# kaspersky

## Kaspersky Security Center Cloud Console

© 2024 AO Kaspersky Lab

## **Contenu**

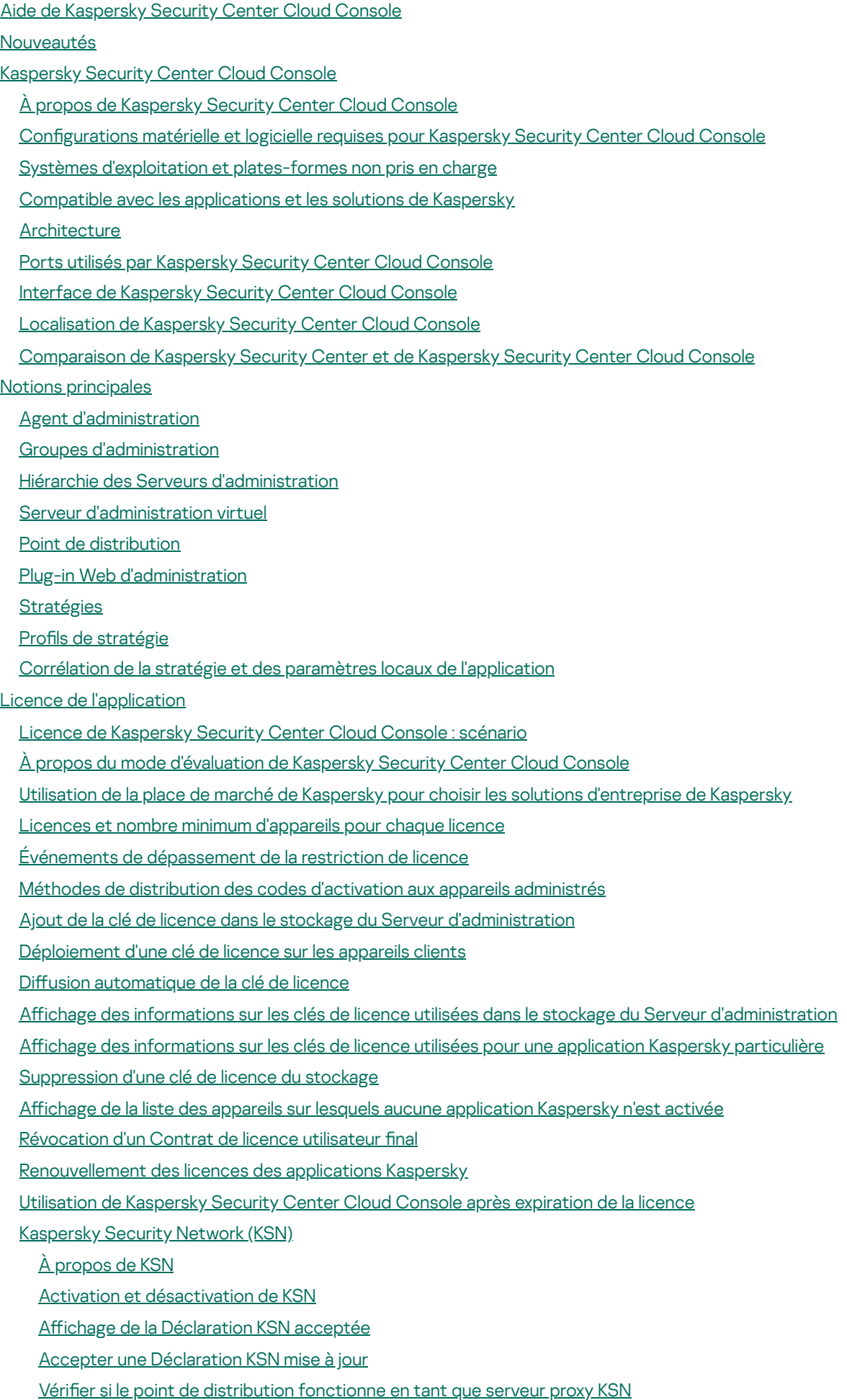

Définitions des licences

À [propos](#page-69-0) de la licence À propos du certificat de licence À [propos](#page-69-2) de la clé de licence À propos du code [d'activation](#page-70-0) À propos de [l'abonnement](#page-70-1) À propos des [données](#page-71-0) Données envoyées aux serveurs [Kaspersky](#page-72-0) Données nécessaires au [fonctionnement](#page-73-0) de l'espace de travail Données nécessaires au [fonctionnement](#page-91-0) des applications administrées Données de l'utilisateur traitées [localement](#page-92-0) Traitements [supplémentaires](#page-92-1) de données personnelles À propos des [documents](#page-93-0) juridiques de Kaspersky Security Center Cloud Console Guide de [renforcement](#page-93-1) [Architecture](#page-95-0) Kaspersky Security Center Cloud Console Comptes et authentification Gestion de la [protection](#page-97-0) des appareils clients Configuration de la protection des applications administrées Transfert [d'événements](#page-98-0) vers des systèmes tiers Configuration initiale de Kaspersky Security Center Cloud Console Gestion de [l'espace](#page-101-0) de travail À propos de [l'administration](#page-102-0) de l'espace de travail dans Kaspersky Security Center Cloud Console Prise en main de [Kaspersky](#page-102-1) Security Center Cloud Console [Création](#page-102-2) d'un compte [Enregistrement](#page-104-0) d'une entreprise et création d'un espace de travail [Ouverture](#page-106-0) de l'espace de travail de Kaspersky Security Center Cloud Console [Déconnexion](#page-107-0) de Kaspersky Security Center Cloud Console Gestion de [l'entreprise](#page-107-1) et la liste des espaces de travail Modification [d'informations](#page-107-2) sur une entreprise et un espace de travail [Suppression](#page-108-0) d'un espace de travail et d'une entreprise Annulation de la [suppression](#page-110-0) de l'espace de travail Gestion de l'accès à [l'entreprise](#page-110-1) et à ses espaces de travail Octroi de l'accès à votre [entreprise](#page-111-0) et à ses espaces de travail [Révocation](#page-112-0) de l'accès à votre entreprise et à ses espaces de travail [Réinitialisation](#page-112-1) de votre mot de passe Modification des paramètres du compte sur Kaspersky Security Center Cloud Console Modification d'une adresse email Modification d'un mot de passe Utilisation de la vérification en deux étapes À propos de la vérification en deux étapes Scénario : Configuration de la vérification en deux étapes Configuration de la vérification en deux étapes par SMS Configuration de la vérification en deux étapes à l'aide d'une application d'authentification Modification de votre numéro de téléphone mobile [Désactivation](#page-119-0) de la vérification en deux étapes [Suppression](#page-120-0) d'un compte sur Kaspersky Security Center Cloud Console A propos du choix des centres de données pour la [conservation](#page-121-0) des informations de Kaspersky Security Center Cloud

Accès aux [serveurs](#page-125-0) DNS publics

**Console** 

Scénario : création d'une hiérarchie de Serveurs [d'administration](#page-125-1) administrés par Kaspersky Security Center Cloud Console

Migration vers [Kaspersky](#page-130-0) Security Center Cloud Console

Méthodes de migration vers [Kaspersky](#page-131-0) Security Center Cloud Console

Scénario : migration sans hiérarchie de Serveurs [d'administration](#page-131-1)

[Assistant](#page-133-0) de migration

Étape 1. Exportation d'appareils [administrés,](#page-134-0) d'objets et de paramètres à partir de Kaspersky Security Center Web Console Étape 2. Importation du fichier [d'exportation](#page-137-0) Kaspersky Security Center Cloud Console

Étape 3. Réinstallez l'Agent [d'administration](#page-138-0) sur les appareils administrés par Kaspersky Security Center Cloud Console Migration avec une hiérarchie de Serveurs [d'administration](#page-140-0)

Scénario : migration d'appareils exécutant des systèmes [d'exploitation](#page-145-0) Linux ou macOS

Scénario : migration inverse de Kaspersky Security Center Cloud Console vers Kaspersky Security Center

Migration avec des Serveurs [d'administration](#page-148-0) virtuels

Scénario : migration avec des Serveurs [d'administration](#page-148-1) virtuels en déplaçant des appareils

Scénario : migration manuelle avec des Serveurs [d'administration](#page-149-0) virtuels

Scénario : déplacement d'appareils à partir de groupes [d'administration](#page-151-0) sous la gestion de Serveurs virtuels

Assistant de démarrage rapide de [l'application](#page-152-0)

À propos de l'assistant de démarrage rapide de [l'application](#page-153-0)

Lancement de l'assistant de démarrage rapide de [l'application](#page-153-1)

Étape 1. Sélection des paquets [d'installation](#page-154-0) à télécharger

Étape 2. Configuration des paramètres du serveur proxy

Étape 3. Configuration de Kaspersky Security Network

Étape 4. Configuration des paramètres [d'administration](#page-156-0) des mises à jour tierces

Étape 5. Création de la configuration de base de la protection d'un réseau

Étape 6. Fin de l'assistant de démarrage rapide de [l'application](#page-157-0)

[Déploiement](#page-157-1) initial des applications Kaspersky

Scénario : Déploiement initial des applications Kaspersky

Création de paquets [d'installation](#page-160-0) pour les applications Kaspersky

Propagation des paquets d'installation sur les Serveurs [d'administration](#page-162-0) secondaires

Création des paquets d'installation autonome pour l'Agent [d'administration](#page-162-1)

Affichage de la liste des paquets [d'installation](#page-164-0) autonomes

Génération des paquets d'installation [personnalisés](#page-165-0)

Exigences d'un point de [distribution](#page-167-0)

Paramètres de la stratégie de l'Agent [d'administration](#page-167-1)

Comparaison des paramètres de stratégie de l'Agent [d'administration](#page-179-0) par système d'exploitation

Paramètres du paquet d'installation de l'Agent [d'administration](#page-180-0)

[Infrastructure](#page-185-0) virtuelle

[Recommandations](#page-185-1) sur la réduction de la charge sur les machines virtuelles

Prise en charge des machines virtuelles [dynamiques](#page-185-2)

Prise en charge de la copie des [machines](#page-186-0) virtuelles

Utilisation de l'Agent [d'administration](#page-186-1) pour Windows, pour macOS et pour Linux : comparaison

Spécification des paramètres pour l'installation à distance sur les appareils Unix

[Remplacement](#page-190-0) d'application de sécurité d'éditeurs tiers

Possibilités [d'installation](#page-190-1) manuelle des applications

Assistant de [déploiement](#page-191-0) de la protection

Démarrage de l'assistant de [déploiement](#page-191-1) de la protection

Étape 1. Sélection du paquet [d'installation](#page-191-2)

Étape 2. Sélection de la version de l'Agent [d'administration](#page-191-3)

Étape 3. [Sélection](#page-192-0) des appareils

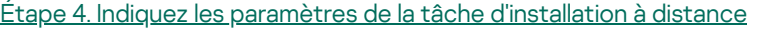

- Étape 5. [Administration](#page-193-0) du redémarrage
- Étape 6. Suppression des applications [incompatibles](#page-194-0) avant l'installation

Étape 7. [Déplacement](#page-194-1) des appareils vers Appareils administrés

Étape 8. [Sélection](#page-195-0) des comptes pour accéder aux appareils

Étape 9. Démarrage de [l'installation](#page-195-1)

Paramètres réseau pour [l'interaction](#page-196-0) avec des services externes

Préparation d'un appareil exécutant Astra Linux dans l'environnement logiciel fermé mode pour l'installation de l'Agent [d'administration](#page-198-0)

Préparation d'un appareil Linux et installation de l'Agent [d'administration](#page-199-0) sur un appareil Linux à distance

[Administration](#page-201-0) des appareils mobiles

[Capacités](#page-202-0) de Detection and Response

À propos des capacités de [Detection](#page-203-0) and Response

Modications d'interface après intégration des [fonctionnalités](#page-203-1) de Detection and Response

Découverte des appareils en réseau et création de groupes [d'administration](#page-204-0)

Scénario de recherche [d'appareils](#page-205-0) en réseau

[Sondage](#page-206-0) réseau

Sondage du réseau [Windows](#page-206-1)

Sondage du [contrôleur](#page-208-0) de domaine

[Sondage](#page-209-0) des plages IP

Configuration d'un contrôleur de domaine Samba

Ajout et modification d'une plage IP

Réglage des points de [distribution](#page-212-0) et des passerelles de connexion

Calcul de la quantité et de la configuration des points de distribution

Configuration typique des points de distribution : un bureau simple

Configuration typique des points de distribution : plusieurs petits bureaux isolés

[Assignation](#page-215-0) manuelle des points de distribution

Modifier la liste des points de distribution pour un groupe [d'administration](#page-219-0)

Utilisation d'un point de [distribution](#page-220-0) en tant que serveur push

Utilisation de l'option « Maintenir la connexion au Serveur [d'administration](#page-221-0) » pour fournir une connexion permanente entre un appareil administré et le Serveur d'administration

Création des groupes [d'administration](#page-222-0)

Création des règles de [déplacement](#page-222-1) des appareils

Copie des règles de [déplacement](#page-224-0) des appareils

Ajout manuel d'appareils à un groupe [d'administration](#page-225-0)

Déplacement manuel des appareils ou des clusters à un groupe [d'administration](#page-226-0)

Configuration des règles de rétention pour les appareils non définis

Configuration de la protection réseau

Scénario : Configuration de la protection réseau

À propos des méthodes [d'administration](#page-230-0) de la sécurité centrées sur l'appareil et l'utilisateur

Configuration et diffusion des stratégies : approche centrée sur l'appareil

Configuration et diffusion des stratégies : approche centrée sur l'utilisateur

Configuration manuelle d'une stratégie de Kaspersky Endpoint Security

Configuration de Kaspersky Security Network

[Consultation](#page-235-0) de la liste des réseaux protégés par le Pare-feu

Exclusion des détails du logiciel de la mémoire du Serveur [d'administration](#page-235-1)

Enregistrement des événements de stratégie importants dans la base de données du Serveur [d'administration](#page-236-0)

Configuration manuelle d'une tâche de groupe de mise à jour de Kaspersky Endpoint Security

[Tâches](#page-238-1)

À [propos](#page-238-2) des tâches À propos de la zone [d'action](#page-239-0) des tâches [Création](#page-240-0) d'une tâche Affichage de la liste des tâches Lancer une tâche [manuellement](#page-241-1) Lancement d'une tâche pour les appareils [sélectionnés](#page-241-2) [Paramètres](#page-242-0) et propriétés de la tâche générale [Exportation](#page-249-0) d'une tâche [Importation](#page-250-0) d'une tâche [Administration](#page-251-0) des appareils clients [Paramètres](#page-251-1) de l'appareil administré [Sélections](#page-259-0) d'appareils [Consultation](#page-259-1) de la liste des appareils à partir d'une sélection d'appareils Création d'une sélection [d'appareils](#page-260-0) Configuration d'une sélection d'appareils [Exportation](#page-275-0) de la liste des appareils à partir d'une sélection d'appareils Suppression des appareils depuis les groupes [d'administration](#page-276-0) dans la sélection Consultation et configuration des actions quand les appareils sont inactifs À propos des états des [appareils](#page-277-0) Configuration de la permutation des états des appareils Modification du Serveur [d'administration](#page-282-0) pour les appareils clients À propos des clusters et des groupes des [serveurs](#page-284-0) [Propriétés](#page-284-1) d'un cluster ou d'un groupe de serveurs Tags de [l'appareil](#page-285-0) À propos des tags de [l'appareil](#page-285-1) [Création](#page-286-0) d'un tag de l'appareil [Renommage](#page-286-1) d'un tag de l'appareil [Suppression](#page-287-0) d'un tag de l'appareil Affichage des appareils ayant reçu un tag [Consultation](#page-287-2) des tags attribués à un appareil [Marquage](#page-288-0) manuel des appareils [Suppression](#page-289-0) de tags attribués des appareils [Consultation](#page-289-1) des règles pour l'attribution automatique de tags aux appareils Modification d'une règle d'attribution [automatique](#page-290-0) de tags aux appareils Création d'une règle d'attribution [automatique](#page-291-0) de tags aux appareils Règles d'exécution pour l'attribution [automatique](#page-292-0) de tags aux appareils Suppression d'une règle d'attribution [automatique](#page-292-1) de tags aux appareils [Quarantaine](#page-293-0) et sauvegarde [Téléchargement](#page-293-1) d'un fichier à partir de stockages [Suppression](#page-294-0) des fichiers depuis les stockages [Diagnostic](#page-294-1) à distance des appareils clients Ouverture de la fenêtre de [diagnostic](#page-294-2) à distance Activation et [désactivation](#page-295-0) du traçage pour les applications [Téléchargement](#page-297-0) des fichiers de traçage d'une application [Suppression](#page-298-0) de fichiers de tracage Télécharger les paramètres de [l'application](#page-299-0) [Téléchargement](#page-299-1) des informations système à partir d'un appareil client [Téléchargement](#page-299-2) des journaux des événements

Lancement, arrêt, [relancement](#page-300-0) de l'application

Exécution du diagnostic à distance d'une application et [téléchargement](#page-301-0) des résultats

Exécution d'une [application](#page-301-1) sur un appareil client

[Génération](#page-302-0) d'un fichier dump pour une application

[Connexion](#page-302-1) à distance au bureau de l'appareil client

[Connexion](#page-304-0) aux appareils à l'aide du Partage du bureau Windows

[Déclenchement](#page-306-0) des règles en mode Apprentissage intelligent

[Consultation](#page-306-1) de la liste des détections réalisées à l'aide des règles du contrôle évolutif des anomalies

Ajout [d'exclusions](#page-309-0) au départ des règles du contrôle évolutif des anomalies

[Stratégies](#page-309-1) et profils de stratégie

À propos des [stratégies](#page-309-2)

À propos du cadenas et des [paramètres](#page-310-0) verrouillés

Héritage des [stratégies,](#page-311-0) utilisation des profils des stratégies

Hiérarchie des [stratégies](#page-311-1)

Profils de stratégie dans une hiérarchie de [stratégies](#page-312-0)

Comment les [paramètres](#page-315-0) sont mis en œuvre sur un appareil administré

[Administration](#page-315-1) des stratégies

Affichage de la liste des [stratégies](#page-315-2)

Création d'une [stratégie](#page-316-0)

Modification d'une stratégie

[Paramètres](#page-317-1) généraux de la stratégie

Activation et [désactivation](#page-319-0) d'une option d'héritage de stratégie

Copie d'une [stratégie](#page-319-1)

[Déplacement](#page-320-0) d'une stratégie

[Exportation](#page-321-0) d'une stratégie

[Importation](#page-321-1) d'une stratégie

Affichage du graphique de l'état de la [distribution](#page-322-0) des stratégies

Activation [automatique](#page-322-1) d'une stratégie lors d'un événement « Propagation de virus »

[Synchronisation](#page-323-0) forcée

[Suppression](#page-324-0) d'une stratégie

[Administration](#page-325-0) des profils de stratégies

[Consultation](#page-325-1) des profils d'une stratégie

Modification de la priorité d'un profil de stratégie

Création d'un profil de [stratégie](#page-326-0)

Modification du profil de stratégie

Copie d'un profil de [stratégie](#page-327-0)

Création d'une règle [d'activation](#page-327-1) du profil de stratégie

[Suppression](#page-331-0) d'un profil de stratégie

Chiffrement et protection des données

[Consultation](#page-332-1) de la liste des disques chiffrés

Formation et [consultation](#page-333-0) des rapports sur le chiffrement

Accorder l'accès à un disque chiffré en mode [déconnecté](#page-334-0)

Utilisateurs et rôles [d'utilisateurs](#page-334-1)

À propos des comptes [utilisateurs](#page-334-2)

Ajout d'un compte d'un [utilisateur](#page-335-0) interne

À propos des rôles [d'utilisateurs](#page-335-1)

Configuration des droits d'accès aux [fonctionnalités](#page-336-0) de l'application Restriction d'accès selon un rôle

Droits d'accès aux [fonctionnalités](#page-336-1) de l'application

À propos des rôles [d'utilisateurs](#page-345-0) prédéfinis

Attribution de droits d'accès à des objets spécifiques

[Attribution](#page-350-0) d'un rôle à un utilisateur ou à un groupe de sécurité

Création d'un rôle [d'utilisateur](#page-351-0)

Modification des droits d'accès d'un utilisateur

Modification d'un rôle d'utilisateur

Modification de la zone d'action d'un rôle d'utilisateur

[Suppression](#page-353-0) d'un rôle d'utilisateur

[Association](#page-353-1) des profils des stratégies aux rôles

[Création](#page-354-0) d'un groupe de sécurité

Modification d'un groupe de sécurité

Ajout de comptes [utilisateurs](#page-355-1) à un groupe interne

[Suppression](#page-356-0) d'un groupe de sécurité

Configuration de l'intégration ADFS

[Désignation](#page-358-0) d'un utilisateur en tant que propriétaire de l'appareil

[Utilisation](#page-359-0) des révisions des objets

À propos des [révisions](#page-359-1) des objets

Restauration des modifications

Ajout d'une [description](#page-360-1) de la révision

[Suppression](#page-361-0) d'objets

Mise à jour des bases de données et des [applications](#page-362-0) Kaspersky

Scénario : Mise à jour régulière des bases de données et des [applications](#page-363-0) Kaspersky

À propos de la mise à jour des bases de données, des modules logiciels et des [applications](#page-365-0) de Kaspersky

Création de la tâche de [téléchargement](#page-368-0) des mises à jour dans les stockages des points de distribution

Configuration des appareils administrés pour recevoir les mises à jour uniquement à partir de points de distribution

Activation et [désactivation](#page-373-1) de l'installation automatique des mises à jour et des correctifs pour les composants de Kaspersky Security Center Cloud Console

Installation [automatique](#page-375-0) des mises à jour pour Kaspersky Endpoint Security for Windows

À propos des [statuts](#page-376-0) de mise à jour

[Approbation](#page-377-0) et refus des mises à jour du logiciel

Utilisation de fichiers diff pour la mise à jour des bases de données et des modules logiciels [Kaspersky](#page-378-0).

Mise à jour des bases de données et des modules logiciels de Kaspersky sur des appareils [déconnectés](#page-379-0)

Mise à jour des bases de données de [Kaspersky](#page-380-0) Security for Windows Server

Gestion des [applications](#page-380-1) tierces sur les appareils client

À propos des [applications](#page-381-0) tierces

Limitations de la [fonctionnalité](#page-385-0) Gestion des vulnérabilités et des correctifs

Disponibilité des [fonctionnalités](#page-386-0) de la gestion des vulnérabilités et des correctifs en mode d'essai et commercial et sous diverses options de licence

[Installation](#page-387-0) des mises à jour du logiciel tiers

[Scénario](#page-387-1) : mise à jour des logiciels tiers

À [propos](#page-389-0) des mises à jour du logiciel tiers

[Installation](#page-390-0) des mises à jour du logiciel tiers

Création de la tâche Recherche de [vulnérabilités](#page-396-0) et des mises à jour requises

La tâche Recherche de [vulnérabilités](#page-400-0) et de mises à jour requises est créée

Création de la tâche Installer les mises à jour requises et corriger les [vulnérabilités](#page-403-0)

Ajout de règles pour [l'installation](#page-406-0) de la mise à jour

Création de la tâche [Installation](#page-411-0) des mises à jour Windows Update

[Consultation](#page-413-0) des informations sur les mises à jour du logiciel tiers disponibles

[Exportation](#page-416-0) de la liste des mises à jour du logiciel disponibles vers un fichier

[Approuver](#page-417-0) et refuser les mises à jour du logiciel tiers

Mise à jour [automatique](#page-418-0) des applications tierces

Correction des [vulnérabilités](#page-419-0) dans les applications tierces

Scénario : rechercher et corriger les [vulnérabilités](#page-419-1) dans les applications

À propos de la recherche et de la correction des [vulnérabilités](#page-421-0) dans les applications

Correction des [vulnérabilités](#page-423-0) dans les applications

Création de la tâche Correction des [vulnérabilités](#page-427-0)

Création de la tâche Installer les mises à jour requises et corriger les [vulnérabilités](#page-429-0)

Ajout de règles pour [l'installation](#page-433-0) de la mise à jour

Consultation des informations relatives aux [vulnérabilités](#page-438-0) dans les applications sur tous les appareils administrés

Consultation des informations relatives aux [vulnérabilités](#page-438-1) dans les applications sur l'appareil administré sélectionné

Consultation des statistiques relatives aux [vulnérabilités](#page-439-0) sur les appareils administrés

Exportation de la liste des [vulnérabilités](#page-440-0) dans les applications vers un fichier

Ignorer les [vulnérabilités](#page-441-0) dans les applications

Définition de la durée maximale de stockage des informations sur les [vulnérabilités](#page-442-0) corrigées

Gestion des [applications](#page-442-1) exécutées sur les appareils client

Scénario : gestion des [applications](#page-442-2)

À propos du Contrôle des [applications](#page-445-0)

Obtention et [consultation](#page-445-1) d'une liste des applications installées sur les appareils client

Obtention et [consultation](#page-446-0) d'une liste des fichiers exécutables installés sur les appareils client

Création d'une catégorie d'applications enrichie [manuellement](#page-448-0)

Création d'une catégorie [d'applications](#page-451-0) incluant des fichiers exécutables provenant des appareils sélectionnés

Affichage de la liste des catégories [d'applications](#page-453-0)

Configuration du Contrôle des applications dans la stratégie Kaspersky Endpoint Security for Windows

Ajout de fichiers exécutables liés par un événement à la catégorie [d'applications](#page-455-0)

Création d'un paquet [d'installation](#page-457-0) d'une application tierce à partir de la base de données Kaspersky

Affichage et modification des paramètres d'un paquet d'installation d'une application tierce à partir de la base de données de Kaspersky

Paramètres d'un paquet [d'installation](#page-459-0) d'une application tierce à partir de la base de données de Kaspersky

Tags de [l'application](#page-463-0)

À propos des tags de [l'application](#page-463-1)

Création d'un tag de [l'application](#page-463-2)

[Renommage](#page-464-0) d'un tag de l'application

Attribution de tags à une [application](#page-464-1)

[Suppression](#page-464-2) de tags attribués à un appareil

[Suppression](#page-465-0) d'un tag de l'application

Configuration du Serveur [d'administration](#page-465-1)

Création d'une hiérarchie des Serveurs d'administration : ajout d'un Serveur [d'administration](#page-466-0) secondaire

Création des groupes [d'administration](#page-467-0)

Configuration de la durée de stockage des événements concernant les appareils supprimés

Agrégation de courriels sur les [événements](#page-469-0)

Limitations de l'administration des Serveurs [d'administration](#page-469-1) secondaires fonctionnant sur site via Kaspersky Security Center Cloud Console

Affichage de la liste des Serveurs [d'administration](#page-470-0) secondaires

Suppression d'une hiérarchie des Serveurs [d'administration](#page-470-1)

Configuration de l'interface

Administration des Serveurs [d'administration](#page-471-0) virtuels

Création d'un Serveur [d'administration](#page-471-1) virtuel

Activation et désactivation d'un Serveur [d'administration](#page-472-0) virtuel

Désignation d'un administrateur pour un Serveur [d'administration](#page-472-1) virtuel

Suppression d'un Serveur [d'administration](#page-474-0) virtuel

[Surveillance](#page-475-0) et rapports

Scénario : Surveillance et rapports

À propos des types de [surveillance](#page-477-0) et de rapport

Tableau de bord et [widgets](#page-478-0)

À propos du [tableau](#page-478-1) de bord

Ajout de [widgets](#page-479-0) au tableau de bord

[Dissimulation](#page-479-1) d'un widget dans le tableau de bord

[Déplacement](#page-479-2) d'un widget sur le tableau de bord

Modification de la taille et de l'apparence du widget

Modification des réglages d'un widget

À propos le mode Tableau de bord [uniquement](#page-481-0)

Configuration du mode Tableau de bord uniquement

#### **[Rapports](#page-483-0)**

[Utilisation](#page-483-1) des rapports

Créer le [nouveau](#page-483-2) rapport

[Consultation](#page-486-0) et modification des propriétés du modèle de rapport

[Exportation](#page-489-0) d'un rapport dans un fichier

[Génération](#page-490-0) et affichage d'un rapport

[Création](#page-490-1) d'une tâche d'envoi du rapport

[Suppression](#page-491-0) des modèles de rapport

Événements et sélections [d'événements](#page-491-1)

À propos des [événements](#page-491-2) dans Kaspersky Security Center Cloud Console

[Événements](#page-492-0) des modules de Kaspersky Security Center Cloud Console

Structure des données de la description du type [d'événement](#page-493-0)

Événements du Serveur [d'administration](#page-493-1)

Événements critiques du Serveur [d'administration](#page-493-2)

Événements liés à des erreurs de [fonctionnement](#page-497-0) du Serveur d'administration

Événements [d'avertissement](#page-498-0) du Serveur d'administration

Événements informatifs du Serveur [d'administration](#page-502-0)

Événements de l'Agent [d'administration](#page-504-0)

Événements liés aux erreurs de [fonctionnement](#page-504-1) de l'Agent d'administration

Événements [d'avertissement](#page-505-0) de l'Agent d'administration

Événements informatifs de l'Agent [d'administration](#page-506-0)

Utilisation des sélections [d'événements](#page-507-0)

Création d'une sélection [d'événements](#page-509-0)

Édition d'une sélection [d'événements](#page-509-1)

Affichage d'une liste d'une sélection [d'événements](#page-509-2)

Exportation d'une sélection [d'événements](#page-510-0)

Importation d'une sélection [d'événements](#page-511-0)

Affichage des détails d'un [événement](#page-511-1)

Exportation des [événements](#page-511-2) dans un fichier

Voir un historique d'objet à partir d'un [événement](#page-512-0)

[Enregistrement](#page-512-1) des événements sur les tâches et les stratégies

Supprimer des [événements](#page-513-0)

Suppression de sélections [d'événements](#page-513-1)

Notifications et états de l'appareil

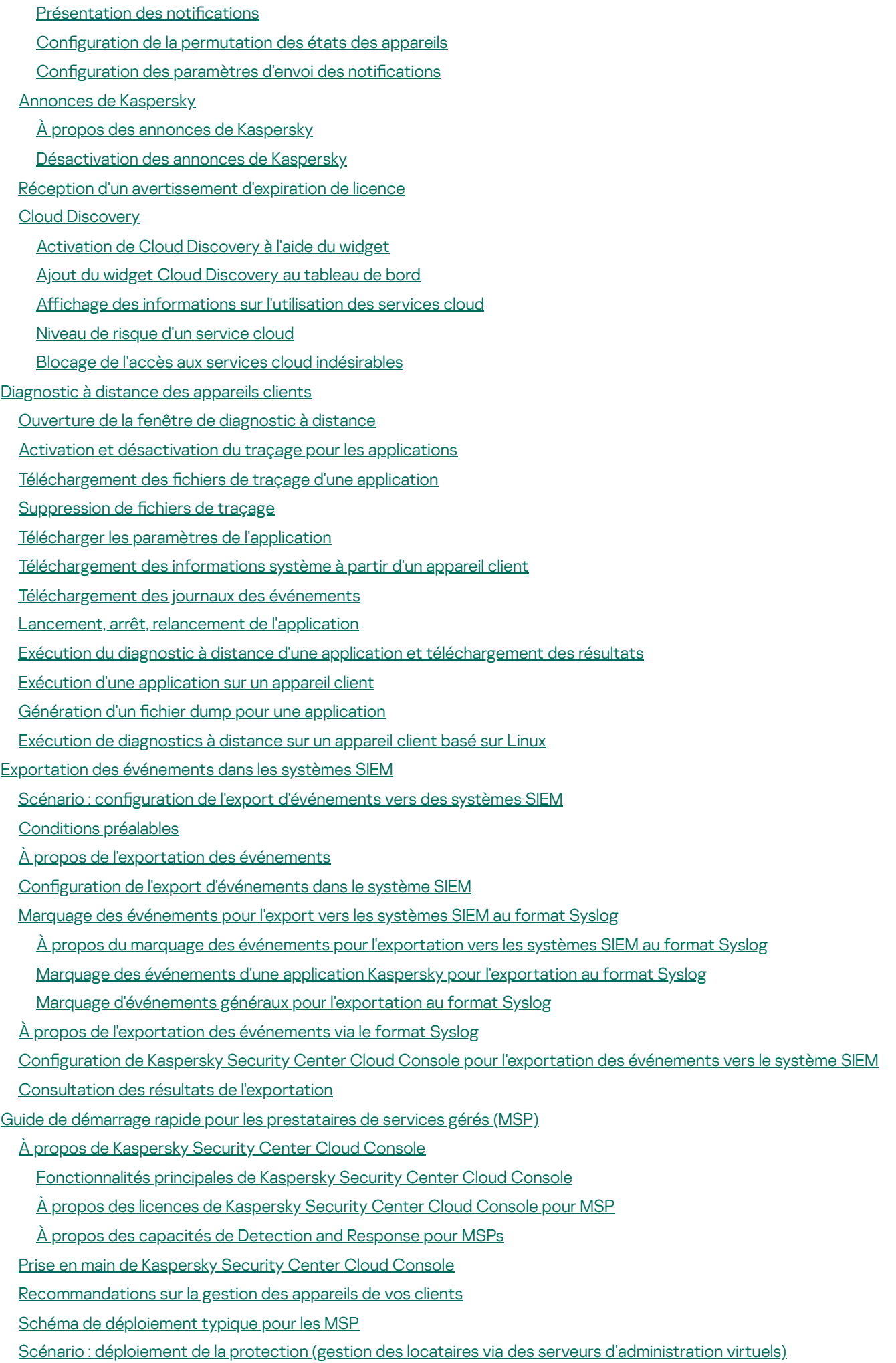

Scénario : déploiement de la protection (gestion des locataires via des groupes [d'administration\)](#page-548-0)

Utilisation conjointe de Kaspersky Security Center [fonctionnant](#page-550-0) sur site et de Kaspersky Security Center Cloud Console

Licences des [applications](#page-550-1) Kaspersky pour les MSP

Capacités de [surveillance](#page-551-0) et de reporting pour les MSP

Utilisation de Kaspersky Security Center Cloud Console dans [l'environnement](#page-553-0) cloud

Options de licence pour [l'environnement](#page-554-0) cloud

Préparation au travail dans [l'environnement](#page-554-1) cloud via Kaspersky Security Center Cloud Console

Utilisation de [l'environnement](#page-554-2) cloud Amazon Web Services

À propos de l'utilisation de [l'environnement](#page-555-0) cloud d'Amazon Web Services

Création de comptes [utilisateurs](#page-555-1) IAM pour les instances d'Amazon EC2

Garantie des privilèges pour le [fonctionnement](#page-555-2) de Kaspersky Security Center Cloud Console avec AWS

Création d'un compte utilisateur IAM pour utiliser la [Kaspersky](#page-555-3) Security Center Cloud Console

Manipulation dans [l'environnement](#page-556-0) cloud Microsoft Azure

À propos de [l'utilisation](#page-556-1) de Microsoft Azure

Création d'un [abonnement,](#page-556-2) d'un identifiant de l'application et d'un mot de passe

Attribution d'un rôle à un identifiant de [l'application](#page-557-0) Azure

[Travailler](#page-558-0) dans Google Cloud

Assistant de configuration pour une utilisation dans le Cloud dans Kaspersky Security Center Cloud Console

Étape 1. Vérification des plug-ins et des paquets [d'installation](#page-559-0) requis

Étape 2. Sélection de la méthode d'activation de [l'application](#page-560-0)

Étape 3. Sélection de [l'environnement](#page-560-1) cloud et de l'autorisation

Étape 4. Sondage par segment et configuration de la [synchronisation](#page-562-0) avec le Cloud

Étape 5. Sélection de [l'application](#page-563-0) pour laquelle créer une stratégie et des tâches

Étape 6. Configuration de Kaspersky Security Network pour Kaspersky Security Center Cloud Console

Étape 7. Création d'une configuration initiale de protection

Sondage de segments du réseau via [Kaspersky](#page-564-1) Security Center Cloud Console

Ajout de [connexions](#page-564-2) pour le sondage des segments dans le Cloud via Kaspersky Security Center Cloud Console

[Suppression](#page-567-0) d'une connexion pour le sondage des segments dans le Cloud

Configuration de la [programmation](#page-567-1) du sondage via Kaspersky Security Center Cloud Console

Affichage des résultats du sondage des segments dans le Cloud via [Kaspersky](#page-569-0) Security Center Cloud Console

Aichage des [propriétés](#page-569-1) des appareils du Cloud via Kaspersky Security Center Cloud Console

[Synchronisation](#page-570-0) avec le Cloud : configuration de la règle de déplacement

Installation à distance [d'applications](#page-572-0) sur les machines virtuelles Azure

Modification de la langue de l'interface de Kaspersky Security Center Cloud Console

[Contacter](#page-574-0) le Support Technique

Façons de profiter du support [technique](#page-575-0)

Support technique via le Kaspersky [CompanyAccount](#page-575-1)

[Informations](#page-576-0) requises pour les spécialistes du Support Technique de Kaspersky

Sources [d'informations](#page-576-1) sur l'application

[Problèmes](#page-577-0) connus

**[Glossaire](#page-578-0)** 

[Administrateur](#page-578-0) de Kaspersky Security Center Cloud Console

Agent [d'administration](#page-578-0)

Agent d'authentification

Appareil [administré](#page-578-0)

[Appareil](#page-578-0) protégé au niveau UEFI

Application [incompatible](#page-578-0)

AWS [Application](#page-578-0) Program Interface (AWS API)

Base [antivirus](#page-578-0)

Clé [active](#page-578-0) Clé d'abonnement [supplémentaire](#page-578-0) Clé [d'accès](#page-578-0) AWS IAM Compte utilisateur sur [Kaspersky](#page-578-0) Security Center Cloud Console [Console](#page-578-0) de gestion AWS Domaine multidiffusion Durée de validité de la [licence](#page-578-0) [Espace](#page-578-0) de travail État de la [protection](#page-578-0) État de la [protection](#page-578-0) du réseau [Fichier](#page-578-0) clé Gestion centralisée des [applications](#page-578-0) Gestion des [identités](#page-578-0) et des accès (IAM) Gestion directe des [applications](#page-578-0) Gravité de [l'événement](#page-578-0) Groupe [d'administration](#page-578-0) **[HTTPS](#page-578-0)** Image [machine](#page-578-0) Amazon (AMI) [Installation](#page-578-0) à distance [Installation](#page-578-0) forcée [Installation](#page-578-0) locale Instance [d'Amazon](#page-578-0) EC2 **[JavaScript](#page-578-0)** [Kaspersky](#page-578-0) Private Security Network (KPSN) [Kaspersky](#page-578-0) Security Network (KSN) [Mise](#page-578-0) à jour Mise à jour [disponible](#page-578-0) Niveau [d'importance](#page-578-0) du correctif [Opérateur](#page-578-0) de Kaspersky Security Center Cloud Console Paquet [d'installation](#page-578-0) Paramètres de [l'application](#page-578-0) [Paramètres](#page-578-0) de la tâche Passerelle des [connexions](#page-578-0) Plug-in Web [d'administration](#page-578-0) Point de [distribution](#page-578-0) Profil de la [stratégie](#page-578-0) [Propagation](#page-578-0) de virus [Propriétaire](#page-578-0) de l'appareil [Protection](#page-578-0) antivirus du réseau **[Quarantaine](#page-578-0)** [Restauration](#page-578-0) [Rôle](#page-578-0) IAM Serveur [d'administration](#page-578-0) Serveur [d'administration](#page-578-0) domestique Serveur [d'administration](#page-578-0) virtuel Serveurs de mise à jour de [Kaspersky](#page-578-0) Seuil [d'activité](#page-578-0) de virus **[SSL](#page-578-0)** 

<span id="page-13-0"></span>Stockage [d'événements](#page-578-0) **[Stratégie](#page-578-0)** [Tâche](#page-578-0) Tâche de [groupe](#page-578-0) [Tâche](#page-578-0) locale Tâches pour l'ensemble [d'appareils](#page-578-0) Tag de [l'appareil](#page-578-0) Tag de [l'application](#page-578-0) [Utilisateur](#page-578-0) IAM [Vulnérabilité](#page-578-0) Zone [démilitarisée](#page-578-0) (DMZ) Informations sur le code tiers Avis de marques [déposées](#page-589-0)

## Aide de Kaspersky Security Center Cloud Console

<span id="page-14-0"></span>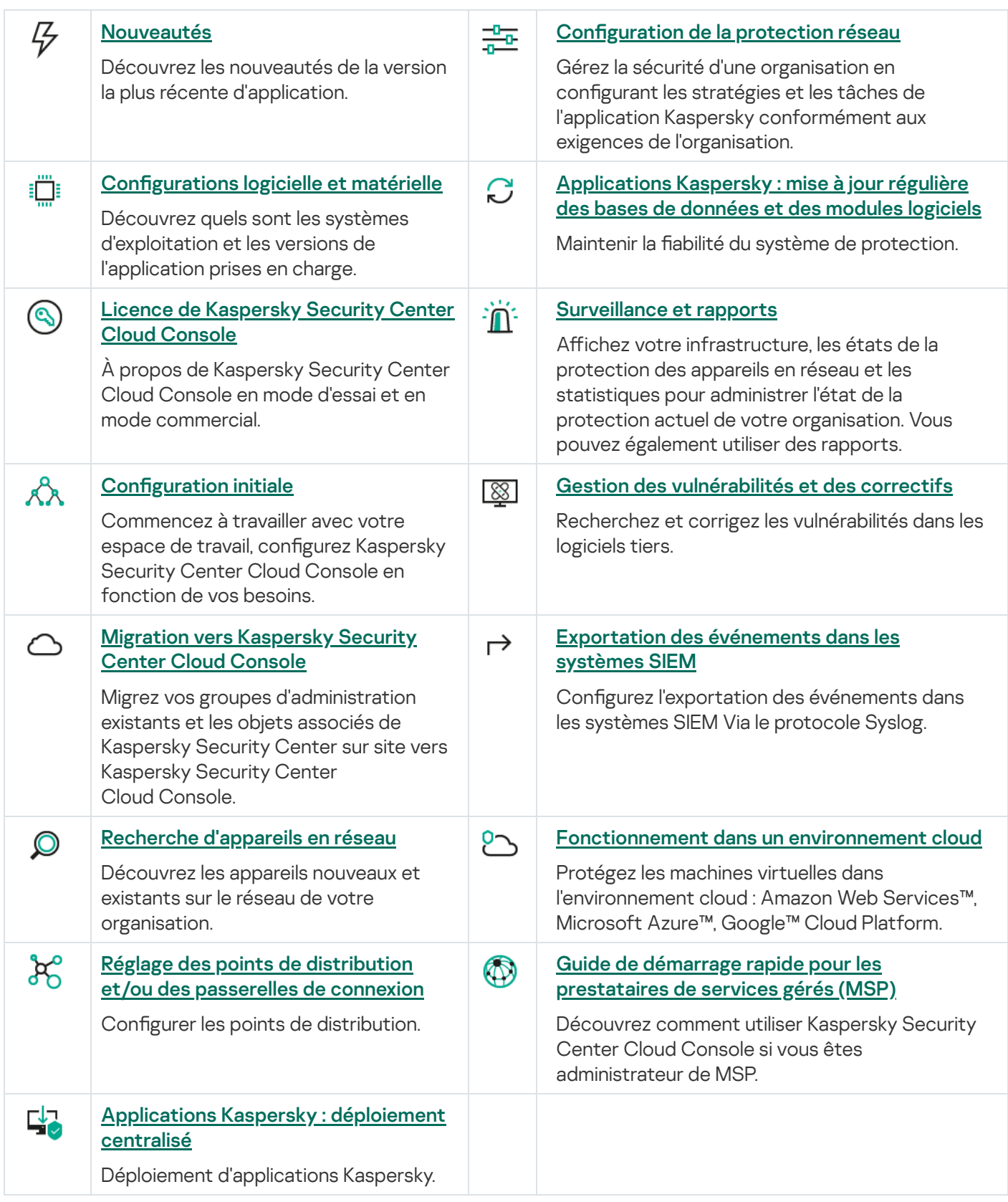

## Nouveautés

#### Mise à jour avril 2024

Cette mise à jour de Kaspersky Security Center Cloud Console introduit les nouvelles fonctionnalités et améliorations suivantes :

Une nouvelle fonctionnalité Cloud [Discovery.](#page-518-1) Cette fonctionnalité vous permet de surveiller l'utilisation des services cloud sur les appareils administrés fonctionnant sous Windows et de bloquer l'accès aux services cloud que vous considérez comme indésirable. La fonctionnalité Cloud Discovery suit les tentatives des utilisateurs d'accéder à ces services via les navigateurs et les applications de bureau.

#### Mise à jour de février 2024

Cette mise à jour de Kaspersky Security Center Cloud Console introduit les nouvelles fonctionnalités et améliorations suivantes :

- Depuis la liste des appareils administrés, vous pouvez désormais sélectionner un ou plusieurs appareils, puis assigner une tâche existante à exécuter sur les appareils [sélectionnés.](#page-241-2) La zone actuelle des appareils de la tâche sera remplacée par les appareils que vous avez sélectionnés.
- Vous pouvez désormais attribuer des tags à plusieurs [appareils](#page-288-0) ou supprimer des tags d'appareil sur plusieurs appareils à la fois. Dans la liste des appareils administrés, [sélectionnez](#page-289-0) les appareils, puis indiquez les tags que vous souhaitez attribuer ou supprimer des appareils sélectionnés.
- Apparence et expérience utilisateur optimisées pour la liste des appareils administrés. Ajout d'une nouvelle colonne Tags et de la possibilité de filtrer les appareils par tags d'appareil.

Mise à jour janvier 2024

[Kaspersky Security Center](#page-35-0) Cloud Console prend désormais en charge Kaspersky Endpoint Security 12.4 for Windows.

Mise à jour, décembre 2023

- Vous pouvez maintenant vérifier la [connexion](#page-537-1) à un système SIEM.
- [Kaspersky Security Center](#page-208-0) Cloud Console prend désormais en charge le sondage d'un contrôleur de domaine Microsoft Active Directory et d'un contrôleur de domaine Samba via un point de distribution Linux.
- [Diagnostics](#page-294-1) à distance des appareils administrés basés sur Linux.
- Kaspersky Security Center Cloud Console prend désormais en charge les applications [Kaspersky suivantes](#page-35-0) :
	- Kaspersky Endpoint Security for Windows version 12.3 Correctif A
	- Kaspersky Endpoint Security 12.0 for Linux
- Kaspersky Endpoint Security 12.0 for Mac
- Kaspersky Endpoint Agent 3.16
- Kaspersky Embedded Systems Security 3.3 for Windows
- Dans le menu principal, deux sections de l'interface étaient masquées, car elles étaient hors du champ de fonctionnalité de l'application :
	- Événements du chiffrement (Op**érations**  $\rightarrow$  **Chiffrement et protection des données**  $\rightarrow$  **Événements du** chiffrement)
	- Plages IP (Découverte et déploiement  $\rightarrow$  Découverte  $\rightarrow$  Plages IP)
- Nous avons mis à jour le texte du Contrat de traitement des données de Kaspersky Security Center Cloud Console.
- Un certain nombre d'anciennes versions du navigateur ne sont plus prises en charge (Firefox ESR antérieure à la version 102).

Mise à jour septembre 2023

Cette mise à jour de Kaspersky Security Center Cloud Console introduit les nouvelles fonctionnalités et améliorations suivantes :

- [Kaspersky Security Center](#page-35-0) Cloud Console prend désormais en charge Kaspersky Embedded Systems Security 3.3 for Linux.
- [Kaspersky Security Center](#page-35-0) Cloud Console prend désormais en charge Kaspersky Endpoint Security 12.2 for Windows.
- Optimisation de l'interface utilisateur lors de l'utilisation de la liste des utilisateurs dans la section Ressources . (Appareils)

Mise à jour juin 2023

- · Un nouveau guide [renforcement](#page-93-1) a été publié. Nous vous recommandons vivement de lire attentivement le guide et de suivre les recommandations de sécurité pour configurer Kaspersky Security Center Cloud Console et votre infrastructure réseau.
- Kaspersky Security Center Cloud Console prend désormais en charge Kaspersky Endpoint Security 11.3 for Mac.
- Kaspersky Security Center Cloud Console prend désormais en charge Kaspersky Endpoint Security 11.4 for Linux.
- Vous pouvez utiliser Kaspersky Security Center Cloud Console pour exporter des sélections [d'événements](#page-510-0) dans un fichier, puis importer les sélections [d'événements](#page-511-0) dans Kaspersky Security Center Windows ou Kaspersky Security Center Linux.
- Vous pouvez désormais utiliser un point de [distribution](#page-220-0) comme serveur push pour les appareils administrés par l'Agent d'administration. Cette fonction vous permet de vous garantir qu'une connectivité continue entre un appareil administré et le Serveur d'administration est établie.
- Réorganisation de la section avec des [paramètres](#page-39-0) pour intégrer Kaspersky Security Center Cloud Console avec d'autres applications Kaspersky.
- Réorganisation de l'interface utilisateur de la section <mark>[Diagnostic](#page-294-1) à distance</mark>.
- Vous pouvez désormais enregistrer des [informations sur](#page-275-0) tous les appareils inclus dans une sélection d'appareils dans un fichier CSV.
- Un certain nombre d'améliorations dans l'interface utilisateur et la convivialité, y compris la possibilité de sélectionner tous les éléments dans un tableau.

#### Mise à jour, mars 2023

- Kaspersky Security Center Cloud Console prend désormais en charge les clusters et les baies de [serveurs](#page-284-0) en tant qu'appareils administrés. Si une application Kaspersky est installée sur un nœud du cluster, l'Agent d'administration envoie ces informations au Serveur d'administration. Dans Web Console, les clusters et les baies de serveurs sont répertoriés séparément des autres appareils administrés. Vous administrez chaque cluster ou groupe de serveurs comme un objet individuel et indissociable.
- [Kaspersky Security Center](#page-35-0) Cloud Console prend désormais en charge Kaspersky Endpoint Security 12.0 for Windows.
- Le nombre maximal d'entrées qu'un rapport peut inclure a été [augmenté](#page-486-0) jusqu'à 2500 pour un rapport dans Web Console et jusqu'à 10 000 pour un rapport que vous [exportez](#page-489-0) dans un fichier.
- Vous pouvez maintenant choisir d'inclure ou non les appareils administrés avec l'état OK dans le rapport État de la protection.
- Vous pouvez désormais activer Kaspersky Security Center Cloud Console en utilisant l'une des licences suivantes ou ajouter les clés de licence des licences répertoriées à un espace de travail existant :
	- Kaspersky Symphony Security
	- Kaspersky Symphony EDR
	- Kaspersky Symphony MDR
	- Kaspersky Symphony XDR
- Une édition spéciale de l'Agent [d'administration](#page-24-0) pour Windows XP est sortie.
- L'Agent d'administration mis à jour pour Linux prend en charge le [service](#page-167-1) KSN Proxy. Outre les points de distribution Windows, vous pouvez désormais utiliser les points de distribution Linux pour transférer les requêtes Kaspersky Security Network (KSN) des appareils administrés. Cette fonction vous permet de rediffuser et optimiser le trafic sur le réseau.
- L'Agent d'administration mis à jour pour Linux prend en charge la fonction Registre des [applications](#page-445-1). L'Agent d'administration peut compiler une liste des applications installées sur un appareil administré basé sur Linux, puis transmettre cette liste au Serveur d'administration.

Vous pouvez utiliser Kaspersky Security Center Cloud Console pour exporter des [stratégies](#page-321-0) et des [tâches](#page-249-0) dans un fichier, puis importer les [stratégies](#page-321-1) et les [tâches](#page-250-0) dans Kaspersky Security Center Windows ou Kaspersky Security Center Linux.

Mise à jour, Novembre 2022

Cette mise à jour de Kaspersky Security Center Cloud Console introduit les nouvelles fonctionnalités et améliorations suivantes :

- Kaspersky Security Center Cloud Console prend désormais en charge Kaspersky Endpoint Security 11.3 for Linux.
- Kaspersky Security Center Cloud Console prend désormais en charge Kaspersky Managed Detection and Response 2.1.18.
- Kaspersky Security Center Cloud Console prend désormais en charge les versions mises à jour de Kaspersky Endpoint Security for Mac 11.2 et 11.2.1 pour prendre en charge macOS 13.
- Les vidéos de la section Introduction et tutoriels ont été mises à jour.

#### Mise à jour, Octobre 2022

Cette mise à jour de Kaspersky Security Center Cloud Console introduit les nouvelles fonctionnalités et améliorations suivantes :

- Nous avons mis à jour le texte du Contrat de traitement des données de Kaspersky Security Center Cloud Console.
- L'infrastructure de Kaspersky Security Center Cloud Console vous signale désormais un espace de travail qui n'a pas de clé de licence active et qui peut être supprimé si vous n'ajoutez pas de nouvelle clé de licence.
- Kaspersky Security Center Cloud Console prend désormais en charge Kaspersky Endpoint Security 11.11.0 for Windows.
- Kaspersky Security Center Cloud Console prend désormais en charge Kaspersky Endpoint Detection and Response Optimum 2.3.
- Kaspersky Embedded Systems Security 3.2 for Windows est pris en charge.

#### Mise à jour septembre 2022

- Vous pouvez désormais désigner des administrateurs dédiés pour les Serveurs [d'administration](#page-472-1) virtuels. Vous créez un compte utilisateur pour un administrateur, puis vous accordez à l'administrateur les droits d'accès à un Serveur d'administration virtuel. L'administrateur désigné a accès uniquement au Serveur d'administration virtuel sélectionné et ne peut pas se connecter au Serveur d'administration principal ou à d'autres Serveurs d'administration secondaires, physiques ou virtuels.
- Expérience utilisateur optimisée lors de la suppression d'une clé de licence pour Kaspersky Security Center Cloud Console. Le nouveau mécanisme vous évite de supprimer votre dernière clé de licence active par accident.
- Vous pouvez désormais utiliser les points de distribution Linux pour télécharger les bases antivirus pour les applications de sécurité Kaspersky à l'aide de la tâche [Téléchargement](#page-368-0) des mises à jour sur les stockages des points de distribution.
- L'Agent d'administration est désormais disponible en version japonaise.
- Dans l'interface de Kaspersky Security Center Cloud Console, le style entièrement majuscule des noms de section a été remplacé par une majuscule de style phrase.

#### Mise à jour août 2022

Nouvelles langues prises en charge : Kaspersky Security Center Cloud Console est entièrement disponible en japonais.

#### Mise à jour en juillet 2022

Cette mise à jour de Kaspersky Security Center Cloud Console introduit les nouvelles fonctionnalités et améliorations suivantes :

- Nouvelles versions des applications Kaspersky prises en charge :
	- Kaspersky Endpoint Agent 3.13
	- Kaspersky Endpoint Security 11.2.1 for Mac
	- Kaspersky Security for iOS 1.0.0
	- Kaspersky Endpoint Security 11.10.0 for Windows
- Nous avons mis à jour le texte du Contrat et du Contrat de traitement des données de Kaspersky Security Center Cloud Console.
- Nouvelle langue proposée : l'infrastructure Kaspersky Security Center Cloud Console est désormais disponible en japonais également. La prise en charge du japonais dans les espaces de travail de Kaspersky Security Center Cloud Console arrive bientôt.

#### Mise à jour avril 2022

Cette mise à jour de Kaspersky Security Center Cloud Console introduit les nouvelles fonctionnalités et améliorations suivantes :

- Kaspersky Security Center Cloud Console prend désormais en charge Kaspersky Endpoint Security 11.9.0 for Windows.
- Kaspersky Security Center Cloud Console prend désormais en charge la localisation japonaise de Kaspersky Embedded Systems Security.

Mise à jour le 09 mars 2022

- L'intégration avec [Kaspersky Endpoint](#page-203-0) Detection and Response Expert est implémentée.
- La plateforme de réponse aux incidents (IRP) est [implémentée](#page-203-1). Vous pouvez désormais gérer les incidents de sécurité via Kaspersky Security Center Cloud Console.
- [Kaspersky Security Center](#page-55-0) Cloud Console accepte désormais les clés de licence pour Kaspersky Endpoint Detection and Response Expert. Le nombre minimum d'appareils pour la licence est de 50.

Mise à jour le 11 février 2022

Cette mise à jour de Kaspersky Security Center Cloud Console introduit les nouvelles fonctionnalités et améliorations suivantes :

- Les licences de Kaspersky Embedded Systems Security pour Windows sont [désormais](#page-35-0) prises en charge.
- Kaspersky Endpoint Security 11.8.0 for Windows est pris en charge.
- Vous pouvez installer Kaspersky Endpoint Security 11.8.0 for Windows à l'aide d'un paquet de distribution en japonais.
- Kaspersky Endpoint Agent 3.12 est pris en charge.

Mise à jour le 10 décembre 2021

Cette mise à jour de Kaspersky Security Center Cloud Console introduit les nouvelles fonctionnalités et améliorations suivantes :

- Le travail avec les utilisateurs internes a été amélioré :
	- Vous pouvez maintenant ajouter de nouveaux [utilisateurs](#page-335-0) internes sur le portail.
	- L'application vous empêche maintenant de diminuer vos propres [droits](#page-351-1).

Mise à jour le 18 octobre 2021

- [Kaspersky Security Center](#page-35-0) Cloud Console prend désormais en charge Kaspersky Endpoint Detection and Response Optimum 2.0.
- Vous pouvez maintenant [administrer](#page-201-0) des appareils exécutant Android à l'aide de Kaspersky Security Center Cloud Console.
- La place de marché de [Kaspersky](#page-54-0) est disponible en tant que nouvelle section de menu : vous pouvez désormais rechercher l'application Kaspersky à l'aide de Kaspersky Security Center Cloud Console.
- Une nouvelle section du menu, les annonces de [Kaspersky](#page-516-1), est disponible. Les annonces Kaspersky vous tiennent informé en fournissant des informations relatives aux applications Kaspersky installées sur les appareils administrés. Kaspersky Security Center Cloud Console met périodiquement à jour les informations figurant dans cette section.

Vous pouvez désormais administrer les Serveurs d'administration secondaires fonctionnant sous les systèmes d'exploitation Linux via Kaspersky Security Center Cloud Console.

#### Mise à jour le 7 septembre 2021

Cette mise à jour de Kaspersky Security Center Cloud Console introduit les nouvelles fonctionnalités et améliorations suivantes :

- Vous pouvez désormais utiliser Active [Directory Federation](#page-356-1) Services (ADFS) pour vous connecter à Kaspersky Security Center Cloud Console à l'aide de votre compte Active Directory, sans créer de nouveau compte utilisateur.
- Kaspersky Security Center Cloud Console fonctionne désormais avec les [environnements](#page-553-0) Cloud suivants : Amazon Web Services, Microsoft Azure et Google Cloud. Pour protéger les machines virtuelles (ou instances) dans un environnement cloud, vous avez besoin de l'une des Licences [Kaspersky Hybrid](#page-55-0) Cloud Security. L'Assistant de configuration pour une utilisation dans le Cloud est disponible.
- Le nombre maximum d'appareils par espace de travail est désormais de 25 [000](#page-55-0).
- L'intégration avec les systèmes SIEM est désormais disponible dans Kaspersky Security Center Cloud Console. Vous pouvez exporter des [événements](#page-532-0) vers des systèmes SIEM en utilisant le protocole Syslog.
- Vous pouvez désormais créer des Serveurs [d'administration](#page-471-1) virtuels. Chaque Serveur [d'administration](#page-45-1) virtuel peut avoir sa propre structure de groupes d'administration, de stratégies, de tâches, de rapports et d'événements. Vous pouvez utiliser des Serveurs d'administration virtuels pour la gestion des entreprises clientes avec des workflows complexes au sein de votre espace de travail. Cependant, vous ne pouvez pas migrer les Serveurs d'administration virtuels de Kaspersky Security Center fonctionnant sur site vers Kaspersky Security Center Cloud Console.
- Vous pouvez désormais ajuster la largeur des colonnes dans les tableaux, trier et rechercher des données.
- Nous avons amélioré la stabilité et la disponibilité de Kaspersky Business Hub et de Kaspersky Security Center Cloud Console.

Mise à jour le 27 octobre 2020

- Kaspersky Security Center Cloud Console prend désormais en [charge](#page-35-0) Kaspersky Endpoint Security 11.6.0 for Windows, Kaspersky Endpoint Security 11.1 for Mac Correctif A et Kaspersky Endpoint Agent 3.10 (comme partie intégrante de Kaspersky Endpoint Detection and Response Optimum).
- Vous pouvez maintenant utiliser les [licences](#page-50-0) suivantes :
	- Kaspersky Endpoint Detection and Response Optimum
	- Kaspersky Endpoint Security for Business Advanced
	- Kaspersky Total Security for Business
- Les fonctionnalités suivantes sont mises en œuvre :
	- Gestion des [vulnérabilités](#page-419-1) et des correctifs
- Gestion du chiffrement
- Contrôle des [applications](#page-442-2)
- Contrôle évolutif des [anomalies](#page-306-0)
- Sessions RDP, [y compris](#page-302-1) le partage du bureau Windows
- Le menu de navigation est désormais vertical et ressemble à l'interface basée sur la Console de gestion (MMC) de Kaspersky Security Center.
- Des vidéos de formation technique sont maintenant disponibles ; elles vous aideront à apprendre comment fonctionne l'application.

Mise à jour le 30 juin 2020

- Kaspersky Security Center Cloud Console prend [désormais](#page-35-0) en charge Kaspersky Security 11 for Windows Server (à partir du septembre 2020).
- Kaspersky Security Center Cloud Console prend désormais en [charge](#page-35-0) Kaspersky Endpoint Agent 3.9 et Kaspersky Endpoint Security 11.4.0 for Windows.
- L'Assistant de démarrage rapide de [l'application](#page-152-0) a été amélioré : certaines étapes ont été supprimées, la séquence des étapes a été légèrement modifiée et certains textes ont été modifiés pour plus de convivialité.
- Kaspersky Security Center Cloud Console est désormais disponible en italien.
- Vous pouvez désormais révoquer le Contrat de licence utilisateur final (CLUF) pour toute application Kaspersky administrée via l'interface de Kaspersky Security Center Cloud Console. Vous devez désinstaller [l'application](#page-63-0) sélectionnée avant de révoquer son CLUF.
- Vous pouvez désormais [supprimer](#page-108-0) des espaces de travail. Si vous marquez un espace de travail pour suppression, il est par défaut supprimé automatiquement au bout de sept jours. Cependant, vous pouvez forcer la suppression de l'espace de travail de manière à ce qu'il soit supprimé immédiatement.
- <span id="page-22-0"></span>• La vérification en deux étapes pour la connexion à la console est implémentée.

## Kaspersky Security Center Cloud Console

Cette section reprend les informations sur la désignation, les fonctions clés et la composition de l'application Kaspersky Security Center Cloud Console.

Kaspersky Security Center Cloud Console est une application hébergée et maintenue par Kaspersky. Vous n'avez pas besoin d'installer Kaspersky Security Center Cloud Console sur votre ordinateur ou votre serveur. Kaspersky Security Center Cloud Console permet à l'administrateur d'installer des applications de sécurité Kaspersky sur les appareils d'un réseau d'entreprise, d'exécuter à distance des tâches d'analyse et de mise à jour et d'administrer les stratégies de sécurité des applications administrées. L'administrateur peut utiliser un tableau de bord détaillé qui fournit un instantané des états des appareils de l'entreprise, des rapports détaillés et des paramètres précis dans les stratégies de protection.

## <span id="page-23-0"></span>À propos de Kaspersky Security Center Cloud Console

L'application Kaspersky Security Center Cloud Console est un outil destiné aux administrateurs de réseaux d'entreprise et aux responsables de la sécurité.

Kaspersky Security Center Cloud Console vous permet d'effectuer les opérations suivantes :

- Installer des applications de Kaspersky sur les appareils de votre réseau et administrer les applications installées.
- Former une hiérarchie des groupes d'administration pour administrer les appareils (les appareils clients et les machines virtuelles) comme un ensemble.
- Créez des serveurs d'administration virtuels et organisez-les dans une hiérarchie.
- Protégez vos appareils réseau, y compris les postes de travail et les serveurs :
	- Administrer le système de protection anti-malware fondé sur les applications de Kaspersky.
	- Utilisez les fonctionnalités de détection et de réponse (EDR et MDR) (une licence pour Kaspersky Endpoint Detection and Response et/ou pour Kaspersky Managed Detection and Response est requise), notamment :
		- Enquêter sur les incidents et les analyser
		- Visualisation des incidents par la création d'un graphique de la chaîne de développement des menaces
		- Accepter ou rejeter les réponses manuellement ou configurer l'acceptation automatique de toutes les réponses
- Utiliser Kaspersky Security Center Cloud Console comme application multi-locataire.
- Administrer à distance les applications de Kaspersky installées sur les appareils clients.
- Effectuer un déploiement centralisé des clés de licence pour les applications Kaspersky sur les appareils client.
- Créer et gérer des stratégies de sécurité pour les appareils de votre réseau.
- Créer et gérer des comptes utilisateurs.
- Créer et gérer des rôles d'utilisateur (RBAC).
- Créer et administrer les tâches pour les applications installées sur vos appareils dans le réseau.
- Affichez les rapports sur l'état du système de sécurité pour chaque entreprise cliente individuellement.

Vous gérez Kaspersky Security Center Cloud Console à l'aide d'une Console d'administration basée sur le cloud qui garantit l'interaction entre votre appareil et le Serveur d'administration via un navigateur. Le Serveur d'administration est une application qui sert à administrer les applications de Kaspersky installées sur les appareils de votre réseau. Lorsque vous vous connectez à Kaspersky Security Center Cloud Console à l'aide de votre navigateur, celui-ci établit une connexion avec le serveur de la console Kaspersky Security Center sur le Cloud.

Le Serveur d'administration et le système de gestion de base de données (SGBD) connecté sont déployés dans un environnement sur le cloud et vous sont fournis en tant que service. La maintenance du Serveur d'administration et du SGBD est incluse dans le service. Tous les composants logiciels de Kaspersky Security Center Cloud Console sont mis à jour. Le Serveur d'administration et les objets créés (tels que les stratégies et les tâches) sont sauvegardés régulièrement pour assurer leur sécurité.

Kaspersky Security Center Cloud Console est une application multilingue. Vous pouvez modifier la langue de l'interface à tout moment, sans rouvrir l'application.

## <span id="page-24-0"></span>Configurations matérielle et logicielle requises pour Kaspersky Security Center Cloud Console

#### Console d'administration

Pour un client, l'utilisation de Kaspersky Security Center Cloud Console nécessite uniquement un navigateur.

Vous ne pouvez utiliser qu'une seule fenêtre ou un seul onglet de navigateur pour travailler avec Kaspersky Security Center Cloud Console.

La configuration logicielle et matérielle requise de l'appareil correspond à celle du navigateur sur lequel vous utiliserez Kaspersky Security Center Cloud Console.

Navigateur :

- Google Chrome 100.0.4896.88 ou suivant (version officielle)
- Microsoft Edge 100 ou suivant
- Safari 15 sur macOS
- Navigateur « Yandex » 23.5.0.2271
- Mozilla Firefox Extended Support Release 102.0 ou ultérieure

#### Agent d'administration

Configuration matérielle minimale requise :

Processeur cadencé à 1 GHz ou plus. La cadence minimale du processeur avec un système d'exploitation 64 bits est de 1,4 GHz.

- Mémoire RAM : 512 MO.
- Espace disque disponible :1 Go.

Configuration matérielle minimum requise pour Gestion des [vulnérabilités](#page-419-1) et des correctifs :

- Processeur cadencé à 1,4 GHz ou plus. Un système d'exploitation 64 bits est requis.
- Mémoire vive :8 Go.
- Espace disque disponible :1 Go.

Systèmes d'exploitation pris en charge par l'Agent d'administration

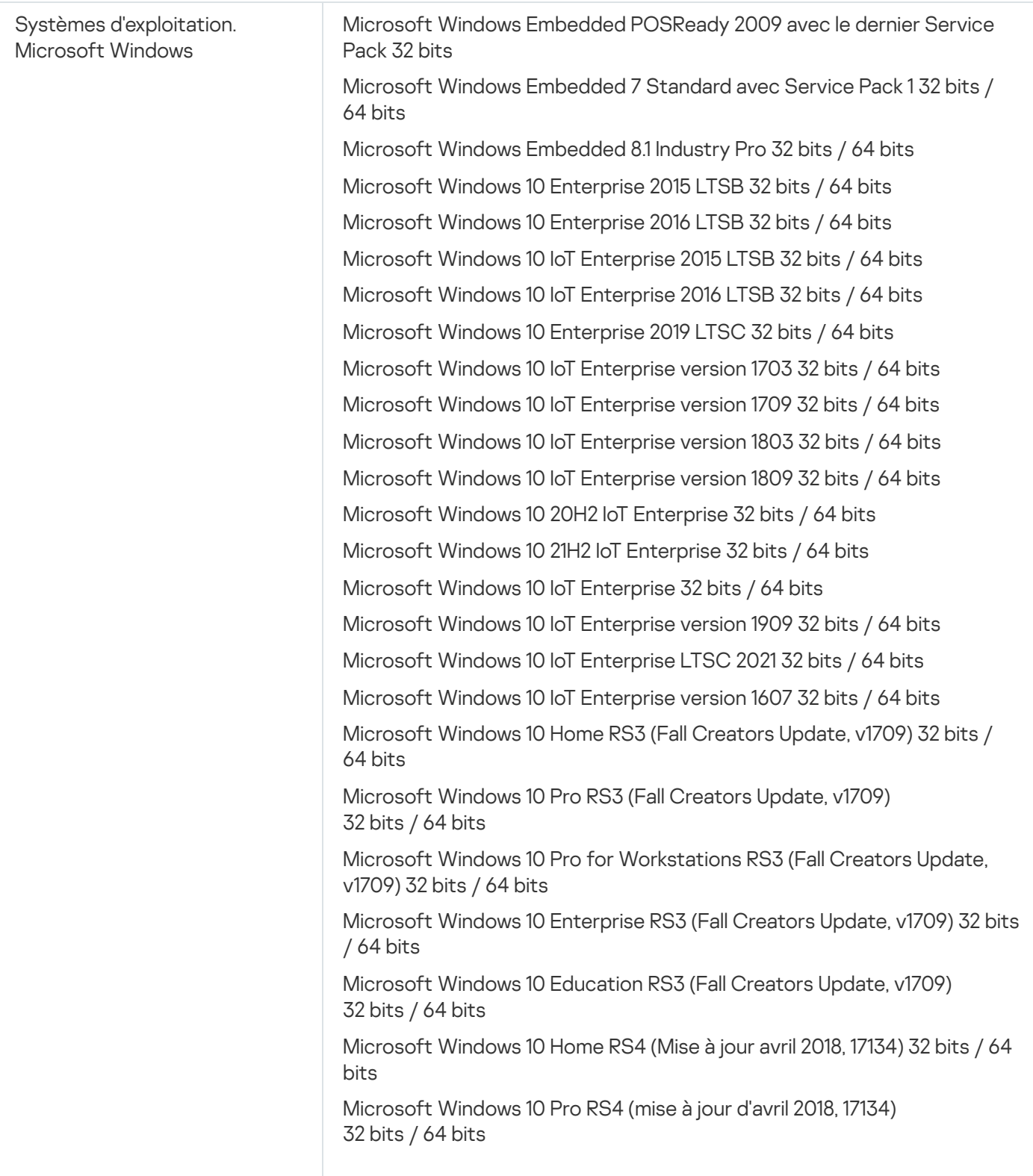

Microsoft Windows 10 Pro for Workstations RS4 (mise à jour d'avril 2018, 17134) 32 bits / 64 bits

Microsoft Windows 10 Enterprise RS4 (mise à jour avril 2018, 17134) 32 bits / 64 bits

Microsoft Windows 10 Education RS4 (mise à jour avril 2018, 17134) 32 bits / 64 bits

Microsoft Windows 10 Famille RS5 (Octobre 2018) 32 bits / 64 bits

Microsoft Windows 10 Pro RS5 (Octobre 2018) 32 bits / 64 bits

Microsoft Windows 10 Pro pour les Stations de travail RS5 (Oct 2018) 32 bits / 64 bits

Microsoft Windows 10 Entreprise RS5 (Octobre 2018) 32 bits / 64 bits

Microsoft Windows 10 Education RS5 (Octobre 2018) 32 bits / 64 bits

Microsoft Windows 10 Home 19H1 32 bits / 64 bits

Microsoft Windows 10 Pro 19H1 32 bits / 64 bits

Microsoft Windows 10 Pro pour les postes de travail 19H1 32 bits / 64 bits

Microsoft Windows 10 Entreprise 19H1 32 bits / 64 bits

Microsoft Windows 10 Education 19H1 32 bits / 64 bits

Microsoft Windows 10 Home 19H2 32 bits / 64 bits

Microsoft Windows 10 Pro 19H2 32 bits / 64 bits

Microsoft Windows 10 Pro pour les Stations de travail 19H2 32 bits / 64 bits

Microsoft Windows 10 Enterprise 19H2 32 bits / 64 bits

Microsoft Windows 10 Education 19H2 32 bits / 64 bits

Microsoft Windows 10 Home 20H1 (mise à jour mai 2020) 32 bits / 64 bits

Microsoft Windows 10 Pro 20H1 (mise à jour mai 2020) 32 bits / 64 bits

Microsoft Windows 10 Entreprise 20H1 (mise à jour mai 2020) 32 bits / 64 bits

Microsoft Windows 10 Education 20H1 (mise à jour mai 2020) 32 bits / 64 bits

Microsoft Windows 10 Home 20H2 (mise à jour octobre 2020) 32 bits / 64 bits

Microsoft Windows 10 Pro 20H2 (mise à jour octobre 2020) 32 bits / 64 bits

Microsoft Windows 10 Entreprise 20H2 (mise à jour octobre 2020) 32 bits / 64 bits

Microsoft Windows 10 Education 20H2 (mise à jour octobre 2020) 32 bits / 64 bits

Microsoft Windows 10 Home 21H1 (mise à jour mai 2021) 32 bits / 64 bits

Microsoft Windows 10 Pro 21H1 (mise à jour mai 2021) 32 bits / 64 bits

Microsoft Windows 10 Entreprise 21H1 (mise à jour mai 2021) 32 bits / 64 bits

Microsoft Windows 10 Education 21H1 (mise à jour mai 2021) 32 bits / 64 bits

Microsoft Windows 10 Home 21H2 (mise à jour octobre 2021) 32 bits / 64 bits

Microsoft Windows 10 Pro 21H2 (mise à jour octobre 2021) 32 bits / 64 bits

Microsoft Windows 10 Entreprise 21H2 (mise à jour octobre 2021) 32 bits / 64 bits

Microsoft Windows 10 Education 21H2 (mise à jour octobre 2021) 32 bits / 64 bits

Microsoft Windows 10 Home 22H2 (mise à jour octobre 2023) 32 bits / 64 bits

Microsoft Windows 10 Pro 22H2 (mise à jour octobre 2023) 32 bits / 64 bits

Microsoft Windows 10 Entreprise 22H2 (mise à jour octobre 2023) 32 bits / 64 bits

Microsoft Windows 10 Education 22H2 (mise à jour octobre 2023) 32 bits / 64 bits

Microsoft Windows 11 Home 64 bits

Microsoft Windows 11 Pro 64 bits

Microsoft Windows 11 Enterprise 64 bits

Microsoft Windows 11 Education 64 bits

Microsoft Windows 11 22H2

Microsoft Windows 8.1 Pro 32 bits / 64 bits

Microsoft Windows 8.1 Entreprise 32 bits / 64 bits

Microsoft Windows 8 Pro 32 bits / 64 bits

Microsoft Windows 8 Entreprise 32 bits / 64 bits

Microsoft Windows 7 Professional avec Service Pack 1 et suivants 32 bits / 64 bits

Microsoft Windows 7 Enterprise/Ultimate avec Service Pack 1 et suivants 32 bits / 64 bits

Microsoft Windows 7 Home Basic/Premium avec Service Pack 1 et versions ultérieures 32 bits / 64 bits

Microsoft Windows XP Professional avec Service Pack 3 et suivants 32 bits

Microsoft Windows XP Professional for Embedded Systems Service Pack 3 32 bits

Windows MultiPoint Server 2011 Standard/Premium 64 bits

Windows Server 2008 Foundation avec SP2 32 bits / 64 bits

Microsoft Windows Server 2008 Service Pack 2 (toutes les versions) 32 bits / 64 bits

Windows Server 2008 R2 Datacenter Service Pack 1 et suivants 64 bits

Windows Server 2008 R2 Entreprise Service Pack 1 et suivants 64 bits

Windows Server 2008 R2 Foundation avec Service Pack 1 et suivants 64 bits

Windows Server 2008 R2 Core Mode Service Pack 1 et suivants 64 bits

Windows Server 2008 R2 Standard Service Pack 1 et suivants 64 bits

Windows Server 2008 R2 Service Pack 1 (toutes éditions) 64 bits

Windows Server 2012 Server Core 64 bits

Windows Server 2012 Datacenter 64 bits

Windows Server 2012 Essentials 64 bits

Windows Server 2012 Foundation 64 bits

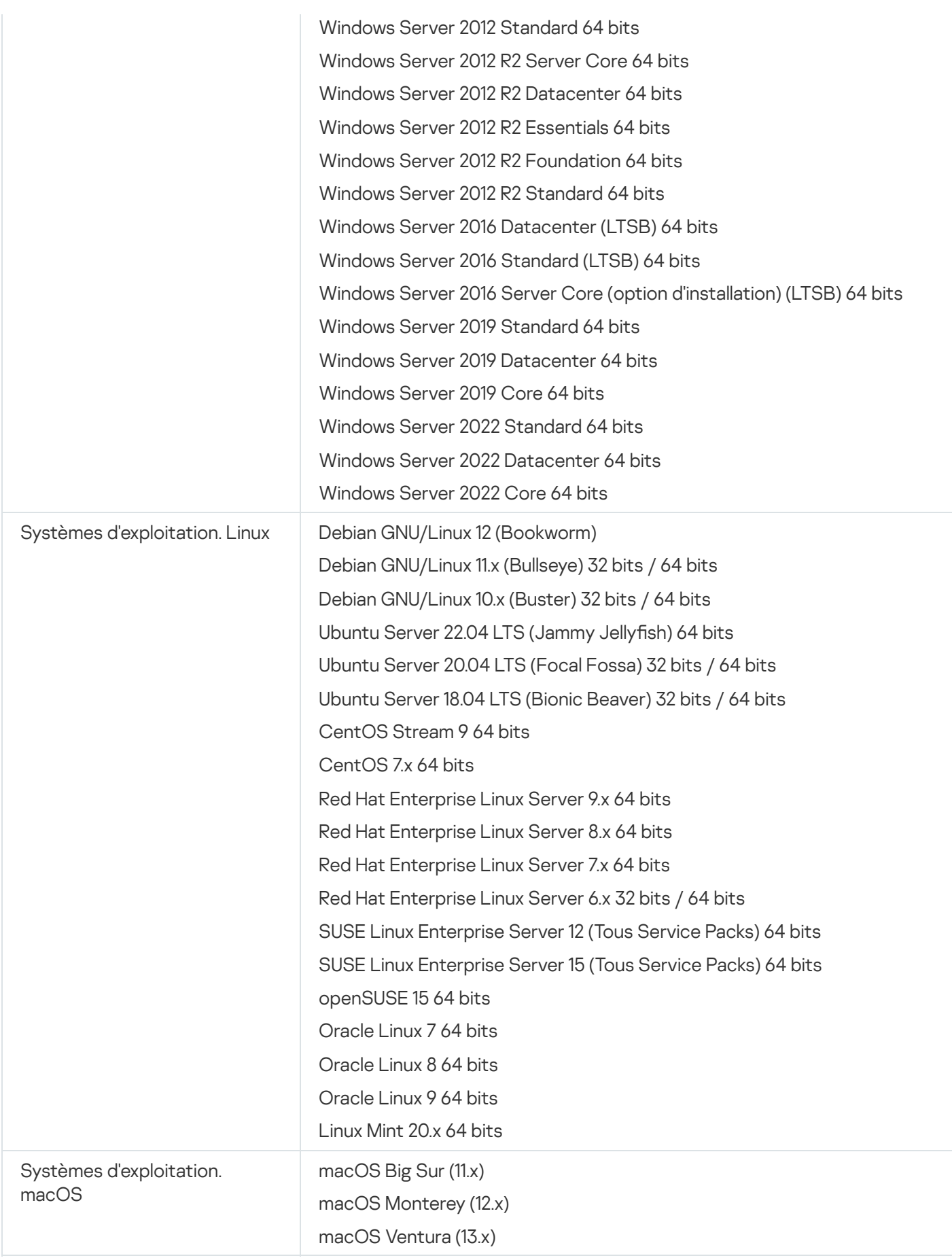

L'agent d'administration prend également en charge l'architecture Apple Silicon (M1), ainsi qu'Intel.

Plateformes de virtualisation prises en charge :

• VMware vSphere 6.7

- VMware vSphere 7.0
- VMware vSphere 8.0
- VMware Workstation 16 Pro
- VMware Workstation 17 Pro
- Microsoft Hyper-V Server 2012 64 bits
- Microsoft Hyper-V Server 2012 R2 64 bits
- Microsoft Hyper-V Server 2016 64 bits
- Microsoft Hyper-V Server 2019 64 bits
- Microsoft Hyper-V Server 2022 64 bits
- Citrix XenServer 7.1 LTSR
- Citrix XenServer 8.x
- Parallels Desktop 17
- Oracle VM VirtualBox 6.x
- Oracle VM VirtualBox 7.x
- Machine virtuelle basée sur le noyau (tous les systèmes d'exploitation Linux pris en charge par l'Agent d'administration)

Dans Microsoft Windows XP, l'Agent d'administration peut ne pas effectuer certaines opérations correctement.

## <span id="page-29-0"></span>Systèmes d'exploitation et plates-formes non pris en charge

#### Agent d'administration

Les systèmes d'exploitation suivants ne sont pas pris en charge :

- Microsoft Windows Embedded POSReady 7 32 bits / 64 bits
- Microsoft Windows Embedded 8 Industry Pro 32 bits / 64 bits
- Microsoft Windows Embedded 8 Industry Enterprise 32 bits / 64 bits
- Microsoft Windows Embedded 8 Standard 32 bits / 64 bits
- Microsoft Windows Embedded 8.1 Industry Enterprise 32 bits / 64 bits
- Microsoft Windows Embedded 8.1 Industry Update 32 bits / 64 bits
- Microsoft Windows 10 Home (Threshold 1, 1507) 32 bits / 64 bits
- Microsoft Windows 10 Pro (Threshold 1, 1507) 32 bits / 64 bits
- Microsoft Windows 10 Enterprise (Threshold 1, 1507) 32 bits / 64 bits
- Microsoft Windows 10 Education (Threshold 1, 1507) 32 bits / 64 bits
- Microsoft Windows 10 Mobile (Threshold 1, 1507) 32 bits
- Microsoft Windows 10 Mobile Enterprise (Threshold 1, 1507) 32 bits
- Microsoft Windows 10 Home Threshold 2 (Mise à jour de novembre 2015, 1511) 32 bits / 64 bits
- Microsoft Windows 10 Pro Threshold 2 (Mise à jour de novembre 2015, 1511) 32 bits / 64 bits
- Microsoft Windows 10 Enterprise Threshold 2 (Mise à jour de novembre 2015, 1511) 32 bits / 64 bits
- Microsoft Windows 10 Education Threshold 2 (Mise à jour de novembre 2015, 1511) 32 bits / 64 bits
- Microsoft Windows 10 Mobile Threshold 2 (Mise à jour de novembre 2015, 1511) 32 bits
- Microsoft Windows 10 Mobile Enterprise Threshold 2 (Mise à jour de novembre 2015, 1511) 32 bits
- Microsoft Windows 10 Home RS1 (Mise à jour anniversaire, 1607) 32 bits / 64 bits
- Microsoft Windows 10 Pro RS1 (Mise à jour anniversaire, 1607) 32 bits / 64 bits
- Microsoft Windows 10 Entreprise RS1 (Mise à jour anniversaire, 1607) 32 bits / 64 bits
- Microsoft Windows 10 Education RS1 (Mise à jour anniversaire, 1607) 32 bits / 64 bits
- Microsoft Windows 10 Mobile RS1 (Anniversary Update, 1607) 32 bits
- Microsoft Windows 10 Mobile Enterprise RS1 (Anniversary Update, 1607) 32 bits
- Microsoft Windows 10 Home RS2 (Creators Update, 1703) 32 bits / 64 bits
- Microsoft Windows 10 Pro RS2 (Creators Update, 1703) 32 bits / 64 bits
- Microsoft Windows 10 Enterprise RS2 (Fall Creators Update, 1703) 32 bits / 64 bits
- Microsoft Windows 10 Education RS2 (Creators Update, 1703) 32 bits / 64 bits
- Microsoft Windows 10 Mobile RS2 (Creators Update, 1703) 32 bits
- Microsoft Windows 10 Mobile Enterprise RS2 (Creators Update, 1703) 32 bits
- Microsoft Windows 10 Mobile RS3 32 bits
- Microsoft Windows 10 Mobile Entreprise RS3 32 bits
- Microsoft Windows 10 Mobile RS4 32 bits
- Microsoft Windows 10 Mobile Entreprise RS4 32 bits
- Microsoft Windows 10 Mobile RS5 32 bits
- Microsoft Windows 10 Mobile Entreprise RS5 32 bits
- Microsoft Windows 8 (Core) 32 bits / 64 bits
- Microsoft Windows 7 Professional 32 bits / 64 bits
- Microsoft Windows 7 Enterprise/Ultimate 32 bits / 64 bits
- Microsoft Windows 7 Home Basic/Premium 32 bits / 64 bits
- Microsoft Windows Vista Business avec Service Pack 1 32 bits / 64 bits
- Microsoft Windows Vista Enterprise avec Service Pack 1 32 bits / 64 bits
- Microsoft Windows Vista Ultimate avec Service Pack 1 32 bits / 64 bits
- Microsoft Windows Vista Business avec Service Pack 2 et suivants 32 bits / 64 bits
- Microsoft Windows Vista Enterprise avec Service Pack 2 et suivants 32 bits / 64 bits
- Microsoft Windows Vista Ultimate avec Service Pack 2 et versions ultérieures 32 bits / 64 bits
- Microsoft Windows XP Professional avec Service Pack 2 32 bits / 64 bits
- Microsoft Windows XP Home Service Pack 3 et versions ultérieures 32 bits
- Windows Essential Business Server 2008 Standard 64 bits
- Windows Essential Business Server 2008 Premium 64 bits
- Windows Small Business Server 2003 Standard avec Service Pack 1 32 bits
- Windows Small Business Server 2003 Premium avec Service Pack 1 32 bits
- Windows Small Business Server 2008 Standard 64 bits
- Windows Small Business Server 2008 Premium 64 bits
- Microsoft Windows Small Business Server 2011 Premium Add-on 64 bits
- Windows Small Business Server 2011 Standard 64 bits
- Windows Small Business Server 2011 Essentials 64 bits
- Windows Home Server 2011 64 bits
- Windows MultiPoint Server 2010 Standard 64 bits
- Windows MultiPoint Server 2010 Premium 64 bits
- Windows MultiPoint Server 2012 Standard/Premium 64 bits
- Microsoft Windows 2000 Server 32 bits
- Windows Server 2003 Enterprise avec SP2 32 bits / 64 bits
- Windows Server 2003 Standard avec SP2 32 bits / 64 bits
- Windows Server 2003 R2 Enterprise avec SP2 32 bits / 64 bits
- Windows Server 2003 R2 Standard avec SP2 32 bits / 64 bits
- Windows Server 2008 Datacenter Service Pack 1 32 bits / 64 bits
- Windows Server 2008 Enterprise Service Pack 1 32 bits / 64 bits
- Windows Server 2008 Service Pack 1 Server Core 32 bits / 64 bits
- Windows Server 2008 Standard Service Pack 1 32 bits / 64 bits
- Windows Server 2008 Standard 32 bits / 64 bits
- Windows Server 2008 Enterprise 32 bits / 64 bits
- Windows Server 2008 Datacenter 32 bits / 64 bits
- Windows Server 2008 R2 Server Core 64 bits
- Windows Server 2008 R2 Datacenter 64 bits
- Windows Server 2008 R2 Enterprise 64 bits
- Windows Server 2008 R2 Foundation 64 bits
- Windows Server 2008 R2 Standard 64 bits
- Windows Server 2016 Nano (Option d'installation) (CBB)
- Windows Storage Server 2008 64 32 bits / 64 bits
- Windows Storage Server 2008 Service Pack 2 64 bits
- Windows Storage Server 2008 R2 64 bits
- Windows Storage Server 2012 64 bits
- Windows Storage Server 2012 R2 64 bits
- Windows Storage Server 2016 64 bits
- Windows Storage Server 2019 64 bits
- Debian GNU/Linux 7.х (jusqu'à 7.8) 32 bits / 64 bits
- Debian GNU/Linux 8.х (Jessie) 32 bits / 64 bits
- Debian GNU/Linux 9.x (Stretch) 32 bits / 64 bits
- Ubuntu Server 14.04 LTS (Trusty Tahr) 32 bits / 64 bits
- Ubuntu Server 16.04 LTS (Xenial Xerus) 32 bits / 64 bits
- Ubuntu Desktop 14.04 LTS (Trusty Tahr) 32 bits / 64 bits
- Ubuntu Desktop 16.04 LTS (Xenial Xerus) 32 bits / 64 bits  $\bullet$
- Ubuntu Server 20.04.04 LTS (Focal Fossa) ARM 64 bits
- Ubuntu Desktop 20.04 LTS (Focal Fossa) 32 bits / 64 bits
- Ubuntu Desktop 18.04 LTS (Bionic Beaver) 32 bits / 64 bits
- CentOS 6.x (jusqu'à 6.6) 64 bits
- CentOS 7.x ARM 64 bits
- CentOS 8.x 64 bits
- SUSE Linux Enterprise Desktop 12 (Tous SPs) 64 bits
- SUSE Linux Enterprise Desktop 15 (Tous Service Packs) 64 bits
- SUSE Linux Enterprise Desktop 15 (Service Pack 3) ARM 64 bits
- ALT Server 10 64 bits
- ALT Server 9.2 64 bits
- ALT Workstation 10 32 bits / 64 bits
- ALT Workstation 9.2 32 bits / 64 bits
- ALT 8 SP Server (LKNV.11100-01) 64 bits
- ALT 8 SP Server (LKNV.11100-02) 64 bits
- ALT 8 SP Server (LKNV.11100-03) 64 bits
- ALT 8 SP Workstation (LKNV.11100-01) 32 bits / 64 bits
- ALT 8 SP Workstation (LKNV.11100-02) 32 bits / 64 bits
- ALT 8 SP Workstation (LKNV.11100-03) 32 bits / 64 bits
- EulerOS 2.0 SP8 ARM
- Pardus OS 19.1 64 bits
- Astra Linux Special Edition RUSB.10015-01 (mise à jour opérationnelle 1.7) 64 bits
- Astra Linux Special Edition RUSB.10015-01 (mise à jour opérationnelle 1.6) 64 bits
- Astra Linux Common Edition (mise à jour opérationnelle 2.12) 64 bits
- Astra Linux Special Edition RUSB.10152-02 (mise à jour opérationnelle 4.7) ARM 64 bits
- Linux Mint 19.x 64 bits
- AlterOS 7.5 et suivant 64 bits
- Lotos (version de base Linux 4.19.50, DE : MATE) 64 bits
- Mageia 4 32 bits
- GosLinux IC6 64 bits
- RED OS 7.3 64 bits
- RED OS 7.3 Server 64 bits
- RED OS 7.3 Édition certifiée 64 bits
- ROSA COBALT 7.9 64 bits
- ROSA CHROME 12 64 bits
- ROSA Enterprise Linux Server 7.3 64 bits
- ROSA Enterprise Linux Desktop 7.3 64 bits
- ROSA COBALT Workstation 7.3 64 bits
- ROSA COBALT Server 7.3 64 bits
- OS X 10.10 (Yosemite)
- OS X 10.11 (El Capitan)
- macOS Sierra (10.12)
- macOS High Sierra (10.13)
- macOS Mojave (10.14)
- macOS Catalina (10.15)

Plateformes de virtualisation ne sont pas prises en charge :

- VMware vSphere 4.1
- VMware vSphere 5.0
- VMware vSphere 5.1
- VMware vSphere 5.5
- VMware vSphere 6
- VMware vSphere 6.5
- VMware Workstation 9.x
- VMware Workstation 10.x
- VMware Workstation 11.x
- VMware Workstation 12.x Pro
- VMware Workstation Pro 14
- VMware Workstation Pro 15
- Microsoft Hyper-V Server 2008 64 bits
- Microsoft Hyper-V Server 2008 R2 64 bits
- Microsoft Hyper-V Server 2008 R2 Service Pack 1 et versions ultérieures 64 bits
- Citrix XenServer 6.0
- Citrix XenServer 6.1
- Citrix XenServer 6.2
- Citrix XenServer 6.5
- <span id="page-35-0"></span>• Citrix XenServer 7

### Compatible avec les applications et les solutions de Kaspersky

Les licences relatives à différents produits confèrent divers ensembles d'applications et de solutions Kaspersky.

Vous pouvez déployer et gérer les applications et les solutions Kaspersky suivantes via Kaspersky Security Center Cloud Console :

- Kaspersky Security for Windows Server 11.0.1
- Kaspersky Endpoint Security 12.4 for Windows
- Kaspersky Endpoint Security 12.0 for Linux
- Kaspersky Endpoint Security 12.0 for Mac
- Kaspersky Embedded Systems Security 3.3 for Windows
- Kaspersky Embedded Systems Security 3.3 for Linux
- Kaspersky Endpoint Agent 3.16
- Kaspersky Endpoint Security for Android
- Kaspersky Security for iOS

Vous pouvez intégrer les solutions suivantes pour afficher et traiter les incidents de sécurité :
- Kaspersky Managed Detection and Response
- Kaspersky Endpoint Detection and Response Optimum 2.3
- Kaspersky Endpoint Detection and Response Expert

Si vous installez une nouvelle version de l'application sur un appareil administré, tout en faisant appel à une stratégie obsolète pour la nouvelle version de l'application au lieu de mettre à jour la stratégie, l'application fournit toujours des données à Kaspersky Security Center Cloud Console, mais Kaspersky Security Center Cloud Console ne peut pas traiter ces données, comme décrit dans la section Données traitées des applications administrées de la [documentation.](#page-91-0) Pour que Kaspersky Security Center Cloud Console traite ces données, vous devez créer une nouvelle [stratégie](#page-316-0) pour la nouvelle version de l'application.

## Architecture

Cette section décrit les composants de Kaspersky Security Center Cloud Console et leur interaction.

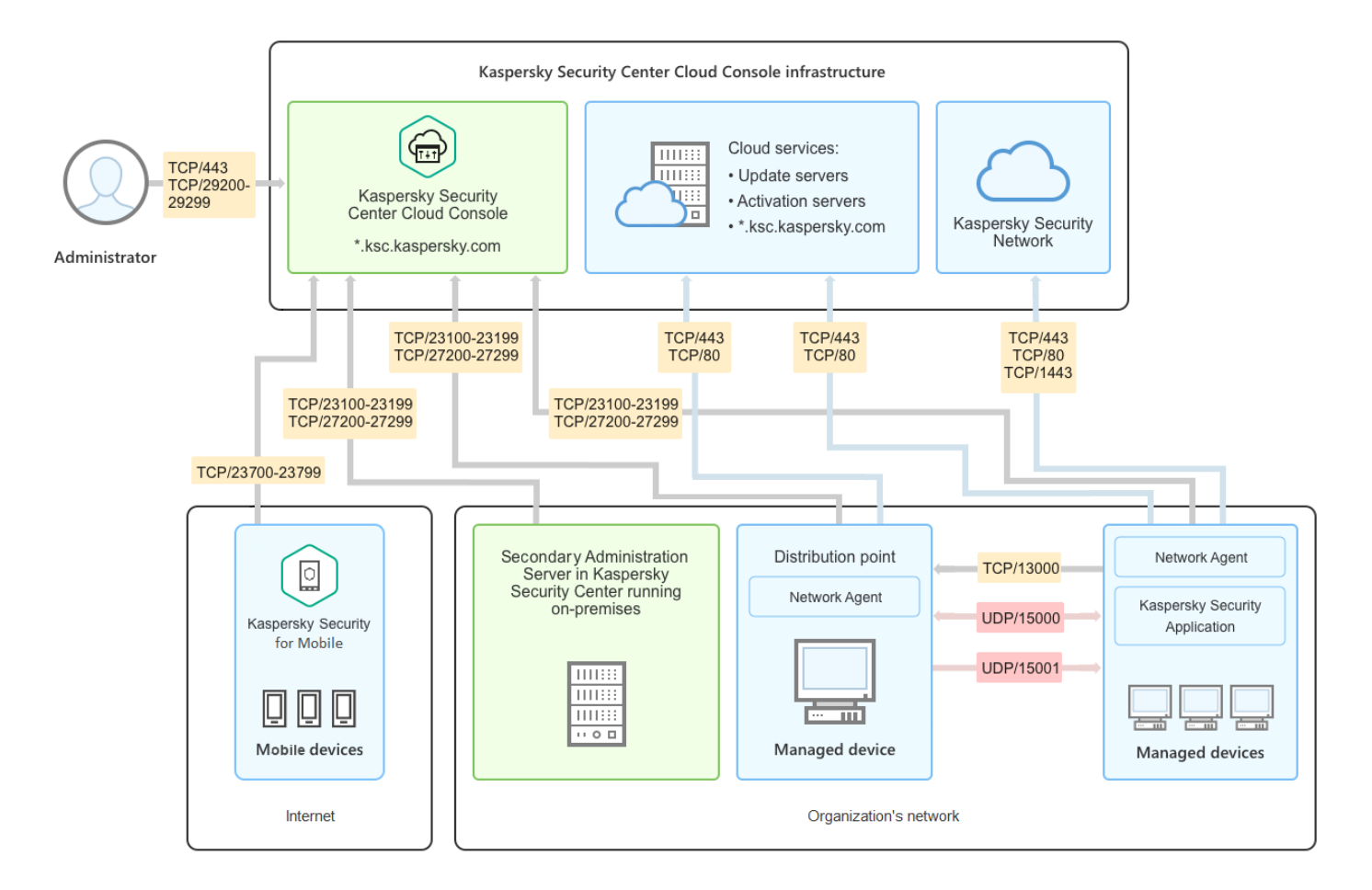

Architecture Kaspersky Security Center Cloud Console

L'instance de Kaspersky Security Center Cloud Console administrée via la console dans le cloud comprend deux composants principaux : l'infrastructure de Kaspersky Security Center Cloud Console et l'infrastructure du client.

L'infrastructure de Kaspersky Security Center Cloud Console se compose des éléments suivants :

Console d'administration dans le cloud. Ceci offre une interface Web pour créer et maintenir le système de protection du réseau d'une entreprise cliente administrée par Kaspersky Security Center Cloud Console.

- Services cloud. Comprend les serveurs de mises à jour et les serveurs d'activation.
- Kaspersky Security Network (KSN). Serveurs contenant la base de données de Kaspersky, qui reçoit continuellement des informations mises à niveau sur la réputation des fichiers, des ressources Internet et du logiciel. L'utilisation des données de Kaspersky Security Network assure une vitesse de réaction plus élevée des applications de Kaspersky sur les menaces, augmente l'efficacité de fonctionnement de certains modules de protection, ainsi que diminue la possibilité des faux positifs.

L'infrastructure du client peut comprendre les éléments suivants :

- Point de distribution. Ordinateur avec un Agent d'administration installé, utilisé pour la diffusion des mises à jour, le sondage du réseau, l'installation à distance des applications, la collecte d'informations sur les ordinateurs faisant partie du groupe d'administration et/ou d'un domaine multidiffusion. L'administrateur sélectionne les appareils appropriés et leur attribue manuellement des points de distribution.
- Appareils administrés. Ordinateurs du réseau du client protégés par Kaspersky Security Center Cloud Console. L'Agent d'administration et une application de sécurité Kaspersky doivent être installés sur chaque appareil administré.
- Serveur d'administration secondaire fonctionnant sur site (facultatif). Vous pouvez utiliser un Serveur [d'administration](#page-45-0) fonctionnant sur site pour créer une hiérarchie de Serveurs d'administration.

# Ports utilisés par Kaspersky Security Center Cloud Console

Pour utiliser Kaspersky Security Center Cloud Console, qui fait partie de l'infrastructure Kaspersky, vous devez ouvrir les ports suivants sur les appareils clients pour permettre la connexion Internet (voir le tableau ci-dessous) :

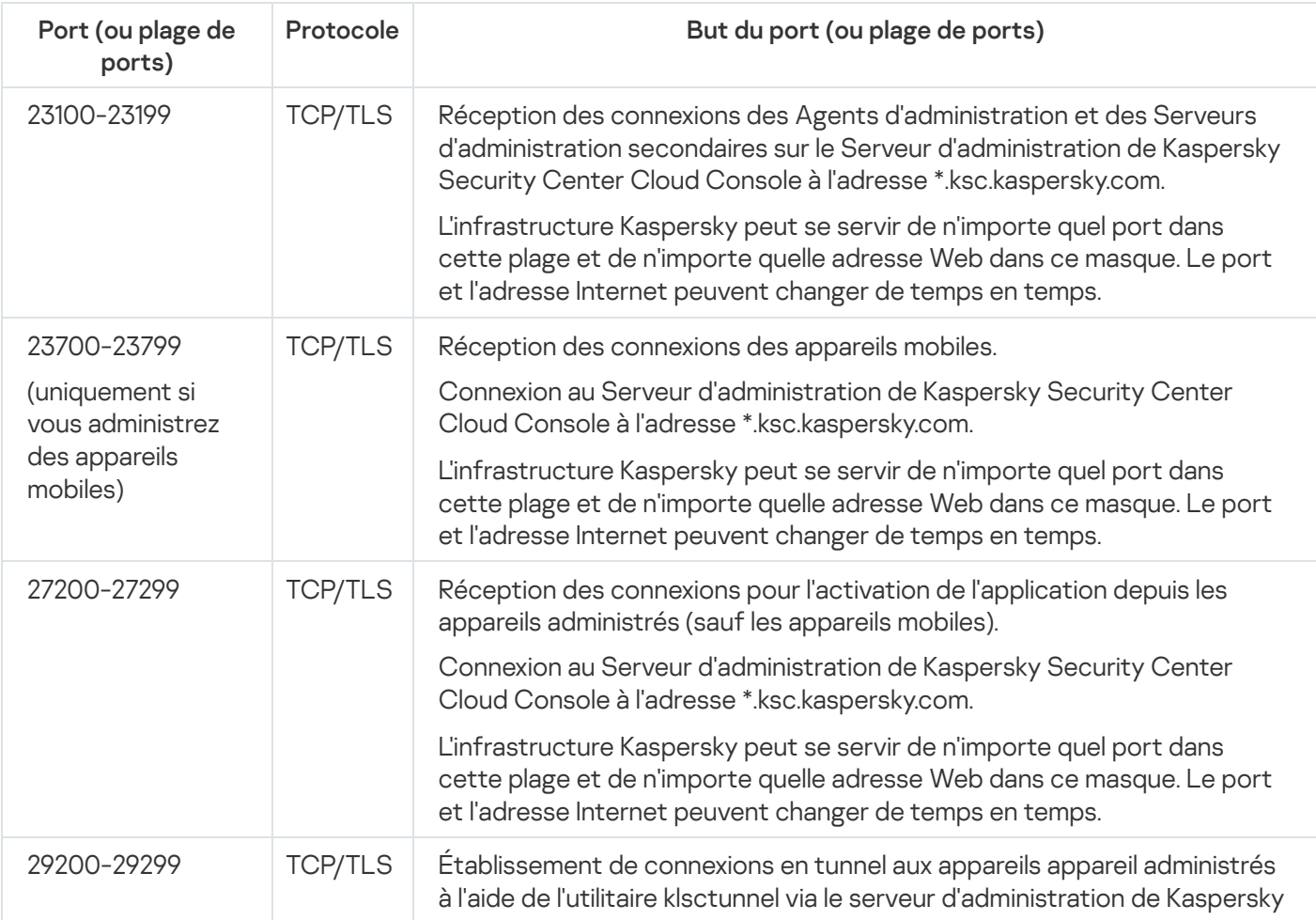

Ports qui doivent être ouverts sur les appareils clients pour permettre la connexion Internet

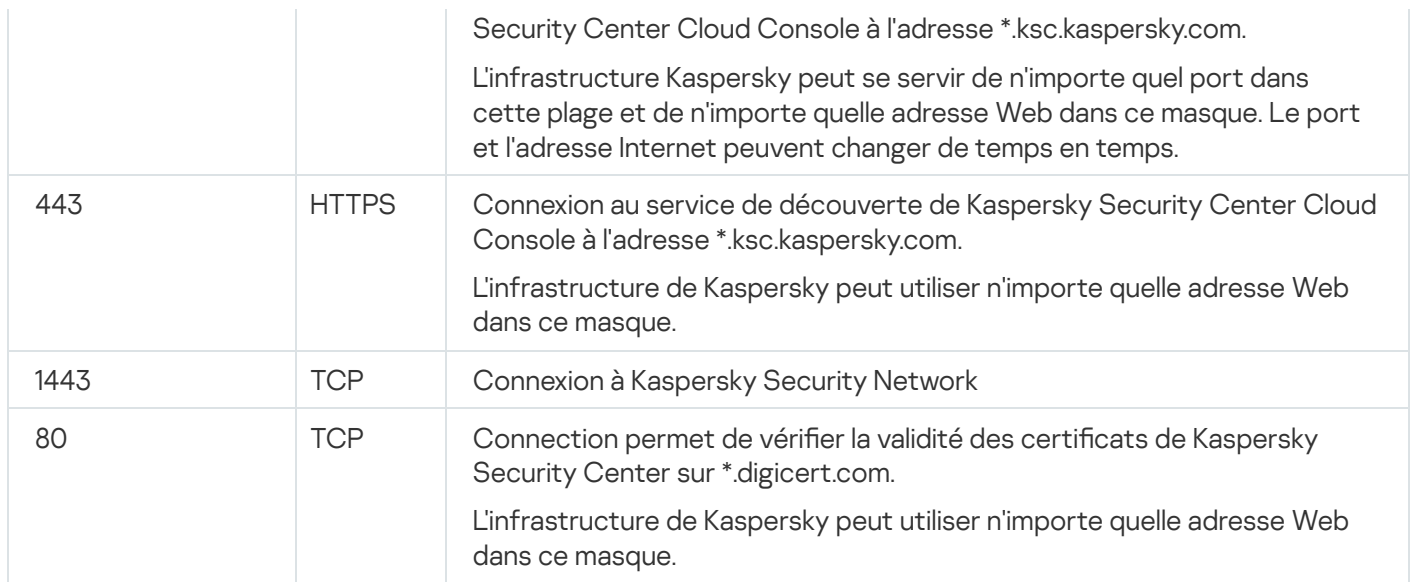

Le tableau ci-dessous indique les ports qui doivent être ouverts sur les appareils clients sur lesquels l'Agent d'administration est installé.

Ports qui doivent être ouverts sur les appareils clients

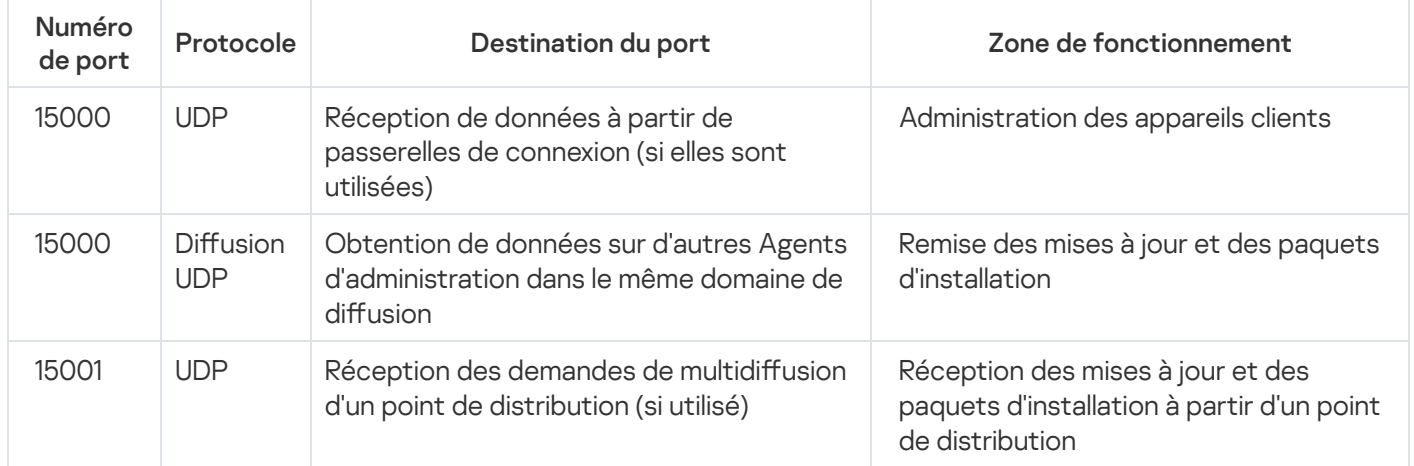

Veuillez noter que le processus klnagent peut également demander des ports libres à partir de la plage de ports dynamique d'un système d'exploitation d'extrémité. Ces ports sont attribués automatiquement au processus klnagent par le système d'exploitation, de sorte que le processus klnagent peut utiliser certains ports qui sont utilisés par un autre logiciel. Si le processus klnagent affecte le fonctionnement de ce logiciel, modifiez les paramètres du port dans ce logiciel ou modifiez la plage de ports dynamique par défaut dans votre système d'exploitation pour exclure le port utilisé par le logiciel concerné.

Notez également que les recommandations sur la compatibilité de Kaspersky Security Center Cloud Console avec les logiciels tiers sont décrites à titre d'information uniquement et peuvent ne pas être applicables aux nouvelles versions des logiciels tiers. Les recommandations décrites pour la configuration des ports sont basées sur l'expérience du Support technique et sur nos meilleures pratiques.

Le tableau ci-dessous indique les ports supplémentaires qui doivent être ouverts sur les appareils client sur lesquels l'Agent d'administration est installé et agit en tant que point de distribution.

Ports utilisés par l'Agent d'administration fonctionnant comme point de distribution

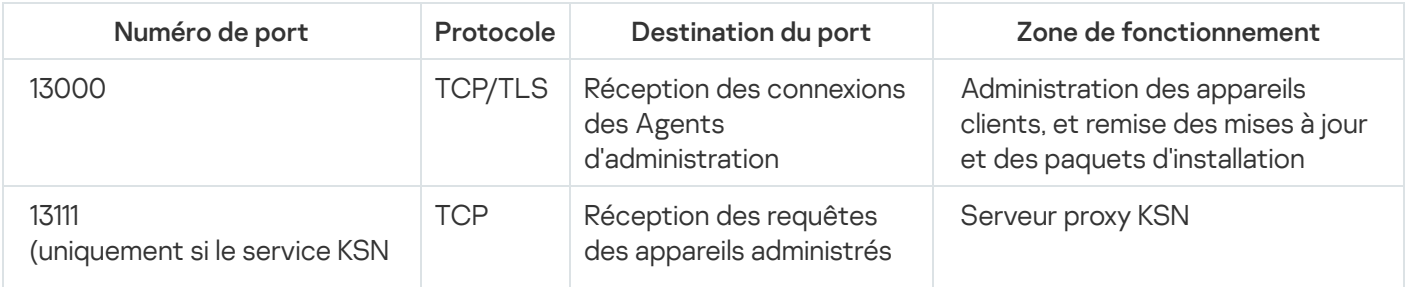

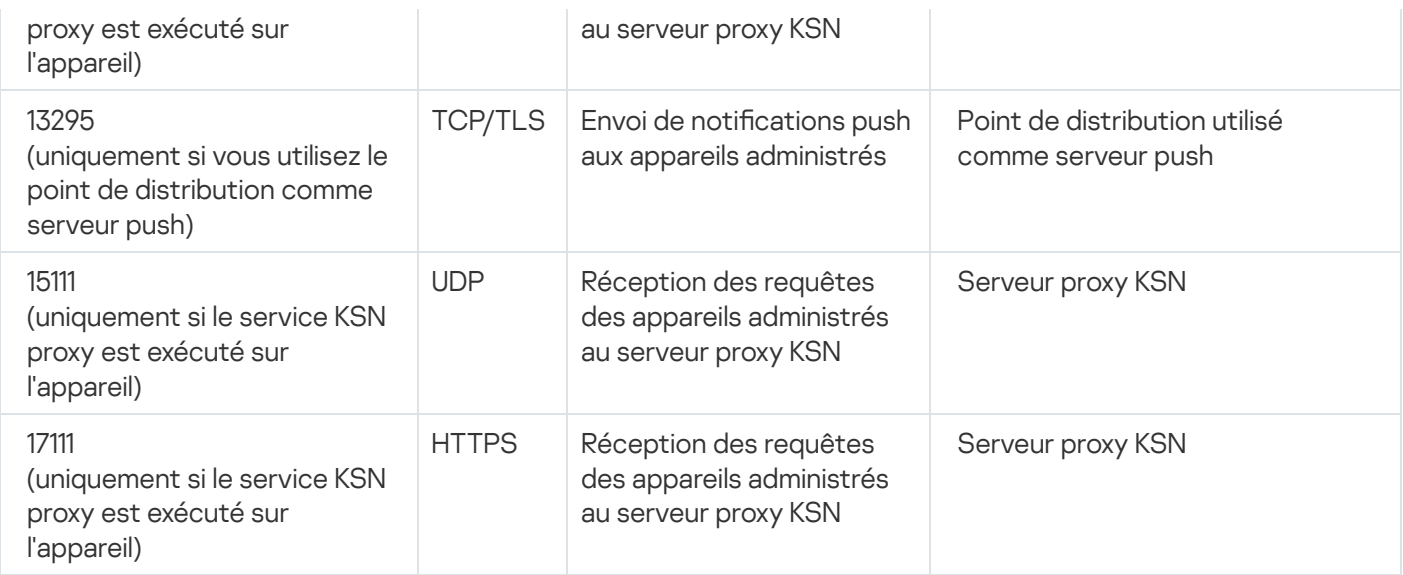

Si vous avez un ou plusieurs Serveurs [d'administration](#page-466-0) sur votre réseau et que vous les utilisez comme Serveurs d'administration secondaires lorsque le Serveur d'administration principal est situé dans l'infrastructure de Kaspersky, veuillez vous référer à la liste des ports utilisés par Kaspersky Security Center [fonctionnant](https://support.kaspersky.com/KSC/14.2/fr-FR/158830.htm) sur site. Utilisez ces ports pour l'interaction entre votre Serveur d'administration secondaire (ou les Serveurs d'administration secondaires) et les appareils clients.

# Interface de Kaspersky Security Center Cloud Console

Kaspersky Security Center Cloud Console est administré via l'interface Web.

La fenêtre de l'application contient les éléments suivants :

- Menu principal dans la partie gauche de la fenêtre
- Zone de travail dans la partie droite de la fenêtre

#### Menu principal

Le menu principal contient les sections suivantes :

Introduction et tutoriels. Contient des vidéos sur la configuration et l'utilisation de Kaspersky Security Center Cloud Console et des [applications](#page-35-0) de sécurité.

Dans le navigateur Mozilla Firefox, si vous lisez une vidéo dans la section **Introduction et tutoriels** de la fenêtre contextuelle, ouvrez la vidéo dans le mode image dans image, puis fermez la vidéo dans la fenêtre contextuelle, la vidéo dans l'image en mode image est également fermée.

- Serveur d'administration. Affiche le nom du Serveur d'administration auquel vous êtes actuellement connecté. Cliquez sur l'icône des paramètres (**p)** pour ouvrir les propriétés du Serveur [d'administration.](#page-465-0)
- Surveillance et rapports. Fournit une vue d'ensemble de votre [infrastructure,](#page-475-0) des états de la protection et des statistiques.
- Ressources (Appareils). Contient les outils [d'](#page-309-0)<u>[administration](#page-251-0) des appareils clients</u>, ainsi que les [tâches](#page-238-0) et les stratégies d'application de Kaspersky.
- Utilisateurs et rôles. Permet d'[administrer](#page-334-0) les utilisateurs et les rôles, de configurer les privilèges des utilisateurs en attribuant des rôles aux utilisateurs et d'associer des profils de stratégie à des rôles.
- Opérations. Contient une variété d'opérations, y compris l'administration des licences [d'applications](#page-50-0), l'[administration](#page-442-0) des correctifs et la gestion des [applications](#page-380-0) tierces. Cela vous permet également d'accéder aux stockages d'applications.
- **Découverte et déploiement**. Permet de sonder le réseau à la <u>recherche [d'appareils](#page-206-0) clients</u> et de distribuer les appareils aux groupes d'administration [manuellement](#page-226-0) ou [automatiquement](#page-222-0). Celui-ci contient également l'assistant de [démarrage](#page-152-0) rapide de l'application et l'assistant de [déploiement](#page-191-0) de la protection.
- Place de marché. Contient des informations sur l'<u>ensemble des solutions [d'entreprise](#page-54-0) de Kaspersky</u> et vous permet de sélectionner celles dont vous avez besoin, puis de procéder à l'achat de ces solutions sur le site de Kaspersky.
- Paramètres. Contient les paramètres d'intégration de Kaspersky Security Center Cloud Console à d'autres applications de Kaspersky. Il contient également vos paramètres personnels liés à l'apparence de l'interface, tels que la langue de [l'interface](#page-40-0) ou le thème.
- $\bullet$ Menu de votre compte. Contient un lien vers l'aide en ligne et des informations sur le Support Technique de Kaspersky. Il vous permet également de vous [déconnecter](#page-574-0) de Kaspersky Security Center Cloud Console.

#### Zone de travail

La zone de travail affiche les informations que vous choisissez d'afficher dans les sections de la fenêtre de l'interface Web de l'application. Il contient également des éléments de contrôle qui permettent de configurer l'affichage des informations.

# <span id="page-40-0"></span>Localisation de Kaspersky Security Center Cloud Console

L'interface et la documentation de Kaspersky Security Center Cloud Console sont disponibles dans les langues suivantes :

- anglais
- français
- allemand
- italien
- japonais
- portugais (Brésil)
- russe
- espagnol
- espagnol (LATAM)

# Comparaison de Kaspersky Security Center et de Kaspersky Security Center Cloud Console

Vous pouvez utiliser Kaspersky Security Center de l'une des manières suivantes :

En tant que solution cloud

Kaspersky Security Center est installé pour vous dans l'environnement cloud et Kaspersky vous fournit un accès au Serveur d'administration en tant que service. Vous administrez le système de sécurité réseau via la Console d'administration dans le cloud nommée Kaspersky Security Center Cloud Console. Cette console dispose d'une interface semblable à l'interface de Kaspersky Security Center Web Console.

En tant que solution sur site (Windows ou Linux)

Vous installez Kaspersky Security Center sur un appareil local et vous gérez le système de sécurité du réseau via une Console d'administration basée sur Microsoft Management Console ou Kaspersky Security Center Web Console.

En plus de l'application Windows, Kaspersky Security Center Linux est également disponible. Kaspersky Security Center Linux est conçu pour déployer et gérer la protection des appareils Linux en utilisant un serveur d'administration basé sur Linux pour répondre aux exigences des environnements Linux purs. Kaspersky [Security Center](https://support.kaspersky.com/KSCLinux/14.2/fr-FR/211055.htm) et Kaspersky Security Center Linux basés sur Windows ont différents ensembles de fonctionnalités<sup>E</sup>.

Le tableau ci-dessous vous permet de comparer les principales fonctionnalités de Kaspersky Security Center et de Kaspersky Security Center Cloud Console.

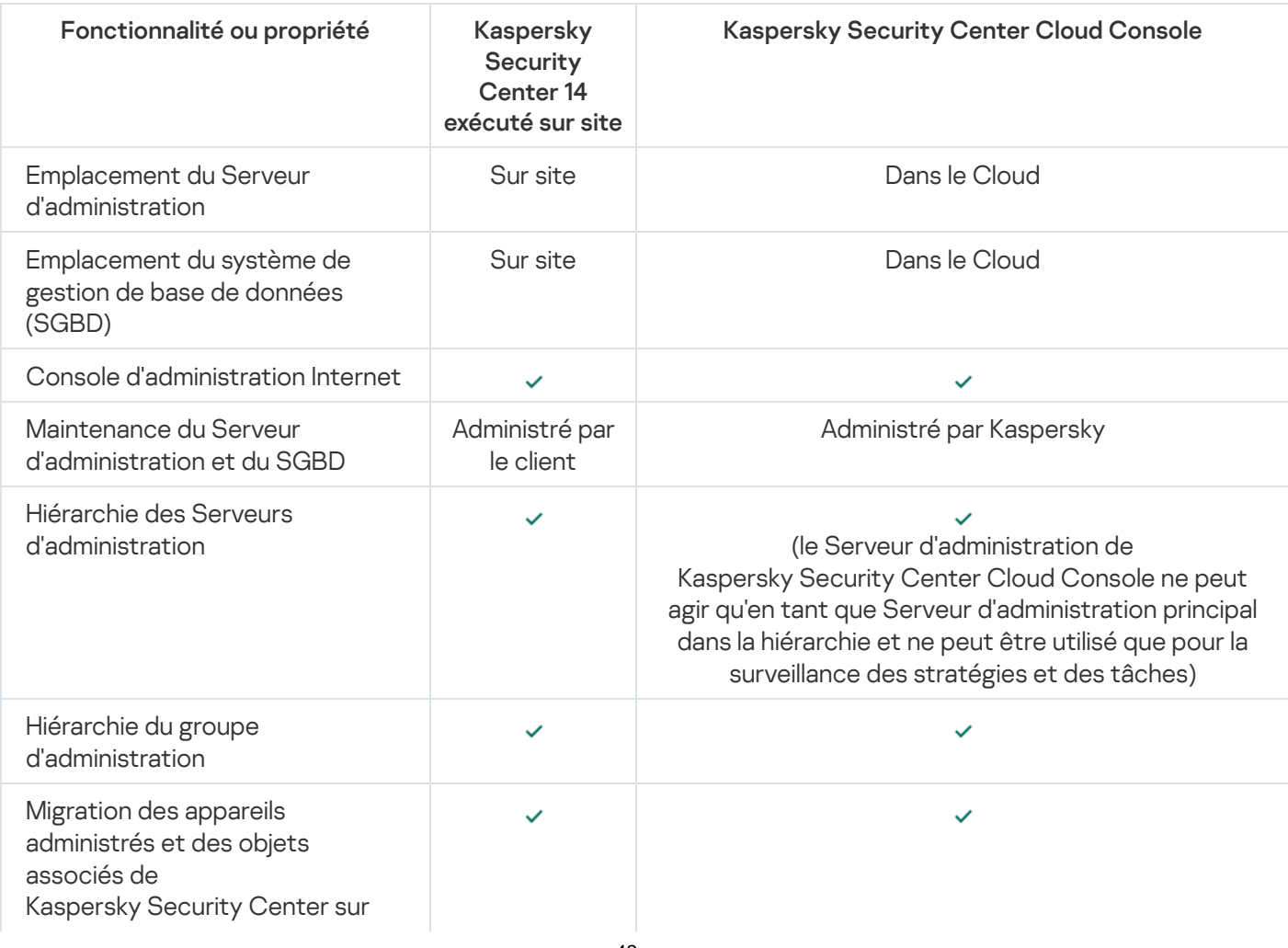

Comparaison des fonctionnalités de Kaspersky Security Center fonctionnant sur site et en tant que solution cloud

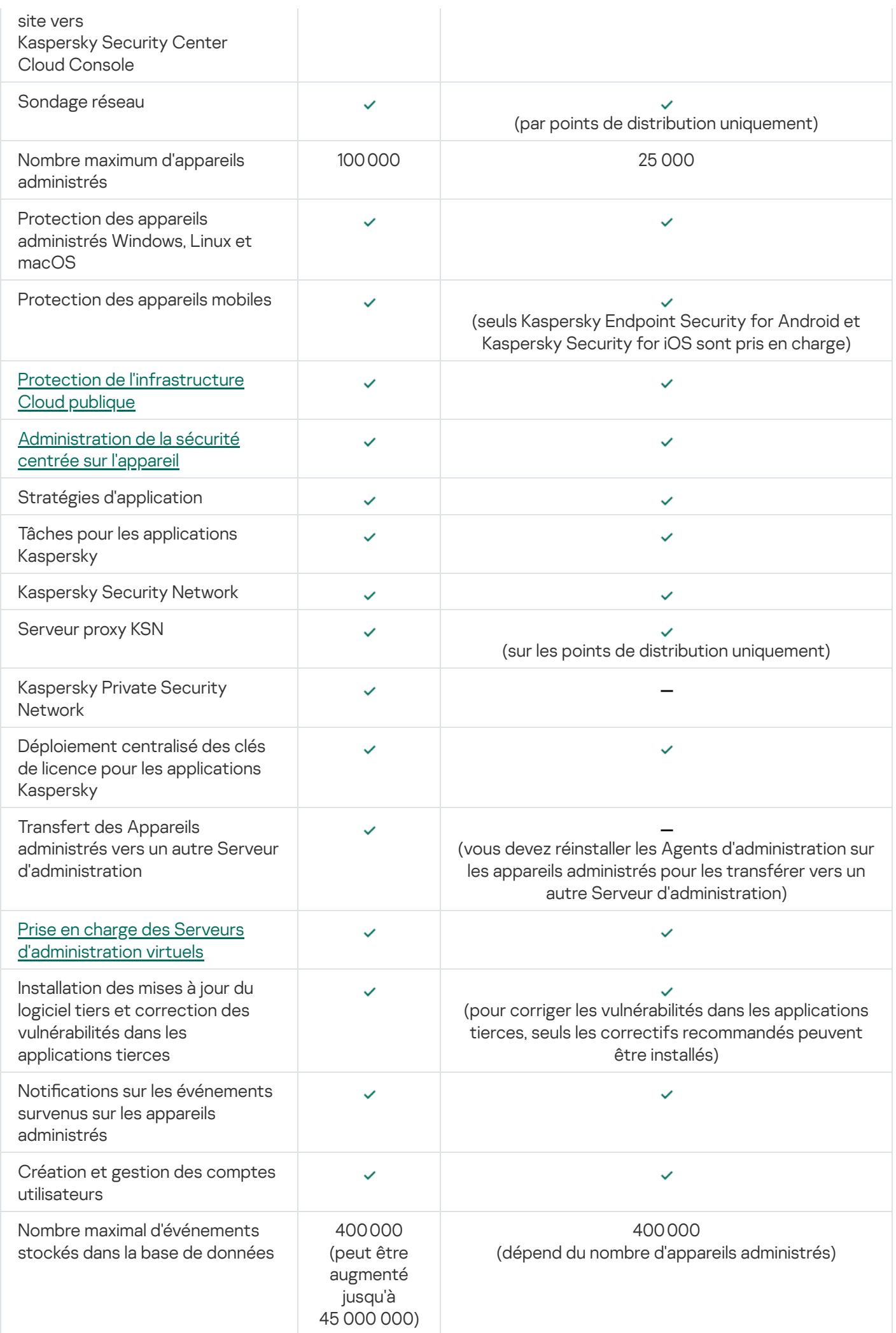

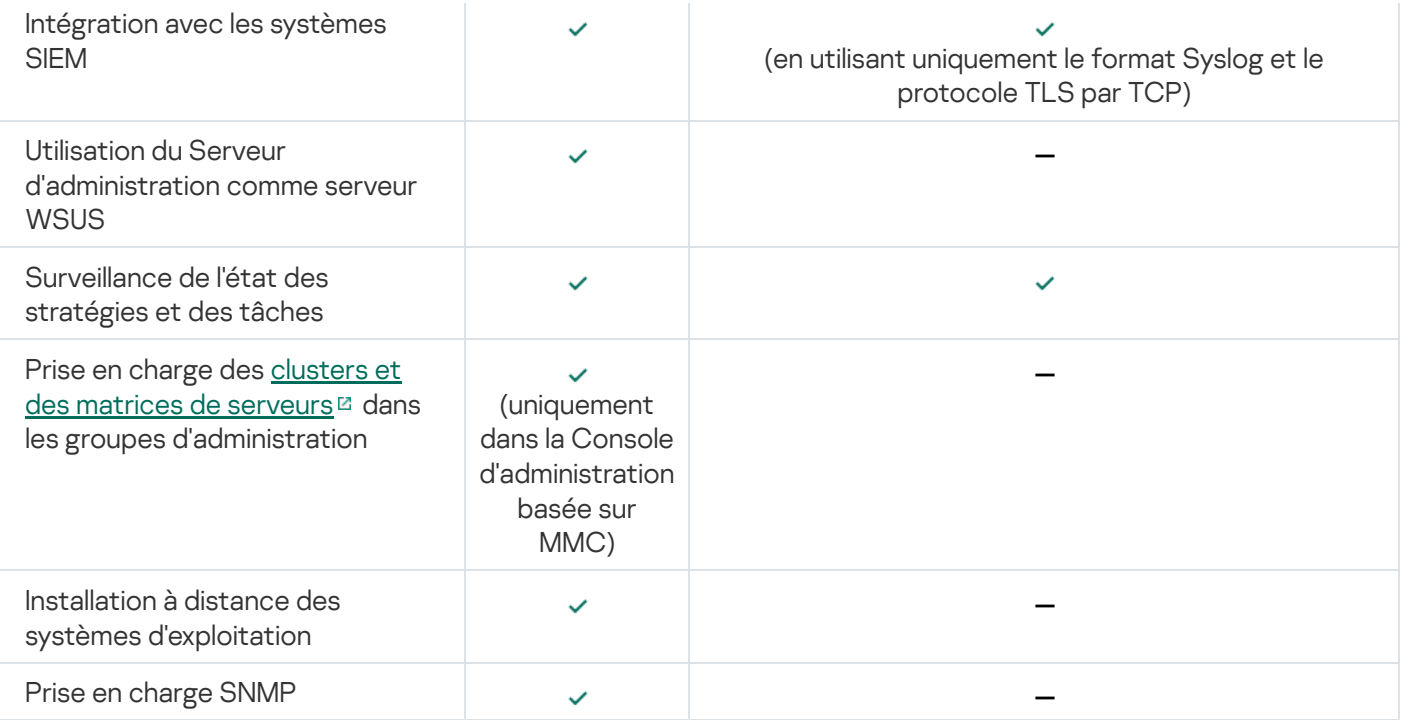

## Notions principales

Cette section contient les définitions détaillées des notions principales, concernant Kaspersky Security Center Cloud Console.

# Agent d'administration

L'interaction entre le Serveur d'administration et l'appareil est confiée au composant Agent d'administration de Kaspersky Security Center Cloud Console. L'Agent d'administration doit être installé sur tous les appareils où la gestion des applications de Kaspersky se réalise à l'aide de Kaspersky Security Center Cloud Console.

L'Agent d'administration s'installe sur l'appareil en tant que service avec une sélection d'attributs suivante :

- Sous le nom « Agent d'administration de Kaspersky Security Center »
- Avec lancement automatique lors du démarrage du système d'exploitation
- Utilisation du compte LocalSystem

Un appareil doté de l'Agent d'administration est un appareil administré ou un appareil. Vous pouvez installer l'Agent d'administration sur un appareil Windows, Linux ou Mac.

Le processus lancé par l'Agent d'administration s'appelle klnagent.exe.

L'Agent d'administration synchronise l'appareil administré avec le serveur d'administration. Kaspersky Security Center Cloud Console synchronise automatiquement le Serveur d'administration avec les appareils administrés plusieurs fois par heure. Le Serveur d'administration définit l'intervalle de synchronisation (également appelé pulsation) en fonction du nombre d'appareils administrés.

### <span id="page-44-0"></span>Groupes d'administration

Un groupe d'administration (ci-après également appelé groupe) est un ensemble logique d'appareils administrés regroupés sur la base d'une caractéristique en vue de gérer les appareils groupés en tant qu'unité unique dans Kaspersky Security Center Cloud Console.

Pour tous les appareils administrés dans le groupe d'administration, les éléments suivants sont installés :

- Les paramètres uniques de fonctionnement des applications, à l'aide des stratégies de groupe ;
- Utiliser un mode de fonctionnement commun pour toutes les applications via la création de tâches de groupe avec des paramètres spéciés. Parmi les exemples de tâches de groupe, citons la création et l'installation d'un paquet d'installation commun, la mise à jour des bases de l'application et des modules, l'analyse de l'appareil à la demande et l'activation de la protection en temps réel.

L'appareil administrées peut être inclus dans un seul groupe d'administration.

Vous pouvez créer des hiérarchies de n'importe quel degré d'imbrication pour les Serveurs d'administration et les groupes. Les Serveurs d'administration secondaires et virtuels, les groupes et les appareils administrés peuvent se trouver à un niveau de la hiérarchie. Vous pouvez déplacer les appareils d'un groupe à un autre sans les déplacer physiquement. Par exemple, si un employé de l'entreprise passe de la fonction de comptable à celle de développeur, vous pouvez bouger l'ordinateur de cet employé depuis le groupe d'administration Comptables vers le groupe d'administration Développeurs. L'ordinateur recevra automatiquement par la suite les paramètres des applications requis pour les développeurs.

# <span id="page-45-0"></span>Hiérarchie des Serveurs d'administration

Les Serveurs d'administration peuvent développer une hiérarchie du type « serveur primaire – serveur secondaire ». Chaque Serveur d'administration peut avoir plusieurs Serveurs d'administration secondaires aux diérents niveaux hiérarchiques. Le niveau d'intégration des Serveurs d'administration secondaires n'est pas limité. Les appareils clients de tous les Serveurs d'administration secondaires feront partie des groupes d'administration du Serveur d'administration principal.

Le Serveur d'administration de Kaspersky Security Center Cloud Console ne peut agir qu'en tant que Serveur d'administration principal et ne peut avoir comme serveurs secondaires que des Serveurs d'administration exécutés sur site.

Lors de la migration du serveur d'administration qui s'exécute sur site vers le Serveur d'administration de Kaspersky Security Center Cloud Console, vous pouvez organiser les Serveurs d'administration dans une hiérarchie. Ensuite, pour limiter la migration, vous ne pouvez déplacer qu'une partie de vos appareils administrés vers l'administration du Serveur d'administration de Kaspersky Security Center Cloud Console. Les autres appareils administrés restent sous l'administration du Serveur d'administration local. Cela vous permet de tester les fonctionnalités d'administration de Kaspersky Security Center Cloud Console sur un nombre limité d'appareils administrés. Dans le même temps, vous pouvez configurer des stratégies, des tâches, des rapports et d'autres objets pour tester l'administration et la surveillance de l'ensemble de votre réseau. Cela vous permet de revenir aux objets configurés sur le Serveur d'administration local si nécessaire.

Chaque appareil inclus dans la hiérarchie du groupe d'administration peut être connecté à un seul Serveur d'administration. Il vous faut vérifier la connexion des appareils aux Serveurs d'administration. Pour cela, vous pouvez utiliser la fonction de recherche d'appareils selon les attributs de réseau dans les groupes d'administration des Serveurs d'administration différents.

### <span id="page-45-1"></span>Serveur d'administration virtuel

Serveur d'administration virtuel (ci-après Serveur virtuel) : le module de l'application Kaspersky Security Center Cloud Console conçu pour l'administration du système de protection antivirus du réseau de l'entreprise cliente. Chaque Serveur d'administration virtuel peut avoir sa propre structure de groupes d'administration et ses propres moyens de gestion et de surveillance, comme des stratégies, des tâches, des rapports et des événements. La zone de fonctionnement des Serveurs d'administration virtuels peut être utilisée par des organisations avec des workflows complexes.

Outre cela, le Serveur d'administration virtuel possède des restrictions suivantes :

Les Serveurs d'administration virtuels ne sont pris en charge que dans le mode commercial de Kaspersky Security Center Cloud Console.

- La création des Serveurs d'administration secondaires (y compris les Serveurs virtuels) n'est pas prise en charge par le Serveur d'administration virtuel.
- Vous ne pouvez pas migrer les Serveurs d'administration virtuels de Kaspersky Security Center vers Kaspersky Security Center Cloud Console.
- Les Serveurs d'administration virtuels ne peuvent pas être administrés par des administrateurs dédiés. Par défaut, l'administrateur qui gère le Serveur d'administration principal gère également tous les Serveurs d'administration virtuels.
- Les utilisateurs créés sur un Serveur virtuel ne peuvent pas se voir attribuer un rôle sur le Serveur d'administration.
- Dans la fenêtre des propriétés du Serveur d'administration virtuel, l'ensemble de sections est limité.

### Point de distribution

Le point de distribution est un appareil avec un Agent d'administration installé qui sert à déployer les mises à jour, à installer les applications à distance et à recevoir des informations sur les appareils du réseau. Un point de distribution peut remplir les fonctions suivantes :

Distribuez les mises à jour et les paquets d'installation sur les appareils clients du groupe (y compris la distribution par multidiffusion en utilisant UDP). Les mises à jour peuvent être reçues des serveurs de mises à jour de Kaspersky par le biais d'une tâche de mise à jour créée pour le point de distribution.

Les appareils de points de distribution exécutant macOS ne peuvent pas télécharger les mises à jour à partir des serveurs de mises à jour de Kaspersky.

Si un ou plusieurs appareils exécutant macOS sont inclus dans la zone d'action de la tâche Télécharger les mises <sup>à</sup> jour sur les stockages des points de distribution, la tâche reçoit l'état Échec, même si elle s'est terminée avec succès sur tous les appareils Windows.

- · Diffuser les stratégies et les tâches de groupe à l'aide d'une diffusion de type multidiffusion via le protocole UDP.
- Agit en tant que passerelle pour la connexion au Serveur d'administration pour les appareils d'un groupe d'administration.

Lorsqu'il est impossible d'établir une connexion directe entre les appareils administrés du groupe et le serveur d'administration, le point de distribution peut être désigné comme passerelle de connexion de ce groupe au Serveur d'administration. Dans ce cas, les appareils administrés se connectent à la passerelle qui se connecte à son tour au Serveur d'administration.

La présence d'un point de distribution qui fonctionne en mode passerelle de connexions n'empêche pas la connexion directe des appareils administrés au Serveur d'administration. Si la passerelle de connexion n'est pas disponible et qu'une connexion directe au Serveur d'administration est possible sur le plan technique, les appareils administrés se connectent directement au Serveur.

- Sonder le réseau dans le but de détecter de nouveaux appareils et de mettre à jour les informations sur les appareils détectés.
- Installer à distance les applications tierces comme les applications Kaspersky à l'aide de Microsoft Windows, y compris sur les appareils clients sans Agent d'administration installé.

Cette fonction permet de transmettre à distance les paquets d'installation de l'Agent d'administration sur les appareils clients du réseau auxquels le Serveur d'administration n'a pas d'accès direct.

Agir comme un serveur proxy qui participe à Kaspersky Security Network.

Cette fonctionnalité n'est pas prise en charge par les appareils de point de distribution exécutant Linux ou macOS.

Vous pouvez activer le serveur proxy KSN du côté du point de distribution pour que l'appareil agisse comme le serveur proxy KSN. Dans ce cas, le service KSN proxy (ksnproxy) est exécuté sur l'appareil.

La transmission des fichiers au point de distribution par le Serveur d'administration s'effectue via le protocole HTTP ou, si une connexion SSL est configurée, via le protocole HTTPS. L'utilisation du protocole HTTP ou HTTPS assure une performance plus élevée par rapport au protocole SOAP grâce à la réduction du trafic.

Les appareils sur lesquels l'Agent d'administration est installé doivent se voir attribuer des points de distribution manuellement, en fonction des groupes d'administration. Pour obtenir la liste complète des points de distribution pour les groupes d'administration indiqués, il faut créer un rapport sur la liste des points de distribution.

La zone d'action du point de distribution est le groupe d'administration dont il est assigné administrateur et dans les sous-groupes, quel que soit le niveau d'intégration. L'appareil qui fait office de point de distribution ne doit pas se trouver obligatoirement dans le groupe d'administration auquel il est attribué. Si la hiérarchie des groupes d'administration compte plusieurs points de distribution, l'Agent d'administration de l'appareil administré se connecte au point de distribution le plus proche dans la hiérarchie.

L'emplacement réseau peut aussi être une zone d'action des points de distribution. L'emplacement réseau s'utilise pour la création en mode manuel d'un ensemble d'appareils sur lesquels le point de distribution déploiera les mises à jour. La dénition de l'emplacement réseau est accessible seulement pour les appareils administrés sous le système d'exploitation Windows.

Kaspersky Security Center Cloud Console attribue à chaque Agent d'administration une adresse de diffusion IP multiple unique qui ne recoupe pas les autres adresses. Cela permet d'éviter un excès de charge sur le réseau, ce qui se produirait en cas d'interaction des adresses.

Si sur une seule parcelle de réseau ou dans un groupe d'administration, au moins deux points de distribution sont désignés, l'un d'entre eux devient le point de distribution actif et les autres sont nommés points de distribution de réserve. Le point de distribution actif télécharge les mises à jour et les paquets d'installation directement à partir du serveur d'administration, tandis que les points de distribution de réserve reçoivent les mises à jour à partir du point de distribution actif, uniquement. Dans ce cas, les fichiers sont téléchargés une seule fois à partir du Serveur d'administration, puis répartis entre les points de distribution. Si le point de distribution actif est indisponible pour quelque raison, l'un des points de distribution en attente s'active. Le Serveur d'administration désigne automatiquement le point de distribution comme point de distribution de réserve.

L'état du point de distribution (Actif/De réserve) est indiqué par une case à cocher dans le rapport de l'utilitaire klnagchk.

Un point de distribution nécessite au moins 4 Go d'espace libre sur le disque. Si l'espace libre disponible sur le disque du point de distribution est inférieur à 2 Go, Kaspersky Security Center Cloud Console crée un problème de sécurité avec le niveau d'importance Avertissement. Le problème de sécurité sera publié dans les propriétés de l'appareil dans la section Problèmes de sécurité.

Il faut de l'espace libre sur le disque en cas d'utilisation de tâches d'installation à distance sur un appareil désigné comme point de distribution. L'espace libre sur le disque doit être supérieur à la taille de l'ensemble des paquets d'installation à installer.

L'utilisation de la tâche d'installation des mises à jour (correctifs) et de correction de la vulnérabilité sur un appareil désigné comme point de distribution requiert de l'espace libre sur le disque. Cet espace libre doit être au moins le double du volume de l'ensemble des correctifs à installer.

Les appareils fonctionnant comme points de distribution doivent être protégés, y compris physiquement contre tout accès non autorisé.

# Plug-in Web d'administration

Un module spécial, le plug-in Internet d'administration, permet de réaliser l'administration à distance des logiciels de Kaspersky via Kaspersky Security Center Cloud Console. Ci-après, un plug-in Internet d'administration est également appelé plug-in d'administration. Un plug-in d'administration est une interface entre Kaspersky Security Center Cloud Console et une application spécifique de Kaspersky. Un plug-in d'administration permet de configurer des tâches et des stratégies pour l'application.

Le plug-in d'administration offre les éléments suivants :

- Interface pour la création et la modification des [tâches](#page-238-0) et des paramètres de l'application
- Interface pour la création et la modification de [stratégies](#page-309-0) et de profils de stratégie pour la configuration centralisée et à distance d'applications et d'appareils de Kaspersky
- Transmission des événements créés par l'application
- Fonctions de Kaspersky Security Center Cloud Console pour l'affichage des données opérationnelles et des événements de l'application et des statistiques transmises par les appareils client

### **Stratégies**

L'état de la stratégie

Une stratégie est un ensemble de paramètres d'application Kaspersky qui sont appliqués à un groupe [d'administration](#page-44-0) et à ses sous-groupes. Vous pouvez installer plusieurs [applications](#page-35-0) Kaspersky sur les appareils d'un groupe d'administration. Kaspersky Security Center Cloud Console fournit une stratégie propre à chaque application Kaspersky d'un groupe d'administration. La stratégie possède un des états suivants (voir le tableau cidessous) :

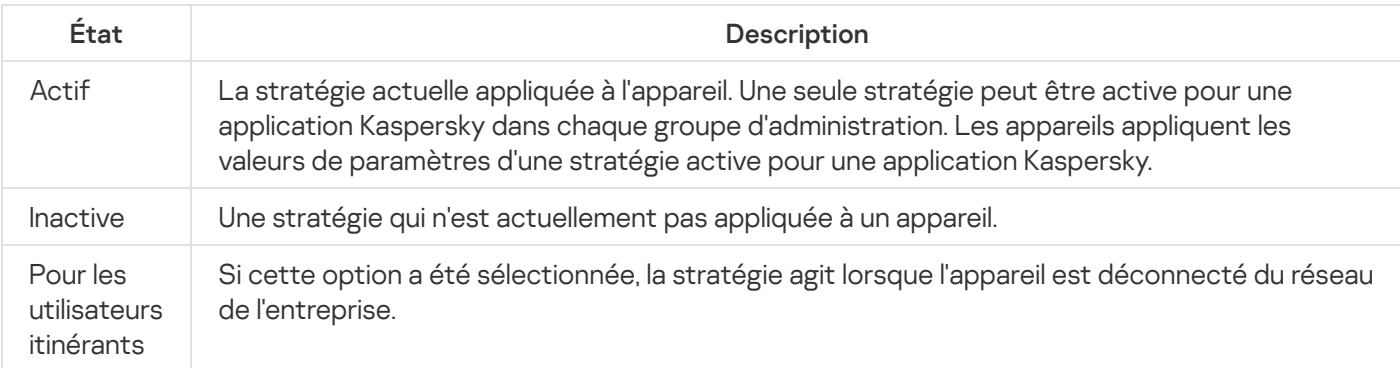

Le fonctionnement des stratégies obéit aux règles suivantes :

- $\bullet$  Il est possible de configurer plusieurs stratégies avec différentes valeurs pour une seule application.
- Une seule stratégie peut être active pour l'application actuelle.
- Vous pouvez activer une stratégie inactive lorsqu'un événement en particulier se produit. Par exemple, vous pouvez mettre en œuvre des paramètres d'Endpoint Protection plus stricts en cas de propagation de virus.
- Une stratégie peut comporter des stratégies enfants.

En règle générale, vous pouvez utiliser des stratégies pour vous préparer aux situations d'urgence, telles qu'une propagation de virus. Par exemple, en cas d'attaque via les clés USB, vous pouvez activer une stratégie bloquant l'accès aux clés USB. Dans ce cas, la stratégie active actuelle devient automatiquement inactive.

Afin d'éviter une multiplicité de stratégies, par exemple, lorsque des circonstances diverses impliquent la seule modification de plusieurs paramètres, vous pouvez utiliser des profils de stratégie.

Un *profil de stratégie* est un sous-ensemble nommément désigné de valeurs de paramètres de stratégie qui remplace les valeurs de paramètres d'une stratégie. Un profil de stratégie affecte la formation effective des paramètres sur un appareil administré. Les paramètres effectifs sont un ensemble de paramètres de stratégie, de paramètres de profil de stratégie et de paramètres d'application locale actuellement appliqués à l'appareil.

Les profils de stratégie fonctionnent conformément aux règles suivantes :

- Un profil de stratégie prend effet lorsqu'une condition d'activation particulière est réalisée.
- Les profils de stratégie contiennent des valeurs de paramètres qui diffèrent des paramètres de stratégie.
- L'activation d'un profil de stratégie modifie les paramètres effectifs de l'appareil administré.
- Une stratégie ne peut pas compter plus de 100 profils de stratégie.

### Profils de stratégie

Il peut être parfois nécessaire de créer plusieurs instances d'une seule stratégie pour différents groupes d'administration. Vous pouvez également modifier les paramètres de ces stratégies de manière centralisée. Ces instances peuvent différer uniquement sur un ou deux paramètres. Par exemple, tous les comptables d'une entreprise sont soumis à la même stratégie, mais les comptables avec plus de responsabilités sont autorisés à utiliser des clés USB, à la diérence du reste. Dans ce cas, l'application de stratégies aux appareils uniquement via la hiérarchie des groupes d'administration peut être ardue.

Pour vous éviter la création de plusieurs instances d'une seule stratégie, Kaspersky Security Center Cloud Console permet de créer des profils des stratégies. Les profils de stratégie sont nécessaires pour que les appareils à l'intérieur d'un groupe d'administration puissent avoir différents paramètres de stratégie.

Un profil de stratégie est un sous-ensemble nommé de paramètres de stratégie. Un profil de stratégie est un sousensemble nommé de paramètres de stratégie qui est diffusé sur les appareils avec la stratégie et qui vient compléter la stratégie quand une condition définie, la *condition d'activation du profil*, est remplie. Les profils contiennent uniquement les paramètres qui se distinguent de la stratégie « de base » en vigueur sur l'appareil administré (ordinateur, appareil mobile). L'activation d'un profil modifie les paramètres dans la stratégie « de base » active à l'origine sur l'appareil. La modification paramètres prennent alors les valeurs reprises dans le profil.

### Corrélation de la stratégie et des paramètres locaux de l'application

A l'aide des stratégies, les mêmes valeurs des paramètres de fonctionnement de l'application peuvent être installées pour tous les appareils inclus dans le groupe.

Vous pouvez redénir les valeurs des paramètres dénies par une stratégie pour les appareils individuels dans le groupe à l'aide des paramètres locaux de l'application. Avec cela, vous pouvez établir les valeurs des paramètres, dont la modification n'est pas interdite par la stratégie (le paramètre n'est pas fermé par le cadenas).

La valeur du paramètre, utilisée par l'application sur l'appareil client est définie par la position du cadenas (A) dans le paramètre de la stratégie :

- · Si la modification du paramètre est interdite, la même valeur est utilisée sur tous les appareils clients : définie par la stratégie.
- Si ce n'est pas interdit, l'application n'utilise alors pas la valeur qui est indiquée dans la stratégie sur chaque appareil client, mais la valeur locale du paramètre. Cela dit, la valeur du paramètre peut être modifiée par les paramètres locaux de l'application.

De cette façon, lorsque la tâche est en exécution sur un appareil client, l'application utilise les paramètres définis selon deux manières différentes :

- Par les paramètres de la tâche et les paramètres locaux de l'application, si l'interdiction de modifier le paramètre n'était pas établie dans la stratégie.
- · Par la stratégie du groupe, si l'interdiction de modifier le paramètre était établie dans la stratégie.

<span id="page-50-0"></span>Les paramètres locaux de l'application sont modifiés après la première utilisation de la stratégie conformément aux paramètres de la stratégie.

## Licence de l'application

Cette section fournit des informations relatives à la licence de l'application.

# Licence de Kaspersky Security Center Cloud Console : scénario

En suivant ce scénario, vous pouvez commencer à utiliser Kaspersky Security Center Cloud Console et les applications de sécurité administrées sous licence.

Kaspersky Security Center Cloud Console permet de diffuser de manière centralisée les clés de licence des applications de Kaspersky sur les appareils clients, suivre l'utilisation des clés et de prolonger la durée de validité des licences.

Si vous utilisez déjà Kaspersky Security Center Cloud Console, vous pouvez visiter la place de marché de Kaspersky pour afficher l'ensemble de la gamme de solutions d'entreprise de Kaspersky, [sélectionner](#page-54-0) celles dont vous avez besoin et procéder à l'achat sur le site Internet de Kaspersky.

#### Vérification des fonctionnalités de Kaspersky Security Center Cloud Console en mode d'essai avant d'acheter une licence

Vous pouvez d'abord essayer gratuitement Kaspersky Security Center Cloud Console. Pour ce faire, créez un espace de travail d'essai qui se [terminera](#page-53-0) dans 30 jours. Si vous souhaitez un espace de travail commercial que vous pouvez utiliser aussi longtemps que vous le souhaitez, vous devrez acheter une licence.

Le mode d'évaluation ne vous permet pas de passer au mode commercial. Tout espace de travail d'évaluation est automatiquement supprimé ainsi que tout son contenu lorsque la durée d'utilisation de 30 jours a expiré.

### Étapes

Le scénario se déroule par étapes :

<sup>1</sup> Obtention d'un code d'activation pour la licence Kaspersky Security Center Cloud Console en mode commercial. Achat d'une licence (ou de licences)

Différentes licences permettent d'utiliser différentes applications et différents services Kaspersky, vous pouvez donc envisager d'acheter plus d'une licence.

#### [Découvrez les licences que vous](#page-55-0) pouvez acheter et le nombre minimum d'appareils pour chaque licence.

Kaspersky Security Center Cloud Console fait partie de plusieurs solutions Kaspersky. Choisissez la solution que vous souhaitez utiliser et achetez une licence pour celle-ci. Vous devrez contacter Kaspersky ou l'un des partenaires de Kaspersky avec une demande spéciale si vous souhaitez acheter une licence couvrant [10 000 appareils ou plus.](#page-55-0)

Utilisez le tableau pour vérifier les fonctionnalités de la gestion des vulnérabilités et des correctifs disponibles sous chaque licence.

Si vous souhaitez utiliser Kaspersky Security Center Cloud Console dans un environnement cloud tel que Microsoft Azure, [informez-vous sur les options](#page-554-0) de licence pour les environnements cloud.

Si vous êtes un prestataire de services gérés (MSP), découvrez les [licences de Kaspersky Security](#page-543-0) Center Cloud Console pour les MSP.

#### 2 Activation de Kaspersky Security Center Cloud Console lors de la création de l'espace de travail

[Vous indiquez votre clé de licence](#page-99-0) pour activer Kaspersky Security Center Cloud Console lors de la création d'un espace de travail.

Si vous disposez de plusieurs clés de licence, indiquez l'une d'entre elles. Vous devrez ensuite ajouter d'autres clés de licence dans Kaspersky Security Center Cloud Console pour activer les applications Kaspersky administrées.

<sup>3</sup> Ajout de clés de licence pour les applications administrées au stockage du Serveur d'administration

Avant le déploiement des clés de licence, vous devez ajouter ces clés de licence au stockage du Serveur d'administration.

La clé de licence que vous avez indiquée lors de la création de l'espace de travail est automatiquement ajoutée au stockage du Serveur d'administration.

Si vous avez plusieurs clés de licence, [ajoutez votre ou vos clés de licence](#page-58-0) une par une au stockage du Serveur d'administration de Kaspersky Security Center Cloud Console.

#### <sup>4</sup> Déploiement de clés de licence pour les applications administrées

[Choisissez une méthode de déploiement](#page-57-0) de la clé de licence (ou des clés de licence) sur tous les appareils que vous souhaitez protéger :

#### Déploiement automatique

Si vous utilisez différentes applications administrées et que vous devez absolument déployer un code d'activation déterminé pour les applications, sélectionnez une autre manière de déployer ce code d'activation.

Kaspersky Security Center permet automatiquement de diffuser les clés de licence se trouvant sur les applications administrées. Par exemple, le stockage du Serveur d'administration contient trois clés de licence. Vous avez activé l'option Distribuer automatiquement la clé de licence sur les appareils administrés pour toutes les trois clés de licence. Sur les appareils de l'entreprise, l'application de sécurité de Kaspersky, par exemple, Kaspersky Endpoint Security for Windows est installée. Une nouvelle application administrée sur un appareil a été détectée pour laquelle il faut diffuser une clé de licence. Par exemple, deux des clés de licence du stockage peuvent être déployées pour l'application administrée sur l'appareil : la clé de licence dénommée Clé 1 et la clé de licence dénommée Clé 2. Une de ces clés de licence est déployée pour l'application administrée. Une des clés de licence adaptées est diffusée, et dans ce cas, il n'est pas possible de savoir laquelle de ces deux clés sera diffusée, car le déploiement automatique des clés de licence ne prévoit pas l'intervention de l'administrateur.

Lors du déploiement d'une clé de licence, le nombre d'installations est recalculé pour cette clé. Vous devez vous assurer que le nombre d'applications pour lesquelles la clé de licence a été diffusée ne dépasse pas la restriction de licence. Si le [nombre d'installations dépasse](#page-57-1) la restriction de licence, l'état Critique est attribué à tous les appareils non couverts par la licence.

Instructions pour :

- [Ajout de la clé de licence dans](#page-58-0) le stockage du Serveur d'administration
- Diffusion automatique de la clé de licence

Déploiement par la tâche Ajout de clé de licence pour une application administrée

En cas de l'utilisation de la tâche ajout de la clé de licence de l'application administrée, vous pouvez choisir la clé de licence qu'il faut diffuser sur les appareils, puis sélectionner les appareils de la manière qui vous convient, par exemple, en sélectionnant un groupe d'administration ou une sélection d'appareils.

Instructions pour :

[Ajout de la clé de licence dans](#page-58-0) le stockage du Serveur d'administration

- [Déploiement d'une clé de licence](#page-58-1) sur les appareils clients
- o Ajout d'un code d'activation ou d'un fichier clé manuellement sur les appareils

Vous pouvez activer l'application Kaspersky installée localement, avec les outils fournis dans l'interface de l'application. Consultez la documentation de l'application installée.

<sup>5</sup> Vérification des appareils sur lesquels les applications Kaspersky administrées sont activées

Pour vous assurer que les clés de licence sont correctement déployées, affichez la liste des clés de licence utilisées pour une application.

#### **6** Configuration des événements liés à l'expiration de la licence

Configurez les événements de manière à ce que vous soyez averti lorsque vos clés de licence sont épuisées ou sur le point d'expirer :

- [Événements critiques du Serveur](#page-493-0) d'administration
- [Événements liés à des erreurs](#page-497-0) de fonctionnement du Serveur d'administration
- [Événements d'avertissement](#page-498-0) du Serveur d'administration
- [Événements informatifs du Serveur](#page-502-0) d'administration

# <span id="page-53-0"></span>À propos du mode d'évaluation de Kaspersky Security Center Cloud Console

Le Mode d'évaluation est un mode spécial de Kaspersky Security Center Cloud Console destiné à familiariser l'utilisateur avec Kaspersky Security Center Cloud Console. Dans ce mode, vous pouvez effectuer vos activités dans un espace de travail dont la durée d'utilisation est limitée à 30 jours. Le mode d'évaluation est activé automatiquement dès que vous créez un espace de travail d'évaluation. L'ensemble des fonctionnalités disponibles en mode [d'évaluation](#page-55-0) est identique à celui de la licence standard pour Kaspersky Endpoint Security for Business Advanced.

Dans Kaspersky Security Center Cloud Console, vous ne devez pas concéder une licence au Serveur d'administration, car les fonctionnalités qui nécessitent une licence spéciale ne sont pas prises en charge. Si vous souhaitez utiliser Kaspersky Security Center Cloud Console en mode d'évaluation, vous obtenez automatiquement une licence d'évaluation lorsque vous créez votre premier espace de travail.

Le mode d'évaluation ne vous permet pas de passer au mode commercial. Tout espace de travail d'évaluation est automatiquement supprimé ainsi que tout son contenu lorsque la durée d'utilisation de 30 jours a expiré.

L'utilisation des fonctionnalités de Kaspersky Security Center Cloud Console en mode d'évaluation est soumise aux restrictions suivantes :

- Vous ne pouvez pas créer de hiérarchie des Serveurs d'administration. Aucun Serveur d'administration virtuel ne peut être créé.
- La section Licence est disponible en lecture seule. Toutes les opérations sont interdites dans cette section, y compris l'ajout et la suppression des clés de licence.
- Vous ne pouvez pas créer de paquets d'installation personnalisés.
- Vous ne pouvez pas créer de rôles personnalisés pour les utilisateurs.
- La fonction Propagation de virus n'est pas disponible. Les événements Propagation de virus ne sont pas stockés et aucune notification n'est envoyée.
- Le stockage des Objets supprimés n'est pas disponible.
- Vous ne pouvez pas activer l'ajout d'événements par lots (publiés en grandes quantités) à la base de données.
- La migration des Serveurs d'administration du mode Sur site vers le mode Cloud Console n'est pas prise en charge.
- Les informations sur les statistiques de KSN des composants du Serveur d'administration, comme le Serveur d'administration ou l'Agent d'administration, ne sont pas envoyées à Kaspersky.

Certaines limites sont également imposées à la création de certains objets de l'application (cf. tableau ci-après). Si une de ces limites est dépassée quand une tentative de création d'un tel objet est effectuée, la création de l'objet sera bloquée et un message d'erreur indiquant la limite s'affichera.

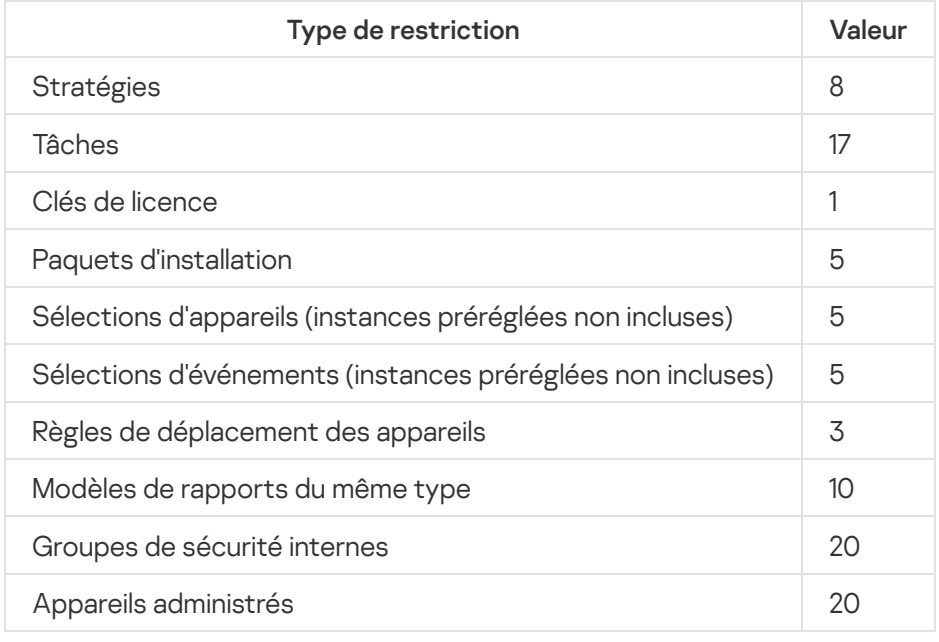

Limitations sur la création d'objets Kaspersky Security Center Cloud Console en mode d'évaluation

# <span id="page-54-0"></span>Utilisation de la place de marché de Kaspersky pour choisir les solutions d'entreprise de Kaspersky

Place de marché est une section du menu principal qui vous permet d'afficher toute la gamme de solutions professionnelles Kaspersky, de sélectionner celles dont vous avez besoin et de passer à l'achat sur le site Web de Kaspersky. Vous pouvez utiliser des filtres pour afficher uniquement les solutions qui correspondent à votre organisation et aux exigences de votre système de sécurité informatique. Lorsque vous sélectionnez une solution, Kaspersky Security Center Cloud Console vous redirige vers la page Web correspondante sur le site Web de Kaspersky pour en savoir plus sur cette solution. Chaque page Web vous permet de procéder à l'achat ou contient des instructions sur le processus d'achat.

Dans la section Place de marché, vous pouvez filtrer les solutions Kaspersky en utilisant les critères suivants :

- Nombre d'appareils (terminaux, serveurs et autres types de ressources) que vous souhaitez protéger :
	- $50 250$
- $250 1000$
- Plus de 1000
- Niveau de maturité de l'équipe de sécurité informatique de votre organisation :

#### Foundations

Ce niveau est typique des entreprises qui n'ont qu'une équipe informatique. Le nombre maximum possible de menaces est bloqué automatiquement.

#### Optimum

Ce niveau est typique des entreprises qui ont une fonction de sécurité informatique particulière au sein de l'équipe informatique. À ce niveau, les entreprises ont besoin de solutions leur permettant de contrer les menaces liées aux produits de base et les menaces qui contournent les mécanismes de prévention existants.

#### Expert

Ce niveau est typique des entreprises avec des environnements informatiques complexes et distribués. L'équipe de sécurité informatique est mature ou l'entreprise dispose d'une équipe SOC (Security Operations Center). Les solutions requises permettent aux entreprises de contrer les menaces complexes et les attaques ciblées.

- Types de ressources que vous souhaitez protéger :
	- Terminaux : postes de travail des salariés, machines physiques et virtuelles, systèmes embarqués
	- Serveurs : serveurs physiques et virtuels
	- Cloud : environnements cloud publics, privés ou hybrides ; services cloud
	- Réseau : réseau local, infrastructure informatique
	- **Service :** services liés à la sécurité fournis par Kaspersky

Pour rechercher et acheter une solution d'entreprise Kaspersky, procédez comme suit :

1. Dans le menu principal, accédez à Place de marché.

Par défaut, la section affiche toutes les solutions professionnelles Kaspersky disponibles.

- 2. Pour afficher uniquement les solutions qui conviennent à votre organisation, sélectionnez les valeurs requises dans les filtres.
- 3. Cliquez sur la solution que vous souhaitez acheter ou à propos de laquelle vous souhaitez en savoir plus.

Vous serez redirigé vers la page Internet de la solution. Vous pouvez suivre les instructions indiquées à l'écran pour procéder à l'achat.

### <span id="page-55-0"></span>Licences et nombre minimum d'appareils pour chaque licence

Si vous souhaitez utiliser Kaspersky Security Center Cloud Console en mode commercial, vous devez acheter une licence avant de créer votre premier espace de travail. Le tableau ci-dessous indique les licences que vous pouvez acheter et un nombre minimum d'appareils pour chaque licence (même si vous souhaitez protéger moins d'appareils) :

Licences qui autorisent l'utilisation de Kaspersky Security Center Cloud Console

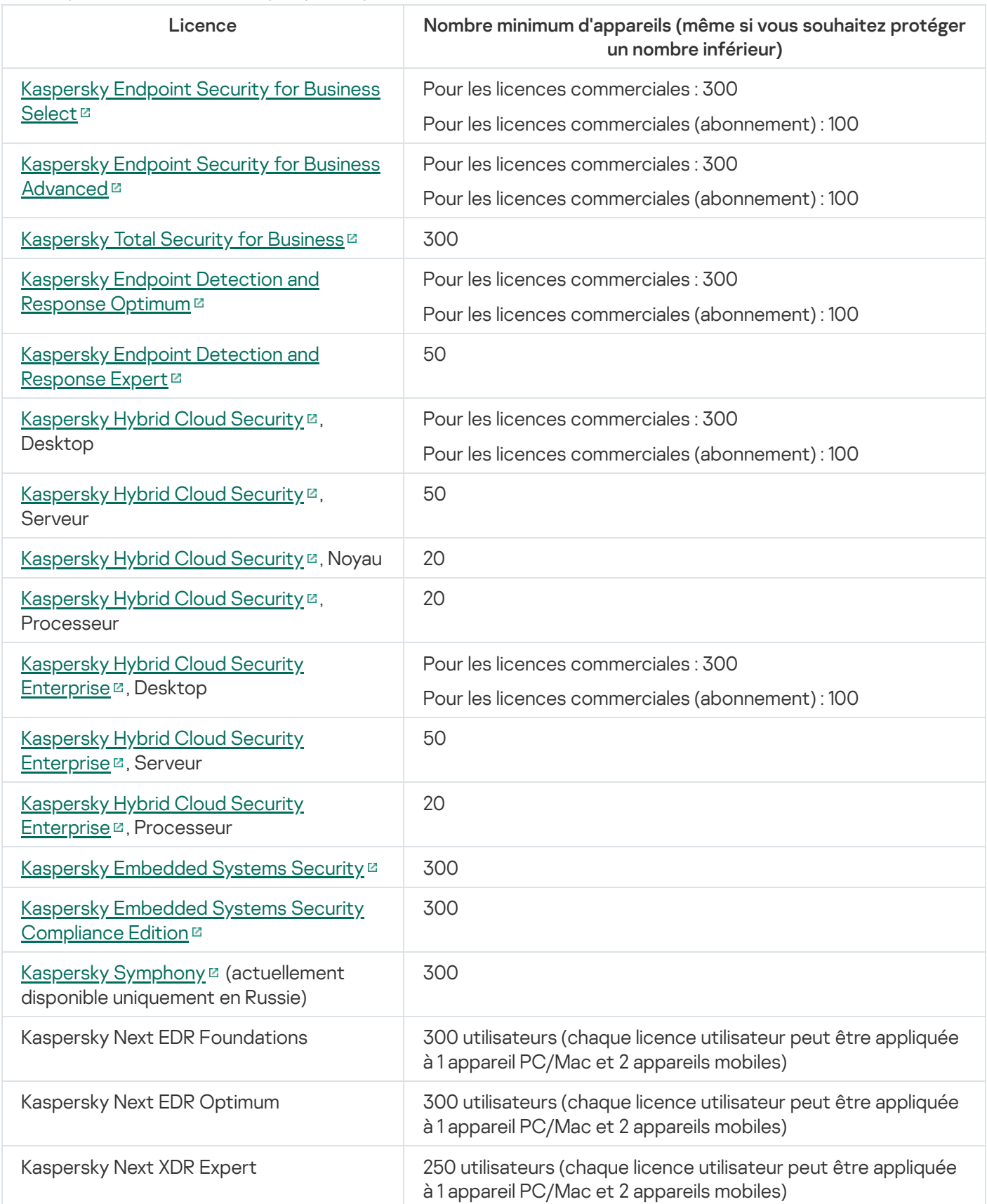

Le nombre maximum d'appareils par espace de travail est de 25 000. Si vous souhaitez protéger plus de 10 000 appareils, vous devez créer un espace de travail distinct. Pour ce faire, envoyez une demande au Support Technique de Kaspersky. Cette demande doit contenir les informations suivantes :

E-mail de l'utilisateur : l'adresse e-mail de l'utilisateur enregistré sur [Kaspersky Security Center](https://ksc.kaspersky.com/) Cloud Console<sup>12</sup>. Cet utilisateur dispose des droits d'administrateur sur l'espace de travail créé.

Après avoir créé un [compte](#page-102-0) sur [Kaspersky Security Center](https://ksc.kaspersky.com/) Cloud Console E, vous n'avez pas besoin d'enregistrer une entreprise et de créer un espace de travail pour celle-ci. Indiquez les informations sur l'entreprise et l'espace de travail dans la demande.

- Nom de l'entreprise : le nom de l'entreprise dans laquelle vous souhaitez utiliser Kaspersky Security Center Cloud Console.
- Pays de l'entreprise : le pays où se trouve l'entreprise.
- Nom de l'espace de travail : le nom de l'espace de travail à créer pour l'entreprise.
- Estimation du nombre de points de terminaison : le nombre total d'appareils clients (y compris les appareils mobiles) que vous souhaitez protéger dans le nouvel espace de travail.
- Pays de l'espace de travail : le pays dans lequel vous souhaitez installer votre nouvel espace de travail. Ce paramètre affecte la [sélection](#page-121-0) du centre de données où stocker l'espace de travail.

Notez que si vous souhaitez localiser l'espace de travail aux États-Unis ou au Canada, indiquez l'État ou la province pour déterminer la région du centre de données.

Les paramètres Pays de l'entreprise et Pays de l'espace de travail peuvent être les mêmes.

Code d'activation : le code d'activation que vous recevez après l'achat de Kaspersky Security Center Cloud Console. Assurez-vous que la licence que vous souhaitez acheter couvre tous les appareils clients qui doivent être protégés.

Une fois la demande envoyée, les spécialistes de Kaspersky enregistrent l'entreprise indiquée et créent un espace de travail pour celle-ci. Une fois la création de l'espace de travail terminée, vous recevrez une notification par e-mail. Vous pouvez vous connecter à votre compte sur [Kaspersky Security Center](https://ksc.kaspersky.com/) Cloud Console e pour voir le résultat.

# <span id="page-57-1"></span>Événements de dépassement de la restriction de licence

Kaspersky Security Center Cloud Console permet d'obtenir des informations sur les événements de dépassement de la restriction de licence des applications Kaspersky installées sur les appareils clients.

Le niveau d'importance des événements de dépassement de la restriction de licence est défini conformément aux règles suivantes :

- Si le nombre d'unités de licence utilisées se trouve entre 90 et 100 % du total des unités de licence de cette licence, l'événement avec le niveau d'importance Information est publié.
- Si le nombre d'unités de licence utilisées se trouve entre 100 et 110 % du total d'unités de licence de cette licence, l'événement avec le niveau d'importance Avertissement est publié.
- Si le nombre d'unités de licence utilisées dépasse 110 % du total d'unités de licence de cette licence, l'événement avec le niveau d'importance **Événement critique** est publié.

### <span id="page-57-0"></span>Méthodes de distribution des codes d'activation aux appareils administrés

Les applications Kaspersky installées sur les appareils administrés doivent disposer d'une licence sous la forme d'un code d'activation pour chaque application. Vous ne pouvez pas utiliser de fichiers clés pour ajouter des licences à des applications administrées ; seuls les codes d'activation sont acceptés. Le déploiement d'un code d'activation peut s'effectuer comme suit :

- Déploiement automatique
- La tâche Ajout de clé de licence pour une application administrée
- L'activation manuelle d'une application administrée

Les applications Kaspersky peuvent utiliser plusieurs clés de licence en même temps. Par exemple, Kaspersky Endpoint Security for Windows peut utiliser deux clés de licence :une pour Kaspersky Endpoint Security for Windows et une pour l'activation des fonctionnalités Endpoint Detection and Response.

De plus, les applications Kaspersky peuvent avoir non seulement une clé de licence active, mais aussi une clé de licence de réserve. Une application Kaspersky utilise une clé active à l'instant présent et stocke une clé de réserve à appliquer après l'expiration de la clé active. Vous pouvez ajouter une nouvelle clé de licence active ou de réserve par l'une des méthodes répertoriées ci-dessus. L'application pour laquelle vous ajoutez une clé de licence définit si la clé est active ou de réserve. La définition de clé ne dépend pas de la méthode que vous utilisez pour ajouter une nouvelle clé de licence.

### <span id="page-58-0"></span>Ajout de la clé de licence dans le stockage du Serveur d'administration

Lors de l'ajout de la clé de licence à l'aide de Kaspersky Security Center Cloud Console, les propriétés de la clé de licence sont enregistrées sur le Serveur d'administration. Sur la base de ces informations, l'application crée un rapport sur les clés de licence utilisées et notifie l'administrateur de l'expiration de la durée de validité des licences et du dépassement des restrictions de licence énoncées dans les propriétés des clés de licence. Vous pouvez configurer les paramètres de notifications sur l'utilisation des clés de licence dans la composition des paramètres du Serveur d'administration.

Pour ajouter une clé de licence dans le stockage du Serveur d'administration, procédez comme suit :

- 1. Dans le menu principal, accédez à <mark>Opérations  $\rightarrow$  Licence  $\rightarrow$  Licences pour les logiciels de Kaspersky</mark>.
- 2. Cliquez sur le bouton Ajouter.
- 3. Indiquez le code d'activation dans le champ texte et cliquez sur le bouton **Envoyer.**<br>4. Cliquez sur le bouton **Fermer**.
- 4. Cliquez sur le bouton Fermer.
- <span id="page-58-1"></span>La ou les clé(s) de licence sont ajoutées au stockage du serveur d'administration.

### Déploiement d'une clé de licence sur les appareils clients

Kaspersky Security Center Cloud Console vous permet de distribuer une clé de licence aux appareils clients [automatiquement](#page-60-0) ou via la tâche d'ajout de clé.

Avant le déploiement, ajoutez une clé de licence au stockage du Serveur [d'administration](#page-58-0).

#### Pour diffuser une clé de licence sur les appareils clients via la tâche d'ajout d'une clé, procédez comme suit :

- 1. Dans le menu principal, accédez à **Ressources (Appareils)**  $\rightarrow$  **Tâches**.
- 2. Cliquez sur Ajouter.

Ceci permet de lancer l'Assistant de création d'une tâche. Parcourez les étapes de l'assistant à l'aide du bouton Suivant. Cliquez sur **Ajouter**<br>Ceci permet de land<br>**Suivant**.

- 3. Dans la liste déroulante Application, sélectionnez l'application pour laquelle vous voulez ajouter une clé de licence.
- 4. À partir de la liste **Type de tâche**, sélectionnez la tâche **Ajouter une clé**.
- 5. Dans le champ Nom de la tâche, indiquez le nom de la nouvelle tâche.
- 6. Sélectionnez les appareils auxquels les tâches seront affectées.
- 7. À l'étape **Sélection d'une clé de licence** de l'Assistant, cliquez sur le lien **Ajouter une clé** pour ajouter la clé de licence.
- 8. Dans le volet de l'ajout de clé, ajoutez la clé de licence à l'aide d'une des options suivantes :

Il faut ajouter la clé de licence uniquement si vous ne l'avez pas ajoutée au stockage du Serveur d'administration avant la création de la tâche d'ajout d'une clé.

- Sélectionnez l'option Saisir un code d'activation pour saisir le code d'activation, puis procédez comme suit :
	- a. Indiquez le code d'activation, puis cliquez sur le bouton Envoyer.

Les informations sur la clé de licence apparaissent dans le volet d'ajout de clé.

b. Cliquez sur le bouton Enregistrer.

Si vous souhaitez diffuser automatiquement la clé de licence sur les appareils administrés, activez diquez le code d'activation, puis cliquez sur le bouton **Envoyer**.<br>Enformations sur la clé de licence apparaissent dans le volet d'ajout de clé.<br>Equez sur le bouton **Enregistrer.**<br>Si vous souhaitez diffuser automatiquement

La fenêtre d'ajout de clés se ferme.

- Sélectionnez l'option Ajouter un fichier clé pour ajouter un fichier clé, puis procédez comme suit :
	- a. Cliquez sur le bouton Sélectionner le fichier clé.
	- b. Dans la fenêtre qui s'ouvre, sélectionnez un fichier clé, puis cliquez sur le bouton **Ouvrir**. Les informations sur la clé de licence apparaissent dans le volet d'ajout d'une clé de licence.
	- c. Cliquez sur le bouton Enregistrer.

Si vous souhaitez diffuser automatiquement la clé de licence sur les appareils administrés, activez l'option Distribuer automatiquement la clé de licence sur les appareils administrés. ir le bouton **Enregistrer**.<br>souhaitez diffuser automatiquement la clé de licence sur les appareils adminis<br>**Distribuer automatiquement la clé de licence sur les appareils administrés** 

La fenêtre d'ajout de clés se ferme.

- 9. Sélectionnez la clé de licence dans le tableau des clés.
- 10. À l'étape **Informations sur la licence** de l'Assistant, activez l'option **Utiliser comme clé de réserve** si vous souhaitez utiliser cette clé comme clé de réserve.

Dans ce cas, une clé de réserve est appliquée après l'expiration de la clé active.

11. À l'étape **Fin de la création de la tâche** de l'Assistant, activez l'option **Ouvrir les détails de la tâche à la fin de la** création pour modifier les paramètres de la tâche par défaut.

Si vous n'activez pas cette tâche, la tâche sera créée selon les paramètres par défaut. Vous pourrez modifier ces paramètres par défaut plus tard.

12. Cliquez sur le bouton Terminer.

Cliquez sur le bouton **Terminer**.<br>L'Assistant crée la tâche. Si vous avez activé l'option **Ouvrir les détails de la tâche à la fin de la création**, la fenêtre des propriétés de la tâche s'ouvre [automatiquement.](#page-242-0) Cette fenêtre permet de définir les paramètres généraux de la tâche et, si nécessaire, de modifier les paramètres définis lors de la création de la tâche.

Vous pouvez également ouvrir la fenêtre des propriétés de la tâche en cliquant sur le nom de la tâche créée dans la liste des tâches.

La tâche est créée et configurée, et s'affiche dans la liste des tâches.

13. Pour exécuter la tâche, sélectionnez-la dans la liste des tâches, puis cliquez sur le bouton Démarrer.

Pour exécuter la tâche, sélectionnez-la dans la liste des tâches, puis cliquez sur le bouton **Démarrer**.<br>Vous pouvez également programmer le lancement d'une tâche dans l'onglet **Programmation** de la fenêtre des propriétés de la tâche.

Pour obtenir la description détaillée des paramètres du lancement [programmé,](#page-242-0) consultez les paramètres généraux de la tâche.

Une fois la tâche terminée, la clé de licence est déployée sur les appareils sélectionnés.

### <span id="page-60-0"></span>Diffusion automatique de la clé de licence

Kaspersky Security Center Cloud Console permet de diffuser automatiquement sur les appareils administrés les clés de licence placées dans le stockage des clés sur le Serveur d'administration.

Afin de diffuser automatiquement une clé de licence sur les appareils administrés, procédez comme suit :

- 1. Dans le menu principal, accédez à <mark>Opérations  $\rightarrow$  Licence  $\rightarrow$  Licences pour les logiciels de Kaspersky</mark>.
- 2. Sélectionnez la clé de licence que vous souhaitez diffuser automatiquement sur l'appareil.
- 3. Dans la fenêtre ouverte des propriétés de la clé de licence, placez le commutateur sur **Distribuer** automatiquement la clé de licence sur les appareils administrés.
- 4. Cliquez sur le bouton Enregistrer.

La clé de licence sera automatiquement distribuée à tous les appareils compatibles.

La diffusion de la clé de licence est exécutée via les moyens de l'Agent d'administration. Aucune tâche de distribution de la clé de licence n'est créée pour l'application.

Lors de la distribution automatique de la clé de licence, la limite de licences sur le nombre [d'appareils](#page-55-0) est prise en compte. La restriction de licence est définie dans les propriétés de la clé de licence. Si la limite liée à la restriction de licence est atteinte, la diffusion de la clé de licence sur les appareils s'arrête automatiquement.

Si vous indiquez l'option **Distribuer automatiquement la clé de licence sur les appareils administrés** pour une clé de licence d'abonnement dans le but d'activer une application sur un appareil administré et que vous disposez parallèlement d'une clé de licence d'essai active, votre clé de licence d'essai sera automatiquement remplacée par la clé de licence d'abonnement huit jours avant la date d'expiration.

# Affichage des informations sur les clés de licence utilisées dans le stockage du Serveur d'administration

Pour voir la liste des clés de licence ajoutées au stockage du serveur d'administration,

Dans le menu principal, accédez à Opérations → Licence → Licences pour les logiciels de Kaspersky.

La liste affichée contient les codes d'activation ajoutés au stockage du serveur d'administration.

Pour voir les informations détaillées d'une clé de licence :

- 1. Dans le menu principal, accédez à **Opérations**  $\rightarrow$  **Licence**  $\rightarrow$  **Licences pour les logiciels de Kaspersky**.
- 2. Cliquez sur le nom de la clé de licence concernée.

Dans la fenêtre des propriétés de la clé de licence qui s'ouvre, vous pouvez voir :

- Dans l'onglet Général, les principales informations sur la clé de licence
- Dans l'onglet **Appareils**, la liste des appareils clients où la clé de licence a été utilisée pour l'activation de l'application Kaspersky installée

# <span id="page-61-0"></span>Affichage des informations sur les clés de licence utilisées pour une application Kaspersky particulière

Pour découvrir les clés de licence utilisées pour une application Kaspersky, procédez comme suit :

- 1. Dans le menu principal, accédez à Ressources (Appareils)  $\rightarrow$  Appareils administrés. Si l'appareil appartient au groupe Appareils non définis, accédez au lieu de cela à **Découverte et déploiement**  $\rightarrow$  Appareils non définis.
- 2. Cliquez sur le nom de l'appareil concerné.
- 3. Dans la fenêtre des propriétés de l'appareil qui s'ouvre, sélectionnez la section Applications.
- 4. Dans la liste des applications qui s'ouvre, sélectionnez celle dont vous souhaitez afficher les clés de licence.
- 5. Dans la fenêtre des propriétés du Serveur d'administration qui s'ouvre, sous l'onglet **Généralités**, sélectionnez la section Clés de licence.

Les informations sont affichées dans l'espace de travail de cette section.

### Suppression d'une clé de licence du stockage

Vous pouvez supprimer une clé de licence du stockage du Serveur d'administration. Notez que Kaspersky Security Center Cloud Console supprime automatiquement votre espace de travail après 90 jours dans les cas suivants :

- · Vous supprimez la dernière clé de licence (active, réservée ou non utilisée) ajoutée [manuellement](#page-58-0) dans le stockage.
- La dernière clé de licence expire.

Si votre espace de travail est supprimé, vous ne pouvez plus administrer la protection de votre réseau à l'aide de Kaspersky Security Center Cloud Console. Vous perdez également dénitivement vos données de Kaspersky Security Center Cloud Console. Si nécessaire, vous pouvez supprimer votre espace de travail [manuellement](#page-108-0). Sinon, nous vous recommandons de conserver au moins une clé de licence dans le stockage du Serveur d'administration.

Si vous supprimez une clé de licence et que vous avez ajouté une clé de licence de réserve plus tôt, la clé de licence de réserve devient automatiquement la clé de licence active après la suppression ou l'expiration de l'ancienne clé active.

Lorsque vous supprimez la clé de licence active, qui est déployée sur un appareil administré, l'application continue de fonctionner sur cet appareil administré.

Pour supprimer une clé de licence du stockage du Serveur d'administration, procédez comme suit :

- 1. Vérifiez que le Serveur d'administration n'utilise pas une clé de licence que vous souhaitez supprimer. Si le Serveur d'administration le fait, vous ne pouvez pas supprimer la clé. Pour effectuer le contrôle :
	- a. Dans le menu principal, cliquez sur l'icône des paramètres (71) à côté du Serveur d'administration.
		- La fenêtre des propriétés du Serveur d'administration s'ouvre.
	- b. Sous l'onglet Général, sélectionnez la section Clés de licence.
	- c. Si la clé de licence requise s'affiche dans la section qui s'ouvre, cliquez sur le bouton **Supprimer la clé de** licence active, puis confirmez l'opération. Après cela, le Serveur d'administration n'utilise pas la clé de licence supprimée, mais la clé reste dans le stockage du Serveur d'administration. Si la clé de licence requise ne s'affiche pas, le Serveur d'administration ne l'utilise pas.
- 2. Dans le menu principal, accédez à Opérations → Licence → Licences pour les logiciels de Kaspersky.
- 3. Sélectionnez la clé de licence requise, puis cliquez sur le bouton Supprimer.
- 3. Sélectionnez la clé de licence requise, puis cliquez sur le bouton **Supprimer**.<br>4. Dans la fenêtre qui s'affiche, cochez la case **Je comprends le risque et je veux supprimer la clé de licence**. Cela signifie que si vous supprimez la dernière clé de licence, vous êtes conscient de la suppression ultérieure de l'espace de travail et de la perte de contrôle sur les appareils administrés. Ensuite, cliquez sur le bouton . Supprimer

Par conséquent, la clé de licence sélectionnée est supprimée du stockage.

Vous pouvez [ajouter](#page-58-0) de nouveau la clé de licence supprimée ou ajouter une autre clé de licence. Si vous avez supprimé la dernière clé de licence, vous pouvez également ajouter une clé de licence tant que votre espace de travail n'est pas supprimé. Kaspersky Security Center Cloud Console informe les administrateurs de l'espace de travail 30 jours, 7 jours et 1 jour avant la suppression.

# Affichage de la liste des appareils sur lesquels aucune application Kaspersky n'est activée

Vous pouvez afficher la liste de tous les appareils sur lesquels une application Kaspersky est installée, mais pas activée (par exemple, une licence est manquante ou a expiré).

Pour afficher les appareils sur lesquels une application Kaspersky n'est pas activée, procédez comme suit :

1. Dans le menu principal, accédez à Ressources (Appareils)  $\rightarrow$  Tâches.

La liste des tâches s'affiche.

2. Cliquez sur le nom de la tâche de mise à jour liée à l'application Kaspersky en question.

La fenêtre des propriétés de la tâche s'affiche avec plusieurs onglets nommés.

3. Dans la fenêtre des propriétés des tâches, sélectionnez la section Résultats.

La colonne Appareil affiche les appareils sur lesquels la tâche a réussi.

4. Triez la colonne Appareil.

La colonne **Appareil** affiche les appareils sur lesquels la tâche a réussi. Les appareils sur lesquels la tâche a échoué en raison d'une licence manquante sont les appareils sur lesquels l'application n'est pas activée.

### Révocation d'un Contrat de licence utilisateur final

Si vous décidez de ne plus protéger certains de vos appareils clients, vous pouvez révoquer le Contrat de licence utilisateur final (CLUF) pour toute application de Kaspersky administrée. Vous devez désinstaller l'application sélectionnée ainsi que ses paquets d'installation avant de révoquer son CLUF. Les paquets d'installation doivent être supprimés du Serveur d'administration et de ses Serveurs d'administration virtuels.

Les CLUF qui ont été acceptés sur un Serveur d'administration virtuel peuvent être révoqués sur le Serveur d'administration virtuel ou sur le Serveur d'administration principal. Les CLUF qui ont été acceptés sur un Serveur d'administration principal ne peuvent être révoqués que sur le Serveur d'administration principal.

Pour révoquer un CLUF pour les applications Kaspersky administrées :

1. Dans le menu principal, cliquez sur l'icône des paramètres ( $\blacksquare$ ) en regard du nom du Serveur d'administration requis.

La fenêtre des propriétés du Serveur d'administration s'ouvre.

2. Sous l'onglet **Général** de la fenêtre des propriétés du Serveur d'administration, choisissez la section **Contrats** de licence utilisateur final.

Une liste des CLUF acceptés s'affiche lors de la création des paquets d'installation ou lors de l'installation transparente des mises à jour.

3. Dans la liste, sélectionnez le CLUF que vous souhaitez révoquer.

Vous pouvez afficher les propriétés suivantes du CLUF :

Date d'acceptation du CLUF

- Nom de l'utilisateur ayant accepté le CLUF
- Si le CLUF peut être révoqué ou non
- 4. Cliquez sur la date d'acceptation d'un CLUF pour ouvrir la fenêtre de propriétés de celui-ci, qui affiche les données suivantes :
	- Nom de l'utilisateur ayant accepté le CLUF
	- Date d'acceptation du CLUF
	- Identifiant unique (UID) du CLUF
	- Texte intégral du CLUF
	- Liste des objets (paquets d'installation, mises à jour continues) liés au CLUF et leurs noms et types respectifs
- 5. Dans la partie inférieure de la fenêtre des propriétés du CLUF, cliquez sur le bouton Révoquer le Contrat de . licence

Si le CLUF sélectionné ne peut être révoqué qu'en désinstallant l'application ou si ce CLUF ne peut être révoqué que sur le Serveur d'administration principal, une notification de cette restriction s'affiche à la place du bouton Révoquer le Contrat de licence.

S'il existe des objets (paquets d'installation et leurs tâches respectives) qui empêchent la révocation du CLUF, la notification correspondante s'affiche. Il est impossible de procéder à la révocation avant d'avoir supprimé ces objets.

Une fenêtre s'ouvre et vous informe que vous devez d'abord désinstaller l'application de Kaspersky correspondant au CLUF.

6. Cliquez sur le bouton pour confirmer la révocation.

Le CLUF est révoqué. Celui-ci n'est plus affiché dans la liste des Contrats de licence dans la section **Contrats** de licence utilisateur final. La fenêtre des propriétés du CLUF se ferme ; l'application n'est plus installée.

### <span id="page-64-0"></span>Renouvellement des licences des applications Kaspersky

Vous pouvez renouveler une licence d'application Kaspersky qui a expiré ou est sur le point d'expirer (sous moins de 30 jours).

Si la dernière clé de licence a expiré, Kaspersky Security Center Cloud Console supprime automatiquement votre espace de travail au bout de 90 jours. Par conséquent, vous ne pouvez pas administrer la protection de votre réseau à l'aide de Kaspersky Security Center Cloud Console. Vous perdez également dénitivement vos données de Kaspersky Security Center Cloud Console. Nous vous recommandons de renouveler les clés de licence obsolètes ou d'en ajouter de [nouvelles](#page-58-0) dans le stockage du Serveur d'administration pour conserver votre espace de travail.

Pour afficher une notification concernant une licence expirée ou une licence sur le point d'expirer :

- 1. Réalisez une des opérations suivantes :
	- Dans le menu principal, accédez à Opérations  $\rightarrow$  Licence  $\rightarrow$  Licences pour les logiciels de Kaspersky.
	- Dans le menu principal, accédez à **Surveillance et rapports**  $\rightarrow$  **Tableau de bord**, puis cliquez sur le lien Afficher les licences arrivant à expiration à côté d'une notification.

La fenêtre Licences pour les logiciels de Kaspersky s'ouvre, dans laquelle vous pouvez afficher et renouveler les licences expirées ou sur le point d'expirer.

2. Si vous souhaitez renouveler une licence, cliquez sur le lien Renouveler la licence à côté de la licence requise.

En cliquant sur un lien de renouvellement de licence, vous acceptez de transférer les données suivantes vers Kaspersky : ID du logiciel, version du logiciel, localisation du logiciel, ID de licence et un attribut indiquant si la licence a été fournie par une entreprise partenaire. Les données sont nécessaires pour déterminer les conditions de renouvellement de votre licence.

3. Dans la fenêtre du service de renouvellement de licence qui s'ouvre, suivez les instructions pour renouveler une licence.

La licence qui expire est renouvelée.

Dans Kaspersky Security Center Cloud Console, les notifications s'affichent lorsqu'une licence est sur le point d'expirer, selon le calendrier suivant :

- 30 jours avant l'expiration
- 7 jours avant l'expiration
- 3 jours avant l'expiration
- 24 heures avant l'expiration
- Lorsqu'une licence a expiré

## Utilisation de Kaspersky Security Center Cloud Console après expiration de la licence

Après l'expiration de la licence, Kaspersky peut vous permettre d'utiliser Kaspersky Security Center Cloud Console pendant 90 jours maximum sans limitation. Pendant cette période, le Serveur d'administration, l'Agent d'administration et l'interface Web de Kaspersky Security Center Cloud Console fonctionnent sans restriction. Kaspersky Security Center Cloud Console envoie également des statistiques KSN à Kaspersky conformément aux paramètres d'accès KSN en vigueur. Les applications administrées fonctionnent avec des fonctionnalités limitées (pour plus de détails, consultez la documentation de ces applications).

Une fois la licence expirée depuis 90 jours, Kaspersky Security Center Cloud Console supprime automatiquement votre espace de travail. Si vous souhaitez conserver l'espace de travail, [renouvelez](#page-64-0) au moins une clé de licence expirée ou [ajoutez-en](#page-58-0) une nouvelle dans le stockage.

Kaspersky Security Network (KSN)

Cette section explique l'utilisation de l'infrastructure de services en ligne Kaspersky Security Network (KSN). Elle comporte des informations relatives à KSN, ainsi que des instructions pour l'activation de KSN, la configuration de l'accès à KSN et la consultation des statistiques d'utilisation du serveur proxy KSN.

# À propos de KSN

Kaspersky Security Network (KSN) est une infrastructure de services en ligne qui donne accès à la base opérationnelle des connaissances de Kaspersky concernant la réputation des fichiers, des ressources Internet et des logiciels. L'utilisation des données de Kaspersky Security Network assure une vitesse de réaction plus élevée des applications de Kaspersky sur les menaces, augmente l'efficacité de fonctionnement de certains modules de protection, ainsi que diminue la possibilité des faux positifs. KSN permet de recevoir des informations sur les applications installées sur les appareils clients. Ces informations se trouvent dans les bases de réputation de Kaspersky.

Si vous participez à KSN, vous acceptez de transmettre automatiquement à Kaspersky les informations relatives au fonctionnement des applications de Kaspersky installées sur les appareils clients administrés par Kaspersky [Security Center](#page-155-0) Cloud Console. Le transfert des informations s'exécute conformément aux paramètres d'accès à KSN configurés. Les analystes de Kaspersky analysent également les informations reçues et les incluent dans les bases de données statistiques et de réputation de Kaspersky Security Network.

[L'application](#page-155-0) propose de vous connecter à KSN lors de l'exécution de l'assistant de démarrage rapide de l'application. Vous pouvez [commencer](#page-66-0) à utiliser KSN ou refuser le service KSN à tout moment du fonctionnement de l'application.

Vous utilisez KSN conformément à la [Déclaration](#page-67-0) KSN que vous lisez et acceptez en activant KSN. Si la Déclaration KSN est mise à jour, elle s'affiche lorsque vous mettez à jour ou mettez à niveau le Serveur d'administration. Vous pouvez accepter la Déclaration KSN mise à jour ou la refuser. Si vous le refusez, vous continuez à utiliser KSN conformément à la version précédente de la Déclaration KSN que vous avez acceptée auparavant.

Lorsque KSN est activé, Kaspersky Security Center Cloud Console vérifie si les serveurs KSN sont accessibles. Si l'accès aux serveurs via le DNS système n'est pas possible, l'application utilise les [serveurs](#page-125-0) DNS publics. Cela est nécessaire pour garantir le maintien du niveau de sécurité des appareils administrés.

Les appareils clients administrés par le Serveur d'administration interagissent avec KSN à l'aide du serveur proxy KSN. Le serveur proxy KSN fournit les possibilités suivantes :

- Les appareils clients peuvent exécuter les demandes à KSN et transmettre dans KSN les informations même s'ils n'ont pas d'accès Internet direct.
- Le serveur proxy KSN met en cache les données traitées en diminuant la charge sur le canal du réseau externe et en accélérant l'obtention des informations demandées par l'appareil client.

<span id="page-66-0"></span>Vous pouvez activer le serveur proxy KSN du côté du point de [distribution](#page-68-0) pour que l'appareil agisse comme le serveur proxy KSN. Dans ce cas, le service KSN proxy (ksnproxy) est exécuté sur l'appareil.

# Activation et désactivation de KSN

Pour activer KSN, procédez comme suit :

1. Dans le menu principal, cliquez sur l'icône des paramètres ( $\blacksquare$ ) en regard du nom du Serveur d'administration requis.

La fenêtre des propriétés du Serveur d'administration s'ouvre.

- 2. Sous l'onglet Général, sélectionnez la section Paramètres KSN.
- 3. Basculez le commutateur sur la position Utiliser Kaspersky Security Network Activé.

Le KSN est activé.

Si le commutateur est activé, les appareils clients transmettent les résultats de l'installation des correctifs à Kaspersky. Une fois que vous avez le commutateur, vous devez lire et accepter les Conditions de la [Déclaration](#page-67-0) KSN.

4. Cliquez sur le bouton Enregistrer.

Pour désactiver KSN, procédez comme suit :

1. Dans le menu principal, cliquez sur l'icône des paramètres ( $\blacksquare$ ) en regard du nom du Serveur d'administration requis. bouton Enregistrer.<br>KSN, procédez comme suit :<br>principal, cliquez sur l'icône des paramètres (7) en r<br>ss propriétés du Serveur d'administration s'ouvre.<br>Général, sélectionnez la section Paramètres KSN.

La fenêtre des propriétés du Serveur d'administration s'ouvre.

- 2. Sous l'onglet Général, sélectionnez la section Paramètres KSN.
- 3. Basculez le commutateur sur la position Utiliser Kaspersky Security Network Désactivé.

Le KSN est désactivé.

Si le commutateur est désactivé, les appareils clients ne transmettent pas les résultats de l'installation des correctifs à Kaspersky.

<span id="page-67-0"></span>4. Cliquez sur le bouton Enregistrer.

# Affichage de la Déclaration KSN acceptée

Lorsque vous activez Kaspersky Security Network (KSN), vous devez lire et accepter la Déclaration KSN. Vous pouvez consulter à tout moment la déclaration KSN.

Pour afficher la Déclaration KSN acceptée, procédez comme suit :

- 1. Dans le menu principal, cliquez sur l'icône des paramètres (n) à côté du nom du Serveur d'administration. La fenêtre des propriétés du Serveur d'administration s'ouvre.
- 2. Sous l'onglet Général, sélectionnez la section Paramètres de KSN.
- 3. Cliquez sur le lien Afficher la Déclaration de Kaspersky Security Network.

Dans la fenêtre qui s'ouvre, vous pouvez voir le texte de la Déclaration KSN acceptée.

# Accepter une Déclaration KSN mise à jour

Vous utilisez KSN conformément à la [Déclaration](#page-67-0) KSN que vous lisez et acceptez en activant KSN. Si la Déclaration KSN est mise à jour, elle s'affiche automatiquement lorsque vous ouvrez Kaspersky Security Center Cloud Console. Vous pouvez accepter la Déclaration KSN mise à jour ou la refuser. Si vous la refusez, vous continuerez à utiliser KSN conformément à la version précédente de la Déclaration KSN que vous avez acceptée auparavant. Vous pouvez consulter et accepter la Déclaration KSN mise à jour ultérieurement.

Pour afficher, puis accepter ou refuser une Déclaration KSN mise à jour, procédez comme suit :

- 1. Cliquez sur le lien Afficher les notifications dans le coin supérieur droit de la fenêtre principale de l'application. La fenêtre Notifications s'ouvre.
- 2. Cliquez sur le lien Afficher la déclaration KSN mise à jour.

Cliquez sur le lien <mark>Afficher la déclaration KSN mise à jour</mark>.<br>La fenêtre **Mise à jour de la Déclaration de Kaspersky Security Network** s'ouvre.

- 3. Lisez la Déclaration KSN, puis faites votre choix en cliquant sur l'un des boutons suivants :
	- J'accepte la déclaration KSN mise à jour
	- Utiliser KSN sous l'ancienne Déclaration

En fonction de votre choix, KSN continue de fonctionner conformément aux conditions de la Déclaration KSN actuelle ou de celle qui est mise à jour. Vous pouvez consulter le texte de la [Déclaration](#page-67-0) KSN acceptée dans les propriétés du Serveur d'administration à tout moment.

### <span id="page-68-0"></span>Vérifier si le point de distribution fonctionne en tant que serveur proxy KSN

Sur un appareil administré qui fonctionne comme un point de distribution, vous pouvez activer le serveur proxy KSN. Un appareil administré fonctionne comme un serveur proxy KSN lorsque le service ksnproxy est exécuté sur l'appareil. Vous pouvez vérifier, activer ou désactiver ce service sur l'appareil localement.

Vous pouvez désigner un appareil Windows ou Linux comme point de distribution. La méthode de vérification du point de distribution dépend du système d'exploitation de ce point de distribution.

Pour vérifier si le point de distribution basé sur Windows fonctionne comme serveur proxy KSN, procédez comme suit :

- 1. Sur l'appareil du point de distribution, sous Windows, ouvrez **Services (Tous les programmes**  $\rightarrow$  **Outils**  $d'$ administration  $\rightarrow$  Services).
- 2. Dans la liste des services, vérifiez si le service ksnproxy est en cours d'exécution.

Si le service ksnproxy est en cours d'exécution, l'Agent d'administration de l'appareil participe à Kaspersky Security Network et fonctionne comme serveur proxy KSN pour les appareils administrés inclus dans la zone d'action du point de distribution.

Si vous le souhaitez, vous pouvez désactiver le service ksnproxy. Dans ce cas, l'Agent d'administration sur le point de distribution cesse de participer à Kaspersky Security Network. Cela requiert des autorisations d'administrateur local.

Pour vérifier si le point de distribution basé sur Linux fonctionne comme serveur proxy KSN, procédez comme suit :

- 1. Sur l'appareil du point de distribution, affichez la liste des processus en cours d'exécution.
- 2. Dans la liste des processus en cours d'exécution, vérifiez si le processus /opt/kaspersky/ksc64/sbin/ksnproxy est en cours d'exécution.

Si le processus /opt/kaspersky/ksc64/sbin/ksnproxy est en cours d'exécution, l'Agent d'administration de l'appareil participe à Kaspersky Security Network et fonctionne comme serveur proxy KSN pour les appareils administrés inclus dans la zone d'action du point de distribution.

### Définitions des licences

Cette section contient des dénitions pour les concepts relatifs aux licences des applications Kaspersky administrées via Kaspersky Security Center Cloud Console.

# À propos de la licence

La licence est un droit d'utilisation limité dans le temps de Kaspersky Security Center Cloud Console, accordé selon les termes du Contrat de licence signé (Contrat de licence utilisateur final).

Le volume de services et la durée de validité dépendent de la licence sous laquelle l'application est utilisée.

Les types suivants de licences sont prévus :

• Évaluation

Une licence gratuite conçue pour découvrir l'application. La licence d'évaluation présente une courte durée de validité.

À l'expiration de la licence, Kaspersky Security Center Cloud Console cesse de remplir toutes ces fonctions. Pour continuer à utiliser l'application, vous devez acheter une licence commerciale.

Vous pouvez utiliser l'application à l'aide d'une licence d'évaluation pendant une seule période d'évaluation.

• Commerciale

Une licence payante.

À l'expiration de la licence commerciale, les fonctionnalités clés de l'application sont désactivées. Pour continuer à utiliser Kaspersky Security Center Cloud Console, il faut renouveler la licence commerciale. Après l'expiration de la licence commerciale, vous ne pouvez plus utiliser l'application et vous devez la supprimer de votre appareil.

Il est conseillé de renouveler votre licence avant son expiration, pour garantir une protection ininterrompue contre toutes les menaces de sécurité.

# À propos du certificat de licence

Le certificat de licence est un document qui vous est transmis avec le fichier clé ou le code d'activation.

Il comporte les informations suivantes à propos de la licence :

- Clé de licence ou numéro de commande
- informations relatives à l'utilisateur qui reçoit la licence
- informations relatives à l'application qui peut être activée à l'aide de la licence
- restrictions associées au nombre d'unités concernées par la licence (par exemple, le nombre d'appareils sur lesquels l'application peut être utilisée avec la licence)
- début de durée de validité de la licence
- Date de fin de la durée de validité de la licence ou durée de validité de la licence
- type de licence

# À propos de la clé de licence

Une clé de licence est une séquence de caractères qui vous permet d'activer puis d'utiliser l'application conformément aux conditions du Contrat de licence utilisateur final. Les clés de licence sont créées par les experts de Kaspersky.

Vous pouvez ajouter une clé de licence à l'application en saisissant un code d'activation. Une fois ajoutée, la clé de licence s'affiche dans l'interface de l'application sous la forme d'une séquence alphanumérique unique.

La clé de licence peut être bloquée par Kaspersky en cas de non-respect des conditions du Contrat de licence. Si la clé de licence est bloquée, vous devez ajouter une autre clé pour pouvoir utiliser l'application.

Une clé de licence peut être active ou complémentaire (ou de réserve).

Une clé de licence active est une clé actuellement utilisée par l'application. Une clé de licence active peut être ajoutée pour une licence d'évaluation ou commerciale. Il ne peut pas y avoir plus d'une clé de licence active par application.

Une clé de licence complémentaire (ou de réserve) est une clé de licence qui permet à l'utilisateur d'utiliser l'application, mais qui n'est pas active. La clé de licence complémentaire est automatiquement active si la validité de la licence associée à la clé de licence active expire. Une clé de licence complémentaire ne peut être ajoutée que si une clé de licence active a déjà été ajoutée.

Une clé de licence d'évaluation ne peut être ajoutée qu'en tant que clé de licence active. Une clé de licence d'essai ne sera pas acceptée comme clé de licence complémentaire.

# À propos du code d'activation

Le code d'activation est une suite unique de 20 caractères alphanumériques. Vous le saisissez pour ajouter une clé de licence activant Kaspersky Security Center Cloud Console. Vous recevez le code d'activation à l'adresse email que vous avez indiquée après l'achat de Kaspersky Security Center Cloud Console ou après la commande d'une version d'essai de Kaspersky Security Center Cloud Console.

Pour activer l'application à l'aide du code d'activation, vous avez besoin d'un accès Internet pour vous connecter aux serveurs d'activation de Kaspersky. Si l'accès aux serveurs via le DNS système n'est pas possible, l'application utilise les [serveurs](#page-125-0) DNS publics.

Si l'application a été activée à l'aide d'un code d'activation, dans certains cas après l'activation, l'application envoie des requêtes régulières au serveur d'activation de Kaspersky pour vérifier le statut de la clé de licence. Pour pouvoir envoyer des requêtes, vous devez fournir un accès Internet pour l'application.

Si vous avez perdu votre code d'activation après l'installation de l'application, contactez le partenaire Kaspersky auprès duquel vous avez acheté la licence.

Vous ne pouvez pas utiliser de fichiers clés pour activer des applications administrées ; seuls les codes d'activation sont acceptés.

# À propos de l'abonnement

Abonnement à Kaspersky Security Center Cloud Console est une commande d'utilisation de l'application avec les paramètres sélectionnés (date de fin de l'abonnement, nombre de appareils protégés). L'abonnement à Kaspersky Security Center Cloud Console peut être enregistré auprès du prestataire de services (par exemple, auprès du fournisseur d'accès à Internet). Il est possible de prolonger l'abonnement en mode manuel et automatique, ainsi que de le refuser.

L'abonnement peut être limité (par exemple pour un an) ou illimité (sans date de fin). Pour continuer à utiliser Kaspersky Security Center Cloud Console après la fin de l'abonnement limité, celui-ci doit être prolongé. L'abonnement illimité se prolonge automatiquement à condition d'avoir été payé en temps voulu au prestataire de services.

Si l'abonnement est limité, une période de grâce peut être instituée à la fin de la validité pour le prolonger. Au cours de cette période, la fonctionnalité de l'application est conservée. Le prestataire de services détermine l'existence et la durée de la période de grâce.

L'utilisation de Kaspersky Security Center Cloud Console sur abonnement nécessite l'application d'un code d'activation communiqué par le prestataire de services.

Vous pouvez appliquer un autre code d'activation pour l'utilisation de Kaspersky Security Center Cloud Console uniquement après la fin de l'abonnement ou le refus de celui-ci.

Les ensembles d'actions possibles pour gérer l'abonnement peuvent varier en fonction du prestataire de services. Celui-ci peut ne pas offrir de période de grâce pour le prolongement de l'abonnement au cours de laquelle la fonctionnalité de l'application est conservée.

Les codes d'activation reçus lors de l'abonnement ne peuvent pas être utilisés pour l'activation de versions précédentes de Kaspersky Security Center Cloud Console.

Lors de l'utilisation de l'application sur abonnement, Kaspersky Security Center Cloud Console s'adresse automatiquement au serveur d'activation dans un laps de temps déterminé jusqu'à la date de fin de l'abonnement. Si l'accès au serveur via le DNS système n'est pas possible, l'application utilise les [serveurs](#page-125-0) DNS publics. Vous pouvez prolonger l'abonnement sur le site Internet du prestataire de services.
# À propos des données

Kaspersky Security Center Cloud Console permet à l'utilisateur d'identifier et de contrôler des appareils (et les propriétaires de ces appareils) connectés à Kaspersky Security Center Cloud Console, au moyen des fonctionnalités d'applications administrées.

Méthodes de collecte de données :

- 1. L'utilisateur saisit les données dans l'interface Kaspersky Security Center Cloud Console.
- 2. L'Agent d'administration reçoit les données de l'appareil et les transfère au Serveur d'administration.
- 3. L'Agent d'administration reçoit les données récupérées par l'application administrée Kaspersky et les transfère au Serveur d'administration. La liste des données traitées par les applications Kaspersky administrées est fournie dans l'Aide des applications correspondantes.
- 4. Les données sont transférées à partir des Serveurs d'administration secondaires exécutés sur site.

Kaspersky Security Center Cloud Console supprime automatiquement les espaces de travail 30 jours après l'expiration de la licence de la période d'essai et 90 jours après la fin de la durée de validité de la licence commerciale.

Après l'expiration de la durée de validité de la licence, Kaspersky enregistre les données de l'utilisateur relatives aux alertes et aux incidents dans les espaces de travail de l'utilisateur pendant 30 jours.

Sous la licence actuelle, la durée de conservation des alertes et des incidents est de 360 jours. Passé ce délai, les alertes les plus anciennes et les incidents les plus anciens sont automatiquement supprimés.

La suppression définitive des données répertoriées dans cette section peut prendre jusqu'à 24 heures.

# Données envoyées aux serveurs Kaspersky

## Données envoyées lors de l'activation

Lors de l'utilisation du code d'activation pour activer le Logiciel, afin de vérifier la légitimité de l'utilisation du logiciel, l'utilisateur s'engage à fournir périodiquement à Kaspersky les informations suivantes :

- Code d'activation
- Identifiant d'activation unique pour la licence actuelle

Kaspersky peut également utiliser ces informations pour générer des informations statistiques sur la distribution et l'utilisation du logiciel Kaspersky.

## Données envoyées lors de la mise à jour

Dès réception des mises à jour des serveurs de mises à jour du Détenteur des droits, afin d'améliorer la qualité du mécanisme de mise à jour, l'utilisateur s'engage à fournir périodiquement les informations suivantes à Kaspersky :

• Identifiant de logiciel reçu de la licence

- Version complète du logiciel
- ID de licence de logiciel
- Identifiant d'installation du logiciel (PCID)
- ID du démarrage de la mise à jour du logiciel

Kaspersky peut également utiliser ces informations pour générer des informations statistiques sur la distribution et l'utilisation du logiciel Kaspersky.

Données permettant d'assurer un fonctionnement ininterrompu, un travail efficace et de vérifier l'utilisation légitime de Kaspersky Security Center Cloud Console

Les informations suivantes peuvent être utilisées dans le but spécifié :

- Noms et versions des applications de sécurité de Kaspersky connectées à l'espace de travail, et nombre d'appareils sur lesquels ces applications de sécurité sont installées.
- Nombre d'appareils avec les applications de sécurité Kaspersky installées qui ont été connectés à tous les espaces de travail et répartition de ces appareils connectés par type.
- $\bullet$  Identifiant de l'espace de travail, identifiant de l'entreprise, pays et région de l'espace de travail, et date de création de l'espace de travail.
- Nombre d'utilisateurs dans l'espace de travail, date de la dernière authentification dans l'espace de travail.
- Informations sur la licence actuellement utilisée (type de licence, restriction de la licence par rapport au nombre d'appareils, nombre d'appareils connectés, date d'expiration de la licence précédemment utilisée).

Données transférées en suivant les liens dans l'interface de la Kaspersky Security Center Cloud Console

En suivant les liens de la Console d'administration ou de Kaspersky Security Center Cloud Console, l'utilisateur accepte le transfert automatique des données suivantes :

- Localisation de la Kaspersky Security Center Cloud Console
- ID de licence
- Si la licence a été achetée via un partenaire

La liste des données fournies via chaque lien dépend de la finalité et de l'emplacement du lien.

# Données nécessaires au fonctionnement de l'espace de travail

Kaspersky Security Center Cloud Console traite les données suivantes :

1. Détails relatifs aux appareils détectés sur le réseau d'entreprise

L'agent d'administration reçoit les données répertoriées ci-après des appareils connectés au réseau et les transfère vers le serveur d'administration :

- a. Spécifications techniques de l'appareil détecté et de ses composants nécessaires à l'identification de l'appareil qui ont été reçues au moyen d'un sondage du réseau :
	- Sondage Active Directory :

Appareils Active Directory : nom unique de l'appareil ; nom du domaine Windows reçu du contrôleur de domaine ; nom de l'appareil dans l'environnement Windows ; nom de domaine NetBIOS ; domaine DNS et nom DNS de l'appareil ; compte du gestionnaire des comptes de sécurité (SAM) (nom pour la connexion au système utilisé pour le support des clients et des serveurs utilisant des versions antérieures du système d'exploitation, telles que Windows NT 4.0, Windows 95, Windows 98 et LAN Manager) ; nom unique du domaine ; noms uniques des groupes auxquels appartient l'appareil ; nom unique de l'utilisateur qui administre l'appareil ; identificateur global unique (GUID) et GUID parent de l'appareil.

Lorsque le réseau Active Directory est sondé, les types de données suivants sont également traités afin d'afficher des informations concernant l'infrastructure administrée et l'utilisation de ces informations par l'utilisateur, par exemple pendant le déploiement de la protection :

- Unités organisationnelles Active Directory : nom unique de l'unité organisationnelle ; nom unique du domaine ; GUID et GUID parent de l'unité organisationnelle.
- Domaines Active Directory : nom du domaine Windows reçu du contrôleur de domaine ;domaine DNS ; GUID du domaine.
- · Utilisateurs Active Directory : nom d'affichage de l'utilisateur ; nom unique de l'utilisateur ; nom unique du domaine ; nom de l'organisation de l'utilisateur ; nom du département où l'utilisateur travaille ; nom unique d'un autre utilisateur agissant en tant que gestionnaire de l'utilisateur ; nom complet de l'utilisateur ; compte SAM ; adresse email ; adresse email alternative ; numéro de téléphone principal ; numéro de téléphone alternatif ; numéro de téléphone portable ; nom de la position de l'utilisateur ; noms uniques des groupes auxquels appartient l'utilisateur ; identificateur global unique de l'utilisateur (GUID) ; identifiant de sécurité de l'utilisateur (SID) (valeur binaire unique utilisée pour identifier l'utilisateur en tant qu'utilisateur principal de sécurité) ; et nom principal de l'utilisateur principal (UPN) : nom d'utilisateur de type Internet pour un utilisateur basé sur la norme Internet RFC 822. L'UPN est plus court que le nom distinctif et plus facile à retenir. Par convention, l'UPN mappe vers le nom de l'adresse email de l'utilisateur.
- Groupes Active Directory : nom unique du groupe ; adresse email ; nom unique du domaine ;compte SAM ; noms uniques des autres groupes auxquels le groupe appartient ; groupe SID ; GUID du groupe.
- b. Sondage du domaine Samba :

Appareils Samba : nom unique de l'appareil ; nom de domaine obtenu du contrôleur de domaine ; nom de l'appareil NetBIOS ; nom de domaine NetBIOS ; domaine DNS et nom DNS de l'appareil ; compte du gestionnaire des comptes de sécurité (SAM) ; nom unique du domaine ; noms uniques des groupes auxquels appartient l'appareil ; nom unique de l'utilisateur qui administre l'appareil ; identificateur global unique (GUID) et GUID parent de l'appareil.

- Unités d'organisation Samba : nom unique de l'unité organisationnelle ; nom unique du domaine ;GUID et GUID parent de l'unité organisationnelle.
- Domaine Samba : nom du domaine Windows reçu du contrôleur de domaine ;domaine DNS ; GUID du domaine.
- · Utilisateurs Samba : nom d'affichage de l'utilisateur ; nom unique de l'utilisateur ; organisation de l'utilisateur ; nom du département où l'utilisateur travaille ; nom unique d'un autre utilisateur agissant en tant que gestionnaire de l'utilisateur ; nom complet de l'utilisateur ; compte SAM ; adresse email ; adresse email alternative ; numéro de téléphone principal ; numéro de téléphone alternatif ; numéro de téléphone portable ; nom de la position de l'utilisateur ; noms uniques des groupes auxquels appartient l'utilisateur ; identificateur global unique de l'utilisateur (GUID) ; identifiant de sécurité de l'utilisateur (SID) (valeur binaire unique utilisée pour identifier l'utilisateur en tant qu'utilisateur principal de sécurité) ; nom principal de l'utilisateur principal (UPN) : nom d'utilisateur de type Internet pour un utilisateur basé sur la norme

Internet RFC 822. L'UPN est plus court que le nom distinctif et plus facile à retenir. Par convention, l'UPN mappe vers le nom de l'adresse email de l'utilisateur.

- Groupes Samba : nom unique du groupe ; adresse email ; nom unique du domaine ; compte SAM ; noms uniques des autres groupes auxquels le groupe appartient ; groupe SID ; GUID du groupe.
- c. Sondage du domaine Windows :
	- Nom du domaine ou du groupe de travail Windows
	- Nom NetBIOS de l'appareil
	- Domaine DNS et nom DNS de l'appareil
	- Nom et description de l'appareil
	- Visibilité de l'appareil sur le réseau
	- Adresse IP de l'appareil
	- Type d'appareil (poste de travail, serveur, serveur SQL, contrôleur de domaine, etc.)
	- Type de système d'exploitation sur l'appareil
	- Version du système d'exploitation de l'appareil
	- Date et heure de la dernière mise à jour des informations sur l'appareil
	- Date et heure de la dernière fois où l'appareil a été visible sur le réseau

### d. Sondage des plages IP :

- Adresse IP de l'appareil
- Nom DNS ou nom NetBIOS de l'appareil
- Nom et description de l'appareil
- Adresse MAC de l'appareil
- Date et heure de la dernière fois où l'appareil a été visible sur le réseau

### 2. Détails relatifs aux appareils administrés.

L'Agent d'administration transfère les données répertoriées ci-dessous de l'appareil vers le Serveur d'administration. L'utilisateur saisit le nom affiché et la description de l'appareil dans l'interface de Kaspersky Security Center Cloud Console :

- a. Caractéristiques techniques de l'appareil administré et ses composants qui sont requis en vue de l'identification de l'appareil :
	- Nom affiché (généré sur la base du nom NetBIOS, susceptible d'être modifié manuellement) et description de l'appareil (saisie manuellement)
	- Nom et type du domaine Windows (domaine Windows NT/groupe de travail Windows)
	- Nom de l'appareil dans l'environnement Windows
- Domaine DNS et nom DNS de l'appareil
- Adresse IP de l'appareil
- Masque de sous-réseau de l'appareil
- Emplacement réseau de l'appareil
- Adresse MAC de l'appareil
- Type de système d'exploitation sur l'appareil
- $\bullet$  Indique si l'appareil est une machine virtuelle quel est le type d'hyperviseur
- Indique si l'appareil est une machine virtuelle dynamique membre d'une Virtual Desktop Infrastructure (VDI)
- GUID de l'appareil
- Identifiant de l'instance de l'agent d'administration
- Identifiant d'installation de l'Agent d'administration
- Identifiant permanent de l'agent d'administration
- b. Autres caractéristiques des appareils administrés et leurs composants qui sont requis pour auditer les appareils administrés et décider si des correctifs et mises à jour spécifiques sont applicables :
	- État de l'Agent de mises à jour Windows
	- Architecture du système d'exploitation
	- Fournisseur du système d'exploitation
	- Numéro de version du système d'exploitation
	- ID de version du système d'exploitation
	- Dossier d'emplacement du système d'exploitation
	- Si l'appareil est une machine virtuelle : type de machine virtuelle
	- Temps d'attente de réponse de l'appareil
	- Si l'agent d'administration s'exécute en mode autonome
- c. Informations détaillées sur l'activité sur les appareils administrés :
	- Date et heure de la dernière mise à jour
	- Date et heure où l'appareil a été visible sur le réseau pour la dernière fois
	- État d'attente de redémarrage (« Redémarrage requis. »)
	- Heure d'activation de l'appareil
- d. Détails des comptes utilisateurs de l'appareil et de leurs sessions de travail
- e. Statistiques sur le fonctionnement en tant que point de distribution si l'appareil en est un :
	- Date et heure de création du point de distribution
	- Nom du dossier de travail
	- Taille du dossier de travail
	- Nombre de synchronisations avec le serveur d'administration
	- Date et heure de la dernière synchronisation de l'appareil avec le serveur d'administration
	- Nombre et taille totale des fichiers transférés
	- Nombre et taille totale des fichiers téléchargés par les clients
	- Volume de données téléchargées par les clients via TCP (Transmission Control Protocol)
	- Volume de données envoyées aux clients via multidiffusion
	- Volume de données téléchargées par les clients via multidiffusion
	- Nombre de distributions via multidiffusion
	- Volume total de distribution via multidiffusion
	- Nombre de synchronisations avec les clients depuis la dernière synchronisation avec le serveur d'administration
- f. Nom du Serveur d'administration virtuel qui administre cet appareil

g. Détails relatifs aux appareils Cloud :

- Région du cloud
- Cloud privé virtuel (VPC)
- Zone de disponibilité du cloud
- Sous-réseau du cloud
- Groupe de placement Cloud
- h. Détails relatifs aux appareils mobiles. L'application administrée transfère ces données de l'appareil mobile vers le Serveur d'administration. La liste complète des données est disponible dans la documentation de l'application administrée.
- 3. Détails des applications Kaspersky installées sur l'appareil.

L'application administrée transfère les données de l'appareil vers le Serveur d'administration via l'Agent d'administration :

a. Applications administrées de Kaspersky et composants de Kaspersky Security Center Cloud Console installés sur l'appareil

### b. Paramètres de l'application Kaspersky installée sur l'appareil administré :

- Nom et version de l'application Kaspersky
- État
- État de la protection en temps réel
- Date et heure de la dernière analyse de l'appareil
- Nombre de menaces détectées
- Nombre d'objets dont la désinfection a échoué
- Tâches pour l'application de sécurité de Kaspersky
- Disponibilité et état des composants de l'application
- Heure de la dernière mise à jour et version des bases antivirus
- Détails des paramètres de l'application Kaspersky
- Informations relatives aux clés de licence active
- Informations relatives aux clés de licence de réserve
- Date d'installation de l'application
- $\bullet$  Identifiant d'installation de l'application
- c. Statistiques sur le fonctionnement de l'application : événements liés aux modifications de l'état des composants de l'application de Kaspersky sur l'appareil administré et aux performances des tâches lancées par les composants de l'application
- d. État de l'appareil défini par l'application Kaspersky
- e. Tags attribués par l'application Kaspersky
- f. Ensemble de mises à jour installées et applicables pour l'application Kaspersky :
	- Nom affiché, version et langue de l'application
	- Nom interne de l'application
	- Nom et version de l'application d'après la clé de registre
	- Dossier d'installation de l'application
	- Version de correctif
	- Liste des correctifs automatiques de l'application installés
	- Si l'application est prise en charge par Kaspersky Security Center Cloud Console
	- Si l'application est installée sur un cluster
- g. Détails des erreurs de chiffrement des données sur les appareils : identifiant d'erreur, heure de l'occurrence, type d'opération (chiffrement/déchiffrement), description de l'erreur, chemin d'accès au fichier, description de la règle de chiffrement, identifiant de l'appareil et nom d'utilisateur
- 4. Événements des composants Kaspersky Security Center Cloud Console et des applications administrées par Kaspersky.

L'Agent d'administration transfère les données de l'appareil vers le Serveur d'administration.

La description d'un événement peut contenir les données suivantes :

- a. Nom de l'appareil
- b. Nom d'utilisateur de l'appareil
- c. Nom de l'administrateur qui s'est connecté à l'appareil à distance
- d. Nom, version et prestataire de l'application installée sur l'appareil
- e. Chemin du dossier d'installation de l'application sur l'appareil
- f. Chemin vers le fichier sur l'appareil et nom du fichier
- g. Nom de l'application et paramètres de la ligne de commande sous laquelle l'application a été exécutée
- h. Nom du correctif, nom du fichier du correctif, identifiant du correctif, niveau de la vulnérabilité corrigée par le correctif, description de l'erreur d'installation du correctif
- i. Adresse IP de l'appareil
- j. Adresse MAC de l'appareil
- k. État de redémarrage de l'appareil
- l. Nom de la tâche qui a publié l'événement
- m. Si l'appareil a basculé en mode autonome et le motif de ce basculement
- n. Informations relatives au problème de sécurité sur l'appareil : type et nom du problème de sécurité, niveau de gravité, description du problème de sécurité et caractéristiques du problème de sécurité transmises par l'application Kaspersky
- o. Espace disque disponible sur l'appareil
- p. Si l'application Kaspersky s'exécute en mode limité, les ID des zone de fonction
- q. Ancienne et nouvelle valeur du paramètre de l'application Kaspersky
- r. Description de l'erreur rencontrée lorsque l'application Kaspersky ou l'un de ses composants a effectué l'opération
- 5. Paramètres des composants Kaspersky Security Center Cloud Console et des applications administrées par Kaspersky présentés dans les stratégies et les profils de stratégie.

L'utilisateur saisit les données dans l'interface Kaspersky Security Center Cloud Console.

6. Paramètres des tâches des composants Kaspersky Security Center Cloud Console et des applications administrées par Kaspersky

L'utilisateur saisit les données dans l'interface Kaspersky Security Center Cloud Console.

7. Données traitées par la fonction de la gestion des vulnérabilités et des correctifs.

L'Agent d'administration transfère les données répertoriées ci-dessous de l'appareil vers le Serveur d'administration :

- a. Détails relatifs aux applications et aux correctifs installés sur les appareils administrés (registre des applications). Les applications peuvent être identifiées sur la base d'informations sur les fichiers exécutables détectés sur les appareils administrés par la fonctionnalité Contrôle des applications :
	- Identifiant de l'application/du correctif
	- Identifiant de l'application parente (pour un correctif)
	- Nom et version de l'application/du correctif
	- Si l'application/le correctif est un fichier msi du service Windows Installer
	- Fournisseur de l'application/du correctif
	- Identifiant de la langue de localisation
	- Date d'installation de l'application/du correctif
	- Chemin d'installation de l'application
	- Site Internet du Support Technique du fournisseur de l'application/du correctif
	- Numéro de téléphone du Support Technique
	- Identifiant de l'instance de l'application installée
	- Commentaire
	- Clé de désinstallation
	- Clé d'installation en mode silencieux
	- Classification du correctif
	- Adresse Internet pour obtenir des informations supplémentaires concernant le correctif
	- Clé de registre de l'application
	- Numéro de version de l'application
	- SID d'utilisateur
	- Type de système d'exploitation (Windows, Unix)
- b. Informations relatives aux composants matériels détectés sur les appareils administrés (registre du matériel) :
	- Identificateur de l'appareil
- Type d'appareil (carte mère, processeur central, RAM, appareil de stockage de masse, carte vidéo, carte audio, contrôleur d'interface réseau, moniteur, appareil à disque optique)
- Nom de l'appareil
- Description
- Fournisseur
- Numéro de série
- Révision
- Informations sur le pilote : développeur, version, description et date de publication
- Informations sur le BIOS : développeur, version, numéro de série et date de publication
- Puce
- Fréquence d'horloge
- Nombre de cœurs du processeur
- Nombre de threads du processeur
- Plateforme du processeur
- Vitesse de rotation de l'appareil de stockage
- RAM : type, numéro de pièce
- Mémoire vidéo
- Codec de la carte son

c. Détails des vulnérabilités dans les applications tierces détectées sur les appareils administrés :

- · Identificateur de vulnérabilités
- Niveau de gravité de la vulnérabilité (avertissement, élevé, critique)
- Type de vulnérabilité (Microsoft, tierce)
- Adresse Internet de la page sur laquelle est décrite la vulnérabilité
- Heure de création de l'entrée concernant la vulnérabilité
- Nom du fournisseur
- Nom du fournisseur localisé
- Identifiant du fournisseur
- Nom de l'application
- Nom localisé de l'application
- Code d'installation de l'application
- Version de l'application
- Langue de localisation de l'application
- Liste d'identifiants CVE de la description de la vulnérabilité
- Technologies de protection de Kaspersky bloquant la vulnérabilité (Protection contre les fichiers malicieux, Détection comportementale, Protection contre les menaces Internet, Protection contre les menaces par emails, Prévention des intrusions, ZETA Shield)
- Chemin vers le fichier de l'objet dans lequel la vulnérabilité a été détectée
- Heure de détection de la vulnérabilité
- · Identifiants des articles de la Base de connaissances de la description de la vulnérabilité
- Identifiants des bulletins de sécurité de la description de la vulnérabilité
- Liste des mises à jour relatives à la vulnérabilité
- S'il existe ou non un code malveillant exploitant cette vulnérabilité
- S'il existe ou non une application malveillante exploitant cette vulnérabilité
- d. Détails des mises à jour disponibles pour les applications tierces installées sur les appareils administrés :
	- Nom et version de l'application
	- Fournisseur
	- Langue de localisation de l'application
	- Système d'exploitation
	- Liste des correctifs d'après la séquence d'installation
	- Version originale de l'application à laquelle est appliqué le correctif
	- Version de l'application après l'installation du correctif
	- Identifiant du correctif
	- Numéro de version
	- Indicateurs d'installation
	- Contrats de licence pour le correctif
	- Indique si le correctif est une condition indispensable pour l'installation d'autres correctifs
	- Liste des applications dont l'installation et la mise à jour sont requises
	- Sources d'informations sur le correctif
- Informations supplémentaires sur le correctif (adresses des pages Internet)
- Adresse Internet pour le téléchargement de correctifs, nom de fichier, version, révision et SHA-256

e. Détails des mises à jour Microsoft trouvées par la fonctionnalité WSUS :

- Numéro de révision de la mise à jour
- Type de mise à jour Microsoft (pilote, logiciel, catégorie, detectoid)
- Mettre à jour le niveau d'importance selon le bulletin Microsoft Security Response Center (MSRC) (faible, moyen, élevé, critique)
- Identifiants des bulletins MSRC liés à la mise à jour
- Identifiants des articles dans la Base de connaissances MSRC
- Nom de la mise à jour (en-tête)
- Description de la mise à jour
- Si le programme d'installation de la mise à jour est interactif
- Indicateurs d'installation
- Classification des mises à jour (mises à jour critiques, mises à jour des définitions, pilotes, paquets des modules complémentaires, mises à jour de la protection, Service Packs, instruments, paquets cumulatifs de mise à jour, mises à jour, mise à niveau)
- Informations sur l'application mise à jour
- Identifiant du Contrat de licence utilisateur final (CLUF)
- Texte du CLUF
- Si le CLUF doit être accepté pour l'installation de la mise à jour
- Informations sur les mises à jour associées (identifiant et numéro de révision)
- Identifiant de la mise à jour (identité de mise à jour Global Microsoft Windows)
- Identifiants des mises à jour remplacées
- Si la mise à jour est masquée
- Si la mise à jour est obligatoire
- État de l'installation de la mise à jour (Non applicable, Non désigné pour l'installation, Désigné, Installation en cours, Installé, Échec, Redémarrage requis, Non désigné pour l'installation (nouvelle version))
- Identifiants CVE de la mise à jour
- Entreprise qui a publié la mise à jour, ou valeur « Entreprise manquante »

f. Liste des mises à jour Microsoft trouvées par la fonctionnalité WSUS qui doivent être installées sur l'appareil.

8. Informations relatives aux fichiers exécutables détectés sur les appareils administrés par la fonction Contrôle des applications (susceptibles d'être associées à des informations du registre des applications). Une liste complète des données figure dans la section décrivant les données pour les appareils administrés via l'application correspondante.

L'application administrée transfère les données de l'appareil vers le Serveur d'administration via l'Agent d'administration.

9. Informations sur les fichiers placés dans Sauvegarde. Une liste complète des données figure dans la section décrivant les données pour les appareils administrés via l'application correspondante.

L'application administrée transfère les données de l'appareil vers le Serveur d'administration via l'Agent d'administration.

10. Informations sur les fichiers demandés par les experts de Kaspersky pour une analyse détaillée. Une liste complète des données figure dans la section décrivant les données pour les appareils administrés via l'application correspondante.

L'application administrée transfère les données de l'appareil vers le Serveur d'administration via l'Agent d'administration.

11. Informations concernant l'état et le déclenchement des règles du Contrôle évolutif des anomalies. Une liste complète des données figure dans la section décrivant les données pour les appareils administrés via l'application correspondante.

L'application administrée transfère les données de l'appareil vers le Serveur d'administration via l'Agent d'administration.

12. Informations sur les appareils (unités de mémoire, outils de transfert d'informations, outils de copie papier d'informations et bus de connexion) installés ou connectés à l'appareil administré et détecté par la fonction Contrôle des appareils. Une liste complète des données figure dans la section décrivant les données pour les appareils administrés via l'application correspondante.

L'application administrée transfère les données de l'appareil vers le Serveur d'administration via l'Agent d'administration.

- 13. Données sur les alertes :
	- Date et heure du premier événement de télémétrie dans l'alerte
	- Date et heure du dernier événement de télémétrie dans l'alerte
	- Nom de la règle déclenchée (l'utilisateur le saisit dans l'interface de Kaspersky Security Center Cloud Console)
	- État de l'alerte
	- Résolution (faux positif, vrai positif, faible priorité)
	- Identifiant et nom de l'utilisateur attribué à l'alerte
	- · Identifiant unique dans la base de données de Kaspersky Security Center Cloud Console et le nom de l'appareil lié aux événements qui sont des sources d'alerte
	- SID et nom de l'utilisateur de l'appareil lié aux événements qui sont des sources d'alerte
	- Les observables, c'est-à-dire les données observables liées aux événements sources d'alerte :
		- Adresse IP
- Somme de hachage MD5 du fichier et du chemin d'accès au fichier
- Adresse Internet
- Domaine
- Détails supplémentaires de l'objet lié à l'alerte (reçus de l'application)
- Commentaires à l'alerte :
	- Date et heure d'ajout du commentaire
	- Utilisateur qui a ajouté le commentaire
	- Texte du commentaire
- $\bullet$  Journal des modifications de l'alerte :
	- Date et heure de la modification
	- · Utilisateur qui a effectué le changement
	- Changer la description

14. Données sur les problèmes de sécurité :

- Date et heure du premier événement du problème de sécurité
- Date et heure du dernier événement du problème de sécurité
- Nom du problème de sécurité (saisi par l'utilisateur dans l'interface de Kaspersky Security Center Cloud Console)
- Brève description du problème de sécurité
- Priorité au problème de sécurité
- État du problème de sécurité
- · Identifiant et nom de l'utilisateur attribué pour le problème de sécurité
- Résolution (faux positif, vrai positif, faible priorité, fusionné)
- Commentaire relatif au problème de sécurité :
	- Date et heure d'ajout du commentaire
	- Utilisateur qui a ajouté le commentaire
	- Texte du commentaire
- · Journal des modifications du problème de sécurité :
	- Date et heure de la modification
	- · Utilisateur qui a effectué le changement
- Changer la description
- 15. Données traitées par la fonctionnalité de chiffrement des données des applications Kaspersky.

L'application administrée transfère les données de l'appareil indiquées ci-dessous vers le Serveur d'administration via l'Agent d'administration. L'utilisateur saisit la description du disque dans l'interface de Kaspersky Security Center Cloud Console :

a. Liste des disques sur les appareils :

- Nom du disque
- État de chiffrement
- Type de disque (disque de démarrage, disque)
- Numéro de série du disque
- Description
- b. Détails des erreurs de chiffrement des données sur les appareils :
	- Date et heure auxquelles l'erreur s'est produite
	- Type d'opération (chiffrement, déchiffrement)
	- Description de l'erreur
	- Chemin d'accès au fichier
	- Description de la règle
	- Identificateur de l'appareil
	- Nom d'utilisateur
	- Identifiant de l'erreur
- c. Paramètres de chiffrement des données de l'application Kaspersky.

Une liste complète des données figure dans la section décrivant les données pour les appareils administrés via l'application correspondante.

16. Détails des codes d'activation saisis.

L'utilisateur saisit les données dans l'interface Kaspersky Security Center Cloud Console.

17. Comptes utilisateurs.

L'utilisateur saisit les données répertoriées ci-dessous dans l'interface de Kaspersky Security Center Cloud Console :

- a. Nom
- b. Description
- c. Nom complet
- d. Adresse email
- e. Numéro de téléphone principal
- f. Mot de passe
- 18. Données requises pour l'authentification de l'utilisateur à l'aide d'Active Directory :
	- a. Paramètres ADFS (Active Directory Federation Services) :
		- URL principale du fournisseur d'authentification
		- Certificats racine de confiance pour ADFS
		- · ID client généré dans ADFS
		- Clé secrète pour la protection de l'accès à ADFS
		- Zone de fonctionnement des jetons
		- Domaine Active Directory avec lequel l'intégration est effectuée
		- Nom du champ de jeton contenant le SID de l'utilisateur
		- Nom du champ de jeton contenant le tableau des SID des groupes de l'utilisateur

L'utilisateur saisit les données dans l'interface Kaspersky Security Center Cloud Console.

- b. Données que Kaspersky Security Center Cloud Console reçoit automatiquement du serveur ADFS :
	- Émetteur (émetteur)
	- Point de terminaison d'autorisation utilisateur (authorization endpoint)
	- Point de terminaison du jeton (token\_endpoint)
	- URI de l'ensemble de clés Web JSON (jwks\_uri)
	- Émetteur du jeton d'accès (access\_token\_issuer)
	- Point de terminaison des informations utilisateur (userinfo\_endpoint)
	- Point de terminaison de fin de session (end\_session\_endpoint)
	- Certificats de signature de jetons
- 19. Historique des révisions des objets d'administration. : Serveur d'administration ; groupe d'administration ; stratégie ; tâche ; groupe de sécurité/des utilisateurs ; paquet d'installation.

L'utilisateur saisit les données répertoriées ci-dessous dans l'interface de Kaspersky Security Center Cloud Console :

- a. Serveur d'administration
- b. Groupe d'administration
- c. Stratégie
- d. Tâche
- e. Groupe d'utilisateurs/de sécurité
- f. Paquet d'installation

Console :

20. Registre des objets de gestion supprimés.

L'utilisateur saisit les données dans l'interface Kaspersky Security Center Cloud Console.

- 21. Paquets d'installation créés à partir du fichier, ainsi que les paramètres d'installation. L'utilisateur saisit les données dans l'interface Kaspersky Security Center Cloud Console.
- 22. Données requises pour l'affichage des annonces de Kaspersky dans la Kaspersky Security Center Cloud
	- a. Informations sur les applications Kaspersky administrées utilisées par l'utilisateur : identifiant de l'application, numéro de version complet.
	- b. Localisation de l'utilisateur de Kaspersky Security Center Cloud Console.
	- c. Informations sur l'activation du Logiciel sur l'appareil : ID de licence du logiciel ; durée de validité de la licence du logiciel ; date et heure de fin de la durée de validité de la licence du Logiciel ; type de licence de logiciel utilisée ; type d'abonnement logiciel ; date et heure d'expiration de l'abonnement au logiciel ; état actuel de l'abonnement au Logiciel ; motif du statut actuel/changeant de l'abonnement au Logiciel ; ID de l'article de la liste de prix sur la base duquel la licence du logiciel a été achetée.
	- d. Informations sur l'accord juridique accepté par l'utilisateur dans le cadre de l'utilisation du Logiciel : type de l'accord juridique ; version de l'accord juridique ; indicateur signalant si l'utilisateur a accepté les conditions de l'accord juridique.
	- e. Informations sur les annonces reçues du Détenteur des droits : identifiant de l'annonce ; heure de réception de l'annonce ; état de réception de l'annonce.

L'utilisateur saisit les données dans l'interface Kaspersky Security Center Cloud Console.

23. Paramètres utilisateur de Kaspersky Security Center Cloud Console.

L'utilisateur saisit les données répertoriées ci-dessous dans l'interface de Kaspersky Security Center Cloud Console :

- a. Langue de localisation de l'interface utilisateur
- b. Thème de l'interface utilisateur
- c. Paramètres d'affichage du panneau de surveillance
- d. Informations sur l'état des notifications : déjà lues/pas encore lues
- e. État des colonnes dans les feuilles de calcul : affichées/masquées
- f. Progression du didacticiel
- 24. Données reçues lors de l'utilisation de la fonctionnalité Diagnostics à distance sur un appareil administré : fichiers de trace, informations système, détails des applications Kaspersky installées sur l'appareil, fichiers dump, fichiers journaux, résultats de l'exécution des scripts de diagnostic reçus du Support Technique.
- 25. Données saisies par l'utilisateur dans l'interface de Kaspersky Security Center Cloud Console :
	- a. Nom du groupe d'administration lors de la création d'une hiérarchie dans les groupes d'administration
- b. Adresse email lors de la configuration de notifications par email
- c. Balises d'appareils et règles pour l'attribution de balises
- d. Balises d'applications
- e. Catégories d'utilisateur des applications
- f. Nom du rôle lors de l'attribution d'un rôle à un utilisateur
- g. Informations sur les sous-réseaux : nom du sous-réseau, description, adresse et masque
- h. Paramètres des rapports et des sélections
- i. Toute autre donnée saisie par l'utilisateur
- 26. Données reçues d'un Serveur d'administration secondaire déployé sur site.

Les données traitées par le Serveur d'administration de Kaspersky Security Center sont décrites dans l'Aide en ligne de [Kaspersky Security Center](https://support.kaspersky.com/help/KSC/14.2/fr-FR/175956.htm)<sup>12</sup>.

Lors de la connexion d'un Serveur d'administration de Kaspersky Security Center déployé sur site en tant qu'esclave par rapport à Kaspersky Security Center Cloud Console, Kaspersky Security Center Cloud Console traite les types de données suivants du Serveur d'administration secondaire :

- a. Informations sur les appareils du réseau de l'organisation, reçues à la suite d'une recherche d'appareils sur le réseau Active Directory ou le réseau Windows, ou par analyse des intervalles IP
- b. Informations sur les unités organisationnelles, les domaines, les utilisateurs et les groupes Active Directory reçues à la suite du sondage du réseau Active Directory
- c. Informations sur les appareils administrés, leurs caractéristiques techniques, y compris les informations requises pour l'identification de l'appareil, comptes des utilisateurs de l'appareil et leurs sessions de travail
- d. Informations sur les appareils mobiles transférées à l'aide du protocole Exchange ActiveSync
- e. Informations sur les appareils mobiles transférées à l'aide du protocole MDM iOS
- f. Détails relatifs aux applications Kaspersky installées sur l'appareil : paramètres, statistiques de fonctionnement, état de l'appareil défini par l'application, mises à jour installées et applicables, balises
- g. Informations transférées avec des paramètres d'événement depuis des composants Kaspersky Security Center et des applications administrées par Kaspersky
- h. Paramètres des composants Kaspersky Security Center et des applications administrées par Kaspersky présentés dans les stratégies et les profils stratégiques
- i. Paramètres des tâches des composants Kaspersky Security Center et des applications administrées par Kaspersky
- j. Données traitées par la fonction de la gestion des vulnérabilités et des correctifs : détails relatifs aux applications et aux correctifs ; informations sur les équipements ; détails relatifs aux vulnérabilités dans les applications tierces détectées sur des appareils administrés ; détails relatifs aux mises à jour disponibles pour des applications tierces ; détails des mises à jour Microsoft trouvées par la fonction WSUS
- k. Catégories d'utilisateur des applications
- l. Détails des fichiers exécutables détectés sur des appareils administrés par la fonction Contrôle des applications
- m. Détails des fichiers placés dans Sauvegarde
- n. Détails des fichiers placés en quarantaine
- o. Détails des fichiers demandés par des spécialistes Kaspersky en vue d'une analyse approfondie
- p. Informations concernant l'état et le déclenchement des règles du Contrôle évolutif des anomalies
- q. Détails sur les appareils (unités de mémoire, outils de transfert d'informations, outils de copie papier d'informations et bus de connexion) installés ou connectés à l'appareil administré et détecté par la fonction Contrôle des applications
- r. Paramètres de chiffrement de l'application Kaspersky : stockage de clés de chiffrement, état de chiffrement de l'appareil
- s. Informations sur les erreurs de chiffrement des données sur les appareils utilisant la fonction de chiffrement des données des applications Kaspersky
- t. Liste des automates programmables industriels administrés (API)
- u. Détails des codes d'activation saisis
- v. Comptes utilisateurs
- w. Historique de révision des objets de gestion
- x. Registre des objets de gestion supprimés
- y. Paquets d'installation créés à partir du fichier, ainsi que les paramètres d'installation
- z. Paramètres utilisateur de Kaspersky Security Center Web Console
- aa. Toutes les données saisies par l'utilisateur dans la Console d'administration ou l'interface de Kaspersky Security Center Cloud Console
- ab. Certificat de connexion sécurisée des appareils administrés aux composants Kaspersky Security Center
- 27. Informations chargées depuis l'appareil administré lors de l'utilisation de la fonction de diagnostic à distance : fichiers de diagnostic (fichiers dump, fichiers journaux, fichiers de traçage, etc.) et données contenues dans ces fichiers.
- 28. Données requises pour l'intégration de Kaspersky Security Center Cloud Console avec un système SIEM pour l'exportation d'événements :
	- Données requises pour la connexion et l'authentification :
		- Adresse et port de connexion du système SIEM
		- Certificat d'authentification du serveur SIEM
		- · Certificat de confiance et clé privée pour l'authentification client de Kaspersky Security Center Cloud Console dans le système SIEM

L'utilisateur saisit les données dans l'interface Kaspersky Security Center Cloud Console.

- Données que Kaspersky Security Center Cloud Console reçoit du système SIEM : clé publique du certificat du serveur SIEM pour l'authentification du serveur SIEM.
- 29. Données requises pour l'interaction de Kaspersky Security Center Cloud Console avec l'environnement cloud :
	- a. Amazon Web Services (AWS) :
		- ID de clé d'accès du compte utilisateur IAM
		- Clé secrète du compte utilisateur IAM

### b. Microsoft Azure :

- Identifiant de l'application Azure
- Identifiant de l'abonnement Azure
- Mot de passe de l'application Azure
- Nom du compte pour le stockage Azure
- Clé d'accès au compte pour le stockage Azure

### c. Google Cloud :

- Email client Google
- Identifiant du projet
- Clé privée

L'utilisateur saisit les données dans l'interface Kaspersky Security Center Cloud Console.

### 30. Données transférées par une application Kaspersky non prise en charge

Lorsque vous installez l'Agent d'administration sur un appareil sur lequel une application Kaspersky est installée mais non prise en charge par Kaspersky Security Center Cloud Console, cette application Kaspersky transfère toujours les données vers Kaspersky Security Center Cloud Console. (la liste de données est fournie dans la section « À propos de la collecte des données » du système d'aide de l'application.) Cependant, Kaspersky Security Center Cloud Console ne pourra pas traiter les données transférées par une application non prise en charge de la même manière que le processus décrit pour les principales fonctionnalités de Kaspersky Security Center Cloud Console.

La liste des applications Kaspersky prises en charge est présentée dans l'Aide en ligne de [Kaspersky Security](#page-35-0) Center Cloud Console.

# Données nécessaires au fonctionnement des applications administrées

Les applications administrées suivantes transfèrent les données de l'appareil vers le Serveur d'administration via l'Agent d'administration.

• Kaspersky Endpoint Security for Windows

- Kaspersky Endpoint Security for Linux
- Kaspersky Endpoint Security for Mac
- Kaspersky Endpoint Agent
- Kaspersky Security for Windows Server
- Kaspersky Security for Mobile
- Kaspersky Embedded Systems Security for Windows
- Kaspersky Embedded Systems Security for Linux

La liste des données traitées est publiée sur le site <https://ksc.kaspersky.com/home/legaldocuments?locale=fr> ". dans l'Accord relatif au traitement des données de Kaspersky Security Center Cloud Console. Sur la page Internet des documents juridiques, recherchez le bloc de texte intitulé Contrat Kaspersky Security Center Cloud Console, puis faites déler le bloc de texte jusqu'à la section Données pour les appareils administrés par l'application administrée adéquate. Vous pouvez également utiliser la fonction Rechercher standard de votre navigateur dans le même but.

# Données de l'utilisateur traitées localement

L'Agent d'administration est le seul module de Kaspersky Security Center pouvant être déployé localement dans Kaspersky Security Center Cloud Console.

Liste des données de l'utilisateur traitées localement :

- Toutes les données répertoriées dans la section Données de l'utilisateur traitées dans le cadre et l'infrastructure de Kaspersky, à l'exception des données que l'administrateur saisit via l'interface de Kaspersky Security Center Cloud Console
- Journal des événements Kaspersky de l'Agent d'administration
- Traces de l'Agent d'administration
- Journaux, y compris les journaux créés par le programme d'installation de l'Agent d'administration, les utilitaires Kaspersky Security Center

Les fichiers de vidage, journaux et de trace de l'Agent d'administration contiennent des données aléatoires et peuvent contenir des données personnelles. Les fichiers sont stockés sous forme non chiffrée sur l'appareil sur lequel l'Agent d'administration est installé. Les fichiers ne sont pas transférés automatiquement à Kaspersky. L'utilisateur peut transférer ces données à Kaspersky manuellement à la demande du Support Technique pour résoudre les problèmes de fonctionnement de Kaspersky Security Center.

# Traitements supplémentaires de données personnelles

En plus de Kaspersky, les processeurs de données personnelles liées à l'espace de travail pour la Kaspersky Security Center Cloud Console sont cités ci-dessous.

Nom et adresse de l'organisation : Microsoft Ireland Operations Limited One Microsoft Place, South County Business Park, Leopardstown Dublin 18 D18 P521

Service : Microsoft Azure (hébergement de données)

Les pays où les données sont traitées sont indiqués dans la section « À propos du choix des centres de données pour la [conservation](#page-121-0) des informations de Kaspersky Security Center Cloud Console ».

# À propos des documents juridiques de Kaspersky Security Center Cloud Console

Pour utiliser Kaspersky Security Center Cloud Console, vous devez lire et exprimer votre accord avec les conditions des documents juridiques indiqués sur le site Internet de [Kaspersky Security](https://ksc.kaspersky.com/home/legaldocuments?locale=fr) Center Cloud Console<sup>12</sup>. Vous pouvez consulter les conditions de la politique de confidentialité d'AO Kaspersky Lab pour les sites Internet lorsque vous vous connectez à Kaspersky Security Center Cloud Console pour administrer un espace de travail. Vous pouvez lire l'accord de Kaspersky Security Center Cloud Console et l'Accord relatif au traitement des données de Kaspersky Security Center Cloud Console lorsque vous créez un espace de travail [d'entreprise](#page-104-0).

Veuillez attentivement lire les textes de tous les documents juridiques avant de commencer à utiliser Kaspersky Security Center Cloud Console.

Contrat de licence utilisateur final pour les applications Kaspersky

Le Contrat de licence utilisateur final (ci-après également appelé Contrat de licence ou CLUF) est un accord légal entre vous et AO Kaspersky Lab stipulant les conditions dans lesquelles vous pouvez utiliser les applications Kaspersky.

Vous pouvez prendre connaissance des conditions du Contrat de licence utilisateur final de l'une des manières suivantes :

- · Dans la fenêtre qui s'affiche lors de la création du paquet d'installation de l'application Kaspersky.
- Dans le fichier license.txt, dans le dossier d'installation de l'application Kaspersky, sur l'appareil administré.

Vous pouvez à tout moment révoquer votre [acceptation](#page-63-0) du Contrat de licence utilisateur final.

Si vous refusez les dispositions du Contrat de licence d'une application de Kaspersky, vous ne pouvez pas utiliser l'application.

# Guide de renforcement

Kaspersky Security Center Cloud Console est une application hébergée et maintenue par Kaspersky. Vous n'avez pas besoin d'installer Kaspersky Security Center Cloud Console sur votre ordinateur ou votre serveur. Kaspersky Security Center Cloud Console permet à l'administrateur d'installer des applications de sécurité Kaspersky sur les appareils d'un réseau d'entreprise, d'exécuter à distance des tâches d'analyse et de mise à jour et d'administrer les stratégies de sécurité des applications administrées.

Kaspersky Security Center Cloud Console est conçu pour l'exécution centralisée des tâches d'administration et de maintenance de base sur le réseau d'une organisation. L'application permet à l'administrateur d'accéder aux informations détaillées sur le niveau de sécurité du réseau de l'entreprise. Kaspersky Security Center Cloud Console permet de configurer tous les modules de protection créés à l'aide des applications de Kaspersky.

Kaspersky Security Center Cloud Console a un accès complet à l'administration de la protection des appareils clients et constitue le composant le plus important du système de sécurité de l'entreprise. Par conséquent, des méthodes de protection renforcées sont requises pour Kaspersky Security Center Cloud Console.

Le guide renforcement décrit les recommandations et les fonctionnalités de configuration de Kaspersky Security Center Cloud Console et de ses modules, dans le but de réduire les risques de compromission.

Le Guide de renforcement contient les informations suivantes :

- Configuration des comptes pour accéder à Kaspersky Security Center Cloud Console
- Gestion de la protection des appareils clients
- Configuration de la protection des applications administrées
- Transfert d'informations vers des applications tierces

Avant de commencer à travailler avec Kaspersky Security Center Cloud Console, vous serez invité à lire la version abrégée du guide de renforcement.

Notez que vous ne pouvez pas utiliser Kaspersky Security Center Cloud Console tant que vous n'avez pas confirmé avoir lu le guide de renforcement.

### Pour lire le Guide de renforcement :

1. Ouvrez Kaspersky Security Center Cloud Console et connectez-vous. Kaspersky Security Center Cloud Console vérifie si vous avez confirmé la lecture de la version actuelle du guide de renforcement.

Si vous n'avez pas encore lu le Guide de renforcement, une fenêtre s'ouvre et affiche une version succincte de celui-ci.

- 2. Exécutez une des actions suivantes :
	- Si vous souhaitez consulter la version abrégée du Guide de renforcement sous la forme d'un document texte, cliquez sur le lien Ouvrir dans une nouvelle fenêtre.
	- Si vous souhaitez consulter la version complète du guide de renforcement, cliquez sur le lien **Ouvrir le guide** . de sécurisation renforcée dans l'aide en ligne
- 3. Après avoir lu le Guide de renforcement, cochez la case **Je confirme que j'ai entièrement lu et compris le** Guide de sécurisation renforcée, puis cliquez sur le bouton Accepter.

Vous pouvez désormais Kaspersky Security Center Cloud Console.

Lorsqu'une nouvelle version du guide de renforcement de la sécurité apparaît, Kaspersky Security Center Cloud Console vous invite à la lire.

# Architecture Kaspersky Security Center Cloud Console

En général, le choix d'une architecture d'administration centralisée dépend de l'emplacement des appareils protégés, de l'accès depuis les réseaux adjacents, des schémas de diffusion des mises à jour des bases de données, etc.

Au stade initial du développement de l'architecture, nous vous recommandons de vous familiariser avec les modules de [Kaspersky Security](#page-43-0) Center Cloud Console et leur [interaction](#page-36-0) les uns avec les autres, ainsi qu'avec les schémas de trafic de données et d'[utilisation](#page-37-0) des ports.

Sur la base de ces informations, vous pouvez former une architecture qui spécifie :

- Organisation des espaces de travail de l'administrateur et modes de connexion à Kaspersky Security Center Cloud Console
- Modes de déploiement de l'Agent [d'administration](#page-44-0) et des logiciels de [protection](#page-157-0)
- Utilisation des points de [distribution](#page-46-0)
- Utilisation des Serveurs [d'administration](#page-45-0) virtuels
- Utilisation de la hiérarchie de Serveurs [d'administration](#page-45-1)
- Schéma de mise à jour des bases [antivirus](#page-365-0)
- $\bullet$  Autres flux d'informations

# Comptes et authentification

Utilisation de la vérification en deux étapes avec Kaspersky Security Center Cloud Console

### Kaspersky Security Center Cloud Console propose une vérification en deux [étapes](#page-115-0) pour les utilisateurs.

La vérification en deux étapes peut vous aider à renforcer la sécurité de votre compte dans Kaspersky Security Center Cloud Console. Lorsque cette fonction est activée, chaque fois que vous vous connectez à Kaspersky [Security Center](#page-106-0) Cloud Console avec votre adresse email et votre mot de passe, vous saisissez un code de sécurité supplémentaire à usage unique. Vous pouvez recevoir un code de sécurité à usage unique par SMS ou en générant ce code dans votre application d'authentification (selon la méthode de vérification en deux étapes que vous avez configurée).

Il est fortement déconseillé d'installer l'application d'authentification sur le même appareil à partir duquel la connexion à Kaspersky Security Center Cloud Console est établie. Vous pouvez installer une application d'authentification sur votre appareil mobile.

Interdiction d'enregistrer le mot de passe administrateur

Si vous utilisez Kaspersky Security Center Cloud Console, il est fortement déconseillé d'enregistrer le mot de passe administrateur dans le navigateur installé sur l'appareil de l'utilisateur.

Si le navigateur est compromis, un intrus peut accéder aux mots de passe enregistrés. De plus, si l'appareil de l'utilisateur avec les mots de passe enregistrés est volé ou perdu, un intrus peut accéder aux données protégées.

Restriction de l'appartenance au rôle de l'Administrateur principal

Nous vous recommandons de restreindre l'appartenance au rôle [Administrateur](#page-345-0) principal.

Par défaut, une fois qu'un utilisateur a créé un espace de travail, le rôle Administrateur principal lui est attribué. Il est utile pour l'administration, mais il est critique du point de vue de la sécurité, car le rôle Administrateur principal dispose d'une plage de privilèges étendue. L'attribution de ce rôle aux [utilisateurs](#page-350-0) doit être strictement réglementée.

Vous pouvez utiliser les rôles [d'utilisateur](#page-345-0) prédéfinis avec un ensemble de droits préconfigurés pour administrer Kaspersky Security Center Cloud Console.

## Configuration des droits d'accès aux fonctionnalités de l'application

Nous vous recommandons d'utiliser une configuration flexible des droits d'accès aux [fonctionnalités](#page-336-0) de Kaspersky Security Center Cloud Console pour chaque utilisateur ou groupe d'utilisateurs.

Le contrôle d'accès basé sur les rôles permet de créer des rôles d'utilisateurs standard avec un ensemble prédéfini de droits et d'attribuer ces rôles aux [utilisateurs](#page-350-0) en fonction de l'étendue de leurs tâches.

Les principaux avantages du modèle de contrôle d'accès basé sur les rôles :

- Facilité d'administration
- Hiérarchie des rôles
- Approche du moindre privilège
- Séparation des tâches

Vous pouvez attribuer des rôles prédéfinis à certains employés en fonction de leur poste ou créer des rôles [entièrement](#page-351-0) nouveaux.

Lors de la configuration des rôles, tenez compte des privilèges liés à la modification de l'état de protection de l'appareil doté du Serveur d'administration et à l'installation à distance de logiciels tiers :

- Administration des groupes d'administration.
- Opérations avec le Serveur d'administration.
- Installation à distance.
- · Modification des paramètres de stockage des événements et d'envoi des notifications.

Ce privilège vous permet de définir des notifications qui exécutent un script ou un module exécutable sur l'appareil du Serveur d'administration lorsqu'un événement se produit.

Compte séparé pour l'installation à distance des applications

En plus de la diérenciation de base des droits d'accès, nous recommandons de restreindre l'installation à distance des applications pour tous les comptes (à l'exception de l'administrateur principal ou d'un autre compte spécialisé).

Nous vous recommandons d'utiliser un compte distinct pour l'installation à distance des applications. Vous pouvez attribuer un rôle ou des [autorisations](#page-336-0) à un compte distinct.

## Gestion de la protection des appareils clients

Règles automatiques de déplacement des appareils entre les groupes d'administration

Il est conseillé de restreindre l'utilisation des règles [automatiques](#page-222-0) de déplacement des appareils entre les groupes d'administration.

L'utilisation de règles automatiques pour le déplacement d'appareils peut entraîner la propagation de stratégies qui accordent plus de privilèges à l'appareil déplacé que ce dernier n'en avait avant le déplacement.

De plus, le déplacement d'un appareil client vers un autre groupe d'administration peut entraîner la propagation des paramètres de la stratégie. Ces paramètres de stratégie peuvent être indésirables pour la distribution aux appareils invités et non approuvés.

Cette recommandation ne s'applique pas à l'affectation initiale unique des appareils aux groupes [d'administration](#page-97-0).

Exigences de sécurité pour les points de distribution et les passerelles de connexion

Les appareils sur lesquels l'Agent d'administration est installé peuvent remplir le rôle de point de [distribution](#page-46-0) et exécuter les fonctions suivantes :

- Diffusez les mises à jour et les paquets d'installation reçus du Serveur d'administration sur les appareils clients au sein du groupe.
- Effectuez l'installation à distance de logiciels tiers et d'applications Kaspersky sur les appareils clients.
- Sonder le réseau dans le but de détecter de nouveaux appareils et de mettre à jour les informations sur les appareils détectés.
- Agir en tant que serveur proxy KSN pour les appareils clients.

<span id="page-97-0"></span>Compte tenu des capacités disponibles, nous recommandons de protéger les appareils qui font office de points de distribution contre tout type d'accès non autorisé (y compris physique).

# Configuration de la protection des applications administrées

## Configuration de la protection réseau

Assurez-vous d'avoir terminé le scénario de configuration initiale de Kaspersky Security Center Cloud Console. Ce scénario inclut également la réalisation des étapes de l'assistant de démarrage rapide de [l'application](#page-152-0).

Lorsque l'assistant de démarrage rapide de l'application fonctionne, des stratégies et des tâches avec des paramètres par défaut sont créées. Ces paramètres peuvent ne pas être optimaux ou peuvent même être interdits dans votre organisation. Par conséquent, nous vous recommandons de configurer les stratégies et les tâches créées et de créer des stratégies et des tâches [supplémentaires](#page-229-0) si nécessaire pour le réseau de votre organisation.

Définition du mot de passe pour la désactivation de la protection et la désinstallation de l'application

applications de sécurité de Kaspersky. Vous pouvez définir le mot de passe, par exemple, pour Kaspersky Endpoint Security for Windows  $\mathbb Z$ , [Kaspersky Security for](https://support.kaspersky.com/KESWin/12.4/fr-FR/123303.htm) Windows Servers, l'Agent [d'administration](#page-167-0) et d'autres applications de Kaspersky. Après avoir activé la protection par mot de passe, nous vous recommandons de verrouiller ces paramètres en fermant le « cadenas ». Pour empêcher les intrus de désactiver les applications de sécurité de Kaspersky, nous vous recommandons fortement d'activer la protection par mot de passe pour désactiver la protection et de désinstaller les

Spécification du mot de passe pour la connexion manuelle de l'appareil client au Serveur d'administration (utilitaire klmover)

L'utilitaire klmover vous permet de connecter manuellement un appareil client au Serveur d'administration. Lors de l'installation de l'Agent d'administration sur l'appareil client, l'utilitaire est automatiquement copié dans le dossier d'installation de l'Agent d'administration.

Pour éviter que des intrus ne puissent déplacer des appareils hors du contrôle de votre Serveur d'administration, nous vous recommandons vivement d'activer la protection par mot de passe pour le lancement de l'utilitaire klmover. Pour activer la protection par mot de passe, sélectionnez l'option Utiliser un mot de passe de désinstallation dans les paramètres de stratégie de l'Agent [d'administration](#page-167-0).

L'activation du paramètre **Utiliser un mot de passe de désinstallation** active également la protection par un mot de passe de l'Outil de suppression de Kaspersky Security Center Web Console (cleaner.exe).

## Utilisation de Kaspersky Security Network

Dans toutes les stratégies des applications administrées et dans les propriétés de Kaspersky Security Center Cloud Console, nous vous recommandons d'activer l'utilisation de [Kaspersky Security Network](#page-65-0) (KSN) et d'accepter la Déclaration KSN. Lorsque vous mettez à jour ou mettez à niveau Kaspersky Security Center Cloud Console, vous pouvez accepter la Déclaration KSN mise à jour.

## Découverte de nouveaux appareils

Nous vous recommandons de configurer correctement les paramètres de recherche [d'appareils](#page-205-0) : configurez l'intégration à Active Directory et spécifiez les plages d'adresses IP pour la recherche de nouveaux appareils.

Pour des raisons de sécurité, vous pouvez utiliser le groupe d'administration par défaut qui inclut tous les nouveaux appareils et les stratégies par défaut affectant ce groupe.

## Transfert d'événements vers des systèmes tiers

### Surveillance et rapports

Pour une réponse rapide aux problèmes de sécurité, nous vous [recommandons](#page-475-0) de configurer les fonctionnalités de surveillance et de création de rapports.

## Exportation des événements dans les systèmes SIEM

Pour une réponse rapide aux problèmes de sécurité avant que des dommages importants ne surviennent, nous vous recommandons d'utiliser l'exportation [d'événements](#page-531-0) dans un système SIEM.

## Notifications par e-mail des événements de l'audit

Pour une réponse rapide aux urgences, nous vous recommandons de configurer Kaspersky Security Center Cloud Console pour envoyer des notifications sur les [événements](#page-493-0) de l'audit, les événements critiques, les événements d'échec et les [avertissements](#page-497-0) qu'il publie.

<span id="page-99-0"></span>Étant donné que ces événements sont des événements intra-système, un petit nombre d'entre eux peut être attendu, ce qui est tout à fait applicable pour le mailing.

# Configuration initiale de Kaspersky Security Center Cloud Console

Cette section présente le scénario principal du déploiement de Kaspersky Security Center Cloud Console, en commençant par la création d'un espace de travail et en nissant par la surveillance de l'état de la protection du réseau.

Pour plus d'informations sur le déploiement de Kaspersky Security Center, reportez-vous à l'Aide en ligne de [Kaspersky Security Center](https://click.kaspersky.com/?hl=fr&link=online_help&pid=KSC&version=13.2.0&helpid=153504)<sup>12</sup>.

Nous vous recommandons d'affecter au minimum un jour ouvrable à la réalisation de ce scénario.

Le scénario vous guide à travers les éléments suivants :

- Commencer à travailler avec un [espace](javascript:void(0)) de travail a de votre entreprise en tant qu'administrateur
- · Découvrir les appareils de votre réseau (si nécessaire, vous leur affecterez des points de distribution et installerez manuellement des paquets de distribution sur ceux-ci)
- · Déployer des applications de Kaspersky administrées sur les appareils clients et configurer des outils pour la protection du réseau, la surveillance et les mises à jour régulières des bases de données, des modules logiciels et applications de Kaspersky

Une fois ce scénario terminé, la protection réseau basée sur les applications Kaspersky sera configurée. Vous pourrez alors surveiller l'état de la protection du réseau.

### **Prérequis**

Avant de commencer :

- Observez l'architecture de [Kaspersky Security](#page-36-0) Center Cloud Console pour comprendre les interactions entre les principaux composants de l'application.
- Lisez les informations sur les licences de Kaspersky Security Center Cloud Console et des applications [administrées.](#page-51-0)
- Veillez à disposer d'un code d'activation valide pour Kaspersky Security Center Cloud Console (si vous créez un espace de travail commercial).

## Étapes

La configuration de Kaspersky Security Center Cloud Console se déroule par étapes :

### **1** Configuration des ports

Assurez-vous que [tous les ports nécessaires](#page-37-0) sont ouverts pour l'interaction entre votre réseau et l'infrastructure Kaspersky. De plus, si vous prévoyez d'utiliser la hiérarchie du Serveur d'administration, assurezvous que tous les ports nécessaires sont ouverts pour les interactions impliquant le Serveur d'administration secondaire (ou les Serveurs d'administration secondaires) et les appareils clients.

#### <sup>2</sup> Création de l'espace de travail pour votre entreprise

[Créez un compte,](#page-102-0) puis [créez un espace de travail pour](#page-104-0) votre entreprise.

<sup>3</sup> Exécution de l'assistant de démarrage rapide de l'application

Ouvrez et connectez-vous à Kaspersky Security Center Cloud Console. Lorsque vous vous connectez pour la première fois, vous êtes automatiquement invité à exécuter l'[assistant de démarrage rapide](#page-152-0) de l'application. Vous pouvez aussi lancer l'assistant de démarrage rapide de l'application manuellement à tout moment.

Une fois l'assistant de démarrage rapide de l'application terminé, vous disposez des paquets d'installation de l'Agent d'administration et des applications de sécurité. Ces paquets d'installation sont requis pour le déploiement ultérieur de Kaspersky Security Center Cloud Console.

### <sup>4</sup> Déploiement d'applications Kaspersky

Exécutez le [scénario de déploiement initial](#page-158-0) des applications Kaspersky. L'une des étapes du scénario fait référence à l'opération de sondage du réseau. Cette opération est nécessaire pour détecter les appareils clients de votre réseau. Le sondage réseau et ses paramètres sont décrits dans le scénario de découverte des appareils en réseau.

[Si vous déployez Kaspersky Security](#page-380-0) for Windows Server, assurez-vous que les bases de données de cette application sont à jour.

### **5** Octroi de licences pour les applications de sécurité Kaspersky

Lorsque des applications de sécurité Kaspersky sont déployées sur les appareils administrés, vous devez obtenir une licence pour ces derniers en appliquant un code d'activation à chacun de ces programmes. Déployez vos codes d'activation sur les applications Kaspersky installées sur les appareils administrés. Vous disposez de plusieurs [options pour obtenir une licence](#page-51-0) pour les applications de sécurité Kaspersky.

### **6** Configuration de la protection réseau

Effectuez la configuration de la protection réseau pour affiner les stratégies et les tâches créées à l'aide de l'assistant de démarrage rapide de l'application.

<sup>7</sup> Mise à jour régulière des bases de données, des modules logiciels et des applications Kaspersky

[Pour protéger votre réseau contre](#page-363-0) les virus et d'autres menaces, vous devez configurer des mises à jour régulières des bases de données, des modules logiciels et des applications Kaspersky.

**8** Mise à jour du logiciel tiers et correction des vulnérabilités dans les applications tierces (facultatif)

Kaspersky Security Center Cloud Console permet d['administrer les mises à jour des](https://support.kaspersky.com/KSC/CloudConsole/fr-FR/183968.htm) applications de Microsoft a installées sur les appareils client. Vous pouvez également corriger les vulnérabilités dans les applications Microsoft<sup>¤</sup> en installant les mises à jour nécessaires.

### <sup>2</sup> Configuration des outils de surveillance de l'état de la protection du réseau

Sélectionnez et configurez des widgets, des rapports et d'autres outils vous permettant de surveiller l'état de la protection du réseau.

Lorsque Kaspersky Security Center Cloud Console est déployée et configurée, vous pouvez passer au contrôle de l'état de la protection du réseau.

# Gestion de l'espace de travail

Ce document décrit comment utiliser les comptes et les espaces de travail dans Kaspersky Security Center Cloud Console.

# À propos de l'administration de l'espace de travail dans Kaspersky Security Center Cloud Console

Kaspersky Security Center Cloud Console vous permet exécuter les actions suivantes :

- Créez un compte.
- Modifier un compte.
- Enregistrer une entreprise et créer un espace de travail.
- $\bullet$  Modifier les informations sur l'entreprise et les espaces de travail.
- Supprimer un espace de travail et une entreprise.
- Supprimer un compte.

# Prise en main de Kaspersky Security Center Cloud Console

Cette section décrit comment s'inscrire sur Kaspersky Security Center Cloud Console et commencer à l'utiliser.

L'inscription à Kaspersky Security Center Cloud Console comprend les étapes suivantes :

- 1. Création et confirmation d'un compte.
- <span id="page-102-0"></span>2. [Enregistrement](#page-104-0) d'une entreprise et création d'un espace de travail.

# Création d'un compte

Pour créer un compte sur [Kaspersky](javascript:void(0)) Security Center Cloud Console<sup>1</sup>:

- 1. Dans votre navigateur, accédez à [Kaspersky Security Center](https://ksc.kaspersky.com/) Cloud Console<sup>12</sup>.
- 2. Cliquez sur le bouton Créer un compte sur la page d'accueil de Kaspersky Security Center Cloud Console.
- 3. Sur la page Créer un compte unique pour accéder aux solutions professionnelles de Kaspersky, saisissez l'adresse email, le mot de passe et la confirmation du mot de passe de votre compte (voir la figure ci-dessous).

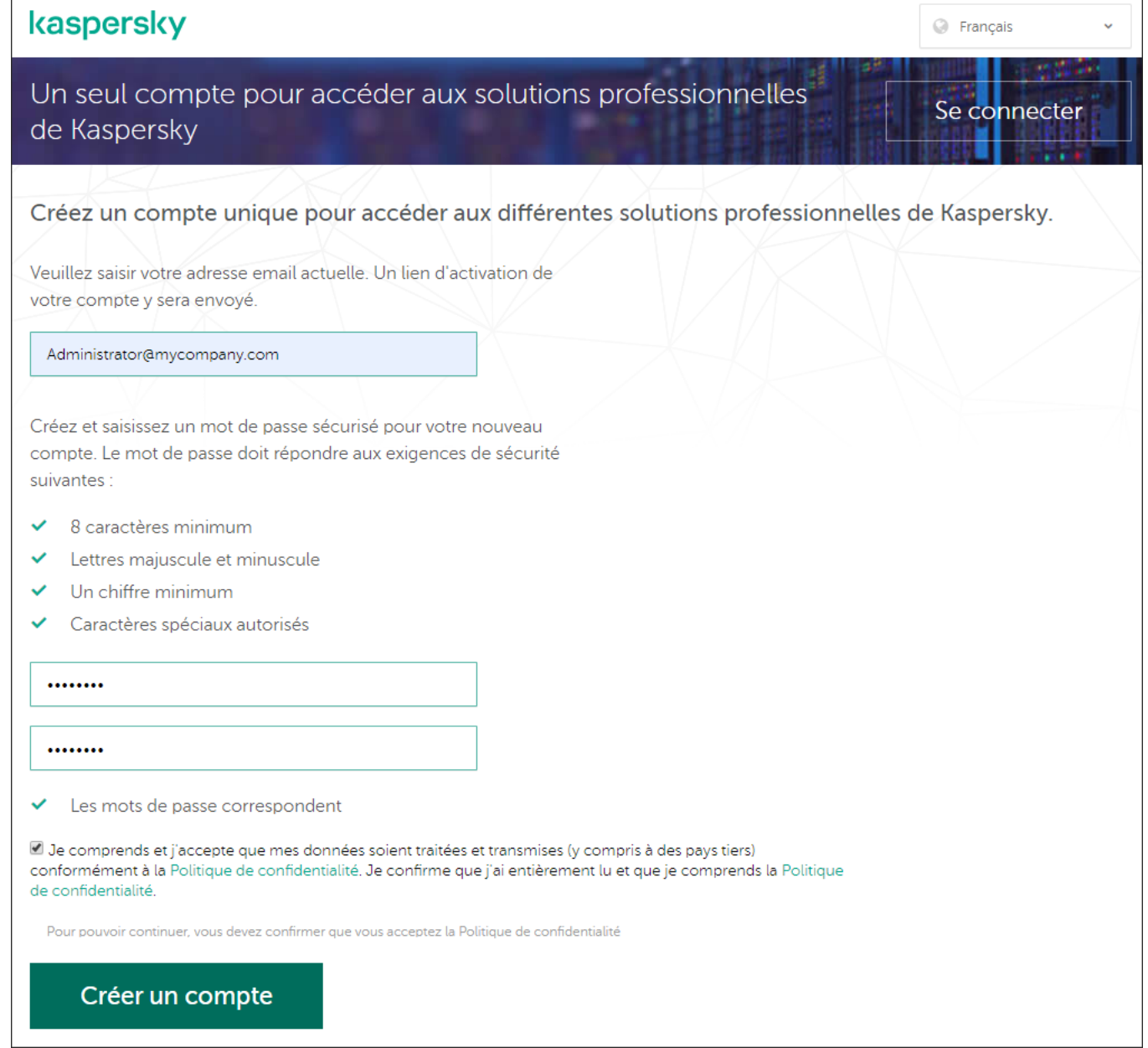

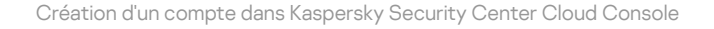

- 4. Cliquez sur le lien Politique de confidentialité et lisez-la attentivement.
- 5. Si vous comprenez et acceptez que vos données soient traitées et transmises (y compris à des pays tiers) comme décrit dans la Politique de confidentialité, et que vous confirmez que vous avez bien lu et compris la Politique de confidentialité, cochez la case en regard du texte sur l'accord pour le traitement des données conformément à la Politique de confidentialité, et cliquez sur le bouton Créer un compte.

Si vous n'acceptez pas la Politique de confidentialité, n'utilisez pas Kaspersky Security Center Cloud Console.

Le bouton devient disponible uniquement après avoir coché la case.

Page affichant l'invitation pour relever les emails. Kaspersky envoie un message à l'adresse email que vous avez renseignée. Le message contient un lien pour finaliser la procédure de création d'un compte.

6. Fermez la page et ouvrez le message électronique dans votre client de messagerie électronique.

7. Le lien dans le message électronique de Kaspersky mène à la page de votre compte utilisateur.

8. Sur la page Activation du compte utilisateur, cliquez sur Continuer pour terminer l'activation du compte.

La création d'un compte sur Kaspersky Security Center Cloud Console est terminée.

# <span id="page-104-0"></span>Enregistrement d'une entreprise et création d'un espace de travail

Immédiatement après la création du compte, vous pouvez enregistrer une entreprise et créer un espace de travail pour celle-ci.

Si vous souhaitez protéger plus de 10 000 appareils, inutile d'enregistrer une entreprise et de créer un espace de travail sur [Kaspersky Security Center](https://ksc.kaspersky.com/) Cloud Console L comme décrit ci-dessous. Envoyez plutôt une demande au support technique de Kaspersky. Dans la demande, indiquez les informations relatives à votre entreprise et à l'espace de travail que vous souhaitez créer.

À l'heure actuelle, vous ne pouvez enregistrer qu'une seule entreprise et créer un espace de travail. Dans les futures versions de Kaspersky Security Center Cloud Console, vous pourrez créer des espaces de travail supplémentaires pour votre entreprise. Cela vous aidera à mapper la structure de votre entreprise sur des espaces de travail en créant un espace de travail distinct pour chaque succursale de l'entreprise.

Avant de commencer, veillez à obtenir les opérations suivantes :

- le nom de l'entreprise où vous avez l'intention d'utiliser la solution logicielle.
- le pays où se trouve l'entreprise. Si l'entreprise est établie aux États-Unis ou au Canada, vous devez également connaître l'État ou la province.
- Le nombre total d'ordinateurs et d'appareils mobiles que vous voulez protéger dans l'entreprise.

Pour enregistrer une entreprise et créer un espace de travail sur Kaspersky Security Center Cloud Console :

1. Dans votre navigateur, accédez à [Kaspersky Security Center](https://ksc.kaspersky.com/) Cloud Console<sup>12</sup>.

- 2. Cliquez sur le bouton Se connecter sur la page d'accueil de Kaspersky Security Center Cloud Console.
- 3. Saisissez l'adresse email et le mot de passe spécifiés lors de la création de votre compte, puis cliquez sur le bouton Se connecter.

L'Assistant de création d'un espace de travail démarre. Parcourez les étapes de l'assistant à l'aide du bouton . Suivant

- 4. Sur la page Étape 01 : Conditions d'utilisation de Kaspersky Security Center Cloud Console de l'assistant, procédez comme suit :
	- a. Lisez attentivement le Contrat, la Politique de confidentialité et l'Accord relatif au traitement des données pour la solution logicielle.
	- b. Si vous acceptez les Conditions de l'accord et l'Accord relatif au traitement des données et si vous comprenez et acceptez que vos données soient traitées et transmises (y compris à des pays tiers) comme décrit dans la Politique de confidentialité, et que vous confirmez que vous avez lu et compris la Politique de condentialité, cochez les cases en regard des trois documents énumérés, puis cliquez sur le bouton . Accepter

Si vous n'acceptez pas les conditions, n'utilisez pas Kaspersky Security Center Cloud Console.

Si vous cliquez sur le bouton Refuser, la création de l'espace de travail s'arrête.

5. Sur la page **Étape 02 : Informations sur l'entreprise** de l'assistant, indiquez les principales informations relatives à votre entreprise.

Remplissez les champs suivants :

Nom de votre entreprise (obligatoire)

Indiquez le nom de l'entreprise où vous allez utiliser la solution logicielle. Vous pouvez saisir un texte comptant jusqu'à 255 caractères. Le texte peut comporter des lettres majuscules et minuscules, des chiffres, les espaces, des points, des virgules, des signes moins, un tiret et des caractères de soulignement. Le nom de l'entreprise spécifié sera affiché dans Kaspersky Security Center Cloud Console.

Champ Description complémentaire de l'entreprise (facultatif)

Vous pouvez spécifier des informations complémentaires sur l'entreprise que vous enregistrez. Vous pouvez saisir un texte comptant jusqu'à 255 caractères. Le texte peut comporter des lettres majuscules et minuscules, des chiffres, les espaces, des points, des virgules, des signes moins, un tiret et des caractères de soulignement.

6. Sur la page **Étape 03 : Informations sur l'espace de travail** de l'assistant, indiquez les informations sur l'espace de travail que vous souhaitez créer pour votre entreprise.

Remplissez les champs obligatoires suivants :

- Nom de l'espace de travail. Indiquez le nom de l'espace de travail où vous allez utiliser la solution logicielle. Vous pouvez saisir un texte comptant jusqu'à 255 caractères. Le texte peut comporter des lettres majuscules et minuscules, des chiffres, les espaces, des points, des virgules, des signes moins, un tiret et des caractères de soulignement. Le nom de l'espace de travail spécifié sera affiché dans Kaspersky Security Center Cloud Console.
- Pays. Choisissez dans la liste déroulante le pays où se trouve l'espace de travail. Si vous avez choisi les États-Unis ou le Canada, indiquez aussi l'état/la province dans la liste déroulante **État** qui figure sous ce champ.
- Nombre d'appareils. Indiquez le nombre total d'ordinateurs et d'appareils mobiles que vous voulez protéger dans l'espace de travail.

Dans le champ de saisie, vous pouvez saisir un nombre compris entre 300 et 10 000.

- 7. Sur la page **Étape 04 : Licence pour un nouvel espace de travail** de l'assistant, effectuez une des opérations suivantes :
	- Si vous souhaitez essayer Kaspersky Security Center Cloud Console, cliquez sur le lien **Je souhaite** . solliciter un espace de travail d'essai

Nous vous recommandons de connecter vos propres appareils à votre espace de travail d'essai et de tester toute modification des paramètres, en notant les résultats.

Vous ne pourrez pas basculer un espace de travail d'essai en mode commercial via la saisie d'un code d'activation. Pour passer en mode commercial, vous devez [supprimer](#page-108-0) l'espace de travail et le recréer.

Si vous souhaitez utiliser Kaspersky Security Center Cloud Console en mode commercial, saisissez le code d'activation et cliquez sur le bouton Vérifier.

L'enregistrement d'une entreprise et la création d'un espace de travail sur Kaspersky Security Center Cloud Console sont terminés.

<span id="page-106-0"></span>Une fois l'espace de travail préparé, vous recevez un message électronique contenant le lien d'accès à l'espace de travail.

# Ouverture de l'espace de travail de Kaspersky Security Center Cloud Console

Dès que vous avez créé un [espace](#page-104-0) de travail pour Kaspersky Security Center Cloud Console, l'espace de travail s'ouvre automatiquement. Par la suite, vous pouvez ouvrir votre espace de travail comme indiqué dans cette section.

Si vous êtes administrateur d'un Serveur [d'administration](#page-472-0) virtuel, vous n'avez accès qu'au Serveur d'administration virtuel. Une fois que vous vous êtes connecté et que vous avez ouvert l'espace de travail, Kaspersky Security Center Cloud Console vous fournit l'interface du Serveur d'administration virtuel. Vous ne pouvez pas basculer sur le Serveur d'administration principal ou sur d'autres Serveurs d'administration secondaires.

L'administrateur d'un Serveur d'administration virtuel doit avoir accès à un seul Serveur d'administration virtuel. Si vous ne disposez pas des droits d'accès sur le Serveur primaire et que vous disposez des droits d'accès sur plusieurs Serveurs virtuels, vous ne pouvez pas vous connecter à Kaspersky Security Center Cloud Console.

Pour ouvrir votre espace de travail dans Kaspersky Security Center Cloud Console :

- 1. Dans votre navigateur, accédez à [Kaspersky Security Center](https://ksc.kaspersky.com/) Cloud Console  $\mathbb{Z}$ .
- 2. Connectez-vous à votre compte utilisateur sur Kaspersky Security Center Cloud Console à l'aide de votre nom d'utilisateur et mot de passe.
- 3. Si vous configurez la vérification en deux étapes, saisissez le code de sécurité unique qui vous est envoyé par SMS ou généré dans votre application d'authentification (selon la méthode de vérification en deux étapes que vous avez configurée).

La page du portail affiche l'entreprise pour laquelle vous êtes administrateur et la liste de ses espaces de travail.

4. Cliquez sur le nom de l'espace de travail requis ou sur le lien **Accéder à l'espace de travail** pour accéder à l'espace de travail.

Un espace de travail peut parfois être inaccessible pour raison de maintenance. Dans pareil cas, vous ne pouvez pas accéder à l'espace de travail de Kaspersky Security Center Cloud Console.

Il est impossible d'accéder à un espace de travail sélectionné pour la [suppression](#page-108-0).

5. Si l'un des documents juridiques de Kaspersky Security Center Cloud Console a été modifié depuis que vous avez accepté ses conditions générales, la page du portail affiche les documents modifiés.

Procédez comme suit :

- a. Lisez attentivement les documents affichés.
- b. Si vous acceptez les dispositions des Contrats de licence utilisateur final, cochez les cases en regard des Contrats en question, puis cliquez sur le bouton J'accepte les dispositions.

Si vous n'acceptez pas les dispositions, n'utilisez pas la solution logicielle de Kaspersky sélectionnée.

Si vous cliquez sur le bouton Je refuse, l'opération s'arrête.

Votre espace de travail Kaspersky Security Center Cloud Console s'ouvre.

# Déconnexion de Kaspersky Security Center Cloud Console

Lorsque vous avez terminé votre travail, vous devez fermer la session en cours de manière sécurisée en vous déconnectant de Kaspersky Security Center Cloud Console.

Pour vous déconnecter de Kaspersky Security Center Cloud Console,

Dans le menu principal, allez dans les paramètres de votre compte et puis sélectionnez Se déconnecter.

Kaspersky Security Center Cloud Console se ferme, et la page du compte s'affiche. Vous pouvez fermer cette page du navigateur, si nécessaire. Toutes les données de votre espace de travail seront enregistrées.

## Gestion de l'entreprise et la liste des espaces de travail

Cette section décrit comment afficher les informations sur l'entreprise et la liste des espaces de travail enregistrés sous votre compte sur Kaspersky Security Center Cloud Console, comment modifier les informations sur l'entreprise et les espaces de travail, et comment supprimer un espace de travail et une entreprise.

À l'heure actuelle, vous ne pouvez enregistrer qu'une seule entreprise et créer un espace de travail. Dans les futures versions de Kaspersky Security Center Cloud Console, vous pourrez créer des espaces de travail supplémentaires pour votre entreprise. Cela vous aidera à mapper la structure de votre entreprise sur des espaces de travail en créant un espace de travail distinct pour chaque succursale de l'entreprise.

# Modification d'informations sur une entreprise et un espace de travail

Vous pouvez modifier les informations sur une entreprise et un espace de travail que vous avez spécifié lorsque vous avez ajouté cette entreprise à Kaspersky Security Center Cloud Console.

Pour modifier des informations sur une entreprise et/ou un espace de travail:

- 1. Dans votre navigateur, accédez à [Kaspersky Security Center](https://ksc.kaspersky.com/) Cloud Console<sup>12</sup>.
- 2. Connectez-vous à votre compte utilisateur sur Kaspersky Security Center Cloud Console à l'aide de votre nom d'utilisateur et mot de passe.
- 3. Si vous configurez la vérification en deux étapes, saisissez le code de sécurité unique qui vous est envoyé par SMS ou généré dans votre application d'authentification (selon la méthode de vérification en deux étapes que vous avez configurée).
La page du portail affiche l'entreprise pour laquelle vous êtes administrateur et une liste de ses espaces de travail.

- 4. Si vous souhaitez modifier le nom et la description de l'entreprise, procédez comme suit :
	- a. Cliquez sur Modifier ( $\mathcal{D}$ ) dans la zone contenant les informations sur l'entreprise.
	- b. Modifiez le nom et/ou la description de l'entreprise comme vous le voulez.
	- c. Cliquez sur Enregistrer.

Pour annuler la modification, cliquez sur le bouton Annuler.

- 5. Si vous souhaitez modifier le nom de l'espace de travail, procédez comme suit :
- c. Cliquez sur **Enregistrer**.<br>Pour annuler la modification, cliquez sur le bouton **Annuler**.<br>ii vous souhaitez modifier le nom de l'espace de travail, procédez comme suit :<br>a. Cliquez sur l'icône **Modifier** ( $\rho$ ) dans la
	- b. Modifiez le nom de l'espace de travail comme vous le souhaitez.
	- c. Cliquez sur Enregistrer.

Cliquez sur **Enregistrer**.<br>Pour annuler la modification, cliquez sur le bouton **Annuler**.

Les informations modifiées s'affichent dans Kaspersky Security Center Cloud Console.

# Suppression d'un espace de travail et d'une entreprise

Un [espace](javascript:void(0)) de travail a d'entreprise peut être supprimé manuellement ou automatiquement. Une fois le dernier espace de travail supprimé, les informations sur l'entreprise sont également supprimées automatiquement.

### Suppression manuelle

Vous pouvez supprimer un espace de travail d'une entreprise si elle a décidé d'arrêter de l'utiliser.

Une fois l'espace de travail supprimé, toutes les applications de sécurité restent sur les appareils administrées. Par conséquent, avant de supprimer l'espace de travail, nous vous recommandons de désactiver la protection par mot de passe de toutes les applications de sécurité ou de désinstaller les applications de sécurité des appareils administrées.

Pour supprimer un espace de travail et une entreprise :

1. Dans votre navigateur, accédez à [Kaspersky Security Center](https://ksc.kaspersky.com/) Cloud Console<sup>12</sup>.

- 2. Connectez-vous à votre compte utilisateur sur Kaspersky Security Center Cloud Console à l'aide de votre nom d'utilisateur et mot de passe.
- 3. Si vous configurez la vérification en deux étapes, saisissez le code de sécurité unique qui vous est envoyé par SMS ou généré dans votre application d'authentification (selon la méthode de vérification en deux étapes que vous avez configurée).

La page du portail affiche l'entreprise pour laquelle vous êtes administrateur et une liste de ses espaces de travail.

4. Sélectionnez l'espace de travail que vous souhaitez supprimer.

5. A droite, dans la section contenant l'espace de travail sélectionné, cliquez sur l'icône **Supprimer** (<del>@</del>).

La fenêtre Supprimer l'espace de travail s'ouvre.

6. Dans la fenêtre Supprimer l'espace de travail, confirmez l'intention de supprimer l'espace de travail.

L'espace de travail est sélectionné pour la suppression. Le groupe d'informations sur l'espace de travail est encadré en rouge.

Le groupe d'informations sur l'espace de travail apparaît également en bas de la page, dans la section Sélectionnés pour la suppression.

Vous ne pouvez pas accéder à un espace de travail marqué pour suppression et le gérer.

Si vous n'avez pas réussi à désigner un espace de travail pour sa suppression, contactez le Support Technique de Kaspersky. Après avoir reçu votre requête, un ingénieur du Support Technique de Kaspersky supprimera l'espace de travail et l'entreprise.

Les espaces de travail sélectionnés pour la suppression peuvent se présenter cet état pendant sept jours à compter de la sélection. Après sept jours, ils sont automatiquement supprimés.

Au cours de cette période, vous pouvez forcer la suppression d'un espace de travail sélectionné ou annuler sa [suppression.](#page-110-0)

Pour forcer la suppression d'un espace de travail :

- 1. Dans votre navigateur, accédez à [Kaspersky Security Center](https://ksc.kaspersky.com/) Cloud Console<sup>12</sup>.
- 2. Connectez-vous à votre compte utilisateur sur Kaspersky Security Center Cloud Console à l'aide de votre nom d'utilisateur et mot de passe.
- 3. Si vous configurez la vérification en deux étapes, saisissez le code de sécurité unique qui vous est envoyé par SMS ou généré dans votre application d'authentification (selon la méthode de vérification en deux étapes que vous avez configurée).

La page du portail affiche l'entreprise pour laquelle vous êtes administrateur et une liste de ses espaces de travail.

4. Dans la section **Sélectionnés pour la suppression**, cliquez sur l'option **Forcer la suppression** dans le groupe d'informations de l'espace de travail à supprimer.

La fenêtre Supprimer l'espace de travail s'ouvre.

5. Dans la fenêtre **Supprimer l'espace de travail**, saisissez dans le champ de saisie l'identificateur de l'espace de travail que vous voulez supprimer.

L'identificateur de l'espace de travail est demandé en vue de confirmer que vous ne supprimez pas l'espace de travail par erreur. Une fois l'espace de travail supprimé, il est impossible de le restaurer.

L'identificateur de l'espace de travail s'affiche dans le bloc des informations sur l'espace de travail sous son nom.

6. Dans la fenêtre Supprimer l'espace de travail, cliquez sur le bouton OK.

L'espace de travail est supprimé. Toutes les données relatives aux utilisateurs, aux appareils [administrés](javascript:void(0)) **Det** à leurs paramètres, sont supprimées.

### Suppression automatique

Kaspersky Security Center Cloud Console supprime automatiquement un espace de travail :

- 30 jours après l'expiration de la licence d'essai.
- 90 jours après l'expiration de toutes les licences commerciales ou d'abonnement dans le stockage du Serveur d'administration.
- 90 jours après la suppression de la dernière clé de licence (active, réservée ou non utilisée) ajoutée [manuellement](#page-58-0) dans le stockage.

<span id="page-110-0"></span>Kaspersky Security Center Cloud Console informe les administrateurs de l'espace de travail 30 jours, 7 jours et 1 jour avant la suppression.

# Annulation de la suppression de l'espace de travail

Vous pouvez annuler la suppression de l'espace de travail marqué pour la suppression.

Il est impossible d'annuler la suppression d'un espace de travail qui était supprimé.

Pour annuler la suppression de l'espace de travail, procédez comme suit :

- 1. Dans votre navigateur, accédez à [Kaspersky Security Center](https://ksc.kaspersky.com/) Cloud Console<sup>12</sup>.
- 2. Connectez-vous à votre compte utilisateur sur Kaspersky Security Center Cloud Console à l'aide de votre nom d'utilisateur et mot de passe.
- 3. Si vous configurez la vérification en deux étapes, saisissez le code de sécurité unique qui vous est envoyé par SMS ou généré dans votre application d'authentification (selon la méthode de vérification en deux étapes que vous avez configurée).

La page du portail affiche l'entreprise pour laquelle vous êtes administrateur et une liste de ses espaces de travail.

4. Dans la section **Sélectionnés pour la suppression**, cliquez sur le lien **Annuler la suppression** dans le groupe d'informations de l'espace de travail à supprimer.

La suppression de l'espace de travail est annulée. Vous pouvez retourner à l'espace de travail et continuer à l'utiliser.

# Gestion de l'accès à l'entreprise et à ses espaces de travail

Cette section contient des informations sur l'octroi et la révocation de l'accès à votre entreprise et à ses espaces de travail.

Kaspersky Security Center Cloud Console vous propose deux niveaux d'accès :

• Administrateur :

Un utilisateur doté de ce niveau d'accès peut gérer entièrement l'entreprise et ses espaces de travail.

Utilisateur

Un utilisateur doté de ce niveau d'accès peut afficher la liste des espaces de travail disponibles et entrer dans ceux-ci.

# Octroi de l'accès à votre entreprise et à ses espaces de travail

Vous pouvez autoriser l'accès à votre entreprise et à ses espaces de travail si vous souhaitez qu'un autre utilisateur puisse se connecter à votre entreprise et la gérer selon le niveau d'accès sélectionné.

Avant de pouvoir accorder l'accès à un utilisateur, celui-ci doit créer un compte dans [Kaspersky](#page-102-0) Security Center Cloud Console.

Pour donner accès à votre entreprise et à ses espaces de travail :

- 1. Dans votre navigateur, accédez à [Kaspersky Security Center](https://ksc.kaspersky.com/) Cloud Console<sup>12</sup>.
- 2. Connectez-vous à votre compte utilisateur sur Kaspersky Security Center Cloud Console à l'aide de votre nom d'utilisateur et mot de passe.
- 3. Si vous configurez la vérification en deux étapes, saisissez le code de sécurité unique qui vous est envoyé par SMS ou généré dans votre application d'authentification (selon la méthode de vérification en deux étapes que vous avez configurée).

La page du portail affiche l'entreprise pour laquelle vous êtes administrateur et une liste de ses espaces de travail.

4. Cliquez sur le lien Afficher le contrôle d'accès.

La liste des comptes ayant accès à l'entreprise se développe.

- 5. Cliquez sur le lien Accorder l'accès.
- 6. Dans le champ Adresse email, indiquez l'adresse email du compte auquel vous souhaitez accorder l'accès.

7. Dans la liste **Niveau d'accès**, sélectionnez le niveau d'accès que vous souhaitez attribuer au compte saisi :

• Administrateur ;

Un utilisateur doté de ce niveau d'accès peut gérer entièrement l'entreprise et ses espaces de travail.

Utilisateur

Un utilisateur doté de ce niveau d'accès peut afficher la liste des espaces de travail disponibles et entrer dans ceux-ci.

Vous ne pouvez pas accorder plusieurs niveaux d'accès au même compte au sein d'une même entreprise.

8. Cliquez sur le bouton Accorder.

Le compte spécifié a accès à votre entreprise et à ses espaces de travail. L'utilisateur peut se connecter à l'entreprise et la gérer selon le niveau d'accès sélectionné.

Si vous avez accordé le niveau d'accès Utilisateur au compte, vous devez [attribuer](#page-350-0) un rôle à l'utilisateur ajouté. Dans le cas contraire, l'utilisateur ne pourra pas entrer dans l'espace de travail.

## Révocation de l'accès à votre entreprise et à ses espaces de travail

Vous pouvez révoquer l'accès à votre entreprise et à ses espaces de travail si vous ne souhaitez plus qu'un utilisateur puisse se connecter à votre entreprise et la gérer (par exemple, après que l'utilisateur a quitté l'entreprise).

Vous ne pouvez pas révoquer votre propre accès à l'entreprise.

Pour révoquer l'accès à votre entreprise et à ses espaces de travail :

- 1. Dans votre navigateur, accédez à [Kaspersky Security Center](https://ksc.kaspersky.com/) Cloud Console<sup>12</sup>.
- 2. Connectez-vous à votre compte utilisateur sur Kaspersky Security Center Cloud Console à l'aide de votre nom d'utilisateur et mot de passe.
- 3. Si vous configurez la vérification en deux étapes, saisissez le code de sécurité unique qui vous est envoyé par SMS ou généré dans votre application d'authentification (selon la méthode de vérification en deux étapes que vous avez configurée).

La page du portail affiche l'entreprise pour laquelle vous êtes administrateur et une liste de ses espaces de travail.

4. Cliquez sur le lien Afficher le contrôle d'accès.

La liste des comptes ayant accès à l'entreprise se développe.

5. Cliquez sur l'icône Révoquer (<del>n)</del> en regard du compte dont vous souhaitez révoquer l'accès.

6. Dans la fenêtre Révoquer l'accès à l'entreprise qui s'ouvre, cliquez sur OK pour valider l'opération.

<span id="page-112-0"></span>L'accès du compte sélectionné à votre entreprise et à ses espaces de travail est révoqué. L'utilisateur ne peut plus se connecter à l'entreprise et la gérer.

## Réinitialisation de votre mot de passe

Si vous oubliez le mot de passe de votre compte Kaspersky Security Center Cloud Console, vous pouvez rétablir l'accès à votre compte en réinitialisant votre mot de passe.

Pour réinitialiser le mot de passe de votre compte :

- 1. Dans votre navigateur, accédez à [Kaspersky Security Center](https://ksc.kaspersky.com/) Cloud Console<sup>12</sup>.
- 2. Cliquez sur le bouton Se connecter, puis cliquez sur le lien Mot de passe oublié ?
- 3. Saisissez l'adresse email que vous avez indiquée lors de la création de votre compte.
- 4. Cliquez sur Réinitialiser le mot de passe.

Un message électronique contenant un lien pour réinitialiser le mot de passe est envoyé à l'adresse indiquée.

- 5. Cliquez sur le lien dans le message électronique.
- 6. Dans la fenêtre qui s'ouvre, tapez un nouveau mot de passe et confirmez-le.
- 7. Si vous avez configuré une question secrète, répondez à cette question.

Si vous configurez la vérification en deux étapes, saisissez le code de sécurité unique qui vous est envoyé par SMS ou généré dans votre application d'authentification (selon la méthode de vérification en deux étapes que vous avez configurée).

8. Cliquez sur Continuer.

Le nouveau mot de passe de connexion à Kaspersky Security Center Cloud Console est enregistré.

Si vous n'avez pas reçu de message électronique, vérifiez l'adresse email que vous avez saisie, votre dossier spam, puis réessayez. Si vous ne recevez pas de message lorsque vous réessayez, l'adresse email que vous avez indiquée n'est probablement pas enregistrée sur le site Internet. Veuillez contacter le Support Technique de Kaspersky.

# Modification des paramètres du compte sur Kaspersky Security Center Cloud Console

Cette section explique comment modifier et supprimer un compte sur Kaspersky Security Center Cloud Console.

# Modification d'une adresse email

Pour modifier l'adresse email dans les paramètres du compte sur le portail Kaspersky Security Center Cloud Console, procédez comme suit :

- 1. Dans Kaspersky Security Center Cloud Console, cliquez sur le lien contenant le nom de votre compte utilisateur, puis choisissez l'option Administration du compte.
	- La fenêtre Paramètres du compte utilisateur s'ouvre.
- 2. Choisissez la section Adresse email (cf. ill. ci-après).

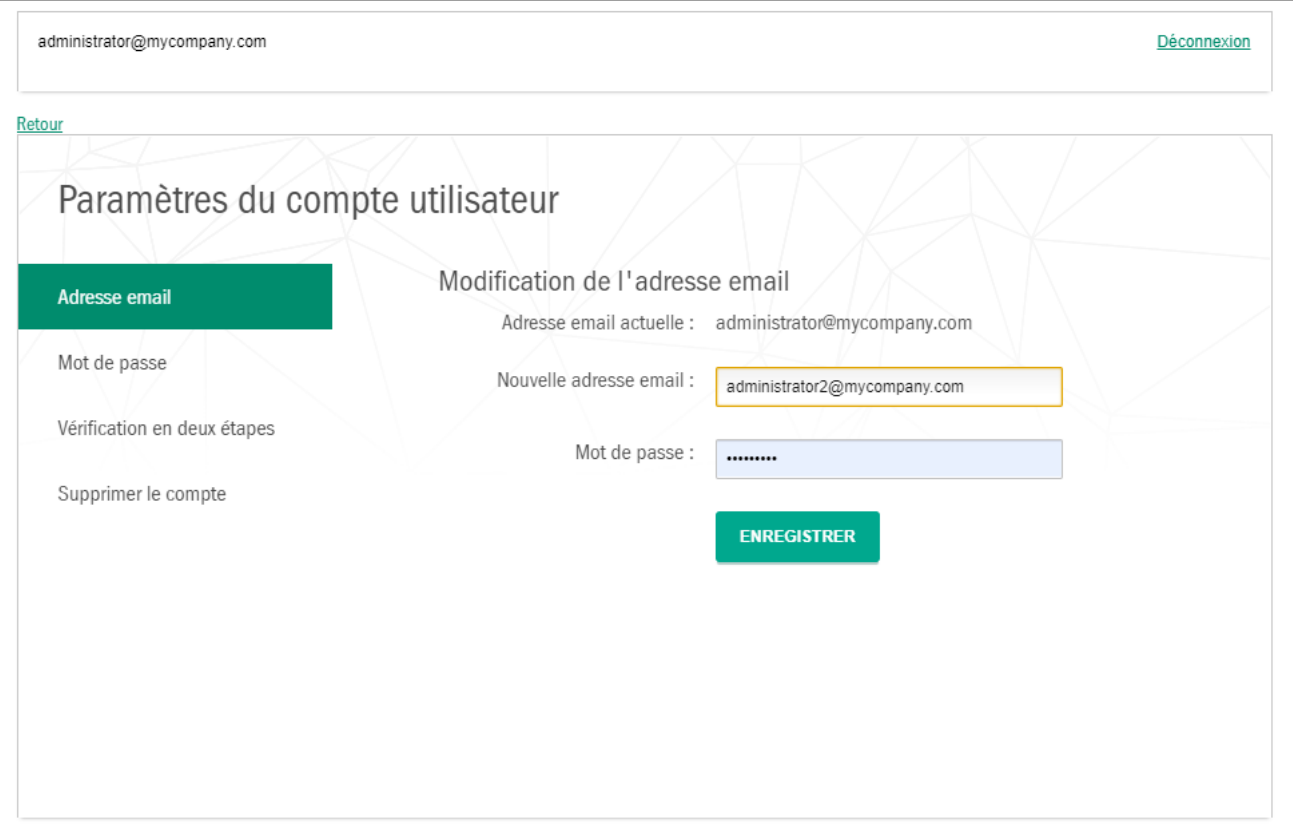

Modification de l'adresse email dans les paramètres du compte sur Kaspersky Security Center Cloud Console

La section **Adresse email** affiche votre adresse email actuelle, le champ de saisie de la nouvelle adresse, le champ de saisie du mot de passe actif et le bouton Enregistrer.

champ de saisie du mot de passe actif et le bouton **Enregistrer**.<br>3. Saisissez votre nouvelle adresse email dans le champ **Nouvelle adresse email**.

Soyez attentif lors de la saisie de l'adresse email. Si vous commettez une erreur lors de la saisie, vous ne pourrez plus accéder à votre compte et utiliser Kaspersky Security Center Cloud Console.

- 4. Dans le champ de saisie Mot de passe, saisissez votre mot de passe actuel.
- 5. Cliquez sur Enregistrer.
- 5. Cliquez sur **Enregistrer**.<br>6. Revenez à Kaspersky Security Center Cloud Console via le lien **Retour** ou quittez le portail via le lien . Déconnexion

Votre adresse email dans les paramètres du compte Kaspersky Security Center Cloud Console et dans les paramètres du compte [My Kaspersky](https://my.kaspersky.com/fr) E est modifiée. Vous recevrez à votre nouvelle adresse email un message vous indiquant que l'adresse email de récupération du compte a été modifiée. La prochaine fois que vous souhaiterez vous connecter à Kaspersky Security Center Cloud Console, il faudra saisir la nouvelle adresse email.

## Modification d'un mot de passe

Pour modifier le mot de passe dans les paramètres du compte sur Kaspersky Security Center Cloud Console, procédez comme suit :

1. Dans Kaspersky Security Center Cloud Console, cliquez sur le lien contenant le nom de votre compte utilisateur, puis choisissez l'option Administration du compte.

La fenêtre Paramètres du compte utilisateur s'ouvre.

2. Choisissez la section Mot de passe (cf. ill. ci-dessous).

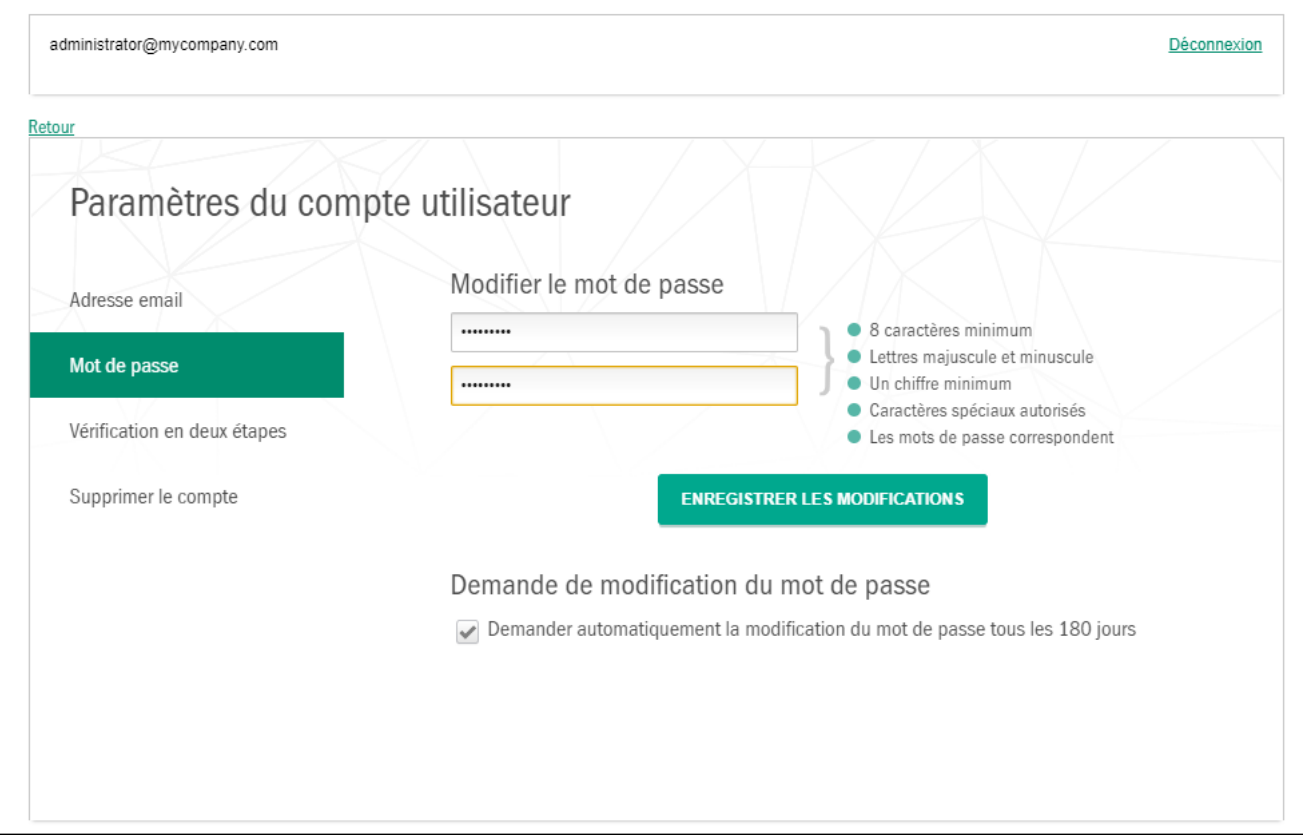

Modification du mot de passe d'un compte sur le Kaspersky Security Center Cloud Console

La section contient le champ du nouveau mot de passe et le champ de confirmation, ainsi que le bouton Enregistrer les modifications.

3. Saisissez le nouveau mot de passe et sa confirmation.

Les exigences imposées au niveau des caractéristiques du mot de passe apparaissent à droite du champ. Il sera impossible d'enregistrer le mot de passe tant que les exigences n'auront pas été remplies.

4. Cochez ou décochez la case **Demander automatiquement la modification du mot de passe tous les 180** . jours

Par défaut, la case est cochée.

- 5. Cliquez sur Enregistrer les modifications.
- 6. Revenez à Kaspersky Security Center Cloud Console via le lien Retour ou quittez le portail via le lien . Déconnexion

<span id="page-115-0"></span>Votre mot de passe est désormais changé. Par la suite, il faudra saisir le nouveau mot de passe pour ouvrir une session sur Kaspersky Security Center Cloud Console et sur [My Kaspersky](https://my.kaspersky.com/fr)  $\mathbb{Z}$ .

# Utilisation de la vérification en deux étapes

Cette section décrit la vérification en deux étapes qui peut vous aider à renforcer la sécurité de votre compte dans Kaspersky Security Center Cloud Console.

# À propos de la vérification en deux étapes

La vérification en deux étapes peut vous aider à renforcer la sécurité de votre compte dans Kaspersky Security Center Cloud Console. Lorsque cette fonction est activée, chaque fois que vous vous connectez à Kaspersky [Security Center](#page-106-0) Cloud Console avec votre adresse email et votre mot de passe, vous saisissez un code de sécurité supplémentaire à usage unique. Avec la vérification en deux étapes, les criminels ne peuvent pas se connecter à votre compte ;s'ils volent ou devinent votre mot de passe, ils doivent également avoir accès à votre téléphone mobile. De plus, lorsque la vérification en deux étapes est activée, vous devez saisir un code de sécurité supplémentaire à usage unique si vous [oubliez](#page-112-0) votre mot de passe.

Après avoir configuré la vérification en deux étapes, vous êtes responsable de la sécurité physique de votre téléphone mobile et du maintien de l'accès à votre numéro de téléphone.

Vous pouvez obtenir un code de sécurité unique de l'une des manières suivantes :

Un code de sécurité est envoyé par SMS à votre numéro de téléphone mobile.

Dans ce cas, si vous perdez l'accès à votre téléphone mobile, vous ne pourrez pas vous connecter à votre compte dans Kaspersky Security Center Cloud Console tant que vous n'aurez pas rétabli l'accès à votre numéro de téléphone.

· Un code de sécurité est généré dans une application d'authentification qui est installée sur votre téléphone mobile.

Nous vous recommandons vivement de configurer la vérification en deux étapes à l'aide d'une application d'authentification. Dans ce cas, vous pouvez vous connecter à votre compte même si votre téléphone mobile n'est pas connecté à Internet ou à un réseau mobile.

Nous n'avons testé que Google Authenticator et Microsoft Authenticator pour la compatibilité avec Kaspersky Security Center Cloud Console, et ces applications étaient alors libres d'utilisation. Il se peut que les interfaces de ces applications ne soient pas disponibles dans la langue de votre choix. Veuillez également vérifier la conformité des applications avec le RGPD et les politiques de confidentialité avant de les utiliser. Kaspersky n'est en aucun cas parrainé, approuvé ou autrement affilié à l'un des propriétaires de ces applications.

Microsoft Authenticator ne peut être installé que sur des appareils mobiles.

Nous vous recommandons également d'installer une application d'authentification sur un autre appareil que votre téléphone mobile. Cela vous permettra de vous connecter à votre compte si jamais votre téléphone mobile est perdu ou volé.

Dans ce cas, si vous perdez l'accès à votre téléphone mobile et si aucune application d'authentification n'est installée sur un autre appareil, vous ne pourrez pas vous connecter à votre compte dans Kaspersky Security Center Cloud Console tant que vous n'aurez pas rétabli l'accès à votre numéro de téléphone. Après cela, utilisez le code de sécurité qui vous est envoyé par SMS.

Si vous avez précédemment configuré une question secrète pour restaurer votre mot de passe en cas de perte, la fonction de question de sécurité sera définitivement désactivée après avoir configuré la vérification en deux étapes.

# Scénario : Configuration de la vérification en deux étapes

La vérification en deux étapes peut vous aider à renforcer la sécurité de votre compte dans Kaspersky Security Center Cloud Console. Une fois le scénario de cette section terminé, la vérification en deux étapes de votre compte sera configurée.

Le scénario se déroule par étapes :

### **1** Ajout de votre numéro de téléphone

À ce stade, vous configurez la vérification en deux étapes par SMS.

### 2 Installation et configuration d'une application d'authentification

### Installer et configurer une application d'authentification.

Nous vous recommandons vivement de configurer la vérification en deux étapes à l'aide d'une application d'authentification. Dans ce cas, vous pouvez vous connecter à votre compte même si votre téléphone mobile n'est pas connecté à Internet ou à un réseau mobile.

Nous vous recommandons également d'installer une application d'authentification sur un autre appareil que votre téléphone mobile. Cela vous permettra de vous connecter à votre compte si jamais votre téléphone mobile est perdu ou volé.

### Modification de votre numéro de téléphone

Si nécessaire, vous pouvez modifier le numéro de téléphone que vous utilisez pour la vérification en deux étapes.

# <span id="page-117-0"></span>Configuration de la vérification en deux étapes par SMS

Pour configurer la vérification en deux étapes par SMS :

1. Dans Kaspersky Security Center Cloud Console, cliquez sur le lien contenant le nom de votre compte utilisateur, puis choisissez l'option Administration du compte.

La fenêtre Paramètres du compte utilisateur s'ouvre.

- 2. Sélectionnez la section Vérification en deux étapes.
- 3. Cliquez sur le bouton Configuration.
- 4. Sous Saisissez votre mot de passe actuel, indiquez le mot de passe de votre compte dans Kaspersky Security Center Cloud Console, puis cliquez sur le bouton Continuer. Center Cloud Console, puis cliquez sur le bouton **Continuer**.<br>5. Sous la section **Indiquez votre numéro de téléphone mobile**, indiquez le numéro de téléphone mobile que vous
- souhaitez utiliser pour la vérification en deux étapes, puis cliquez sur le bouton Suivant.

Vous pouvez utiliser le même numéro de téléphone pour cinq comptes au maximum.

Un code de sécurité à 6 chiffres est envoyé au numéro de téléphone indiqué.

6. Sous Confirmez votre numéro de téléphone, saisissez le code de sécurité reçu.

La vérification en deux étapes est configurée. Désormais, chaque fois que vous vous [connectez](#page-106-0) avec votre adresse email et votre mot de passe, ou si vous [oubliez](#page-112-0) votre mot de passe, vous devrez saisir un code de sécurité unique que vous recevrez par SMS au numéro de téléphone indiqué.

<span id="page-117-1"></span>Vous pouvez maintenant installer et configurer une application d'authentificatio[n,](#page-118-0) changer votre numéro de téléphone ou désactiver la vérification en deux étapes.

Configuration de la vérification en deux étapes à l'aide d'une application d'authentification

Les applications d'authentification ne peuvent pas être utilisées dans Kaspersky Security Center Cloud Console comme méthode de vérification distincte. Vous devez d'abord configurer la vérification en deux étapes par SMS. Si vous désactivez la vérification en deux étapes via votre numéro de téléphone mobile, la vérification via une application d'authentification est automatiquement désactivée. Après avoir configuré la vérification par SMS et via une [application,](#page-112-0) vous pourrez choisir une méthode de vérification sur la page de [connexion](#page-106-0) ou si vous oubliez votre mot de passe.

Pour configurer la vérification en deux étapes par une application d'authentification :

- 1. Configurez la vérification en deux étapes par SMS.
- 2. Téléchargez, installez et exécutez l'application d'authentification que vous souhaitez utiliser.

Nous n'avons testé que Google Authenticator et Microsoft Authenticator pour la compatibilité avec Kaspersky Security Center Cloud Console, et ces applications étaient alors libres d'utilisation. Il se peut que les interfaces de ces applications ne soient pas disponibles dans la langue de votre choix. Veuillez également vérifier la conformité des applications avec le RGPD et les politiques de confidentialité avant de les utiliser. Kaspersky n'est en aucun cas parrainé, approuvé ou autrement affilié à l'un des propriétaires de ces applications.

Microsoft Authenticator ne peut être installé que sur des appareils mobiles.

Si vous le souhaitez, vous pouvez utiliser d'autres applications à vos propres risques. L'application que vous utilisez doit prendre en charge les codes de sécurité à 6 chiffres.

Nous vous recommandons également d'installer une application d'authentification sur un autre appareil que votre téléphone mobile. Cela vous permettra de vous connecter à votre compte si jamais votre téléphone mobile est perdu ou volé.

3. Dans Kaspersky Security Center Cloud Console, cliquez sur le lien contenant le nom de votre compte utilisateur, puis choisissez l'option Administration du compte.

La fenêtre Paramètres du compte utilisateur s'ouvre.

- 4. Sélectionnez la section Vérification en deux étapes.
- 5. Cliquez sur le bouton Obtenir la clé secrète.
- 6. Sous Saisissez votre mot de passe actuel, indiquez le mot de passe de votre compte dans Kaspersky Security Center Cloud Console, puis cliquez sur le bouton Continuer.

La page du portail affiche une clé secrète de 16 caractères et un code QR.

7. Dans l'application d'authentification de chaque appareil, créez un compte et saisissez la clé secrète affichée. Vous pouvez également scanner le code QR avec votre téléphone mobile. Dans ce cas, le compte sera créé automatiquement. Veuillez vous reporter à la documentation de votre application pour plus d'informations.

Un code de sécurité à 6 chiffres est généré dans vos applications d'authentification.

- 8. Vériez que les codes de sécurité générés dans vos applications sont les mêmes sur chaque appareil.
- 9. Dans Kaspersky Security Center Cloud Console, saisissez le code de sécurité généré.

<span id="page-118-0"></span>La vérification en deux étapes par une application d'authentification est configurée. Désormais, chaque fois que vous vous [connecterez](#page-106-0) avec votre adresse email et votre mot de passe, ou si vous [oubliez](#page-112-0) votre mot de passe, vous devrez saisir un code de sécurité unique qui est généré dans votre application d'authentification.

# Modification de votre numéro de téléphone mobile

Pour modifier le numéro de téléphone mobile utilisé dans la vérification en deux étapes par SMS :

- 1. Dans Kaspersky Security Center Cloud Console, cliquez sur le lien contenant le nom de votre compte utilisateur, puis choisissez l'option Administration du compte.
	- La fenêtre Paramètres du compte utilisateur s'ouvre.
- 2. Sélectionnez la section Vérification en deux étapes.
- 3. Sous Numéro de téléphone, cliquez sur le lien Modifier le numéro de téléphone.
- 4. Sous la section **Indiquez votre numéro de téléphone mobile**, indiquez le nouveau numéro de téléphone mobile que vous souhaitez utiliser pour la vérification en deux étapes, puis cliquez sur le bouton **Suivant**.
- 5. Sous Saisissez votre mot de passe actuel, indiquez le mot de passe de votre compte dans Kaspersky Security Center Cloud Console, puis cliquez sur le bouton Continuer.

Un code de sécurité à 6 chiffres est envoyé au numéro de téléphone indiqué. er Cloud Console, puis cliquez sur le bouton **Continuer**<br>de de sécurité à 6 chiffres est envoyé au numéro de té<br>**Confirmez votre numéro de téléphone**, saisissez le co

6. Sous Confirmez votre numéro de téléphone, saisissez le code de sécurité reçu.

<span id="page-119-0"></span>Votre numéro de téléphone mobile est modifié. Désormais, les codes de sécurité uniques seront envoyés au nouveau numéro de téléphone.

# Désactivation de la vérification en deux étapes

Si vous ne souhaitez plus utiliser la vérification en deux étapes, vous pouvez la désactiver, comme décrit dans cette section.

La désactivation de la vérification en deux étapes diminuera la sécurité de votre compte. Nous vous recommandons vivement de continuer à utiliser la vérification en deux étapes.

Si vous configurez la vérification en deux étapes par SMS, vous pouvez la désactiver. Si vous configurez la vérification en deux étapes par une application d'authentification, vous pouvez désactiver l'utilisation de l'application ou désactiver complètement la vérification en deux étapes.

### Pour désactiver l'utilisation de l'application d'authentification :

1. Dans Kaspersky Security Center Cloud Console, cliquez sur le lien contenant le nom de votre compte utilisateur, puis choisissez l'option Administration du compte.

La fenêtre Paramètres du compte utilisateur s'ouvre.

- 2. Sélectionnez la section Vérification en deux étapes.
- 3. Sous Application d'authentification, cliquez sur le lien Désactivez l'utilisation de l'application d'authentification.
- 4. Sous Saisissez votre mot de passe actuel, indiquez le mot de passe de votre compte dans Kaspersky Security Center Cloud Console, puis cliquez sur le bouton Continuer.

L'utilisation de l'application d'authentification est désactivée. Les paramètres de la vérification en deux étapes par une application d'authentification sont supprimés. Vous pouvez désormais supprimer les comptes dans vos applications d'authentification.

Plus tard, vous pourrez à nouveau configurer la vérification en deux étapes via une application d'authentification.

Pour désactiver complètement la vérification en deux étapes :

1. Dans Kaspersky Security Center Cloud Console, cliquez sur le lien contenant le nom de votre compte utilisateur, puis choisissez l'option Administration du compte.

La fenêtre Paramètres du compte utilisateur s'ouvre.

- 2. Sélectionnez la section Vérification en deux étapes.
- 3. Sous Numéro de téléphone, cliquez sur le lien Désactiver la vérification en deux étapes.
- 4. Sous Saisissez votre mot de passe actuel, indiquez le mot de passe de votre compte dans Kaspersky Security Center Cloud Console, puis cliquez sur le bouton Continuer.

La vérification en deux étapes est désactivée. Si vous avez utilisé la vérification en deux étapes par une application d'authentification, les paramètres de la vérification en deux étapes sont supprimés. Vous pouvez désormais supprimer les comptes dans vos applications d'authentification.

Plus tard, vous pourrez à nouveau configurer la vérification en deux étapes.

# Suppression d'un compte sur Kaspersky Security Center Cloud Console

Si vous souhaitez arrêter d'utiliser Kaspersky Security Center Cloud Console, vous pouvez supprimer votre [compte](javascript:void(0))<sup>2</sup>

Suite à la suppression du compte, toutes les informations associées à ce dernier sont perdues.

Après avoir supprimé votre compte, vous ne pouvez plus accéder à vos espaces de travail dans Kaspersky Endpoint Security Cloud, Kaspersky Security for Microsoft Office 365 et Kaspersky Security Center Cloud Console. Si vous étiez le seul administrateur dans un espace de travail, l'espace de travail sera dûment supprimé. De plus, vous perdez l'accès à votre compte [My Kaspersky](https://my.kaspersky.com/fr)  $\mathbb Z$ .

Pour supprimer un compte sur Kaspersky Security Center Cloud Console :

1. Dans Kaspersky Security Center Cloud Console, cliquez sur le lien contenant le nom de votre compte utilisateur, puis choisissez l'option Administration du compte.

La fenêtre Paramètres du compte utilisateur s'ouvre.

2. Choisissez la section Supprimer le compte utilisateur.

La section **Supprimer le compte utilisateur** reprend les informations relatives aux conséquences de la suppression du compte ainsi que le bouton Supprimer, sous les informations.

3. Lisez les informations relatives à la suppression du compte, puis cliquez sur le bouton **Supprimer**.<br>La fenêtre **Saisissez le mot de passe du compte utilisateur**.

La fenêtre Saisissez le mot de passe du compte utilisateur.

4. Dans le champ de saisie du mot de passe, saisissez votre mot de passe, puis cliquez sur le bouton Continuer.

Votre compte est supprimé.

# A propos du choix des centres de données pour la conservation des informations de Kaspersky Security Center Cloud Console

La création de l'espace de travail Kaspersky Security Center Cloud Console repose sur l'utilisation des serveurs d'un réseau de centres de données globaux sur la plateforme cloud Microsoft Azure. Le choix du centre de données pour le placement de l'espace de travail dépend du pays que vous avez indiqué à l'étape de l'enregistrement du lieu de travail dans Kaspersky Security Center Cloud Console (cf. tableau ci-dessous). Les paquets de distribution des applications de sécurité sont placés sur les mêmes serveurs que les espaces de travail.

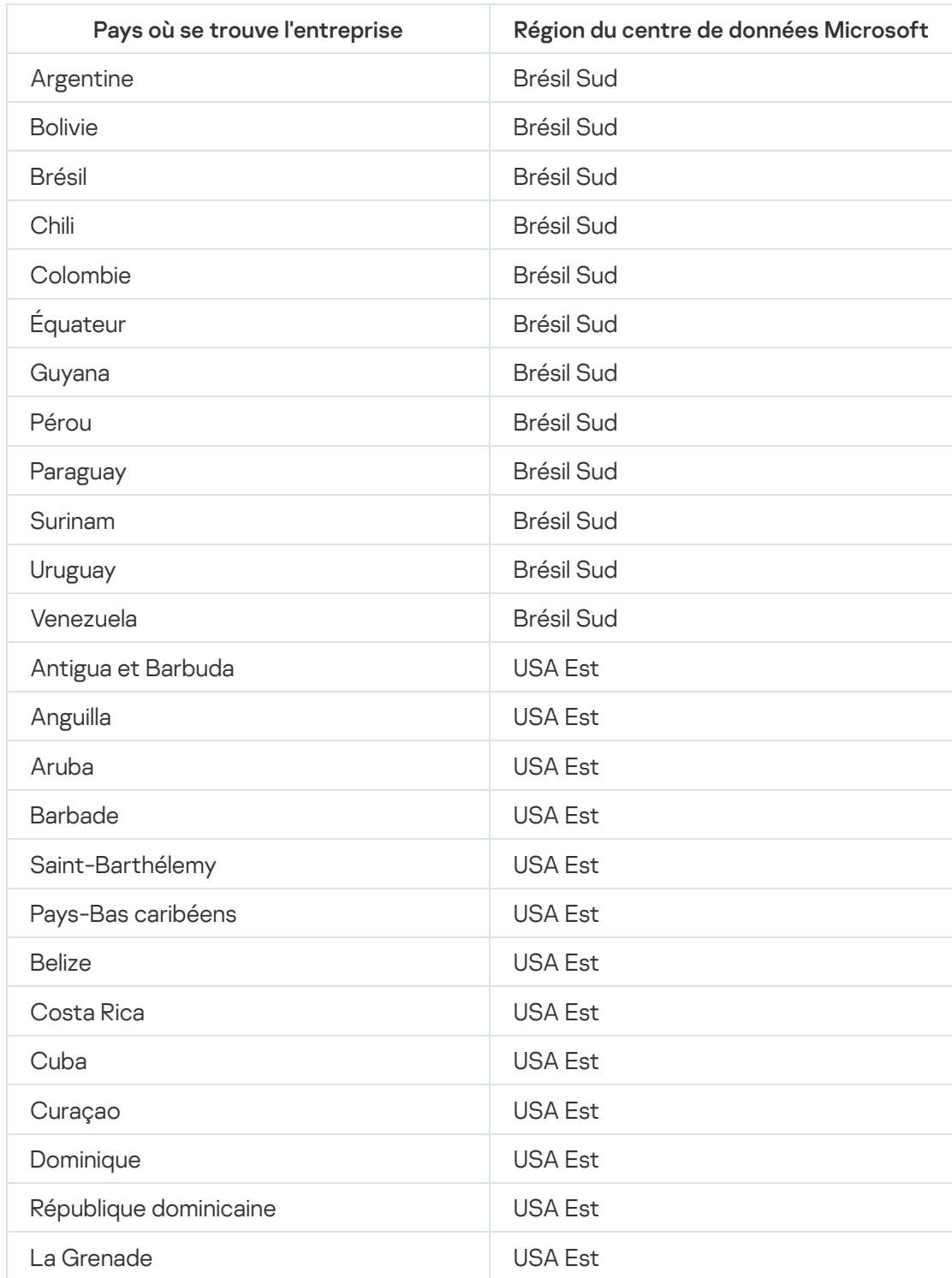

Mise en conformité du pays où se trouve l'entreprise avec une région Microsoft Azure

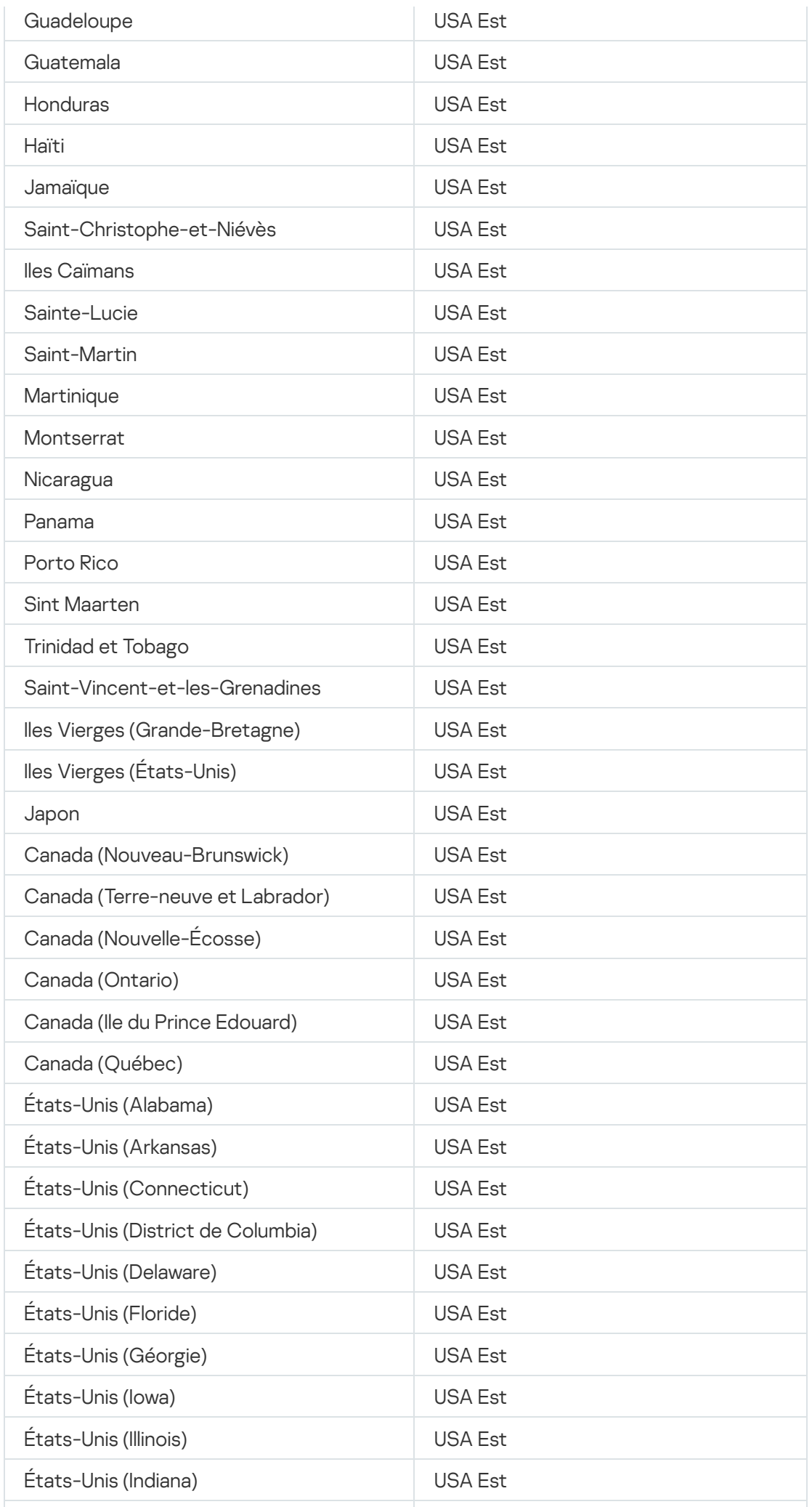

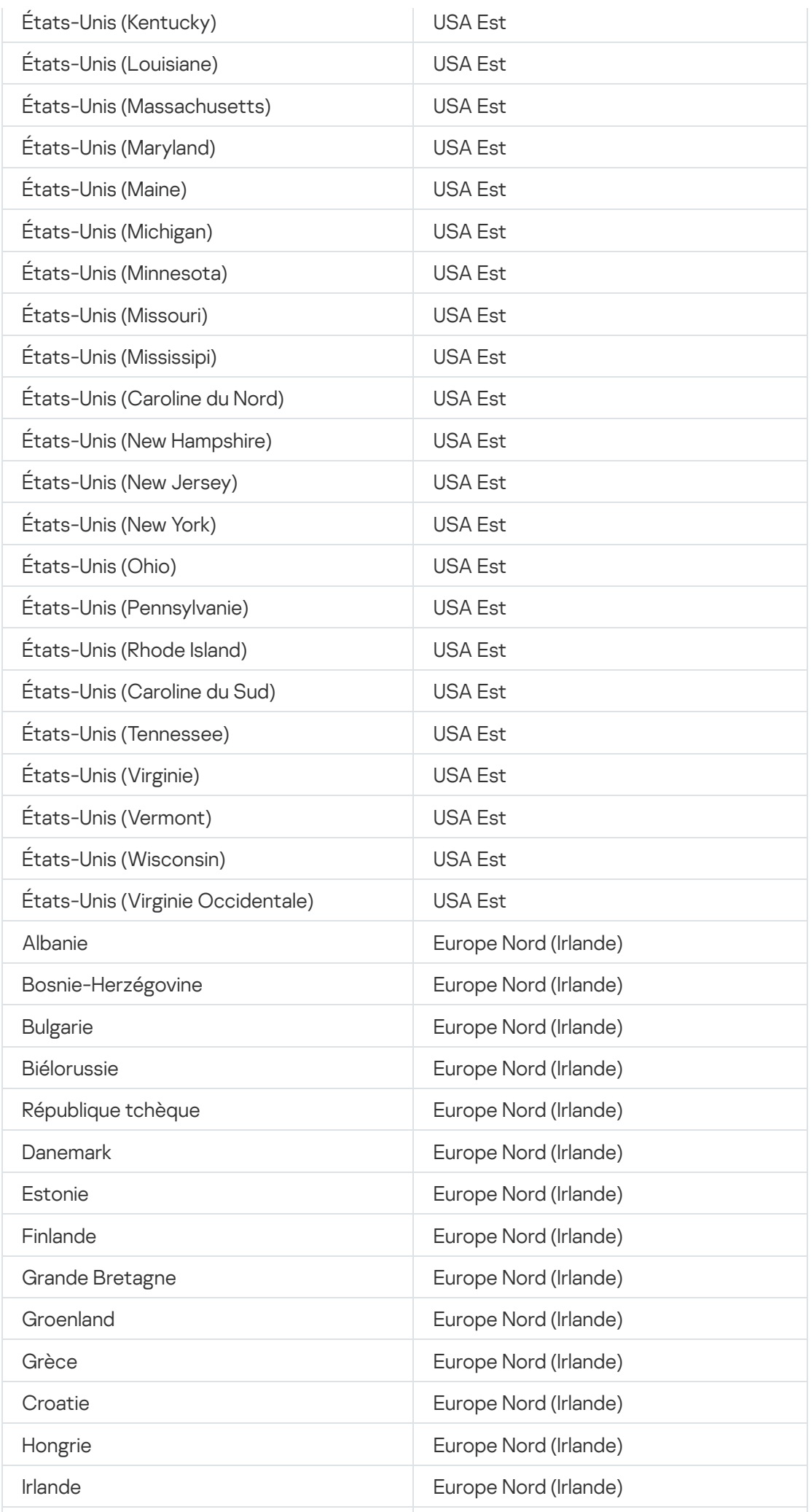

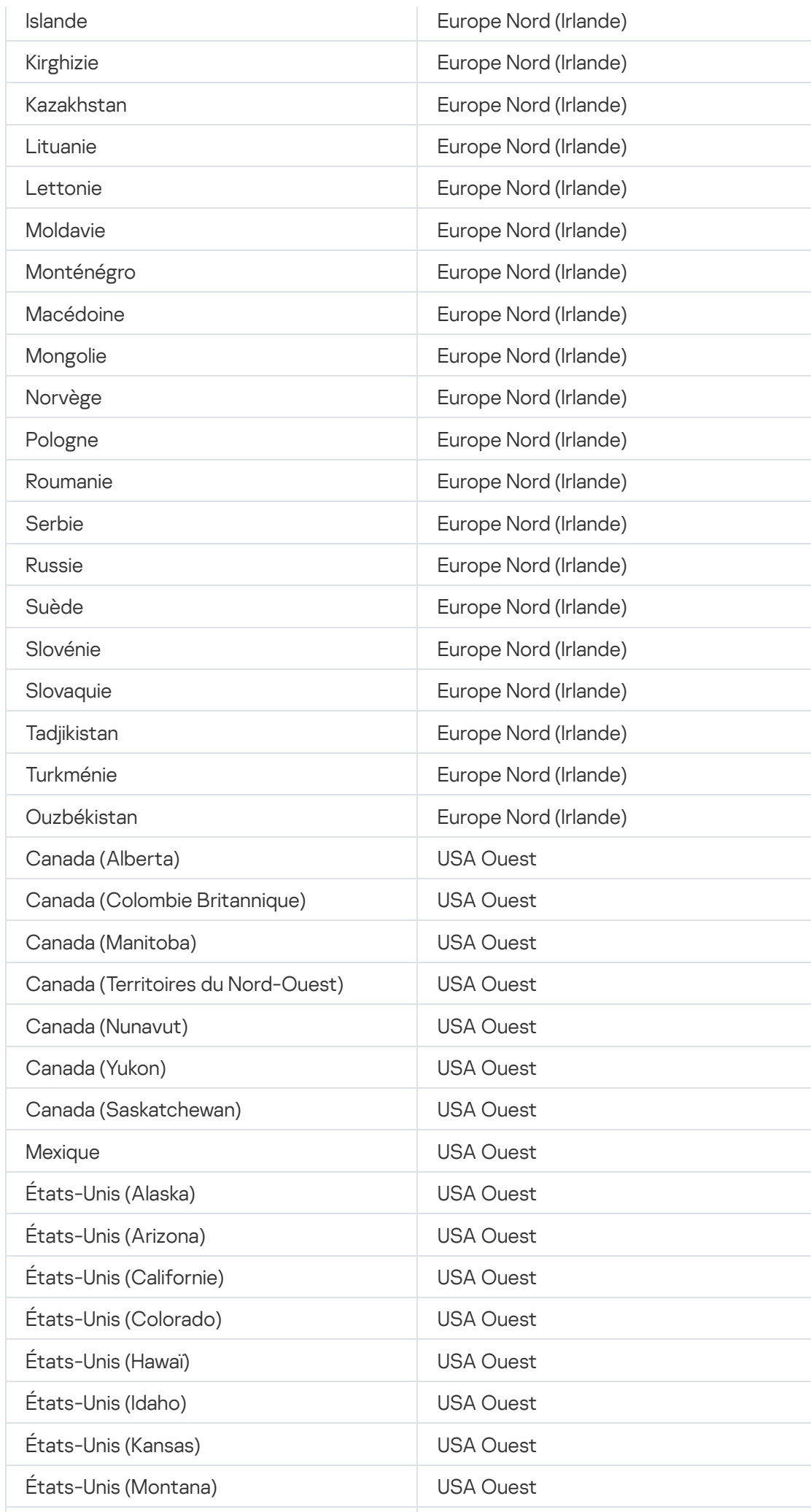

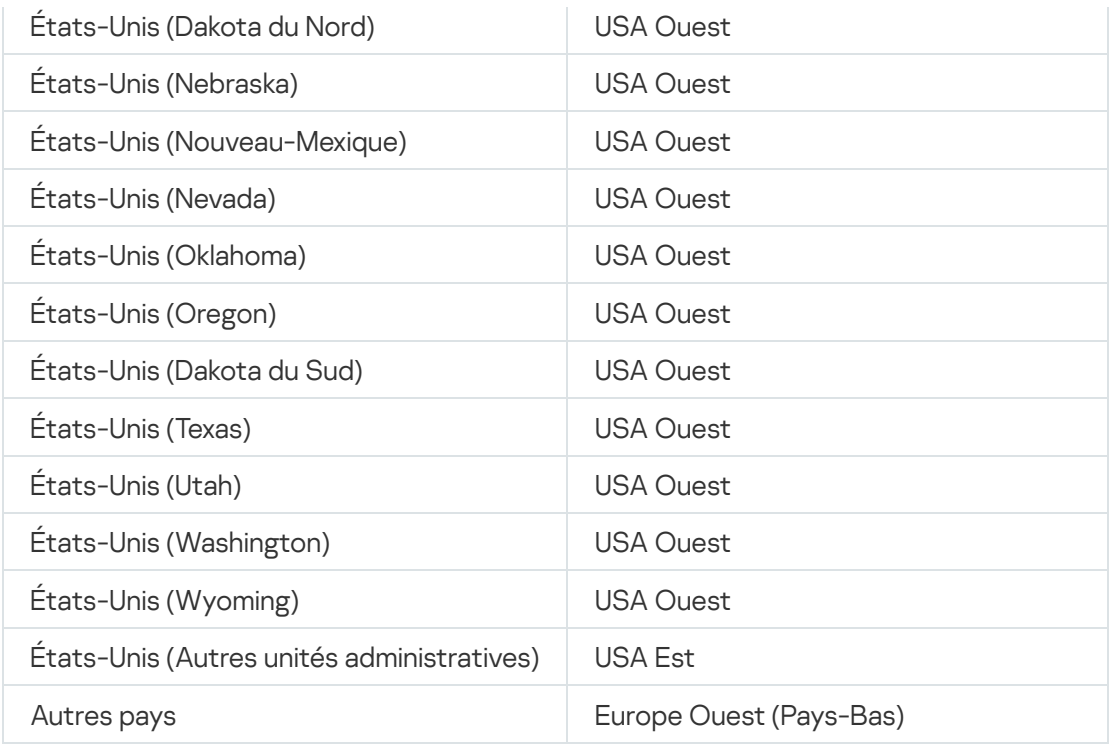

# Accès aux serveurs DNS publics

Si l'accès aux serveurs Kaspersky via le système DNS n'est pas possible, Kaspersky Security Center Cloud Console peut utiliser les serveurs DNS publics suivants, dans l'ordre suivant :

- 1. DNS public de Google (8.8.8.8)
- 2. Cloudflare DNS (1.1.1.1)
- 3. Alibaba Cloud DNS (223.6.6.6)
- 4. Quad9 DNS (9.9.9.9)
- 5. CleanBrowsing (185.228.168.168)

Les requêtes adressées à ces serveurs DNS peuvent contenir des adresses de domaine et l'adresse IP publique des appareils clients, car l'Agent d'administration établit une connexion TCP/UDP avec le serveur DNS. Si Kaspersky Security Center Cloud Console utilise un serveur DNS public, le traitement des données est régi par la politique de confidentialité du service concerné.

# Scénario : création d'une hiérarchie de Serveurs d'administration administrés par Kaspersky Security Center Cloud Console

Ce scénario décrit les actions que vous devez effectuer pour créer une hiérarchie de Serveurs d'administration administrés par Kaspersky Security Center Cloud Console, qui remplit ainsi le rôle de Serveur d'administration principal. Cette hiérarchie peut ensuite être utilisée pour la migration des appareils et des objets administrés de [Kaspersky Security Center](#page-140-0) vers Kaspersky Security Center Cloud Console, ainsi que pour l'administration des Serveurs d'administration secondaires et des appareils par Kaspersky Security Center Cloud Console.

Kaspersky Security Center Cloud Console ne peut agir que comme un Serveur d'administration principal, tandis que les Serveurs d'administration fonctionnant sur site ne peuvent agir que comme Serveurs d'administration secondaires. Il n'existe pas d'autres schémas hiérarchiques.

### Prérequis

Avant de commencer, assurez-vous que les conditions préalables suivantes sont remplies :

- Mise à jour du Serveur d'administration fonctionnant sur site vers la version 12 ou version ultérieure.
- Installation de Kaspersky Security Center Web Console sur le Serveur d'administration fonctionnant sur site.
- Installation des plug-ins Internet pour les applications que vous avez l'intention d'administrer via Kaspersky Security Center Cloud Console.
- Mise à niveau des applications [administrées](#page-35-0) vers des versions prises en charge par Kaspersky Security Center Cloud Console.
- Vérification que la tâche de téléchargement des mises à jour sur le stockage du Serveur d'administration sur le Serveur d'administration fonctionnant sur site n'a pas pour source de mises à jour le Serveur d'administration principal ; modification des paramètres de la tâche en conséquence, si nécessaire.

Une fois la hiérarchie créée, les stratégies et les tâches en vigueur dans Kaspersky Security Center Cloud Console sont appliquées sur le Serveur d'administration secondaire, remplaçant ainsi ses stratégies et ses tâches existantes. Si vous souhaitez éviter ce comportement, supprimez toutes les stratégies et les tâches de Kaspersky Security Center Cloud Console avant la création de la hiérarchie. Vous pouvez également modifier l'état de chaque stratégie de Kaspersky Security Center Cloud Console en lnactif dans ses paramètres et désactiver l'option Envoyer aux Serveurs d'administration secondaires et virtuels dans les paramètres de chaque tâche de Kaspersky Security Center Cloud Console.

Vous pouvez supprimer votre hiérarchie de Serveurs [d'administration](#page-470-0) à tout moment, si nécessaire.

### Étapes de création d'une hiérarchie

Le scénario de base prévoit un Serveur d'administration secondaire inaccessible sur Internet. Cependant, la série d'actions dans le cadre de certaines des étapes décrites ci-dessous peut varier si le Serveur d'administration secondaire est accessible sur Internet. En outre, certaines étapes doivent être ignorées dans ce cas.

La création d'une hiérarchie de Serveurs d'administration comprend les étapes suivantes :

### Récupération du certificat du Serveur d'administration secondaire

Si le Serveur d'administration secondaire est accessible sur Internet, ignorez cette étape.

Dans Kaspersky Security Center Web Console fonctionnant sur site, ouvrez les propriétés du Serveur d'administration et, sous l'onglet **Général**, ouvrez la section **Général**. Cliquez sur le lien **Afficher le certificat du** Serveur d'administration. Le fichier du certificat, au format CER, est automatiquement enregistré dans le dossier indiqué dans les paramètres de votre navigateur.

#### Récupération des paramètres de connexion et des certificats à partir de Kaspersky Security Center Cloud **Console**

Si le Serveur d'administration secondaire est accessible sur Internet, ignorez cette étape.

Dans Kaspersky Security Center Cloud Console, ouvrez les propriétés du Serveur d'administration et, sous l'onglet Général, ouvrez la section Hiérarchie des Serveurs d'administration. Les paramètres de connexion suivants s'affichent :

### • [Adresse](javascript:toggleBlock() HDS<sup>®</sup>

Affiche l'adresse Internet utilisée pour établir la connexion au service de découverte hébergé (HDS).

• Port [HDS](javascript:toggleBlock() ?

Affiche le numéro du port utilisé pour la connexion au service HDS.

La section contient également deux liens :

#### • Afficher le certificat du Serveur [d'administration](javascript:toggleBlock()

Cliquez sur ce lien pour lancer le téléchargement de la clé publique du certificat de l'instance de Kaspersky Security Center Cloud Console.

#### $\bullet$  Certificat CA de la racine HDS  $\circ$

Cliquez sur ce lien pour démarrer le téléchargement du fichier au format.pem qui contient une liste de certificats racines de confiance émis par des autorités de certification (CA). Ce fichier est conçu pour être utilisé par le Serveur d'administration secondaire : il est nécessaire pour vérifier le certificat HDS.

Copiez les paramètres de connexion manuellement (en utilisant le presse-papiers ou toute autre solution pratique) et enregistrez-les dans un fichier au format qui vous convient. Cliquez sur le lien Afficher le certificat du Serveur d'administration et attendez que le fichier du certificat soit téléchargé. Cliquez sur le lien Certificat CA de la racine HDS et attendez que le fichier contenant la liste de certificats racines de confiance émis par des autorités de certification soit téléchargé. Les deux fichiers sont enregistrés dans le dossier défini dans les paramètres de votre navigateur.

<sup>3</sup> Sélection du Serveur d'administration secondaire pour établir la connexion

Dans les propriétés du Serveur d'administration, accédez à l'onglet **Serveurs d'administration**. Dans la hiérarchie des groupes d'administration, cochez la case en regard du groupe d'administration qui doit contenir le Serveur d'administration secondaire avec tous ses appareils administrés. Cliquez sur le bouton **Connecter un Serveur** . d'administration secondaire

Sur la page qui s'ouvre, dans le champ **Nom d'affichage du Serveur d'administration secondaire**, indiquez le nom sous lequel le Serveur d'administration secondaire doit être affiché dans la hiérarchie. Il est utilisé uniquement pour votre facilité et peut donc différer du nom réel du Serveur d'administration secondaire, si nécessaire. Cliquez sur Suivant.

Si le Serveur d'administration secondaire est accessible sur Internet, vous devez également indiquer cessaire. Cliquez sur **Suivant**.<br>Si le Serveur d'administration secondaire est accessible sur Internet, vous devez également indiquer<br>l'adresse du Serveur d'administration secondaire dans le champ **Adresse du Serveur d'adm** . secondaire (facultative)

Sur la page suivante, cliquez sur le bouton Parcourir et sélectionnez le fichier .pem que vous avez enregistré à partir du Serveur d'administration secondaire. Cliquez sur Suivant.

#### Activation et configuration du serveur proxy

Les actions décrites dans cette étape sont facultatives. Effectuez-les uniquement si votre connexion nécessite l'utilisation d'un serveur proxy. rveur d'administration secondaire. Cliquez sur **Suivant**.<br>**et configuration du serveur proxy**<br>ns décrites dans cette étape sont facultatives. Effectuez-les uniquement si votre connexion<br>Putilisation d'un serveur proxy.<br>**Su** 

Cliquez sur Suivant. Sur la page Définir la facon de connecter le Serveur d'administration secondaire au Serveur d'administration principal, vous pouvez activer et configurer l'utilisation du serveur proxy, si nécessaire. Cochez la case Utiliser un serveur proxy et définissez les paramètres de proxy suivants :

• [Adresse](javascript:toggleBlock()<sup>?</sup>

L'adresse du serveur proxy.

#### • Nom [d'utilisateur](javascript:toggleBlock()<sup>®</sup>

Le nom d'utilisateur pour se connecter au serveur proxy.

#### • Mot de [passe](javascript:toggleBlock()?

Le mot de passe pour se connecter au serveur proxy.

Définition des paramètres d'authentification et ajout du Serveur d'administration secondaire à la hiérarchie

Cliquez sur Suivant. Sur la page Identifiants du Serveur d'administration secondaire, veuillez spécifier les paramètres suivants :

#### • Nom [d'utilisateur](javascript:toggleBlock()<sup>?</sup>

Le nom d'utilisateur que vous utilisez pour vous connecter au Serveur d'administration secondaire.

**Mot de [passe](javascript:toggleBlock()** ?

Le mot de passe que vous utilisez pour vous connecter au Serveur d'administration secondaire.

Cliquez sur Suivant et attendez que le Serveur d'administration secondaire s'affiche dans la hiérarchie.

Si le Serveur d'administration secondaire est accessible sur Internet, il se connecte au Serveur d'administration principal.

Si le Serveur d'administration secondaire est accessible sur Internet et que la connexion entre les deux Serveurs d'administration est établie avec succès, ignorez toutes les étapes suivantes.

Si le Serveur d'administration secondaire n'est pas accessible sur Internet, il devient visible, mais vous devez effectuer des actions supplémentaires sur le Serveur d'administration secondaire pour en prendre le contrôle.

#### **6** Configuration de la connexion dans Kaspersky Security Center Web Console fonctionnant sur site

Dans Kaspersky Security Center Web Console fonctionnant sur site, ouvrez les propriétés du Serveur d'administration et, sous l'onglet Général, ouvrez la section Hiérarchie des Serveurs d'administration. Cochez la case Ce Serveur d'administration est secondaire dans la hiérarchie. Dans la liste Type de Serveur d'administration principal, sélectionnez l'option Kaspersky Security Center Cloud Console.

Kaspersky Security Center Web Console vérifie si le Serveur d'administration principal est défini comme source de mises à jour dans la tâche de téléchargement des mises à jour sur le stockage du Serveur d'administration. Si le Serveur d'administration principal est défini comme source de mises à jour, vous obtenez le message d'avertissement correspondant et un lien vers les paramètres de la tâche. Vous pouvez modifier les paramètres, puis revenir à la création de la hiérarchie, ou vous pouvez ignorer cette action et poursuivre la création de la hiérarchie.

Dans le groupe Paramètres de connexion entre les Serveurs d'administration principal et secondaire, définissez les paramètres suivants :

#### • Adresse du serveur HDS (à partir du Serveur [d'administration](javascript:toggleBlock() principal sur Cloud Console) <sup>1</sup>

Saisissez l'adresse du serveur HDS au format Nom de domaine pleinement qualifié (FQDN) que vous avez copiée et enregistrée à partir des propriétés du Serveur d'administration dans Kaspersky Security Center Cloud Console.

### · Ports du [serveur](javascript:toggleBlock() HDS<sup>?</sup>

Saisissez le ou les numéros de ports du serveur HDS que vous avez copiés et enregistrés à partir des propriétés du Serveur d'administration dans Kaspersky Security Center Cloud Console.

#### 7 Ajout des certificats au Serveur d'administration secondaire

Cliquez sur le bouton Indiquer le certificat du Serveur d'administration principal et sélectionnez le fichier de certificat que vous avez enregistré à partir des propriétés du Serveur d'administration dans Kaspersky Security Center Cloud Console.

Cliquez sur le bouton **Indiquer les certificats du service de découverte hébergé** et sélectionnez le fichier .pem que vous avez enregistré à partir des propriétés du Serveur d'administration dans Kaspersky Security Center Cloud Console.

Si vous avez activé l'utilisation du serveur proxy lors de la connexion du Serveur d'administration secondaire dans Kaspersky Security Center Cloud Console, cochez la case **Utiliser un serveur proxy** et définissez les mêmes paramètres de proxy que ceux utilisés dans Kaspersky Security Center Cloud Console.

Vous pouvez également cocher la case Connecter le Serveur d'administration principal au Serveur [d'administration secondaire dans](javascript:void(0)) la DMZ si le Serveur d'administration secondaire est dans une zone démilitarisée (DMZ) ?

Le Serveur d'administration secondaire se connecte au Serveur d'administration principal.

### Résultats

Après avoir effectué les étapes ci-dessus, vous pouvez vous assurer que la hiérarchie est bien créée :

- Les stratégies actives du Serveur d'administration principal prennent effet sur le Serveur d'administration secondaire. Les tâches du Serveur d'administration principal sont distribuées au Serveur d'administration secondaire. Si l'option **Envoyer aux Serveurs d'administration secondaires et virtuels** est activée dans les paramètres d'une tâche de groupe, chacune de ces tâches est également distribuée au Serveur d'administration secondaire.
- Les paramètres de la stratégie qui sont verrouillés contre toute modification sur le Serveur d'administration principal sont affichés comme étant verrouillés contre toute modification dans toutes les stratégies sur le Serveur d'administration secondaire.
- Les stratégies appliquées par le Serveur d'administration principal sont affichées dans la liste des stratégies du Serveur d'administration secondaire (Ressources (Appareils)  $\rightarrow$  Stratégies et profils).
- Les tâches de groupe distribuées par le Serveur d'administration principal sont affichées dans la liste des tâches du Serveur d'administration secondaire (Ressources (Appareils)  $\rightarrow$  Tâches).
- Les stratégies et les tâches créées sur le Serveur d'administration principal ne peuvent pas être modiées sur le Serveur d'administration secondaire.
- Dans Kaspersky Security Center Cloud Console, dans la structure des groupes d'administration, le Serveur d'administration secondaire s'affiche dans le groupe que vous avez sélectionné lors de l'ajout de ce Serveur d'administration.

# Migration vers Kaspersky Security Center Cloud Console

Cette section décrit le processus de migration à partir de la version 12 (ou une version ultérieure) de Kaspersky Security Center Web Console fonctionnant sur site vers Kaspersky Security Center Cloud Console.

# Méthodes de migration vers Kaspersky Security Center Cloud Console

Cette section fournit des informations sur les méthodes de migration de Kaspersky Security Center fonctionnant sur site vers Kaspersky Security Center Cloud Console.

En utilisant la fonctionnalité de migration, vous pouvez transférer vos appareils en réseau de Kaspersky Security Center, dans le cadre d'administration de Kaspersky Security Center Cloud Console. Vos appareils administrés seront commutés sans entraîner la perte des paramètres principaux, comme l'appartenance à des groupes d'administration, ni des objets essentiels, comme les stratégies et les tâches liées aux applications administrées.

Vous pouvez choisir l'une des deux méthodes disponibles pour migrer vos Serveurs d'administration vers Kaspersky Security Center Cloud Console :

- Migration sans hiérarchie de Serveurs [d'administration](#page-131-0) :
	- Permet le transfert des appareils administrés et des objets associés vers Kaspersky Security Center Cloud Console, même si le Serveur d'administration sur site n'est pas un serveur secondaire par rapport à Kaspersky Security Center Cloud Console.
	- Peut nécessiter le transfert de fichiers (sur un disque amovible, par email, via des dossiers partagés ou de toute autre manière appropriée) si Kaspersky Security Center Web Console et Kaspersky Security Center Cloud Console sont ouverts sur différents appareils physiques.

Vous pouvez également effectuer une migration avec des Serveurs [d'administration](#page-148-0) virtuels si votre réseau en inclut.

- Migration à l'aide de la hiérarchie de Serveurs [d'administration](#page-140-0) :
	- Permet le transfert des appareils administrés et des objets associés vers Kaspersky Security Center Cloud Console en utilisant uniquement l'interface de Kaspersky Security Center Cloud Console afin qu'aucun transfert physique des fichiers ne soit nécessaire.
	- Nécessite que le Serveur d'administration fonctionnant sur site agisse comme serveur secondaire de Kaspersky Security Center Cloud Console. Vous pouvez créer une telle hiérarchie avant de démarrer la migration.

Pour le chiffrement du disque, Kaspersky Security Center Cloud Console prend en charge BitLocker uniquement.

# <span id="page-131-0"></span>Scénario : migration sans hiérarchie de Serveurs d'administration

Cette section décrit la migration des appareils administrés et des objets associés (tels que les stratégies, les tâches, les rapports) de Kaspersky Security Center Web Console fonctionnant sur site vers Kaspersky Security Center Cloud Console. Vous ne pouvez inclure qu'un seul groupe d'administration dans la zone de migration pour restaurer le même groupe d'administration dans Kaspersky Security Center Cloud Console.

Ce groupe doit contenir les appareils administrés d'un seul système d'exploitation. Si votre réseau comprend les appareils de différents systèmes [d'exploitation](#page-145-0) ou distributifs Linux, répartissez-les dans différents groupes d'administration et effectuez la migration de chaque groupe séparément.

Une fois la migration terminée, tous les Agents d'administration dans la zone de migration sont mis à niveau et administrés par Kaspersky Security Center Cloud Console.

Les étapes indiquées dans cette section couvrent le processus de migration effectué lorsqu'il n'existe aucune hiérarchie des Serveurs d'administration, c'est-à-dire qu'aucune connexion n'a été établie entre Kaspersky Security Center Cloud Console et Kaspersky Security Center Web Console fonctionnant sur site.

## Prérequis

Avant de commencer, procédez comme suit :

- Mettez à jour le Serveur d'administration fonctionnant sur site vers la version suivante :
	- Pour les appareils Windows : version version 12 ou ultérieure
	- Pour les appareils Linux : version 12 Correctif A ou ultérieure
- **Installez Kaspersky Security Center Web Console de version 12.1 ou ultérieure.**
- Mettez à jour l'Agent d'administration sur les appareils administrés vers la version 12 ou ultérieure.
- Sur les appareils Windows, utilisez l'Agent d'administration sans mot de passe de désinstallation. Si le mot de passe a déjà été défini, effectuez l'une des opérations suivantes dans Kaspersky Security Center Web Console :
	- Désactivez l'option **Utiliser un mot de passe de désinstallation** dans les <u>paramètres de stratégie de l'Agent</u> [d'administration](https://support.kaspersky.com/KSC/13.2/fr-FR/219894.htm) .
	- Désinstallez l'Agent d'administration à distance en utilisant la tâche Désinstallation à distance d'une application. Dans le champ Application à désinstaller de la tâche, puis sélectionnez Agent d'administration de Kaspersky Security Center. N'oubliez pas de saisir le mot de passe de désinstallation.
- Mettez à jour les applications [administrées](#page-35-0) vers des versions prises en charge par Kaspersky Security Center Cloud Console.
- Assurez-vous que vous disposez de stratégies pour les dernières versions des applications administrées. Si vous utilisez des stratégies obsolètes, créez-en de [nouvelles](#page-316-0) pour les versions des applications prises en charge par [Kaspersky Security](#page-35-0) Center Cloud Console.
- Pour utiliser les stratégies actuelles, mettez à jour les plug-ins [Internet](https://support.kaspersky.com/KSC/13.2/fr-FR/176101.htm) <sup>E</sup> pour les applications que vous avez l'intention d'administrer via Kaspersky Security Center Cloud Console.
- [Désinstallez](#page-190-0) les applications Kaspersky des appareils administrés, si ces applications ne sont pas prises en charge par Kaspersky Security Center Cloud Console, puis remplacez les applications désinstallées par des applications prises en charge.

• Déchiffrer toutes les données (au niveau du disque ou au niveau du fichier) qui ont été chiffrées par Kaspersky Endpoint Security for Windows sur les appareils administrés exécutant le système d'exploitation Windows, et désactiver la fonction de chiffrement sur les appareils administrés via la stratégie d'application ou localement. Pour plus d'informations, consulter l'Aide de Kaspersky Endpoint Security for Windows.

Si un appareil Windows conserve encore des fichiers ou des dossiers chiffrés via Kaspersky Endpoint Security for Windows, la mise à niveau de l'Agent d'administration sera annulée pendant le processus de migration. Une notification vous invitera à déchiffrer toutes les données sur l'appareil et à désactiver la fonctionnalité de chiffrement.

Kaspersky Security Center Cloud Console autorise un maximum de 25 000 appareils administrés par Serveur d'administration.

## Étapes de migration

La migration vers Kaspersky Security Center Cloud Console comprend les étapes suivantes :

### **1** Planification de la zone de migration et vérification des préaccessoires

Estimez la zone d'action du processus de migration, c'est-à-dire, examinez le groupe d'administration à exporter, et évaluez le nombre d'appareils administrés qu'il contient. Assurez-vous également que toutes les activités répertoriées comme conditions indispensables à la migration ont été exécutées avec succès.

### <sup>2</sup> Exportation d'appareils administrés, d'objets et de paramètres à partir de Kaspersky Security Center Web **Console**

[Utilisez l'assistant de migration](#page-134-0) de Kaspersky Security Center Web Console fonctionnant sur site pour exporter vos appareils administrés avec leurs objets.

La taille maximale du fichier d'exportation est de 4 Go.

### **3** Importation du fichier d'exportation Kaspersky Security Center Cloud Console

Transférez les informations sur vos appareils et objets administrés vers Kaspersky Security Center Cloud [Console. Pour cela, utilisez l'assistant](#page-137-0) de migration de Kaspersky Security Center Cloud Console pour importer le fichier d'exportation et créer un paquet d'installation autonome de l'Agent d'administration.

### <sup>4</sup> Réinstallation de l'Agent d'administration sur les appareils administrés

Revenez à l'assistant de migration dans Kaspersky Security Center Web Console exécuté sur site pour créer une tâche d'installation à distance. Vous pourrez utiliser cette tâche (immédiatement ou ultérieurement) pour [réinstaller l'Agent d'administration](#page-138-0) sur vos appareils administrés et terminer le processus de migration.

### Résultats

Une fois la migration terminée, vous pouvez vous assurer que la migration a réussi de la manière suivante :

- L'Agent d'administration est réinstallé sur tous les appareils administrés.
- Tous les appareils sont administrés via Kaspersky Security Center Cloud Console.
- Tous les paramètres des objets qui étaient en vigueur avant la migration sont conservés.

# Assistant de migration

Cette section fournit des informations à propos de l'assistant de migration dans Kaspersky Security Center Cloud Console et dans la version 12 de Kaspersky Security Center Web Console ou une version ultérieure.

# <span id="page-134-0"></span>Étape 1. Exportation d'appareils administrés, d'objets et de paramètres à partir de Kaspersky Security Center Web Console

La migration des appareils administrés de Kaspersky Security Center Web Console vers Kaspersky Security Center Cloud Console nécessite que vous créiez d'abord un fichier d'exportation contenant les informations sur la hiérarchie des groupes d'administration existant sur votre Serveur d'administration fonctionnant actuellement sur site. Le fichier d'exportation doit également contenir des informations sur les objets et leurs paramètres. Le fichier d'exportation sera utilisé pour une importation ultérieure dans Kaspersky Security Center Cloud Console.

La taille maximale du fichier d'exportation est de 4 Go.

Pour exporter des objets et leurs paramètres à partir de Kaspersky Security Center Web Console, procédez comme suit :

- 1. Dans le menu principal de Kaspersky Security Center Web Console, accédez à **Opérations → Migration**.
- 2. Sur la page d'accueil de l'assistant de migration, cliquez sur Suivant. La page Appareils administrés à exporter s'ouvre et affiche la hiérarchie complète des groupes d'administration du Serveur d'administration correspondant.
- 3. Sur la page **Appareils administrés à exporter**, cliquez sur l'icône en chevron (>) à côté du nom du groupe Appareils administrés pour développer la hiérarchie des groupes d'administration. Sélectionnez le groupe d'administration que vous souhaitez exporter.

Après la migration de Kaspersky Security Center fonctionnant sur site vers Kaspersky Security Center Cloud Console réalisée pour deux groupes d'administration, les Tâches d'installation à distance de ces groupes s'affichent avec le même nom.

4. Sélectionnez les applications administrées dont les stratégies et les tâches doivent être transférées vers Kaspersky Security Center Cloud Console avec les objets de groupe. Pour sélectionner les applications administrées dont les objets doivent être exportés, cochez les cases en regard de leurs noms dans la liste.

Bien que le Serveur d'administration de Kaspersky Security Center figure dans la liste, le fait de cocher la case correspondante n'entraîne pas l'exportation de ses stratégies.

Pour vous assurer que vos applications administrées sont prises en charge par Kaspersky Security Center Cloud Console, cliquez sur le lien correspondant. Il vous redirigera vers la rubrique d'aide en ligne contenant la liste des applications administrées par Kaspersky Security Center Cloud Console.

Si vous sélectionnez des applications qui ne sont pas prises en charge par Kaspersky Security Center Cloud Console, les stratégies et les tâches de ces applications seront de toute façon exportées puis importées, mais vous ne pourrez pas les administrer dans Kaspersky Security Center Cloud Console en raison de l'indisponibilité de plug-ins dédiés.

5. Affichez la liste des objets de groupe exportés par défaut et spécifiez les objets non-groupe à exporter avec le groupe d'administration sélectionné, si nécessaire. Configurez la zone d'exportation en incluant ou en excluant divers objets, tels que les tâches [globales,](#page-238-0) les sélections d'appareils personnalisées, les rapports, les rôles personnalisés, les utilisateurs internes et les groupes de sécurité et les catégories d'applications personnalisées. Cette page comprend les sections suivantes :

### **• [Tâches globales](javascript:toggleBlock()**

Liste des tâches [globales](#page-238-0) des applications administrées ainsi que des tâches globales de l'Agent d'administration.

Si une tâche globale que vous avez sélectionnée s'applique à une sélection d'objets spécifiques, cette sélection sera également exportée.

Bien que les tâches globales du Serveur d'administration soient présentes dans la liste, vous ne pouvez pas les exporter ; la sélection de ces tâches n'affecte pas la portée de l'exportation. Les tâches d'installation à distance restent également en dehors de la portée d'exportation, car leurs paquets d'installation respectifs ne peuvent pas être exportés.

### · [Sélections d'appareils](javascript:toggleBlock()<sup>®</sup>

La liste des sélections [d'appareils](#page-259-0) personnalisées.

### [Rapports](javascript:toggleBlock()<sup>®</sup>

La liste modifiable des instances de [rapport](#page-483-0) à exporter.

Si un rapport que vous avez sélectionné s'applique à une sélection d'objets spécifiques, cette sélection sera également exportée.

Kaspersky Security Center Cloud Console contient le même ensemble de modèles de rapport que Kaspersky Security Center Web Console, vous pouvez donc sélectionner pour l'exportation uniquement les rapports que vous avez créés manuellement ou reconfigurés.

### [Objets de groupe](javascript:toggleBlock()

La liste des objets de groupe à exporter par défaut. Les objets suivants liés au groupe d'administration sélectionné seront exportés dans leur intégralité par défaut :

- Structure du groupe d'administration, c'est-à-dire tous les sous-groupes du groupe d'administration sélectionné
- Appareils inclus dans les groupes d'administration à exporter
- Balises affectées aux appareils à exporter

Si une balise a été créée dans Kaspersky Security Center Web Console, mais qu'elle n'a jamais été attribuée à un appareil, elle ne sera pas exportée. Les règles d'attribution automatique de tags ne seront pas non plus exportées.

Stratégies de groupe des applications administrées sélectionnées

Les stratégies du Serveur d'administration et les stratégies de l'Agent d'administration ne sont pas exportées.

Tâches de groupe des applications administrées sélectionnées et tâches de groupe de l'Agent d'administration

Les tâches du Serveur d'administration ne sont pas exportées.

Vous pouvez également empêcher certains types d'objets non-groupe d'être exportés :

- Pour annuler l'exportation des rôles personnalisés (c'est-à-dire ceux créés par l'utilisateur uniquement), cochez la case Exclure les rôles personnalisés de l'exportation.
- Pour annuler l'exportation pour les utilisateurs internes et les groupes de sécurité, cochez la case . Exclure les utilisateurs internes et les groupes de sécurité de l'exportation
- Pour annuler l'exportation des catégories d'applications personnalisées avec du contenu ajouté manuellement, cochez la case Exclure les catégories d'applications personnalisées de . l'exportation

Si vous transférez des appareils de divers systèmes [d'exploitation](#page-145-0) vers Kaspersky Security Center Cloud Console, les objets non-groupe doivent uniquement être migrés une fois.

L'Assistant de migration vérifie le nombre total d'appareils administrés inclus dans le groupe d'administration sélectionné. Si ce nombre dépasse 10 000, le message d'erreur s'affiche. Le bouton Suivant restera inactif (grisé) jusqu'à ce que le nombre d'appareils administrés dans le groupe d'administration sélectionné se situe dans la limite.

6. Après avoir défini la zone de migration, cliquez sur **Suivant** pour démarrer le processus d'exportation. La page Création du fichier d'exportation s'ouvre. Sur celle-ci, vous pouvez afficher la progression de l'exportation pour chaque type d'objet que vous avez inclus dans la zone de migration. Attendez que les icônes de rafraîchissement (c) à côté de tous les éléments de la liste des objets soient remplacées par des coches vertes (v). Le processus d'exportation se termine et le fichier d'exportation est automatiquement téléchargé

vers l'emplacement de téléchargement par défaut défini dans les paramètres de votre navigateur. Le nom du fichier d'exportation s'affiche dans la partie inférieure de la fenêtre du navigateur.

7. Lorsque la page **Exportation réussie** s'affiche, passez à l'<u>étape [suivante](#page-137-0)</u> effectuée dans Kaspersky Security Center Cloud Console.

Si vous utilisez Kaspersky Security Center Web Console et Kaspersky Security Center Cloud Console sur différents appareils, vous devrez copier le fichier d'exportation sur un disque amovible ou choisir d'autres moyens de transférer le fichier.

# <span id="page-137-0"></span>Étape 2. Importation du fichier d'exportation Kaspersky Security Center Cloud Console

Pour transférer des informations relatives aux appareils administrés, aux objets et à leurs paramètres que vous avez exportés à partir de Kaspersky Security Center Web Console, vous devez importer celles-ci dans Kaspersky Security Center Cloud Console déployée dans votre espace de travail. Cela vous permet de créer un paquet d'installation autonome et de l'utiliser pour la réinstallation de l'Agent d'administration sur vos appareils administrés.

Avant de démarrer l'assistant de migration dans Kaspersky Security Center Cloud Console, assurez-vous que sa langue de localisation actuelle est la même que la langue de Kaspersky Security Center Web Console pendant le processus d'exportation. Changez de langue, si nécessaire.

Si vous avez précédemment terminé l'assistant de démarrage rapide de l'application dans votre espace de travail Kaspersky Security Center Cloud Console, le groupe Appareils administrés comprend les stratégies et les tâches créées avec les paramètres par défaut. Supprimez ces stratégies et tâches avant d'importer celles que vous avez exportées à partir de Kaspersky Security Center Web Console.

Pour importer le fichier d'exportation dans Kaspersky Security Center Cloud Console, procédez comme suit :

- 1. Dans le menu principal de Kaspersky Security Center Cloud Console, accédez à **Opérations → Migration**.
- 2. Sur la page d'accueil de l'assistant de migration, cliquez sur Importer. Dans la fenêtre de l'Explorateur de fichiers qui s'ouvre, sélectionnez le fichier d'exportation en accédant au dossier où il a été enregistré, puis cliquez sur Ouvrir. Attendez que l'icône de rafraîchissement (ج) à côté de l'état de chargement du fichier soit remplacée par une coche verte  $(\checkmark)$ .
- 3. Cliquez sur **Suivant**. La page suivante s'ouvre et affiche la hiérarchie complète des groupes d'administration du Serveur d'administration dans Kaspersky Security Center Cloud Console.
- 4. Cochez la case en regard du groupe d'administration cible dans lequel les objets de groupe doivent être restaurés, puis cliquez sur **Suivant**. L'Assistant de migration affiche une liste des paquets d'installation de l'Agent d'administration disponibles dans Kaspersky Security Center Cloud Console.
- 5. Sélectionnez le paquet [d'installation](#page-160-0) contenant la version et la localisation correspondante de l'Agent d'administration, puis cliquez sur Suivant.

Sélectionnez le paquet d'installation de Kaspersky Network Agent for Windows uniquement si vous avez déjà terminé l'assistant de démarrage rapide de l'application dans votre espace de travail Kaspersky Security Center Cloud Console et si vous effectuez la migration des appareils Windows.

Attendez que l'assistant de migration crée un paquet d'installation autonome. La taille de fichier maximale du paquet d'installation autonome pour l'Agent d'administration est de 200 Mo.

Le fichier est décompressé et téléchargé automatiquement à l'emplacement de téléchargement par défaut défini dans les paramètres de votre navigateur. Les objets de non-groupe et les objets de groupe sont restaurés dans le groupe d'administration cible.

Une fois que l'importation est terminée, la structure exportée des groupes d'administration, y compris les détails des appareils, apparaît sous le groupe d'administration cible que vous avez sélectionné. Si le nom de l'objet que vous restaurez est identique au nom d'un objet existant, un suffixe incrémentiel est ajouté à l'objet restauré.

Si vous avez importé l'intégralité du groupe **Appareils administrés**, nous vous recommandons de renommer le sous-groupe nouvellement importé pour éviter toute confusion :

- a. Passez à la section Hiérarchie des groupes.
- b. Cliquez sur le nom du sous-groupe dans l'arborescence des groupes.
- c. Dans la fenêtre des propriétés qui s'ouvre, dans le champ Nom, saisissez un autre nom (par exemple, « Appareils migrés »).

Nous vous recommandons de vérifier si les objets (stratégies, tâches et appareils administrés) inclus dans la portée de l'exportation ont bien été importés dans Kaspersky Security Center Cloud Console. Pour ce faire, accédez à la section **Ressources (Appareils)** et vérifiez si les objets importés apparaissent sur les listes dans les sous-sections Stratégies et profils, Tâches et Appareils administrés.

Il est impossible de réduire l'assistant de migration et d'effectuer des opérations simultanées lors de l'importation. Attendez que les icônes de rafraîchissement ( ) à côté de tous les éléments de la liste des objets soient remplacées par des coches vertes (v) et que l'importation soit terminée. Après cela, les appareils commencent à passer à Kaspersky Security Center Cloud Console.

- 6. Cliquez sur Terminer pour fermer la fenêtre de l'assistant de migration.
- 7. Si vous souhaitez rechercher et télécharger à nouveau le paquet d'installation autonome, accédez à Découverte et déploiement  $\to$  Déploiement et attribution  $\to$  Paquets d'installation <code>et</code> cliquez sur le bouton Consulter la liste des paquets autonomes. Dans la liste qui s'ouvre, sélectionnez le paquet d'installation autonome que vous avez créé et cliquez sur le bouton Télécharger.

Si vous utilisez Kaspersky Security Center Web Console et Kaspersky Security Center Cloud Console sur différents appareils, vous devez copier le paquet d'installation autonome sur un disque amovible ou choisir d'autres moyens de transférer le fichier.

<span id="page-138-0"></span>Étape 3. Réinstallez l'Agent d'administration sur les appareils administrés par Kaspersky Security Center Cloud Console

Après avoir créé le paquet d'installation autonome de l'Agent d'administration, vous pouvez procéder à la création d'une tâche d'installation à distance. L'exécution de cette tâche vous permet de réinstaller l'Agent d'administration sur tous les appareils administrés afin que ces appareils passent sous l'administration de Kaspersky Security Center Cloud Console.

Pour réduire le risque de perte de données, nous vous recommandons d'effectuer d'abord les actions pour un petit groupe d'administration comptant jusqu'à 20 appareils administrés, situés dans le réseau d'entreprise et ne comprenant aucun serveur physique. Après avoir effectué ces actions, vérifiez si la réinstallation s'est terminée correctement et passez à la portée complète de la réinstallation.

Pour créer une tâche d'installation à distance et réinstaller l'Agent d'administration, procédez comme suit :

1. Revenez à l'assistant de migration dans Kaspersky Security Center Web Console fonctionnant sur site.

Nous vous recommandons d'utiliser l'assistant de migration pour créer une tâche d'installation à distance pour réinstaller l'Agent d'administration comme décrit ci-dessous. S'il est nécessaire d'utiliser une tâche d'installation à distance personnalisée, vous devez d'abord créer manuellement un paquet d'installation personnalisé à partir du paquet d'installation autonome de l'Agent d'administration. Veuillez noter que lors de la création d'un paquet d'installation personnalisé, vous devez spécifier la clé « -s » dans la ligne de commande du fichier exécutable. Sinon, la réinstallation de l'Agent d'administration à partir de ce paquet d'installation personnalisé se termine par une erreur.

Selon l'état actuel de l'assistant de migration, vous pouvez effectuer l'une des opérations suivantes :

- Si vous n'avez pas fermé l'assistant de migration après l'exportation et que votre session n'a pas expiré, cliquez sur le bouton **Passer à l'étape 3 de l'Assistant de migration**. Cochez la case **Charger un paquet** l d'installation autonome, puis cliquez sur le bouton Sélectionner un paquet d'installation autonome. Dans la fenêtre du navigateur qui s'ouvre, spécifiez le paquet d'installation autonome de l'Agent d'administration.
- Si vous devez redémarrer l'assistant de migration pour une raison quelconque, cochez la case **Charger un** paquet d'installation autonome, puis cliquez sur le bouton Sélectionner un paquet d'installation autonome. Dans la fenêtre du navigateur qui s'ouvre, spécifiez le paquet d'installation autonome de l'Agent d'administration. Après cela, l'assistant de migration affiche à nouveau la hiérarchie des groupes d'administration de ce Serveur d'administration. Sélectionnez le même groupe pour lequel vous avez créé le fichier d'exportation, puis cliquez sur Suivant.

L'Assistant de migration vérifie de nouveau le nombre total d'appareils administrés inclus dans le groupe d'administration sélectionné. Si ce nombre dépasse 10 000, le message d'erreur s'affiche. Le bouton Suivant restera inactif (grisé) jusqu'à ce que le nombre d'appareils administrés dans le groupe d'administration sélectionné se situe dans la limite.

- 2. Attendez que le paquet d'installation autonome soit chargé, puis cliquez sur **Suivant**. L'Assistant de migration crée un paquet d'installation personnalisé et une tâche d'installation à distance pour celui-ci. La zone d'action de la tâche comprendra le groupe d'administration que vous avez sélectionné sur la page **Appareils** administrés à exporter ; la planification du lancement de la tâche sera par défaut définie sur Manuel. L'Assistant de migration affiche la progression de la création. Attendez que les icônes de rafraîchissement ( $\gamma$ ) soient  $remplacees par des coches vertes ( $\checkmark$ ), puis cliquez sur Suivant.$
- remplacées par des coches vertes (~), puis cliquez sur **Suivant**.<br>3. Si nécessaire, cochez la case **Exécuter la tâche d'installation à distance nouvellement créée** (décochée par défaut) pour les appareils du groupe d'administration sélectionné du Serveur d'administration fonctionnant sur site et de tous ses sous-groupes. Dans ce cas, les appareils passeront sous l'administration de Kaspersky Security Center Cloud Console, mais uniquement après la fin de l'installation de l'Agent d'administration. Le chemin d'accès complet sera affiché pour le groupe d'administration dans lequel la tâche sera exécutée.

La tâche ne doit être lancée qu'après la fin de l'importation dans Kaspersky Security Center Cloud Console. Sinon, les noms des appareils peuvent être dupliqués dans la liste.

- 4. Cliquez sur **Terminer** pour fermer l'assistant de migration et démarrer la tâche d'installation à distance pour les fins suivantes :
	- Mise à niveau des instances de l'Agent d'administration
	- Passage des instances de l'Agent d'administration sous l'administration de Kaspersky Security Center Cloud Console

Si vous avez laissé la case Exécuter la tâche d'installation à distance nouvellement créée décochée, vous pouvez démarrer la tâche plus tard manuellement, si nécessaire.

Vous pouvez vérifier que vous pouvez désormais administrer les instances de l'Agent d'administration migrées via Kaspersky Security Center Cloud Console. Pour ce faire, accédez à **Ressources (Appareils) → Appareils** administrés. Assurez-vous que les appareils administrés migrés ont l'icône de confirmation ( $\odot$ ) dans les colonnes Visible, L'Agent d'administration est installé et L'Agent d'administration est en cours d'exécution. Assurezvous également que ces appareils n'ont pas la description d'état Non connecté depuis longtemps.

## <span id="page-140-0"></span>Migration avec une hiérarchie de Serveurs d'administration

Cette section décrit la migration des appareils administrés et des objets associés de Kaspersky Security Center Web Console fonctionnant sur site vers Kaspersky Security Center Cloud Console. Le processus implique la présence d'une hiérarchie : Kaspersky Security Center Web Console fonctionnant sur site agit comme le Serveur d'administration secondaire et Kaspersky Security Center Cloud Console agit comme le Serveur d'administration principal.

Chaque groupe d'administration que vous transférez vers Kaspersky Security Center Cloud Console doit contenir les appareils administrés d'un seul système d'exploitation. Si votre réseau comprend les appareils de différents systèmes d'exploitation, répartissez-les dans différents groupes [d'administration,](#page-145-0) puis effectuez la migration de chaque groupe séparément.

Une fois la migration terminée, tous les Agents d'administration du groupe compris dans la zone de migration sont mis à niveau et administrés par Kaspersky Security Center Cloud Console.

Avant de commencer, procédez comme suit :

- Mettez à jour le Serveur d'administration fonctionnant sur site vers la version suivante :
	- Pour les appareils Windows : version version 12 ou ultérieure
	- Pour les appareils Linux : version 12 Correctif A ou ultérieure
- **Installez Kaspersky Security Center Web Console de version 12.1 ou ultérieure.**
- Mettez à jour l'Agent d'administration sur les appareils administrés vers la version 12 ou ultérieure.
- Sur les appareils Windows, utilisez l'Agent d'administration sans mot de passe de désinstallation.

Si le mot de passe a déjà été défini, effectuez l'une des opérations suivantes dans Kaspersky Security Center Web Console :

- Désactivez l'option **Utiliser un mot de passe de désinstallation** dans les <u>paramètres de stratégie de l'Agent</u> [d'administration](https://support.kaspersky.com/KSC/13.2/fr-FR/219894.htm)<sup>E</sup>.
- Désinstallez l'Agent d'administration à distance en utilisant la tâche Désinstallation à distance d'une application. Dans le champ Application à désinstaller de la tâche, puis sélectionnez Agent d'administration de Kaspersky Security Center. N'oubliez pas de saisir le mot de passe de désinstallation.
- Mettez à jour les applications [administrées](#page-35-0) vers des versions prises en charge par Kaspersky Security Center Cloud Console.
- Assurez-vous que vous disposez de stratégies pour les dernières versions des applications administrées. Si vous utilisez des stratégies obsolètes, créez-en de [nouvelles](#page-316-0) pour les versions des applications prises en charge par [Kaspersky Security](#page-35-0) Center Cloud Console.
- Pour utiliser les stratégies actuelles, mettez à jour les plug-ins [Internet](https://support.kaspersky.com/KSC/13.2/fr-FR/176101.htm) <sup>a</sup> pour les applications que vous avez l'intention d'administrer via Kaspersky Security Center Cloud Console.
- [Désinstallez](#page-190-0) les applications Kaspersky des appareils administrés, si ces applications ne sont pas prises en charge par Kaspersky Security Center Cloud Console, puis remplacez les applications désinstallées par des applications prises en charge.
- · Déchiffrer toutes les données (au niveau du disque ou au niveau du fichier) qui ont été chiffrées par Kaspersky Endpoint Security for Windows sur les appareils administrés exécutant le système d'exploitation Windows, et désactiver la fonction de chiffrement sur les appareils administrés via la stratégie d'application ou localement. Pour plus d'informations, consulter l'Aide de Kaspersky Endpoint Security for Windows.

Si un appareil Windows conserve encore des fichiers ou des dossiers chiffrés via Kaspersky Endpoint Security for Windows, la mise à niveau de l'Agent d'administration sera annulée pendant le processus de migration. Une notification vous invitera à déchiffrer toutes les données sur l'appareil et à désactiver la fonctionnalité de chiffrement.

Kaspersky Security Center Cloud Console autorise un maximum de 25 000 appareils administrés par Serveur d'administration.

Pour migrer vers Kaspersky Security Center Cloud Console, procédez comme suit :

- 1. Estimez la zone d'action du processus de migration, c'est-à-dire, examinez le groupe d'administration à exporter, et évaluez le nombre d'appareils administrés qu'il contient. Assurez-vous que toutes les activités répertoriées comme conditions indispensables à la migration ont été exécutées avec succès.
- 2. Dans Kaspersky Security Center Cloud Console, accédez au Serveur d'administration secondaire dont vous souhaitez migrer les appareils administrés.
- 3. Dans le menu principal, accédez à Opérations → Migration.

La page d'accueil de l'assistant de migration s'ouvre.

4. Sur la page d'accueil, cliquez sur le bouton Suivant.

Sur la page d'accueil, cliquez sur le bouton **Suivant**.<br>La page **Appareils administrés à exporter** s'ouvre et affiche la hiérarchie complète des groupes <sub>.</sub> d'administration du Serveur d'administration secondaire correspondant.

5. Sur la page **Appareils administrés à exporter**, cliquez sur l'icône en chevron (>) à côté du nom du groupe Appareils administrés, puis développez la hiérarchie des groupes d'administration. Sélectionnez le groupe d'administration que vous souhaitez exporter.

L'Assistant de migration vérifie le nombre total d'appareils administrés inclus dans le groupe d'administration sélectionné. Si ce nombre dépasse 10 000, le message d'erreur s'affiche. Le bouton Suivant restera inactif (grisé) jusqu'à ce que le nombre d'appareils administrés dans le groupe d'administration sélectionné se situe dans la limite.

6. Sélectionnez les applications administrées dont les stratégies et les tâches doivent être transférées vers Kaspersky Security Center Cloud Console avec les objets de groupe. Pour sélectionner les applications administrées dont les objets doivent être exportés, cochez les cases en regard de leurs noms dans la liste.

Bien que le Serveur d'administration de Kaspersky Security Center figure dans la liste, le fait de cocher la case correspondante n'entraîne pas l'exportation de ses stratégies.

Pour vous assurer que vos applications administrées sont prises en charge par Kaspersky Security Center Cloud Console, cliquez sur le lien correspondant. Il vous redirigera vers la rubrique d'aide en ligne contenant la liste des applications administrées par Kaspersky Security Center Cloud Console.

Si vous sélectionnez des applications qui ne sont pas prises en charge par Kaspersky Security Center Cloud Console, les stratégies et les tâches de ces applications seront de toute façon migrées, mais vous ne pourrez pas les administrer dans Kaspersky Security Center Cloud Console en raison de l'indisponibilité des plug-ins dédiés.

7. Affichez la liste des objets de groupe exportés par défaut. Si nécessaire, vous pouvez également définir des objets non-groupe à exporter avec le groupe d'administration sélectionné, comme les tâches [globales](#page-238-0), les sélections d'appareils personnalisées, les rapports, les rôles personnalisés, les utilisateurs internes et les groupes de sécurité, et les catégories d'applications personnalisées dont le contenu est ajouté manuellement. Cette page comprend les sections suivantes :

### **[Tâches globales](javascript:toggleBlock()**

Liste des tâches [globales](#page-238-0) des applications administrées ainsi que des tâches globales de l'Agent d'administration.

Si une tâche globale que vous avez sélectionnée s'applique à une sélection d'objets spécifiques, cette sélection sera également exportée.

Bien que les tâches globales du Serveur d'administration soient présentes dans la liste, vous ne pouvez pas les exporter ; la sélection de ces tâches n'affecte pas la portée de l'exportation. Les tâches d'installation à distance restent également en dehors de la portée d'exportation, car leurs paquets d'installation respectifs ne peuvent pas être exportés.

### **• [Sélections d'appareils](javascript:toggleBlock()**

La liste des sélections [d'appareils](#page-259-0) personnalisées.

[Rapports](javascript:toggleBlock()<sup>®</sup>

La liste modifiable des instances de [rapport](#page-483-0) à exporter.

Si un rapport que vous avez sélectionné s'applique à une sélection d'objets spécifiques, cette sélection sera également exportée.

Kaspersky Security Center Cloud Console contient le même ensemble de modèles de rapport que Kaspersky Security Center Web Console, vous pouvez donc sélectionner pour l'exportation uniquement les rapports que vous avez créés manuellement ou reconfigurés.

### **• [Objets de groupe](javascript:toggleBlock()**

La liste des objets de groupe à exporter par défaut. Les objets suivants liés au groupe d'administration sélectionné seront exportés dans leur intégralité par défaut :

- Structure du groupe d'administration, c'est-à-dire tous les sous-groupes du groupe d'administration sélectionné
- Appareils inclus dans les groupes d'administration à exporter
- Balises affectées aux appareils à exporter

Si une balise a été créée dans Kaspersky Security Center Web Console, mais qu'elle n'a jamais été attribuée à un appareil, elle ne sera pas exportée. Les règles d'attribution automatique de tags ne seront pas non plus exportées.

Stratégies de groupe des applications administrées sélectionnées

Les stratégies du Serveur d'administration et les stratégies de l'Agent d'administration ne sont pas exportées.

Tâches de groupe des applications administrées sélectionnées et tâches de groupe de l'Agent d'administration

Les tâches du Serveur d'administration ne sont pas exportées.

Vous pouvez également empêcher certains types d'objets non-groupe d'être exportés :

- Pour annuler l'exportation des rôles personnalisés (c'est-à-dire ceux créés par l'utilisateur uniquement), cochez la case Exclure les rôles personnalisés de l'exportation.
- Pour annuler l'exportation pour les utilisateurs internes et les groupes de sécurité, cochez la case . Exclure les utilisateurs internes et les groupes de sécurité de l'exportation
- Pour annuler l'exportation des catégories d'applications personnalisées avec du contenu ajouté manuellement, cochez la case Exclure les catégories d'applications personnalisées de . l'exportation
Si vous transférez des appareils de divers systèmes [d'exploitation](#page-145-0) vers Kaspersky Security Center Cloud Console, les objets non-groupe doivent uniquement être migrés une fois.

- 8. Après avoir défini la zone de migration, cliquez sur **Suivant** pour démarrer le processus d'exportation. La page Création du fichier d'exportation s'ouvre. Sur celle-ci, vous pouvez afficher la progression de l'exportation pour chaque type d'objet que vous avez inclus dans la zone de migration. Attendez que chaque icône de rafraîchissement ( $\sim$ ) à côté de tous les éléments de la liste des objets soit remplacée par une coche verte ( $\sim$ ). L'exportation se termine et le fichier d'exportation est automatiquement enregistré dans un dossier temporaire. La page suivante s'ouvre, affichant la hiérarchie complète des groupes d'administration dans Kaspersky Security Center Cloud Console, qui fait office de Serveur d'administration principal.
- 9. Cochez la case en regard du groupe d'administration dans lequel les objets de groupe doivent être importés, puis cliquez sur **Suivant**. Le fichier est décompressé, et les objets non-groupe et les objets groupe sont restaurés dans le groupe d'administration cible.

Si le nom de l'objet que vous restaurez est identique au nom d'un objet existant, un suffixe incrémentiel est ajouté à l'objet restauré.

Une fois que l'importation est terminée, la structure exportée des groupes d'administration, y compris les détails des appareils, apparaît sous le groupe d'administration cible que vous avez sélectionné. Les objets nongroupe sont également importés.

Il est impossible de réduire l'assistant de migration et d'effectuer des opérations simultanées lors de l'importation. Attendez que chaque icône de rafraîchissement ( $\gamma$ ) à côté de tous les éléments de la liste des objets soit remplacée par une coche verte (v) et que l'importation soit terminée. Après cela, les appareils commencent à passer à Kaspersky Security Center Cloud Console.

10. Après la fin de l'importation, l'assistant de migration affiche une liste des paquets d'installation de l'Agent d'administration disponibles dans Kaspersky Security Center Cloud Console pour un système d'exploitation approprié. Sélectionnez le paquet d'installation contenant la version et la localisation correspondante de l'Agent d'administration.

Sélectionnez le paquet d'installation de Kaspersky Network Agent for Windows uniquement si vous avez déjà terminé l'assistant de démarrage rapide de l'application dans votre espace de travail Kaspersky Security Center Cloud Console et si vous effectuez la migration des appareils Windows.

#### 11. Cliquez sur Suivant.

L'Assistant de migration crée un paquet d'installation autonome (ou utilise un paquet existant) et un paquet d'installation personnalisé fondé sur celui-ci ainsi que la tâche d'installation à distance correspondante. La zone Cliquez sur **Suivant**.<br>L'Assistant de migration crée un paquet d'installation autonome (ou utilise un paquet existant) et un paquet<br>d'installation personnalisé fondé sur celui-ci ainsi que la tâche d'installation à distanc administrés à exporter. La planification du lancement de la tâche est définie à Manuel par défaut. L'Assistant de migration affiche la progression de la création.

- 12. Attendez que chaque icône de rafraîchissement (c) soit remplacée par une coche verte (v), puis cliquez sur . Suivant
- 13. Si nécessaire, cochez la case Exécuter la tâche d'installation à distance nouvellement créée (décochée par défaut) pour les appareils du groupe d'administration sélectionné de l'instance de Kaspersky Security Center Web Console fonctionnant sur site et de tous ses sous-groupes. Une fois l'installation de l'Agent d'administration terminée, vous pouvez administrer les appareils sélectionnés via Kaspersky Security Center Cloud Console. Le chemin d'accès complet est affiché pour le groupe d'administration dans lequel la tâche doit être exécutée.

La tâche d'installation à distance ne doit être lancée qu'après la fin de l'importation dans Kaspersky Security Center Cloud Console. Dans le cas contraire, il se peut que les appareils soient dupliqués.

- 14. Cliquez sur **Terminer** pour fermer l'assistant de migration et démarrer la tâche d'installation à distance pour les fins suivantes :
	- Mise à niveau des instances de l'Agent d'administration
	- Administration des instances de l'Agent d'administration via Kaspersky Security Center Cloud Console

Si vous avez laissé la case **Exécuter la tâche d'installation à distance** décochée, vous pouvez démarrer la tâche plus tard manuellement, si nécessaire.

Vous pouvez vérifier que vous pouvez désormais administrer les instances de l'Agent d'administration migrées via Kaspersky Security Center Cloud Console. Pour ce faire, accédez à **Ressources (Appareils)**  $\rightarrow$  **Appareils** administrés. Assurez-vous que les appareils administrés migrés ont l'icône de confirmation (@) dans les colonnes Visible, L'Agent d'administration est installé et L'Agent d'administration est en cours d'exécution. Assurezvous également que ces appareils n'ont pas la description d'état Non connecté depuis longtemps.

## <span id="page-145-0"></span>Scénario : migration d'appareils exécutant des systèmes d'exploitation Linux ou macOS

Cette section décrit la migration des appareils fonctionnant sous les systèmes d'exploitation Linux ou macOS à partir de Kaspersky Security Center Web Console fonctionnant sur site vers Kaspersky Security Center Cloud Console. Les scénarios de base de la migration sans hiérarchie de Serveurs [d'administratio](#page-131-0)[n](#page-140-0) et la migration avec une telle hiérarchie permet de transférer tous les appareils et les objets associés vers Kaspersky Security Center Cloud Console. Cependant, si votre réseau comprend des appareils fonctionnant non seulement sous Windows, mais également sous Linux ou macOS, vous devez transférer séparément les appareils de chaque type de système d'exploitation. Par conséquent, vous devez effectuer la migration plusieurs fois.

### Prérequis

Avant de commencer, procédez comme suit :

- Mettez à jour le Serveur d'administration fonctionnant sur site vers la version 12 Correctif A ou version ultérieure.
- **Installez Kaspersky Security Center Web Console de version 12.1 ou ultérieure.**
- Mettez à jour l'Agent d'administration sur les appareils administrés vers la version 12 ou ultérieure.
- Mettez à jour les applications [administrées](#page-35-0) vers des versions prises en charge par Kaspersky Security Center Cloud Console.
- Assurez-vous que vous disposez de stratégies pour les dernières versions des applications administrées. Si vous utilisez des stratégies obsolètes, créez-en de [nouvelles](#page-316-0) pour les versions des applications prises en charge par [Kaspersky Security](#page-35-0) Center Cloud Console.
- Pour utiliser les stratégies actuelles, mettez à jour les plug-ins [Internet](https://support.kaspersky.com/KSC/13.2/fr-FR/176101.htm)  $\Xi$  pour les applications que vous avez l'intention d'administrer via Kaspersky Security Center Cloud Console.
- [Désinstallez](#page-190-0) les applications Kaspersky des appareils administrés, si ces applications ne sont pas prises en charge par Kaspersky Security Center Cloud Console, puis remplacez les applications désinstallées par des applications prises en charge.

Kaspersky Security Center Cloud Console autorise un maximum de 25 000 appareils administrés par Serveur d'administration.

## Étapes de migration

La migration vers Kaspersky Security Center Cloud Console comprend les étapes suivantes :

#### <sup>1</sup> Regroupement des appareils administrés par leurs systèmes d'exploitation

Si votre réseau comprend des appareils exécutant différents systèmes d'exploitation (Windows, Linux ou macOS), [placez les appareils](https://support.kaspersky.com/KSC/13.2/fr-FR/213597.htm) <sup>12</sup> de chaque système d'exploitation dans des groupes d'administration séparés dans Kaspersky Security Center Web Console. Créez aussi un groupe d'administration pour chaque distribution Linux. Par exemple, si vous avez des appareils Debian et Red Hat Linux, répartissez-les dans diérents groupes d'administration. Cela vous permettra de réussir la migration car différents paquets d'installation de l'Agent d'administration sont requis pour divers systèmes d'exploitation.

#### 2 Effectuer séparément la migration de chaque groupe d'administration et de ses objets d'application

Les appareils administrés de chaque système d'exploitation doivent migrer séparément pour inclure leurs stratégies et tâches. Par exemple, si vous possédez des appareils Windows, macOS, Ubuntu et CentOS, commencez par transférer les appareils exécutant le système d'exploitation Windows vers Kaspersky Security Center Cloud Console, puis macOS, puis Ubuntu et enfin CentOS. Vous pouvez transférer les appareils administrés dans n'importe quel ordre.

Pour cela, effectuez la [migration sans la hiérarchie des](#page-131-0) Serveurs d'administration ou la migration avec une telle [hiérarchie, selon que votre réseau inclut](#page-140-0) ou non des Serveurs d'administration secondaires. Lors de la migration, utilisez le paquet d'installation de l'Agent d'administration correspondant au système d'exploitation des appareils transférés. Par exemple, sélectionnez l'Agent d'administration de Kaspersky Security Center 13.2 for Linux pour réussir la migration.

Notez que les objets non groupés, tels que les [tâches globales,](#page-238-0) les sélections d'appareils personnalisées ou les rapports, n'ont besoin d'être migrés qu'une seule fois.

### Résultats

Une fois la migration terminée, vous pouvez vous assurer que la migration a réussi de la manière suivante :

- La version adéquate de l'Agent d'administration est réinstallée sur chaque appareil administré fonctionnant sous le système d'exploitation Linux ou macOS.
- Tous les appareils Linux ou macOS sont administrés par Kaspersky Security Center Cloud Console.
- Tous les paramètres des objets qui étaient en vigueur avant la migration sont conservés.

# Scénario : migration inverse de Kaspersky Security Center Cloud Console vers Kaspersky Security Center

Vous souhaiterez peut-être migrer les appareils administrés de Kaspersky Security Center Cloud Console vers le Serveur d'administration de Kaspersky Security Center. Par exemple, ce processus peut être utilisé pour annuler la migration vers [Kaspersky Security](#page-131-0) Center Cloud Console.

### Prérequis

Avant de commencer, assurez-vous que les conditions préalables suivantes sont remplies :

- Kaspersky Security Center Cloud Console est disponible et des appareils administrés y sont connectés.
- Le Serveur d'administration de Kaspersky Security Center 14.2 (ou suivant) est disponible et dispose de la version 13 ou d'une version ultérieure d'un paquet d'installation de l'Agent d'administration.

### Étapes de la migration inverse

La migration inverse comprend les étapes suivantes :

<sup>1</sup> Création d'un paquet d'installation autonome de l'Agent d'administration dans le Serveur d'administration de Kaspersky Security Center fonctionnant sur site

Dans le Serveur d'administration de Kaspersky Security Center fonctionnant sur site, créez un paquet [d'installation autonome de l'Agent](#page-162-0) d'administration.

Pendant le processus de création, vous pouvez sélectionner l'option **Déplacer les appareils non définis dans ce** groupe pour spécifier un groupe d'administration vers lequel vous souhaitez déplacer les Agents d'administration après l'installation. Si vous avez spécifié le groupe d'administration, une [règle de déplacement](#page-222-0) automatique est créée, qui déplacera vers le groupe d'administration cible tous les Agents d'administration avec ce paquet d'installation autonome.

Pour assurer une migration inverse correcte, assurez-vous de sélectionner la version de l'Agent d'administration égale ou ultérieure à la version utilisée dans Kaspersky Security Center Cloud Console.

#### <sup>2</sup> Création d'un paquet d'installation personnalisé dans Kaspersky Security Center Cloud Console

Dans Kaspersky Security Center Cloud Console, [créez un paquet d'installation](#page-165-0) personnalisé sur la base du paquet d'installation autonome que vous avez créé et enregistré à partir du Serveur d'administration de Kaspersky Security Center fonctionnant sur site.

Pour activer l'installation des paquets en mode silencieux, spécifiez la clé -s dans le champ **Ligne de commande** du fichier exécutable.

#### **3** Création d'une tâche d'installation à distance

Dans Kaspersky Security Center Cloud Console, [créez une tâche d'installation](#page-191-0) à distance à l'aide du paquet d'installation personnalisé que vous avez créé.

#### <sup>4</sup> Exécution de la tâche d'installation à distance

Démarrez la tâche d'installation à distance que vous avez créée. La tâche lance la réinstallation de tous les Agents d'administration du groupe d'administration spécifié. Elle fait passer également les Agents d'administration sous l'administration d'une instance du Serveur d'administration de Kaspersky Security Center fonctionnant sur site en modifiant l'adresse et d'autres paramètres de connexion.

Si vous n'avez spécifié aucun groupe d'administration cible lors de la création du paquet d'installation autonome, tous les appareils sont déplacés vers le groupe Appareils non définis.

### Résultats

Une fois la migration terminée, vous pouvez vous assurer que la migration a réussi de la manière suivante :

- Tous les appareils dans la zone d'action de la tâche d'installation à distance qui étaient auparavant administrés par Kaspersky Security Center Cloud Console sont désormais administrés par le Serveur d'administration de Kaspersky Security Center fonctionnant sur site.
- Les appareils sont automatiquement déplacés vers le groupe d'administration spécifié dans les paramètres du paquet d'installation.

La tâche d'installation à distance dans Kaspersky Security Center Cloud Console ne peut pas être terminée : il n'y a plus d'appareils cibles, car tous leurs paramètres de connexion ont été modifiés. Vous devez arrêter la tâche manuellement après vous être assuré que l'icône d'erreur (חֵ) s'est affichée dans la colonne **Visible** de la liste des appareils administrés pour tous les appareils de la zone de migration.

## Migration avec des Serveurs d'administration virtuels

Si vous disposez de Serveurs d'administration virtuels dans votre infrastructure Kaspersky Security Center sur site, il est impossible d'effectuer une migration à partir de Kaspersky Security Center sur site vers Kaspersky Security Center Cloud Console à l'aide de l'assistant de migration. De plus, vous ne pourrez migrer que les appareils de vos clients. Vous devrez créer des stratégies, des tâches et des rapports manuellement.

Vous pouvez effectuer l'un des scénarios de migration suivants :

- En [déplaçant](#page-148-0) les appareils de vos clients des Serveurs d'administration virtuels vers un Serveur d'administration principal.
- <span id="page-148-0"></span>• En effectuant une [migration](#page-149-0) manuelle à partir de Serveurs d'administration virtuels.

## Scénario : migration avec des Serveurs d'administration virtuels en déplaçant des appareils

Pour effectuer la migration de Kaspersky Security Center Web Console exécuté sur site vers Kaspersky Security Center Cloud Console, vous pouvez déplacer vos appareils des Serveurs d'administration virtuels vers un Serveur d'administration principal.

Avant la migration, vous devez effectuer un certain nombre d'actions, y compris la mise à niveau du Serveur d'administration fonctionnant sur site vers la version 12 ou ultérieures et la mise à niveau des applications administrées vers des versions prises en charge par Kaspersky Security Center Cloud Console.

### Scénario de migration

Le scénario se déroule par étapes :

<sup>1</sup> Création d'un groupe d'administration pour chacun de vos Serveurs d'administration virtuels

Vous [créez le groupe](#page-222-1) dans votre instance de Kaspersky Security Center fonctionnant sur site.

#### 2 Déplacement des appareils de vos clients

Dans Kaspersky Security Center fonctionnant sur site, [déplacez les appareils de vos](#page-226-0) clients de chaque Serveur d'administration virtuel vers le groupe d'administration respectif créé à l'étape précédente.

#### **3** Migration

Effectuez la migration comme décrit pour le réseau sans hiérarchie de Serveurs d'administration.

<sup>4</sup> Déplacement des appareils pris en charge par des serveurs d'administration virtuels (étape facultative)

Si vous souhaitez gérer vos clients via des serveurs d'administration virtuels, [déplacez les appareils des groupes](#page-151-0) d'administration pris en charge par des serveurs d'administration virtuels.

#### <sup>5</sup> Créez des stratégies, des tâches et des rapports

Créez des [stratégies](#page-309-0), des [tâches](#page-238-1) et des [rapports](#page-551-0) selon les besoins.

### Résultats

Une fois la migration terminée, vous pouvez vous assurer que la migration a réussi de la manière suivante :

- L'Agent d'administration est réinstallé sur tous les appareils administrés.
- Tous les appareils sont administrés via Kaspersky Security Center Cloud Console.
- <span id="page-149-0"></span>Tous les paramètres des objets qui étaient en vigueur avant la migration sont conservés.

## Scénario : migration manuelle avec des Serveurs d'administration virtuels

Vous pouvez effectuer une migration manuelle à partir de Kaspersky Security Center Web Console exécuté sur site vers Kaspersky Security Center Cloud Console.

### Prérequis

Avant la migration, vous devez effectuer un certain nombre d'actions, y compris la mise à niveau du Serveur d'administration fonctionnant sur site vers la version 12 ou ultérieures et la mise à niveau des applications administrées vers des versions prises en charge par Kaspersky Security Center Cloud Console.

Le scénario se déroule par étapes :

#### <sup>1</sup> Création d'un groupe d'administration pour chacun de vos Serveurs d'administration virtuels

Dans Kaspersky Security Center Cloud Console, [créez un groupe d'administration](#page-222-1) qui correspond à chacun de vos Serveurs d'administration virtuels.

#### <sup>2</sup> Création d'un paquet d'installation autonome pour l'Agent d'administration

Créez un paquet d'installation autonome pour l'Agent d'administration. Lors de la création, indiquez le groupe d'administration que vous avez créé à l'étape précédente. Cela signifie que vous devez créer un paquet d'installation autonome individuel pour chaque groupe d'administration.

Cette étape se produit dans Kaspersky Security Center Cloud Console.

#### <sup>3</sup> Téléchargez les paquets d'installation autonomes

[Téléchargez les paquets d'installation](#page-164-0) autonomes que vous avez créés à l'étape précédente. Cette étape se produit dans Kaspersky Security Center Cloud Console.

#### <sup>4</sup> Création d'une archive avec chaque paquet d'installation autonome

Les types d'archives disponibles sont les suivantes : ZIP, CAB, TAR ou TAR.GZ.

#### <sup>5</sup> Création de paquets d'installation personnalisés pour l'Agent d'administration

[Créez des paquets d'installation](#page-165-0) personnalisés pour l'Agent d'administration. Lors de la création, utilisez les archives que vous avez créées à l'étape précédente.

Cette étape se produit dans votre instance de Kaspersky Security Center fonctionnant sur site.

#### <sup>6</sup> Création de tâches d'installation à distance

[Créez des tâches d'installation](#page-240-0) à distance pour installer l'Agent d'administration à partir des paquets d'installation personnalisés créés.

Lors de la création d'une tâche, définissez un groupe d'administration correspondant.

Cette étape se produit dans votre instance de Kaspersky Security Center fonctionnant sur site.

#### <sup>7</sup> Exécution des tâches d'installation à distance créées

Les Agents d'administration sont mis à jour. Le Serveur d'administration de Kaspersky Security Center Cloud Console se charge de leur gestion.

Tous les appareils sont migrés vers Kaspersky Security Center Cloud Console et placés dans des groupes d'administration qui ont été définis lors de la création des paquets d'installation autonomes pour l'Agent d'administration.

#### <sup>8</sup> Déplacement des appareils pris en charge par des serveurs d'administration virtuels (étape facultative)

Si vous souhaitez gérer vos clients via des serveurs d'administration virtuels, [déplacez les appareils des groupes](#page-151-0) d'administration pris en charge par des serveurs d'administration virtuels.

#### <sup>9</sup> Créez des stratégies, des tâches et des rapports

Créez des [stratégies](#page-309-0), des [tâches](#page-238-1) et des [rapports](#page-551-0) selon les besoins.

#### Résultats

Une fois la migration terminée, vous pouvez vous assurer que la migration a réussi de la manière suivante :

L'Agent d'administration est réinstallé sur tous les appareils administrés.

Tous les appareils sont administrés via Kaspersky Security Center Cloud Console.

Tous les paramètres des objets qui étaient en vigueur avant la migration sont conservés.

# <span id="page-151-0"></span>Scénario : déplacement d'appareils à partir de groupes d'administration sous la gestion de Serveurs virtuels

Vous souhaiterez peut-être gérer vos clients via des serveurs d'administration virtuels. Si vous avez migré des appareils et d'autres éléments de Kaspersky Security Center sur site vers Kaspersky Security Center Cloud Console, ces appareils se trouvent dans des groupes d'administration. Pour gérer les appareils des clients via des Serveurs d'administration virtuels, vous devez déplacer les appareils des groupes d'administration pris en charge par les Serveurs d'administration virtuels.

### Prérequis

Vous avez créé un serveur [d'administration](#page-471-0) virtuel pour chacun de vos clients.

Tous les appareils de chaque client sont situés dans un groupe d'administration individuel.

## Étapes

Le scénario se déroule par étapes :

#### <sup>1</sup> Création d'un paquet d'installation autonome pour l'Agent d'administration

Basculez vers chacun des Serveurs d'administration virtuels créés, puis créer un paquet d'installation autonome [pour l'Agent d'administration. Vous pouvez changer de Serveur](#page-162-0) d'administration dans le menu principal en cliquant sur l'icône en forme de chevron ( $\blacksquare$ ) à droite du nom actuel du Serveur d'administration, puis en sélectionnant le Serveur d'administration voulu.

#### <sup>2</sup> Téléchargez les paquets d'installation autonomes

[Téléchargez les paquets d'installation](#page-164-0) autonomes que vous avez créés à l'étape précédente.

#### **3** Créez une archive avec chaque paquet d'installation autonome.

Les types d'archives disponibles sont les suivantes : ZIP, CAB, TAR ou TAR.GZ.

#### <sup>4</sup> Création de paquets d'installation personnalisés pour l'Agent d'administration

[Créez des paquets d'installation](#page-165-0) personnalisés pour l'Agent d'administration. Lors de la création, utilisez les archives que vous avez créées à l'étape précédente.

Cette étape intervient sur le Serveur d'administration principal.

#### **6** Création de tâches d'installation à distance

[Créez des tâches d'installation](#page-240-0) à distance pour installer l'Agent d'administration à partir des paquets d'installation personnalisés créés.

Lors de la création d'une tâche, définissez un groupe d'administration correspondant.

Cette étape intervient sur le Serveur d'administration principal.

#### Lancez les tâches d'installation à distance créées.

Les Agents d'administration sont mis à jour. Les appareils sont déplacés dans le cadre de leur prise en charge par les Serveurs d'administration virtuels.

### <sup>7</sup> Créez des stratégies, des tâches et des rapports

Créez des [stratégies](#page-309-0), des [tâches](#page-238-1) et des [rapports](#page-551-0) selon les besoins.

#### Résultats

<span id="page-152-0"></span>Vous pouvez désormais gérer les appareils des clients migrés à l'aide de Serveurs d'administration virtuels.

## Assistant de démarrage rapide de l'application

Cette tâche est créée automatiquement par l'assistant de démarrage rapide de l'application Kaspersky Security Center Cloud Console.

# À propos de l'assistant de démarrage rapide de l'application

L'Assistant de démarrage rapide de l'application de Kaspersky Security Center Cloud Console vous permet de créer un ensemble minimal de tâches et de stratégies nécessaires, d'ajuster un minimum de paramètres et de commencer à créer des paquets d'installation d'applications Kaspersky. À l'aide de l'assistant, vous pouvez apporter les modifications suivantes à Kaspersky Security Center Cloud Console :

- Lancer le téléchargement des paquets d'installation pour les applications Kaspersky administrées.
- Créer un paquet d'installation autonome de l'Agent [d'administration](#page-162-0) pour les appareils fonctionnant sous Windows, Linux ou macOS.
- Créer la stratégie de l'Agent d'administration de Kaspersky Security Center.
- Créez la tâche Téléchargement des mises <sup>à</sup> jour sur les stockages des points de distribution.
- Créez des stratégies et des tâches pour les applications Kaspersky administrées.
- $\bullet$  Configurer l'interaction avec [Kaspersky Security Network](javascript:void(0)) (KSN)  $\circledR$

Une fois que l'assistant de démarrage rapide de l'application a terminé, des paquets d'installation pour l'Agent d'administration et les applications Kaspersky s'affichent dans la liste **Découverte et déploiement**  $\rightarrow$  **Déploiement** et attribution  $\rightarrow$  Paquets d'installation.

L'Assistant de démarrage rapide de l'application crée des stratégies pour les applications administrées, telles que Kaspersky Endpoint Security for Windows, à moins que ces stratégies ne soient créées pour le groupe d'appareils administrés. L'Assistant de démarrage rapide de l'application crée des tâches si les tâches portant le même nom n'existent pas pour le groupe d'appareils administrés.

Une fois que vous avez créé un espace de travail de l'entreprise et que vous avez lancé Kaspersky Security Center Cloud Console, l'application vous invite automatiquement à exécuter l'assistant de démarrage rapide de l'application. Vous pouvez aussi lancer l'assistant de démarrage rapide de l'application manuellement à tout moment.

## Lancement de l'assistant de démarrage rapide de l'application

Une fois que vous avez créé un espace de travail de l'entreprise et que vous avez lancé Kaspersky Security Center Cloud Console, l'application vous invite automatiquement à exécuter l'assistant de démarrage rapide de l'application. Vous pouvez aussi lancer l'assistant de démarrage rapide de l'application manuellement à tout moment.

Si vous redémarrez l'assistant de démarrage rapide de l'application, les tâches et stratégies créées lors de l'exécution précédente de l'assistant ne sont pas recréées.

Pour lancer manuellement l'assistant de démarrage rapide de l'application, procédez comme suit :

1. Dans le menu principal, cliquez sur l'icône des paramètres ( ) à côté du nom du Serveur d'administration.

La fenêtre des propriétés du Serveur d'administration s'ouvre.

2. Sous l'onglet Général, sélectionnez la section Général.

3. Cliquez sur Démarrer l'Assistant de configuration initiale de l'application.

Vous pouvez également démarrer l'assistant de démarrage rapide de l'application en sélectionnant Découverte et déploiement  $\rightarrow$  Déploiement et attribution  $\rightarrow$  Assistant de configuration initiale de l'application.

L'Assistant vous invite à réaliser la configuration initiale de Kaspersky Security Center Cloud Console. Suivez les instructions de l'assistant. Parcourez les étapes de l'assistant à l'aide du bouton **Suivant**. Utilisez le bouton Précédent pour revenir à l'étape précédente de l'assistant.

# <span id="page-154-0"></span>Étape 1. Sélection des paquets d'installation à télécharger

Dans la liste, sélectionnez les applications Kaspersky à installer sur les appareils clients. Kaspersky Security Center Cloud Console crée des paquets d'installation pour les applications sélectionnées. Ensuite, vous utiliserez les paquets d'installation créés pour installer les applications.

Lors de la sélection d'un paquet d'installation à télécharger, faites attention à la langue : les paquets d'installation sont disponibles dans différentes langues.

Sélectionnez les applications suivantes :

Agent d'administration de Kaspersky Security Center

Lors de la sélection des paquets d'installation de l'Agent d'administration, tenez compte des éléments suivants :

- L'Agent d'administration doit être installé sur chaque appareil client. Par conséquent, sélectionnez un Agent d'administration approprié pour chaque système d'exploitation fonctionnant sur les appareils clients.
- L'Agent d'administration doit être installé manuellement par un paquet d'installation autonome sur un appareil que vous sélectionnez comme point de [distribution](#page-46-0). Les points de distribution sont nécessaires pour effectuer un sondage du réseau et une installation à distance des applications de sécurité de Kaspersky sur les appareils clients. Par conséquent, vous devez sélectionner au moins un paquet d'installation de l'Agent d'administration. Pendant que vous passez aux étapes suivantes de l'assistant, Kaspersky Security Center Cloud Console crée le paquet d'installation autonome de l'Agent d'administration.

Par rapport aux points de distribution basés sur Windows, les points de distribution basés sur Linux et macOS présentent des [fonctionnalités](#page-186-0) limitées. Il est fortement recommandé de sélectionner des ordinateurs Windows comme points de distribution.

Vous pouvez sélectionner des Agents d'administration pour Windows, Linux et macOS. Si vous sélectionnez un Agent d'administration uniquement pour un système d'exploitation, par exemple macOS, un paquet d'installation autonome sera créé pour le système d'exploitation sélectionné. Si vous sélectionnez un Agent d'administration pour plusieurs systèmes d'exploitation, Kaspersky Security Center Cloud Console crée un seul paquet d'installation autonome en fonction des priorités suivantes : Windows est la plus grande priorité, puis Linux, et enfin macOS. Par exemple, si vous sélectionnez un Agent d'administration pour Linux et macOS, Kaspersky Security Center Cloud Console crée un paquet d'installation autonome pour l'Agent d'administration pour Linux. Vous pouvez créer un paquet d'installation autonome de l'Agent [d'administration](#page-162-0) pour n'importe lequel de ces systèmes d'exploitation manuellement à tout moment.

Applications de sécurité Kaspersky

Sélectionnez les paquets d'installation adaptés aux systèmes d'exploitation installés sur les appareils clients de votre organisation.

# Étape 2. Configuration des paramètres du serveur proxy

Si votre organisation utilise un serveur proxy pour se connecter à Internet, vous devez indiquer les paramètres du serveur proxy à cette étape de l'assistant. Ces paramètres sont ajoutés au paquet d'installation de l'Agent d'administration. Après l'installation, l'Agent d'administration utilise automatiquement ces paramètres sur chaque appareil client.

Configurez les paramètres suivants de connexion au serveur proxy :

- Utiliser un serveur proxy
- **Adresse**
- Numéro de port
- Authentification du serveur proxy

Si cette option est activée, les champs de saisie permettent d'indiquer les identifiants pour l'authentification sur le serveur proxy.

Nous vous recommandons de spécifier les informations d'identification d'un compte disposant des privilèges minimaux requis uniquement pour l'authentification sur le serveur proxy.

Cette option est Inactif par défaut.

[Nom d'utilisateur](javascript:toggleBlock()

Le nom d'utilisateur du compte à partir duquel la connexion au serveur proxy est effectuée.

Nous vous recommandons de spécifier les informations d'identification d'un compte disposant des privilèges minimaux requis uniquement pour l'authentification sur le serveur proxy.

[Mot de passe](javascript:toggleBlock() ?

Le mot de passe du compte à partir duquel la connexion au serveur proxy est effectuée.

Nous vous recommandons de spécifier les informations d'identification d'un compte disposant des privilèges minimaux requis uniquement pour l'authentification sur le serveur proxy.

# Étape 3. Configuration de Kaspersky Security Network

Si, à l'étape précédente de l'assistant, vous avez téléchargé le paquet d'installation de Kaspersky Endpoint Security for Windows, le texte de la Déclaration KSN pour les applications suivantes s'affiche :

- Kaspersky Endpoint Security for Windows
- Kaspersky Security Center installé sur les appareils locaux
- Kaspersky Security Center Cloud Console installé dans l'environnement cloud

Si vous n'avez pas téléchargé le paquet d'installation de Kaspersky Endpoint Security for Windows, la Déclaration KSN de cette application ne s'affiche pas.

En mode d'évaluation, seule la Déclaration KSN pour Kaspersky Endpoint Security for Windows s'affiche.

Lisez attentivement la Déclaration de Kaspersky Security Network. Sélectionnez l'une des options ci-dessous :

#### **• [J'accepte les termes du Kaspersky](javascript:toggleBlock() Security Network**<sup>®</sup>

Kaspersky Security Center Cloud Console et les applications administrées installées sur les appareils client transfèrent automatiquement les détails de leurs opérations à [Kaspersky Security Network.](#page-66-0) La coopération avec Kaspersky Security Network garantit une mise à jour plus rapide des bases de données sur les virus et les menaces, ce qui améliore la vitesse de réaction face aux menaces naissantes.

#### [Je refuse les termes du Kaspersky](javascript:toggleBlock() Security Network<sup>®</sup>

Kaspersky Security Center Cloud Console et les applications administrées ne fourniront aucune information à Kaspersky Security Network.

Si vous sélectionnez cette option, l'utilisation de Kaspersky Security Network sera désactivée.

L'utilisation de KSN est désactivée par défaut. Plus tard, si vous changez d'avis sur l'utilisation de KSN, vous pouvez activer (ou désactiver) l'option correspondante dans la fenêtre des propriétés du Serveur d'administration, dans la section Paramètres KSN.

# <span id="page-156-0"></span>Étape 4. Configuration des paramètres d'administration des mises à jour tierces

Cette étape ne s'affiche pas si la tâche Recherche de vulnérabilités et de mises à jour requises existe déjà.

Si vous souhaitez obtenir une liste des mises à jour des applications installées sur les appareils administrés, et une liste des vulnérabilités trouvées et des correctifs recommandés pour celles-ci, activez l'option Rechercher des mises à jour de logiciels tiers et des correctifs de vulnérabilité. Si cette option est activée, Kaspersky Security Center Cloud Console crée la tâche Recherche de [vulnérabilités](#page-396-0) et de mises à jour requises.

# Étape 5. Création de la configuration de base de la protection d'un réseau

À cette étape de l'assistant, cliquez sur le bouton **Créer** pour créer les objets nécessaires à la protection initiale de vos appareils clients.

Kaspersky Security Center Cloud Console effectue deux opérations :

Création de stratégies et de tâches de base avec des paramètres par défaut

Les stratégies suivantes sont créées :

Stratégie de l'Agent d'administration de Kaspersky Security Center

Stratégies pour les applications Kaspersky administrées

Les tâches suivantes sont créées :

- Tâche de Téléchargement des mises <sup>à</sup> jour sur les stockages des points de distribution
- Tâche Recherche de vulnérabilités et de mises à jour requises

Cette tâche n'est créée que si vous avez activé l'option **Rechercher des mises à jour de logiciels tiers et** des correctifs de vulnérabilité à l'étape [précédente](#page-156-0) de l'assistant.

- Tâches pour les applications Kaspersky administrées
- Création d'un paquet d'installation autonome pour l'Agent d'administration

Vous utiliserez ce paquet pour installer l'Agent d'administration sur les points de distribution. Kaspersky Security Center Cloud Console crée le paquet d'installation autonome sur la base du paquet d'installation de l'Agent d'administration que vous avez sélectionné à l'étape [précédente](#page-154-0) de l'assistant. Lors de la création du paquet, vous devez lire et accepter les conditions du CLUF relatif à l'Agent d'administration. Lorsque le paquet d'installation autonome est créé, vous êtes invité à le télécharger sur l'appareil que vous utilisez actuellement.

La création du paquet d'installation autonome de l'Agent d'administration peut prendre un certain temps. Vous pouvez passer à l'étape suivante de l'assistant. Le processus se poursuivra en mode arrière-plan. Vous pouvez suivre le processus sous l'onglet **En cours ()** de la section **Paquets d'installation (Découverte et déploiement**  $\rightarrow$  Déploiement et attribution  $\rightarrow$  Paquets d'installation).

Pour des raisons d'authentification, chaque paquet d'installation autonome est signé à l'aide d'un certificat. Le certificat est réémis de temps en temps. Après chaque procédure de réémission de certificat, Kaspersky Security Center Cloud Console met automatiquement à jour les signatures de tous les paquets d'installation autonomes créés. Une mise à jour de signature automatique ne peut pas être effectuée pour des paquets d'installation autonomes téléchargés. Par conséquent, le certificat expire et une erreur de certificat peut se produire lors de l'installation d'une application à partir d'un paquet d'installation autonome. Dans ce cas, téléchargez à nouveau le paquet d'installation autonome.

# Étape 6. Fin de l'assistant de démarrage rapide de l'application

Sur la page de fin de l'assistant de démarrage rapide de l'application, apprenez-en plus sur les opérations supplémentaires que vous devez effectuer pour déployer les applications de sécurité de Kaspersky sur les appareils clients. Suivez les étapes fournies dans le scénario de [déploiement](#page-158-0) initial des applications de Kaspersky.

# Déploiement initial des applications Kaspersky

Cette section décrit le déploiement initial des applications Kaspersky sur les appareils clients de votre organisation.

# <span id="page-158-0"></span>Scénario :Déploiement initial des applications Kaspersky

Ce scénario explique comment installer des applications Kaspersky sur des appareils client dans Kaspersky Security Center Cloud Console. Tout d'abord, vous devez déployer des points de distribution sur votre réseau. À l'aide des points de distribution, vous devez ensuite effectuer un sondage du réseau et détecter les appareils sur votre réseau. Vous pouvez ensuite déployer des applications Kaspersky sur des appareils en réseau.

Une fois le scénario terminé, les applications Kaspersky sont déployées sur les appareils client sélectionnés sur le réseau de votre organisation. Vous pouvez gérer tous les appareils sur lesquels des applications Kaspersky sont installées.

### Prérequis

Avant de commencer, assurez-vous que les conditions préalables suivantes sont remplies :

- L'Assistant de démarrage rapide de [l'application](#page-152-0) est terminé.
- Les paquets d'installation de l'Agent d'administration et des applications de sécurité ont été créés.
- L'adresse https://aes.s.kaspersky-labs.com/endpoints/ est incluse dans les exceptions de pare-feu de l'appareil administré.
- Vous disposez d'informations sur les paramètres Internet des appareils clients de votre organisation, ainsi que sur les paramètres de passerelle et de serveur proxy.

## Étapes

Le déploiement initial des applications Kaspersky se déroule par étapes :

**1** Sélection d'un appareil qui va jouer le rôle de point de distribution

Dans Kaspersky Security Center Cloud Console, [un point de distribution](#page-46-0) est destiné :

- au sondage réseau et à la recherche d'appareils
- à l'installation à distance de l'Agent d'administration sur les appareils client
- à la connexion des appareils clients au Serveur d'administration (lorsqu'un point de distribution agit en tant que passerelle de connexion)

[Sur le réseau de votre organisation,](javascript:void(0)) sélectionnez un appareil en tant que point de distribution pour un groupe d'administration <sup>n</sup> L'appareil sélectionné doit [répondre aux exigences d'un point](#page-167-0) de distribution. En fonction de la quantité d'appareils client dans le réseau de votre organisation, sélectionnez le nombre approprié d'appareils à utiliser comme points de distribution.

<sup>2</sup> Création d'un paquet d'installation autonome pour l'Agent d'administration

[Créez un paquet d'installation](#page-162-0) autonome pour que l'Agent d'administration l'installe sur le point de distribution.

Si vos appareils clients ne disposent pas d'un accès Internet direct pour se connecter au Serveur d'administration, configurez les [paramètres du paquet d'installation](#page-180-0) de l'Agent d'administration, configurez la passerelle de connexion et le serveur proxy.

#### Installation de l'Agent d'administration sur l'appareil sélectionné pour qu'il serve de point de distribution

Fournissez le paquet d'installation autonome pour l'Agent d'administration à l'appareil sélectionné par n'importe quelle méthode. Vous pouvez par exemple copier le paquet d'installation autonome sur un disque amovible (tel qu'un disque flash) ou le placer dans un dossier partagé.

Dans la fenêtre **Propriétés** du fichier de paquet d'installation autonome, vérifiez que le paquet d'installation autonome de l'Agent d'administration est signé par Kaspersky.

Exécutez le paquet d'installation autonome pour l'Agent d'administration sur l'appareil sélectionné. L'Agent d'administration est maintenant installé conformément aux paramètres du paquet d'installation de l'Agent d'administration et connecté au Serveur d'administration. L'appareil avec l'Agent d'administration est placé dans le groupe d'administration spécifié lors de la création du paquet d'installation autonome pour l'Agent d'administration.

Si vous installez l'Agent d'administration à l'aide d'un paquet d'installation autonome sur un appareil fonctionnant sous Microsoft Windows XP Professional for Embedded Systems 32 bits, l'installation échoue. Pour résoudre ce problème, installez tout d'abord la mise à jour KB2868626 pour Windows XP à partir du site Internet de Microsoft : https://www.catalog.update.microsoft.com/Search.aspx?q=KB2868626.

#### 4 Affectation de l'appareil avec l'Agent d'administration installé en tant que point de distribution

Affectation de l'appareil avec l'Agent d'administration installé en tant que point de distribution.

#### **6** Configuration et exécution d'un sondage réseau pour le point de distribution

Configurez l'interrogation réseau pour le point de distribution avec l'Agent d'administration installé. Vous pouvez aussi configurer le sondage réseau dans la stratégie de l'Agent d'administration.

Une fois le sondage réseau terminé, les appareils client connectés au réseau de votre organisation sont détectés et placés dans le groupe Appareils non définis.

#### <sup>6</sup> Création de paquets d'installation pour l'Agent d'administration et les applications Kaspersky administrées

Si vous n'avez pas lancé l'assistant de démarrage rapide de l'application ou si vous avez ignoré l'étape de création des paquets d'installation, [créez des paquets d'installation](#page-160-0) pour les applications Kaspersky. Vous devez créer des paquets d'installation (aussi bien pour l'Agent d'administration que pour les applications Kaspersky administrées) adaptés au système d'exploitation installé sur les appareils clients du réseau de votre entreprise.

#### **2** Remplacement des applications de sécurité d'éditeurs tiers

Si des applications de sécurité tierces sont installées sur les appareils clients du réseau de votre entreprise, [supprimez-](#page-190-0)les avant l'installation de l'application Kaspersky.

#### 8 Installation d'applications Kaspersky sur des appareils clients

[Créez des tâches](#page-240-0) afin d'installer l'Agent d'administration et les applications Kaspersky administrées sur les appareils clients du réseau de votre entreprise. Lors de la création des tâches, utilisez le type de tâche **Installation à distance d'une application**. Pour la tâche d'installation de l'Agent d'administration, utilisez l'option En utilisant les ressources du système d'exploitation via les points de distribution. Pour installer des applications Kaspersky administrées, utilisez l'option **En utilisant l'Agent d'administration**. Une fois les tâches créées, vous pouvez configurer leurs paramètres. Assurez-vous que la programmation pour chaque tâche répond à vos exigences. Tout d'abord, la tâche pour installer l'Agent d'administration doit être exécutée. Une fois l'Agent d'administration installé sur les appareils clients, vous devez exécuter la tâche d'installation des applications Kaspersky administrées.

En option, vous pouvez créer une tâche d'installation à distance pour installer l'Agent d'administration et les applications Kaspersky administrées sur les appareils clients du réseau de votre entreprise. Dans ce cas, dans le bloc Paquets d'installation, utilisez l'option Sélectionnez le paquet d'installation et l'option Sélectionnez l'Agent d'administration ; dans le bloc Forcer le téléchargement du paquet d'installation, utilisez l'option En . utilisant les ressources du système d'exploitation via les points de distribution

Vous pouvez également créer plusieurs tâches d'installation à distance pour installer des applications Kaspersky administrées pour différents groupes d'administration ou différentes [sélections d'appareils](#page-259-0).

Si vous avez des appareils client avec un point de distribution en dehors du réseau, par exemple des ordinateurs portables d'utilisateurs à distance, vous devez créer et fournir le paquet d'installation autonome de l'Agent d'administration à ces appareils [client par n'importe quelle méthode.](#page-162-0) Installez le paquet d'installation autonome de l'Agent d'administration en local sur ces appareils client. Vous pouvez ensuite installer des applications Kaspersky administrées sur les appareils de ces utilisateurs distants en suivant les mêmes instructions que pour les autres appareils détectés par le point de distribution.

Lancez les tâches d'installation à distance.

[En option, pour installer les applications](#page-191-0) Kaspersky, vous pouvez lancer l'Assistant de déploiement de la protection.

#### **9** Installation de Kaspersky Security for Mobile

Si vous prévoyez d'administrer des appareils mobiles d'entreprise, suivez les instructions fournies dans l'aide de Kaspersky Security for Mobile <sup>po</sup> pour obtenir plus d'informations sur le déploiement de Kaspersky Endpoint Security for Android.

#### **10** Vérification du déploiement initial des applications Kaspersky

Générez et affichez le Rapport sur les versions des applications Kaspersky. Assurez-vous que les applications Kaspersky administrées sont installées sur tous les appareils clients de votre organisation.

Pour le chirement du disque, Kaspersky Security Center Cloud Console prend en charge BitLocker uniquement.

## <span id="page-160-0"></span>Création de paquets d'installation pour les applications Kaspersky

Pour déployer les applications Kaspersky sur les appareils en réseau de votre organisation, vous devez créer des paquets d'installation des applications Kaspersky dans Kaspersky Security Center Cloud Console.

Pour créer un paquet d'installation personnalisé Kaspersky :

1. Exécutez une des actions suivantes :

- Dans le menu principal, accédez à **Découverte et déploiement**  $\rightarrow$  **Déploiement et attribution**  $\rightarrow$  **Paquets** . d'installation
- Dans le menu principal, accédez à **Opérations**  $\rightarrow$  **Stockages**  $\rightarrow$  **Paquets d'installation**.

Vous pouvez également consulter des notifications sur les nouveaux paquets dans la liste des notifications à l'écran. Si des notifications sur un nouveau paquet sont présentes, vous pouvez cliquer sur le lien en regard de la notification et accéder à la liste des paquets d'installation disponibles.

Une liste des paquets d'installation disponibles sur le Serveur d'administration s'affiche.

2. Cliquez sur Ajouter.

L'Assistant de création du paquet d'installation se lance. Parcourez les étapes de l'assistant à l'aide du bouton . Suivant

3. À la première page de l'assistant, sélectionnez **Générer un paquet d'installation pour une application** . Kaspersky

Une liste des paquets de distribution disponibles sur les serveurs Web de Kaspersky apparaît.

4. Cliquez sur le nom d'un paquet de distribution, par exemple, Kaspersky Endpoint Security for Windows (<numéro de version>).

Une fenêtre contenant des informations sur le paquet de distribution s'ouvre.

(<numéro de version>).<br>Une fenêtre contenant des informations sur le paquet de distribution s'ouvre.<br>5. Lisez les informations et cliquez sur le bouton **Télécharger et créer le paquet d'installation**.

Si un paquet de distribution ne peut pas être converti automatiquement en un paquet d'installation, le bouton Télécharger le paquet de distribution s'affiche à la place du bouton Télécharger et créer le paquet **[d'installation](#page-165-0)**. Dans ce cas, téléchargez le paquet de distribution, puis utilisez le fichier téléchargé pour <u>créer un</u> paquet d'installation personnalisé.

Le téléchargement du paquet d'installation se lance. Vous pouvez fermer la fenêtre de l'assistant ou passer à l'étape suivante de l'instruction. Si vous fermez la fenêtre de l'assistant, le processus de téléchargement se poursuivra en arrière-plan.

Si vous souhaitez suivre le processus de téléchargement d'un paquet d'installation, procédez comme suit :

- a. Dans le menu principal, accédez à Opérations  $\rightarrow$  Stockages  $\rightarrow$  Paquets d'installation  $\rightarrow$  En cours ().
- a. Dans le menu principal, accédez à **Opérations → Stockages → Paquets d'installation → En cours ()**.<br>b. Suivez la progression de l'opération dans la colonne **Progression du téléchargement** et dans la colonne État de téléchargement du tableau.

Une fois le processus terminé, le paquet d'installation est ajouté à la liste sous l'onglet **Téléchargé**. Si le processus de téléchargement s'arrête et que l'état du téléchargement passe à **Accepter le CLUF**, cliquez sur le nom du paquet d'installation, puis passez à l'étape suivante de l'instruction.

Si vous prévoyez d'effectuer la migration de [Kaspersky Security](#page-130-0) Center Web Console vers Kaspersky Security Center Cloud Console et que les règles de sécurité de votre organisation exigent l'utilisation d'un proxy lors de l'accès au réseau d'entreprise, le processus de migration peut être affecté. Après avoir créé un paquet d'installation de l'Agent d'administration, vous devez spécifier les paramètres de proxy pour assurer la connexion entre les instances de l'Agent d'administration sur les appareils administrés et votre espace de travail Kaspersky Security Center Cloud Console :

- a. Cliquez sur le nom du paquet d'installation.
- b. Dans la fenêtre des propriétés du paquet d'installation qui s'ouvre, accédez à l'onglet **Paramètres**.
- c. Ouvrez la section **Connexion**.
- d. Sélectionnez l'option **Utiliser un serveur proxy** et remplissez les champs **Adresse du serveur proxy** et **Port** . du serveur proxy
- 6. Pour certaines applications de Kaspersky, le bouton Afficher le CLUF s'affiche pendant le téléchargement. Si c'est le cas, procédez comme suit :
	- a. Cliquez sur le bouton Afficher le CLUF pour lire le contrat de licence utilisateur final (CLUF).
	- b. Lisez le CLUF affiché à l'écran, puis cliquez de nouveau sur le bouton Accepter.

L'installation se poursuit après que vous avez accepté le CLUF. Si vous cliquez sur **Refuser**, le téléchargement cesse.

7. Une fois le téléchargement terminé, cliquez sur le bouton Fermer (x) pour fermer la fenêtre contenant les informations sur le paquet de distribution.

Le paquet d'installation est créé. Le paquet d'installation apparaît dans la liste des paquets d'installation.

## Propagation des paquets d'installation sur les Serveurs d'administration secondaires

#### Pour propager les paquets d'installation sur les Serveurs d'administration secondaires, procédez comme suit :

- 1. Connectez-vous au Serveur d'administration qui gère les Serveurs d'administration secondaires nécessaires.
- 2. Lancez la création de la tâche de propagation du paquet d'installation sur les Serveurs d'administration secondaires à l'aide d'un des moyens suivants :
	- Si vous voulez former la tâche pour les Serveurs secondaires du groupe d'administration sélectionné, lancez la création de la tâche de groupe pour ce groupe.
	- Si vous voulez créer une tâche pour un ensemble de Serveurs d'administration secondaires, lancez la création d'une tâche pour un ensemble d'appareils.

Ceci permet de lancer l'assistant de création d'une tâche. Suivez les instructions de l'assistant.

Dans la fenêtre **Nouvelle tâche** de l'assistant de création d'une tâche, dans le champ **Type de tâche**, sélectionnez **Diffusion du paquet d'installation**. Vous pouvez également modifier le nom par défaut de la tâche dans le champ Nom de la tâche.

À l'étape suivante, indiquez les Serveurs d'administration secondaires pour la zone d'action de la tâche et suivez les instructions de l'assistant de création d'une tâche. Lorsque vous aurez terminé, l'assistant de création d'une tâche créera la tâche de propagation des paquets d'installation sélectionnés sur les Serveurs d'administration secondaires.

Lorsque vous créez la tâche Diffusion du paquet d'installation pour les Serveurs d'administration secondaires fonctionnant sur site, la zone d'action de la distribution, à l'exception des paquets d'installation personnalisés, inclut uniquement les paquets d'installation des applications Kaspersky prises en charge par l'instance de Kaspersky Security Center Web Console fonctionnant sur site, quelle que soit l'option de distribution sélectionnée (Tous les paquets d'installation ou Paquets d'installation sélectionnés).

3. Lancez la tâche manuellement ou attendez son lancement conformément à la planification que vous avez indiquée dans les paramètres de la tâche.

Suite à l'exécution de la tâche, les paquets d'installation sélectionnés seront copiés sur les Serveurs d'administration secondaires.

## <span id="page-162-0"></span>Création des paquets d'installation autonome pour l'Agent d'administration

Vous et les autres utilisateurs d'appareils dans votre organisation pouvez utiliser des paquets d'installation autonomes pour installer l'Agent d'administration en local sur des appareils. Des paquets d'installation autonomes peuvent être créés pour les appareils fonctionnant sous Windows, Linux ou macOS.

Dans Kaspersky Security Center Cloud Console, vous pouvez créer des paquets d'installation autonomes uniquement pour l'Agent d'administration.

Le paquet d'installation autonome est un fichier exécutable qui peut être envoyé par email ou transmis via une autre méthode à l'appareil client. Le fichier reçu peut être lancé localement sur un appareil client afin d'installer l'Agent d'administration sans l'intervention de Kaspersky Security Center Cloud Console.

Pour l'Agent d'administration pour Linux et pour macOS, le paquet d'installation autonome est un fichier script dont l'extension est .sh. Quand vous exécutez ce fichier, le script décompresse l'archive jointe contenant le paquet d'installation et ses paramètres, puis lance l'installation.

Si vous installez l'Agent d'administration à l'aide d'un paquet d'installation autonome sur un appareil fonctionnant sous Microsoft Windows XP Professional for Embedded Systems 32 bits, l'installation échoue. Pour résoudre ce problème, installez tout d'abord la mise à jour KB2868626 pour Windows XP à partir du site Internet de Microsoft : https://www.catalog.update.microsoft.com/Search.aspx?q=KB2868626.

Pour des raisons d'authentification, chaque paquet d'installation autonome est signé à l'aide d'un certificat. Le certificat est réémis de temps en temps. Après chaque procédure de réémission de certificat, Kaspersky Security Center Cloud Console met automatiquement à jour les signatures de tous les paquets d'installation autonomes créés. Une mise à jour de signature automatique ne peut pas être effectuée pour des paquets d'installation autonomes téléchargés. Par conséquent, le certificat expire et une erreur de certificat peut se produire lors de l'installation d'une application à partir d'un paquet d'installation autonome. Dans ce cas, téléchargez à nouveau le paquet d'installation autonome.

#### Pour créer un paquet d'installation autonome :

- 1. Exécutez une des actions suivantes :
	- Dans le menu principal, accédez à **Découverte et déploiement**  $\rightarrow$  **Déploiement et attribution**  $\rightarrow$  **Paquets** . d'installation
	- Dans le menu principal, accédez à **Opérations**  $\rightarrow$  **Stockages**  $\rightarrow$  **Paquets d'installation**.

Une liste des paquets d'installation s'affiche. Si le paquet d'installation de l'Agent d'administration ne figure pas dans la liste, créez-le [manuellement.](#page-160-0)

- 2. Dans la liste des paquets d'installation, cliquez sur le nom du paquet d'installation de l'Agent d'administration. La fenêtre des propriétés du paquet d'installation de l'Agent d'administration s'affiche.
- 3. Configurez les paramètres du paquet d'installation de l'Agent [d'administration](#page-180-0) si nécessaire, puis fermez la fenêtre de propriétés du paquet d'installation de l'Agent d'administration.
- 4. Dans la liste des paquets d'installation, sélectionnez le paquet d'installation de l'Agent d'administration et, audessus de la liste, cliquez sur le bouton Déployer.
- dessus de la liste, cliquez sur le bouton **Déployer**.<br>5. Sélectionnez l'option **Utilisation d'un paquet autonome**.

Finalement, l'assistant de création du paquet d'installation autonome se lance. Parcourez les étapes de l'assistant à l'aide du bouton Suivant.

6. Sur la première page de l'assistant, assurez-vous que l'option Installer l'Agent d'administration avec cette application est activée si vous souhaitez installer l'Agent d'administration avec l'application sélectionnée.

Cette option est activée par défaut. Il est recommandé d'activer cette option si vous n'êtes pas sûr que l'Agent d'administration est installé sur l'appareil. Si l'Agent d'administration est déjà installé sur l'appareil, après l'installation du paquet d'installation autonome avec l'Agent d'administration, l'Agent d'administration est mis à jour vers la version la plus récente.

Si vous désactivez cette option, l'Agent d'administration n'est pas installé sur l'appareil et l'appareil n'est pas administré.

Si un paquet d'installation autonome pour l'application sélectionnée existe déjà sur le Serveur d'administration, l'assistant vous en informe. Dans ce cas, vous devez sélectionner l'une des actions suivantes :

- Créer un paquet d'installation autonome. Sélectionnez cette option, par exemple, si vous souhaitez créer un paquet d'installation autonome pour une nouvelle version d'application et que vous souhaitez également conserver un paquet d'installation autonome que vous avez créé pour une version d'application précédente. Le nouveau paquet d'installation autonome est placé dans un autre dossier.
- Utiliser le paquet d'installation autonome existant. Sélectionnez cette option si vous souhaitez utiliser un paquet d'installation autonome existant. Le processus de création du paquet n'est pas démarré.
- Reconstruire le paquet d'installation autonome existant. Sélectionnez cette option si vous souhaitez créer de nouveau un paquet d'installation autonome pour la même application. Le paquet d'installation autonome est placé dans le même dossier.
- 7. Sur la page **Déplacement dans la liste des appareils administrés** de l'assistant, l'option **Ne pas déplacer les** appareils est sélectionnée par défaut. Si vous ne souhaitez pas déplacer l'appareil client vers un groupe d'administration après l'installation de l'Agent d'administration, ne modiez pas l'option.

Si vous souhaitez déplacer les appareils clients vers un groupe d'administration après l'installation de l'Agent d'administration, sélectionnez l'option **Déplacer les appareils non définis dans ce groupe**, et spécifiez un groupe d'administration vers lequel vous souhaitez déplacer l'appareil client. Par défaut, l'appareil est déplacé vers le groupe Appareils administrés.

- 8. Sur la page suivante de l'assistant, sélectionnez l'option **Ouvrir la liste des paquets autonomes** si vous souhaitez que la liste des paquets d'installation autonomes soit affichée après la fermeture de l'assistant.
- 9. Cliquez sur le bouton Terminer.

L'Assistant de création du paquet d'installation autonome se ferme.

Le paquet d'installation autonome de l'Agent d'administration est créé. Le paquet d'installation autonome créé s'affiche alors dans la liste des paquets d'installation autonomes [disponibles](#page-164-0).

## <span id="page-164-0"></span>Affichage de la liste des paquets d'installation autonomes

Vous pouvez consulter la liste des paquets d'installation autonomes et des propriétés de chaque paquet d'installation autonome.

Pour consulter la liste des paquets d'installation autonomes pour tous les paquets d'installation :

1. Exécutez une des actions suivantes :

- Dans le menu principal, accédez à **Découverte et déploiement**  $\rightarrow$  **Déploiement et attribution**  $\rightarrow$  **Paquets** . d'installation
- Dans le menu principal, accédez à Opérations  $\rightarrow$  Stockages  $\rightarrow$  Paquets d'installation.

Une liste des paquets d'installation s'affiche.

2. Au-dessus de la liste, cliquez sur le bouton Consulter la liste des paquets autonomes.

Une liste des paquets d'installation autonome s'affiche.

Dans la liste des paquets d'installation autonomes, les propriétés de ceux-ci sont affichées comme suit :

- Nom de l'archive. Le nom du paquet d'installation autonome formé automatiquement sous le nom de l'application inclus dans le paquet et la version de l'application.
- . Nom du paquet d'installation de l'Agent d'administration
- . Version de l'Agent d'administration
- Taille. Taille du fichier en mégaoctets (Mo).
- Groupe. Nom du groupe vers lequel l'appareil client est déplacé après l'installation de l'Agent d'administration.
- Date de création. Date et heure de création du paquet d'installation autonome.
- Date de modification. Date et heure de modification du paquet d'installation autonome.
- Hash du fichier. Cette propriété sert à certifier que le paquet d'installation autonome n'a pas été modifié par des personnes tierces et qu'un utilisateur dispose du même fichier que vous avez créé et transféré à l'utilisateur.

#### Pour consulter la liste des paquets d'installation autonomes dans un paquet d'installation spécifique :

Sélectionnez le paquet d'installation dans la liste, puis, au-dessus de la liste, cliquez sur le bouton **Consulter la** . liste des paquets autonomes

Dans la liste des paquets d'installation autonomes, vous pouvez faire ce qui suit :

Télécharger un paquet d'installation autonome sur votre appareil en cliquant sur le bouton **Télécharger**.

Pour des raisons d'authentification, chaque paquet d'installation autonome est signé à l'aide d'un certificat. Le certificat est réémis de temps en temps. Après chaque procédure de réémission de certificat, Kaspersky Security Center Cloud Console met automatiquement à jour les signatures de tous les paquets d'installation autonomes créés. Une mise à jour de signature automatique ne peut pas être effectuée pour des paquets d'installation autonomes téléchargés. Par conséquent, le certificat expire et une erreur de certificat peut se produire lors de l'installation d'une application à partir d'un paquet d'installation autonome. Dans ce cas, téléchargez à nouveau le paquet d'installation autonome.

<span id="page-165-0"></span>Supprimer un paquet d'installation autonome en cliquant sur le bouton Supprimer.

## Génération des paquets d'installation personnalisés

Vous pouvez utiliser des paquets d'installation personnalisés pour effectuer les opérations suivantes :

Pour installer n'importe quelle application (comme un éditeur de texte) sur un appareil client utilisant Kaspersky Security Center Cloud Console, par exemple au moyen d'une [tâche](#page-238-1).

#### Pour créer un paquet [d'installation](#page-162-0) autonome.

Un paquet d'installation personnalisé est un dossier avec un ensemble de fichiers, dont un fichier exécutable. Un fichier archive est une source permettant de créer un paquet d'installation personnalisé. Le fichier archive contient le ou les fichiers à inclure dans le paquet d'installation personnalisé. En créant un paquet d'installation personnalisé, vous pouvez dénir des options de ligne de commande pour installer l'application en mode silencieux par exemple.

Pour créer le paquet d'installation personnalisé :

1. Exécutez une des actions suivantes :

- Dans le menu principal, accédez à **Découverte et déploiement**  $\rightarrow$  **Déploiement et attribution**  $\rightarrow$  **Paquets** . d'installation
- Dans le menu principal, accédez à **Opérations**  $\rightarrow$  **Stockages**  $\rightarrow$  **Paquets d'installation**.

Une liste des paquets d'installation disponibles sur le Serveur d'administration s'affiche.

2. Cliquez sur Ajouter.

L'Assistant de création du paquet d'installation se lance. Parcourez les étapes de l'assistant à l'aide du bouton **Suivant** Cliquez sur <mark>Ajouter</mark><br>L'Assistant de créat<br>**Suivant**.

- $3.$  À la première page de l'assistant, sélectionnez Générer un paquet d'installation à partir d'un fichier.
- 4. Sur la page suivante de l'assistant, indiquez le nom du paquet d'installation, puis cliquez sur le bouton Parcourir. Une fenêtre Ouvrir standard permet de choisir un fichier d'archive pour créer le paquet d'installation. e page de l'assistant, sélectionnez **Générer un paquet d'installation à partir d'un fichier**.<br>suivante de l'assistant, indiquez le nom du paquet d'installation, puis cliquez sur le bouton **Parcourir.**<br>**Ouvrir** standard per
- 5. Sélectionnez un fichier d'archive situé sur les disques disponibles.

Vous pouvez charger un fichier d'archive ZIP, CAB, TAR ou TAR.GZ. Il est impossible de créer un paquet d'installation à partir d'un fichier SFX (archive auto-extractible).

Les fichiers sont téléchargés sur le Serveur d'administration de Kaspersky Security Center Cloud Console.

Si le Serveur d'administration détecte que l'archive inclut l'application Kaspersky, un message d'erreur s'affiche. Vous pouvez télécharger des paquets d'installation pour les applications Kaspersky à partir des Serveurs Web Kaspersky. Cette opération est disponible en sélectionnant **Opérations**  $\rightarrow$  **Applications Kaspersky**  $\rightarrow$ . Versions actuelles des applications

- 6. Sur la page suivante de l'assistant, si le fichier d'archive sélectionné contient plusieurs fichiers exécutables, sélectionnez un fichier exécutable à exécuter pour installer l'application à l'aide du paquet d'installation créé.
- 7. Si vous le souhaitez, spécifiez les paramètres de la ligne de commande d'un fichier exécutable.

Vous pouvez spécifier des paramètres de ligne de commande pour installer l'application à partir du paquet d'installation en mode silencieux par exemple. Reportez-vous à la documentation du fournisseur de l'application pour plus de détails sur les paramètres de ligne de commande.

La création du paquet d'installation est lancée.

L'Assistant vous informe lorsque le processus est terminé.

Si le paquet d'installation n'est pas créé, un message d'erreur s'affiche.

Dans Kaspersky Security Center Cloud Console, la taille totale de l'ensemble des paquets d'installation sur le Serveur d'administration est limitée à 500 Mo. Si la limite de taille totale est dépassée au cours du processus de création d'un paquet d'installation, supprimez les paquets d'installation créés précédemment. La taille du paquet d'installation est indiquée dans ses propriétés.

8. Cliquez sur le bouton Terminer pour fermer l'assistant.

Le paquet d'installation personnalisé que vous venez de créer est alors téléchargé sur le Serveur d'administration. Après le téléchargement, le paquet d'installation apparaît dans la liste des paquets d'installation.

Dans la liste des paquets d'installation, vous pouvez afficher les propriétés suivantes d'un paquet d'installation personnalisé :

- Nom. Nom du paquet d'installation personnalisé.
- Source. Nom du fournisseur de l'application.
- Application. Nom de l'application intégrée au paquet d'installation personnalisé.
- Version. Version de l'application.
- Langue. Langue de l'application intégrée au paquet d'installation personnalisé.
- Taille (MO). Taille du paquet d'installation personnalisé.
- Système d'exploitation. Système d'exploitation pour lequel le paquet d'installation personnalisé est créé.
- Date de création. Date de création du paquet d'installation.
- Date de modification. Date de modification du paquet d'installation.
- Type. Application Kaspersky ou application tierce.

Dans la liste des paquets d'installation, en cliquant sur le lien portant le nom d'un paquet d'installation personnalisé, vous pouvez modifier les paramètres de ligne de commande et le nom du paquet d'installation personnalisé.

## <span id="page-167-0"></span>Exigences d'un point de distribution

Pour pouvoir traiter un maximum de 10 000 appareils clients, un point de distribution doit répondre à la configuration suivante (une configuration pour banc d'essai est fournie) :

- Processeur : Intel® Core™ i7-7700 CPU, 3,60 GHz 4 noyaux.
- Mémoire vive : 8 Go.
- Espace de stockage disponible :120 Go.

Par ailleurs, un point de distribution doit disposer d'un accès à Internet et toujours être allumé.

En présence, sur le Serveur d'administration, de tâches d'installation à distance, l'appareil avec le point de distribution demande en plus une quantité d'espace sur le disque égale à la taille totale des paquets d'installation installés.

En présence sur le Serveur d'administration d'un ou plusieurs exemplaires de tâches d'installation des mises à jour (correctifs) et de correction des vulnérabilités, l'appareil avec le point de distribution demande en plus une quantité d'espace sur le disque égale à la taille totale de tous les correctifs installés.

# <span id="page-167-1"></span>Paramètres de la stratégie de l'Agent d'administration

Pour configurer les paramètres de la stratégie de l'Agent d'administration, procédez comme suit :

- 1. Dans le menu principal, accédez à Ressources (Appareils)  $\rightarrow$  Stratégies et profils.
- 2. Cliquez sur le nom de la stratégie de l'Agent d'administration.

La fenêtre des propriétés de la stratégie de l'Agent d'administration s'ouvre.

N'oubliez pas que pour les appareils Windows, macOS et Linux, différents [paramètres](#page-179-0) sont disponibles.

### Onglet Général

Sur cet onglet, vous avez la possibilité de modifier l'état de la stratégie et de configurer l'héritage des paramètres de la stratégie :

- Le groupe **État de la stratégie** permet de sélectionner l'un des modes de stratégie :
	- Active
	- [Inactif](javascript:toggleBlock()<sup>®</sup>

Si cette option a été sélectionnée, la stratégie devient inactive, mais elle est conservée dans le dossier Stratégies. Elle pourra être activée en fonction des besoins.

- Le groupe de paramètres **Héritage des paramètres** permet de configurer l'héritage de la stratégie :
	- **· [Hériter les paramètres de la stratégie](javascript:toggleBlock() parent** ø

Si cette option est activée, les valeurs des paramètres de la stratégie sont héritées depuis la stratégie du groupe de niveau supérieur et sont verrouillées.

Cette option est activée par défaut.

#### [Imposer l'héritage des paramètres](javascript:toggleBlock() aux stratégies enfants <sup>®</sup>

Une fois que les modifications dans la stratégie sont appliquées, les opérations suivantes sont exécutées :

- Les valeurs des paramètres de la stratégie seront diffusées dans les stratégies des sous-groupes d'administration, dans les stratégies enfant.
- Dans le bloc Héritage des paramètres de la section Général de la fenêtre des propriétés de chaque stratégie enfant, la case Hériter des paramètres de la stratégie parent est automatiquement cochée.

Quand la case est cochée, les valeurs des paramètres des stratégies enfants sont verrouillées.

Cette option est Inactif par défaut.

### Onglet Configuration des événements

Cet onglet permet de configurer l'enregistrement des événements dans le journal et les notifications relatives à ces derniers. Les événements sont répartis par niveau d'importance dans les sections suivantes de l'onglet Configuration des événements :

- Erreur de fonctionnement
- Avertissement
- Information

Dans chaque section, la liste de types d'événements reprend les types d'événements et la condition de stockage par défaut sur le Serveur d'administration (en jours). Le bouton **Propriétés** permet de définir les paramètres d'enregistrement des événements dans le journal et de notification des événements sélectionnés dans la liste. Par défaut, les paramètres de notification courants spécifiés pour l'ensemble du serveur d'administration servent pour tous les types d'événements. Cependant, vous pouvez modifier des paramètres spécifiques aux types d'événements requis.

## Onglet Paramètres de l'application

### Paramètres

La section Paramètres vous permet de configurer les paramètres de la stratégie de l'Agent d'administration :

• Distribuer les fichiers uniquement via les points de distribution ?

Si cette option est activée, les appareils clients reçoivent les mises à jour uniquement via les points de distribution, et non directement sur les serveurs de mises à jour.

Si cette option est désactivée, les appareils clients peuvent récupérer les mises à jour de diérentes sources : directement à partir des serveurs de mises à jour, d'un dossier local ou réseau.

Cette option est Inactif par défaut.

- Taille maximale de la file d'attente d'événements (Mo)
- [L'application est autorisée à](javascript:toggleBlock() récupérer des données étendues de stratégie sur l'appareil a

L'Agent d'administration installé sur un appareil administré transfère des informations sur la stratégie d'application de sécurité appliquée à l'application de sécurité (par exemple, Kaspersky Endpoint Security for Windows). Vous pouvez afficher les informations transférées dans l'interface de l'application de sécurité.

L'Agent d'administration transfère les informations suivantes :

- Heure de remise de la stratégie à l'appareil administré
- Nom de la stratégie active ou de la stratégie pour les utilisateurs autonomes au moment de la remise de la stratégie à l'appareil administré
- Nom et chemin d'accès complet au groupe d'administration qui contenait l'appareil administré au moment de la remise de la stratégie à l'appareil administré
- Liste des profils de stratégie actifs

Vous pouvez utiliser les informations pour vous assurer que la bonne stratégie est appliquée à l'appareil et à des fins d'élimination des défaillances. Cette option est Inactif par défaut.

[Protéger le service de l'Agent](javascript:toggleBlock() d'administration contre la suppression ou l'arrêt non autorisé et empêcher la modification des paramètres<sup>®</sup>

Lorsque cette option est activée, après l'installation de l'Agent d'administration sur un appareil administré, le module ne peut pas être supprimé ou reconfiguré sans les privilèges requis. Il est impossible d'arrêter le service de l'Agent d'administration. Cette option n'a aucun effet sur les contrôleurs de domaine.

Activez cette option pour protéger l'Agent d'administration sur les postes de travail exploités avec des privilèges d'administrateur local.

Cette option est Inactif par défaut.

#### [Utiliser un mot de passe de désinstallation](javascript:toggleBlock() <sup>?</sup>

Si cette option est activée, à l'aide du bouton Modifier vous pouvez indiquer le mot de passe pour l'utilitaire klmover et la désinstallation à distance de l'Agent d'administration.

Cette option est Inactif par défaut.

#### **Stockages**

La section **Stockages** permet de sélectionner les types des objets dont les informations seront envoyées sur le Serveur d'administration par l'Agent d'administration. Si la stratégie de l'Agent d'administration bloque la modification ce certains paramètres de cette section, vous ne pouvez pas modifier ceux-ci. Les paramètres de la section Stockages sont disponibles uniquement sur les appareils exécutant Windows :

- Détails sur les applications installées
- [Inclut les informations sur les](javascript:toggleBlock() correctifs<sup>?</sup>

Les informations sur les correctifs des applications installées sur les appareils clients sont envoyées au Serveur d'administration. L'activation de cette option peut augmenter la charge sur le Serveur d'administration et le SGBD, et causer une augmentation du volume de la base de données.

Cette option est activée par défaut. Il est disponible uniquement pour Windows.

#### [Détails sur les mises à jour Windows](javascript:toggleBlock() Update <sup>?</sup>

Si cette option est activée, les informations sur les mises à jour Microsoft Windows qui doivent être installées sur les appareils clients sont envoyées au Serveur d'administration.

Parfois, même si l'option est désactivée, les mises à jour sont affichées dans les propriétés de l'appareil dans la section **Mises à jour disponibles**. Cela peut se produire si, par exemple, les appareils de l'organisation présentent des vulnérabilités qui pourraient être corrigées par ces mises à jour.

Cette option est activée par défaut. Il est disponible uniquement pour Windows.

[Détails sur les vulnérabilités](javascript:toggleBlock() dans les applications et les mises à jour correspondantes <sup>1</sup>

Si cette option est activée, les informations sur les vulnérabilités dans les applications tierces (y compris les logiciels Microsoft), détectées sur les appareils administrés, et sur les mises à jour du logiciel destinées à corriger les vulnérabilités dans les applications tierces (à l'exception des logiciels Microsoft) sont envoyées au Serveur d'administration.

La sélection de cette option (**Détails sur les vulnérabilités dans les applications et les mises à jour** correspondantes) augmente la charge du réseau, la charge du disque du Serveur d'administration et la consommation des ressources de l'Agent d'administration.

Cette option est activée par défaut. Il est disponible uniquement pour Windows.

Pour administrer les mises à jour des logiciels Microsoft, utilisez l'option **Détails sur les mises à jour** Windows Update.

#### • Informations sur le registre du matériel

Mises à jour et vulnérabilités du logiciel

La section **Mises à jour et vulnérabilités du logiciel** permet de configurer la recherche des mises à jour Windows et de rechercher les vulnérabilités parmi les fichiers exécutables. Les paramètres dans la section **Mises à jour et** vulnérabilités du logiciel sont disponibles uniquement sur les appareils sous Windows :

La section Autoriser les utilisateurs à administrer l'installation des mises à jour Windows Update permet de limiter les mises à jour Windows que les utilisateurs peuvent installer sur leurs appareils manuellement à l'aide de Windows Update.

Sur les appareils exécutés sous Windows 10, si Windows Update a déjà trouvé des mises à jour pour l'appareil, la nouvelle option que vous sélectionnez sous **Autoriser les utilisateurs à gérer l'installation des** mises à jour de Windows Update ne sera appliquée qu'une fois les mises à jour installées.

Sélectionnez une option dans la liste déroulante :

#### [Autoriser les utilisateurs à installer](javascript:toggleBlock() toutes les mises à jour Windows Update applicables <sup>®</sup>

Les utilisateurs peuvent installer toutes les mises à jour Microsoft Windows Update applicables à leurs appareils.

Sélectionnez cette option si vous ne voulez pas exécuter l'installation de contrôle des mises à jour.

Lorsque l'utilisateur installe des mises à jour Microsoft Windows Update manuellement, les mises à jour peuvent être téléchargées depuis les serveurs de Microsoft au lieu des Serveurs d'administration. Ceci est possible si le Serveur d'administration n'a pas encore téléchargé ces mises à jour. Le téléchargement des mises à jour depuis les serveurs de Microsoft génère un trafic supplémentaire.

**· [Autoriser les utilisateurs à installer](javascript:toggleBlock() uniquement les mises à jour Windows Update autorisées** 

Les utilisateurs peuvent installer toutes les mises à jour Microsoft Windows Update applicables à leurs appareils et que vous avez approuvées.

Par exemple, vous souhaitez d'abord vérifier l'installation des mises à jour dans un environnement d'essai et vous assurer qu'elles ne perturbent pas le fonctionnement des appareils avant d'autoriser l'installation de ces mises à jour confirmées sur les appareils clients.

Lorsque l'utilisateur installe des mises à jour Microsoft Windows Update manuellement, les mises à jour peuvent être téléchargées depuis les serveurs de Microsoft au lieu des Serveurs d'administration. Ceci est possible si le Serveur d'administration n'a pas encore téléchargé ces mises à jour. Le téléchargement des mises à jour depuis les serveurs de Microsoft génère un trafic supplémentaire.

#### [Ne pas autoriser les utilisateurs](javascript:toggleBlock() à installer les mises à jour Windows Update a

Les utilisateurs ne peuvent pas installer manuellement les mises à jour Microsoft Windows Update sur leurs appareils. Toutes les mises à jour applicables sont installées selon votre configuration.

Choisissez cette option, si vous voulez administrer centralement l'installation des mises à jour.

Par exemple, il se peut que vous souhaitiez optimiser la programmation des mises à jour afin de ne pas surcharger le réseau. Vous pouvez programmer les mises à jour en dehors des heures de travail afin qu'elles n'interfèrent pas avec la productivité de l'utilisateur.

Le groupe de paramètres **Mode de recherche des mises à jour Windows Update** permet de sélectionner le mode de recherche des mises à jour :

#### • [Actif](javascript:toggleBlock()<sub>[2]</sub>

Si cette option a été sélectionnée, le Serveur d'administration à l'aide de l'Agent d'administration initie la demande de l'Agent de mises à jour Windows sur l'appareil client à la source des mises à jour : Windows Update Servers or WSUS. Ensuite, l'Agent d'administration transmet sur le Serveur d'administration les informations obtenues en provenance de l'Agent de mises à jour Windows.

L'option ne prend effet que si l'option **Se connecter au serveur de mise à jour pour mettre à jour les** données de la tâche *Recherche de vulnérabilités et de mises à jour requises* est sélectionnée.

Cette option est sélectionnée par défaut.

#### • [Passif](javascript:toggleBlock()<sub>2</sub>

Si cette option a été sélectionnée, l'Agent d'administration transmet périodiquement sur le Serveur d'administration les informations sur les mises à jour obtenues lors de la dernières synchronisation de l'Agent de mises à jour Windows avec la source des mises à jour. Si la synchronisation de l'Agent de mises à jour Windows avec la source des mises à jour n'est pas exécutée, les données sur les mises à jour sur le Serveur d'administration vieillissent.

Sélectionnez cette option si vous souhaitez obtenir des mises à jour à partir du cache mémoire de la source des mises à jour.

[Désactivé](javascript:toggleBlock()<sup>®</sup>

Si cette option a été sélectionnée, le Serveur d'administration ne formule aucune requête d'informations sur les mises à jour.

Sélectionnez cette option si, par exemple, vous souhaitez d'abord tester les mises à jour sur votre appareil local.

#### Analyser les fichiers exécutables à la recherche de vulnérabilités lors du lancement <sup>?</sup>

Si cette option est activée, lors du lancement des fichiers exécutables, leur analyse sur la présence des vulnérabilités est exécutée.

Cette option est Inactif par défaut.

#### Administration du redémarrage

Dans la section **Administration du redémarrage**, vous pouvez définir l'action à exécuter si le système d'exploitation d'un appareil administré doit être redémarré en vue d'une utilisation, d'une installation ou une désinstallation correctes d'une application. Les paramètres de la section Administration du redémarrage sont disponibles uniquement sur les appareils sous Windows :

#### • [Ne pas redémarrer le système](javascript:toggleBlock() d'exploitation ?

Les appareils clients ne redémarrent pas automatiquement après l'opération. Pour arrêter le fonctionnement, il faut redémarrer l'appareil (par exemple, manuellement ou à l'aide d'une tâche d'administration des appareils). Les informations sur la nécessité du redémarrage sont enregistrées dans les résultats de la tâche et dans l'état de l'appareil. Cette option convient aux tâches d' sur les serveurs et autres appareils pour lesquels la continuité des opérations est critique.

#### [Redémarrer le système d'exploitation](javascript:toggleBlock() automatiquement si nécessaire

Dans ce cas, le redémarrage des appareils clients est toujours exécuté automatiquement, si celui-ci est requis pour terminer l'opération. Cette option convient aux tâches d' sur des appareils pour lesquels des interruptions périodiques sont admises (débranchement, redémarrage).

#### Confirmer l'action auprès de l'utilisateur a

Le message qui signale que l'appareil client doit être redémarré manuellement s'affiche sur l'écran de l'appareil. Pour cette option, il est possible de configurer des paramètres avancés : le texte du message pour l'utilisateur, la fréquence du message, ainsi que le délai à l'issue duquel le redémarrage sera forcé (sans confirmation de l'utilisateur). Cette option convient le mieux pour les postes de travail sur lesquels les utilisateurs doivent pouvoir sélectionner l'heure de redémarrage qui leur convient le mieux.

Cette option est sélectionnée par défaut.

**• [Fréquence de rappel de la nécessité](javascript:toggleBlock() de réaliser l'installation (min.)** 

Quand cette option est activée, l'application invite l'utilisateur à redémarrer le système d'exploitation selon la fréquence indiquée.

Cette option est activée par défaut. L'intervalle par défaut est de 5 minutes. La valeur peut être comprise entre 1 et 1 440 minutes.

Si cette option est désactivée, l'invite est affichée une seule fois.

#### **• [Forcer le redémarrage au bout](javascript:toggleBlock() de (min.)**

Après avoir averti l'utilisateur, l'application force le redémarrage du système d'exploitation à l'issue de l'intervalle défini.

Cette option est activée par défaut. Le délai par défaut est de 30 minutes. La valeur peut être comprise entre 1 et 1 440 minutes.

#### [Forcer la fermeture des applications](javascript:toggleBlock() dans les sessions bloquées <sup>2</sup>

Les applications en cours d'exécution peuvent empêcher le redémarrage de l'appareil client. Par exemple, si un document est en train d'être modifié dans un logiciel de traitement de texte et qu'il n'est pas enregistré, l'application n'autorise pas le redémarrage de l'appareil.

Quand cette option est activée, l'arrêt forcé de ces applications sur un appareil verrouillé doit avoir lieu avant de pouvoir redémarrer l'appareil. Les utilisateurs pourraient perdre toute modification qui n'a pas été enregistrée à ce moment.

Si cette option est désactivée, un appareil verrouillé n'est pas redémarré. L'état de la tâche sur cet appareil indique qu'il faut redémarrer l'appareil. Les utilisateurs doivent quitter manuellement toutes les applications en cours d'exécution sur les appareils verrouillés, puis redémarrer ces appareils.

Cette option est Inactif par défaut.

#### Partage du bureau Windows

La section Partage du bureau Windows permet d'activer et de configurer l'audit des actions de l'administrateur sur un appareil distant quand l'accès au bureau est partagé. Les paramètres de la section **Partage du bureau** Windows sont disponibles uniquement sur les appareils sous Windows:

[Activer l'audit](javascript:toggleBlock()<sup>®</sup>

Si cette option est activée, l'audit des actions de l'administrateur sur l'appareil distant est activé. Les enregistrements des actions de l'administrateur sur l'appareil distant sont conservés :

- Dans le journal des événements de l'appareil distant
- Dans un chier .syslog, situé dans le dossier d'installation de l'Agent d'administration sur l'appareil distant
- Dans la base des événements du Kaspersky Security Center Cloud Console

L'audit des actions de l'administrateur est accessible lorsque les conditions suivantes sont réunies :

- La licence pour le fonctionnement de Gestion des vulnérabilités et des correctifs est en cours d'utilisation
- L'administrateur est autorisé à lancer l'accès partagé au bureau de l'appareil distant

Si cette option est désactivée, l'audit des actions de l'administrateur sur l'appareil distant est désactivé. Cette option est Inactif par défaut.

#### Masques de fichiers à suivre en cas de lecture <sup>?</sup>

La liste contient des masques de fichiers. Lorsque l'audit est activé, l'application suit les fichiers lus par l'administrateur qui correspondent à ces masques et elle enregistre les informations relatives aux fichiers lus. La liste n'est accessible que si la case **Activer l'audit** est cochée. Il est possible de modifier les masques de fichiers et d'en ajouter à la liste. Les nouveaux masques de fichiers doivent être ajoutés sur une nouvelle ligne.

Par défaut, les masques de fichiers indiqués sont : \*.txt, \*.rtf, \*.doc, \*.xls, \*.docx, \*.xlsx, \*.odt et \*.pdf.

#### Masques de fichiers à suivre en cas de modification <sup>?</sup>

La liste contient les masques des fichiers de l'appareil distant. Lorsque l'audit est activé, l'application suit les fichiers modifiés par l'administrateur qui correspondent à ces masques et elle enregistre les informations relatives aux fichiers modifiés. La liste n'est accessible que si la case **Activer l'audit** est cochée. Il est possible de modifier les masques de fichiers et d'en ajouter à la liste. Les nouveaux masques de fichiers doivent être ajoutés sur une nouvelle ligne.

Par défaut, les masques de fichiers indiqués sont : \*.txt, \*.rtf, \*.doc, \*.xls, \*.docx, \*.xlsx, \*.odt et \*.pdf.

#### Administration des correctifs et des mises à jour

Dans la section **Administration des correctifs et des mises à jour**, vous pouvez configurer la réception et la diffusion des mises à jour et l'installation des correctifs vers les appareils administrés : activer ou désactiver l'option défini. Installer automatiquement les mises à jour et les correctifs nécessaires pour les modules dont l'état est Non

### Connectivité

La section Connectivité inclut trois sous-sections :

- Réseau
- Profils de connexion

#### Calendrier de connexion

Dans la sous-section **Réseau**, vous pouvez configurer la connexion au Serveur d'administration, activer l'utilisation d'un port UDP et spécifier le numéro de port UDP.

Le groupe de paramètres Connexion au Serveur d'administration permet de définir les paramètres suivants :

#### · Compresser le trafic réseau<sup>®</sup>

Si cette option est activée, la vitesse de transfert des données de l'Agent d'administration sera augmentée, le volume des informations transmises sera réduit et la charge sur le Serveur d'administration sera diminuée.

La charge sur le processeur central de l'ordinateur client peut augmenter.

Cette case est cochée par défaut.

#### **.** [Ouvrir les ports de l'Agent d'administration](javascript:toggleBlock() dans le pare-feu Microsoft Windows a

Si l'option est activée, le port UDP, indispensable au bon fonctionnement de l'Agent d'administration, sera ajouté à la liste des exclusions du pare-feu Microsoft Windows.

Cette option est activée par défaut.

#### [Utiliser la passerelle de connexion](javascript:toggleBlock() sur le point de distribution (le cas échéant) dans les paramètres de connexion par défaut

Si l'option est activée, la passerelle de connexion du point de distribution est utilisée avec les paramètres spécifiés par les propriétés du groupe d'administration.

Cette option est activée par défaut.

#### [Utiliser un port UDP](javascript:toggleBlock()

Si vous avez besoin que les appareils administrés se connectent au serveur proxy KSN via un port UDP, activez l'option Utiliser le port UDP et indiquez le Numéro de port UDP. Cette option est activée par défaut. Par défaut, la connexion au serveur proxy KSN est exécutée via le port UDP 15111.

#### · [Numéro de port UDP](javascript:toggleBlock() ?

Champ à saisir le numéro du port UDP. Le numéro de port par défaut est 15000.

La forme d'écriture décimale est utilisée.

Si un appareil client fonctionne sous le système d'exploitation Windows XP Service Pack 2, le pare-feu incorporé verrouillera le port UDP 15000. Ce port doit être ouvert à la main.

#### [Utiliser un point de distribution](javascript:toggleBlock() pour forcer la connexion au Serveur d'administration on

Sélectionnez cette option si vous avez sélectionné l'option **Exécuter le serveur push** dans la fenêtre des paramètres du point de distribution. Sinon, le point de distribution n'agira pas comme un serveur push.

Dans la sous-section **Profils de connexion**, aucun nouvel élément ne peut être ajouté à la liste **Profils de connexion au Serveur d'administration**, donc le bouton **Ajouter** est inactif. Les profils de connexion prédéfinis ne peuvent pas non plus être modifiés.

La sous-section **Calendrier de connexion** vous permet d'indiquer les intervalles de temps pendant lesquels l'Agent d'administration va transférer les données sur le Serveur d'administration :

- Se connecter en cas de nécessité
- Se connecter aux intervalles indiqués

La sous-section **Calendrier de connexion** vous permet d'indiquer les intervalles de temps pendant lesquels l'Agent d'administration va transférer les données sur le Serveur d'administration :

[Se connecter en cas de nécessité](javascript:toggleBlock() <sup>?</sup>

Si cette option a été sélectionnée, la connexion s'établira quand l'Agent d'administration devra transférer les données sur le Serveur d'administration.

Cette option est sélectionnée par défaut.

[Se connecter aux intervalles](javascript:toggleBlock() indiqués<sup>?</sup>

Si cette option a été sélectionnée, la connexion de l'Agent d'administration au Serveur d'administration est effectuée dans les intervalles indiqués. Plusieurs périodes de connexions peuvent être ajoutées.

### Sondage du réseau par points de distribution

La section **Sondage du réseau par points de distribution** permet de configurer le sondage automatique du réseau. Les paramètres du sondage sont disponibles uniquement sur les appareils tournant sous Windows. Vous pouvez utiliser les options suivantes pour activer le sondage et définir sa fréquence :

[Réseau Windows](javascript:toggleBlock()

Si cette option est activée, le point de distribution sonde automatiquement le réseau en respectant la planification configurée en cliquant sur les liens **Planifier le sondage rapide** et **Planifier le sondage** . complet

Si cette option est désactivée, le Serveur d'administration ne sonde pas le réseau.

Cette option est activée par défaut.

#### **[Plages IP](javascript:toggleBlock() D**

Si cette option est activée, le point de distribution sonde automatiquement les plages IP conformément à la planification configurée en cliquant sur le lien Planifier le sondage.

Si cette option est désactivée, le point de distribution ne sonde pas les plages IP.

Cette option est Inactif par défaut.

#### [Contrôleurs de domaine](javascript:toggleBlock()

Si l'option est activée, le point de distribution sonde automatiquement les contrôleurs de domaine selon la planification que vous avez configurée en cliquant sur le bouton Planifier le sondage.

Si cette option est désactivée, le point de distribution n'interroge pas les contrôleurs de domaine.

La fréquence de sondage du contrôleur de domaine pour les versions de l'Agent d'administration antérieures à 10.2 peut être configurée dans le champ **Période de sondage (min.)**. Le champ est disponible si l'option est activée.

Cette option est Inactif par défaut.

### Paramètres du réseau pour les points de distribution

La section **Paramètres du réseau pour les points de distribution** permet de configurer les paramètres d'accès au réseau Internet :

- Utiliser un serveur proxy
- Adresse
- Numéro de port
- [Ne pas utiliser le serveur proxy](javascript:toggleBlock() pour les adresses locales a

Si cette option est activée, le serveur proxy ne sera pas utilisé lors de la connexion aux appareils sur le réseau local.

Cette option est Inactif par défaut.

#### Authentification du serveur proxy<sup>®</sup>

Si la case est cochée, les champs de saisie permettent d'indiquer les identifiants pour l'authentification sur le serveur proxy.

Celle-ci est décochée par défaut.

- Nom d'utilisateur
- Mot de passe

#### Proxy KSN (Points de distribution)

Dans la section Proxy KSN (Points de distribution), vous pouvez configurer l'application afin qu'elle utilise le point de distribution pour transmettre les requêtes KSN depuis les appareils administrés :

[Activer le proxy KSN du côté](javascript:toggleBlock() du point de distribution

Le service KSN proxy est exécuté sur l'appareil qui est utilisé en tant que points de distribution. Utilisez cette fonction pour rediffuser et optimiser le trafic sur le réseau.

Cette fonctionnalité n'est pas prise en charge par les appareils de point de distribution exécutant Linux ou macOS.

Le point de distribution envoie les statistiques KSN, lesquelles sont répertoriées dans la Déclaration de Kaspersky Security Network, à Kaspersky. Par défaut, la Déclaration KSN se trouve dans %ProgramFiles%\Kaspersky Lab\Kaspersky Security Center\ksneula.

Cette option est Inactif par défaut. L'activation de cette option prend effet uniquement si l'option J'accepte les termes du Kaspersky Security Network est activée dans la fenêtre Propriétés du Serveur d'administration.

Vous pouvez affecter un nœud d'un cluster actif-passif à un point de distribution et activer le serveur proxy KSN sur ce nœud.

#### [Port](javascript:toggleBlock()<sub>2</sub>

Le numéro du port TCP que les appareils administrés utilisent pour se connecter au serveur proxy KSN. Le numéro de port par défaut est 13111.

#### [Port UDP](javascript:toggleBlock()

Si vous avez besoin que les appareils administrés se connectent au serveur proxy KSN via un port UDP, activez l'option Utiliser le port UDP et indiquez le Numéro de port UDP. Cette option est activée par défaut. Par défaut, la connexion au serveur proxy KSN est exécutée via le port UDP 15111.

## <span id="page-179-0"></span>Comparaison des paramètres de stratégie de l'Agent d'administration par système d'exploitation

Le tableau ci-dessous indique les paramètres de stratégie de l'Agent [d'administration](#page-167-1) que vous pouvez utiliser pour configurer l'Agent d'administration avec un système d'exploitation spécifique.

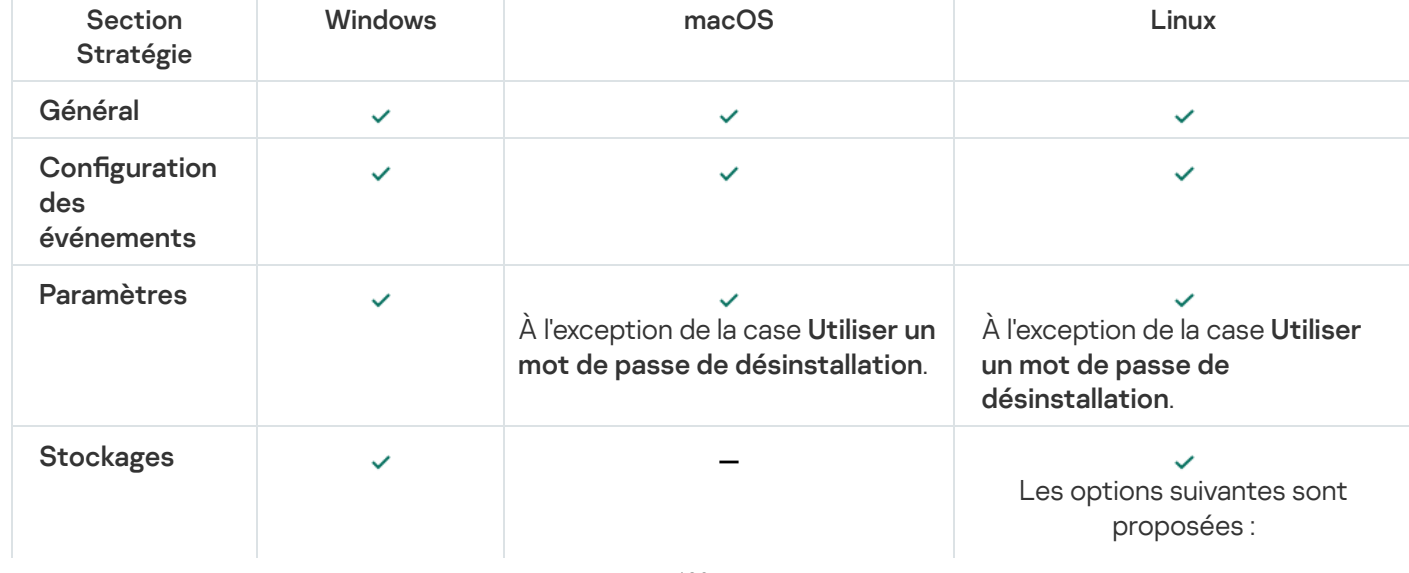

Paramètres de stratégie de l'Agent d'administration : comparaison par système d'exploitation
<span id="page-180-0"></span>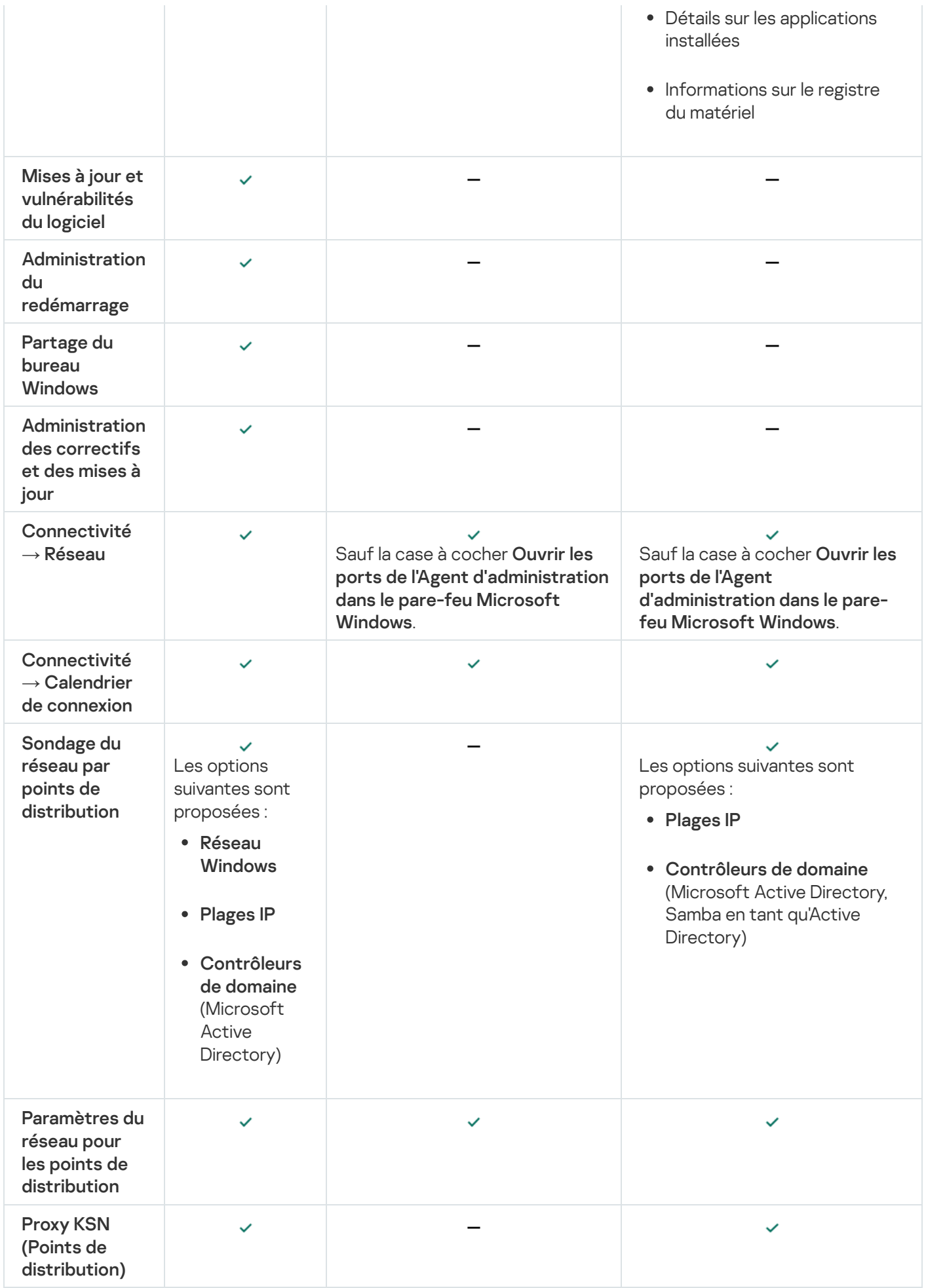

## Paramètres du paquet d'installation de l'Agent d'administration

Pour configurer les paramètres du paquet d'installation de l'Agent d'administration, procédez comme suit :

1. Exécutez une des actions suivantes :

- Dans le menu principal, accédez à **Découverte et déploiement**  $\rightarrow$  **Déploiement et attribution**  $\rightarrow$  **Paquets** . d'installation
- Dans le menu principal, accédez à **Opérations**  $\rightarrow$  **Stockages**  $\rightarrow$  **Paquets d'installation**.

Une liste des paquets d'installation disponibles sur le Serveur d'administration s'affiche.

2. Cliquez sur le lien portant le nom du paquet d'installation de l'Agent d'administration.

La fenêtre des propriétés du paquet d'installation de l'Agent d'administration s'ouvre. Les informations de la fenêtre sont regroupées sous forme d'onglets et de sections.

### Général

La section Général affiche des informations générales sur le paquet d'installation :

- Nom du paquet d'installation
- Nom et version de l'application pour laquelle un paquet d'installation est créé
- Volume du paquet d'installation
- Date de création du paquet d'installation
- Chemin d'accès au dossier de placement du paquet d'installation

#### Paramètres

Cette section permet de configurer les paramètres nécessaires afin de garantir le fonctionnement de l'Agent d'administration tout de suite après son installation. Les paramètres de cette section sont disponibles uniquement sur les appareils qui tournent sous Windows.

Dans le groupe des paramètres **Dossier de destination**, vous pouvez sélectionner le dossier de l'appareil client où l'Agent d'administration sera installé.

#### [Installer dans le dossier par défaut](javascript:toggleBlock() ?

Si cette option a été sélectionnée, l'Agent d'administration sera installé dans le dossier <Drive>:\Program Files\Kaspersky Lab\NetworkAgent. Si ce dossier n'existe pas, alors il sera créé automatiquement.

Cette option est sélectionnée par défaut.

**Installer dans un dossier défini** 

Si cette option a été sélectionnée, l'Agent d'administration sera installé dans le dossier indiqué dans le champ de saisie.

Le groupe des paramètres du bas permet de définir le mot de passe pour la tâche d'installation à distance de l'Agent d'administration.

#### **· [Utiliser un mot de passe de désinstallation](javascript:toggleBlock()**

Si cette option est activée, cliquez sur le bouton Modifier pour saisir le mot de passe de désinstallation de l'application (accessible uniquement pour l'Agent d'administration sur les appareils tournant sous des systèmes d'exploitation Windows).

Cette option est Inactif par défaut.

- État
- [Protéger le service de l'Agent](javascript:toggleBlock() d'administration contre la suppression ou l'arrêt non autorisé et empêcher la modification des paramètres<sup>[2]</sup>

Lorsque cette option est activée, après l'installation de l'Agent d'administration sur un appareil administré, le module ne peut pas être supprimé ou reconfiguré sans les privilèges requis. Il est impossible d'arrêter le service de l'Agent d'administration. Cette option n'a aucun effet sur les contrôleurs de domaine.

Activez cette option pour protéger l'Agent d'administration sur les postes de travail exploités avec des privilèges d'administrateur local.

Cette option est Inactif par défaut.

#### [Installer automatiquement les](javascript:toggleBlock() mises à jour et les correctifs nécessaires pour les modules dont l'état est Non défini<sup>o</sup>

Si cette case est cochée, toutes les mises à jour et correctifs téléchargés pour l'Agent d'administration seront installés automatiquement.

Si la case est décochée, les mises à jour et les correctifs téléchargés sont installés uniquement après que vous leur avez attribué l'état Approuvée. Les mises à jour et les correctifs avec l'état Non défini ne sont pas installés.

Par défaut, la case est cochée.

### Connexion

Cette section permet de configurer les paramètres de connexion de l'Agent d'administration au Serveur d'administration :

#### Utiliser un port UDP

#### **[Port UDP](javascript:toggleBlock()**<sub>2</sub>

Dans ce champ, vous pouvez spécifier le port pour connecter le Serveur d'administration à l'Agent d'administration en utilisant le protocole UDP.

Le numéro de port UDP est de 15000 par défaut.

• [Ouvrir les ports de l'Agent d'administration](javascript:toggleBlock() dans le pare-feu Microsoft Windows ?

Quand l'option est activée, les ports UDP utilisés par l'Agent d'administration sont ajoutés à la liste des exclusions du Pare-feu Microsoft Windows.

Cette option est activée par défaut.

- Ne pas utiliser de serveur proxy
- Utiliser un serveur proxy Adresse du serveur proxy Port du serveur proxy
- Authentification du serveur proxy<sup>®</sup>

Si cette option est activée, les champs de saisie permettent d'indiquer les identifiants pour l'authentification sur le serveur proxy.

Nous vous recommandons de spécifier les informations d'identification d'un compte disposant des privilèges minimaux requis uniquement pour l'authentification sur le serveur proxy.

Cette option est Inactif par défaut.

#### **[Nom d'utilisateur](javascript:toggleBlock()**<sup>®</sup>

Le nom d'utilisateur du compte à partir duquel la connexion au serveur proxy est effectuée.

Nous vous recommandons de spécifier les informations d'identification d'un compte disposant des privilèges minimaux requis uniquement pour l'authentification sur le serveur proxy.

#### [Mot de passe](javascript:toggleBlock()<sup>®</sup>

Le mot de passe du compte à partir duquel la connexion au serveur proxy est effectuée.

Nous vous recommandons de spécifier les informations d'identification d'un compte disposant des privilèges minimaux requis uniquement pour l'authentification sur le serveur proxy.

#### Avancé

La section Avancé permet de configurer les paramètres d'utilisation de la passerelle des connexions :

- Se connecter au Serveur d'administration au moyen d'une passerelle de connexion
- Adresse de la passerelle
- [Activer le mode dynamique pour](javascript:toggleBlock() VDI<sup>o</sup>

Si cette option est activée, pour l'Agent d'administration installé sur la machine virtuelle, le mode dynamique pour Virtual Desktop Infrastructure (VDI) sera activé.

Cette option est Inactif par défaut.

**• [Optimiser les paramètres pour](javascript:toggleBlock() VDI**<sup>®</sup>

Si cette option est activée, les fonctionnalités suivantes sont désactivées dans les paramètres de l'Agent d'administration :

- Réception d'informations sur les logiciels installés
- Réception d'informations sur la configuration matérielle
- Réception d'informations sur la présence de vulnérabilités
- Réception d'informations sur les mises à jour nécessaires

Cette option est Inactif par défaut.

### Modules complémentaires

Cette section permet de sélectionner les modules complémentaires pour l'installation collective avec l'Agent d'administration.

### Tags

La section **Tags** affiche la liste des mots clés (tags) qui peuvent être ajoutés aux appareils clients après l'installation de l'Agent d'administration. Vous pouvez ajouter des tags à la liste, en supprimer ou les renommer.

Si la case en regard d'un tag est cochée, ce tag sera ajouté automatiquement aux appareils administrés lors de l'installation de l'Agent d'administration sur ces derniers.

Si la case en regard d'un tag est décochée, ce tag ne sera pas ajouté automatiquement aux appareils administrés lors de l'installation de l'Agent d'administration sur ces derniers. Ce tag peut être ajouté manuellement aux appareils.

Quand un tag est supprimé de la liste, il est retiré automatiquement de tous les appareils auxquels il avait été ajouté.

#### Historique des révisions

Cette section vous permet de consulter l'historique des révisions du paquet [d'installation](#page-359-0). Vous pouvez comparer les révisions, consulter les révisions, enregistrer les révisions au fichier, ajouter et modifier des descriptions de révision.

Les paramètres de paquet d'installation de l'Agent d'administration disponibles pour un système d'exploitation particulier sont repris dans le tableau ci-dessous.

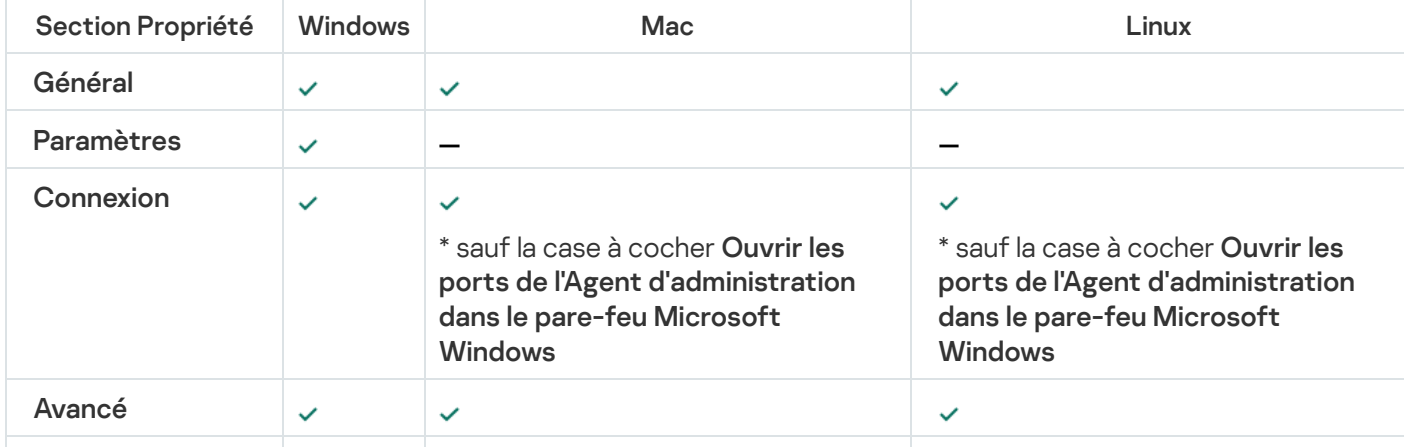

Paramètres du paquet d'installation de l'Agent d'administration

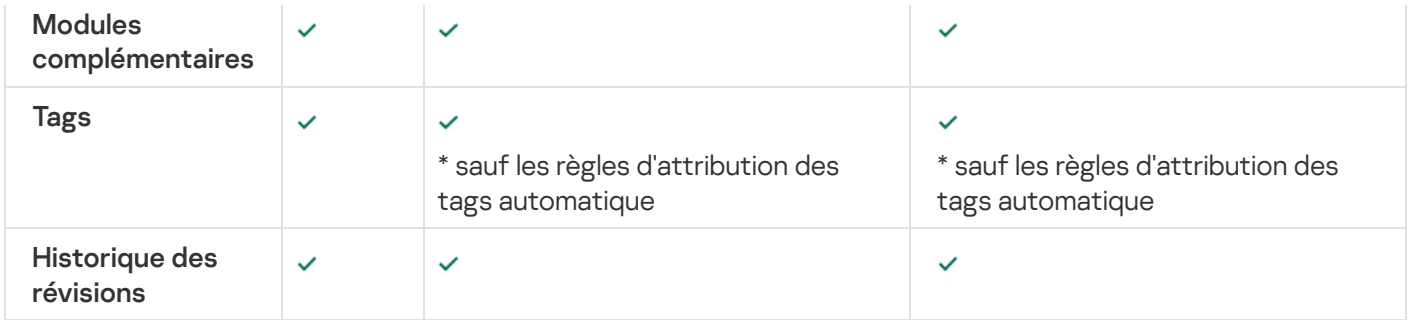

### <span id="page-185-0"></span>Infrastructure virtuelle

Kaspersky Security Center Cloud Console prend en charge les machines virtuelles. Pour protéger votre infrastructure virtuelle, vous devez installer l'Agent d'administration sur chaque machine virtuelle.

### <span id="page-185-1"></span>Recommandations sur la réduction de la charge sur les machines virtuelles

En cas d'installation de l'Agent d'administration sur une machine virtuelle, il faut envisager la possibilité de désactiver la partie des fonctions de Kaspersky Security Center Cloud Console qui ne sont pas très utiles aux machines virtuelles.

Lors de l'installation de l'Agent d'administration sur une machine virtuelle ou sur un modèle qui servira plus tard à créer des machines virtuelles, nous recommandons de réaliser les opérations suivantes :

- En cas d'installation à distance, sélectionnez l'option **Optimiser les paramètres pour VDI** dans la fenêtre des propriétés du paquet d'installation de l'Agent d'administration, dans la section Avancé.
- En cas d'installation interactive à l'aide de l'assistant, sélectionnez l'option **Optimiser les paramètres de l'Agent** d'administration pour l'infrastructure virtuelle dans la fenêtre de l'assistant.

En sélectionnant ces options, vous modifiez les paramètres de l'Agent d'administration afin que les fonctions suivantes soient désactivées par défaut (avant l'application d'une stratégie) :

- Réception d'informations sur les logiciels installés
- Réception d'informations sur la configuration matérielle
- Réception d'informations sur la présence de vulnérabilités
- Réception d'informations sur les mises à jour nécessaires

En général, les fonctions énumérées ne sont pas nécessaires sur les machines virtuelles dans la mesure où le logiciel et la configuration matérielle virtuelle sont homogènes.

<span id="page-185-2"></span>Les fonctions peuvent être réactivées. Si n'importe laquelle des fonctions désactivées est malgré tout requise, elle peut être activée à l'aide d'une stratégie de l'Agent d'administration ou dans les paramètres locaux de l'Agent d'administration. Les paramètres locaux de l'Agent d'administration sont accessibles via le menu contextuel de l'appareil concerné dans la Console d'administration.

### Prise en charge des machines virtuelles dynamiques

Kaspersky Security Center Cloud Console prend en charge les machines virtuelles dynamiques. Si une infrastructure virtuelle a été déployée sur le réseau de l'entreprise, il est possible d'utiliser dans certains cas des machines virtuelles dynamiques (temporaires). Ces machines sont créées avec des noms uniques au départ d'un modèle préparé par l'administrateur. L'utilisateur travaille un certain temps sur la machine créée et une fois désactivée, cette machine virtuelle disparaît de l'infrastructure virtuelle. La machine virtuelle sur laquelle l'Agent d'administration est installé est également ajoutée à la base de données du Serveur d'administration. Une fois que cette machine virtuelle a été désactivée, son enregistrement doit également être supprimé de la base de données du Serveur d'administration.

Pour garantir le fonctionnement de la suppression automatique des enregistrements relatifs aux machines virtuelles, sélectionnez l'option **Activer le mode dynamique pour VDI** lors de l'installation de l'Agent d'administration sur le modèle qui va servir à la création des machines virtuelles dynamiques :

- En cas d'installation à distance : dans la fenêtre des propriétés du paquet d'installation de l'Agent [d'administration](#page-180-0) (section Avancé)
- En cas d'installation interactive dans l'assistant d'installation de l'Agent d'administration <u>Avancé)</u><br>active – dans l'assistant d'installation de l'Ag<br>tion **Activer le mode dynamique pour VDI**

Évitez de sélectionner l'option Activer le mode dynamique pour VDI lors de l'installation de l'Agent d'administration sur des appareils physiques.

Si les événements sur les machines virtuelles dynamiques doivent être conservés un certain temps sur le Serveur d'administration après la suppression des machines virtuelles, vous devez sélectionner l'option **Conserver les** événements après la suppression des appareils dans la section Stockage d'événements de la fenêtre des propriétés du Serveur d'administration, puis indiquer la durée de conservation maximale des événements en jours.

### Prise en charge de la copie des machines virtuelles

Kaspersky Security Center Cloud Console prend en charge la copie d'une machine virtuelle sur laquelle l'Agent d'administration est installé ou la création d'une machine virtuelle à partir d'un modèle avec l'Agent d'administration installé.

L'Agent d'administration peut détecter automatiquement la copie de machines virtuelles dans les cas suivants :

- Lors de l'installation de l'Agent d'administration, l'option Activer le mode dynamique pour VDI a été sélectionnée : après chaque redémarrage du système d'exploitation, cette machine virtuelle est considérée comme un nouvel appareil, qu'elle ait été copiée ou non.
- Utilisation d'un des hyperviseurs suivants : VMware™, HyperV® ou Xen® : l'Agent d'administration détermine l'opération de copie de la machine virtuelle à l'aide de la modification des indicateurs de la configuration matérielle virtuelle.

L'analyse des modifications de la configuration matérielle virtuelle n'est pas absolument sûre. Avant d'utiliser largement cette méthode, il faut d'abord confirmer son fonctionnement sur un nombre restreint de machines virtuelles pour la version de l'hyperviseur utilisée par l'entreprise.

# Utilisation de l'Agent d'administration pour Windows, pour macOS et pour Linux : comparaison

L'Agent d'administration pour macOS et Linux présente plusieurs limitations fonctionnelles par rapport à l'Agent [d'administration](#page-180-0) pour Windows. Les paramètres de la stratégie de l'Agent d'administration et du paquet d'installation varient également en fonction du système d'exploitation. Le tableau ci-dessous compare les fonctionnalités de l'Agent d'administration et les scénarios d'utilisation disponibles pour les systèmes d'exploitation Windows, macOS et Linux.

Comparaison entre fonctionnalités de l'Agent d'administration

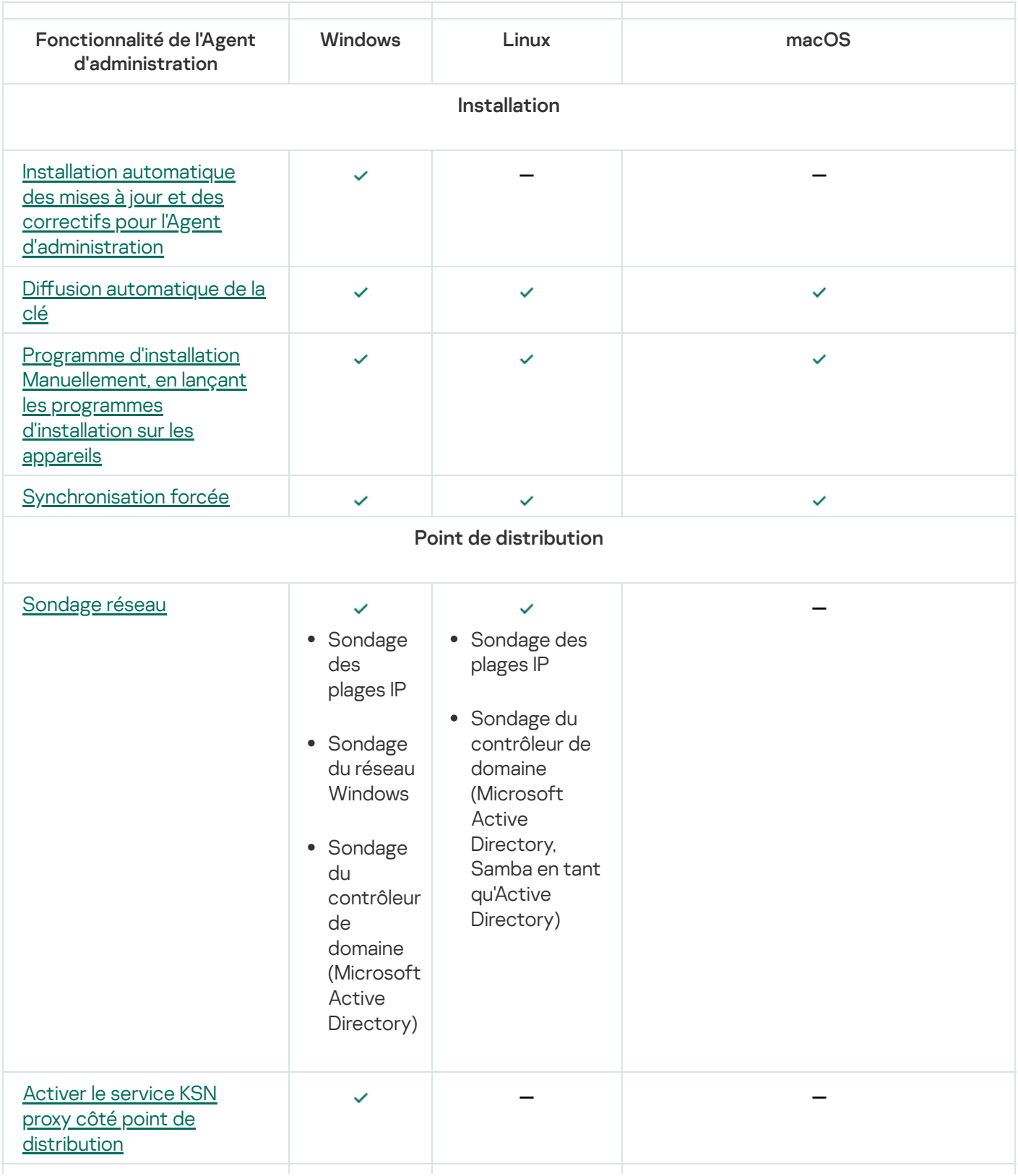

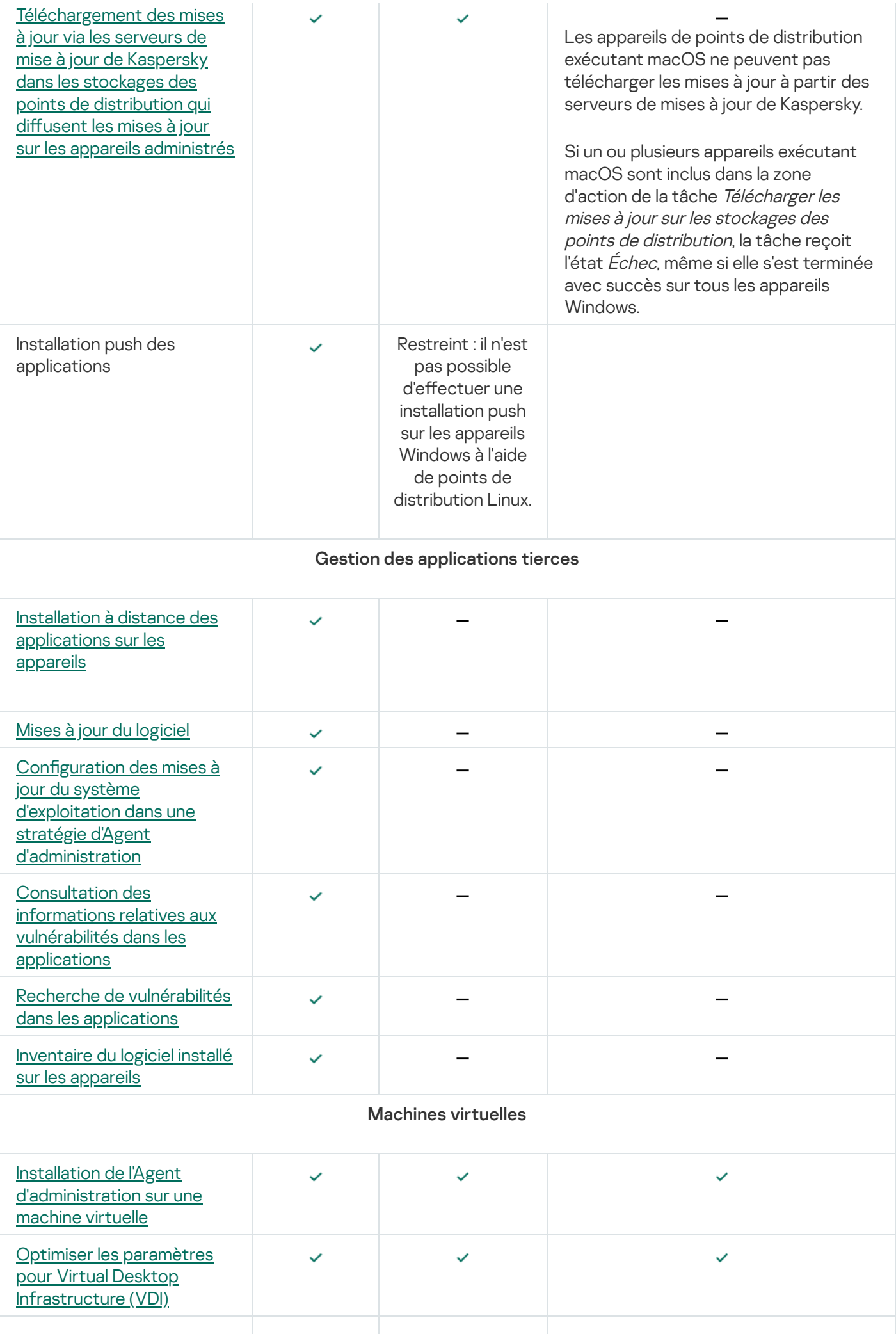

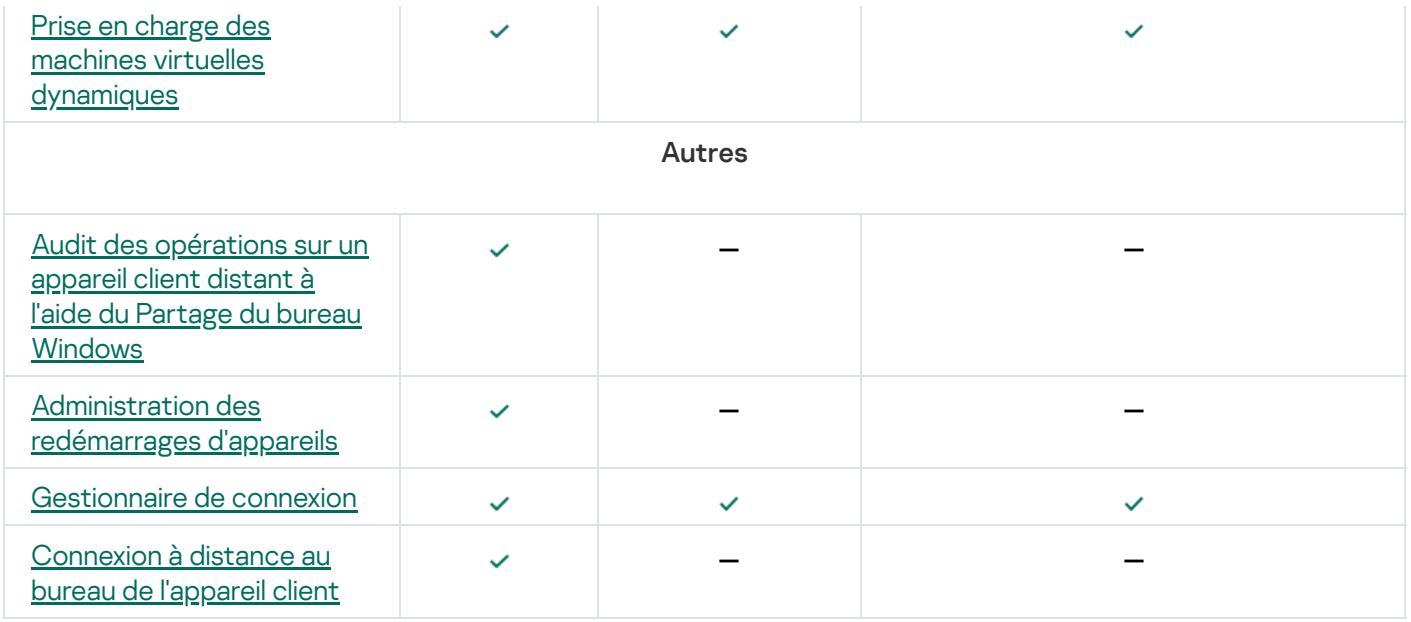

Les sections suivantes sont affichées dans les propriétés du point de distribution, mais les fonctionnalités correspondantes ne sont pas prises en charge par l'Agent d'administration pour macOS :

- Source des mises à jour
- Serveur proxy KSN
- Domaines Windows
- Active Directory
- Plages IP
- Avancé
- Statistiques

### Spécification des paramètres pour l'installation à distance sur les appareils Unix

Lorsque vous installez une application sur un appareil Unix à l'aide d'une tâche d'installation à distance, vous pouvez spécifier les paramètres propres à Unix pour la tâche. Ces paramètres sont disponibles dans les propriétés de la tâche une fois la tâche créée.

Pour spécifier des paramètres propres à Unix pour une tâche d'installation à distance, procédez comme suit :

- 1. Dans le menu principal, accédez à Ressources (Appareils)  $\rightarrow$  Tâches.
- 2. Cliquez sur le nom de la tâche d'installation à distance pour laquelle vous souhaitez spécifier les paramètres propres à Unix.

La fenêtre de propriétés de la tâche s'affiche.

### 3. Accédez à Paramètres de l'application → Paramètres propres à Unix.

4. Définissez les paramètres suivants :

#### $\bullet$  Définir un mot de passe pour le compte root (uniquement pour le déploiement via SSH)  $\textcircled{\tiny{7}}$

Si la commande sudo ne peut pas être utilisée sur l'appareil cible sans indiquer le mot de passe, sélectionnez cette option, puis indiquez le mot de passe du compte root. Kaspersky Security Center Cloud Console transmet le mot de passe sous une forme chiffrée à l'appareil cible, déchiffre le mot de passe, puis lance la procédure d'installation au nom du compte root avec le mot de passe indiqué.

Kaspersky Security Center Cloud Console n'utilise pas le compte ni le mot de passe indiqué pour créer une connexion SSH.

#### Définir le chemin d'accès à un dossier temporaire avec les autorisations Execute sur l'appareil cible [\(uniquement pour le déploiement](javascript:toggleBlock() via SSH)

Si le répertoire /tmp sur l'appareil cible ne dispose pas de l'autorisation d'exécution, sélectionnez cette option, puis indiquez le chemin d'accès au répertoire avec l'autorisation d'exécution. Kaspersky Security Center Cloud Console utilise le répertoire indiqué comme répertoire temporaire pour y accéder via le protocole SSH. L'application place le paquet d'installation dans le répertoire et exécute la procédure d'installation.

#### 5. Cliquez sur le bouton Enregistrer.

Les paramètres de tâche indiqués sont enregistrés.

### Remplacement d'application de sécurité d'éditeurs tiers

L'installation des applications de sécurité de Kaspersky via Kaspersky Security Center Cloud Console peut nécessiter la suppression de logiciels tiers incompatibles avec l'application en cours d'installation. Kaspersky Security Center Cloud Console propose plusieurs méthodes pour supprimer les applications tierces.

### Suppression des applications incompatibles pour configurer l'installation à distance d'une application

Vous pouvez activer l'option Supprimer automatiquement les applications incompatibles lorsque vous configurez l'installation à distance d'une application de sécurité. Vous pouvez trouver cette option dans l'assistant de déploiement de la protection. Si cette option est activée, Kaspersky Security Center Cloud Console supprime les applications [incompatibles](#page-194-0) avant d'installer une application de sécurité sur un appareil administré.

#### Suppression des applications incompatibles à l'aide d'une tâche distincte

Pour supprimer des applications incompatibles à l'aide d'une <u>[tâche](#page-240-0)</u>, utilisez la **Tâche de désinstallation à distance** d'une application. Il faut lancer la tâche sur les appareils avant la tâche d'installation de l'application de sécurité. Par exemple, vous pouvez choisir la programmation de type **A la fin d'une autre tâche** dans la tâche d'installation, où l'autre tâche est Tâche de désinstallation à distance d'une application.

<span id="page-190-0"></span>Ce mode de suppression est recommandé si le programme d'installation de l'application de sécurité ne parvient pas à supprimer une des applications incompatibles.

### Possibilités d'installation manuelle des applications

Vous pouvez installer l'Agent d'administration sur les appareils localement sans impliquer Kaspersky Security Center Cloud Console. Pour ce faire, créez un paquet d'installation autonome pour l'Agent d'administration comme décrit dans la section suivante :Création de paquets [d'installation](#page-162-0) autonomes. Transférez le paquet sur votre appareil client et installez-le. Une fois l'installation de l'Agent d'administration terminée, vous pouvez utiliser l'appareil comme point de distribution.

### Assistant de déploiement de la protection

Pour installer les applications de Kaspersky, vous pouvez utiliser l'assistant de déploiement de la protection. L'Assistant de déploiement de la protection permet de réaliser l'installation à distance des applications, en utilisant les paquets d'installation formés ou directement depuis un paquet de distribution.

L'Assistant de déploiement de la protection effectue les actions suivantes :

- Télécharge un paquet d'installation pour installer l'application (s'il n'a pas été créé auparavant). Le paquet d'installation est situé dans **Découverte et déploiement**  $\rightarrow$  **Déploiement et attribution**  $\rightarrow$  **Paquets** d'installation. Vous pouvez utiliser ce paquet d'installation pour installer l'application ultérieurement.
- Crée et lance la tâche d'installation à distance pour un ensemble d'appareils ou pour un groupe d'administration. La tâche d'installation à distance nouvellement créée est stockée dans la section Tâches. Vous pouvez manuellement lancer cette tâche par la suite. Le type de tâche est I**nstallation à distance d'une application**.

### Démarrage de l'assistant de déploiement de la protection

Pour lancer manuellement l'assistant de déploiement de la protection, procédez comme suit

Dans le menu principal, accédez à **Découverte et déploiement**  $\rightarrow$  **Déploiement et attribution**  $\rightarrow$  **Assistant de** déploiement de la protection.

L'Assistant de déploiement de la protection démarre. Parcourez les étapes de l'assistant à l'aide du bouton Suivant.

# Étape 1. Sélection du paquet d'installation

Sélectionnez le paquet d'installation de l'application que vous souhaitez installer.

Si le paquet d'installation de l'application en question ne figure pas dans la liste, cliquez sur le bouton A**jouter**, puis sélectionnez l'application dans la liste.

# Étape 2. Sélection de la version de l'Agent d'administration

Si vous avez sélectionné le paquet d'installation d'une application autre que l'agent d'administration, vous devez aussi installer l'agent d'administration qui connecte l'application au serveur d'administration de Kaspersky Security Center.

Sélectionnez la dernière version de l'agent d'administration.

# Étape 3. Sélection des appareils

Composez une liste d'appareils sur lesquels l'application va être installée :

[Installer sur les appareils administrés](javascript:toggleBlock()<sup>?</sup>

Si cette option a été sélectionnée, la tâche d'installation à distance de l'application sera créée pour le groupe des appareils.

[Sélectionner les appareils à](javascript:toggleBlock() installer<sup>®</sup>

La tâche est affectée aux appareils qui appartiennent à une sélection d'appareils. Vous pouvez définir une des sélections existantes.

Par exemple, vous pourriez souhaiter utiliser cette option pour exécuter une tâche sur des appareils dotés d'une version du système d'exploitation spécifique.

# Étape 4. Indiquez les paramètres de la tâche d'installation à distance

Dans la fenêtre **Paramètres de la tâche Installation à distance**, configurez les paramètres de l'installation à distance de l'application.

Le groupe de paramètres **Forcer le téléchargement du paquet d'installation** permet de sélectionner le mode d'envoi des fichiers nécessaires pour l'installation de l'application, sur les appareils clients :

#### [En utilisant l'Agent d'administration](javascript:toggleBlock()

Si l'option est activée, l'Agent d'administration installé sur les appareils clients fournit les paquets d'installation à ces derniers.

Si cette option est désactivée, les paquets d'installation sont fournis à l'aide des outils du système d'exploitation des appareils client.

Il est recommandé d'activer cette option si la tâche concerne des appareils sur lesquels un Agent d'administration est installé.

Cette option est activée par défaut.

[En utilisant les ressources du](javascript:toggleBlock() système d'exploitation via les points de distribution

Si l'option est activée, les paquets d'installation sont transmis sur les appareils clients via les outils du système d'exploitation par les points de distribution. Cette option peut être sélectionnée si au moins un point de distribution se trouve sur le réseau.

Si l'option **À l'aide de l'Agent d'administration** est activée, les fichiers seront livrés via les outils du système d'exploitation uniquement dans le cas où il n'est pas possible d'utiliser les moyens de l'Agent d'administration.

Par défaut, l'option est activée pour les tâches d'installation à distance créées sur le Serveur d'administration virtuel.

Configurez les paramètres supplémentaires :

#### [Ne pas réinstaller l'application](javascript:toggleBlock() si elle est déjà installée

Si l'option est activée, l'application sélectionnée n'est pas installé à nouveau, si l'appareil client en est déjà équipé.

Si l'option est désactivée, l'application sera malgré tout installée.

Cette option est activée par défaut.

## Étape 5. Administration du redémarrage

Définir l'action à appliquer s'il faut redémarrer le système d'exploitation pendant l'installation de l'application.

#### [Ne pas redémarrer l'appareil](javascript:toggleBlock()

Les appareils clients ne redémarrent pas automatiquement après l'opération. Pour arrêter le fonctionnement, il faut redémarrer l'appareil (par exemple, manuellement ou à l'aide d'une tâche d'administration des appareils). Les informations sur la nécessité du redémarrage sont enregistrées dans les résultats de la tâche et dans l'état de l'appareil. Cette option convient aux tâches d' sur les serveurs et autres appareils pour lesquels la continuité des opérations est critique.

#### [Redémarrer l'appareil](javascript:toggleBlock()

Dans ce cas, le redémarrage des appareils clients est toujours exécuté automatiquement, si celui-ci est requis pour terminer l'opération. Cette option convient aux tâches d' sur des appareils pour lesquels des interruptions périodiques sont admises (débranchement, redémarrage).

#### Confirmer l'action auprès de l'utilisateur ?

Le message qui signale que l'appareil client doit être redémarré manuellement s'affiche sur l'écran de l'appareil. Pour cette option, il est possible de configurer des paramètres avancés : le texte du message pour l'utilisateur, la fréquence du message, ainsi que le délai à l'issue duquel le redémarrage sera forcé (sans confirmation de l'utilisateur). Cette option convient le mieux pour les postes de travail sur lesquels les utilisateurs doivent pouvoir sélectionner l'heure de redémarrage qui leur convient le mieux.

Cette option est sélectionnée par défaut.

· [Répéter la demande toutes les](javascript:toggleBlock() (min.)<sup>1</sup>

Quand cette option est activée, l'application invite l'utilisateur à redémarrer le système d'exploitation selon la fréquence indiquée.

Cette option est activée par défaut. L'intervalle par défaut est de 5 minutes. La valeur peut être comprise entre 1 et 1 440 minutes.

Si cette option est désactivée, l'invite est affichée une seule fois.

#### [Redémarrer le système au bout](javascript:toggleBlock() de (min.)

Après avoir averti l'utilisateur, l'application force le redémarrage du système d'exploitation à l'issue de l'intervalle défini.

Cette option est activée par défaut. Le délai par défaut est de 30 minutes. La valeur peut être comprise entre 1 et 1 440 minutes.

#### [Forcer la fermeture des applications](javascript:toggleBlock() dans les sessions bloquées <sup>2</sup>

Les applications en cours d'exécution peuvent empêcher le redémarrage de l'appareil client. Par exemple, si un document est en train d'être modifié dans un logiciel de traitement de texte et qu'il n'est pas enregistré, l'application n'autorise pas le redémarrage de l'appareil.

Quand cette option est activée, l'arrêt forcé de ces applications sur un appareil verrouillé doit avoir lieu avant de pouvoir redémarrer l'appareil. Les utilisateurs pourraient perdre toute modification qui n'a pas été enregistrée à ce moment.

Si cette option est désactivée, un appareil verrouillé n'est pas redémarré. L'état de la tâche sur cet appareil indique qu'il faut redémarrer l'appareil. Les utilisateurs doivent quitter manuellement toutes les applications en cours d'exécution sur les appareils verrouillés, puis redémarrer ces appareils.

Cette option est Inactif par défaut.

## <span id="page-194-0"></span>Étape 6. Suppression des applications incompatibles avant l'installation

Cette étape est présente uniquement si l'application que vous déployez est incompatible avec d'autres applications.

Sélectionnez cette option si vous souhaitez que Kaspersky Security Center Cloud Console supprime automatiquement les applications incompatibles avec l'application que vous déployez.

La liste des applications incompatibles s'affiche aussi.

Si vous ne sélectionnez pas cette option, l'application ne sera installée que sur des appareils dont aucune application n'est incompatible.

## Étape 7. Déplacement des appareils vers Appareils administrés

Indiquez si les appareils doivent être déplacés vers un groupe d'administration après l'installation de l'agent d'administration.

[Ne pas déplacer les appareils](javascript:toggleBlock()<sup>?</sup>

Les appareils demeurent dans les groupes où ils se trouvent. Les appareils qui n'ont été placés dans aucun groupe restent non définis.

#### · Déplacer les appareils non définis dans un groupe ?

Les appareils sont déplacés vers le groupe d'administration que vous avez sélectionné.

L'option **Ne pas déplacer les appareils** est sélectionnée par défaut. Pour des raisons de sécurité, envisagez de déplacer les appareils manuellement.

## Étape 8. Sélection des comptes pour accéder aux appareils

Si nécessaire, ajoutez les comptes utilisateurs qui seront utilisés pour démarrer la tâche d'installation à distance :

#### **• [Compte utilisateur non requis](javascript:toggleBlock() (Agent d'administration installé)**

Si cette option est sélectionnée, il n'est pas nécessaire d'indiquer le compte utilisateur au nom duquel l'installateur de l'application sera lancé. La tâche est lancée sous le même compte utilisateur que le compte du service du Serveur d'administration.

Si l'agent d'administration n'est pas installé sur les appareils clients, l'option n'est pas disponible.

#### [Compte utilisateur requis \(Agent](javascript:toggleBlock() d'administration non utilisé)

Sélectionnez cette option si l'Agent d'administration n'est pas installé sur les appareils pour lesquels vous affectez la tâche d'installation à distance. Dans ce cas, vous pouvez indiquer un compte utilisateur pour installer l'application.

Pour spécifier le compte utilisateur sous lequel le programme d'installation de l'application sera exécuté, cliquez sur le bouton Ajouter, sélectionnez Compte utilisateur local, puis spécifiez les informations d'identification du compte utilisateur.

Vous pouvez désigner plusieurs comptes utilisateurs si aucun d'entre eux ne possède les privilèges nécessaires sur tous les appareils auxquels vous affectez la tâche. Dans ce cas, tous les comptes ajoutés sont utilisés pour exécuter la tâche, dans un ordre consécutif, de haut en bas.

# Étape 9. Démarrage de l'installation

Cette page est la dernière étape de l'assistant. À cette étape, la **Tâche d'installation à distance** a été créée et configurée avec succès.

Par défaut, l'option **Lancer la tâche à la fin de l'Assistant** n'est pas sélectionnée. Si vous sélectionnez cette option, la **Tâche d'installation à distance** démarre immédiatement après la fin de l'assistant. Si vous ne sélectionnez pas cette option, la **Tâche d'installation à distance** ne démarre pas. Vous pouvez manuellement lancer cette tâche par la suite.

Cliquez sur OK pour terminer l'étape finale de l'assistant de déploiement de la protection.

# Paramètres réseau pour l'interaction avec des services externes

Kaspersky Security Center Cloud Console utilise les paramètres réseau suivants pour interagir avec les services externes.

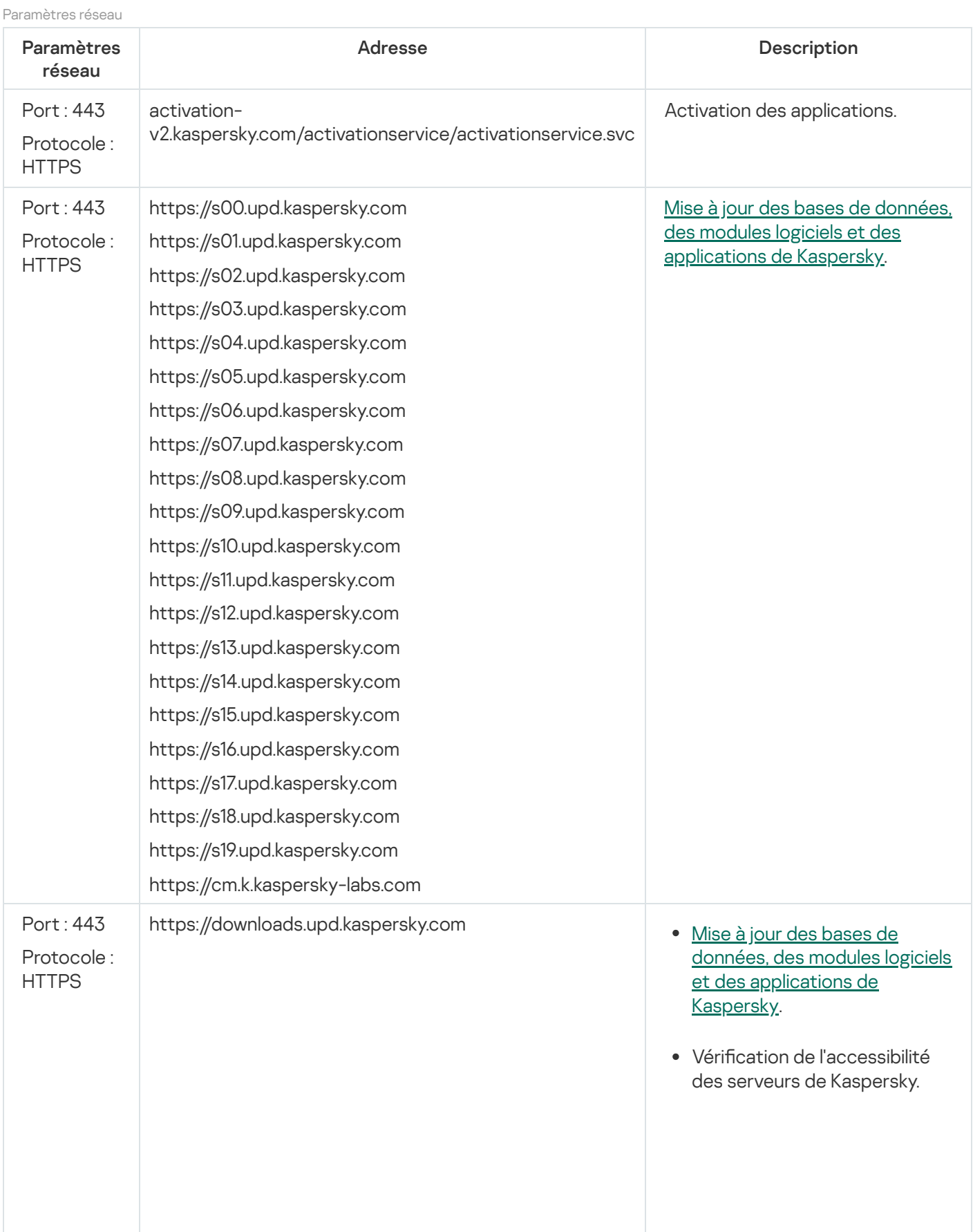

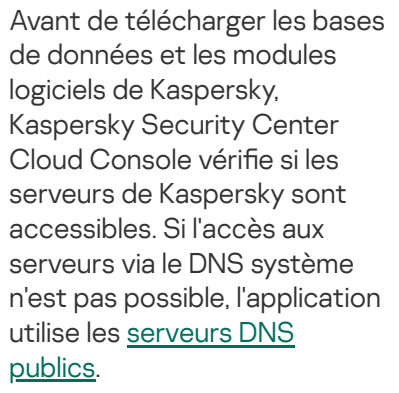

Mise à jour des bases de données. des modules logiciels et des [applications](#page-365-0) de Kaspersky.

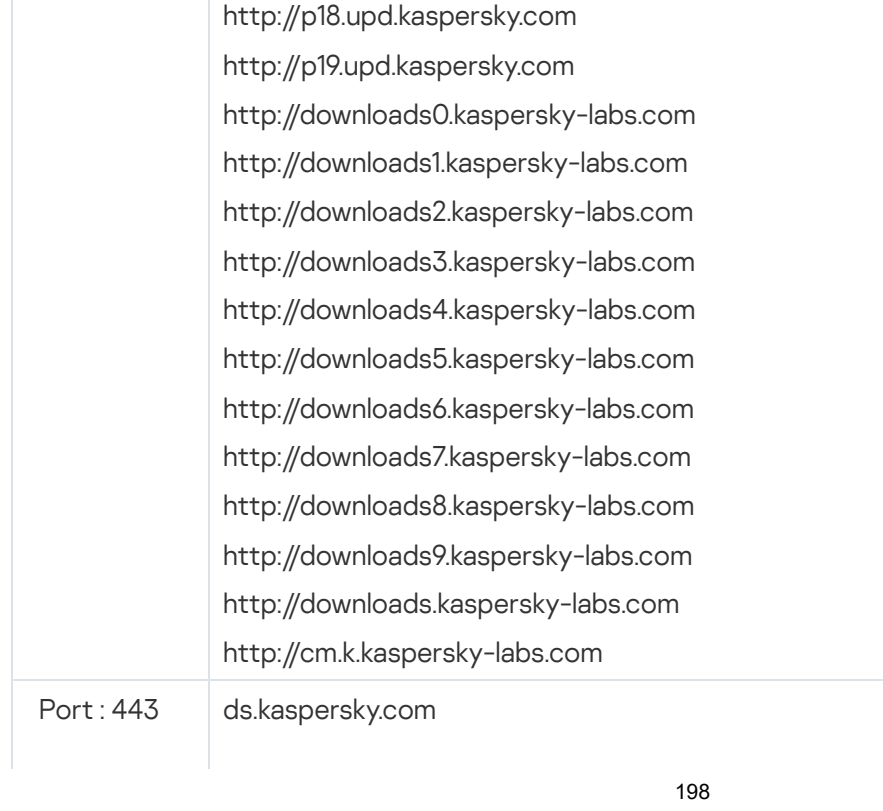

http://p00.upd.kaspersky.com http://p01.upd.kaspersky.com http://p02.upd.kaspersky.com http://p03.upd.kaspersky.com http://p04.upd.kaspersky.com http://p05.upd.kaspersky.com http://p06.upd.kaspersky.com http://p07.upd.kaspersky.com http://p08.upd.kaspersky.com http://p09.upd.kaspersky.com http://p10.upd.kaspersky.com http://p11.upd.kaspersky.com http://p12.upd.kaspersky.com http://p13.upd.kaspersky.com http://p14.upd.kaspersky.com http://p15.upd.kaspersky.com http://p16.upd.kaspersky.com http://p17.upd.kaspersky.com

Port : 80 Protocole : HTTP

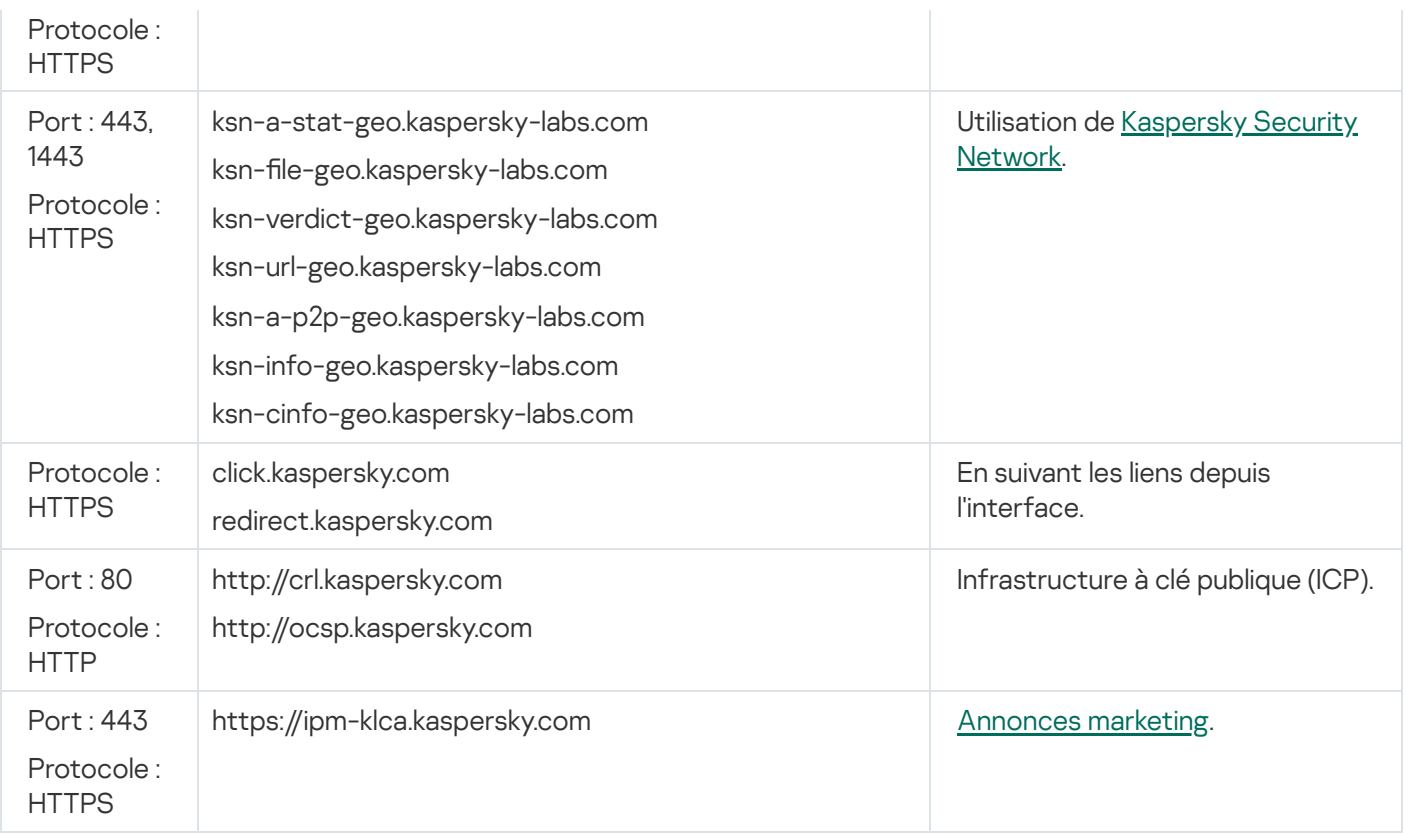

# <span id="page-198-0"></span>Préparation d'un appareil exécutant Astra Linux dans l'environnement logiciel fermé mode pour l'installation de l'Agent d'administration

Avant l'installation de l'Agent d'administration sur un appareil exécutant Astra Linux en mode environnement logiciel fermé, vous devez effectuer deux procédures de préparation : celle des [instructions](#page-199-0) ci-dessous et les étapes générales de préparation pour tout appareil Linux.

Conditions préalables :

- Assurez-vous que l'appareil sur lequel vous voulez installer l'Agent d'administration pour Linux fonctionne sur une des distributions Linux supportées.
- · Téléchargez le fichier d'installation nécessaire de l'Agent d'administration sur le site Internet de [Kaspersky](https://www.kaspersky.fr/small-to-medium-business-security/downloads/endpoint).

Exécutez les commandes fournies dans cette instruction sous un compte avec des privilèges root.

Pour préparer un appareil exécutant Astra Linux dans l'environnement logiciel fermé mode en vue de l'installation de l'Agent d'administration, procédez comme suit :

1. Ouvrez le fichier /etc/digsig/digsig\_initramfs.conf, puis définissez le paramètre suivant : DIGSIG\_ELF\_MODE=1

- 2. Dans la ligne de commande, exécutez la commande suivante pour installer le paquet de compatibilité : apt install astra-digsig-oldkeys
- 3. Créez un répertoire pour la clé de l'application : mkdir -p /etc/digsig/keys/legacy/kaspersky/

4. Placez la clé de l'application /opt/kaspersky/ksc64/share/kaspersky\_astra\_pub\_key.gpg dans le répertoire créé à l'étape précédente :

cp kaspersky astra pub key.gpg /etc/digsig/keys/legacy/kaspersky/

Si le kit de distribution Kaspersky Security Center Cloud Console n'inclut pas la clé de l'application kaspersky\_astra\_pub\_key.gpg, vous pouvez la télécharger en cliquant sur le lien : [https://media.kaspersky.com/utilities/CorporateUtilities/kaspersky\\_astra\\_pub\\_key.gpg.](https://media.kaspersky.com/utilities/CorporateUtilities/kaspersky_astra_pub_key.gpg)

5. Mettez à jour les disques RAM :

update-initramfs -u -k all

Redémarrez le système.

6. Effectuez les étapes de [préparation](#page-199-0) communes à tout appareil Linux.

<span id="page-199-0"></span>L'appareil est préparé. Vous pouvez maintenant procéder à l'installation de l'Agent [d'administration](#page-199-0).

## Préparation d'un appareil Linux et installation de l'Agent d'administration sur un appareil Linux à distance

L'installation de l'Agent d'administration comprend deux étapes :

- Préparation de l'appareil Linux
- Installation à distance de l'Agent d'administration

Préparation de l'appareil Linux

Pour préparer l'appareil fonctionnant sous le système d'exploitation Linux à l'installation à distance de l'Agent d'administration, procédez comme suit :

- 1. Assurez-vous que le logiciel suivant est installé sur l'appareil Linux cible :
	- Sudo
	- Interpréteur Perl version 5.10 ou ultérieure
- 2. Lancez l'analyse de la configuration de l'appareil :
	- a. Vérifiez que la connexion à l'appareil à l'aide de l'application client SSH (par exemple, l'application PuTTY) est possible.

Si vous ne pouvez pas vous connecter à l'appareil, ouvrez le fichier /etc/ssh/sshd\_config et veillez à ce que les paramètres suivants aient les valeurs :

PasswordAuthentication no

ChallengeResponseAuthentication yes

Ne modifiez pas le fichier /etc/ssh/sshd\_config si vous pouvez vous connecter à l'appareil sans problèmes ; dans le cas contraire, vous pouvez rencontrer un échec de l'authentification SSH lors de l'exécution d'une tâche d'installation à distance.

Enregistrez le fichier (si besoin) et relancez le service SSH à l'aide de la commande sudo service ssh restart.

- b. Désactivez le mot de passe de la demande sudo pour le compte utilisateur utilisé pour la connexion à l'appareil.
- c. Utilisez la commande sudo visudo pour ouvrir le fichier de configuration sudoers.

Dans le fichier que vous avez ouvert, repérez la ligne commençant par %sudo (ou par %wheel si vous utilisez le système d'exploitation CentOS). Sous cette ligne, indiquez ce qui suit : <username > ALL = (ALL) NOPASSWD: ALL. Dans ce cas, < username > est le compte utilisateur qui sera utilisé pour la connexion à l'appareil via le protocole SSH. Si vous utilisez le système d'exploitation Astra Linux, ajoutez dans le fichier /etc/sudoers la dernière ligne avec le texte suivant : %astra-admin ALL=(ALL:ALL) NOPASSWD: ALL

- d. Enregistrez le fichier sudoers et fermez-le.
- e. Connectez-vous à nouveau à l'appareil via SSH et vérifiez que le service Sudo ne requiert pas de mot de passe à l'aide de la commande sudo whoami.
- 3. Ouvrez le fichier /etc/systemd/logind.conf, puis effectuez l'une des opérations suivantes :
	- Spécifiez « non » comme valeur pour le paramètre KillUserProcesses : KillUserProcesses=no.
	- Pour le paramètre KillExcludeUsers, saisissez le nom d'utilisateur du compte sous lequel l'installation à distance doit être effectuée, par exemple, KillExcludeUsers=root.

Si la machine cible exécute Astra Linux, ajoutez la chaîne export

PATH=/usr/local/sbin:/usr/local/bin:/usr/sbin:/usr/bin:/sbin:/bin dans le fichier /home/< username >/.bashrc, où < username > est le compte à utiliser pour la connexion de l'appareil via SSH.

Pour appliquer le paramètre modifié, redémarrez l'appareil Linux ou exécutez la commande suivante :

- \$ sudo systemctl restart systemd-logind.service
- 4. Si vous souhaitez installer l'Agent d'administration sur des appareils dotés du système d'exploitation SUSE Linux Enterprise Server 15, installez le paquet insserv-compat en premier pour configurer l'Agent d'administration.
- 5. Si vous souhaitez installer l'Agent d'administration sur des appareils dotés du système d'exploitation Astra Linux à l'aide de l'environnement logiciel fermé, exécutez les étapes [complémentaires](#page-198-0) de préparation des appareils Astra Linux.

#### Installation à distance de l'Agent d'administration

Pour installer l'Agent d'administration sur l'appareil localement, procédez comme suit :

- 1. Téléchargez et créez le paquet d'installation :
	- a. Avant l'installation du paquet sur l'appareil, assurez-vous que les dépendances (les applications, les bibliothèques) liées au paquet en question sont installées.

Vous pouvez indépendamment consulter les dépendances liées à chaque paquet en utilisant les utilitaires spécifiques à ce distributif Linux sur lequel le paquet sera installé. Vous pouvez consulter les informations relatives aux utilitaires dans la documentation de votre système d'exploitation.

b. Téléchargez le paquet d'installation de l'Agent [d'administration](https://www.kaspersky.fr/small-to-medium-business-security/downloads/endpoint) via l'interface de [l'application](#page-160-0) ou depuis le site Internet de Kaspersky.

- c. Pour la création du paquet d'installation à distance, utilisez les fichiers :
	- klnagent.kpd
	- akinstall.sh
	- Paquet .deb ou .rpm de l'Agent d'administration

2. Créez la tâche d'installation à distance de l'application avec les paramètres :

- Dans la page **Paramètres** de l'assistant de création d'une tâche, cochez la case **En utilisant les ressources** du système d'exploitation via le Serveur d'administration. Décochez toutes les autres cases.
- Dans la page **Sélection du compte utilisateur pour exécuter la tâche**, définissez les paramètres du compte utilisateur servant à connecter l'appareil via SSH.
- 3. Lancez la tâche d'installation à distance de l'application. Utilisez l'option de la commande su pour préserver l'environnement : -m, -p, --preserve-environment.

Une erreur peut se produire si vous installez l'Agent d'administration via le protocole SSH sur des appareils fonctionnant sous les systèmes d'exploitation Fedora d'une version antérieure à 20. Dans ce cas, pour que l'Agent d'administration s'installe correctement, dans le fichier/etc/sudoers, commentez le paramètre Defaults requiretty (insérez-le dans une syntaxe de commentaire pour le retirer du code interprété). Vous trouverez une description détaillée des raisons pour lesquelles le paramètre Defaults requiretty peut provoquer des problèmes lors de la connexion via le protocole SSH sur le site du [système](https://bugzilla.redhat.com/show_bug.cgi?id=1020147) de suivi des bugs Bugzilla<sup>12</sup>.

## Administration des appareils mobiles

L'administration de la protection des appareils mobiles via la Kaspersky Security Center Cloud Console est confiée à la Fonction Administration des appareils mobiles. Si vous avez l'intention d'administrer les appareils mobiles qui appartiennent aux employés de votre organisation, activez et configurez l'Administration des appareils mobiles.

L'administration des appareils mobiles vous permet d'administrer les appareils Android des employés. La protection est assurée par l'application mobile Kaspersky Security for Mobile app installée sur les appareils. Cette application mobile assure la protection des appareils mobiles contre les menaces Web, les virus et les autres programmes qui présentent des menaces.

Pour obtenir plus d'informations sur le déploiement de la protection et l'administration des appareils mobiles, consultez l'aide de [Kaspersky Security for](https://support.kaspersky.com/KESMob/10SP4MR3/fr-FR/216448.htm) Mobile <sup>12</sup>.

## Capacités de Detection and Response

Cette section contient des informations sur les solutions Kaspersky qui peuvent être intégrées à Kaspersky Security Center Cloud Console pour ajouter les capacités de Detection and Response à la console.

### À propos des capacités de Detection and Response

Kaspersky Security Center Cloud Console peut intégrer des fonctionnalités d'autres solutions Kaspersky à l'interface de la console. Par exemple, vous pouvez ajouter les fonctionnalités de Detection and Response aux fonctionnalités de Kaspersky Security Center Cloud Console.

Les solutions de détection et de réponse sont conçues pour protéger l'infrastructure informatique d'une entreprise contre les cybermenaces complexes. La fonctionnalité de la solution combine la détection automatique des menaces avec la capacité de répondre à ces menaces pour résister aux attaques complexes, y compris les nouveaux exploits, les ransomwares, les attaques sans fichier et les méthodes qui utilisent des outils système légitimes.

Vous pouvez intégrer les solutions suivantes :

#### • [Kaspersky Endpoint](https://support.kaspersky.com/KEDR_Optimum/2.3/fr-FR/220197.htm) Detection and Response Optimum<sup>12</sup>

Lorsqu'une application Kaspersky Endpoint Protection Platform (également appelée EPP) détecte une menace, Kaspersky Security Center Cloud Console ajoute une nouvelle alerte à la liste d'alertes. Une alerte contient des informations détaillées sur la menace détectée et vous permet d'analyser et d'enquêter sur la menace. Vous pouvez également visualiser la menace en créant un graphique de la chaîne de développement des menaces. Le graphique décrit les étapes de déploiement de l'attaque détectée dans la durée.

En tant qu'une réponse, vous pouvez sélectionner une des actions de réponse prédénies, par exemple, isoler un objet non approuvé, isoler un appareil compromis du réseau ou créer une règle de prévention d'exécution pour un objet non approuvé.

Pour plus d'informations sur l'activation de la solution, consultez la [documentation](https://support.kaspersky.com/KEDR_Optimum/2.3/fr-FR/216930.htm) de Kaspersky Endpoint Detection and Response Optimum<sup>In</sup>.

#### [Kaspersky Managed](https://support.kaspersky.com/MDR/fr-FR/196544.htm) Detection and Response<sup>12</sup>

Lorsqu'une application Kaspersky EPP détecte une menace, Kaspersky Security Center Cloud Console ajoute un nouvel incident à la liste des incidents. Un incident contient des informations détaillées sur la menace détectée. Les analystes MDR Security Operation Center (SOC) de Kaspersky ou d'une entreprise tierce enquêtent sur les incidents et proposent des réponses pour résoudre les incidents. Vous pouvez accepter ou rejeter les mesures proposées manuellement, ou activer l'option d'acceptation automatique de toutes les réponses.

Pour plus d'informations sur l'activation de la solution, consultez la [documentation](https://support.kaspersky.com/MDR/fr-FR/194468.htm) de Kaspersky Managed Detection and Response<sup>12</sup>.

#### [Kaspersky Endpoint](https://click.kaspersky.com/?hl=en-US&link=online_help&pid=EDR&version=1.0&helpid=220114) Detection and Response Expert<sup>Ed</sup>

Il s'agit d'une solution pour les organisations qui disposent d'une équipe d'analystes SOC. Les menaces détectées sont enregistrées sous forme d'alertes ou d'incidents qui peuvent être attribués aux analystes du SOC pour enquête. Kaspersky Endpoint Detection and Response Expert vous fournit des informations détaillées sur chaque alerte ou incident, ainsi que les outils d'administration des alertes et des incidents, la recherche des menaces et le développement de règles personnalisées. Les analystes SOC ou les responsables de la sécurité peuvent sélectionner manuellement les actions de réponse, ou les mesures de réponse automatisées prédéfinies peuvent être prises.

Pour plus d'informations sur l'activation de la solution, consultez la [documentation](https://click.kaspersky.com/?hl=en-US&link=online_help&pid=EDR&version=1.0&helpid=221551) de Kaspersky Endpoint Detection and Response Expert<sup>E</sup>.

# Modifications d'interface après intégration des fonctionnalités de Detection and Response

Les solutions Kaspersky suivantes offrent des fonctionnalités de détection et de réponse qui peuvent être intégrées à l'interface de Kaspersky Security Center Cloud Console :

- **[Kaspersky Endpoint](https://support.kaspersky.com/KEDR_Optimum/2.3/fr-FR/220197.htm) Detection and Response (EDR) Optimum**<sup>12</sup>
- **[Kaspersky Managed](https://support.kaspersky.com/MDR/fr-FR/196544.htm) Detection and Response (MDR)**<sup>12</sup>
- **[Kaspersky Endpoint](https://click.kaspersky.com/?hl=en-US&link=online_help&pid=EDR&version=1.0&helpid=220114) Detection and Response (EDR) Expert<sup>¤</sup>**

Le tableau ci-dessous liste les modifications apportées par les solutions à l'interface de Kaspersky Security Center Cloud Console après l'intégration.

Modifications de l'interface apportées par les solutions Kaspersky intégrées

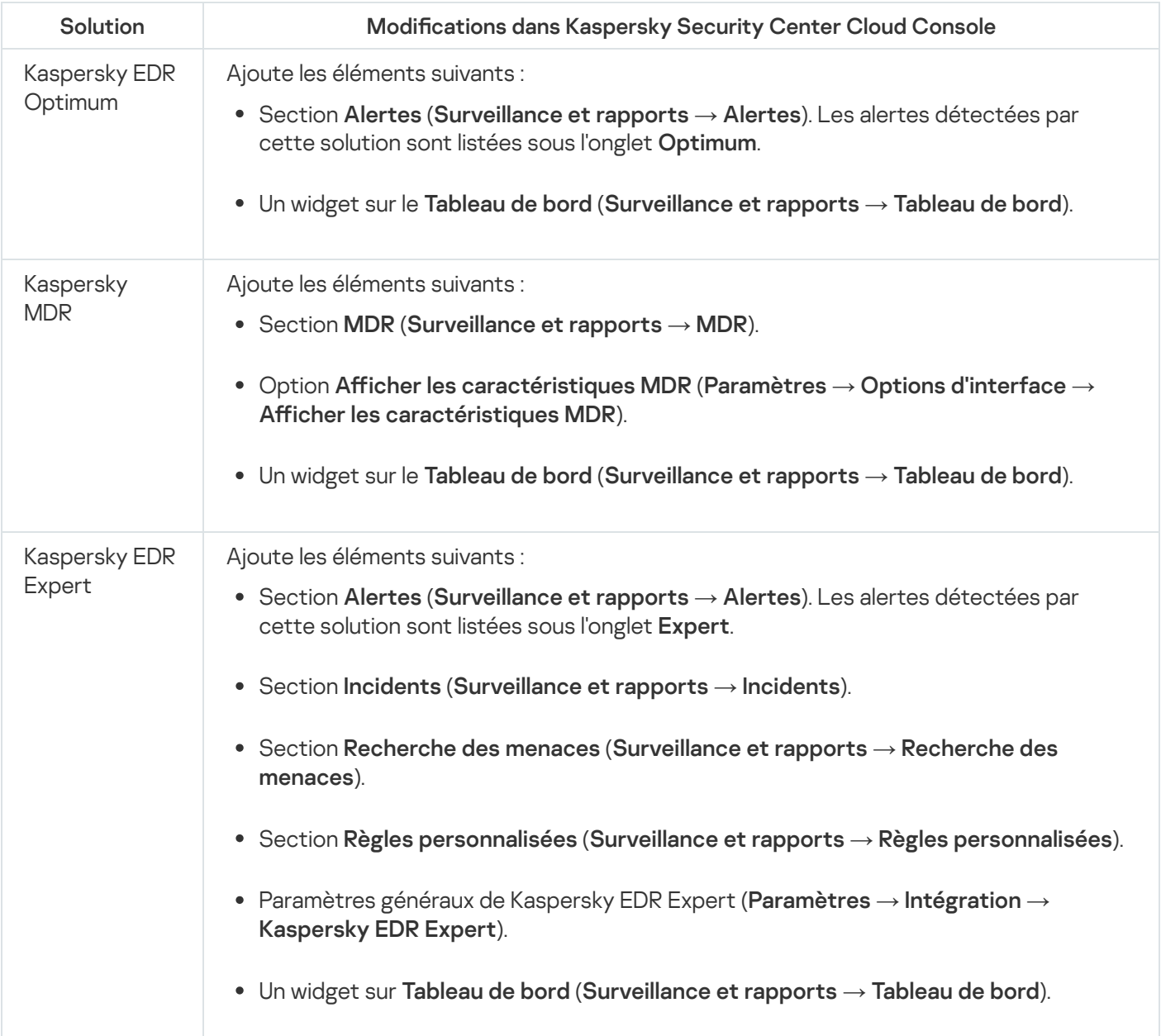

## Découverte des appareils en réseau et création de groupes d'administration

Cette section décrit la recherche et la découverte d'appareils en réseau, ainsi que la création groupes [d'administration](#page-44-0) pour ces appareils.

Kaspersky Security Center Cloud Console permet de rechercher les appareils sur la base des critères définis. Vous pouvez enregistrer les résultats de la recherche dans un fichier texte.

La fonction de recherche permet de trouver les appareils suivants :

- les appareils administrés dans les groupes d'administration du Serveur d'administration de Kaspersky Security Center Cloud Console et ses Serveurs d'administration secondaires ;
- Les appareils non définis administrés par le Serveur d'administration de Kaspersky Security Center Cloud Console et ses Serveurs secondaires.

## Scénario de recherche d'appareils en réseau

Vous devez effectuer une recherche d'appareils avant le déploiement initial des applications de sécurité. Lorsque tous les appareils en réseau sont découverts, vous pouvez obtenir des informations à leur sujet et les administrer par des stratégies. Des sondages réseau réguliers sont nécessaires pour déterminer s'il existe de nouveaux appareils et si les appareils précédemment découverts sont toujours sur le réseau.

Une fois que vous avez terminé le scénario, la recherche d'appareils est configurée et est exécutée conformément au calendrier spécifié.

### Prérequis

Dans [Kaspersky Security Center](#page-46-0) Cloud Console, la recherche d'appareils est effectuée par des points de distribution. Avant de commencer, procédez comme suit :

- Décidez quels appareils serviront de points de distribution.
- Installez les Agents d'administration sur les appareils que vous avez choisis.
- Désignez manuellement les appareils comme points de distribution.

### Étapes

Le scénario se déroule par étapes :

#### **1** Choisir les types de recherche

Décidez quel(s) *type(s)* de découverte vous voulez utiliser régulièrement.

#### 2 Configuration des sondages

Dans les propriétés de chaque point de distribution, activez et configurez les types de sondages du réseau que vous avez choisis : [sondage du réseau Windows,](#page-206-1) [sondage du contrôleur de domaine](#page-208-0) ou [sondage des plages IP](#page-209-0). Assurez-vous que la programmation des sondages répond aux besoins de votre organisation.

Si des appareils en réseau sont inclus dans un domaine, il est recommandé d'utiliser le sondage du contrôleur de domaine.

#### <sup>3</sup> Configuration de règles pour l'ajout d'appareils découverts aux groupes d'administration (facultatif)

Si de nouveaux appareils apparaissent sur votre réseau, ils sont trouvés lors de sondages réguliers et sont automatiquement inclus dans le groupe Appareils non définis. Vous pouvez configurer des règles de regroupement automatique pour <u>déplacer ces appareils</u> vers le groupe des **appareils administrés**. Vous pouvez aussi définir des [règles de conservation](#page-227-0).

Si vous ignorez cette étape de définition des règles, tous les appareils découverts sont placés dans le groupe Appareils non définis et y restent. Vous pouvez déplacer ces appareils vers le groupe des Appareils administrés. Si vous déplacez les appareils vers le groupe Appareils administrés manuellement, vous pouvez analyser les informations sur chaque appareil et décider si vous voulez le déplacer vers un groupe d'administration, et si oui, quel groupe.

Une fois l'opération de sondage réseau terminée, vérifiez que les appareils récemment détectés sont organisés en fonction des règles configurées. En l'absence de règles, ils restent dans le groupe Appareils non définis.

### <span id="page-206-0"></span>Sondage réseau

Les informations sur la structure du réseau et les appareils de ce réseau sont reçues par Kaspersky Security Center Cloud Console par le biais d'un sondage régulier du réseau Windows, des plages IP, du contrôleur de domaine Microsoft Active Directory et d'un contrôleur de domaine Samba. Pour un contrôleur de domaine Samba, Samba 4 est utilisé comme contrôleur de domaine Active Directory. Le sondage du réseau peut être lancé manuellement ou automatiquement selon une programmation.

En fonction des résultats de ce sondage, Kaspersky Security Center Cloud Console met à jour la liste des appareils non définis. Vous pouvez également configurer des règles pour que les derniers appareils découverts soient automatiquement déplacés vers des groupes d'administration.

Kaspersky Security Center Cloud Console utilise les méthodes suivantes pour le sondage du réseau :

- · Sondage des plages IP. Kaspersky Security Center Cloud Console sonde les intervalles IP spécifiés à l'aide de paquets ICMP (Internet Control Message Protocol) et reçoit toutes les informations sur les appareils appartenant aux plages IP.
- Sondage du réseau Windows. Deux sondages différents sont disponibles : le sondage rapide et le sondage complet. Lors du sondage rapide, Kaspersky Security Center Cloud Console ne reçoit que les informations relatives à la liste des noms NetBIOS des appareils de tous les domaines et des groupes de travail du réseau. Pendant le sondage complet, les informations suivantes sont demandées pour chaque appareil : nom du système d'exploitation (SE), adresse IP, nom DNS et nom NetBIOS.
- Sondage des contrôleurs de domaine. Les informations sur la structure de l'unité Active Directory et sur les noms DNS des appareils des groupes Active Directory sont enregistrées dans la base de données de Kaspersky Security Center Cloud Console.

Les résultats du sondage sont affichés dans la section **Découverte et déploiement**  $\rightarrow$  **Découverte** séparément pour les méthodes de sondage du réseau Windows et des contrôleurs de domaine.

Les résultats du sondage pour la méthode *de sondage de plage IP* sont affichés dans la section **Découverte et** l déploiement  $\rightarrow$  Appareils non définis.

<span id="page-206-1"></span>Un appareil peut être affiché dans plusieurs zones de détection. Si un appareil est détecté dans le domaine HQ et que son adresse est 192.168.0.1, il s'affiche à la fois dans la section **Domaines Windows** et dans la section **Appareils** non définis. Vous pouvez modifier les paramètres de sondage réseau pour chaque méthode de sondage. Par exemple, il se peut que vous souhaitiez modifier la programmation du sondage ou décider de sonder l'ensemble de la forêt Active Directory ou uniquement un domaine en particulier.

## Sondage du réseau Windows

### À propos du sondage du réseau Windows

Lors du sondage rapide, le Serveur d'administration ne reçoit que les informations relatives à la liste des noms NetBIOS des appareils de tous les domaines et des groupes de travail du réseau. Au cours d'un sondage complet, les informations suivantes sont demandées à chaque appareil client :

- Nom du système d'exploitation
- Adresse IP
- Nom DNS
- Nom NetBIOS

Les sondages rapides et complets nécessitent les éléments suivants :

- Les ports UDP 137/138, TCP 139 doivent être disponibles sur le réseau.
- Le service Microsoft Computer Browser doit être utilisé et l'ordinateur du navigateur primaire doit être activé sur le point de distribution.
- Le service Microsoft Computer Browser doit être utilisé et l'ordinateur du navigateur primaire doit être activé sur les appareils clients :
	- Sur au moins un appareil, si le nombre d'appareils en réseau ne dépasse pas 32.
	- Sur au moins un appareil pour 32 appareils en réseau.

Le sondage complet ne peut s'exécuter que si le sondage rapide a été exécuté au moins une fois.

Affichage et modification des paramètres de sondage du réseau Windows

Pour modifier les paramètres du sondage du réseau Windows, procédez comme suit :

1. Dans le menu principal, cliquez sur l'icône des paramètres ( $\blacksquare$ ) en regard du nom du Serveur d'administration requis.

La fenêtre des propriétés du Serveur d'administration s'ouvre.

- 2. Sous l'onglet Général, sélectionnez la section Points de distribution.
- 3. Cliquez sur le nom du point de distribution que vous souhaitez utiliser pour sonder le réseau. La fenêtre Propriétés du point de distribution s'affiche.
- 4. Sélectionnez la section Sondage des domaines Windows.
- 5. Activez ou désactivez le sondage réseau Windows à l'aide du bouton à bascule Autoriser le sondage du . réseau

6. Configurez la programmation pour le sondage rapide et le sondage complet.

### 7. Cliquez sur le bouton OK.

Les propriétés sont enregistrées et appliquées à l'ensemble des domaines Windows et des groupes de travail.

## <span id="page-208-0"></span>Sondage du contrôleur de domaine

Kaspersky Security Center Cloud Console prend en charge le sondage d'un contrôleur de domaine Microsoft Active Directory et d'un contrôleur de domaine Samba. Pour un contrôleur de domaine Samba, Samba 4 est utilisé comme contrôleur de domaine Active Directory. Lorsque vous interrogez un contrôleur de domaine ou un point de distribution récupère des informations sur la structure du domaine, les comptes utilisateurs, les groupes de sécurité et les noms DNS des appareils inclus dans le domaine. Le sondage du contrôleur de domaine est exécuté selon la planification que vous avez définie.

### **Prérequis**

Avant d'interroger un contrôleur de domaine, assurez-vous que les protocoles suivants sont activés :

- Couche d'authentification et de sécurité simple (SASL)
- Protocole d'accès léger à l'annuaire (LDAP)

Assurez-vous que les ports suivants sont disponibles sur l'appareil du contrôleur de domaine :

- 389 pour SASL
- 636 pour TLS

Sondage du contrôleur de domaine à l'aide d'un point de distribution

Vous pouvez également interroger un contrôleur de domaine à l'aide d'un point de distribution. Un appareil administré basé sur Windows ou Linux peut servir de point de distribution.

Pour un point de distribution Linux, le sondage d'un contrôleur de domaine Microsoft Active Directory et d'un contrôleur de domaine Samba est pris en charge.

Pour un point de distribution Windows, seule le sondage d'un contrôleur de domaine Microsoft Active Directory est pris en charge.

Le sondage avec un point de distribution Mac n'est pas pris en charge.

Pour configurer le sondage du contrôleur de domaine à l'aide du point de distribution :

- 1. Ouvrez les propriétés du point de [distribution](#page-215-0).
- 2. Sélectionnez la section Sondage du contrôleur de domaine.
- 3. Sélectionnez l'option Activer le sondage du contrôleur de domaine.
- 4. Sélectionnez le contrôleur de domaine que vous souhaitez interroger.

Si vous utilisez un point de distribution Linux, dans la section **Sonder les domaines indiqués**, cliquez sur Ajouter, puis spécifiez l'adresse et les informations d'identification de l'utilisateur du contrôleur de domaine.

Si vous utilisez un point de distribution Windows, vous pouvez sélectionner une des options suivantes :

- Sonder le domaine actuel
- Sonder toute la forêt de domaines
- Sonder les domaines indiqués
- 5. Cliquez sur le bouton Planifier le sondage pour spécifier les options de planification du sondage si nécessaire.

Le sondage démarre uniquement selon le calendrier spécifié. Le démarrage manuel du sondage n'est pas disponible.

Une fois le sondage terminé, la structure du domaine sera affichée dans la section Contrôleurs de domaine.

Si vous configurez et activez les règles de [déplacement](#page-222-0) de l'appareil, les appareils détectés sont automatiquement inclus dans le groupe **Appareils administrés**. Si aucune règle de déplacement n'est activée, les nouveaux appareils détectés sont automatiquement inclus dans le groupe Appareils non définis.

Les comptes utilisateurs découverts peuvent être utilisés pour l'authentification de domaine dans Kaspersky Security Center Cloud Console.

### Affichage des résultats du sondage du contrôleur de domaine

Pour afficher les résultats du sondage du contrôleur de domaine :

- 1. Dans le menu principal, accédez à **Découverte et déploiement**  $\rightarrow$  **Découverte**  $\rightarrow$  **Contrôleurs de domaine**. La liste des unités organisationnelles découvertes s'affiche.
- 2. Sélectionnez une unité organisationnelle, puis cliquez sur le bouton Appareils.

La liste des appareils de l'unité organisationnelle s'affiche.

Vous pouvez effectuer une recherche dans la liste et filtrer les résultats.

## <span id="page-209-0"></span>Sondage des plages IP

Kaspersky Security Center Cloud Console tente de réaliser une résolution de nom inverse pour chacune des adresses de la plage définie en un nom DNS à l'aide des requêtes DNS standard. Si cette opération réussit, le serveur envoie une ICMP ECHO REQUEST (idem qu'une commande ping) au nom reçu. Si l'appareil répond, les informations à son sujet sont ajoutées à la base de données de Kaspersky Security Center Cloud Console. La résolution de nom inverse est nécessaire pour exclure les appareils réseau qui ne peuvent avoir d'adresse IP mais qui ne sont pas des ordinateurs, par exemple, les imprimantes réseau ou les routeurs.

Cette méthode de sondage repose sur un service DNS local correctement configuré. Il doit avoir une zone de recherche inversée. Si cette zone n'est pas configurée, le sondage du sous-réseau IP ne donnera aucun résultat. Sur les réseaux qui utilisent Active Directory, cette zone est maintenue automatiquement. Mais sur ces réseaux, le sondage du sous-réseau IP n'offre pas plus d'informations que le sondage Active Directory. De plus, les administrateurs de petits réseaux configurent rarement la zone de recherche inversée car elle n'est pas indispensable au fonctionnement de nombreux services réseau. Pour toutes ces raisons, le sondage du sousréseau IP est désactivé par défaut.

Kaspersky Security Center Cloud Console obtient d'abord les plages IP pour le sondage dans les paramètres réseau de l'appareil du point de distribution utilisé pour le sondage. Si l'adresse de l'appareil est 192.168.0.1 et si le masque de sous-réseau est 255.255.255.0, Kaspersky Security Center Cloud Console inclut automatiquement le réseau 192.168.0.0/24 dans la liste des adresses de sondage. Kaspersky Security Center Cloud Console sonde dans ce cas toutes les adresses entre 192.168.0.1 et 192.168.0.254.

Il n'est pas recommandé d'utiliser le sondage des plages IP si vous utilisez le sondage réseau Windows et/ou le sondage Active Directory.

### Affichage et modification des paramètres de sondage des plages IP

Affichage et modification des propriétés de sondage des plages IP :

1. Dans le menu principal, cliquez sur l'icône des paramètres (n) en regard du nom du Serveur d'administration requis.

La fenêtre des propriétés du Serveur d'administration s'ouvre.

2. Sous l'onglet Général, sélectionnez la section Points de distribution.

3. Cliquez sur le nom du point de distribution que vous souhaitez utiliser pour sonder le réseau. La fenêtre Propriétés du point de distribution s'affiche.

- 4. Sélectionnez la section **Sondage des plages IP**.
- 5. Activez ou désactivez le sondage des plages IP à l'aide du commutateur Autoriser le sondage des plages.
- 6. Configuration de la programmation de l'interrogation. Par défaut, l'interrogation IP est exécutée toutes les 420 minutes (sept heures).
- 7. Si nécessaire, ajoutez ou modifiez des plages IP à sonder.

En fixant l'intervalle [d'interrogation,](#page-211-0) veillez à ce que ce réglage ne dépasse pas la valeur du paramètre de durée de vie de l'adresse IP. Si une adresse IP n'est pas vérifiée par le sondage pendant la durée de vie de l'adresse IP, cette adresse IP est automatiquement retirée des résultats du sondage. Par défaut, les résultats du sondage ont une durée de vie de 24 heures car les adresses IP dynamiques (attribuées à l'aide du protocole DHCP) changent toutes les 24 heures.

8. Cliquez sur le bouton OK.

Les propriétés sont enregistrées et appliquées à toutes les plages IP.

## Configuration d'un contrôleur de domaine Samba

Kaspersky Security Center Cloud Console prend en charge un contrôleur de domaine Linux fonctionnant uniquement sur Samba 4.

Un contrôleur de domaine Samba prend en charge les mêmes extensions de schéma qu'un contrôleur de domaine Microsoft Active Directory. Vous pouvez activer la compatibilité totale d'un contrôleur de domaine Samba avec un contrôleur de domaine Microsoft Active Directory en utilisant l'extension de schéma Samba 4. Il s'agit d'une action facultative.

Nous vous recommandons d'activer la compatibilité totale d'un contrôleur de domaine Samba avec un contrôleur de domaine Microsoft Active Directory. Cela garantira l'interaction correcte entre Kaspersky Security Center Cloud Console et le contrôleur de domaine Samba.

Pour activer la compatibilité totale d'un contrôleur de domaine Samba avec un contrôleur de domaine Microsoft Active Directory :

1. Exécutez la commande suivante pour utiliser l'extension de schéma RFC2307 :

samba-tool domain provision --use-rfc2307 --interactive

2. Activez la mise à jour du schéma dans un contrôleur de domaine Samba. Pour ce faire, ajoutez la ligne suivante au fichier /etc/samba/smb.conf :

```
dsdb:schema update allowed = true
```
Si la mise à jour du schéma aboutit à une erreur, vous devez effectuer une restauration complète du contrôleur de domaine qui fait office de maître de schéma.

Si vous voulez sonder correctement un contrôleur de domaine Samba, vous devez spécifier le netbios name et les paramètres de workgroup dans le fichier /etc/samba/smb.conf.

### <span id="page-211-0"></span>Ajout et modification d'une plage IP

Kaspersky Security Center Cloud Console obtient d'abord les plages IP pour le sondage dans les paramètres réseau de l'appareil du point de distribution utilisé pour le sondage. Si l'adresse de l'appareil est 192.168.0.1 et si le masque de sous-réseau est 255.255.255.0, Kaspersky Security Center Cloud Console inclut automatiquement le réseau 192.168.0.0/24 dans la liste des adresses de sondage. Kaspersky Security Center Cloud Console sonde dans ce cas toutes les adresses entre 192.168.0.1 et 192.168.0.254. Vous pouvez modifier les plages IP définies automatiquement ou ajouter des plages IP personnalisées.

Pour ajouter une nouvelle plage IP, procédez comme suit :

1. Dans le menu principal, cliquez sur l'icône des paramètres (n) en regard du nom du Serveur d'administration requis.

La fenêtre des propriétés du Serveur d'administration s'ouvre.

- 2. Sous l'onglet Général, sélectionnez la section Points de distribution.
- 3. Cliquez sur le nom du point de distribution que vous souhaitez utiliser pour sonder le réseau.

La fenêtre Propriétés du point de distribution s'affiche.

- 4. Sélectionnez la section **Sondage des plages IP**.
- 5. Pour ajouter une nouvelle plage IP, cliquez sur le bouton Ajouter.
- 6. Dans la fenêtre qui s'ouvre, configurez les paramètres suivants :
	- [Nom](javascript:toggleBlock() **2**

Nom d'une plage IP. Vous pouvez par exemple indiquer la plage IP même en tant que nom, par exemple, « 192.168.0.0/24 ».

#### **• [Masque et adresse de l'intervalle](javascript:toggleBlock() IP et du sous-réseau**

Définissez la plage IP en indiquant les adresses IP de début et de fin ou l'adresse de sous-réseau et le masque de sous-réseau. Vous pouvez ajouter autant de sous-réseaux que vous le souhaitez. Le chevauchement des plages IP nommées n'est pas autorisé, mais les sous-réseaux sans nom dans une plage IP n'ont pas ces restrictions.

#### [Durée de vie de l'adresse IP \(heures\)](javascript:toggleBlock()

En définissant ce paramètre, [assurez-vous](#page-209-0) qu'il dépasse l'intervalle de sondage défini dans le calendrier de sondage. Si une adresse IP n'est pas vérifiée par le sondage pendant la durée de vie de l'adresse IP, cette adresse IP est automatiquement retirée des résultats du sondage. Par défaut, les résultats du sondage ont une durée de vie de 24 heures car les adresses IP dynamiques (attribuées à l'aide du protocole DHCP) changent toutes les 24 heures.

#### 7. Cliquez sur le bouton OK.

La nouvelle plage IP est ajoutée à la liste des plages IP.

Une fois l'interrogation terminée, vous pouvez consulter la liste des appareils à l'aide du bouton **Appareils**. Par défaut, la durée de vie des résultats du sondage est de 24 heures, et est égale au réglage de la durée de vie de l'adresse IP.

### Réglage des points de distribution et des passerelles de connexion

Une structure de groupes d'administration de Kaspersky Security Center Cloud Console remplit les fonctions suivantes :

Désignation de la zone d'action des stratégies

Il existe une autre méthode d'application des paramètres nécessaires sur les appareils : le recours aux profils de stratégie. Dans ce cas, la zone d'action des stratégies est définie à l'aide de tags, de l'emplacement des appareils dans les sous-divisions Active Directory, de l'appartenance aux groupes de sécurité Active Directory, etc.

Désignation de la zone d'action des tâches de groupe

Il y existe une méthode de désignation de la zone d'action des tâches de groupe qui ne repose pas sur la hiérarchie des groupes d'administration : l'utilisation de tâche pour des sélections d'appareils et des ensembles d'appareils.

- · Définit les privilèges d'accès aux appareils et aux Serveurs d'administration secondaires.
- Ceci assigne les points de distribution.

Lors de la mise en place de la structure de groupes d'administration, il faut prendre en considération la topologie du réseau de l'entreprise pour garantir la désignation optimale des points de distribution. La distribution optimale des points de distribution permet de diminuer le trafic réseau à l'intérieur du réseau de l'entreprise.

En fonction de la structure organisationnelle de l'entreprise et de la topologie des réseaux, les configurations typiques suivantes de structure des groupes d'administration existent :

- Un bureau
- plusieurs petits bureaux isolés

Les appareils fonctionnant comme points de distribution doivent être protégés, y compris physiquement contre tout accès non autorisé.

## <span id="page-213-0"></span>Calcul de la quantité et de la configuration des points de distribution

Plus un réseau compte d'appareils clients, plus le nombre de points de distribution requis augmente. Utilisez les tableaux ci-dessous pour calculer le nombre de points de distribution requis pour votre réseau.

Assurez-vous que les appareils que vous souhaitez utiliser comme points de distribution disposent de suffisamment [d'espace](#page-167-1) libre sur le disque, qu'ils ne sont pas régulièrement éteints et que le « mode veille » est désactivé.

Nombre de points de distribution exclusivement attribués sur un réseau qui contient un segment unique, sur la base du nombre d'appareils en réseau

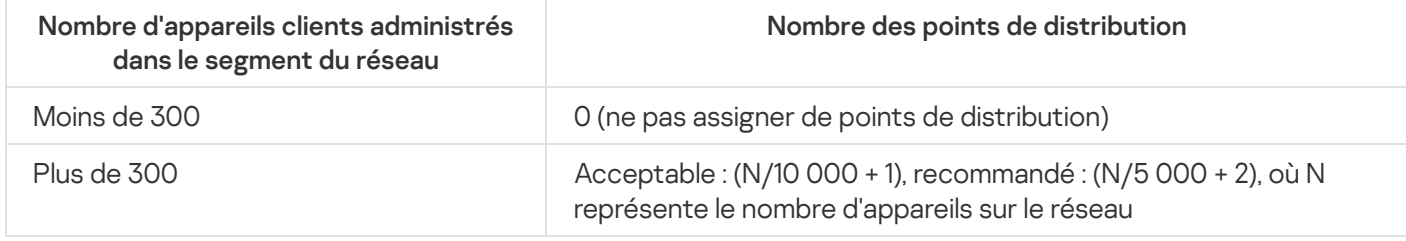

Nombre de points de distribution exclusivement attribués sur un réseau qui contient plusieurs segments, sur la base du nombre d'appareils en réseau

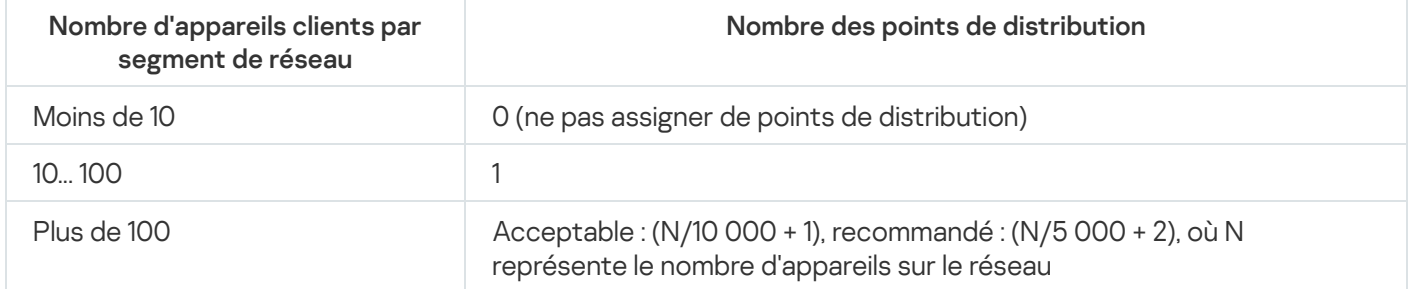

### Utilisation d'appareils clients standard (postes de travail) en tant que points de distribution

Si vous avez l'intention d'utiliser des appareils clients standard (à savoir, des postes de travail) en tant que points de distribution, nous vous conseillons de les désigner comme dans les tableaux ci-dessous afin d'éviter une charge excessive des canaux de communication et du Serveur d'administration :

Nombre de postes de travail servant de points de distribution sur un réseau qui contient un segment unique, sur la base du nombre d'appareils en réseau

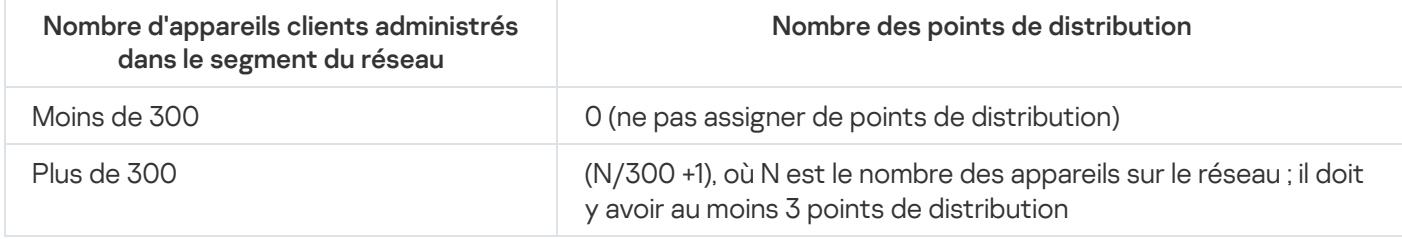

Nombre de postes de travail servant de points de distribution sur un réseau qui contient plusieurs segments, sur la base du nombre d'appareils en réseau

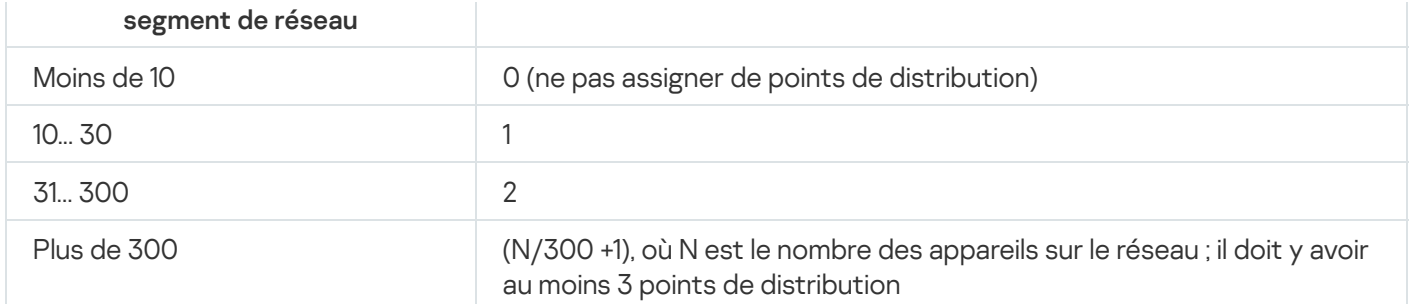

Si aucun point de distribution n'est disponible, mettez à jour les bases de données, les modules logiciels et les applications de [Kaspersky manuellement](#page-379-0) ou [directement](https://support.kaspersky.com/KESWin/12.4/fr-FR/34566.htm) à partir des serveurs de mise à jour de Kaspersky  $\alpha$ .

# Configuration typique des points de distribution : un bureau simple

Dans la configuration typique « un bureau », tous les appareils se trouvent sur le réseau de l'entreprise et se « voient ». Le réseau de l'entreprise peut comprendre plusieurs « parties » mises en évidence (des réseaux ou des segments de réseau) et reliées par des canaux étroits.

Les moyens suivants de construction de la structure de groupes d'administration existent :

- Construction de la structure des groupes d'administration en tenant compte de la topologie du réseau. La structure des groupes d'administration ne doit pas obligatoirement refléter exactement la topologie du réseau. Il suffit que quelques groupes d'administration correspondent à des parties du réseau mises en évidence.
- Construction de la structure des groupes d'administration qui ne reflète pas la topologie du réseau. Dans ce cas, il faut désigner dans chaque partie du réseau mise en évidence un ou plusieurs appareils en tant que points de distribution sur le groupe d'administration racine, par exemple, sur le groupe **Appareils administrés**. Tous les points de distribution se trouvent au même niveau et possèdent la même zone d'action, à savoir « tous les appareils du réseau de l'entreprise ». Chaque Agent d'administration se connecte dans ce cas au point de distribution qui possède l'itinéraire le plus court. L'utilitaire tracert permet de définir l'itinéraire d'accès au point de distribution.

# Configuration typique des points de distribution : plusieurs petits bureaux isolés

Cette configuration typique correspond à plusieurs petits bureaux distants, potentiellement connectés au siège principal via Internet. Chacun de ces bureaux distants se trouve au-delà du NAT. Autrement dit, la connexion d'un bureau distant à un autre est impossible. Ils sont isolés.

La configuration doit absolument se refléter dans la structure des groupes d'administration : pour chacun des bureaux distants. il faut créer un groupe d'administration distinct (les groupes **Bureau 1, Bureau 2** sur l'illustration ci-après).

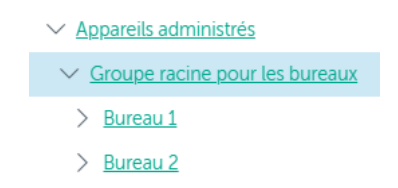

Bureaux distants affichés dans la structure des groupes d'administration

Sur chaque groupe d'administration correspondant à un bureau, il faut désigner un ou plusieurs points de [distribution.](#page-167-1) Les points de distribution doivent être des appareils du bureau distant dotés d'espace suffisant sur le <u>disque</u>. Ainsi, les appareils qui se trouvent par exemple dans le groupe **Bureau 1** vont contacter les points de distribution assignés au groupe d'administration Bureau 1.

Si certains utilisateurs se déplacent d'un bureau à l'autre avec des ordinateurs portables, il faut sélectionner dans chaque bureau distant, en plus des points de distribution cités ci-dessus, deux ou plusieurs appareils et les assigner comme points de distribution pour le groupe d'administration de niveau supérieur (le groupe **Groupe** racine pour les bureaux dans l'illustration ci-dessus).

Exemple : Par exemple, voici un ordinateur portable qui se trouve dans le groupe d'administration **Bureau 1**, mais qui est déplacé physiquement dans le bureau qui correspond au groupe **Bureau 2**. Après le déplacement, l'Agent d'administration sur l'ordinateur portable tente de contacter les points de distribution assignés au groupe **Bureau 1**,<br>mais ceux-ci ne sont pas accessibles. Alors l'Agent d'administration commence à contacter les points d mais ceux-ci ne sont pas accessibles. Alors l'Agent d'administration commence à contacter les points de distribution désignés pour le groupe Groupe racine pour les bureaux. Étant donné que les bureaux distants sont isolés les uns des autres, seules les requêtes d'accès aux points de distribution assignés au groupe d'administration Groupe racine pour les bureaux aboutissent lorsque l'Agent d'administration tente d'accéder aux points de distribution dans le groupe **Bureau 2**. Autrement dit, l'ordinateur portable demeure dans le groupe d'administration qui correspond à son bureau d'origine, mais il utilise malgré tout le point de distribution du bureau où il se trouve physiquement à l'heure actuelle.

# <span id="page-215-0"></span>Assignation manuelle des points de distribution

Kaspersky Security Center Cloud Console permet de désigner manuellement des appareils comme points de distribution. Nous vous recommandons de calculer le nombre et la configuration de points de distribution nécessaires pour votre réseau.

Les appareils de points de distribution exécutant macOS ne peuvent pas télécharger les mises à jour à partir des serveurs de mises à jour de Kaspersky.

Si un ou plusieurs appareils exécutant macOS sont inclus dans la zone d'action de la tâche Télécharger les mises à jour sur les stockages des points de distribution, la tâche recoit l'état Échec, même si elle s'est terminée avec succès sur tous les appareils Windows.

Les appareils fonctionnant comme points de distribution doivent être protégés, y compris physiquement contre tout accès non autorisé.

Pour désigner manuellement un appareil comme point de distribution :

1. Dans le menu principal, cliquez sur l'icône des paramètres ( $\blacksquare$ ) en regard du nom du Serveur d'administration requis.

La fenêtre des propriétés du Serveur d'administration s'ouvre.

- 2. Sous l'onglet Général, sélectionnez la section Points de distribution.
- 3. Cliquez sur le bouton Désigner.
- 4. Sélectionner l'appareil dont vous voulez faire un point de distribution.

Lors de la sélection de l'appareil, prenez en compte les particularités de fonctionnement des points de distribution et les exigences pour l'appareil qui joue le rôle de point de distribution.

5. Sélectionnez le groupe d'administration que vous voulez inclure dans le champ du point de distribution sélectionné.
6. Cliquez sur le bouton Ajouter.

Le point de distribution que vous avez ajouté sera affiché dans la liste des points de distribution, dans la section . Points de distribution

- 7. Sélectionnez le nouveau point de distribution dans la liste pour ouvrir la fenêtre de ses propriétés.
- 8. Configurez le point de distribution dans la fenêtre des propriétés :
	- Dans la section Général, indiquez les paramètres d'interaction entre le point de distribution et les appareils clients :

### • [Port SSL](javascript:toggleBlock()<sup>®</sup>

Le numéro du port SSL utilisé pour la connexion sécurisée des appareils clients au point de distribution via le protocole SSL.

Le numéro de port est de 13000 par défaut.

### $\bullet$  Utiliser la multidiffusion ?

Si cette option est activée, la multidiffusion pour la diffusion automatique des paquets d'installation sur les appareils clients du groupe sera utilisée.

La diffusion IP multidiffusion réduit le temps nécessaire à l'installation d'une application à partir d'un paquet d'installation sur un groupe d'appareils clients, mais prolonge le temps d'installation lorsque vous installez une application sur un seul appareil client.

### $\bullet$  Adresse IP de multidiffusion

Adresse IP sur laquelle est exécuté l'envoi diffusion multiadresse. L'adresse IP peut être indiquée dans l'intervalle 224.0.0.0 – 239.255.255.255

Par défaut, Kaspersky Security Center Cloud Console attribue automatiquement une adresse IP de multidiffusion unique dans la plage donnée.

### • Numéro du port IP de multidiffusion ?

Numéro du port de diffusion multiadresse.

Le numéro de port est de 15001 par défaut. Dans le cas où le point de distribution tourne sur un appareil sur lequel est également installé un Serveur d'administration, le numéro de port par défaut pour la connexion SSL est 13001.

• [Déployer les mises à jour](javascript:toggleBlock() ?

Les mises à jour sont distribuées aux appareils administrés à partir des sources suivantes :

- Ce point de distribution si cette option est activée.
- Autres points de distribution, Serveur d'administration ou serveurs de mise à jour Kaspersky si cette option est désactivée.

Si vous utilisez des points de distribution pour déployer des mises à jour, vous pouvez économiser du trafic parce que vous réduisez le nombre de téléchargements. Vous pouvez aussi alléger la charge sur le Serveur d'administration et répartir la charge entre les points de distribution. Vous pouvez [calculer](#page-213-0) le nombre de points de distribution de votre réseau pour optimiser le trafic et la charge.

Si vous désactivez cette option, le nombre de téléchargements de mises à jour et de charges sur le Serveur d'administration peut augmenter. Cette option est activée par défaut.

### · [Déployer les paquets d'installation](javascript:toggleBlock() ?

Les paquets d'installation sont distribuées aux appareils administrés à partir des sources suivantes :

- Ce point de distribution si cette option est activée.
- Autres points de distribution, Serveur d'administration ou serveurs de mise à jour Kaspersky si cette option est désactivée.

Si vous utilisez des points de distribution pour déployer des paquets d'installation, vous pouvez économiser du trafic parce que vous réduisez le nombre de téléchargements. Vous pouvez aussi alléger la charge sur le Serveur d'administration et répartir la charge entre les points de distribution. Vous pouvez [calculer](#page-213-0) le nombre de points de distribution de votre réseau pour optimiser le trafic et la charge.

Si vous désactivez cette option, le nombre de téléchargements de paquets d'installation et de charges sur le Serveur d'administration peut augmenter. Cette option est activée par défaut.

### **[Exécuter le serveur push](javascript:toggleBlock()**

Dans Kaspersky Security Center Cloud Console, un point de distribution peut fonctionner comme un [serveur](#page-220-0) push pour les appareils Windows et Linux administrés par l'Agent d'administration. Un serveur push a la même portée d'appareils administrés que le point de distribution sur lequel le serveur push est activé. Si plusieurs points de distribution sont affectés au même groupe d'administration, vous pouvez activer le serveur push sur chacun des points de distribution. Dans ce cas, le Serveur d'administration équilibre la charge entre les points de distribution.

### • [Port du serveur push](javascript:toggleBlock()

Le numéro de port pour le serveur push. Vous pouvez préciser le numéro de tout port inoccupé.

Dans la section Zone d'action, indiquez la zone dans laquelle le point de distribution va distribuer des mises à jour (groupes d'administration et/ou emplacement réseau).

Seuls les appareils administrés sous Windows peuvent définir l'emplacement réseau. La définition de l'emplacement réseau est inaccessible pour les appareils administrés sous d'autres systèmes d'exploitation.

Dans la section Proxy KSN, vous pouvez configurer l'application afin qu'elle utilise le point de distribution pour transmettre les requêtes KSN depuis les appareils administrés :

### [Activer le proxy KSN du côté](javascript:toggleBlock() du point de distribution

Le service KSN proxy est exécuté sur l'appareil qui est utilisé en tant que points de distribution. Utilisez cette fonction pour rediffuser et optimiser le trafic sur le réseau.

Cette fonctionnalité n'est pas prise en charge par les appareils de point de distribution exécutant Linux ou macOS.

Le point de distribution envoie les statistiques KSN, lesquelles sont répertoriées dans la Déclaration de Kaspersky Security Network, à Kaspersky. Par défaut, la Déclaration KSN se trouve dans %ProgramFiles%\Kaspersky Lab\Kaspersky Security Center\ksneula.

Cette option est Inactif par défaut. L'activation de cette option prend effet uniquement si l'option J'accepte les termes du Kaspersky Security Network est activée dans la fenêtre Propriétés du Serveur d'administration.

Vous pouvez affecter un nœud d'un cluster actif-passif à un point de distribution et activer le serveur proxy KSN sur ce nœud.

• Configurez les paramètres de sondage par le point de distribution des domaines Windows, Active Directory et des plages IP :

### **• [Sondage des domaines Windows](javascript:toggleBlock()**

Vous pouvez autoriser la recherche d'appareils pour les domaines Windows et programmer la recherche.

### • [Active Directory](javascript:toggleBlock()<sup>®</sup>

Vous pouvez autoriser le sondage du réseau pour Active Directory et programmer le sondage.

Si vous utilisez un point de distribution Windows, vous pouvez sélectionner une des options suivantes :

- . Sonder le domaine actuel Active Directory
- . Sonder la forêt de domaines Active Directory
- Sonder les domaines indiqués Active Directory. Si vous choisissez cette option, ajoutez un ou plusieurs domaines Active Directory à la liste.

Si vous utilisez un point de distribution Linux avec l'Agent d'administration version 15 installé, vous ne pouvez interroger que les domaines Active Directory dont vous spécifiez l'adresse et les informations d'identification de l'utilisateur. Les sondages du domaine Active Directory actuel et de la forêt de domaines Active Directory ne sont pas disponibles.

• [Sondage des plages IP](javascript:toggleBlock() ??

Vous pouvez activer la recherche d'appareils pour les plages IPv4 et les réseaux IPv6.

Si vous activez l'option Autoriser le sondage de la plage, vous pouvez ajouter des plages d'analyse et définir les programmations pour celles-ci. Vous pouvez ajouter des plages IP à la liste des plages analysées.

Si vous activez l'option Utiliser Zeroconf pour sonder les réseaux IPv6, le point de distribution sonde automatiquement le réseau IPv6 en utilisant la mise en réseau sans configuration (également appelée Zeroconf). Dans ce cas, les plages IP spécifiées sont ignorées car le point de distribution sonde l'ensemble du réseau. L'option **Utiliser Zeroconf pour sonder les réseaux IPv6** est disponible si le point de distribution fonctionne sous Linux. Pour utiliser le sondage Zerocong IPv6, vous devez installer l'utilitaire avahi-browse sur le point de distribution.

- Dans la section **Avancé**, indiquez le dossier que le point de distribution doit utiliser pour l'enregistrement des données diffusées :
	- **[Utiliser le dossier par défaut](javascript:toggleBlock()** ?

Lors du choix de cette option, le dossier avec l'Agent d'administration installé sur le point de distribution sera utilisé pour enregistrer les données.

· [Utiliser le dossier indiqué](javascript:toggleBlock()<sup>®</sup>

Lors du choix de cette option, il est possible d'indiquer dans le champ situé ci-dessous le chemin d'accès au dossier. Le dossier peut être local sur le point de distribution ou distant, sur n'importe lequel des appareils faisant partie du réseau de l'entreprise.

Le compte utilisateur, sous lequel l'Agent d'administration est lancé sur le point de distribution, doit posséder l'accès au dossier indiqué pour lecture et écriture.

9. Cliquez sur le bouton **OK**.

Les appareils sélectionnés sont comme des points de distribution.

## Modifier la liste des points de distribution pour un groupe d'administration

Vous pouvez voir la liste des points de distribution assignés à un groupe d'administration spécifique et y ajouter ou en éliminer des points de distribution.

Pour voir et modifier la liste des points de distribution assignés à un groupe d'administration :

- 1. Dans le menu principal, accédez à Ressources (Appareils)  $\rightarrow$  Groupes.
- 2. Dans la structure du groupe d'administration, sélectionnez le groupe d'administration dont vous voulez voir les points de distribution assignés.
- 3. Cliquez sur l'onglet Points de distribution.
- 4. Ajoutez de nouveaux points de distribution pour le groupe d'administration à l'aide du bouton **Désigner** ou supprimez les points de distribution assignés à l'aide du bouton **Désaffecter**.

Selon vos modifications, des nouveaux points de distribution sont ajoutés à la liste ou des points de distribution existants sont supprimés de la liste.

## <span id="page-220-0"></span>Utilisation d'un point de distribution en tant que serveur push

Dans Kaspersky Security Center Cloud Console, un point de distribution peut fonctionner comme un [serveur](#page-220-0) push pour les appareils Windows et Linux administrés par l'Agent d'administration. Un serveur push a la même portée d'appareils administrés que le point de distribution sur lequel le serveur push est activé. Si plusieurs points de distribution sont affectés au même groupe d'administration, vous pouvez activer le serveur push sur chacun des points de distribution. Dans ce cas, le Serveur d'administration équilibre la charge entre les points de distribution.

Vous pouvez utiliser des points de distribution comme serveurs push pour garantir une connectivité continue entre un appareil administré et le Serveur d'administration. Une connexion permanente est nécessaire pour certaines opérations, telles que l'exécution et l'arrêt des tâches locales, la réception de statistiques pour une application administrée ou la création d'un tunnel. Si vous utilisez un point de distribution comme serveur push, vous n'avez pas besoin d'envoyer de paquets sur le port UDP de l'Agent d'administration.

### Pour utiliser un point de distribution en tant que serveur push :

1. Dans le menu principal, cliquez sur l'icône des paramètres (n) en regard du nom du Serveur d'administration requis.

La fenêtre des propriétés du Serveur d'administration s'ouvre.

- 2. Sous l'onglet Général, sélectionnez la section Points de distribution.
- 3. Cliquez sur le point de distribution que vous souhaitez utiliser comme serveur push.
- 4. Dans la liste des propriétés du point de distribution sélectionné, accédez à la section Général, puis activez l'option Exécuter le serveur push.

Le champ de saisie Port du serveur push est disponible.

5. Dans le champ de saisie Port du serveur push, spécifiez le port sur le point de distribution que les appareils clients utiliseront pour la connexion. Le numéro du port est de 13295 par défaut.

Pour établir une connexion entre le point de distribution agissant comme un serveur push et un appareil administré, vous devez ajouter manuellement le port de serveur push spécifié à la liste des exclusions du Pare-feu Microsoft Windows.

6. Cliquez sur OK pour quitter la fenêtre des propriétés du point de distribution, puis cliquez sur Enregistrer pour appliquer les modifications.

Après avoir activé l'option **Exécuter le serveur push**, l'option <u>Maintenir la connexion au Serveur</u> d'administration est [automatiquement](#page-221-0) activée sur le point de distribution qui agit comme un serveur push. Cette option permet d'établir une connexion anticipée entre l'Agent d'administration et le Serveur d'administration.

- 7. Ouvrez la fenêtre des propriétés de stratégie de l'Agent [d'administration](#page-167-0).
- 8. Accédez à **Connectivité → Réseau**, puis activez l'option **Utiliser le point de distribution pour forcer la** connexion au Serveur d'administration. Fermez le cadenas pour cette option.
- 9. Toujours dans la sous-section Réseau, vous pouvez désactiver l'option Utiliser un port UDP. Le serveur push configuré assure une connexion permanente entre l'appareil administré et le Serveur d'administration au lieu

d'envoyer des paquets via le port UDP.

10. Cliquez sur le bouton OK pour quitter la fenêtre.

Le point de distribution commence à agir comme un serveur push. Il peut désormais envoyer des notifications push aux appareils client.

# <span id="page-221-0"></span>Utilisation de l'option « Maintenir la connexion au Serveur d'administration » pour fournir une connexion permanente entre un appareil administré et le Serveur d'administration

Si vous n'utilisez pas de [serveurs](#page-220-0) push, Kaspersky Security Center Cloud Console ne fournit pas de connexion permanente entre les appareils administrés et le Serveur d'administration. Les agents d'administration sur les appareils administrés établissent périodiquement une connexion et se synchronisent avec le Serveur d'administration. L'intervalle entre ces sessions de synchronisation est défini dans une stratégie de l'Agent d'administration. Si une synchronisation s'impose plus tôt, le Serveur d'administration (ou un point de distribution, s'il est en cours d'utilisation) envoie un paquet réseau signé sur un réseau IPv4 ou IPv6 vers le port UDP de l'Agent d'administration. Le numéro de port est de 15000 par défaut. Si aucune connexion via UDP entre le Serveur d'administration et l'appareil administré n'est possible, la synchronisation se déroulera lors de la prochaine connexion ordinaire de l'Agent d'administration au Serveur d'administration pendant l'intervalle de synchronisation.

Certaines opérations ne peuvent pas être exécutées sans connexion anticipée de l'Agent d'administration au Serveur d'administration, telles que le lancement et l'arrêt des tâches locales, la réception des statistiques de l'application administrée ou la création d'un tunnel. Pour résoudre ce problème, si vous n'utilisez pas de serveurs push, vous pouvez utiliser l'option **Maintenir la connexion au Serveur d'administration** pour assurer une connectivité continue entre un appareil administré et le Serveur d'administration.

### Pour assurer une connexion permanente entre un appareil administré et le Serveur d'administration :

1. Exécutez une des actions suivantes :

- Si l'appareil administré accède au Serveur d'administration directement (c'est-à-dire pas via un point de distribution) :
	- a. Dans le menu principal, accédez à Appareils → Appareils administrés.
	- b. Cliquez sur le nom de l'appareil avec lequel vous souhaitez assurer une connexion permanente.

La fenêtre des propriétés de l'appareil administré s'ouvre.

- Si l'appareil administré accède au Serveur d'administration via un point de distribution fonctionnant en mode passerelle, pas directement :
	- a. Dans le menu principal, cliquez sur l'icône des paramètres (**p)** en regard du nom du Serveur d'administration requis.

La fenêtre des propriétés du Serveur d'administration s'ouvre.

- b. Sous l'onglet Général, sélectionnez la section Points de distribution.
- c. Dans la liste des points de distribution, cliquez sur le nom du point de distribution requis.

La fenêtre des propriétés du point de distribution sélectionné s'ouvre.

### 2. Dans la section Général de la fenêtre de propriétés ouverte, sélectionnez l'option Maintenir la connexion au . Serveur d'administration

La connexion permanente est établie entre l'appareil administré et le Serveur d'administration.

Le total des appareils pour lesquels l'option **Maintenir la connexion au Serveur d'administration** a été sélectionnée ne peut être supérieur à 300.

# Création des groupes d'administration

Initialement, la hiérarchie des groupes d'administration contient le seul groupe d'administration intitulé **Appareils** administrés. Lors de la création d'une hiérarchie de groupes d'administration, vous pouvez ajouter des appareils et des machines virtuelles au groupe **Appareils administrés**, ainsi que des sous-groupes. La fenêtre des propriétés de chacun des groupes d'administration contient des informations sur les stratégies, les tâches et les appareils associés au groupe.

Pour créer un groupe d'administration, procédez comme suit :

1. Dans le menu principal, accédez à Ressources (Appareils) → Hiérarchie des groupes.

2. Cochez la case en regard du groupe d'administration pour lequel vous souhaitez créer un sous-groupe.

- 3. Cliquez sur le bouton Ajouter.
- 4. Tapez un nom pour le nouveau groupe d'administration.
- 5. Cliquez sur le bouton Ajouter.
- Un nouveau groupe d'administration portant le nom spécifié apparaît dans la structure hiérarchique du groupe d'administration.

L'application permet de créer une hiérarchie de groupes d'administration sur la base de la structure d'Active Directory ou de la structure du réseau de domaine. Vous pouvez aussi créer une structure de groupes du fichier texte.

Pour créer une structure de groupes d'administration, procédez comme suit :

1. Dans le menu principal, accédez à Ressources (Appareils) → Hiérarchie des groupes.

2. Cliquez sur le bouton Importer.

Finalement, l'assistant de création de la structure des groupes d'administration se lance. Suivez les instructions de l'assistant.

## <span id="page-222-0"></span>Création des règles de déplacement des appareils

Vous pouvez configurer les règles de [déplacement](#page-222-0) des appareils qui attribuent automatiquement des appareils à des groupes d'administration.

Pour créer une règle de déplacement, procédez comme suit :

- 1. Dans le menu principal, accédez à Ressources (Appareils)  $\rightarrow$  Règles de déplacement.
- 2. Cliquez sur Ajouter.
- 2. Cliquez sur **Ajouter**.<br>3. Dans la fenêtre qui s'ouvre, précisez les informations suivantes sous l'onglet **Général** :
	- [Nom de la règle](javascript:toggleBlock()<sup>®</sup>

Saisissez un nom pour la nouvelle règle.

Si vous copiez une règle, la nouvelle règle obtient le même nom que la règle de source, mais un index au format () est ajouté au nom, par exemple :(1).

### **[Groupe d'administration](javascript:toggleBlock()**

Sélectionnez le groupe d'administration dans lequel les appareils seront déplacés automatiquement.

### **[Règle active](javascript:toggleBlock()<sup>®</sup>**

Si cette option est activée, la règle est activée et commence à s'applique après avoir été enregistrée.

Si cette option est désactivée, la règle est créée mais pas activée. Elle ne fonctionnera pas jusqu'à ce que vous activiez cette option.

### $\bullet$  [Déplacer uniquement les appareils](javascript:toggleBlock() non inclus dans un groupe d'administration  $\circ$

Si cette option est activée, seuls les appareils non définis sont déplacés dans le groupe sélectionné.

Si cette option est désactivée, les appareils qui appartiennent déjà à d'autres groupes d'administration ainsi que les appareils non définis seront déplacés dans le groupe sélectionné.

### **[Exécution de la règle](javascript:toggleBlock()**

Vous avez le choix parmi les options suivantes :

### Exécuter une fois pour chaque appareil

La règle est appliquée une fois pour chaque appareil qui correspond à vos critères.

Exécuter une fois pour chaque appareil, ensuite chaque fois après la réinstallation de l'Agent d'administration

La règle est appliquée une fois pour chaque appareil qui corresponde à vos critères, puis uniquement lorsque l'Agent d'administration est réinstallé sur ces appareils.

### Appliquer la règle en continu

La règle est appliquée selon la programmation que le Serveur d'administration définit automatiquement (généralement à intervalles réguliers de plusieurs heures).

- 4. Sous l'onglet **Conditions de la règle**, indiquez au moins un critère selon lequel les appareils sont déplacés vers un groupe d'administration.
- 5. Cliquez sur le bouton Enregistrer.

La règle de déplacement est créée. Elle s'affiche dans la liste des règles de déplacement.

Plus la position est élevée dans la liste, plus la priorité de la règle est élevée. Pour augmenter ou diminuer la priorité d'une règle en mouvement, déplacez la règle vers le haut ou vers le bas dans la liste, respectivement, à l'aide de la souris.

Si les attributs de l'appareil satisfont directement à plusieurs règles, l'appareil est placé dans le groupe cible de la règle qui affiche la priorité la plus élevée (la règle qui figure plus haut dans la liste).

### Copie des règles de déplacement des appareils

Vous pouvez copier les règles de déplacement par exemple si vous souhaitez avoir plusieurs règles identiques pour différents groupes d'administration cibles.

Pour copier une règle de déplacement existante, procédez comme suit :

- 1. Exécutez une des actions suivantes :
	- Dans le menu principal, accédez à **Ressources (Appareils)**  $\rightarrow$  **Règles de déplacement**.
	- Dans le menu principal, accédez à **Découverte et déploiement**  $\rightarrow$  **Déploiement et attribution**  $\rightarrow$  **Règles de** . déplacement

La liste des règles de déplacement s'affiche.

- 2. Cochez la case en regard de la règle que vous souhaitez copier.
- 3. Cliquez sur Copier.
- 3. Cliquez sur **Copier**.<br>4. Dans la fenêtre qui s'ouvre, modifiez les informations suivantes sous l'onglet **Général** ou ne changez rien si vous souhaitez uniquement copier la règle sans modifier ses paramètres :
	- **[Nom de la règle](javascript:toggleBlock()**

Saisissez un nom pour la nouvelle règle.

Si vous copiez une règle, la nouvelle règle obtient le même nom que la règle de source, mais un index au format () est ajouté au nom, par exemple :(1).

[Groupe d'administration](javascript:toggleBlock()

Sélectionnez le groupe d'administration dans lequel les appareils seront déplacés automatiquement.

**[Règle active](javascript:toggleBlock()** 

Si cette option est activée, la règle est activée et commence à s'applique après avoir été enregistrée.

Si cette option est désactivée, la règle est créée mais pas activée. Elle ne fonctionnera pas jusqu'à ce que vous activiez cette option.

[Déplacer uniquement les appareils](javascript:toggleBlock() non inclus dans un groupe d'administration <sup>®</sup>

Si cette option est activée, seuls les appareils non définis sont déplacés dans le groupe sélectionné.

Si cette option est désactivée, les appareils qui appartiennent déjà à d'autres groupes d'administration ainsi que les appareils non définis seront déplacés dans le groupe sélectionné.

### [Exécution de la règle](javascript:toggleBlock()

Vous avez le choix parmi les options suivantes :

Exécuter une fois pour chaque appareil

La règle est appliquée une fois pour chaque appareil qui correspond à vos critères.

Exécuter une fois pour chaque appareil, ensuite chaque fois après la réinstallation de l'Agent d'administration

La règle est appliquée une fois pour chaque appareil qui corresponde à vos critères, puis uniquement lorsque l'Agent d'administration est réinstallé sur ces appareils.

### Appliquer la règle en continu

La règle est appliquée selon la programmation que le Serveur d'administration définit automatiquement (généralement à intervalles réguliers de plusieurs heures).

- 5. Sous l'onglet **Conditions de la règle**, indiquez au moins un critère pour les appareils que vous souhaitez déplacer automatiquement.
- 6. Cliquez sur le bouton Enregistrer.

La nouvelle règle de déplacement est créée. Elle s'affiche dans la liste des règles de déplacement.

### Ajout manuel d'appareils à un groupe d'administration

Vous pouvez déplacer des appareils vers des groupes d'administration automatiquement en créant des règles de déplacement d'appareils ou manuellement en déplaçant des appareils d'un groupe d'administration vers un autre ou en ajoutant des appareils à un groupe d'administration sélectionné. Cette section décrit comment ajouter manuellement des appareils à un groupe d'administration.

Pour ajouter manuellement un ou plusieurs appareils à un groupe d'administration sélectionné, procédez comme suit :

- 1. Dans le menu principal, accédez à Ressources (Appareils)  $\rightarrow$  Appareils administrés.
- 2. Cliquez sur le lien Chemin d'accès actuel : <current path> au-dessus de la liste.
- 3. Dans la fenêtre qui s'ouvre, sélectionnez le groupe d'administration auquel vous souhaitez ajouter les appareils.
- 4. Cliquez sur le bouton Ajouter des appareils.

L'Assistant de déplacement des appareils est ensuite démarré.

5. Dressez une liste des appareils que vous souhaitez ajouter au groupe d'administration.

Il est possible d'ajouter uniquement les appareils dont les informations ont été insérées dans la base de données du Serveur d'administration lors de la connexion de l'appareil ou après la recherche d'appareils.

Sélectionnez la façon dont vous souhaitez ajouter des appareils à la liste :

- Cliquez sur le bouton Ajouter des appareils, puis indiquez les appareils d'une des manières suivantes :
	- Sélectionnez les appareils dans la liste des appareils détectés par le Serveur d'administration.
	- $\bullet$  Indiquez une adresse IP ou une plage IP de l'appareil.
	- $\bullet$  Indiquez le nom NetBIOS ou le nom DNS d'un appareil.

Le champ du nom de l'appareil ne doit pas contenir d'espaces, de retours arrière, ni aucun des caractères interdits suivants : , \ / \* ; : & ` ~ ! @ # \$ ^ & ( ) = + [ ] { } | < > %

Cliquez sur le bouton I**mporter des appareils à partir d'un fichier** pour importer une liste d'appareils à partir d'un fichier .txt. Chaque adresse ou nom d'appareil doit figurer sur une ligne séparée.

Le fichier ne doit pas contenir d'espaces, de retours arrière, ni aucun des caractères interdits suivants : , \ / \* ; : & ` ~ !@ # \$ ^ & ( ) = + [ ] { } | , < > %

- 6. Affichez la liste des appareils à ajouter au groupe d'administration. Vous pouvez modifier la liste en ajoutant ou en supprimant des appareils.
- 7. Une fois que vous vous assurez que la liste est correcte, cliquez sur le bouton Suivant.

L'Assistant traite la liste des appareils et affiche le résultat. Les appareils traités correctement sont inclus dans les groupes d'administration et s'affichent dans la liste des appareils sous les noms établis pour eux par le Serveur d'administration.

## Déplacement manuel des appareils ou des clusters à un groupe d'administration

Vous pouvez déplacer des appareils d'un groupe d'administration vers un autre ou du groupe d'appareils non définis vers un groupe d'administration.

Vous pouvez également déplacer d'un cluster ou d'un groupe de [serveurs](#page-284-0) d'un groupe d'administration à un autre. Lorsque vous déplacez un cluster ou un groupe de serveurs vers un autre groupe, tous ses nœuds se déplacent avec lui, car un cluster et l'un de ses nœuds appartiennent toujours au même groupe d'administration. Lorsque vous sélectionnez un seul nœud de cluster sous l'onglet Appareils, le bouton Déplacer vers le groupe devient indisponible.

Pour déplacer un ou plusieurs appareils ou clusters dans un groupe d'administration sélectionné, procédez comme suit :

1. Ouvrez le groupe d'administration à partir duquel vous souhaitez déplacer les appareils. Pour ce faire, réalisez une des opérations suivantes :

- Pour ouvrir un groupe d'administration, dans le menu principal, accédez à Ressources (Appareils)  $\rightarrow$  Groupes  $\rightarrow$  <nom du groupe>  $\rightarrow$  Appareils administrés.
- Pour ouvrir le groupe A**ppareils non définis**, dans le menu principal, accédez à **Découverte et déploiement**  $\rightarrow$  Appareils non définis.
- 2. Si le groupe d'administration contient des clusters ou des groupes de serveurs, la section Appareils administrés est divisée en deux onglets : l'onglet Appareils et l'onglet Clusters et matrices de serveurs. Ouvrez l'onglet de l'objet que vous souhaitez déplacer.
- 3. Cochez les cases en regard des appareils ou des clusters que vous souhaitez déplacer vers un autre groupe.
- 4. Cliquez sur le bouton Déplacer vers le groupe.
- 5. Dans la hiérarchie des groupes d'administration, cochez la case située à côté du groupe d'administration vers lequel vous souhaitez déplacer les appareils ou les clusters sélectionnés.
- 6. Cliquez sur le bouton Déplacer.

Les appareils ou les clusters sélectionnés sont déplacés vers le groupe d'administration sélectionné.

# Configuration des règles de rétention pour les appareils non définis

Une fois le sondage du réseau Windows terminé, les appareils trouvés sont placés dans des sous-groupes du groupe d'administration Appareils non définis. Ce groupe d'administration se trouve à l'emplacement **Découverte** et déploiement  $\rightarrow$  Découverte  $\rightarrow$  Domaines Windows. Le dossier Domaines Windows est le groupe parent. Il contient les groupes enfants nommés après que les domaines et les groupes de travail correspondant ont été trouvés lors du sondage. Le groupe parent peut également contenir le groupe d'administration des appareils mobiles. Vous pouvez configurer les règles de rétention des appareils non définis pour le groupe parent et pour chacun des groupes enfant. Les règles de conservation ne dépendent pas des paramètres de recherche d'appareil et fonctionnent même si la recherche d'appareil est désactivée.

Les règles de conservation des appareils n'affectent pas les appareils dont un ou plusieurs disques sont chiffrés à l'aide du chiffrement du disque. Ces appareils ne sont pas supprimés automatiquement. Vous ne pouvez les [supprimer](#page-361-0) que manuellement. Si vous devez supprimer un appareil doté d'un disque chiffré, commencez par déchiffrer le disque, puis supprimez l'appareil.

Pour configurer les règles de rétention pour les appareils non définis :

1. Dans le menu principal, accédez à **Découverte et déploiement**  $\rightarrow$  **Découverte**  $\rightarrow$  **Domaines Windows.** 

- 2. Exécutez une des actions suivantes :
	- Pour configurer les paramètres du groupe parent, cliquez sur le bouton Propriétés. La fenêtre des propriétés du domaine Windows s'ouvre.
	- Pour configurer les paramètres d'un groupe enfant, cliquez sur son nom. La fenêtre des propriétés du groupe enfant s'ouvre.

3. Configurez les paramètres suivants :

• [Supprimer l'appareil du groupe](javascript:toggleBlock() après une inactivité de plus de (jours) <sup>®</sup>

Quand cette option est activée, vous pouvez définir la période à l'issue de laquelle un appareil est supprimé automatiquement du groupe. Cette option est également distribuée par défaut aux groupes enfants. Par défaut, la valeur de cet intervalle est de 7 jours.

Cette option est activée par défaut.

### · [Hériter du groupe parent](javascript:toggleBlock()<sup>®</sup>

Si cette option est activée, la période de conservation pour les appareils dans le groupe actif est héritée du groupe parent et ne peut être modifiée.

Cette option est disponible uniquement pour les groupes enfant.

Cette option est activée par défaut.

### **•** [Forcer l'héritage des groupes](javascript:toggleBlock() enfants ?

Les valeurs des paramètres sont diffusées dans les groupes enfants mais ces paramètres sont verrouillés dans les propriétés des groupes enfants.

Cette option est Inactif par défaut.

#### 4. Cliquez sur le bouton Accepter.

Vos modifications sont enregistrées et appliquées.

# Configuration de la protection réseau

Cette section fournit des informations sur la configuration manuelle des stratégies et des tâches, sur les rôles des utilisateurs et sur la création d'une structure de groupe d'administration et d'une hiérarchie des tâches.

# Scénario : Configuration de la protection réseau

L'Assistant de démarrage rapide de l'application crée des stratégies et des tâches en utilisant les paramètres par défaut. Ces paramètres peuvent s'avérer imparfaits, ou même être interdits par l'organisation. Par conséquent, nous vous recommandons d'adapter ces stratégies et tâches et de créer d'autres stratégies et tâches, si elles sont nécessaires à votre réseau.

### **Prérequis**

Avant de commencer, assurez-vous d'avoir terminé le scénario de configuration principale de Kaspersky Security Center Cloud Console, et notamment, de l'assistant de démarrage rapide de [l'application](#page-152-0).

L'Assistant de démarrage rapide de l'application crée dans le groupe d'administration **Appareils administrés** les stratégies et tâches suivantes :

- La stratégie de Kaspersky Endpoint Security
- La tâche de groupe de mise à jour de Kaspersky Endpoint Security
- La stratégie de l'Agent d'administration
- Recherche de vulnérabilités et de mises à jour requises (tâche de l'agent d'administration)

### Étapes

La configuration de la protection réseau se fait par étapes :

**1** Configuration et propagation des stratégies et des profils de stratégie de Kaspersky

Pour configurer et propager les paramètres des applications Kaspersky installées sur les appareils administrés, [deux méthodes diérentes de](#page-230-0) gestion de la sécurité sont possibles : centrés sur l'utilisateur ou sur l'appareil. Vous pouvez également combiner ces deux approches.

### 2 Configuration des tâches de gestion à distance des applications Kaspersky

Vérifiez les tâches créées avec l'assistant de démarrage rapide de l'application et adaptez si nécessaire. Instructions pour :

- [Paramétrage de la tâche de groupe](#page-238-0) de mise à jour de Kaspersky Endpoint Security
- Création de la tâche [Recherche de vulnérabilités et](#page-396-0) de mises à jour requises

Le cas échéant, créez des tâches supplémentaires gérer les applications Kaspersky installées sur les appareils clients.

<sup>3</sup> Évaluation et limitation de la charge d'événements sur la base de données

Les informations sur les événements dans le fonctionnement des applications administrées sont transmises depuis l'appareil client et sont enregistrées dans la base de données du Serveur d'administration. Pour réduire la charge sur le Serveur d'administration, évaluez et limitez le nombre maximal d'événements stockables dans la base de données.

Instructions pratiques : Définition du nombre maximum d'événements.

### Résultats

À la fin de ce scénario, votre réseau sera protégé par la configuration des applications, tâches et événements de Kaspersky reçus par le serveur d'administration :

- Les applications de Kaspersky sont configurées en fonction des stratégies et des profils de stratégie.
- Les applications sont administrées via un ensemble de tâches.
- Le nombre maximal d'événements pouvant être stockés dans la base de données est déni.

Lorsque la configuration de la protection est terminée, vous pouvez procéder à la configuration des mises à jour régulières des bases de données et des applications Kaspersky.

# <span id="page-230-0"></span>À propos des méthodes d'administration de la sécurité centrées sur l'appareil et l'utilisateur

Vous pouvez gérer les paramètres de sécurité du point de vue des fonctionnalités de l'appareil et des rôles utilisateurs. La première approche s'appelle gestion de la sécurité centrée sur l'appareil et la seconde s'appelle gestion de la sécurité centrée sur l'utilisateur. Pour appliquer différents paramètres d'application à différents appareils, vous pouvez utiliser un type d'administration ou les deux types d'administration ensemble.

La gestion de la sécurité centrée sur [l'appareil](#page-231-0) vous permet d'appliquer différents paramètres d'application de sécurité aux appareils administrés en fonction de leurs caractéristiques. Par exemple, vous pouvez appliquer différents paramètres aux appareils alloués à des groupes d'administration différents. Vous pouvez également différencier les appareils en fonction de leur utilisation dans Active Directory ou de leurs spécifications matérielles.

La gestion de la sécurité centrée sur [l'utilisateur](#page-232-0) vous permet d'appliquer différents paramètres d'application de sécurité à différents rôles d'utilisateur. Vous pouvez créer plusieurs rôles d'utilisateur, attribuer un rôle d'utilisateur approprié à chaque utilisateur et définir différents paramètres d'application pour les appareils appartenant à des utilisateurs dotés de rôles différents. Ainsi, vous souhaitez peut-être appliquer des paramètres des applications divergents pour les appareils des comptables et des collaborateurs des ressources humaines (RH). Par conséquent, lorsque l'administration de la sécurité centrée sur l'utilisateur est mise en œuvre, chaque département (les départements de comptabilité et RH) dispose de sa propre configuration de paramètres pour gérer les applications de Kaspersky. Une configuration de paramètres définit les paramètres d'application pouvant être modifiés par les utilisateurs et ceux définis de manière obligatoire et verrouillés par l'administrateur.

Utilisez une gestion de la sécurité centrée sur l'utilisateur pour pouvoir appliquer des paramètres d'application spécifiques pour des utilisateurs individuels. Cela peut être nécessaire lorsqu'un employé a un rôle unique dans l'entreprise ou lorsque vous souhaitez surveiller les problèmes de sécurité liés aux appareils d'une personne en particulier. Selon le rôle de cet employé dans l'entreprise, vous pouvez étendre ou limiter les droits de cette personne pour modifier les paramètres de l'application. Par exemple, vous souhaiterez peut-être étendre les droits d'un administrateur système qui gère les appareils clients d'une agence locale.

Il est également possible de combiner l'administration de la sécurité centrée sur l'appareil et celle centrée sur l'utilisateur. Par exemple, vous pouvez configurer une stratégie pour une application définie pour chaque groupe d'administration, puis créer des profils des [stratégies](#page-312-0) pour un ou plusieurs rôles d'utilisateurs de votre entreprise. Dans ce cas, les stratégies et les profils de stratégie s'appliquent selon l'ordre suivant :

1. Les stratégies créées pour la gestion de la sécurité centrée sur l'appareil s'appliquent.

2. Elles sont modifiées par les profils de stratégie selon les priorités du profil de stratégie.

<span id="page-231-0"></span>3. Les stratégies sont modifiées par les profils de stratégie [associés aux](#page-353-0) rôles d'utilisateur.

## Configuration et diffusion des stratégies : approche centrée sur l'appareil

Cette section présente un scénario d'approche centrée sur l'appareil pour la configuration centralisée des applications de Kaspersky installées sur les appareils administrés. Quand vous aurez terminé ce scénario, les applications seront configurées sur tous les appareils administrés conformément aux stratégies et aux profils de stratégie de l'application que vous avez définis.

Vous pouvez envisager une administration de la sécurité aussi vouloir centrée sur [l'utilisateur](#page-232-0) comme alternative ou option supplémentaire à l'approche centrée sur l'appareil.

### **Processus**

Le scénario de gestion des applications de Kaspersky axé sur l'appareil comprend les étapes suivantes :

### **1** Configuration des stratégies des applications

Configurez les paramètres pour les applications de Kaspersky installées sur les appareils administrés par la création d'une [stratégie](#page-316-0) pour chaque application. L'ensemble de ces stratégies seront propagées sur les appareils clients.

Si vous configurez la protection de votre réseau dans l'assistant de démarrage rapide de l'application, Kaspersky Security Center Cloud Console crée la stratégie par défaut pour Kaspersky Endpoint Security for Windows. Si vous terminez cette procédure de configuration avec l'assistant, vous ne devez pas créer une nouvelle stratégie pour cette application. Continuez vers la configuration manuelle d'une stratégie de Kaspersky Endpoint Security.

Si votre structure hiérarchique comporte plusieurs groupes d'administration, les groupes d'administration enfants héritent des stratégies du Serveur d'administration principal par défaut. Vous pouvez forcer l'héritage des groupes enfants à interdire toute modification des paramètres configurés dans la stratégie en amont. Si vous voulez imposer l'héritage d'une partie uniquement des paramètres, vous pouvez les verrouiller dans la stratégie en amont. Les paramètres restants qui ne sont pas verrouillés pourront être modifiés dans les stratégies en aval. La hiérarchie de stratégies créée vous permettra d'administrer efficacement les appareils dans les groupes d'administration.

Instructions pour : [Créer une stratégie](#page-316-0)

### Création de profils de stratégie (facultatif)

Si vous souhaitez que les appareils au sein d'un même groupe d'administration soient exécutées sous des paramètres de stratégie divergents, créez des profils de stratégie pour ces appareils. Un profil de stratégie est un sous-ensemble nommé de paramètres de stratégie. Un profil de stratégie est un sous-ensemble nommé de paramètres de stratégie qui est diffusé sur les appareils avec la stratégie et qui vient compléter la stratégie quand une condition définie, la *condition d'activation du profil*, est remplie. Les profils contiennent uniquement les paramètres qui se distinguent de la stratégie « de base » en vigueur sur l'appareil administré (ordinateur, appareil mobile).

Grâce aux conditions d'activation du profil, vous pouvez appliquer différents profils de stratégie, par exemple, aux appareils situés dans une unité ou un groupe de sécurité d'Active Directory défini, avec une configuration matériel particulière ou avec des [tags](#page-285-0) définis. Utilisez les tags pour filtrer les appareils qui répondent aux critères définis. Par exemple, vous pouvez créer un tag Windows, l'attribuez à tous les appareils qui tournent sous Windows, puis désignez ce tag comme condition d'activation pour un profil de stratégie. Par conséquent, les applications de Kaspersky installées sur tous les appareils tournant sous Windows seront administrées par leur propre profil de stratégie.

Instructions pour :

- Création d'un profil de stratégie
- · [Création d'une règle d'activation](#page-327-0) du profil de stratégie

### <sup>3</sup> Propagation des stratégies et des profils de stratégie sur les appareils administrés

Kaspersky Security Center Cloud Console synchronise automatiquement le Serveur d'administration avec les appareils administrés plusieurs fois par heure. Lors de la synchronisation, les stratégies et profils de stratégie neufs ou modifiés sont propagés aux appareils administrés. Vous pouvez aussi contourner la synchronisation automatique et exécuter manuellement la synchronisation par la commande Forcer la synchronisation. Une fois la synchronisation terminée, les stratégies et les profils de stratégie sont remis et appliqués aux applications Kaspersky installées.

Vous pouvez vérifier si les stratégies et les profils de stratégie ont été livrés à un appareil. Kaspersky Security Center Cloud Console indique la date et l'heure de remise dans les propriétés de l'appareil.

Instructions pour : [Synchronisation forcée](#page-323-0)

### Résultats

Une fois le scénario centré sur l'appareil terminé, les applications de Kaspersky sont configurées selon les paramètres spécifiés et propagés par la hiérarchie des stratégies.

Les stratégies et les profils de stratégie de l'application configurés sont appliqués automatiquement aux nouveaux appareils ajoutés aux groupes d'administration.

# <span id="page-232-0"></span>Configuration et diffusion des stratégies : approche centrée sur l'utilisateur

Cette section décrit le scénario d'une approche centrée sur l'utilisateur pour la configuration centralisée des applications de Kaspersky installées sur les appareils administrés. Quand vous aurez terminé ce scénario, les applications seront configurées sur tous les appareils administrés conformément aux stratégies et aux profils de stratégie de l'application que vous avez définis.

Vous pouvez aussi vouloir la gestion de la sécurité centrée sur [l'appareil](#page-231-0) comme alternative ou option supplémentaire à l'approche centrée sur l'utilisateur. En savoir plus sur deux approches de gestion.

### **Processus**

Le scénario de gestion des applications de Kaspersky axé sur l'utilisateur comprend les étapes suivantes :

### Configuration des stratégies des applications

Configurez les paramètres pour les applications de Kaspersky installées sur les appareils administrés par la création d'une stratégie pour chaque application. L'ensemble de ces stratégies seront propagées sur les appareils clients.

Si vous configurez la protection de votre réseau dans l'assistant de démarrage rapide de l'application, Kaspersky Security Center Cloud Console crée la stratégie par défaut pour Kaspersky Endpoint Security. Si vous terminez cette procédure de configuration avec l'assistant, vous ne devez pas créer une nouvelle stratégie pour cette application. Continuez vers la configuration manuelle d'une stratégie de Kaspersky Endpoint Security.

Si votre structure hiérarchique comporte plusieurs groupes d'administration, les groupes d'administration enfants héritent des stratégies du Serveur d'administration principal par défaut. Vous pouvez forcer l'héritage des groupes enfants à interdire toute modification des paramètres configurés dans la stratégie en amont. Si vous voulez imposer l'héritage d'une partie uniquement des paramètres, vous pouvez les verrouiller dans la [stratégie en amont. Les paramètres restants qui](#page-310-0) ne sont pas verrouillés pourront être modifiés dans les stratégies en aval. La [hiérarchie de stratégies](#page-311-0) créée vous permettra d'administrer efficacement les appareils dans les groupes d'administration.

Instructions pour : [Créer une stratégie](#page-316-0)

### <sup>2</sup> Définition des propriétaires des appareils

Attribuez les appareils administrés aux utilisateurs correspondants.

Instructions pour : [Désigner un utilisateur comme](#page-358-0) propriétaire de l'appareil

### <sup>3</sup> Définition des rôles d'utilisateurs typiques pour votre entreprise

Pensez aux différentes tâches réalisées par les employés de votre entreprise. Vous devez regrouper tous les employés en fonction de leur rôle. Par exemple, vous pouvez les organiser selon les services, les professions ou les positions. Ensuite, il faudra créer un rôle d'utilisateur pour chaque groupe. N'oubliez pas que chaque rôle d'utilisateur possédera son profil de stratégie contenant des paramètres de l'application propres à ce rôle.

### **4** Création de rôles d'utilisateurs

Créez et configurez un rôle d'utilisateur pour chaque groupe d'employés que vous avez défini à l'étape précédente ou utilisez les rôles d'utilisateurs prédénis. Les rôles d'utilisateurs contiendront les ensembles de privilèges d'accès aux fonctions de l'application.

Instructions pour : [Créer un rôle utilisateur](#page-351-0)

#### Définition de la zone d'action de chaque rôle d'utilisateur

Pour chaque rôle d'utilisateurs créé, définissez les utilisateurs et/ou les groupes de sécurité et les groupes d'administration. Les paramètres associés à un rôle d'utilisateur s'appliquent uniquement aux appareils qui appartiennent aux utilisateurs qui ont ce rôle et uniquement si ces appareils appartiennent aux groupes associés à ce rôle, y compris les groupes enfant.

Instructions pour : Modification de la zone d'action d'un rôle d'utilisateur

### **6** Création de profils de stratégie

Créez un profil de stratégie pour chaque rôles d'utilisateurs dans votre entreprise. Les profils de stratégie définissent les paramètres qui seront appliqués aux applications installées sur les appareils des utilisateurs en fonction du rôle de chaque utilisateur.

Instructions pour : Créer un profil de stratégie

#### **2** Association de profils de stratégie aux rôles d'utilisateurs

Associez les profils de stratégie créés aux rôles d'utilisateurs. Ensuite, le profil de stratégie devient actif pour un utilisateur qui possède le rôle indiqué. Les paramètres configurés dans le profil de stratégie seront appliqués aux applications de Kaspersky installées sur les appareils des utilisateurs.

Instructions pour : Associer des profils de stratégie aux rôles

### <sup>8</sup> Propagation des stratégies et des profils de stratégie sur les appareils administrés

Kaspersky Security Center Cloud Console synchronise automatiquement le Serveur d'administration avec les appareils administrés plusieurs fois par heure. Lors de la synchronisation, les stratégies et profils de stratégie neufs ou modifiés sont propagés aux appareils administrés. Vous pouvez aussi contourner la synchronisation automatique et exécuter manuellement la synchronisation par la commande Forcer la synchronisation. Une fois la synchronisation terminée, les stratégies et les profils de stratégie sont remis et appliqués aux applications Kaspersky installées.

Vous pouvez vérifier si les stratégies et les profils de stratégie ont été livrés à un appareil. Kaspersky Security Center Cloud Console indique la date et l'heure de remise dans les propriétés de l'appareil.

Instructions pour : [Synchronisation forcée](#page-323-0)

### Résultats

Une fois le scénario centré sur l'utilisateur terminé, les applications de Kaspersky sont configurées selon les paramètres spécifiés et propagés par la hiérarchie des stratégies et les profils de stratégie.

Pour un nouvel utilisateur, il faudra créer un compte, attribuer à l'utilisateur un des rôles d'utilisateurs définis et attribuer les appareils à l'utilisateur. Les stratégies et les profils de stratégie de l'application configurés sont appliqués automatiquement aux appareils de cet utilisateur.

# <span id="page-234-0"></span>Configuration manuelle d'une stratégie de Kaspersky Endpoint Security

Cette section fournit des recommandations sur la configuration de la stratégie de Kaspersky Endpoint Security. Vous pouvez effectuer la configuration dans la fenêtre des propriétés de la stratégie. Lorsque vous modifiez un paramètre, cliquez sur l'icône en forme de cadenas à droite du groupe de paramètres concerné pour appliquer les valeurs spécifiées à un poste de travail.

## Configuration de Kaspersky Security Network

Kaspersky Security Network (KSN) est l'infrastructure des services cloud qui contient des informations sur la réputation des fichiers, des ressources Internet et des logiciels. Kaspersky Security Network permet à Kaspersky Endpoint Security for Windows de réagir plus rapidement aux différents types de menaces, améliore les performances des modules de protection et réduit le risque de faux positifs. Pour en savoir plus sur Kaspersky Security Network, consultez l'aide de [Kaspersky Endpoint](https://support.kaspersky.com/KESWin/12.4/fr-FR/176440.htm) Security for Windows<sup>12</sup>.

Vous pouvez configurer le fonctionnement de Kaspersky Security Network dans la fenêtre des propriétés de la stratégie de Kaspersky Endpoint Security for Windows, dans la section **Paramètres de l'application**  $\rightarrow$  **Protection** . avancée contre les menaces

Pour spécifier les paramètres KSN recommandés :

- 1. Dans le menu principal, accédez à Ressources (Appareils)  $\rightarrow$  Stratégies et profils.
- 2. Cliquez sur la stratégie de Kaspersky Endpoint Security for Windows.

La fenêtre des propriétés de la stratégie sélectionnée s'ouvre.

- 3. Dans les propriétés de la stratégie, accédez à **Paramètres de l'application → Protection avancée contre les**  $m$ enaces  $\rightarrow$  Kaspersky Security Network.
- 4. Assurez-vous que l'option Utiliser le Serveur d'administration en tant que serveur proxy KSN est activée. L'utilisation de cette option aide à rediffuser et optimiser le trafic sur le réseau.

Si vous utilisez <u>Managed [Detection](https://support.kaspersky.com/MDR/fr-FR/) and Response</u>¤, vous devez activer l'option [Proxy](#page-167-0) KSN pour le point de distribution et activer le mode KSN [étendu](https://support.kaspersky.com/KESWin/12.4/fr-FR/126799.htm)<sup>12</sup>.

5. [Facultatif] Activez l'utilisation des serveurs KSN si le service KSN proxy n'est pas disponible. Pour ce faire, activez l'option Utiliser les serveurs Kaspersky Security Network en cas d'indisponibilité du serveur proxy . KSN

Les serveurs de KSN peuvent se trouver aussi bien du côté de Kaspersky (utilisation du KSN) ou du côté d'un tiers (utilisation du KPSN).

6. Cliquez sur le bouton OK.

Les paramètres KSN recommandés sont spécifiés.

## Consultation de la liste des réseaux protégés par le Pare-feu

Assurez-vous que le Pare-feu de Kaspersky Endpoint Security for Windows protège tous vos réseaux. Par défaut, le Pare-feu protège les réseaux avec les types de connexion suivants :

- Réseau public. Les applications antivirus, les pare-feu ou les filtres ne protègent pas les appareils dans un tel réseau.
- Réseau local. L'accès aux fichiers et aux imprimantes est limité pour les appareils de ce réseau.
- **Réseau de confiance**. Les appareils d'un tel réseau sont protégés contre les attaques et l'accès non autorisé aux fichiers et aux données.

Si vous avez configuré un réseau personnalisé, assurez-vous que le Pare-feu le protège. Pour ce faire, consultez la liste des réseaux dans les propriétés de la stratégie de Kaspersky Endpoint Security for Windows. Il se peut que certains réseaux ne figurent pas dans la liste.

Pour en savoir plus sur le Pare-feu, consultez l'aide de [Kaspersky Endpoint](https://support.kaspersky.com/KESWin/12.4/fr-FR/176738.htm) Security for Windows ...

Pour vérifier la liste des réseaux, procédez comme suit :

- 1. Dans le menu principal, accédez à Ressources (Appareils)  $\rightarrow$  Stratégies et profils.
- 2. Cliquez sur la stratégie de Kaspersky Endpoint Security for Windows.

La fenêtre des propriétés de la stratégie sélectionnée s'ouvre.

- 3. Dans les propriétés de la stratégie, accédez à **Paramètres de l'application → Protection essentielle contre** les menaces  $\rightarrow$  Pare-feu.
- 4. Sous Réseaux disponibles, cliquez sur le lien Paramètres réseau. La fenêtre Connexions réseau s'ouvre. Cette fenêtre affiche la liste des réseaux.
- 5. Si la liste contient un réseau manquant, ajoutez-le.

Il est recommandé que le Serveur d'administration n'enregistre pas les informations relatives aux modules logiciels lancés sur les appareils du réseau. Par conséquent, la mémoire du Serveur d'administration n'est pas saturée.

Vous pouvez désactiver l'enregistrement de ces informations dans les propriétés de la stratégie de Kaspersky Endpoint Security for Windows.

Pour désactiver l'enregistrement d'informations sur les modules logiciels installés :

- 1. Dans le menu principal, accédez à **Ressources (Appareils)**  $\rightarrow$  **Stratégies et profils**.
- 2. Cliquez sur la stratégie de Kaspersky Endpoint Security for Windows.

La fenêtre des propriétés de la stratégie sélectionnée s'ouvre.

- 3. Dans les propriétés de la stratégie, accédez à **Paramètres de l'application**  $\rightarrow$  **Paramètres généraux**  $\rightarrow$ . Rapports et stockage
- 4. Sous Transfert de données au Serveur d'administration, décochez la case À propos des applications démarrées si elle est toujours cochée dans la stratégie de niveau supérieur.

Quand cette case est cochée, la base de données du Serveur d'administration enregistre les informations relatives à toutes les versions de tous les modules logiciels sur les appareils dans le réseau. Les informations indiquées peuvent prendre un espace considérable dans la base de données de Kaspersky Security Center Cloud Console (des dizaines de gigaoctets).

Les informations sur les modules logiciels installés ne sont plus enregistrées dans la base de données du Serveur d'administration.

## Enregistrement des événements de stratégie importants dans la base de données du Serveur d'administration

Pour éviter le débordement de la base de données du Serveur d'administration, nous vous recommandons d'enregistrer uniquement des événements importants dans la base de données.

Pour configurer l'enregistrement d'événements importants dans la base de données du Serveur d'administration :

- 1. Dans le menu principal, accédez à Ressources (Appareils)  $\rightarrow$  Stratégies et profils.
- 2. Cliquez sur la stratégie de Kaspersky Endpoint Security for Windows.

La fenêtre des propriétés de la stratégie sélectionnée s'ouvre.

- 3. Dans les propriétés de la stratégie, ouvrez l'onglet **Configuration des événements**.
- 4. Dans la section Critique, cliquez sur Ajouter un événement et cochez les cases en regard des événements suivants uniquement :
	- Contrat de licence utilisateur final (CLUF) violé
	- Lancement automatique de l'application désactivé
	- Erreur d'activation
	- Menace active détectée. La désinfection avancée doit être lancée
- Désinfection impossible
- Détection d'un lien malveillant déjà ouvert
- Processus terminé
- Activité réseau interdite
- Détection d'une attaque réseau
- Lancement de l'application interdit
- Accès refusé (bases locales)
- Accès refusé (KSN)
- Erreur locale de mise à jour
- Vous ne pouvez pas lancer deux tâches simultanément
- Erreur de coopération avec Kaspersky Security Center
- Certains module <sup>n</sup>'ont pas été mis à jour
- Erreur d'application des règles de chiffrement/déchiffrement des fichiers
- Erreur d'activation du mode portable
- Erreur de désactivation du mode portable
- Échec du chargement du module de chiffrement
- Impossible d'appliquer la stratégie
- Erreur lors de la modification des composants de l'application
- 5. Cliquez sur le bouton OK.
- 6. Dans la section Erreur de fonctionnement, cliquez sur Ajouter un événement et cochez la case uniquement à côté de l'événement Paramètres de tâche non valides. Les paramètres de la tâche <sup>n</sup>'ont pas été appliqués.
- 7. Cliquez sur le bouton OK.
- 8. Dans la section Avertissement, cliquez sur Ajouter un événement et cochez les cases en regard des événements suivants uniquement :
	- L'auto-protection de l'application est désactivée
	- Les modules de protection sont désactivés
	- La clé de réserve est incorrecte
	- Un logiciel légitime qui peut être utilisé par des intrus pour endommager votre ordinateur ou vos données personnelles <sup>a</sup> été détecté (bases locales)
- Un logiciel légitime qui peut être utilisé par des intrus pour endommager votre ordinateur ou vos données personnelles <sup>a</sup> été détecté (KSN)
- L'objet est supprimé
- L'objet est désinfecté
- · L'utilisateur a refusé la stratégie de chiffrement
- Le fichier a été restauré depuis la quarantaine sur le serveur Kaspersky Anti Targeted Attack Platform par l'administrateur
- Le fichier a été mis en quarantaine sur le serveur Kaspersky Anti Targeted Attack Platform par l'administrateur
- Message à l'administrateur concernant l'interdiction de lancement de l'application
- Message à l'administrateur concernant l'interdiction d'accès à l'appareil
- Message à l'administrateur concernant l'interdiction d'accès aux pages Internet
- 9. Cliquez sur le bouton **OK**.
- 10. Dans la section **Information**, cliquez sur **Ajouter un événement** et cochez les cases en regard des événements suivants uniquement :
	- Une copie de sauvegarde de l'objet créé
	- Lancement de l'application interdit en mode de test
- 11. Cliquez sur le bouton OK.

<span id="page-238-0"></span>L'enregistrement des événements importants dans la base de données du Serveur d'administration est configuré.

# Configuration manuelle d'une tâche de groupe de mise à jour de Kaspersky Endpoint Security

Pour Kaspersky Endpoint Security, la programmation optimale et recommandée est Lors du téléchargement des mises à jour dans le stockage quand la case Adopter un décalage aléatoire automatique pour les lancements de tâche est cochée.

### Tâches

<span id="page-238-1"></span>Cette section décrit les tâches utilisées par Kaspersky Security Center Cloud Console.

# À propos des tâches

Kaspersky Security Center Cloud Console gère les applications de protection de Kaspersky installées sur des appareils en créant et en exécutant des tâches. Les tâches permettent d'exécuter l'installation, le lancement et l'arrêt des applications, l'analyse des fichiers, la mise à jour des bases de données et des modules des applications, les autres actions avec les applications. Les tâches peuvent être exécutées sur le Sur le Serveur d'administration et sur les appareils.

Les types de tâche suivants sont réalisés sur les appareils :

· Tâches exécutées sur un appareil particulier

Les tâches locales peuvent être modifiées par l'administrateur à l'aide d'outils d'administration ou par l'utilisateur d'un appareil distant (par exemple, via l'interface de l'application de sécurité). Si la tâche locale a été modiée simultanément par l'administrateur et l'utilisateur sur l'appareil administré, ce sont les modifications introduites par l'administrateur qui sont retenues car elles ont une priorité supérieure.

· Tâches de groupe : tâches qui sont réalisées sur tous les appareils d'un groupe particulier

Sauf indication contraire dans les propriétés de la tâche, une tâche de groupe peut également avoir un impact sur les sous-groupes du groupe sélectionné.

• Tâches : tâches exécutées sur les appareils un ensemble de peu importe leur inclusion dans les groupes d'administration

Pour chaque application, vous pouvez créer plusieurs tâches de groupe, plusieurs tâches pour des ensembles d'appareils et plusieurs tâches locales.

Vous pouvez modifier les paramètres des tâches en l'exécution des tâches, copier, exporter ou importer, ainsi que supprimer les Tâches.

Les tâches ne sont lancées sur un appareil que lorsque l'application pour laquelle les tâches ont été créées est lancée.

Les résultats de l'exécution des tâches sont enregistrés dans le journal des événements du SE sur chaque appareil et dans la base de données du Serveur d'administration.

N'incluez pas de données confidentielles dans les paramètres des tâches. Par exemple, le mot de passe de l'administrateur de domaine.

# <span id="page-239-0"></span>À propos de la zone d'action des tâches

La zone d'action d'une [tâche](#page-238-1) est l'ensemble d'appareils sur lesquels la tâche est réalisée. Voici les types de zone d'action :

- Pour une tâche locale, la zone d'action est l'appareil en lui-même.
- Pour une tâche du Serveur d'administration, la zone d'action est le Serveur d'administration.
- Pour une tâche de groupe, la zone d'action est la liste des appareils inclus dans le groupe.

Lors de la création d'une *tâche globale*, vous pouvez utiliser les méthodes suivantes afin de définir la zone d'action :

Désignation manuelle de certains appareils.

Vous pouvez utiliser l'adresse IP (ou l'intervalle IP), le nom NetBIOS ou le nom DNS en tant que l'adresse de l'appareil.

 $\bullet$  Importer la liste des appareils depuis le fichier au format TXT, contenant la les adresses des appareils ajoutés (chaque adresse doit se trouver dans une ligne séparée).

Si la liste des appareils est importée depuis le fichier ou formée manuellement et les appareils sont identifiés selon le nom, uniquement les appareils dont les informations sont déjà enregistrées dans la base de données du Serveur d'administration peuvent être ajoutés dans la liste lors de la connexion des appareils ou lors du. De plus, l'information doit avoir été saisie quand ces appareils étaient connectés ou lors de la recherche d'appareils.

• Indiquer une sélection d'appareils.

Au fil du temps, la zone d'action de la tâche change au fur et à mesure que change la quantité d'appareils qui figurent dans la sélection. La sélection d'appareils peut s'opérer sur la base des attributs des appareils, notamment sur la base du logiciel installé sur l'appareil, ainsi que sur la base des tags attribués à l'appareil. La sélection d'appareils est la méthode la plus flexible pour définir la zone d'action d'une tâche.

Le Serveur d'administration se charge toujours de la programmation des tâches pour les sélections d'appareils. Ces tâches ne seront pas lancées sur les appareils qui ne communiquent pas avec le Serveur d'administration. Les tâches dont la zone d'action est définie à l'aide d'autres méthodes sont exécutées directement sur les appareils et par conséquent, elles ne dépendent pas de la connexion de l'appareil au Serveur d'administration.

Les tâches pour les sélections d'appareils sont lancées non selon l'heure locale de l'appareil, mais bien selon l'heure locale du Serveur d'administration. Les tâches dont la zone d'action est définie par d'autres méthodes sont exécutées à l'heure locale de l'appareil.

## Création d'une tâche

Vous pouvez créer une tâche dans la liste des tâches ; ou sélectionnez des appareils dans la liste **Appareils** administrés, puis créez une nouvelle tâche attribuée aux appareils sélectionnés.

Pour créer une tâche dans la liste des tâches, procédez comme suit :

- 1. Dans le menu principal, accédez à Ressources (Appareils)  $\rightarrow$  Tâches.
- 2. Cliquez sur Ajouter.

Ceci permet de lancer l'assistant de création d'une tâche. Suivez-en les instructions.

- 2. Cliquez sur **Ajouter**.<br>Ceci permet de lancer l'assistant de création d'une tâche. Suivez-en les instructions.<br>3. Si vous souhaitez modifier les paramètres de la tâche par défaut, activez l'option **Ouvrir les détails de** à la fin de la création sur la page Fin de la création de la tâche. Si vous n'activez pas cette tâche, la tâche est créée selon les paramètres par défaut. Vous pourrez modifier ces paramètres par défaut plus tard, à tout moment.
- 4. Cliquez sur le bouton Terminer.
- La tâche est créée et s'affiche dans la liste des tâches.

Pour créer une tâche attribuée aux appareils sélectionnés, procédez comme suit :

### Dans le menu principal, accédez à Ressources (Appareils)  $\rightarrow$  Appareils administrés.

La liste des appareils administrés s'affiche.

1. Dans la liste des appareils administrés, cochez les cases en regard des appareils pour exécuter la tâche à leur place. Vous pouvez utiliser les fonctions de recherche et de filtrage pour trouver les appareils que vous cherchez.

### 2. Cliquez sur le bouton Lancer la tâche, puis sélectionnez Créer une tâche.

Ceci permet de lancer l'Assistant de création d'une tâche.

À la première étape de l'Assistant, vous pouvez supprimer les appareils sélectionnés pour les inclure dans la zone d'action de la tâche. Suivez les instructions de l'Assistant.

3. Cliquez sur le bouton Terminer.

La tâche pour les appareils sélectionnés est créée.

# Affichage de la liste des tâches

Vous pouvez afficher la liste des tâches créées dans Kaspersky Security Center Cloud Console.

Pour afficher la liste des tâches.

Dans le menu principal, accédez à Ressources (Appareils) → Tâches.

La liste des tâches s'affiche. Les tâches sont regroupées par nom d'application auquel elles sont liées. Par exemple, la tâche Désinstallation à distance d'une application est liée au Serveur d'administration et la tâche Recherche de vulnérabilités et de mises à jour requises se rapporte à l'Agent d'administration.

### Pour afficher les propriétés d'une tâche,

Cliquez sur le nom de la tâche.

La fenêtre des propriétés de la tâche s'affiche avec <u>[plusieurs](#page-242-0) onglets nommés</u>. Par exemple, le **Type de tâche** s'affiche sous l'onglet Général et la planification des tâches, sous l'onglet Programmation.

### Lancer une tâche manuellement

L'application démarre les tâches en fonction des paramètres de planification spécifiés dans les propriétés de chaque tâche. Vous pouvez lancer une tâche manuellement à tout moment depuis la liste des tâches ; ou sélectionnez des appareils dans la liste Appareils administrés, puis lancez la tâche [existante](#page-241-0) pour eux.

### Pour démarrer une tâche manuellement :

1. Dans le menu principal, accédez à **Ressources (Appareils)**  $\rightarrow$  **Tâches**.

2. Dans la liste des tâches, cochez la case en regard de la tâche que vous souhaitez démarrer.

3. Cliquez sur le bouton Démarrer.

<span id="page-241-0"></span>La tâche sera lancée. Vous pouvez vérifier l'état de la tâche dans la colonne **État** ou en cliquant sur le bouton . Résultat

## Lancement d'une tâche pour les appareils sélectionnés

Vous pouvez sélectionner un ou plusieurs appareils clients dans la liste des appareils clients, puis lancer une tâche créée précédemment pour eux. Cela vous permet d'exécuter les tâches créées précédemment pour un ensemble spécifique d'appareils.

Cela modifie les appareils auxquels la tâche a été affectée à la liste des appareils que vous sélectionnez lorsque vous exécutez la tâche.

Pour lancer une tâche pour les appareils sélectionnés :

1. Dans le menu principal, accédez à **Ressources (Appareils) → Appareils administrés**. La liste des appareils administrés s'affiche.

Utilisez les cases à cocher et sélectionnez les appareils dans la liste pour exécuter la tâche à leur place. Vous pouvez utiliser les fonctions de recherche et de filtrage pour trouver les appareils que vous cherchez.

1. Cliquez sur le bouton Lancer la tâche, puis sélectionnez Appliquer la tâche existante.

La liste des tâches existantes s'affiche.

- 2. Les appareils sélectionnés s'affichent au-dessus de la liste des tâches. Si nécessaire, vous pouvez supprimer un appareil de cette liste. Vous pouvez supprimer tous les appareils sauf un.
- 3. Sélectionnez la tâche souhaitée dans la liste. Le champ de recherche en haut de la liste permet de rechercher la tâche souhaitée sur la base de son nom. Une seule tâche peut être sélectionnée.
- 4. Cliquez sur Enregistrer et lancer la tâche.

La tâche sélectionnée est lancée [immédiatement](#page-242-0) pour les appareils sélectionnés. Les paramètres de lancement planifié dans la tâche ne sont pas modifiés.

### <span id="page-242-0"></span>Paramètres et propriétés de la tâche générale

Cette section contient les paramètres que vous pouvez afficher et configurer pour la plupart de vos tâches. La liste des paramètres disponibles dépend de la tâche que vous configurez.

### Paramètres définis lors de la création d'une tâche

Vous pouvez dénir les paramètres suivants lors de la création d'une tâche. Certains de ces paramètres peuvent également être modifiés dans les propriétés de la tâche créée.

- Les appareils auxquels les tâches seront affectées :
	- **[Attribuer la tâche à un groupe](javascript:toggleBlock() d'administration** ?

La tâche est affectée aux appareils qui appartiennent à un groupe d'administration. Vous pouvez renseigner un des groupes existants ou en créer un.

Par exemple, vous pourriez souhaiter utiliser cette option pour exécuter une tâche d'envoi de messages pour les utilisateurs si le message est particulier pour les appareils repris dans un groupe d'administration spécifique.

### $\cdot$  Définir les adresses des appareils manuellement ou les importer à partir d'une liste  $\circledcirc$

la tâche est affectée à un ensemble d'appareils. Vous pouvez spécifier des appareils de l'une des manières suivantes :

- Spécifiez l'adresse IP, le nom NetBIOS ou le nom DNS de l'appareil.
- Spécifiez la plage IP.

Vous pourriez utiliser cette option pour exécuter une tâche pour un sous-réseau défini. Par exemple, vous pourriez souhaiter installer une certaine application sur les appareils des comptables ou analyser des appareils dans un sous-réseau qui est probablement infecté.

Sélectionnez les appareils détectés par le Serveur d'administration, y compris les appareils non définis.

Par exemple, vous pourriez utiliser cette option dans une tâche d'installation d'un Agent d'administration sur des appareils non définis.

### [Attribuer la tâche à une sélection](javascript:toggleBlock() d'appareils

La tâche est affectée aux appareils qui appartiennent à une sélection d'appareils. Vous pouvez définir une des sélections existantes.

Par exemple, vous pourriez souhaiter utiliser cette option pour exécuter une tâche sur des appareils dotés d'une version du système d'exploitation spécifique.

Paramètres du compte :

### • [Compte par défaut](javascript:toggleBlock() <sup>®</sup>

La tâche sera lancée sous le même compte utilisateur sous lequel l'application, exécutant cette tâche, a été installée et lancée.

Cette option est sélectionnée par défaut.

#### [Indiquer un compte](javascript:toggleBlock()<sup>[2]</sup>

Remplissez les champs Compte utilisateur et Mot de passe pour définir les détails d'un compte à partir duquel la tâche est exécutée. Le compte doit disposer de droits suffisants pour cette tâche.

- Paramètres de redémarrage du système d'exploitation :
	- [Ne pas redémarrer](javascript:toggleBlock()<sup>®</sup>

Les appareils clients ne redémarrent pas automatiquement après l'opération. Pour arrêter le fonctionnement, il faut redémarrer l'appareil (par exemple, manuellement ou à l'aide d'une tâche d'administration des appareils). Les informations sur la nécessité du redémarrage sont enregistrées dans les résultats de la tâche et dans l'état de l'appareil. Cette option convient aux tâches d' sur les serveurs et autres appareils pour lesquels la continuité des opérations est critique.

### [Redémarrer l'appareil](javascript:toggleBlock()

Dans ce cas, le redémarrage des appareils clients est toujours exécuté automatiquement, si celui-ci est requis pour terminer l'opération. Cette option convient aux tâches d' sur des appareils pour lesquels des interruptions périodiques sont admises (débranchement, redémarrage).

### **• Confirmer l'action auprès de l'utilisateur**

Le message qui signale que l'appareil client doit être redémarré manuellement s'affiche sur l'écran de l'appareil. Pour cette option, il est possible de configurer des paramètres avancés : le texte du message pour l'utilisateur, la fréquence du message, ainsi que le délai à l'issue duquel le redémarrage sera forcé (sans conrmation de l'utilisateur). Cette option convient le mieux pour les postes de travail sur lesquels les utilisateurs doivent pouvoir sélectionner l'heure de redémarrage qui leur convient le mieux.

Cette option est sélectionnée par défaut.

### · [Répéter la demande toutes les](javascript:toggleBlock() (min.)<sup>1</sup>

Quand cette option est activée, l'application invite l'utilisateur à redémarrer le système d'exploitation selon la fréquence indiquée.

Cette option est activée par défaut. L'intervalle par défaut est de 5 minutes. La valeur peut être comprise entre 1 et 1 440 minutes.

Si cette option est désactivée, l'invite est affichée une seule fois.

### · [Redémarrer le système au bout](javascript:toggleBlock() de (min.) a

Après avoir averti l'utilisateur, l'application force le redémarrage du système d'exploitation à l'issue de l'intervalle défini.

Cette option est activée par défaut. Le délai par défaut est de 30 minutes. La valeur peut être comprise entre 1 et 1 440 minutes.

### **[Forcer la fermeture des applications](javascript:toggleBlock() dans les sessions bloquées**

Les applications en cours d'exécution peuvent empêcher le redémarrage de l'appareil client. Par exemple, si un document est en train d'être modifié dans un logiciel de traitement de texte et qu'il n'est pas enregistré, l'application n'autorise pas le redémarrage de l'appareil.

Quand cette option est activée, l'arrêt forcé de ces applications sur un appareil verrouillé doit avoir lieu avant de pouvoir redémarrer l'appareil. Les utilisateurs pourraient perdre toute modification qui n'a pas été enregistrée à ce moment.

Si cette option est désactivée, un appareil verrouillé n'est pas redémarré. L'état de la tâche sur cet appareil indique qu'il faut redémarrer l'appareil. Les utilisateurs doivent quitter manuellement toutes les applications en cours d'exécution sur les appareils verrouillés, puis redémarrer ces appareils.

Cette option est Inactif par défaut.

### Paramètres définis après la création de la tâche

Vous pouvez dénir les paramètres suivants uniquement après qu'une tâche a été créée.

- Paramètres de la tâche de groupe :
	- · [Distribuer aux sous-groupes](javascript:toggleBlock()<sup>?</sup>

Cette option est disponible uniquement dans les paramètres des tâches de groupe.

Lorsque cette option est activée, la zone [d'action](#page-239-0) de la tâche inclut :

- Le groupe d'administration que vous avez sélectionné lors de la création de la tâche.
- Les groupes d'administration subordonnés au groupe d'administration sélectionné à n'importe quel niveau inférieur dans la hiérarchie des groupes.

Lorsque cette option est désactivée, la zone d'action de la tâche inclut uniquement le groupe d'administration que vous avez sélectionné lors de la création de la tâche.

Cette option est activée par défaut.

### **[Envoyer aux Serveurs d'administration](javascript:toggleBlock() secondaires et virtuels**

Lorsque cette option est activée, la tâche effective sur le Serveur d'administration principal est également appliquée sur les Serveurs d'administration secondaires (y compris virtuels). Si une tâche du même type existe déjà sur le Serveur d'administration secondaire, les deux tâches sont appliquées sur le Serveur d'administration secondaire, celui existant et celui hérité du Serveur d'administration principal.

Cette option est disponible uniquement lorsque l'option Distribuer aux sous-groupes est activée.

Cette option est Inactif par défaut.

### Paramètres du calendrier de la tâche :

- Paramètre Lancement planifié :
	- [Manuel](javascript:toggleBlock()<sup>?</sup>

La tâche ne s'exécute pas automatiquement. Vous pouvez uniquement la lancer manuellement. Cette option est activée par défaut.

### **• [Toutes les N minutes](javascript:toggleBlock() 2**

La tâche s'exécute régulièrement, à l'intervalle défini en minutes, à partir de l'heure indiquée le jour de la création de la tâche.

La tâche s'exécute par défaut toutes les 30 minutes, à partir de l'heure actuelle du système.

• [Toutes les N heures](javascript:toggleBlock()?

La tâche s'exécute régulièrement, selon l'intervalle défini en heures, à partir de la date et heure définis.

La tâche s'exécute par défaut toutes les six heures à partir de la date et de l'heure actuelles du système.

### • [Tous les N jours](javascript:toggleBlock() ?

La tâche s'exécute régulièrement, selon l'intervalle défini en jours. En outre, vous pouvez spécifier la date et l'heure de la première exécution de la tâche. Ces options supplémentaires deviennent disponibles si elles sont prises en charge par l'application pour laquelle vous créez la tâche.

La tâche s'exécute par défaut chaque jour, à partir de la date et de l'heure actuelle du système.

### **•** [Toutes les N semaines](javascript:toggleBlock() ?

La tâche s'exécute régulièrement, selon l'intervalle défini en semaines, le jour indiqué de la semaine et à l'heure indiquée.

La tâche s'exécute par défaut chaque lundi à l'heure système actuelle.

### • [Chaque jour \(passage à l'heure](javascript:toggleBlock() d'été non pris en charge) <br>

La tâche s'exécute régulièrement, selon l'intervalle défini en jours. Cette programmation ne tient pas compte du passage à l'heure d'été. Cela signifie que lorsque les horloges sont avancées ou reculées d'une heure au début ou à la fin de l'été, l'heure de lancement réelle de la tâche ne change pas.

Nous déconseillons d'adopter cette programmation. Elle est requise pour la rétrocompatibilité avec Kaspersky Security Center Cloud Console.

La tâche démarre par défaut chaque jour à l'heure système actuelle.

#### [Chaque semaine](javascript:toggleBlock()

La tâche s'exécute chaque semaine, le jour défini et à l'heure indiquée.

### • [Par jours de la semaine](javascript:toggleBlock() ?

La tâche s'exécute régulièrement les jours définis de la semaine, à l'heure indiquée.

Par défaut, la tâche s'exécute chaque vendredi à 18h00.

• [Chaque mois](javascript:toggleBlock()?

La tâche s'exécute régulièrement le jour du mois défini, à l'heure indiquée.

Si le jour en question ne figure pas dans le mois, la tâche s'exécute le dernier jour.

La tâche s'exécute par défaut le premier jour de chaque mois, à l'heure système actuelle.

### • [Chaque mois, les jours indiqués](javascript:toggleBlock() des semaines sélectionnées <sup>a</sup>

La tâche s'exécute régulièrement les jours du mois définis, à l'heure indiquée.

Par défaut, aucun jour du mois n'est sélectionné. L'heure de lancement par défaut est 18h00.

### **• [Lors du téléchargement des](javascript:toggleBlock() mises à jour dans le stockage**

Lorsque de nouvelles mises à jour sont téléchargées dans les stockages des points de distribution, Kaspersky Security Center Cloud Console exécute toutes les tâches qui ont cette planification. L'Agent d'administration vérifie la disponibilité des mises à jour lors de la synchronisation périodique entre l'appareil administré et le Serveur d'administration (le battement de cœur).

Par exemple, vous pourriez utiliser cette planification pour la tâche de mise à jour liée à une application de sécurité, telle que Kaspersky Endpoint Security.

Si l'Agent d'administration sur un appareil administré ne détecte aucune nouvelle mise à jour pendant 25 heures ou plus, Kaspersky Security Center Cloud Console exécute sur cet appareil toutes les tâches qui ont cette planification. Ces tâches sont exécutées toutes les heures jusqu'à ce que de nouvelles mises à jour soient détectées. Kaspersky Security Center Cloud Console exécute également ces tâches toutes les heures s'il n'y a pas de connexion entre l'appareil administré et le point de distribution qui télécharge les mises à jour dans le stockage.

#### [Lors de la détection d'une attaque](javascript:toggleBlock() de virus

La tâche s'exécute après un événement *Attaque de virus* de virus. Sélectionnez les types d'application qui vont surveiller les propagations de virus. Les types suivants de Application sont présent :

- Antivirus pour postes de travail et serveurs de fichiers
- Antivirus de protection du périmètre
- Antivirus pour systèmes de messagerie

Tous les types d'application sont cochés par défaut.

Il se peut que vous souhaitiez exécuter différentes tâches en fonction du type d'application antivirus qui signale une propagation de virus. Dans ce cas, supprimez la sélection des types d'application dont vous n'avez pas besoin.

#### **• [Après l'exécution d'une autre](javascript:toggleBlock() tâche ?**

La tâche actuelle démarre à la fin d'une autre tâche. Vous pouvez sélectionner comment la tâche antérieure doit se terminer (réussite ou erreur) pour lancer l'exécution de la tâche actuelle. Par exemple, vous pouvez exécuter la tâche *Administration des appareils* avec l'option **Activer l'appareil** et, une fois celle-ci terminée, exécuter la tâche de *recherche de virus*. Ce paramètre ne fonctionne que si les deux tâches sont affectées aux mêmes appareils.

**· [Lancer les tâches non exécutées](javascript:toggleBlock()** 

Cette option détermine le comportement d'une tâche si un appareil client n'est pas visible sur le réseau quand la tâche est sur le point de démarrer.

Si la case est Activé, lors du lancement suivant de l'application de Kaspersky sur cet appareil client, une tentative de lancement de la tâche sera faite. Si la programmation de la tâche est **Manuel, Une fois** ou **Immédiatement**, la tâche est immédiatement lancée dès que l'appareil apparaît sur le réseau ou immédiatement après l'inclusion de l'appareil dans la zone d'action de la tâche.

Si cette option est désactivée, seules les tâches planifiées s'exécutent sur les appareils client ; pour les modes Manuel, Une fois et Immédiatement, les tâches sur les appareils clients s'exécutent uniquement sur les appareils clients visibles sur le réseau. Par exemple, vous pouvez désactiver cette option pour une tâche qui consomme des ressources que vous voulez exécuter uniquement en dehors des heures de bureau.

Cette option est activée par défaut.

### [Adopter un décalage aléatoire](javascript:toggleBlock() automatique pour les lancements de tâche <sup>®</sup>

Si cette option est activée, la tâche est lancée sur les appareils clients de manière aléatoire au cours d'un intervalle défini. C'est ce qu'on appelle un lancement échelonné d'une tâche. Un lancement échelonné de tâche permet d'éviter la communication simultanée d'un nombre important d'appareils clients avec le Serveur d'administration lors du lancement de la tâche programmée.

La temps du lancement aléatoire est automatiquement calculée lors de la création d'une tâche selon le nombre d'appareils clients sur lesquels la tâche est diffusée. Par la suite, la tâche démarre toujours à l'heure de lancement calculée. Toutefois, quand les paramètres de la tâche sont modifiés ou si la tâche est lancée manuellement, la valeur calculée de l'heure de lancement de la tâche est modifiée.

Si la case n'est pas cochée, le lancement de la tâche sur les appareils clients s'opère selon la planification.

### · [Décaler aléatoirement le lancement](javascript:toggleBlock() de la tâche dans un intervalle de (min.) <sup>1</sup>

Si cette option est activée, la tâche est lancée sur les appareils clients de manière aléatoire au cours de l'intervalle défini. Un lancement échelonné de tâche permet d'éviter la communication simultanée d'un nombre important d'appareils clients avec le Serveur d'administration lors du lancement de la tâche programmée.

Si la case n'est pas cochée, le lancement de la tâche sur les appareils clients s'opère selon la planification.

Cette option est Inactif par défaut. Par défaut, la valeur de cet intervalle est de une minute.

#### · [Allumer les appareils en utilisant](javascript:toggleBlock() la fonctionnalité Wake-on-LAN avant le lancement de la tâche (min.) a

Le système d'exploitation sur l'appareil démarre au délai indiqué avant le lancement de la tâche. Par défaut, la valeur de cet délai de est de une minute.

Activez cette option si vous souhaitez que la tâche soit exécutée sur tous les appareils clients de la zone d'action de la tâche, y compris pour les appareils éteints alors que la tâche est sur le point de démarrer.

Si vous souhaitez que l'appareil soit automatiquement éteint une fois la tâche terminée, activez l'option Arrêter les appareils après la fin de la tâche. Cette option se trouve dans la même fenêtre.

Cette option est Inactif par défaut.

Par exemple, vous pouvez activer cette option pour une tâche d'installation de mise à jour qui installe les mises à jour sur les appareils client chaque vendredi après la fermeture des bureaux, puis éteint ces appareils pour le week-end.

Cette option est Inactif par défaut.

### [Arrêter la tâche si elle prend](javascript:toggleBlock() plus de (min.) ?

A l'issue du délai défini, la tâche s'arrête automatiquement, qu'elle soit finie ou non.

Activez cette option si vous souhaitez interrompre (ou arrêter) les tâches dont l'exécution dure trop longtemps.

Cette option est Inactif par défaut. La durée d'exécution de la tâche par défaut est de 120 minutes.

- Notifications:
	- Groupe Sauvegarder le résultat :
		- Sauvegarder tous les événements
		- Sauvegarder les événements relatifs à la progression de la tâche
		- Sauvegarder uniquement le résultat de la tâche
		- **· [Conserver dans la base de données](javascript:toggleBlock() du Serveur pendant (jours)**

Les événements de l'application en rapport avec l'exécution de la tâche sur tous les appareils clients de la zone d'action de la tâche sont stockés sur le Serveur d'administration pendant le nombre de jours indiqué. A l'issue de cette période, les informations sont supprimées du Serveur d'administration.

Cette option est activée par défaut.

### **• [Conserver dans le journal des](javascript:toggleBlock() événements du SE sur l'appareil**

Les événements de l'application en rapport avec l'exécution de la tâche sont stockés localement dans le journal des événements Windows de chaque appareil client.

Cette option est Inactif par défaut.

### • Notifier uniquement les erreurs

- Notifier par email
- Paramètres de la zone d'action de la tâche
- [Exclusions de la zone](javascript:toggleBlock()

Vous pouvez dénir les groupes d'appareils auxquels la tâche n'est pas appliquée. Les groupes à exclure peuvent uniquement être des sous-groupes du groupe d'administration auquel la tâche est appliquée.

<span id="page-249-0"></span>Historique des révisions

# Exportation d'une tâche

Kaspersky Security Center Cloud Console vous permet d'enregistrer une tâche et ses paramètres dans un fichier KLT. Vous pouvez utiliser ce fichier KLT pour importer la tâche [enregistrée](#page-250-0) dans Kaspersky Security Center Windows et Kaspersky Security Center Linux.

Pour exporter une tâche, procédez comme suit :

- 1. Dans le menu principal, accédez à **Ressources (Appareils)**  $\rightarrow$  **Tâches**.
- 2. Cochez la case en regard de la tâche que vous souhaitez exporter.

Vous ne pouvez pas exporter plusieurs tâches à la fois. Si vous sélectionnez plusieurs tâches, le bouton Exporter sera désactivé. Les tâches du Serveur d'administration ne sont pas non plus disponibles à l'exportation.

- 3. Cliquez sur le bouton Exporter.
- 3. Cliquez sur le bouton **Exporter**.<br>4. Dans la fenêtre ouverte **Enregistrer sous**, indiquez le nom du fichier et le chemin d'accès de la tâche. Cliquez sur Enregistrer.

sur **Enregistrer**.<br>La fenêtre **Enregistrer sous** s'affiche uniquement si vous utilisez Google Chrome, Microsoft Edge ou Opera. Si vous utilisez un autre navigateur, le fichier de la tâche est automatiquement enregistré dans le dossier . Téléchargements

### <span id="page-250-0"></span>Importation d'une tâche

Kaspersky Security Center Cloud Console vous permet d'importer une tâche à partir d'un fichier KLT. Le fichier KLT contient la tâche [exportée](#page-249-0) et ses paramètres.

Pour importer une tâche, procédez comme suit :

- 1. Dans le menu principal, accédez à Ressources (Appareils) → Tâches.
- 2. Cliquez sur le bouton Importer.
- 2. Cliquez sur le bouton **Importer**.<br>3. Cliquez sur le bouton **Parcourir** pour choisir un fichier de tâche à importer.
- 4. Dans la fenêtre qui s'ouvre, indiquez le chemin d'accès au fichier de la tâche KLT, puis cliquez sur le bouton Ouvrir. Notez que vous ne pouvez sélectionner qu'un seul fichier de tâche.

Le traitement de la tâche démarre.

- 5. Une fois que la tâche a été traitée avec succès, sélectionnez les appareils auxquels vous souhaitez affecter la tâche. Pour ce faire, sélectionnez une des options suivantes :
	- [Attribuer la tâche à un groupe](javascript:toggleBlock() d'administration

La tâche est affectée aux appareils qui appartiennent à un groupe d'administration. Vous pouvez renseigner un des groupes existants ou en créer un.

Par exemple, vous pourriez souhaiter utiliser cette option pour exécuter une tâche d'envoi de messages pour les utilisateurs si le message est particulier pour les appareils repris dans un groupe d'administration spécifique.

### $\bullet~$  Définir les adresses des appareils manuellement ou les importer à partir d'une liste  $\textcircled{1}$

Vous pouvez dénir les noms NetBIOS, les noms DNS, les adresses IP, ainsi que les plages d'adresses IP auxquels il convient d'affecter la tâche.

Vous pourriez utiliser cette option pour exécuter une tâche pour un sous-réseau défini. Par exemple, vous pourriez souhaiter installer une certaine application sur les appareils des comptables ou analyser des appareils dans un sous-réseau qui est probablement infecté.

### [Attribuer la tâche à une sélection](javascript:toggleBlock() d'appareils

La tâche est affectée aux appareils qui appartiennent à une sélection d'appareils. Vous pouvez définir une des sélections existantes.

Par exemple, vous pourriez souhaiter utiliser cette option pour exécuter une tâche sur des appareils dotés d'une version du système d'exploitation spécifique.

6. Spécifiez la zone de la tâche.

7. Cliquez sur le bouton Terminée pour terminer l'importation de la tâche.

La notification avec les résultats de l'importation s'affiche. Si la tâche est importée avec succès, vous pouvez cliquer sur le lien Détails pour afficher les propriétés de la tâche.

Après une importation réussie, la tâche s'affiche dans la liste des tâches. Les paramètres et la planification de la tâche sont également importés. La tâche sera lancée conformément à sa planification.

Si la tâche importée porte le même nom qu'une tâche existante, le nom de la tâche importée est suivi de l'index (<numéro de séquence suivant>), par exemple : (1), (2).

### Administration des appareils clients

Cette section décrit l'administration des appareils dans les groupes d'administration.

### Paramètres de l'appareil administré

Pour voir les paramètres de l'appareil administré :

1. Dans le menu principal, accédez à Ressources (Appareils)  $\rightarrow$  Appareils administrés. La liste des appareils administrés s'affiche.
2. Cliquez sur le lien avec le nom de l'appareil requis dans la liste des appareils administrés.

La fenêtre des propriétés de l'appareil sélectionné s'affiche.

Les onglets suivants s'affichent dans la partie supérieure de la fenêtre des propriétés et représentent les principaux groupes de paramètres :

· [Général](javascript:toggleBlock()<sup>®</sup>

Cet onglet comprend les sections suivantes :

- La section **Général** contient les informations générales sur l'appareil client. La boîte de dialogue affiche des informations mises à jour lors de la dernière synchronisation de l'appareil client avec le Serveur d'administration :
	- [Nom](javascript:toggleBlock()<sup>?</sup>

Champ à consulter et à modifier le nom de l'appareil client dans le groupe d'administration.

• [Description](javascript:toggleBlock()<sup>®</sup>

Champ de saisie d'une description complémentaire de l'appareil client.

**•** [État de l'appareil](javascript:toggleBlock()<sup>®</sup>

État de l'appareil client formé d'après les critères d'état de la protection antivirus et de l'activité réseau de l'appareil, tels que déterminés par l'administrateur.

· [Propriétaire de l'appareil](javascript:toggleBlock()<sup>®</sup>

Nom du propriétaire de l'appareil. Vous pouvez désigner ou [supprimer](#page-358-0) un utilisateur en tant que propriétaire de l'appareil en cliquant sur le lien Administrer le propriétaire de l'appareil.

#### • [Nom complet du groupe](javascript:toggleBlock()<sup>?</sup>

Groupe d'administration contenant l'appareil client.

#### **·** [Dernière mise à jour des bases](javascript:toggleBlock() antivirus<sup>?</sup>

Date de la dernière mise à jour des bases de données antivirus ou des applications sur l'appareil.

**• [Connexion au Serveur d'administration](javascript:toggleBlock()** 

Date et heure de la dernière connexion de l'Agent d'administration installé sur l'appareil client au Serveur d'administration.

**• [Heure de la dernière connexion](javascript:toggleBlock()** 

Date et heure où l'appareil a été visible sur le réseau pour la dernière fois.

• [Version de l'Agent d'administration](javascript:toggleBlock() ?

Version de l'Agent d'administration installé.

• [Date de création](javascript:toggleBlock() ?

Date de création de l'appareil au sein de Kaspersky Security Center Cloud Console.

#### [Maintenir la connexion au Serveur](javascript:toggleBlock() d'administration

Si cette option est activée, la [connectivité](#page-221-0) continue entre l'appareil administré et le Serveur [d'administration](#page-220-0) est conservée. Vous pouvez utiliser cette option si vous n'utilisez pas des serveurs push, qui fournissent une telle connectivité.

Si cette option est désactivée et les serveurs push ne sont pas utilisés, l'appareil administré se connecte uniquement au Serveur d'administration pour synchroniser les données ou transmettre des informations.

Le total des appareils pour lesquels l'option Maintenir la connexion au Serveur d'administration a été sélectionnée ne peut être supérieur à 300.

Cette option est désactivée par défaut sur les appareils administrés. Cette option est activée par défaut sur l'appareil sur lequel le Serveur d'administration est installé et reste activée même si vous essayez de la désactiver.

La section Réseau affiche les informations suivantes sur les propriétés réseau de l'appareil client :

#### • [Adresse IP](javascript:toggleBlock() ?

Adresse IP de l'appareil.

#### • [Domaine Windows](javascript:toggleBlock()<sup>®</sup>

Domaine Windows ou groupe de travail auquel appartient l'appareil.

#### • [Nom DNS](javascript:toggleBlock() ?

Nom du domaine DNS de l'appareil client.

#### • [Nom NetBIOS](javascript:toggleBlock()<sup>®</sup>

Nom de l'appareil client sur le réseau Windows.

#### Adresse IPv6

- La section Système reprend les informations relatives au système d'exploitation sur l'appareil client :
	- Système d'exploitation
	- Architecture CPU
	- Fournisseur du système d'exploitation
	- Dossier du système d'exploitation
	- Nom de l'appareil
	- [Type de machine virtuelle](javascript:toggleBlock() ?

Le fabricant de la machine virtuelle.

**[Machine virtuelle dynamique](javascript:toggleBlock() dans le cadre de VDI**<sup>®</sup>

Cette ligne indique si l'appareil client est une machine virtuelle dynamique dans le cadre de VDI.

- Version du système d'exploitation
- La section **Protection** affiche des informations relatives à l'état actuel de la protection antivirus sur l'appareil client :

#### • [Visible](javascript:toggleBlock()<sup>®</sup>

État de visibilité de l'appareil client.

**Etat de l'appareil** 

État de l'appareil client formé d'après les critères d'état de la protection antivirus et de l'activité réseau de l'appareil, tels que déterminés par l'administrateur.

**• [Description de l'état](javascript:toggleBlock()**<sup>®</sup>

État de la protection de l'appareil client et de la connexion au Serveur d'administration.

#### **•** [État de la protection](javascript:toggleBlock() ?

État actuel de la protection en temps réel de l'appareil client.

Quand l'état change sur l'appareil, le nouvel état est affiché dans la fenêtre des propriétés des appareils uniquement après la synchronisation de l'appareil client avec le Serveur d'administration.

#### · [Dernière analyse complète](javascript:toggleBlock() ?

Date et heure de la dernière recherche de logiciels malveillants sur l'appareil client.

#### · [Virus détecté](javascript:toggleBlock() ?

Nombre total de menaces détectées sur l'appareil client depuis l'installation de l'application antivirus (première analyse de l'appareil) ou depuis la dernière remise à zéro du compteur.

**· [Objets dont la désinfection a](javascript:toggleBlock() échoué**<sup>[2]</sup>

Nombre de fichiers non traités sur l'appareil client.

Ce champ ne tient pas compte du nombre de fichiers non traités pour les appareils mobiles.

 $\bullet$  État de chiffrement des disques  $@$ 

État actuel de chiffrement des fichiers sur les disques locaux de l'appareil. Pour obtenir une description des états, consultez l'aide de [Kaspersky Endpoint](https://support.kaspersky.com/KESWin/12.4/fr-FR/65058.htm) Security for Windows  $\mathbb{E}$ .

La section **État de l'appareil défini par l'application** fournit des informations sur l'état de l'appareil défini par l'application administrée installée sur l'appareil. Cet état de l'appareil peut différer de celui défini par Kaspersky Security Center Cloud Console.

#### **[Applications](javascript:toggleBlock()**<sup>2</sup>

Cet onglet affiche la liste de toutes les applications Kaspersky installées sur l'appareil client : Vous pouvez cliquer sur le nom de l'application pour afficher des informations générales sur l'application, une liste des événements qui se sont produits sur l'appareil et les paramètres de l'application.

#### • Stratégies actives et profils de stratégies ?

Cet onglet répertorie les stratégies et les profils de stratégie actuellement actifs sur l'appareil administré.

#### • [Tâches](javascript:toggleBlock()<sup>®</sup>

L'onglet Tâches permet d'administrer les tâches de l'appareil client : consulter la liste des tâches existantes, créer des tâches, supprimer, lancer ou suspendre des tâches, modifier leurs paramètres, consulter les résultats de l'exécution. La liste des tâches est fournie sur la base des données réceptionnées pendant la dernière session de synchronisation client avec le serveur d'administration. Le Serveur d'administration questionne l'appareil client au sujet de l'état courant de tâche. Si la connexion échoue, l'état n'est pas affiché.

#### [Événements](javascript:toggleBlock()<sup>?</sup>

L'onglet **Événements** affiche les événements enregistrés sur le Serveur d'administration pour l'appareil client sélectionné.

#### [Problèmes de sécurité](javascript:toggleBlock()

L'onglet Problèmes de sécurité permet de consulter, de modifier et de créer des problèmes de sécurité pour l'appareil client. Les problèmes de sécurité peuvent être créés automatiquement, à l'aide des applications administrées de Kaspersky installées sur l'appareil client, ou manuellement par l'administrateur. Ainsi, si un utilisateur transfère toujours des applications malveillantes de son disque amovible personnel vers d'autres appareils, l'administrateur peut créer un problème de sécurité. L'administrateur peut fournir une brève description du cas et recommandés des actions, (comme des mesures disciplinaires à adopter contre un utilisateur) dans le texte du problème de sécurité et il peut ajouter un lien vers le ou les utilisateurs.

Un problème de sécurité pour lequel les actions nécessaires ont été exécutées est un problème traité. La présence de problèmes de sécurité non traités peut être sélectionnée comme condition pour faire passer l'état de l'appareil à Critique ou Avertissement.

La section contient la liste des problèmes de sécurité créés pour l'appareil. Les problèmes de sécurité sont classés par niveau de gravité et par type. C'est l'application Kaspersky qui crée le problème de sécurité qui en définit le type. Les problèmes de sécurité traités peuvent être identifiés dans la liste en cochant la case de la colonne Traité.

L'onglet **Tags** permet d'administrer la liste des mots-clés utilisés pour effectuer la recherche d'appareils clients : consulter la liste des tags existants, désigner les tags de la liste, congurer des règles de désignation automatique des tags, ajouter de nouveaux tags, renommer d'anciens tags et supprimer des tags.

• [Avancé](javascript:toggleBlock()<sup>®</sup>

Cet onglet comprend les sections suivantes :

Registre des [applications](#page-445-0). Cette section permet de <u>consulter le registre des applications</u> installées sur l'appareil client, ainsi que leurs mises à jour, et de configurer l'affichage du registre des applications.

Les informations relatives aux applications installées sont présentées si l'Agent d'administration installé sur l'appareil client transmet les informations nécessaires au Serveur d'administration. Les paramètres de transfert des informations sur le Serveur d'administration peuvent être configurés dans la fenêtre des propriétés de l'Agent d'administration ou de sa stratégie, dans la section . Stockages

Cliquez sur le nom d'une application pour ouvrir une fenêtre contenant les détails de l'application ainsi qu'une liste des paquets de mise à jour installés pour l'application.

- Fichiers exécutables. Cette section affiche les fichiers exécutables trouvés sur la machine cliente.
- Points de distribution. Cette section présente la liste des points de distribution avec lesquels l'appareil interagit.

#### Exporter dans un fichier  $\circledcirc$

Le bouton **Exporter dans un fichier** vous permet d'enregistrer dans le fichier la liste des points de distribution avec lesquels l'appareil interagit. Par défaut, l'application exporte la liste des appareils dans un fichier au format CSV.

[Propriétés](javascript:toggleBlock()<sup>®</sup>

Le bouton Propriétés vous permet de consulter et de configurer les paramètres du point de distribution avec lequel l'appareil interagit.

- Registre du matériel. Cette section permet de consulter les informations sur le matériel installé sur l'appareil client.
- Mises à jour disponibles. Cette section permet de consulter la liste des mises à jour du logiciel, non installées détectées sur l'appareil.
- Vulnérabilités dans les applications. Cette section permet de consulter les informations relatives aux vulnérabilités d'applications tierces installées sur les appareils clients.

Pour enregistrer les vulnérabilités dans un fichier, cochez les cases en regard des vulnérabilités que vous souhaitez enregistrer, puis cliquez sur le bouton Exporter vers un fichier CSV ou sur le bouton Exporter vers un fichier TXT.

Cette section contient les paramètres suivants :

■ Afficher uniquement les vulnérabilités qui peuvent être corrigées ?

Si l'option est activée, la section reprend les vulnérabilités qui peuvent être éliminées par un correctif.

Si l'option est désactivée, la section reprend les vulnérabilités qui peuvent être éliminées par un correctif et celles pour lesquelles il n'existe pas de correctifs.

Cette option est activée par défaut.

**[Propriétés de la vulnérabilité](javascript:toggleBlock()** 

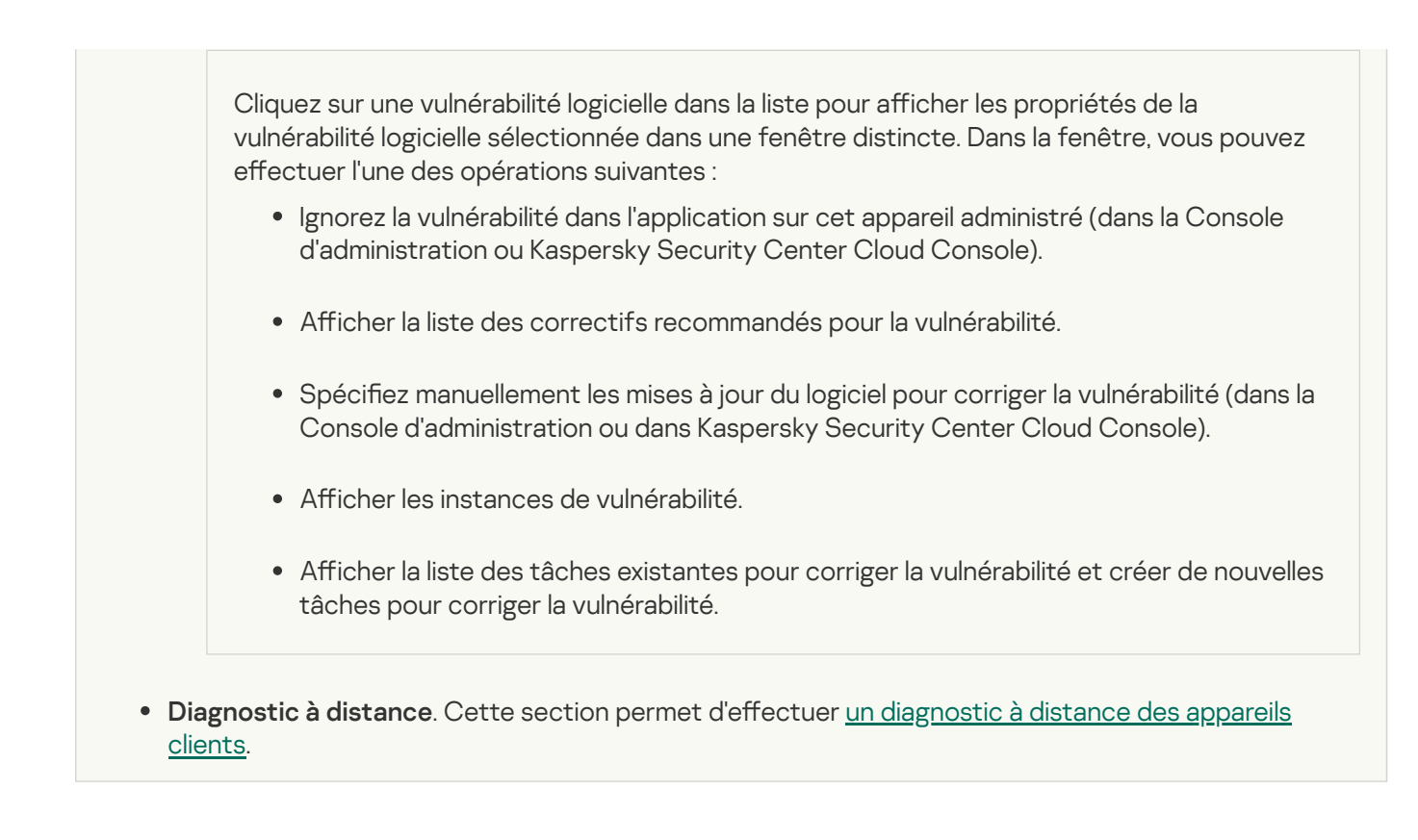

# <span id="page-259-1"></span>Sélections d'appareils

Les sélections d'appareils sont un outil conçu pour filtrer les appareils en fonction de certaines conditions. Vous pouvez utiliser les sélections d'appareils pour administrer plusieurs appareils : par exemple, pour voir un rapport uniquement au sujet de ces appareils ou pour déplacer ces appareils vers un autre groupe.

Kaspersky Security Center Cloud Console offre un large éventail de *sélections prédéfinies* (par exemple, **Appareils** avec l'état Critique, La protection est désactivée, Des menaces actives sont détectées). Il est impossible de supprimer les sélections prédéfinies. Vous pouvez également créer et configurer des sélections personnalisées.

Dans les sélections personnalisées, vous pouvez définir la zone d'action de recherche et sélectionner tous les appareils, les appareils administrés ou les appareils non définis. Certains paramètres sont définis dans les conditions. Vous pouvez créer plusieurs conditions avec différents paramètres de recherche dans la sélection d'appareils. Par exemple, vous pouvez créer deux conditions et définir des plages IP différentes pour chacune d'entre elles. Si plusieurs conditions sont définies, une sélection affiche les appareils qui remplissent n'importe quelle condition. Par contraste, les paramètres de recherche au sein d'une condition sont superposés. Si une plage IP et le nom d'une application installée sont définis dans une condition, seuls ces appareils seront affichés lorsque l'application est installée et que l'adresse IP appartient à la plage indiquée.

# <span id="page-259-0"></span>Consultation de la liste des appareils à partir d'une sélection d'appareils

Kaspersky Security Center Cloud Console vous permet d'afficher la liste des appareils à partir d'une sélection d'appareils.

Pour consulter la liste des appareils à partir de la sélection d'appareils, procédez comme suit :

- 1. Dans le menu principal, accédez à la section **Ressources (Appareils) → Sélections d'appareils** ou **Découverte** . et déploiement **→** Sélections d'appareils
- 2. Dans la liste de sélection, cliquez sur le nom de la sélection d'appareils.

La page affiche un tableau avec des informations sur les appareils inclus dans la sélection d'appareils.

- 3. Vous pouvez regrouper et filtrer les données du tableau des appareils comme suit :
	- Cliquez sur l'icône des paramètres (  $\approx$  ), puis sélectionnez les colonnes à afficher dans le tableau.
	- Cliquez sur l'icône du filtre ( $\nabla$ ), puis spécifiez et appliquez le critère de filtre dans le menu appelé. Le tableau filtré des appareils s'affiche.

Vous pouvez sélectionner un ou plusieurs appareils dans la sélection d'appareils et cliquer sur le bouton **Nouvelle** [tâche](#page-238-0) pour créer une tâche qui sera appliquée à ces appareils.

Pour déplacer les appareils sélectionnés de la sélection d'appareils vers un autre groupe d'administration, cliquez sur le bouton Déplacer vers le groupe, puis sélectionnez le groupe d'administration cible.

# Création d'une sélection d'appareils

Pour créer une sélection d'appareils, procédez comme suit :

1. Dans le menu principal, accédez à Ressources (Appareils)  $\rightarrow$  Sélections d'appareils.

Une page comportant une liste de sélections d'appareils s'affiche.

2. Cliquez sur le bouton Ajouter.

La fenêtre Paramètres de sélection d'appareils s'ouvre.

3. Saisissez le nom de la nouvelle sélection.

4. Indiquez le groupe qui contient les appareils à inclure dans la sélection d'appareils :

- Rechercher tous les appareils : recherche d'appareils qui répondent aux critères de sélection et qui sont inclus dans le groupe Appareils administrés ou Appareils non définis.
- Rechercher les appareils administrés : recherche d'appareils qui répondent aux critères de sélection et qui sont inclus dans le groupe Appareils administrés.
- Rechercher les appareils non définis : recherche d'appareils qui répondent aux critères de sélection et qui sont inclus dans le groupe Appareils non définis.

Vous pouvez cocher la case Inclure les données des Serveurs d'administration secondaires pour activer la recherche d'appareils qui répondent aux critères de sélection et qui sont administrés par les Serveurs d'administration secondaires.

- 5. Cliquez sur le bouton Ajouter.
- 6. Dans la fenêtre qui s'ouvre, spécifiez les [conditions](#page-260-0) à remplir pour inclure les appareils dans cette sélection, puis cliquez sur le bouton **OK**.
- 7. Cliquez sur le bouton Enregistrer.

<span id="page-260-0"></span>La sélection d'appareils est créée et ajoutée à la liste des sélections d'appareils.

## Configuration d'une sélection d'appareils

Pour configurer la sélection d'appareils, procédez comme suit :

- 1. Dans le menu principal, accédez à Ressources (Appareils)  $\rightarrow$  Sélections d'appareils. Une page comportant une liste de sélections d'appareils s'affiche.
- 2. Sélectionnez la sélection d'appareils définie par l'utilisateur pertinente, puis cliquez sur le bouton Propriétés. La fenêtre Paramètres de sélection d'appareils s'ouvre.
- 3. Sous l'onglet Général, cliquez sur le lien Nouvelle condition.
- 4. Définissez les conditions à remplir pour inclure les appareils dans cette sélection.
- 5. Cliquez sur le bouton Enregistrer.

Les paramètres sont appliqués et enregistrés.

Les paramètres des conditions d'ajout des appareils à une sélection sont décrits ci-dessous. Les conditions sont combinées à l'aide de l'opérateur logique « ou » : la sélection reprend les appareils qui répondent au moins à une des conditions présentées.

## Général

La section **Général** permet de modifier le nom de la condition de la sélection et d'indiquer si cette condition doit être intervertie :

#### [Inverser la condition de sélection](javascript:toggleBlock()

Si l'option est activée, la condition de sélection dénie sera inversée. Tous les appareils qui ne correspondent pas à la condition feront partie de la sélection.

Cette option est Inactif par défaut.

## Infrastructure réseau

La sous-section **Réseau** permet de configurer les critères d'inclusion des appareils dans une sélection sur la base de leurs données de réseau.

## [Nom de l'appareil](javascript:toggleBlock()<sup>®</sup>

Nom de réseau Windows (nom NetBIOS) de l'appareil ou adresse IPv4 ou IPv6.

[Domaine](javascript:toggleBlock()<sup>®</sup>

Les appareils faisant partie du domaine Windows indiqué seront affichés.

## [Groupe d'administration](javascript:toggleBlock()

Les appareils faisant partie du groupe d'administration seront affichés.

#### • [Description](javascript:toggleBlock()<sup>®</sup>

Texte apparaissant dans la fenêtre des propriétés de l'appareil : dans le champ **Description** de la section . Général

Pour décrire le texte dans le champ Description, vous pouvez utiliser les caractères suivants :

- A l'intérieur d'un seul mot :
	- . Remplace n'importe quelle ligne quel que soit le nombre de caractères. \*

#### : Exemple

Pour décrire les mots Serveur, Serveurs ou de serveur, il est possible d'utiliser la ligne Serveur\*.

?. Remplace un n'importe quel caractère.

#### : Exemple

Pour décrire les mots Fenêtre ou Fenêtres, il est possible d'utiliser la ligne Fenêtr?.

Caractère \* ou ? ne peut pas être utilisé en tant que premier caractère dans la description du texte.

- Pour lier plusieurs mots :
	- Espace. Affiche l'ensemble des appareils dont la description contient l'un des mots de la liste.

#### : Exemple

Pour décrire la phrase contenant le mot Secondaire ou Virtuel, il est possible d'utiliser la ligne . Secondaire Virtuel

+. Avant le mot signifie la présence obligatoire du mot dans le texte.

#### : Exemple

Pour décrire la phrase contenant le mot **Secondaire**, et le mot **Virtuel**, il est possible de saisir la demande +Secondaire+Virtuel.

-. Avant le mot signifie l'absence obligatoire du mot dans le texte.

#### : Exemple

Pour décrire la phrase avec le mot Secondaire et sans le mot Virtuel, il est possible de saisir la demande +Secondaire-Virtuel.

« <le texte> ». Le fragment du texte entre guillemets doit être entièrement présent dans le texte.

#### : Exemple

Pour décrire la phrase contenant le groupe de mots Serveur secondaire, il est possible de saisir la demande « Serveur secondaire ».

#### **[Plage IP](javascript:toggleBlock()**<sub>2</sub>

Si l'option est activée, vous pouvez saisir les adresses IP de début et de fin de la plage IP à laquelle les appareils concernés doivent appartenir.

Cette option est Inactif par défaut.

[Administrés par un autre Serveur](javascript:toggleBlock() d'administration

Sélectionnez l'une des valeurs ci-dessous :

- Oui. Une règle de déplacement des appareils s'applique uniquement aux appareils clients administrés par d'autres Serveurs d'administration. Ces Serveurs sont diérents du Serveur sur lequel vous configurez la règle de déplacement des appareils.
- Non. La règle de déplacement des appareils s'applique uniquement aux appareils clients administrés par le Serveur d'administration actuel.
- La valeur n'est pas sélectionnée. La condition ne s'applique pas.

La sous-section Active Directory permet de configurer les critères d'inclusion d'appareils dans une sélection sur la base de leurs données Active Directory :

[L'appareil se trouve dans une](javascript:toggleBlock() unité organisationnelle Active Directory<sup>®</sup>

Si l'option est activée, la sélection inclura les appareils de l'unité d'organisation Active Directory indiquée dans le champ de saisie.

Cette option est Inactif par défaut.

[Inclure les unités d'organisations](javascript:toggleBlock() enfants<sup>?</sup>

Si l'option est activée, la sélection inclut les appareils appartenant aux unités organisationnelles enfants de l'unité organisationnelle Active Directory.

Cette option est Inactif par défaut.

[L'appareil est un membre du](javascript:toggleBlock() groupe Active Directory<sup>®</sup>

Si l'option est activée, la sélection inclut les appareils issus du groupe Active Directory indiqué dans le champ de saisie.

Cette option est Inactif par défaut.

La sous-section Activité réseau permet de configurer les critères d'inclusion des appareils dans une sélection sur la base de leur activité réseau :

#### [Agit comme point de distribution](javascript:toggleBlock() ?

La liste déroulante permet de sélectionner les critères d'inclusion des appareils dans la sélection dans le cadre d'une recherche :

- Oui. La sélection contient les appareils qui ne sont pas des points de distribution.
- Non. Les appareils qui sont les points de distribution ne seront pas inclus dans la sélection.
- La valeur n'est pas sélectionnée. Les critères ne sont pas appliqués.

[Maintenir la connexion au Serveur](javascript:toggleBlock() d'administration ?

La liste déroulante permet de sélectionner les critères d'inclusion des appareils dans la sélection dans le cadre d'une recherche :

- Activé. La sélection comportera des appareils sur lesquels la case Maintenir la connexion au Serveur d'administration est cochée.
- Désactivé. La sélection comprendra des appareils sur lesquels la case Maintenir la connexion au Serveur d'administration est décochée.
- La valeur n'est pas sélectionnée. Les critères ne sont pas appliqués.

#### Changement du profil de connexion ?

La liste déroulante permet de sélectionner les critères d'inclusion des appareils dans la sélection dans le cadre d'une recherche :

- . La sélection inclura les appareils connectés au Serveur d'administration suite au changement du Oui profil de connexion.
- Non. La sélection n'inclura pas les appareils connectés au Serveur d'administration suite au changement du profil de connexion.
- La valeur n'est pas sélectionnée. Les critères ne sont pas appliqués.

#### [Dernière connexion au Serveur](javascript:toggleBlock() d'administration

Cette case permet de définir les critères de recherche d'appareils selon la date et l'heure de la dernière connexion au Serveur d'administration.

Si la case est cochée, le champ de saisie permet d'indiquer les valeurs de l'intervalle de temps (date et heure), durant lequel la dernière connexion de l'Agent d'administration installé sur l'appareil client avec le Serveur d'administration a été effectuée. La sélection contient les appareils qui s'inscrivent dans l'intervalle défini.

Si la case est décochée, le critère ne sera pas appliqué.

Celle-ci est décochée par défaut.

#### [Nouveaux appareils détectés](javascript:toggleBlock() lors d'un sondage du réseau

Recherche de nouveaux appareils détectés lors du sondage du réseau au cours des derniers jours.

Si l'option est activée, la sélection inclut seulement les nouveaux appareils détectés lors de la recherche d'appareils au cours du nombre de jours défini dans le champ Période de détection (jours).

Si l'option est désactivée, la sélection inclut tous les appareils détectés lors de la recherche d'appareils.

Cette option est Inactif par défaut.

#### **[Appareil visible](javascript:toggleBlock()**

La liste déroulante permet de sélectionner les critères d'inclusion des appareils dans la sélection dans le cadre d'une recherche :

- Oui. L'application est reprise dans la sélection d'appareils visibles sur le réseau à l'heure actuelle.
- Non. L'application est reprise dans la sélection d'appareils qui ne sont pas visibles sur le réseau à l'heure actuelle.
- La valeur n'est pas sélectionnée. Les critères ne sont pas appliqués.

La sous-section **Segments dans le cloud** permet de configurer les critères d'inclusion des appareils dans une sélection sur la base de leur appartenance aux segments dans le Cloud :

[L'appareil se trouve dans un](javascript:toggleBlock() segment dans le cloud ?

Si cette option est activée, vous pouvez choisir des appareils dans les segments dans le cloud AWS, Azure et Google.

Si l'option **Inclure les objets enfants** est également activée, la recherche est exécutée sur l'ensemble des objets enfants du segment sélectionné.

Seuls les appareils du segment choisi figurent dans les résultats de la recherche.

#### [Appareil découvert à l'aide de](javascript:toggleBlock() l'API

La liste déroulante permet de choisir si vous pouvez détecter un appareil à l'aide des outils de l'API :

- Oui. L'appareil est détecté à l'aide de l'API AWS, Azure ou Google.
- Non. L'appareil ne peut pas être détecté à l'aide de l'API AWS, Azure ou Google. C'est-à-dire que l'appareil se trouve soit en dehors de l'environnement cloud, soit dans l'environnement cloud, mais il ne peut pas être détecté à l'aide d'une API.
- Pas de valeur. Cette condition ne s'applique pas.

## États des appareils

La sous-section **État de l'appareil administré** permet de configurer les critères d'inclusion des appareils dans une sélection sur la base de la description de l'état de l'appareil envoyé par une application administrée :

• [État de l'appareil](javascript:toggleBlock()<sup>®</sup>

Liste déroulante qui permet de sélectionner l'un des états de l'appareil : OK, Critique ou Avertissement.

#### $\bullet\;$  [État de la protection en temps](javascript:toggleBlock() réel  $\circledcirc\;$

Liste déroulante vous permettant de sélectionner l'état de la protection en temps réel. Les appareils avec l'état indiqué de la protection en temps réel seront inclus dans la sélection.

[Description d'état de l'appareil](javascript:toggleBlock()<sup>®</sup>

Ce champ permet de cocher les cases en regard des conditions qui, lorsqu'elles sont remplies, affectent l'un des états suivants à l'appareil : OK, Critique ou Avertissement.

La sous-section **État des modules des applications administrées** permet de configurer les critères d'inclusion des appareils dans une sélection sur la base de l'état des modules dans les applications administrées :

#### **Etat de la protection contre les fuites de données**

Recherchez des appareils sur la base de l'état de la Protection contre les fuites de données (Aucune donnée de l'appareil, Arrêté(e), En cours de démarrage, Suspendu(e), En cours d'exécution, Échec).

#### [État de la protection des serveurs](javascript:toggleBlock() de collaboration

Recherchez des appareils sur la base de l'état de la protection de collaboration du serveur (Aucune donnée de l'appareil, Arrêté(e), En cours de démarrage, Suspendu(e), En cours d'exécution, Échec).

#### [État de Endpoint Protection](javascript:toggleBlock() des serveurs de messagerie

Recherchez des appareils sur la base de l'état de la protection du Serveur de messagerie (Aucune donnée de l'appareil, Arrêté(e), En cours de démarrage, Suspendu(e), En cours d'exécution, Échec).

#### **[État de Endpoint Sensor](javascript:toggleBlock()**<sup>®</sup>

Recherchez des appareils sur la base de l'état du module Endpoint Sensor (Aucune donnée de l'appareil, Arrêté(e), En cours de démarrage, Suspendu(e), En cours d'exécution, Échec).

La sous-section **Problèmes ayant une incidence sur l'état dans les applications administrées** permet de spécifier les critères d'inclusion des appareils dans une sélection sur la base de la liste des problèmes potentiels détectés par une application administrée. Si au moins un des problèmes que vous avez sélectionné existe sur un appareil, l'appareil est repris dans la sélection. Quand vous sélectionnez un problème repris pour plusieurs applications, vous avez la possibilité de sélectionner ce problème dans toutes les listes automatiquement.

Vous pouvez cocher les cases pour les descriptions des états de l'application administrée dont la réception entraînera l'inclusion de l'appareil dans la sélection. Quand vous sélectionnez un état repris pour plusieurs applications, vous avez la possibilité de sélectionner cet état dans toutes les listes automatiquement.

## Détails sur le système

La section **Système d'exploitation** permet de configurer les critères d'inclusion d'appareils dans une sélection en fonction du type de système d'exploitation installé.

#### [Type de plateforme](javascript:toggleBlock()

Si la case est cochée, la liste permet de sélectionner les systèmes d'exploitation. Les appareils avec les systèmes d'exploitation indiqués installés sont inclus dans les résultats de recherche.

**• [Version du Service Pack du système](javascript:toggleBlock() d'exploitation** 

Dans ce champ, vous pouvez indiquer la version du paquet du système d'exploitation installé (au format X.Y) en présence de laquelle la règle de déplacement s'applique à l'appareil. Par défaut, la version n'est pas indiquée.

#### [Taille de bit du système d'exploitation](javascript:toggleBlock() ?

Dans la liste déroulante, vous pouvez sélectionner l'architecture du système d'exploitation qui détermine la manière dont la règle de déplacement est appliquée à l'appareil (Inconnu, x86, AMD64 ou IA64). Par défaut, aucune option n'est sélectionnée dans la liste, l'architecture du système d'exploitation n'est pas définie.

[Version du système d'exploitation](javascript:toggleBlock()

Ce paramètre concerne uniquement les systèmes d'exploitation Windows.

Le numéro de version du système d'exploitation. Vous pouvez indiquer si le système d'exploitation sélectionné doit avoir un numéro de version égal, antérieur ou supérieur. Vous pouvez également configurer la recherche de tous les numéros de version à l'exception du numéro indiqué.

[Numéro de version du système](javascript:toggleBlock() d'exploitation

Ce paramètre concerne uniquement les systèmes d'exploitation Windows.

L'identifiant de version du système d'exploitation. Vous pouvez indiquer si le système d'exploitation sélectionné doit avoir un ID de version égal, antérieur ou supérieur. Vous pouvez également configurer la recherche de tous les ID de version à l'exception du numéro indiqué.

La section **Machines virtuelles** permet de configurer les critères d'inclusion des appareils dans une sélection selon qu'il s'agit de machines virtuelles ou d'appareils inclus dans une infrastructure de type Virtual Desktop Infrastructure (VDI) :

#### **•** [Est une machine virtuelle](javascript:toggleBlock()<sup>?</sup>

La liste déroulante permet de sélectionner les éléments suivants :

- Non défini.
- Non. Les appareils recherchés ne doivent pas être des machines virtuelles.
- Oui. Les appareils recherchés doivent être des machines virtuelles.
- **[Type d'une machine virtuelle](javascript:toggleBlock()**

La liste déroulante permet de sélectionner le fabricant de la machine virtuelle.

Cette liste déroulante est disponible si les valeurs Oui ou Ignorer sont sélectionnées dans la liste déroulante Est une machine virtuelle.

#### [Membre d'une Virtual Desktop](javascript:toggleBlock() Infrastructure<sup>®</sup>

La liste déroulante permet de sélectionner les éléments suivants :

- Non défini.
- Non. Les appareils recherchés ne doivent pas faire partie de Virtual Desktop Infrastructure.
- . Les appareils recherchés doivent faire partie de Virtual Desktop Infrastructure (VDI). Oui

La sous-section **Registre du matériel** permet de configurer les critères d'inclusion des appareils dans une sélection sur la base du matériel installé :

Assurez-vous que l'utilitaire lshw est installé sur les appareils Linux à partir desquels vous souhaitez récupérer les détails du matériel. Les détails du matériel récupérés depuis les machines virtuelles peuvent être incomplets en fonction de l'hyperviseur utilisé.

#### **[Appareil](javascript:toggleBlock()**<sup>2</sup>

La liste déroulante permet de sélectionner le type d'unité. Tous les appareils avec cette unité sont inclus dans les résultats de la recherche.

Le champ prend en charge la recherche en texte intégral.

#### **[Éditeur](javascript:toggleBlock()**<sup>®</sup>

La liste déroulante permet de sélectionner le fabricant de la machine virtuelle. Tous les appareils avec cette unité sont inclus dans les résultats de la recherche.

Le champ prend en charge la recherche en texte intégral.

### **[Nom de l'appareil](javascript:toggleBlock()**<sup>®</sup>

Nom de l'appareil dans le réseau Windows. L'appareil portant le nom indiqué est repris dans la sélection.

#### **[Description](javascript:toggleBlock()**<sup>2</sup>

Description de l'appareil ou du matériel. Les appareils dont la description figure dans le champ seront inclus dans la sélection.

La description de l'appareil peut être librement saisie dans la fenêtre des propriétés. Le champ prend en charge la recherche en texte intégral.

#### [Fabricant d'appareil](javascript:toggleBlock()

Nom du fabricant de l'appareil. Les appareils du fabricant figurant dans le champ seront inclus dans la sélection.

Le nom du fabricant peut être saisi dans la fenêtre des propriétés de l'appareil.

[Numéro de série](javascript:toggleBlock()

Le matériel dont le numéro de série figure dans le champ sera inclus dans la sélection.

#### [Numéro d'inventaire](javascript:toggleBlock()

Le matériel dont le numéro d'inventaire figure dans le champ sera inclus dans la sélection.

#### **[Utilisateur](javascript:toggleBlock()<sup>®</sup>**

Le matériel de l'utilisateur figurant dans le champ sera inclus dans la sélection.

#### **[Emplacement](javascript:toggleBlock()<sup>®</sup>**

Emplacement de l'appareil ou du matériel (par exemple dans le bureau ou dans la filiale). Les ordinateurs ou les autres appareils dont l'emplacement figure dans le champ seront inclus dans la sélection.

L'emplacement de l'appareil peut être librement saisi dans la fenêtre des propriétés du matériel.

#### [Fréquence du processeur, en](javascript:toggleBlock() MHz, à partir de

La fréquence d'horloge minimale d'un processeur. Les appareils dont le processeur correspond à la plage de fréquences d'horloge indiquée dans les champs de saisie (inclus) seront inclus dans la sélection.

#### [Fréquence du processeur, en](javascript:toggleBlock() MHz, jusqu'à

La fréquence d'horloge maximale d'un processeur. Les appareils dont le processeur correspond à la plage de fréquences d'horloge indiquée dans les champs de saisie (inclus) seront inclus dans la sélection.

#### [Nombre de processeurs virtuels,](javascript:toggleBlock() à partir de <sup>?</sup>

Nombre minimal de cœurs de processeur virtuel. Les appareils avec un processeur qui correspond à la plage du nombre de cœurs virtuels spécié dans les champs de saisie (inclus) seront inclus dans la sélection.

#### **[Nombre de processeurs virtuels,](javascript:toggleBlock() jusqu'à**

Nombre maximal de cœurs de processeur virtuel. Les appareils avec un processeur qui correspond à la plage du nombre de cœurs virtuels spécifié dans les champs de saisie (inclus) seront inclus dans la sélection.

#### [Volume du disque dur \(Go\)](javascript:toggleBlock()

Le volume minimal du disque dur de l'appareil. Les appareils avec un disque dur qui correspond à la plage de volume spécifiée dans les champs de saisie (inclus) seront inclus dans la sélection.

#### [Volume du disque dur \(Go\)](javascript:toggleBlock() <sup>®</sup>

Le volume maximal du disque dur de l'appareil. Les appareils avec un disque dur qui correspond à la plage de volume spéciée dans les champs de saisie (inclus) seront inclus dans la sélection.

#### **• [Taille de la RAM \(Mo\) à partir de](javascript:toggleBlock() <sup>®</sup>**

La taille minimale de la mémoire vive de l'appareil. Les appareils dont la mémoire vive correspond à la plage de tailles indiquée dans les champs de saisie (incluse) seront inclus dans la sélection.

#### [Taille de la RAM \(Mo\) jusqu'à](javascript:toggleBlock() <sup>®</sup>

La taille maximale de la mémoire vive de l'appareil. Les appareils dont la mémoire vive correspond à la plage de tailles indiquée dans les champs de saisie (incluse) seront inclus dans la sélection.

## Détails des logiciels tiers

La sous-section **Registre des applications** permet de configurer les critères d'inclusion d'appareils dans une sélection sur la base des applications installées :

• [Nom de l'application](javascript:toggleBlock() ?

La liste déroulante qui permet de sélectionner l'application. Les appareils avec l'application indiquée installée seront inclus dans la sélection.

#### [Version de l'application](javascript:toggleBlock()<sup>®</sup>

Le champ de saisie à indiquer la version de l'application sélectionnée.

Editeur<sup>®</sup>

La liste déroulante qui permet de sélectionner l'éditeur de l'application installée sur l'appareil.

#### [État de l'application](javascript:toggleBlock()

La liste déroulante qui permet de sélectionner l'état de l'application (Installé, Non installé). Les appareils sur lesquels l'application indiquée est installée ou non sont inclus dans la sélection en fonction de l'état sélectionné.

#### [Rechercher selon la mise à jour](javascript:toggleBlock()

Si l'option est activée, la recherche sera exécutée selon les informations présentes dans les mises à jour des applications installées sur les appareils concernés. Une fois que vous avez sélectionné la case à cocher, les champs **Nom de l'application. Version de l'application** et **État de l'application** se changent respectivement en **Nom de la mise à jour, Version de la mise à jour** et État.

Cette option est Inactif par défaut.

#### [Nom de l'application de sécurité](javascript:toggleBlock() incompatible <sup>?</sup>

La liste déroulante qui permet de sélectionner les applications antivirus des éditeurs tiers. Les appareils avec l'application sélectionnée installée seront inclus dans la sélection pendant la recherche.

[Tag de l'application](javascript:toggleBlock()

La liste déroulante permet de sélectionner le tag de l'application. Tous les appareils sur lesquels sont installés des applications dont la description contient le tag sélectionné, sont repris dans la sélection d'appareils.

#### [Appliquer aux appareils sans](javascript:toggleBlock() les tags sélectionnés ?

Si cette option est activée, la sélection inclut des appareils ne contenant aucun des tags sélectionnés.

Si l'option est désactivée, les critères ne sont pas appliqués.

Cette option est Inactif par défaut.

La sous-section **Vulnérabilités et mises à jour** permet de définir les critères d'inclusion d'appareils dans une sélection sur la base de leur source de Windows Update :

#### [WUA est transféré sur le Serveur](javascript:toggleBlock() d'administration <br>
<sup>2</sup>

Dans la liste déroulante, vous pouvez sélectionner une des options de recherche suivantes :

- . Si cette option a été sélectionnée, les appareils qui reçoivent les mises à jour Windows Update Oui depuis le Serveur d'administration sont inclus dans les résultats de recherche.
- Non. Si cette option a été sélectionnée, les appareils qui reçoivent les mises à jour Windows Update depuis une autre source sont inclus dans les résultats de recherche.

## Détails sur les applications Kaspersky

La sous-section **Applications Kaspersky** permet de configurer les critères d'inclusion des appareils dans une sélection sur la base de l'application administrée sélectionnée :

#### [Nom de l'application](javascript:toggleBlock()

Liste déroulante qui permet de sélectionner les critères d'inclusion des appareils dans la sélection dans le cadre d'une recherche selon le nom de l'application de Kaspersky.

La liste ne fournit que le nom des applications disposant de plug-ins d'administration installés sur le poste de travail de l'administrateur.

Si l'application n'est pas sélectionnée, les critères ne sont pas appliqués.

#### [Version de l'application](javascript:toggleBlock()<sup>®</sup>

Champ qui permet de saisir les critères d'inclusion des appareils dans la sélection lors de la recherche par numéro de version de l'application de Kaspersky.

Si le numéro de version n'est pas indiqué, les critères ne sont pas appliqués.

## [Nom de la mise à jour critique](javascript:toggleBlock()<sup>®</sup>

La liste déroulante qui permet de sélectionner l'état de l'application (*Installé, Non installé*). Les appareils sur lesquels l'application indiquée est installée ou non sont inclus dans la sélection en fonction de l'état sélectionné.

Champ de saisie qui permet de saisir les critères d'inclusion des appareils dans la sélection lors de la recherche du paquet de mise à jour installé pour l'application par nom ou numéro.

Si le champ n'est pas rempli, les critères ne sont pas appliqués.

#### [Sélectionnez la période de la](javascript:toggleBlock() dernière mise à jour des modules a

Cette option permet de définir les critères de recherche d'appareils selon l'heure de la dernière mise à jour des modules des applications installées sur les appareils.

Si la case est cochée, le champ de saisie permet d'indiquer les valeurs de l'intervalle de temps (date et heure), durant lequel la dernière mise à jour des modules des applications installées sur les appareils a été effectuée.

Si la case est décochée, le critère ne sera pas appliqué.

Celle-ci est décochée par défaut.

#### [L'appareil est administré via le](javascript:toggleBlock() Serveur d'administration

Dans la liste déroulante, vous pouvez inclure dans la sélection les appareils administrés via Kaspersky Security Center Cloud Console :

- Oui. L'application inclut dans la sélection les appareils administrés via Kaspersky Security Center Cloud Console.
- Non. L'application inclut les appareils dans la sélection s'ils ne sont pas administrés via Kaspersky Security Center Cloud Console.
- La valeur n'est pas sélectionnée. Les critères ne sont pas appliqués.

## [L'application de sécurité est](javascript:toggleBlock() installée ?

La liste déroulante permet d'ajouter à la sélection d'appareils ceux sur lesquels l'application de sécurité est installée :

- Oui. L'application inclut les appareils sur lesquels l'application de sécurité est installée dans la sélection d'appareils.
- Non. L'application inclut les appareils sur lequel l'application de sécurité n'est pas installée dans la sélection d'appareils.
- La valeur n'est pas sélectionnée. Les critères ne sont pas appliqués.

La sous-section **Endpoint Protection** permet de configurer les critères d'inclusion d'appareils dans une sélection sur la base de leur état de la protection :

#### • [Date de publication des bases](javascript:toggleBlock() ?

Si l'option est activée, la recherche d'appareils clients s'exécute selon la date de publication des bases antivirus. Les champs de saisies permettent d'indiquer l'intervalle de temps sur la base duquel la recherche aura lieu.

Cette option est Inactif par défaut.

[Nombre d'enregistrements dans](javascript:toggleBlock() les bases

Si l'option est activée, la recherche d'appareils clients s'exécute en fonction du nombre d'enregistrements dans la base de données. Les champs de saisie permettent d'indiquer les valeurs inférieures et supérieures du nombre d'enregistrements.

Cette option est Inactif par défaut.

#### [Dernière analyse](javascript:toggleBlock()<sup>®</sup>

Si l'option est activée, la recherche d'appareils clients s'exécute en fonction de l'heure de la dernière analyse des logiciels malveillants. Les champs de saisie permettent d'indiquer l'intervalle durant lequel la dernière analyse des logiciels malveillants a été exécutée.

Cette option est Inactif par défaut.

#### [Menaces détectées](javascript:toggleBlock()<sup>?</sup>

Standard d'algorithme de chiffrement symétrique par bloc Advanced Encryption Standard (AES). La liste déroulante permet de sélectionner la taille de la clé de chiffrement (56, 128, 192 ou 256 bits).

Les valeurs possibles sont AES56, AES128, AES192, AES256.

Si l'option est activée, la recherche d'appareils clients s'exécute en fonction du nombre de virus sélectionné. Les champs de saisie permettent d'indiquer les valeurs inférieures et supérieures du nombre de virus découverts.

Cette option est Inactif par défaut.

La sous-section **Modules de l'application** contient la liste des modules des applications pour lesquelles les plug-ins d'administration correspondants sont installés dans Kaspersky Security Center Cloud Console.

La sous-section **Modules de l'application** permet de définir les critères d'inclusion des appareils dans une sélection sur la base des états et des numéros de version des modules faisant référence à l'application que vous avez sélectionnée :

• [État](javascript:toggleBlock() ?

Recherchez les appareils selon les états des modules renvoyés par une application au Serveur d'administration. Vous pouvez sélectionner l'un des états suivants : N/A, Arrêté, En pause, Lancement, En cours d'exécution, Échec, Non installé, Non pris en charge par la licence. Si le module sélectionné de l'application installée sur un appareil administré possède l'état indiqué, l'appareil est repris dans la sélection d'appareils.

États envoyés par les applications :

- Arrêté : le module est désactivé et ne fonctionne pas pour l'instant.
- Suspendu : le module est suspendu, par exemple, après que l'utilisateur a suspendu la protection dans l'application administrée.
- En cours de démarrage : l'initialisation du module est actuellement en cours.
- En cours d'exécution :le module est activé et fonctionne correctement.
- Échec : une erreur s'est produite lors de l'opération du module.
- · Non installé : l'utilisateur n'a pas sélectionné le module en vue de l'installer lors de la configuration de l'installation personnalisée de l'application.
- Non pris en charge par la licence : la licence ne couvre pas le module sélectionné.

À la diérence des autres états, l'état N/A n'est pas envoyé par les applications. Cette option indique que les applications n'ont aucune information sur l'état du module sélectionné. Cela peut se produire, par exemple, quand le module sélectionné n'appartient à aucune des applications installées sur l'appareil ou quand l'appareil est éteint.

#### • [Version](javascript:toggleBlock()<sup>®</sup>

Recherchez les appareils en fonction du numéro de version du module que vous avez sélectionné dans la liste. Vous pouvez taper un numéro de version, par exemple 3.4.1.0, puis indiquez si le numéro de version du module sélectionné doit être égal, antérieur ou postérieur. Vous pouvez également configurer la recherche de toutes les versions à l'exception du numéro indiqué.

## Tags

La section **Tags** permet de configurer les critères d'inclusion des appareils dans une sélection sur la base des mots clés (tags) ajoutés au préalable aux descriptions des appareils administrés :

#### [Appliquer si au moins un tag](javascript:toggleBlock() sélectionné coïncide ?

Si l'option est activée, les appareils dont la description contient au moins l'un des tags sélectionnés figureront dans les résultats de la recherche.

Si l'option est désactivée, seuls les appareils dont la description contient l'ensemble des tags sélectionnés figureront dans les résultats de la recherche.

Cette option est Inactif par défaut.

Pour ajouter des tags au critère, cliquez sur le bouton **Ajouter** et sélectionnez les tags en cliquant dans le champ de saisie Tag. Indiquez s'il faut inclure ou exclure les appareils avec les tags sélectionnés dans la sélection d'appareils.

#### · [Doit être inclus](javascript:toggleBlock()

Si vous avez choisi cette option, les résultats de la recherche reprennent les appareils dont la description contient le tag sélectionné. Dans le cadre de la recherche d'appareils, vous pouvez utiliser le caractère \* qui remplace n'importe quelle chaîne quel que soit le nombre de caractères.

Cette option est sélectionnée par défaut.

#### [Doit être exclu](javascript:toggleBlock()<sup>®</sup>

Si vous avez choisi cette option, les résultats de la recherche reprennent les appareils dont la description ne contient pas le tag sélectionné. Dans le cadre de la recherche d'appareils, vous pouvez utiliser le caractère \* qui remplace n'importe quelle chaîne quel que soit le nombre de caractères.

## Utilisateurs

La section **Utilisateurs** permet de configurer les critères d'inclusion des appareils dans une sélection sur la base des comptes utilisateurs utilisés pour ouvrir la session dans le système d'exploitation.

**• [Dernier utilisateur ayant accédé](javascript:toggleBlock() au système** 

Si cette option est activée, vous pouvez sélectionner le compte utilisateur pour configurer le critère. Notez que la liste des [utilisateurs](#page-334-0) est filtrée et affiche les utilisateurs internes. Les résultats de la recherche incluent les appareils sur lesquels l'utilisateur sélectionné a effectué la dernière connexion au système.

[Utilisateur ayant accédé au moins](javascript:toggleBlock() une fois au système

Si cette option est activée, vous pouvez sélectionner le compte utilisateur pour configurer le critère. Notez que la liste des [utilisateurs](#page-334-0) est filtrée et affiche les utilisateurs internes. Les résultats de la recherche incluent les appareils sur lesquels l'utilisateur indiqué a déjà accédé au système.

# Exportation de la liste des appareils à partir d'une sélection d'appareils

Kaspersky Security Center Cloud Console vous permet d'enregistrer des informations sur les appareils à partir d'une sélection d'appareils et de les exporter sous forme de fichier CSV ou TXT.

Pour exporter la liste des appareils à partir de la sélection d'appareils, procédez comme suit :

1. Ouvrez le tableau avec les [appareils](#page-259-0) de la sélection d'appareils.

2. Choisissez un des moyens suivants les appareils que vous souhaitez exporter :

- Pour sélectionner certains appareils, cochez la case en regard de celui-ci.
- Pour sélectionner tous les appareils à partir de la page actuelle du tableau, cochez la case dans l'en-tête du tableau des appareils, puis cochez la case Tout sélectionner sur la page actuelle.
- Pour sélectionner tous les appareils dans le tableau, cochez la case dans l'en-tête du tableau des appareils, puis cochez la case Tout sélectionner.

Cliquez sur le bouton Exporter vers un fichier CSV ou Exporter vers un fichier TXT. Toutes les informations sur les appareils sélectionnés inclus dans le tableau seront exportées.

Notez que si vous avez appliqué un critère de filtre à la table des appareils, seules les données filtrées des colonnes affichées seront exportées.

# Suppression des appareils depuis les groupes d'administration dans la sélection

Lors de l'utilisation de la sélection d'appareils, vous pouvez supprimer les appareils des groupes d'administration directement dans la sélection sans avoir à supprimer les appareils des groupes d'administration.

Pour supprimer les appareils depuis les groupes d'administration, procédez comme suit :

- 1. Dans le menu principal, accédez à **Ressources (Appareils) → Sélections d'appareils** ou **Découverte et** l . déploiement **→** Sélections d'appareils
- 2. Dans la liste de sélection, cliquez sur le nom de la sélection d'appareils.

La page affiche un tableau avec des informations sur les appareils inclus dans la sélection d'appareils.

3. Sélectionnez les appareils que vous souhaitez supprimer, puis cliquez sur Supprimer.

Finalement, les appareils sélectionnés seront supprimés depuis les groupes d'administration dont ils faisaient partie.

## Consultation et configuration des actions quand les appareils sont inactifs

Si les appareils client au sein d'un groupe sont inactifs, vous pouvez recevoir des notifications à ce sujet. Vous pouvez également supprimer automatiquement ces appareils.

Pour voir ou configurer les actions lorsque les appareils du groupe sont inactifs :

- 1. Dans le menu principal, accédez à Ressources (Appareils) → Hiérarchie des groupes.
- 2. Cliquez sur le nom du groupe d'administration concerné.

La fenêtre des propriétés du groupe d'administration s'ouvre.

- 3. Dans la fenêtre des propriétés, allez à l'onglet Paramètres.
- 4. Dans la section Héritage, activez ou désactivez les options suivantes :
	- · [Hériter du groupe parent](javascript:toggleBlock() ?

Les paramètres de cette section sont hérités du groupe parent auquel appartient l'appareil client. Quand cette option est activée, les paramètres du groupe Activité des appareils sur le réseau sont verrouillés et ne peuvent être modifiés.

Cette option est disponible uniquement si le groupe d'administration possède un groupe parent.

Cette option est activée par défaut.

#### [Imposer l'héritage des paramètres](javascript:toggleBlock() aux groupes enfants<sup>®</sup>

Les valeurs des paramètres sont diffusées dans les groupes enfants mais ces paramètres sont verrouillés dans les propriétés des groupes enfants.

Cette option est Inactif par défaut.

5. Dans la section Activité des appareils, activez ou désactivez les options suivantes :

## **[Informer l'administrateur si l'appareil](javascript:toggleBlock() n'est pas actif pendant plus de (jours)**

Quand cette option est activée, l'administrateur reçoit des notifications sur les appareils inactifs. Vous pouvez définir la période à l'issue de laquelle l'événement **L'appareil est resté inactif sur le réseau** depuis longtemps est créé. Par défaut, la valeur de cet intervalle est de 7 jours.

Cette option est activée par défaut.

#### [Supprimer l'appareil du groupe](javascript:toggleBlock() après une inactivité de plus de (jours) <sup>®</sup>

Quand cette option est activée, vous pouvez définir la période à l'issue de laquelle un appareil est supprimé automatiquement du groupe. Par défaut, la valeur de cet intervalle est de 60 jours.

Cette option est activée par défaut.

#### 6. Cliquez sur Enregistrer.

Vos modifications sont enregistrées et appliquées.

# À propos des états des appareils

Kaspersky Security Center Cloud Console attribue un état à chaque appareil administré. Chaque état dépend du respect des conditions dénies par l'utilisateur. Dans certains cas, lors de l'attribution d'un état à un appareil, Kaspersky Security Center Cloud Console prend en compte l'indicateur de visibilité de l'appareil sur le réseau (voir le tableau ci-dessous). Si Kaspersky Security Center Cloud Console ne trouve pas d'appareil sur le réseau dans un délai de deux heures, l'indicateur de visibilité de l'appareil est défini sur Non visible.

Les états sont les suivants :

- Critique ou Critique/Visible
- Avertissement ou Avertissement/Visible
- OK ou OK/Visible

Le tableau ci-dessous reprend les conditions d'attribution de l'état Critique ou Avertissement à l'appareil et ses valeurs possibles.

Conditions d'attribution des états à l'appareil

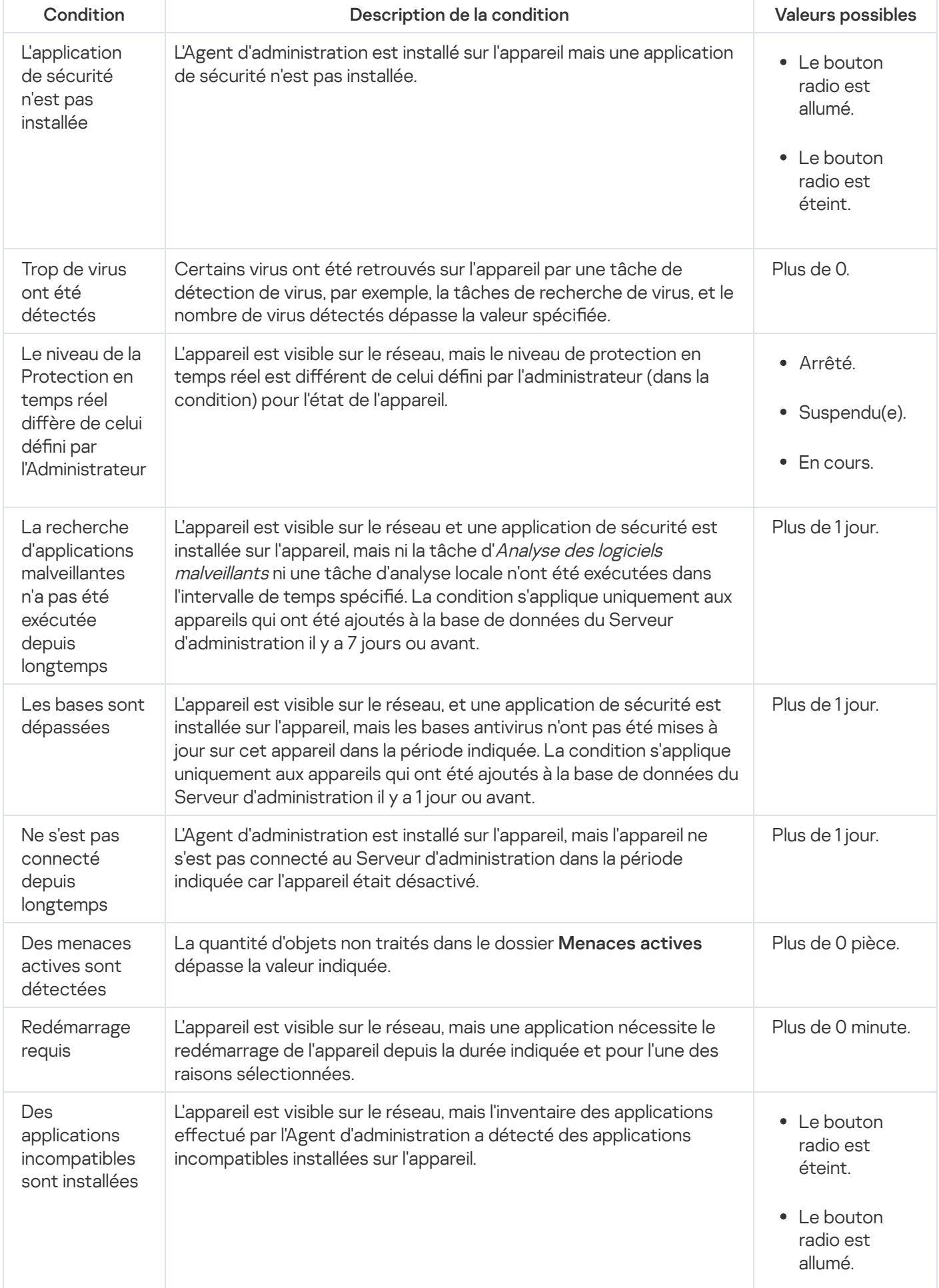

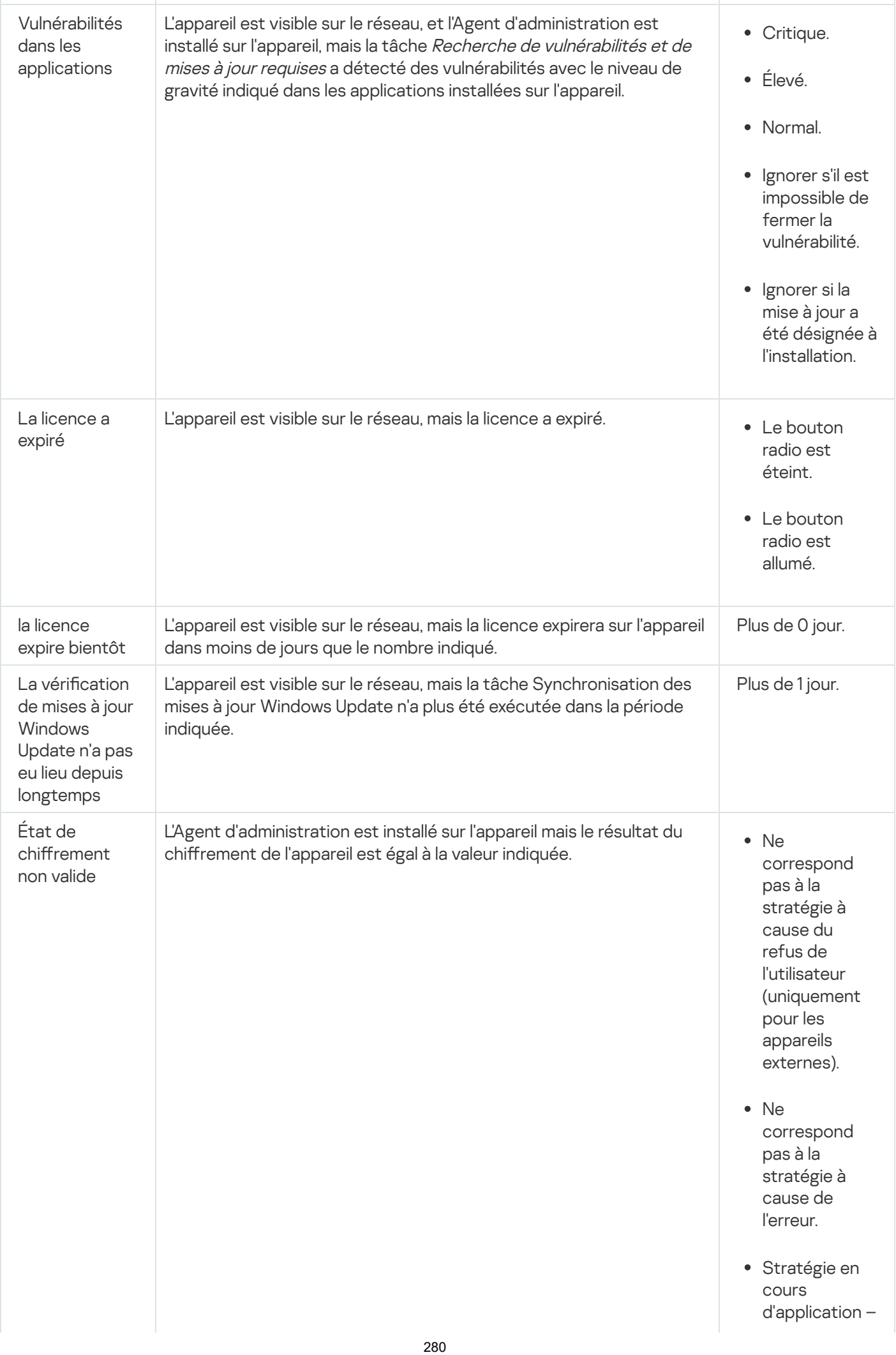

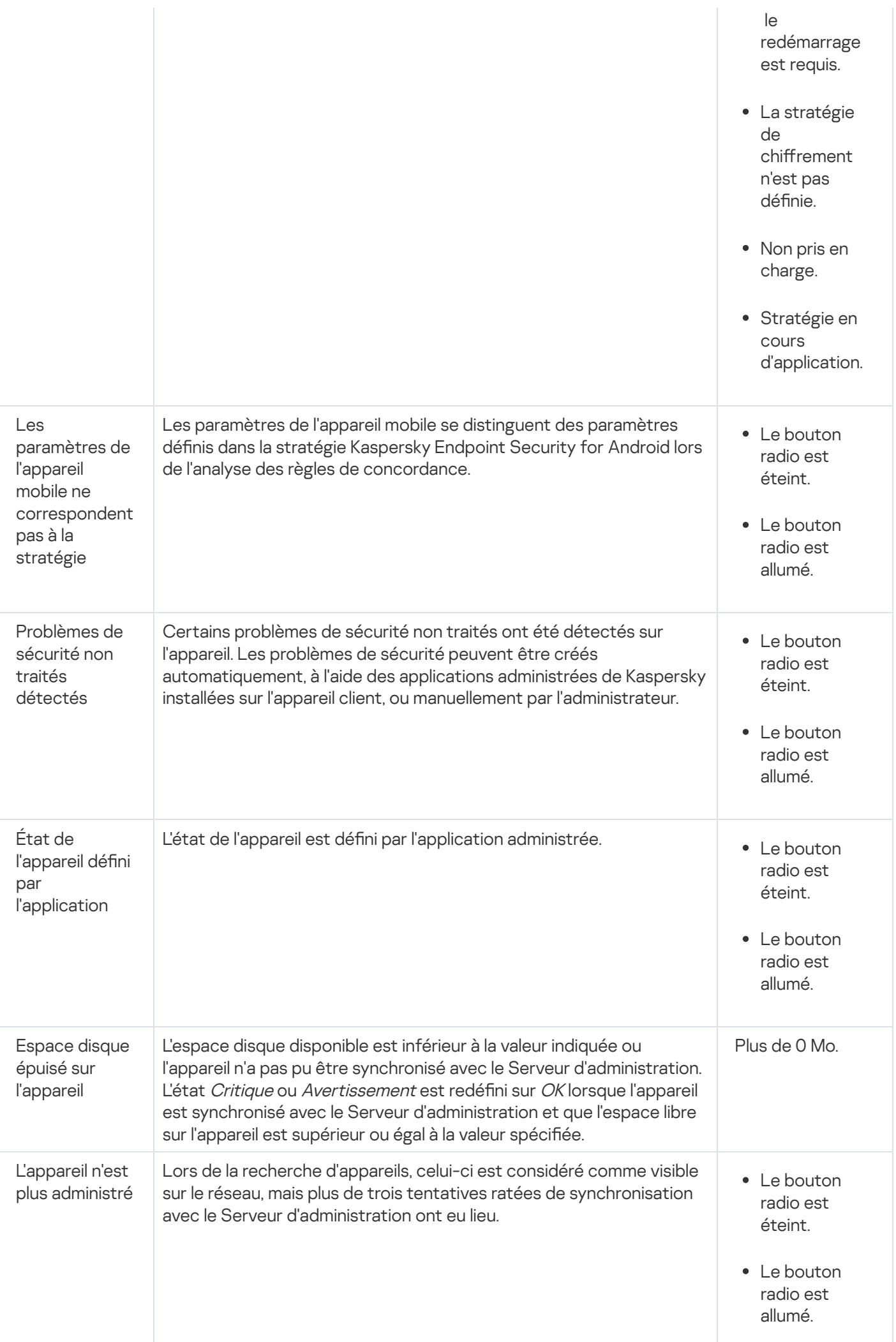

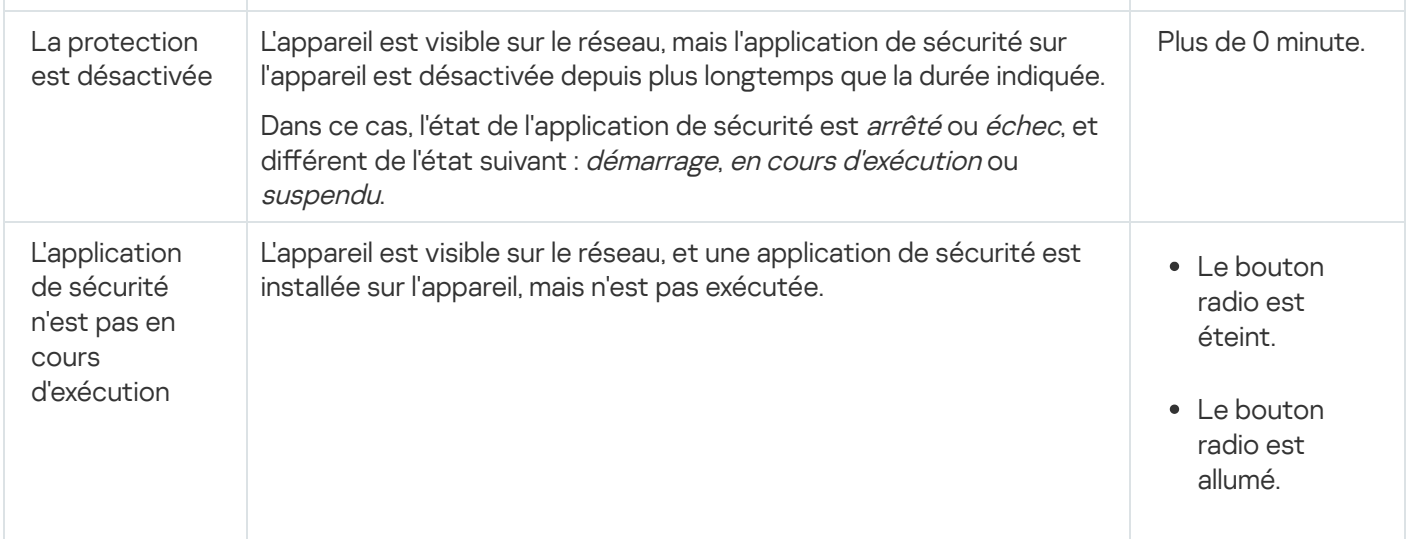

Kaspersky Security Center Cloud Console permet de configurer la permutation automatique de l'état d'un appareil dans un groupe d'administration quand les conditions définies sont remplies. Quand les conditions définies sont remplies, l'appareil client reçoit un des états suivants : Critique ou Avertissement. Lorsque les conditions spécifiées ne sont pas remplies, l'état OK est affecté à l'appareil client.

Des différents états peuvent correspondre à des différentes valeurs d'une condition. Par exemple, par défaut, si vous respectez la condition **Les bases sont dépassées** avec la valeur **Plus de 3 jours**, l'appareil client se verra affecter l'état *Avertissement*, et avec la valeur **Plus de 7 jours**, l'état *Critique*.

Lorsque Kaspersky Security Center Cloud Console attribue un statut à un appareil, pour certaines conditions (voir la colonne Description de la condition), l'indicateur de visibilité est pris en considération. Par exemple, si un appareil administré a reçu l'état Critique parce que la condition Les bases sont dépassées a été remplie, et qu'ensuite l'indicateur de visibilité a été placé pour l'appareil, alors l'appareil reçoit l'état OK.

# Configuration de la permutation des états des appareils

Vous pouvez modifier les conditions pour attribuer le statut Critique ou Avertissement à un appareil.

Pour activer le changement d'état de l'appareil sur Critique :

- 1. Dans le menu principal, accédez à Ressources (Appareils) → Hiérarchie des groupes.
- 2. Dans la liste des groupes qui s'affiche, cliquez sur le lien portant le nom d'un groupe dont vous voulez changer les états de l'appareil.
- 3. Dans la fenêtre des propriétés qui s'ouvre, sélectionnez l'onglet **État de l'appareil**.
- 4. Dans le volet de gauche, sélectionnez Critique.
- 5. Dans le volet droit, dans la section **Définir l'état comme "Critique" si les options suivantes sont définies**, activez la condition pour basculer un appareil en état Critique.

Vous pouvez modifier seulement les paramètres qui ne sont pas verrouillés dans la stratégie parent.

<sup>6.</sup> Sélectionnez le bouton radio à côté de la condition dans la liste.

- 
- 7. Dans le coin supérieur gauche de la liste, cliquez sur le bouton **Modifier**.<br>8. Définissez la valeur requise pour la condition sélectionnée.<br>Certaines conditions n'acceptent pas de valeurs.<br>9. Cliquez sur le bouton **OK** 8. Définissez la valeur requise pour la condition sélectionnée. Certaines conditions n'acceptent pas de valeurs.
- 9. Cliquez sur le bouton OK.

Lorsque les conditions spécifiées sont remplies, l'appareil administré se voit affecter l'état Critique.

Pour activer le changement d'état de l'appareil sur Avertissement :

- 1. Dans le menu principal, accédez à Ressources (Appareils) → Hiérarchie des groupes.
- 2. Dans la liste des groupes qui s'affiche, cliquez sur le lien portant le nom d'un groupe dont vous voulez changer les états de l'appareil.
- 3. Dans la fenêtre des propriétés qui s'ouvre, sélectionnez l'onglet **État de l'appareil**.
- 4. Dans le volet gauche, sélectionnez Avertissement.
- 4. Dans le volet gauche, sélectionnez **Avertissement**.<br>5. Dans le volet droit, dans la section **Définir l'état comme "Avertissement" si les options suivantes sont** définies, activez la condition pour basculer un appareil en état Avertissement.

Vous pouvez modifier seulement les paramètres qui ne sont pas verrouillés dans la stratégie parent.

- 6. Sélectionnez le bouton radio à côté de la condition dans la liste.
- 
- 7. Dans le coin supérieur gauche de la liste, cliquez sur le bouton **Modifier**.<br>8. Définissez la valeur requise pour la condition sélectionnée.<br>Certaines conditions n'acceptent pas de valeurs.<br>9. Cliquez sur le bouton **OK** 8. Définissez la valeur requise pour la condition sélectionnée.

Certaines conditions n'acceptent pas de valeurs.

9. Cliquez sur le bouton OK.

Lorsque certaines conditions spécifiées sont remplies, l'appareil administré se voit affecter l'état Avertissement.

## Modification du Serveur d'administration pour les appareils clients

Vous pouvez modifier le Serveur d'administration, sous lequel les appareils clients se trouvent, par un autre Serveur à l'aide de la tâche **Modification du Serveur d'administration**. Une fois la tâche terminée, les appareils client sélectionnés seront placés sous l'administration du serveur d'administration que vous spécifiez. Vous pouvez basculer la gestion des appareils entre les Serveurs d'administration suivants :

- Serveur d'administration principal et l'un de ses Serveurs d'administration virtuels
- Deux Serveurs d'administration virtuels du même Serveur d'administration principal

Pour modifier le Serveur d'administration, sous lequel les appareils clients se trouvent, par un autre Serveur, procédez comme suit :

- 1. Dans le menu principal, accédez à Ressources (Appareils)  $\rightarrow$  Tâches.
- 2. Cliquez sur Ajouter.

Ceci permet de lancer l'assistant de création d'une tâche. Parcourez les étapes de l'assistant à l'aide du bouton Suivant. Cliquez sur <mark>Ajouter</mark><br>Ceci permet de land<br>**Suivant**.

- 3. Pour l'application Kaspersky Security Center Cloud Console, sélectionnez le type de tâche **Modification du** . Serveur d'administration
- 4. Spécifiez le nom de la tâche créée.

Le nom de la tâche ne peut pas contenir plus de 100 symboles et contenir de symboles spéciaux ("\*<>?\:|).

- 5. Sélectionnez les appareils auxquels les tâches seront affectées.
- 6. Sélectionnez le Serveur d'administration que vous souhaitez utiliser pour administrer les appareils sélectionnés.
- 7. Définissez les paramètres du compte :
	- **[Compte par défaut](javascript:toggleBlock()** ?

La tâche sera lancée sous le même compte utilisateur sous lequel l'application, exécutant cette tâche, a été installée et lancée.

Cette option est sélectionnée par défaut.

#### [Indiquer un compte](javascript:toggleBlock()<sup>?</sup>

Remplissez les champs **Compte utilisateur** et **Mot de passe** pour définir les détails d'un compte à partir duquel la tâche est exécutée. Le compte doit disposer de droits suffisants pour cette tâche.

#### **[Compte utilisateur](javascript:toggleBlock()**<sup>2</sup>

Le compte utilisateur au nom duquel la tâche sera lancée.

#### • [Mot de passe](javascript:toggleBlock() ?

Mot de passe du compte utilisateur au nom duquel la tâche sera lancée.

- 8. Si sur la page **Fin de la création de la tâche** vous activez l'option **Ouvrir les détails de la tâche à la fin de la** création, vous pouvez modifier les paramètres de la tâche par défaut. Si vous n'activez pas cette tâche, la tâche est créée selon les paramètres par défaut. Vous pourrez modifier ces paramètres par défaut plus tard, à tout moment.
- 9. Cliquez sur le bouton Terminer.

La tâche est créée et s'affiche dans la liste des tâches.

- 10. Cliquez sur le nom de la tâche créée pour ouvrir la fenêtre de propriétés de la tâche.
- 11. Dans la fenêtre des propriétés de la tâche, indiquez les [paramètres](#page-242-0) généraux de la tâche en fonction de vos besoins. Terminer.<br>s'affiche da<br>la tâche cré<br>opriétés de<br>Enregistrer
- 12. Cliquez sur le bouton Enregistrer.

La tâche est créée et configurée.

13. Lancez la tâche créée.

Après la fin de la tâche, les appareils clients, pour lesquels elle a été créée, passent sous l'administration du Serveur d'administration indiqué dans les paramètres de la tâche.

# À propos des clusters et des groupes des serveurs

Kaspersky Security Center Cloud Console prend en charge la technologie de cluster. Si l'Agent d'administration transmet au Serveur d'administration les informations sur le fait que l'application installée sur l'appareil client est une partie de la matrice du serveur, alors l'appareil client devient le nœud du cluster.

Si un groupe d'administration contient des clusters ou des groupes de serveurs, la page **Appareils administrés** affiche deux onglets, un pour les appareils individuels et un pour les clusters et les groupes de serveurs. Une fois que les appareils administrés ont été détectés en tant que nœuds de cluster, le cluster est ajouté en tant qu'objet individuel à l'onglet Clusters et matrices de serveurs.

Les nœuds du cluster ou du groupe de serveurs sont répertoriés sous l'onglet **Appareils**, avec les autres appareils administrés. Vous pouvez afficher les [propriétés](#page-251-0) des nœuds en tant qu'appareils individuels et effectuer d'autres opérations, mais vous ne pouvez pas supprimer un nœud de cluster ou le déplacer vers un autre groupe d'administration séparément de son cluster. Vous pouvez uniquement supprimer ou déplacer un cluster entier.

Vous pouvez effectuer les opérations suivantes avec des clusters ou des groupes de serveurs :

- Afficher les [propriétés](#page-284-0)
- Déplacer le cluster ou le groupe de serveurs vers un autre groupe [d'administration](#page-226-0)

Lorsque vous déplacez un cluster ou un groupe de serveurs vers un autre groupe, tous ses nœuds se déplacent avec lui, car un cluster et l'un de ses nœuds appartiennent toujours au même groupe d'administration.

• Delete

Il est raisonnable de supprimer un cluster ou un groupe de serveurs uniquement lorsque le cluster ou le groupe de serveurs n'existe plus dans le réseau de l'organisation. Si un cluster est toujours visible sur votre réseau et que l'Agent d'administration et l'application de sécurité Kaspersky sont toujours installés sur les nœuds du cluster, Kaspersky Security Center Cloud Console remet automatiquement le cluster supprimé et ses nœuds dans la liste des appareils administrés.

## <span id="page-284-0"></span>Propriétés d'un cluster ou d'un groupe de serveurs

Pour consulter les paramètres d'un cluster ou d'un groupe de serveurs, procédez comme suit :

1. Dans le menu principal, accédez à **Ressources (Appareils)**  $\rightarrow$  **Appareils administrés**  $\rightarrow$  **Clusters et matrices** . de serveurs

La liste des clusters et des groupes de serveurs s'affiche.

2. Cliquez sur le nom du cluster ou du groupe de serveurs requis.

La fenêtre des propriétés du cluster ou du groupe de serveurs sélectionné s'affiche.

## Général

La section **Général** affiche des informations générales sur le cluster ou le groupe de serveurs. La boîte de dialogue affiche des informations mises à jour lors de la dernière synchronisation des nœuds du cluster avec le Serveur d'administration :

- Nom
- Description
- [Domaine Windows](javascript:toggleBlock()<sup>®</sup>

Domaine ou groupe de travail Windows, qui contient le cluster ou le groupe de serveurs.

**[Nom NetBIOS](javascript:toggleBlock()** 

Nom de réseau Windows du cluster ou du groupe de serveurs.

## **[Nom DNS](javascript:toggleBlock()**<sub>2</sub>

Nom du domaine DNS du cluster ou du groupe de serveurs.

## Tâches

Dans l'onglet **Tâches**, vous pouvez administrer les tâches affectées au cluster ou au groupe de serveurs : afficher la liste des tâches existantes ; en créer de nouveaux ; supprimer, démarrer et arrêter des tâches ; modifier les paramètres de la tâche ; et afficher les résultats d'exécution. Les tâches répertoriées se rapportent à l'application de sécurité Kaspersky installée sur les nœuds du cluster. Kaspersky Security Center Cloud Console reçoit la liste des tâches et les détails de l'état des tâches depuis les nœuds du cluster. Si la connexion échoue, l'état n'est pas affiché.

## **Nœuds**

Cet onglet affiche la liste des nœuds inclus dans le cluster ou le groupe de serveurs. Vous pouvez cliquer sur le nom d'un nœud pour afficher la fenêtre des [propriétés](#page-251-0) de l'appareil.

## Application Kaspersky

La fenêtre des propriétés peut également contenir des onglets supplémentaires avec les informations et les paramètres liés à l'application de sécurité Kaspersky installée sur les nœuds du cluster.

# Tags de l'appareil

Cette section décrit les tags de l'appareil, et explique comment les créer et les modifier, tout en indiquant également comment attribuer des tags à des appareils manuellement ou automatiquement.

# À propos des tags de l'appareil

Kaspersky Security Center Cloud Console permet de désigner les tags pour les appareils. Un tag est un identificateur de l'appareil qui peut être utilisé pour regrouper, décrire ou rechercher des appareils. Les tags désignés pour les appareils peuvent être utilisés lors de la création de [sélections](#page-259-1) d'appareils, lors de la recherche d'appareils et lors de la répartition d'appareils en groupes [d'administration](#page-44-0).

Les tags peuvent être désignés pour les appareils manuellement ou automatiquement. Vous pouvez utiliser l'attribution manuelle de tag quand vous souhaitez attribuer un tag à un seul appareil. La désignation automatique des tags est l'œuvre du Kaspersky Security Center Cloud Console administration conformément aux règles spécifiées de l'attribution des tags.

L'attribution automatique de tags aux appareils s'opère lors de l'exécution des règle définies. A chaque tag correspond une règle distincte. Les règles peuvent être appliquées aux propriétés réseau de l'appareil, au système d'exploitation de l'appareil, aux applications installées sur l'appareil ou à d'autres propriétés de l'appareil. Par exemple, si votre réseau comprend des appareils fonctionnant sous Windows, Linux et macOS, vous pouvez configurer une règle qui attribuera la balise [Linux] à tous les appareils fonctionnant sous Linux. Vous pouvez utiliser ensuite cette balise lors de la création d'une sélection d'appareils ; cela vous aidera à trier tous les appareils fonctionnant sous Linux et à leur attribuer une tâche. Un tag est automatiquement supprimé d'un appareil dans les cas suivants :

- Dès que l'appareil cesse de remplir les conditions de la règle qui attribue le tag.
- Lorsque la règle qui attribue la balise est désactivée ou supprimée.

La liste des tags et la liste des règles sur chaque Serveur d'administration sont indépendantes de tous les autres Serveurs d'administration, y compris du Serveur d'administration principal ou des Serveurs d'administration secondaires virtuels. Une règle est appliquée uniquement aux appareils du même Serveur d'administration sur lequel la règle est créée.

# Création d'un tag de l'appareil

Pour créer un tag de l'appareil, procédez comme suit :

- 1. Dans le menu principal, accédez à Ressources (Appareils)  $\rightarrow$  Tags  $\rightarrow$  Tags de l'appareil.
- 2. Cliquez sur Aiouter.

Une fenêtre de nouveau tag s'ouvre. **Ajouter**.<br>de nouv:<br>mp **Tag**, s

- 3. Dans le champ Tag, saisissez le nom du tag.
- 4. Cliquez sur le bouton Enregistrer afin d'enregistrer les modifications.
- Le nouveau tag apparaît dans la liste des tags de l'appareil.

# Renommage d'un tag de l'appareil

Pour renommer un tag de l'appareil, procédez comme suit :

1. Dans le menu principal, accédez à **Ressources (Appareils)**  $\rightarrow$  **Tags**  $\rightarrow$  **Tags de l'appareil**.

- 2. Cliquez le nom du tag que vous souhaitez modifier. Une fenêtre de propriété du tag s'ouvre.
- 3. Dans le champ Tag, modifiez le nom du tag.
- 4. Cliquez sur le bouton Enregistrer afin d'enregistrer les modifications.
- Le tag mis à jour apparaît dans la liste des tags de l'appareil.

# Suppression d'un tag de l'appareil

Pour supprimer un tag de l'appareil, procédez comme suit :

- 1. Dans le menu principal, accédez à Ressources (Appareils)  $\rightarrow$  Tags  $\rightarrow$  Tags de l'appareil.
- 2. Dans la liste, sélectionnez le tag de l'appareil que vous souhaitez supprimer.
- 3. Cliquez sur le bouton Supprimer.
- 4. Dans la fenêtre qui s'ouvre, cliquez sur Oui.

Le tag de l'appareil est supprimé. Le tag supprimé est automatiquement retiré de tous les appareils auxquels il était attribué.

Le tag que vous avez supprimé n'est pas automatiquement supprimé des règles d'attribution automatique de tags. Une fois le tag supprimé, il est attribué à un nouvel appareil seulement lorsque l'appareil répond tout d'abord aux conditions d'une règle qui attribue le tag.

Le tag supprimé n'est pas supprimé automatiquement de l'appareil si ce tag est attribué à l'appareil par une application ou un Agent d'administration. Pour supprimer le tag de votre appareil, utilisez l'utilitaire klscflag.

# Affichage des appareils ayant reçu un tag

Pour voir les appareils auxquels un tag <sup>a</sup> été attribué, procédez comme suit :

- 1. Dans le menu principal, accédez à Ressources (Appareils)  $\rightarrow$  Tags  $\rightarrow$  Tags de l'appareil.
- 2. Cliquez sur le lien **Consulter les appareils** en regard du tag pour lequel vous souhaitez voir les appareils associés.
- La liste des appareils reprend uniquement les appareils auxquels un tag a été attribué.

Pour revenir à la liste des tags de l'appareil, cliquez sur le bouton Retour de votre navigateur.

# Consultation des tags attribués à un appareil
Pour voir les tags attribués à un appareil :

- 1. Dans le menu principal, accédez à **Ressources (Appareils)**  $\rightarrow$  **Appareils administrés**.
- 2. Cliquez sur le nom de l'appareil dont vous souhaitez voir les tags.
- 3. Dans la fenêtre des propriétés de l'appareil qui s'ouvre, sélectionnez l'onglet Tags.

La liste des tags attribués à l'appareil sélectionné s'affiche.

<span id="page-288-0"></span>Vous pouvez [attribuer](#page-288-0) un autre tag à l'appareil ou retirer un tag déjà [attribué](#page-289-0). Vous pouvez aussi voir tous les tags de l'appareil qui existent sur le Serveur d'administration.

# Marquage manuel des appareils

Pour attribuer un tag à un appareil, procédez comme suit :

- 1. [Consultez](#page-287-0) les tags attribués à l'appareil auquel vous souhaitez attribuer un autre tag.
- 2. Cliquez sur Ajouter.
- 3. Dans la fenêtre qui s'ouvre, réalisez une des opérations suivantes :
	- Pour créer un tag et l'attribuer, sélectionnez **Créer un tag**, puis renseignez le nom du nouveau tag.
	- Pour sélectionner un tag existant, sélectionnez **Attribuer un tag existant**, puis sélectionnez le tag nécessaire dans la liste déroulante.
- 4. Cliquez sur le bouton OK pour appliquer les modifications.
- 5. Cliquez sur le bouton Enregistrer afin d'enregistrer les modifications.
- Le tag sélectionné est attribué à l'appareil.

Pour attribuer un tag à plusieurs appareils, procédez comme suit :

- 1. Dans le menu principal, accédez à Ressources (Appareils)  $\rightarrow$  Appareils administrés.
- 2. Sélectionnez les appareils auxquels vous souhaitez attribuer un tag.
- 3. Cliquez sur Tags, puis sélectionnez Désigner dans la liste déroulante.
- 4. Dans la fenêtre qui s'ouvre, sélectionnez un tag dans la liste déroulante. Si nécessaire, vous pouvez sélectionner plusieurs tags. Vous pouvez aussi réaliser les opérations suivantes :
	- Modifiez le nom d'un tag en cliquant sur le bouton **Modifier** ( $\mathcal{D}$ ). Spécifiez le nouveau nom du tag, puis cliquez sur le bouton Enregistrer.

Notez que le tag sera également renommé dans la liste des tags de l'appareil.

Supprimez un tag à l'aide du bouton Supprimer (fi).

Dans la fenêtre qui s'ouvre, cliquez sur Supprimer.

Notez que le tag sera également supprimé du Serveur d'administration. enêtre qui s'ouvre, cliquez sur **Supprimer**<br>que le tag sera également supprimé du S<br>**Enregistrer**.

### 5. Cliquez sur Enregistrer.

<span id="page-289-0"></span>Les tags sont attribués aux appareils sélectionnés. Vous pouvez [supprimer](#page-289-0) les tags attribués.

### Suppression de tags attribués des appareils

Le tag de l'appareil non défini n'est pas supprimé. Si vous le voulez, vous pouvez le supprimer [manuellement](#page-287-1).

Vous ne pouvez pas supprimer manuellement les tags attribués à l'appareil par les applications ou l'Agent d'administration. Pour supprimer ces tags, utilisez l'utilitaire klscflag.

Pour supprimer un tag attribué à un appareil, procédez comme suit :

- 1. Dans le menu principal, accédez à Ressources (Appareils)  $\rightarrow$  Appareils administrés.
- 2. Cliquez sur le nom de l'appareil dont vous souhaitez voir les tags.
- 3. Dans la fenêtre des propriétés de l'appareil qui s'ouvre, sélectionnez l'onglet Tags.
- 4. Cochez la case en regard du tag que vous souhaitez supprimer.
- 5. En haut de la liste, cliquez sur le bouton Désattribuer un tag.
- 6. Dans la fenêtre qui s'ouvre, cliquez sur Oui.
- Le tag est supprimé de l'appareil.

Pour supprimer les tags de plusieurs appareils, procédez comme suit :

- 1. Dans le menu principal, accédez à Ressources (Appareils)  $\rightarrow$  Appareils administrés.
- 2. Sélectionnez les appareils dont vous souhaitez supprimer les tags.
- 3. Cliquez sur Tags, puis sélectionnez Supprimer dans la liste déroulante.
- 4. Dans la fenêtre qui s'ouvre, cochez les cases en regard des tags que vous souhaitez supprimer.

La fenêtre affiche tous les tags attribués à tous les appareils que vous avez sélectionnés à l'étape 2.

5. Cliquez sur Enregistrer.

<span id="page-289-1"></span>Les tags sont supprimés des appareils.

## Consultation des règles pour l'attribution automatique de tags aux appareils

Pour consulter les règles d'attribution automatique de tags aux appareils, procédez comme suit :

Réalisez une des opérations suivantes :

- Dans le menu principal, accédez à **Ressources (Appareils)**  $\rightarrow$  **Tags**  $\rightarrow$  **Règles d'attribution automatique de** . tags
- Dans le menu principal, accédez à **Ressources (Appareils) → Tags → Tags de l'appareil**, puis cliquez sur le lien Configurer les règles d'attribution automatique de tags.
- [Consultez](#page-287-0) les tags attribués à un appareil, puis cliquez sur le bouton **Paramètres**.

<span id="page-290-0"></span>La liste des règles d'attribution automatique de tags aux appareils s'affiche.

### Modification d'une règle d'attribution automatique de tags aux appareils

Pour éditer une règle d'attribution automatique de tags aux appareils, procédez comme suit :

- 1. Consultez les règles pour l'attribution [automatique](#page-289-1) de tags aux appareils.
- 2. Cliquez sur le nom de la règle que vous souhaitez modifier.

Une fenêtre de paramètres de la règle s'ouvre.

- 3. Modifiez les propriétés générales de la règle :
	- a. Dans le champ Nom de la règle, modifiez le nom de la règle.
		- Le nom ne peut pas contenir plus de 256 caractères.
	- b. Réalisez une des opérations suivantes :
		- Activez la règle en basculant le commutateur sur Règle activée.
		- Désactivez la règle en basculant le commutateur sur Règle désactivée.
- 4. Réalisez une des opérations suivantes :
	- Si vous souhaitez ajouter une nouvelle condition, cliquez sur le bouton **Ajouter** et <u>définissez les [paramètres](#page-291-0)</u> de la nouvelle condition dans la fenêtre qui s'ouvre.
	- Si vous souhaitez modifier une condition existante, cliquez sur le nom de la condition que vous voulez modifier, puis modifiez les [paramètres](#page-291-0) de la condition.
	- Si vous souhaitez supprimer une condition, cochez la case en regard du nom de la condition que vous souhaitez supprimer, puis cliquez sur Supprimer.

souhaitez supprimer, puis cliquez sur **Supprimer**.<br>5. Cliquez sur **OK** dans la fenêtre des paramètres de conditions.

6. Cliquez sur le bouton Enregistrer afin d'enregistrer les modifications.

<span id="page-291-0"></span>La règle modifiée apparaît dans la liste.

### Création d'une règle d'attribution automatique de tags aux appareils

Pour créer une règle d'attribution automatique de tags aux appareils, procédez comme suit :

- 1. Consultez les règles pour l'attribution [automatique](#page-289-1) de tags aux appareils.
- 2. Cliquez sur Ajouter.

Une fenêtre de paramètres de nouvelle règle s'ouvre. Ajouter.<br>: de paramètres de nouv<br>les propriétés générales<br>champ **Nom de la règle**, s

- 3. Configurez les propriétés générales de la règle :
	- a. Dans le champ Nom de la règle, saisissez le nom de la règle.
		- Le nom ne peut pas contenir plus de 256 caractères.
	- b. Exécutez une des actions suivantes :
		- Activez la règle en basculant le commutateur sur Règle activée.
		- Désactivez la règle en basculant le commutateur sur Règle désactivée.
	- c. Dans le champ **Tag**, saisissez le nouveau nom du tag de l'appareil ou sélectionnez un tag parmi ceux de la liste.

Le nom ne peut pas contenir plus de 256 caractères.

4. Dans la section des conditions, cliquez sur le bouton Ajouter pour ajouter une nouvelle condition.

La fenêtre des paramètres de la nouvelle condition s'ouvre.

5. Saisissez le nom de la condition.

Le nom ne peut pas contenir plus de 256 caractères. Le nom doit être unique au sein d'une règle.

- 6. Configurez le déclenchement de la règle d'appareils selon les conditions suivantes . Il est possible de choisir plusieurs conditions.
	- Réseau : propriétés réseau des appareils (par exemple, nom de l'appareil sur le réseau Windows, appartenance de l'appareil au domaine, à un sous-réseau IP).

Si le classement sensible à la casse est défini pour la base de données que vous utilisez pour Kaspersky Security Center Cloud Console, respectez la casse lorsque vous indiquez le nom DNS de l'appareil. Sinon, la règle de marquage automatique ne fonctionnera pas.

- Applications : présence sur l'appareil de l'Agent d'administration, le type, la version et l'architecture du système d'exploitation.
- Machines virtuelles : l'appareil appartient à un type particulier de machine virtuelle.
- Active Directory : présence de l'appareil dans la sous-section Active Directory et appartenance de l'appareil au groupe Active Directory.
- Registre des applications : présence sur l'appareil d'applications de différents éditeurs.

7. Cliquez sur le bouton OK afin d'enregistrer les modifications.

Le cas échéant, il est possible d'attribuer plusieurs catégories à une règle. Dans ce cas, le tag est attribué aux appareils quand au moins une des conditions est remplie.

8. Cliquez sur le bouton Enregistrer afin d'enregistrer les modifications.

La règle nouvellement créée est exécutée sur les appareils administrés par le Serveur d'administration sélectionné. Si les paramètres de l'appareil correspondent aux conditions de la règle, cet appareil reçoit ce tag.

Plus tard, la règle est appliquée dans les cas suivants :

- Automatiquement et de manière périodique en fonction de la charge de travail du serveur
- · Après que vous avez modifié la règle
- Quand vous exécutez la règle [manuellement](#page-292-0)
- Une fois que le serveur d'administration a détecté une modification des paramètres d'un appareil qui remplit les conditions de la règle ou des paramètres d'un groupe qui contient cet appareil

Vous pouvez créer plusieurs règles d'attribution des tags. Plusieurs tags peuvent être attribués à un appareil si vous aviez créé plusieurs règles et que les conditions d'exécution de ces règles sont remplies simultanément. Vous pouvez [consulter](#page-287-0) la liste de tous les tags attribués dans les propriétés de l'appareil.

## <span id="page-292-0"></span>Règles d'exécution pour l'attribution automatique de tags aux appareils

Quand une règle est appliquée, le tag défini dans les propriétés de cette règle est attribué aux appareils qui remplissent les conditions dénies dans les propriétés de la même règle. Vous pouvez exécuter uniquement des règles actives.

Pour exécuter des règles d'attribution automatique de tags aux appareils, procédez comme suit :

- 1. Consultez les règles pour l'attribution [automatique](#page-289-1) de tags aux appareils.
- 2. Cochez les cases en regard des règles activez que vous souhaitez exécuter.
- 3. Cliquez sur le bouton Exécuter la règle.
- Les règles sélectionnées s'exécutent.

### Suppression d'une règle d'attribution automatique de tags aux appareils

Pour supprimer une règle d'attribution automatique de tags aux appareils, procédez comme suit :

- 1. Consultez les règles pour l'attribution [automatique](#page-289-1) de tags aux appareils.
- 2. Cochez les cases en regard de la règle que vous souhaitez supprimer.
- 3. Cliquez sur Supprimer.
- 3. Cliquez sur **Supprimer**.<br>4. Dans la fenêtre qui s'ouvre, cliquez une nouvelle fois sur **Supprimer**.

La règle sélectionnée est supprimée. Le tag défini dans les propriétés de cette règle est retiré de tous les appareils auxquels il avait été attribué.

Le tag de l'appareil non défini n'est pas supprimé. Si vous le voulez, vous pouvez le supprimer [manuellement](#page-287-1)

# Quarantaine et sauvegarde

Les applications antivirus de Kaspersky installées sur les appareils clients peuvent placer les fichiers en quarantaine ou dans le dossier de sauvegarde lors de l'analyse des appareils.

La Quarantaine est un stockage spécial qui contient les fichiers probablement infectés par les virus ou irréparables lors de la découverte.

La Sauvegarde est conçue pour enregistrer les copies de sauvegarde des fichiers qui ont été supprimés ou modiés lors de la désinfection.

Kaspersky Security Center Cloud Console forme une liste générale des fichiers placés en quarantaine ou dans le dossier de sauvegarde par les applications de Kaspersky sur les appareils. Les Agents d'administration des appareils clients transmettent les informations sur les fichiers en quarantaine et dans les dossiers de sauvegarde sur le Serveur d'administration.

Kaspersky Security Center Cloud Console ne copie pas les fichiers sur le Serveur d'administration à partir des stockages. Tous les fichiers sont placés dans les stockages des appareils.

## Téléchargement d'un fichier à partir de stockages

Kaspersky Security Center Cloud Console permet de télécharger des copies des fichiers placés par l'application de sécurité en quarantaine ou dans le dossier de sauvegarde sur l'appareil client. Les fichiers sont copiés vers la destination que vous indiquez.

Vous pouvez télécharger des fichiers si l'une des conditions suivantes est remplie : l'option Maintenir la connexion <mark>au Serveur d'administration</mark> est activée dans les paramètres de l'appareil, un <u>[serveur](#page-220-0) push</u> ou une <u>passerelle de</u> connexion est en cours d'utilisation. Dans le cas contraire, il n'est pas possible d'effectuer de téléchargement.

Le total des appareils pour lesquels l'option **Maintenir la connexion au Serveur d'administration** a été sélectionnée ne peut être supérieur à 300.

Pour enregistrer une copie du fichier de la quarantaine ou du dossier de sauvegarde sur le disque dur, procédez comme suit :

1. Exécutez une des actions suivantes :

- · Si vous souhaitez enregistrer une copie du fichier en quarantaine, dans le menu principal, accédez à Opérations  $\rightarrow$  Stockages  $\rightarrow$  Quarantaine.
- · Si vous souhaitez enregistrer une copie du fichier du dossier de sauvegarde, dans le menu principal, accédez à Opérations  $\rightarrow$  Stockages  $\rightarrow$  Sauvegarde.

2. Dans la fenêtre qui s'ouvre, sélectionnez un fichier que vous souhaitez télécharger et cliquez sur Télécharger.

Le téléchargement démarre. Une copie du fichier qui avait été placé en quarantaine sur l'appareil client est enregistrée dans le dossier indiqué.

# Suppression des fichiers depuis les stockages

Pour supprimer le fichier placé en quarantaine ou dans le dossier de sauvegarde, procédez comme suit :

1. Exécutez une des actions suivantes :

- · Si vous souhaitez enregistrer une copie du fichier en quarantaine, dans le menu principal, accédez à Opérations  $\rightarrow$  Stockages  $\rightarrow$  Quarantaine.
- · Si vous souhaitez enregistrer une copie du fichier du dossier de sauvegarde, dans le menu principal, accédez à Opérations  $\rightarrow$  Stockages  $\rightarrow$  Sauvegarde.
- 2. Dans la fenêtre qui s'ouvre, sélectionnez un fichier que vous souhaitez supprimer, puis cliquez sur Supprimer.
- 3. Confirmez la suppression du fichier.

L'application de sécurité sur l'appareil client qui avait placé des fichiers dans le stockage (quarantaine ou sauvegarde) supprime les mêmes fichiers de ce stockage.

### Diagnostic à distance des appareils clients

Vous pouvez utiliser les diagnostics à distance pour l'exécution à distance des opérations suivantes sur des appareils clients Windows et Linux :

- Activation et désactivation du traçage, modification du niveau de traçage et téléchargement du fichier de traçage
- Téléchargement des informations relatives au système et des paramètres des applications
- Téléchargement des journaux des événements
- Génération d'un fichier dump pour une application
- Lancement du diagnostic et téléchargement des rapports du diagnostic
- Lancement, arrêt ou relancement des applications

Vous pouvez utiliser les journaux des événements et les rapports de diagnostic téléchargés depuis un appareil client pour résoudre vous-même un problème. Si vous contactez le Support Technique de Kaspersky, un expert du Support Technique peut également vous demander de télécharger les fichiers de traçage, les fichiers de vidage, les journaux des événements et les rapports de diagnostic d'un appareil client pour que Kaspersky puisse réaliser une analyse plus poussée.

## <span id="page-294-0"></span>Ouverture de la fenêtre de diagnostic à distance

Pour effectuer des diagnostics à distance sur des appareils clients Windows et Linux, vous devez d'abord ouvrir la fenêtre de diagnostics à distance.

Pour ouvrir la fenêtre de diagnostic à distance, procédez comme suit :

- 1. Pour sélectionner l'appareil pour lequel vous souhaitez ouvrir la fenêtre de diagnostic à distance, réalisez une des actions suivantes :
	- Si l'appareil appartient à un groupe d'administration, dans le menu principal, accédez à Ressources (Appareils)  $\rightarrow$  Groupes  $\rightarrow$  <nom du groupe>  $\rightarrow$  Appareils administrés.
	- Si l'appareil appartient au groupe Appareils non définis, dans le menu principal, accédez à **Découverte et** déploiement  $\rightarrow$  Appareils non définis.
- 2. Cliquez sur le nom de l'appareil concerné.
- 3. Dans la fenêtre des propriétés de l'appareil qui s'ouvre, sélectionnez l'onglet Avancé.
- 4. Dans la fenêtre qui s'ouvre, cliquez sur Diagnostic à distance.

Cette action permet d'ouvrir la fenêtre **Diagnostic à distance** d'un appareil client. Si la connexion entre le Serveur d'administration et l'appareil client n'est pas établie, un message d'erreur s'affiche.

Alternativement, si vous avez besoin d'obtenir simultanément toutes les informations de diagnostic sur un appareil client Linux, vous pouvez exécuter le script [collect.sh](#page-531-0) sur cet appareil.

### Activation et désactivation du traçage pour les applications

Vous pouvez activer et désactiver le traçage pour les applications, y compris le traçage Xperf.

### Activation et désactivation du traçage

Pour activer ou désactiver le traçage sur un appareil distant :

- 1. Ouvrez la fenêtre de [diagnostic](#page-294-0) à distance d'un l'appareil client.
- 2. Dans la fenêtre de diagnostic à distance, sélectionnez l'onglet Applications Kaspersky.

Dans la section Administration des applications, la liste des applications Kaspersky installées sur l'appareil s'affiche.

3. Dans la liste des applications, sélectionnez l'application pour laquelle vous souhaitez activer ou désactiver le traçage.

La liste des options de diagnostic à distance s'ouvre.

- 4. Si vous souhaitez activer le traçage, procédez comme suit :
	- a. Dans la section Traçage, cliquez sur Activer le traçage.
	- b. Dans la fenêtre Modifier le niveau de traçage qui s'ouvre, nous conseillons de conserver les valeurs par défaut pour les paramètres. Le cas échéant, un expert du Support Technique vous guidera au cours du processus de configuration. Les paramètres suivants sont disponibles :
		- [Niveau de traçage](javascript:toggleBlock() ?

Le niveau de traçage définit le volume de détails repris dans le fichier de traçage.

#### **• [Traçage sur la base d'une rotation](javascript:toggleBlock()**

L'application écrase les informations de traçage afin d'empêcher l'augmentation excessive de la taille du fichier de traçage. Indiquez le nombre maximal de fichiers à utiliser pour stocker les informations de traçage ainsi que la taille maximale de chaque fichier. Quand le nombre maximum de fichiers de traçage de la taille maximale est atteint, le fichier de traçage le plus ancien est supprimé afin de pouvoir écrire un nouveau fichier de traçage.

Ce paramètre est disponible uniquement pour Kaspersky Endpoint Security.

c. Cliquez sur Enregistrer.

Le traçage est activé pour l'application sélectionnée. Dans certains cas, pour activer le traçage de l'application de sécurité, il faut relancer cette application et sa tâche.

Sur les appareils clients basés sur Linux, le traçage pour le module Programme de mise à jour de Kaspersky Security Agent est réglementé par les paramètres de l'Agent d'administration. Par conséquent, les options Activer le traçage et Modifier le niveau de traçage sont désactivées pour ce module sur les appareils clients exécutant Linux. . Cliquez sur **Enregistrer**.<br>
• traçage est activé pour l'application sélectionnée. Da<br>
• sécurité, il faut relancer cette application et sa tâche<br>
Sur les appareils clients basés sur Linux, le traçage po<br>
Security Agent e

5. Si vous souhaitez désactiver le traçage pour l'application sélectionnée, cliquez sur **Désactiver le traçage**. Le traçage est désactivé pour l'application sélectionnée.

### Activation du traçage Xperf

Pour Kaspersky Endpoint Security, un expert du Support Technique peut vous demander d'activer le traçage Xperf pour les informations relatives aux performances du système.

Pour activer et configurer le traçage Xperf ou le désactiver, procédez comme suit :

- 1. Ouvrez la fenêtre de [diagnostic](#page-294-0) à distance d'un l'appareil client.
- 2. Dans la fenêtre de diagnostic à distance, sélectionnez l'onglet Applications Kaspersky.

Dans la section Administration des applications, la liste des applications Kaspersky installées sur l'appareil s'affiche.

3. Dans la liste des applications, sélectionnez Kaspersky Endpoint Security for Windows.

La liste des options de diagnostic à distance pour Kaspersky Endpoint Security for Windows s'affiche.

4. Dans la section Traçage Xpref, cliquez sur Activer le traçage Xperf.

Dans la section **Traçage Xpref**, cliquez sur **Activer le traçage Xperf**.<br>Si le traçage Xperf est déjà activé, le bouton **Désactiver le traçage Xperf** s'affiche à la place. Cliquez sur ce bouton si vous souhaitez désactiver le traçage Xperf pour Kaspersky Endpoint Security for Windows.

5. Dans la fenêtre **Modifier le niveau de traçage Xperf** qui s'ouvre, en fonction de la demande de l'expert du Support Technique, réalisez les opérations suivantes :

a. Sélectionnez l'un des niveaux de traçage suivants :

• [Niveau faible](javascript:toggleBlock() ?

Un fichier de traçage de ce genre contient le minimum d'informations sur le système. Cette option est sélectionnée par défaut.

• [Niveau profond](javascript:toggleBlock()

Un fichier de traçage de ce type contient plus de détails que les fichiers de traçage du niveau Clair et qui peut être sollicité par les experts du Support Technique lorsqu'un fichier de traçage du niveau Clair ne suffit pas à évaluer les performances. Le fichier de traçage Profond contient les informations techniques relatives au système, dont les informations relatives au matériel, au système d'exploitation, à la liste des processus et des applications lancés et arrêtés, aux événements utilisés pour l'évaluation des performants et aux événements de l'outil d'évaluation du système Windows.

b. Sélectionnez l'une des types de traçage Xperf suivants :

#### **• [Type élémentaire](javascript:toggleBlock()**

Les informations de traçage sont obtenues pendant le fonctionnement de l'application Kaspersky Endpoint Security.

Cette option est sélectionnée par défaut.

#### **• [Type au redémarrage](javascript:toggleBlock()**

Les informations de traçage sont reçues au du démarrage du système d'exploitation sur l'appareil administré. Ce type de traçage est efficace lorsque le problème qui affecte les performances du système se produit après que l'appareil est allumé et avant le démarrage de Kaspersky Endpoint Security.

Vous pourriez également être invité à activer l'option Taille du fichier de rotation, en Mo pour empêcher l'augmentation excessive de la taille du fichier de traçage. Définissez ensuite la taille maximale de chaque fichier de traçage. Quand le fichier atteint la taille maximale, les informations de traçage les plus anciennes sont écrasées par les nouvelles.

- c. Définissez la taille du fichier de rotation.
- d. Cliquez sur Enregistrer.

Le traçage Xperf est activé et configuré.

6. Si vous souhaitez désactiver le traçage Xperf pour Kaspersky Endpoint Security for Windows, cliquez sur Désactiver le traçage Xperf dans la section Traçage Xpref. d. Cliquez sur **Enregistrer**.<br>Le traçage Xperf est activé et configuré.<br>Si vous souhaitez désactiver le traçage Xperf pour Kaspersk<br>**Désactiver le traçage Xperf** dans la section **Traçage Xpref** 

Le traçage Xperf est désactivé.

### Téléchargement des fichiers de traçage d'une application

Vous pouvez télécharger des fichiers de traçage à partir d'un appareil client si l'une des conditions suivantes est remplie : l'option <mark>Maintenir la connexion au Serveur [d'administration](#page-221-0)</mark> est activée dans les paramètres de l'appareil, un [serveur](#page-220-0) push ou une passerelle de [connexion](#page-46-0) est en cours d'utilisation. Dans le cas contraire, il n'est pas possible d'effectuer de téléchargement.

Le total des appareils pour lesquels l'option **Maintenir la connexion au Serveur d'administration** a été sélectionnée ne peut être supérieur à 300.

Pour télécharger un fichier de traçage depuis une application :

- 1. Ouvrez la fenêtre de [diagnostic](#page-294-0) à distance d'un l'appareil client.
- 2. Dans la fenêtre de diagnostic à distance, sélectionnez l'onglet Applications Kaspersky.

Dans la section Administration des applications, la liste des applications Kaspersky installées sur l'appareil s'affiche.

- 3. Dans la liste des applications, sélectionnez l'application pour laquelle vous souhaitez télécharger un fichier de traçage.
- 4. Dans la section Traçage, cliquez sur le bouton Fichiers de traçage.

Cette action permet d'ouvrir la fenêtre **Journaux de traçage des appareils**, où une liste des fichiers de traçage s'affiche.

- 5. Dans la liste des fichiers de traçage, sélectionnez le fichier que vous souhaitez télécharger.
- 6. Exécutez une des actions suivantes :
	- Téléchargez le fichier sélectionné en cliquant sur l'option Télécharger. Vous pouvez sélectionner un ou plusieurs fichiers à télécharger.
	- · Téléchargez une partie du fichier sélectionné :
		- a. Cliquez sur Télécharger une partie.

Il est impossible de télécharger des parties de plusieurs fichiers à la fois. Si vous sélectionnez plusieurs fichiers de traçage, le bouton Télécharger une partie est désactivé.

b. Dans la fenêtre qui s'ouvre, indiquez le nom et la partie de fichier à télécharger, en fonction de vos besoins.

Pour les appareils basés sur Linux, la modification du nom de la partie du fichier n'est pas disponible.

c. Cliquez sur Télécharger.

Le fichier sélectionné, ou une partie de celui-ci, est téléchargé à l'emplacement que vous définissez.

## Suppression de fichiers de traçage

Vous pouvez supprimer les fichiers de traçage qui ne sont plus nécessaires.

Pour supprimer un fichier de traçage, procédez comme suit :

- 1. Ouvrez la fenêtre de [diagnostic](#page-294-0) à distance d'un l'appareil client.
- 2. Dans la fenêtre de diagnostic à distance qui s'ouvre, sélectionnez l'onglet Journaux des événements.
- 3. Dans la section Fichiers de traçage, cliquez sur Journaux du service Windows Update ou Journaux d'installation à distance, en fonction des fichiers de traçage que vous souhaitez supprimer.

Cette action permet d'ouvrir la fenêtre **Journaux de traçage des appareils**, où une liste des fichiers de traçage s'affiche.

4. Dans la liste des fichiers de traçage, sélectionnez un ou plusieurs fichiers que vous souhaitez supprimer.

- 5. Cliquez sur le bouton Supprimer.
- Les fichiers de traçage sélectionnés sont supprimés.

# Télécharger les paramètres de l'application

Vous pouvez télécharger les paramètres d'application à partir d'un appareil client si l'une des conditions suivantes est remplie : l'option <mark>Maintenir la connexion au Serveur [d'administration](#page-221-0)</mark> est activée dans les paramètres de l'appareil, un [serveur](#page-220-0) push ou une passerelle de [connexion](#page-46-0) est en cours d'utilisation. Dans le cas contraire, il n'est pas possible d'effectuer de téléchargement.

Le total des appareils pour lesquels l'option **Maintenir la connexion au Serveur d'administration** a été sélectionnée ne peut être supérieur à 300.

Pour télécharger les paramètres des applications à partir d'un appareil client, procédez comme suit :

- 1. Ouvrez la fenêtre de [diagnostic](#page-294-0) à distance d'un l'appareil client.
- 2. Dans la fenêtre de diagnostic à distance, sélectionnez l'onglet Applications Kaspersky.
- 3. Dans la section **Paramètres de l'application**, cliquez sur le bouton **Télécharger** pour télécharger les informations relatives aux paramètres des applications installées sur l'appareil client.

L'archive ZIP contenant les informations est téléchargée à l'emplacement indiqué.

### Téléchargement des informations système à partir d'un appareil client

Vous pouvez télécharger les informations système sur votre appareil à partir d'un appareil client uniquement si l'une des conditions suivantes est remplie : l'option <mark>Maintenir la connexion au Serveur [d'administration](#page-221-0)</mark> est activée dans les paramètres de l'appareil, un [serveur](#page-220-0) push ou une passerelle de [connexion](#page-46-0) est en cours d'utilisation. Dans le cas contraire, il n'est pas possible d'effectuer de téléchargement.

Le total des appareils pour lesquels l'option **Maintenir la connexion au Serveur d'administration** a été sélectionnée ne peut être supérieur à 300.

Pour télécharger les informations système à partir d'un appareil client, procédez comme suit :

- 1. Ouvrez la fenêtre de [diagnostic](#page-294-0) à distance d'un l'appareil client.
- 2. Dans la fenêtre de diagnostic à distance, sélectionnez l'onglet Informations système.
- 3. Cliquez sur le bouton Télécharger pour télécharger les informations système sur l'appareil client.

Le fichier avec les informations est téléchargé à l'emplacement indiqué.

### Téléchargement des journaux des événements

Vous pouvez télécharger les journaux d'événements sur votre appareil à partir d'un appareil client uniquement si l'une des conditions suivantes est remplie : l'option <u>Maintenir la connexion au Serveur [d'administration](#page-221-0)</u> est activée dans les paramètres de l'appareil, un [serveur](#page-220-0) push ou une passerelle de [connexion](#page-46-0) est en cours d'utilisation. Dans le cas contraire, il n'est pas possible d'effectuer de téléchargement.

Le total des appareils pour lesquels l'option **Maintenir la connexion au Serveur d'administration** a été sélectionnée ne peut être supérieur à 300.

Pour télécharger le journal des événements depuis l'appareil distant, procédez comme suit :

- 1. Ouvrez la fenêtre de [diagnostic](#page-294-0) à distance d'un l'appareil client.
- 2. Dans la fenêtre de diagnostic à distance, sous l'onglet **Journaux des événements**, cliquez sur **Tous les journaux** . des appareils
- 3. Dans la fenêtre Tous les journaux des appareils, sélectionnez un ou plusieurs journaux pertinents.
- 4. Exécutez une des actions suivantes :
	- Téléchargez le journal sélectionné en cliquant sur **Télécharger le fichier entier**.<br>Téléchargez une partie du journal sélectionné :<br>a. Cliquez sur **Télécharger une partie**.
	- Téléchargez une partie du journal sélectionné :
		- a. Cliquez sur Télécharger une partie.

Il est impossible de télécharger des parties de plusieurs journaux à la fois. Si vous sélectionnez plusieurs journaux d'événements, le bouton Télécharger une partie sera désactivé.

- b. Dans la fenêtre qui s'ouvre, indiquez le nom et la partie du journal à télécharger, en fonction de vos besoins.
- c. Cliquez sur Télécharger.

Le journal des événements sélectionné, ou une partie de celui-ci, est téléchargé à l'emplacement spécifié.

### Lancement, arrêt, relancement de l'application

Vous pouvez lancer, arrêter et relancer des applications sur un appareil client.

Pour lancer, arrêter ou relancer une application, procédez comme suit :

- 1. Ouvrez la fenêtre de [diagnostic](#page-294-0) à distance d'un l'appareil client.
- 2. Dans la fenêtre de diagnostic à distance, sélectionnez l'onglet Applications Kaspersky.

Dans la section Administration des applications, la liste des applications Kaspersky installées sur l'appareil s'affiche.

- 3. Dans la liste des applications, sélectionnez l'application que vous souhaitez lancer, arrêter ou relancer.
- 4. Sélectionnez une action en cliquant sur l'un des boutons suivants :
	- Arrêter l'application

Ce bouton n'est accessible que si l'application est en cours d'exécution.

Relancer l'application

Ce bouton n'est accessible que si l'application est en cours d'exécution.

### Lancer l'application

Ce bouton n'est accessible que si l'application n'est pas en cours d'exécution.

Selon l'action sélectionnée, l'application nécessaire sera lancée, arrêtée ou relancée sur l'appareil client.

Si vous redémarrez l'Agent d'administration, un message s'affiche indiquant que la connexion actuelle de l'appareil au Serveur d'administration sera interrompue.

# Exécution du diagnostic à distance d'une application et téléchargement des résultats

Pour lancer le diagnostic de l'application sur l'appareil distant et télécharger les résultats, procédez comme suit :

1. Ouvrez la fenêtre de [diagnostic](#page-294-0) à distance d'un l'appareil client.

2. Dans la fenêtre de diagnostic à distance, sélectionnez l'onglet Applications Kaspersky.

Dans la section Administration des applications, la liste des applications Kaspersky installées sur l'appareil s'affiche.

3. Dans la liste des applications, sélectionnez l'application pour laquelle vous souhaitez exécuter un diagnostic à distance.

La liste des options de diagnostic à distance s'ouvre.

4. Dans la section Rapport de diagnostic, cliquez sur le bouton Poser le diagnostic.

Cette action permet de lancer le processus de diagnostic à distance et de générer un rapport de diagnostic. Le processus de diagnostic est terminé, le bouton Télécharger le rapport des diagnostics devient accessible.

5. Cliquez sur le bouton Télécharger le rapport des diagnostics pour télécharger le rapport.

Le rapport est téléchargé à l'emplacement indiqué.

### Exécution d'une application sur un appareil client

Vous devrez peut-être exécuter une application sur l'appareil client si un expert du support Kaspersky vous le demande. Vous n'avez pas besoin d'installer l'application sur cet appareil. Vous n'avez pas besoin d'installer l'application sur cet appareil.

Pour exécuter une application sur l'appareil client, procédez comme suit :

1. Ouvrez la fenêtre de [diagnostic](#page-294-0) à distance d'un l'appareil client.

2. Dans la fenêtre de diagnostic à distance, sélectionnez l'onglet Exécution d'une application à distance.

3. Dans le groupe **Fichiers de l'application**, cliquez sur le bouton **Parcourir** afin de sélectionner une archive ZIP contenant l'application que vous souhaitez exécuter sur l'appareil client.

L'archive ZIP doit inclure le dossier des utilitaires. Ce dossier contient le fichier exécutable qui sera lancé sur un appareil distant.

Vous pouvez spécifier le nom du fichier exécutable et les arguments de la ligne de commande, si nécessaire. Pour ce faire, remplissez les champs Fi<mark>chier exécutable dans une archive à exécuter sur un appareil distant</mark> et Arguments de la ligne de commande.

- 4. Cliquez sur le bouton Charger et exécuter pour lancer l'application indiquée sur l'appareil client.
- 5. Suivez les instructions d'un expert de l'assistance Kaspersky.

## Génération d'un fichier dump pour une application

Le fichier de sauvegarde de l'application vous permet de consulter les paramètres de l'application exécutée sur l'appareil client à un moment donné. Ce fichier contient également des informations sur les modules chargés pour une application.

La génération de fichiers de vidage est disponible uniquement pour les processus 32 bits s'exécutant sur les appareils clients Windows. Pour les appareils clients exécutant Linux et pour les processus 64 bits, cette fonctionnalité n'est pas prise en charge.

Pour créer un fichier de vidage pour une application :

- 1. Ouvrez la fenêtre de [diagnostic](#page-294-0) à distance d'un l'appareil client.
- 2. Dans la fenêtre de diagnostic à distance, sélectionnez l'onglet Exécution d'une application à distance.
- 3. Dans la section Génération du fichier dump du processus, indiquez le fichier exécutable de l'application pour lequel vous souhaitez générer le fichier dump.
- 4. Cliquez sur le bouton Télécharger afin d'enregistrer le fichier de vidage pour l'application indiquée.

Si l'application indiquée n'est pas en cours d'exécution sur l'appareil client, le message d'erreur s'affiche.

### Connexion à distance au bureau de l'appareil client

Vous pouvez obtenir l'accès au bureau de l'appareil client à l'aide d'une instance de l'Agent d'administration installée sur l'appareil. La connexion à distance à l'appareil client à l'aide de l'Agent d'administration est même possible dans le cas si les ports TCP et UDP de l'appareil client ne sont pas accessibles.

Après la connexion à l'appareil, vous obtenez l'accès complet aux informations sur cet appareil et pouvez administrer les applications installées sur celui-ci.

La connexion à distance doit être autorisée dans les paramètres du système d'exploitation de l'appareil administré cible. Par exemple, dans Windows 10, cette option est appelée Autoriser les connexions d'assistance à distance vers cet ordinateur (vous pouvez trouver cette option dans Panneau de  $\mathsf{configuration} \mathbin{\rightarrow} \mathsf{System}$ e et sécurité  $\mathbin{\rightarrow} \mathsf{System}$ e  $\mathbin{\rightarrow} \mathsf{Param}$ ètres d'utilisation à distance). Si vous disposez d'une licence pour la fonctionnalité de la gestion des vulnérabilités et des correctifs, vous pouvez imposer l'activation de cette option lorsque vous établissez une connexion à un appareil administré. Si vous ne disposez pas de la licence, activez cette option localement sur l'appareil administré cible. Si cette option est désactivée, la connexion à distance n'est pas possible.

Pour établir une connexion à distance à un appareil, vous devez disposer de deux utilitaires :

Utilitaire Kaspersky intitulé klsctunnel. Cet utilitaire doit être stocké sur votre poste de travail. Vous utilisez cet utilitaire pour établir une connexion en tunnel entre un appareil client et le Serveur d'administration.

Kaspersky Security Center Cloud Console permet d'établir des connexions TPC en tunnel depuis la Console d'administration via le Serveur d'administration et puis via l'Agent d'administration vers le port déni sur l'appareil administré. Le tunnel est utilisé pour connecter une app cliente qui se trouve sur un appareil doté de la Console d'administration au port TCP sur l'appareil administré si la connexion directe de l'appareil avec la Console d'administration et l'appareil n'est pas possible.

La connexion en tunnel de l'appareil client à distance avec le Serveur d'administration est nécessaire si le port de connexion au Serveur d'administration est inaccessible sur l'appareil. Le port sur l'appareil peut être inaccessible dans les cas suivants :

- L'appareil à distance est connecté au réseau local avec le mécanisme NAT utilisé.
- L'appareil à distance fait partie du réseau local du Serveur d'administration, mais son port est fermé par un pare-feu.
- Module standard de Microsoft Windows intitulé « Connexion Bureau à distance ». La connexion au bureau à distance est exécutée à l'aide de l'utilitaire titulaire de Windows mstsc.exe conformément aux paramètres de fonctionnement de cet utilitaire.

La connexion à la session en cours sur le poste de travail distant de l'utilisateur s'établit sans notification. Une fois que vous êtes connecté à la session, l'utilisateur de l'appareil sera déconnecté sans notification.

Pour se connecter au bureau d'un appareil client, une des conditions suivantes doit être remplie :

- L'appareil client est membre d'un groupe d'administration qui possède un point de distribution avec l'option Maintenir la connexion au Serveur d'administration activée.
- Dans les paramètres de l'appareil client, l'option **Maintenir la connexion au Serveur d'administration** est activée.

Le total des appareils clients pour lesquels l'option **Maintenir la connexion au Serveur d'administration** a été activée ne peut être supérieur à 300.

Pour se connecter à distance au bureau de l'appareil client, procédez comme suit :

- 1. Dans le menu principal, accédez à Ressources (Appareils)  $\rightarrow$  Appareils administrés.
- 2. Cochez la case en regard du nom de l'appareil auquel vous souhaitez avoir accès.
- 3. Cliquez sur le bouton Se connecter au bureau distant.

La fenêtre Bureau distant (Windows uniquement) s'ouvre.

4. Cliquez sur le bouton Télécharger pour télécharger l'utilitaire klsctunnel.

5. Cliquez sur le bouton **Copier dans le presse-papiers** pour copier le texte du champ de texte. Ce texte est un objet de données binaires (BLOB) qui contient les paramètres requis pour établir la connexion entre le Serveur d'administration et l'appareil administré.

Un BLOB est valide pendant 3 minutes. Si celui-ci a expiré, ouvrez de nouveau la fenêtre Bureau distant (Windows uniquement) pour générer un nouveau BLOB.

6. Exécutez l'utilitaire klsctunnel.

La fenêtre de l'utilitaire s'ouvre.

- 7. Collez le texte copié dans le champ de texte.
- 8. Si vous utilisez un serveur proxy, cochez la case **Utiliser un serveur proxy**, puis indiquez les paramètres de connexion du serveur proxy.
- 9. Cliquez sur Ouvrir le port.

La fenêtre Connexion Bureau à distance s'ouvre.

- 10. Indiquez les informations d'identification du compte à partir duquel vous êtes actuellement connecté à Kaspersky Security Center Cloud Console. **Ouvrir le port**<br>Connexion Bureau à dista<br>informations d'identifica<br>Security Center Cloud C<br>le bouton **Se connecter**
- 11. Cliquez sur le bouton Se connecter.

Lorsque la connexion à l'appareil client est établie, le bureau de l'appareil client est accessible dans la fenêtre Connexion Bureau à distance de Microsoft Windows.

### Connexion aux appareils à l'aide du Partage du bureau Windows

Vous pouvez obtenir l'accès au bureau de l'appareil client à l'aide d'une instance de l'Agent d'administration installée sur l'appareil. La connexion à distance à l'appareil client à l'aide de l'Agent d'administration est même possible dans le cas si les ports TCP et UDP de l'appareil client ne sont pas accessibles.

Vous pouvez vous connecter à la séance existante sur l'appareil client sans la déconnexion de l'utilisateur travaillant dans cette séance. Dans ce cas, l'utilisateur de la session sur l'appareil et vous disposez d'un accès collectif au bureau.

Pour établir une connexion à distance à un appareil, vous devez disposer de deux utilitaires :

Utilitaire Kaspersky intitulé klsctunnel. Cet utilitaire doit être stocké sur votre poste de travail. Vous utilisez cet utilitaire pour établir une connexion en tunnel entre un appareil client et le Serveur d'administration.

Kaspersky Security Center Cloud Console permet d'établir des connexions TPC en tunnel depuis la Console d'administration via le Serveur d'administration et puis via l'Agent d'administration vers le port défini sur l'appareil administré. Le tunnel est utilisé pour connecter une app cliente qui se trouve sur un appareil doté de la Console d'administration au port TCP sur l'appareil administré si la connexion directe de l'appareil avec la Console d'administration et l'appareil n'est pas possible.

La connexion en tunnel de l'appareil client à distance avec le Serveur d'administration est nécessaire si le port de connexion au Serveur d'administration est inaccessible sur l'appareil. Le port sur l'appareil peut être inaccessible dans les cas suivants :

L'appareil à distance est connecté au réseau local avec le mécanisme NAT utilisé.

- L'appareil à distance fait partie du réseau local du Serveur d'administration, mais son port est fermé par un pare-feu.
- Partage du bureau Windows. Lors de la connexion à la séance existante du bureau à distance, l'utilisateur de la session sur l'appareil recevra une demande de connexion de votre part. Les informations sur le processus de l'utilisation à distance de l'appareil et sur les résultats de cette utilisation ne sont pas conservées dans les rapports de Kaspersky Security Center Cloud Console.

Vous pouvez configurer l'audit des actions sur l'appareil client distant. Lors de l'audit, l'application enregistre les informations relatives aux fichiers que l'administrateur a ouverts et/ou modifiés sur l'appareil client.

Pour se connecter au bureau d'un appareil client à l'aide du Partage du bureau Windows, les conditions suivantes doivent être remplies :

Microsoft Windows Vista ou une version plus récente est installée sur votre poste de travail.

Pour vérifier si la fonctionnalité de Partage du bureau Windows est incluse dans votre édition Windows, assurez-vous que le CLSID {32BE5ED2-5C86-480F-A914-0FF8885A1B3F} est inclus dans le registre 32 bits.

- $\bullet$  Microsoft Windows Vista ou une version plus récente est installée sur l'appareil client.
- [Kaspersky Security Center](#page-385-0) Cloud Console utilise une licence pour la gestion des vulnérabilités et des correctifs.
- L'appareil client est membre d'un groupe d'administration qui possède un point de distribution avec l'option Maintenir la connexion au Serveur d'administration activée, ou cette option est activée dans les paramètres de l'appareil client.

Notez que, le total des appareils clients pour lesquels l'option Maintenir la connexion au Serveur d'administration a été sélectionnée ne peut être supérieur à 300.

Pour se connecter au bureau de l'appareil client à l'aide de la technologie Partage du bureau Windows, procédez comme suit :

- 1. Dans le menu principal, accédez à Ressources (Appareils)  $\rightarrow$  Appareils administrés.
- 2. Cochez la case en regard du nom de l'appareil auquel vous souhaitez avoir accès.
- 3. Cliquez sur le bouton Partage du bureau Windows.

L'Assistant Partage du bureau Windows s'ouvre.

4. Cliquez sur le bouton **Télécharger** pour télécharger l'utilitaire klsctunnel et attendez la fin du processus de téléchargement.

Si vous disposez déjà de l'utilitaire klsctunnel, ignorez cette étape.

- 5. Cliquez sur le bouton Suivant.
- 5. Cliquez sur le bouton **Suivant**.<br>6. Sélectionnez la session sur l'appareil auquel vous souhaitez vous connecter, puis cliquez sur le bouton **Suivant**.
- 7. Sur l'appareil cible, dans la boîte de dialogue qui s'ouvre, l'utilisateur doit autoriser une session de partage de bureau. Dans le cas contraire, il n'est pas possible d'ouvrir une session.

Une fois que l'utilisateur de l'appareil a confirmé la session de partage de bureau, la page suivante de l'assistant s'ouvre.

8. Cliquez sur le bouton **Copier dans le presse-papiers** pour copier le texte du champ de texte. Ce texte est un objet de données binaires (BLOB) qui contient les paramètres requis pour établir la connexion entre le Serveur d'administration et l'appareil administré.

Un BLOB est valide pendant 3 minutes. Si celui-ci a expiré, générez un nouveau BLOB.

9. Exécutez l'utilitaire klsctunnel.

La fenêtre de l'utilitaire s'ouvre.

- 10. Collez le texte copié dans le champ de texte.
- 11. Si vous utilisez un serveur proxy, cochez la case **Utiliser un serveur proxy**, puis indiquez les paramètres de connexion du serveur proxy.
- 12. Cliquez sur Ouvrir le port.

Le partage du bureau démarre dans une nouvelle fenêtre. Si vous souhaitez interagir avec l'appareil, cliquez sur l'icône du menu ( $\Box$ ) dans le coin supérieur gauche de la fenêtre, puis sélectionnez Mode interactif.

# <span id="page-306-1"></span>Déclenchement des règles en mode Apprentissage intelligent

Cette section fournit des informations relatives aux détections réalisées par les règles du contrôle évolutif des anomalies dans Kaspersky Endpoint Security for Windows sur les appareils clients.

Les règles détectent le comportement anormal sur les appareils clients et peuvent le bloquer. Si les règles fonctionnent en mode Apprentissage intelligent, elles détectent tout comportement anormal et envoient des rapports sur chaque cas au Serveur d'administration de Kaspersky Security Center Cloud Console. Ces informations sont stockées sous forme de liste dans le sous-dossier Déclenchement des règles dans l'état Apprendre intelligemment du dossier Stockages. Vous pouvez confirmer les [détections](#page-306-0) comme étant correctes ou les ajouter en tant [qu'exclusions](#page-309-0) afin que ce type de comportement ne soit plus considéré comme une anomalie.

Les informations relatives aux détections sont stockées dans le journal des [événements](#page-507-0) sur le Serveur d'administration (avec les autres événements) et dans le [rapport](#page-483-0) Contrôle évolutif des anomalies.

Pour en savoir plus sur le Contrôle évolutif des anomalies, les règles, leur mode et les états, consultez l'aide de [Kaspersky Endpoint](https://support.kaspersky.com/KESWin/12.4/fr-FR/176744.htm) Security<sup>E</sup>.

# <span id="page-306-0"></span>Consultation de la liste des détections réalisées à l'aide des règles du contrôle évolutif des anomalies

Pour consulter la liste des détections réalisées à l'aide des règles du contrôle évolutif des anomalies, procédez comme suit :

1. Dans le menu principal, accédez à Opérations  $\rightarrow$  Stockages.

2. Sélectionnez le lien Déclenchement des règles dans l'état Apprendre intelligemment.

La liste affiche les informations suivantes relatives aux détections réalisées à l'aide des règles du contrôle évolutif des anomalies :

**[Groupe d'administration](javascript:toggleBlock()** 

Le nom du groupe d'administration dont l'appareil fait partie.

#### **[Nom de l'appareil](javascript:toggleBlock()**<sup>®</sup>

Le nom de l'appareil client sur lequel la règle a été appliquée.

#### **[Nom](javascript:toggleBlock()**<sup>?</sup>

Le nom de la règle qui a été appliquée.

#### [État](javascript:toggleBlock()

Exclusion en cours : si l'Administrateur a traité cet élément et l'a ajouté en tant qu'exclusion aux règles. Cet état se maintient jusqu'à la synchronisation suivante de l'appareil client avec le Serveur d'administration après la synchronisation, l'appareil disparaît de la liste.

Confirmation en cours : si l'administrateur a traité cet élément et l'a confirmé. Cet état se maintient jusqu'à la synchronisation suivante de l'appareil client avec le Serveur d'administration après la synchronisation, l'appareil disparaît de la liste.

Vide : si l'administrateur n'a pas traité cet élément.

#### [Nom d'utilisateur](javascript:toggleBlock()

Le nom de l'utilisateur de l'appareil client qui exécute le processus qui a généré la détection.

#### [Traité](javascript:toggleBlock()

Date de détection de l'anomalie.

#### [Chemin du processus source](javascript:toggleBlock()<sup>2</sup>

Chemin d'accès au processus source, à savoir au processus qui réalise l'action (pour en savoir plus, consultez l'aide de Kaspersky Endpoint Security).

#### · [Hash du processus source](javascript:toggleBlock()<sup>?</sup>

Hash SHA-256 du fichier du processus source (pour en savoir plus, consultez l'aide de Kaspersky Endpoint Security).

#### [Chemin d'accès à l'objet source](javascript:toggleBlock()<sup>?</sup>

Chemin d'accès à l'objet qui a lancé le processus (pour en savoir plus, consultez l'aide de Kaspersky Endpoint Security).

· [Hash de l'objet source](javascript:toggleBlock()<sup>®</sup>

Hash SHA-256 du fichier de base (pour en savoir plus, consultez l'aide de Kaspersky Endpoint Security).

#### [Chemin du processus cible](javascript:toggleBlock()<sup>2</sup>

Chemin d'accès au processus cible (pour en savoir plus, consultez l'aide de Kaspersky Endpoint Security).

#### · [Hash du processus cible](javascript:toggleBlock()<sup>?</sup>

Hash SHA-256 du fichier cible (pour en savoir plus, consultez l'aide de Kaspersky Endpoint Security).

#### [Chemin d'accès à l'objet cible](javascript:toggleBlock()

Chemin d'accès à l'objet cible (pour en savoir plus, consultez l'aide de Kaspersky Endpoint Security).

#### [Hash de l'objet cible](javascript:toggleBlock() ?

Hash SHA-256 du fichier cible (pour en savoir plus, consultez l'aide de Kaspersky Endpoint Security).

Pour voir les propriétés de chaque élément d'information, procédez comme suit :

- 1. Dans le menu principal, accédez à **Opérations**  $\rightarrow$  **Stockages**.
- 2. Sélectionnez le lien Déclenchement des règles dans l'état Apprendre intelligemment.
- 3. Dans la fenêtre qui s'ouvre, sélectionnez l'objet souhaité.
- 4. Cliquez sur le lien Propriétés.

La fenêtre des propriétés de l'objet s'ouvre et présente les informations relatives à l'élément sélectionné.

Vous pouvez confirmer ou ajouter aux [exclusions](#page-306-1) n'importe quel élément de la liste des détections des règles du contrôle évolutif des anomalies.

#### Pour confirmer un élément.

Sélectionnez un (ou plusieurs éléments) dans la liste des détections, puis cliquez sur le bouton Confirmer.

L'état du ou des éléments devient Confirmation en cours.

Votre confirmation va contribuer aux statistiques utilisées par les règles (pour en savoir plus, se reporter à la documentation relative à Kaspersky Endpoint Security for Windows).

#### Pour ajouter un élément en tant qu'exclusion,

Sélectionnez un (ou plusieurs éléments) dans la liste des détections, puis cliquez sur le bouton Exclure.

[L](#page-309-0)'[Assistant](#page-309-0) d'ajout d'une exclusion démarre. Suivez les instructions de l'assistant.

Si vous rejetez ou confirmez un élément, celui-ci est exclu de la liste des Détections après la prochaine synchronisation de l'appareil client avec le Serveur d'administration et il n'apparaît plus dans la liste.

# <span id="page-309-0"></span>Ajout d'exclusions au départ des règles du contrôle évolutif des anomalies

L'Assistant d'ajout d'une exclusion permet d'ajouter des exclusions au départ des règles du Contrôle évolutif des anomalies pour Kaspersky Endpoint Security for Windows.

Pour lancer l'assistant d'ajout d'une exclusion via l'entrée Contrôle évolutif des anomalies :

- 1. Dans le menu principal, accédez à <mark>Opérations  $\rightarrow$  Stockages  $\rightarrow$  Déclenchement des règles dans l'état</mark> . Apprendre intelligemment
- 2. Dans la fenêtre qui s'ouvre, sélectionnez un élément un élément (ou plusieurs éléments) dans la liste des détections, puis cliquez sur le bouton Exclure.

Vous pouvez ajouter un maximum de 1 000 exclusions en une fois. Si vous sélectionnez plus d'éléments et que vous tentez de les ajouter aux exclusions, un message d'erreur s'affiche.

L'Assistant d'ajout d'une exclusion démarre.

### Stratégies et profils de stratégie

Kaspersky Security Center Cloud Console permet de créer des stratégies pour des [applications](#page-35-0) de Kaspersky. Cette section décrit les stratégies et les profils de stratégie et explique comment les créer et les modifier.

# À propos des stratégies

Une stratégie est un ensemble de paramètres d'application Kaspersky qui sont appliqués à un groupe [d'administration](#page-44-0) et à ses sous-groupes. Vous pouvez installer plusieurs [applications](#page-35-0) Kaspersky sur les appareils d'un groupe d'administration. Kaspersky Security Center Cloud Console fournit une stratégie propre à chaque application Kaspersky d'un groupe d'administration. La stratégie possède un des états suivants (voir le tableau cidessous) :

L'état de la stratégie

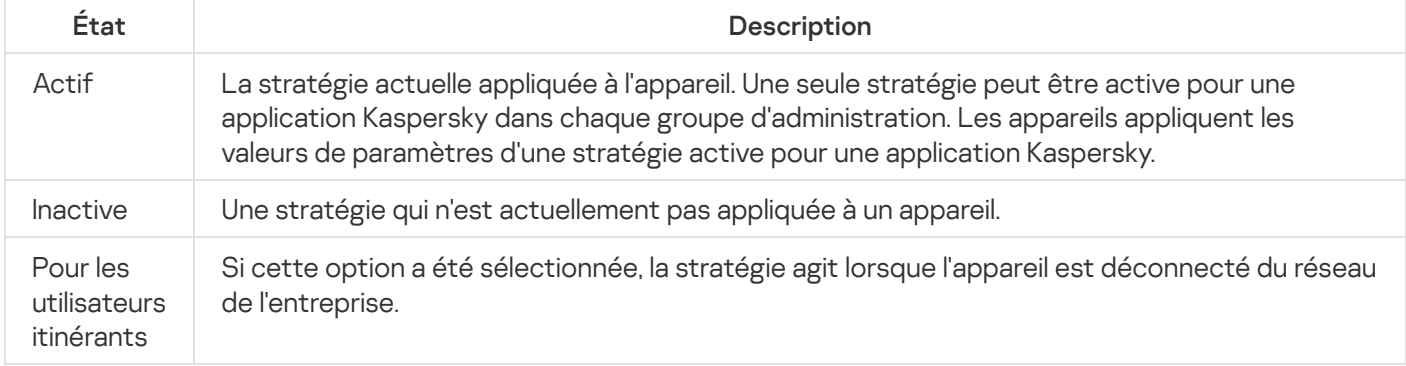

Le fonctionnement des stratégies obéit aux règles suivantes :

· Il est possible de configurer plusieurs stratégies avec différentes valeurs pour une seule application.

- Une seule stratégie peut être active pour l'application actuelle.
- Vous pouvez activer une stratégie inactive lorsqu'un événement en particulier se produit. Par exemple, vous pouvez mettre en œuvre des paramètres d'Endpoint Protection plus stricts en cas de propagation de virus.
- Une stratégie peut comporter des stratégies enfants.

En règle générale, vous pouvez utiliser des stratégies pour vous préparer aux situations d'urgence, telles qu'une propagation de virus. Par exemple, en cas d'attaque via les clés USB, vous pouvez activer une stratégie bloquant l'accès aux clés USB. Dans ce cas, la stratégie active actuelle devient automatiquement inactive.

Afin d'éviter une multiplicité de stratégies, par exemple, lorsque des circonstances diverses impliquent la seule modification de plusieurs paramètres, vous pouvez utiliser des profils de stratégie.

Un profil de stratégie est un sous-ensemble nommément désigné de valeurs de paramètres de stratégie qui remplace les valeurs de paramètres d'une stratégie. Un profil de stratégie affecte la formation effective des paramètres sur un appareil administré. Les paramètres effectifs sont un ensemble de paramètres de stratégie, de paramètres de profil de stratégie et de paramètres d'application locale actuellement appliqués à l'appareil.

Les profils de stratégie fonctionnent conformément aux règles suivantes :

- · Un profil de stratégie prend effet lorsqu'une condition d'activation particulière est réalisée.
- $\bullet$  Les profils de stratégie contiennent des valeurs de paramètres qui diffèrent des paramètres de stratégie.
- L'activation d'un profil de stratégie modifie les paramètres effectifs de l'appareil administré.
- Une stratégie ne peut pas compter plus de 100 profils de stratégie.

Vous ne pouvez pas créer de stratégie pour le Serveur d'administration.

# À propos du cadenas et des paramètres verrouillés

Chaque paramètre de stratégie est associé à une icône de bouton de verrouillage (A). Le tableau ci-dessous montre les états des boutons de verrouillage :

États de bouton de verrouillage

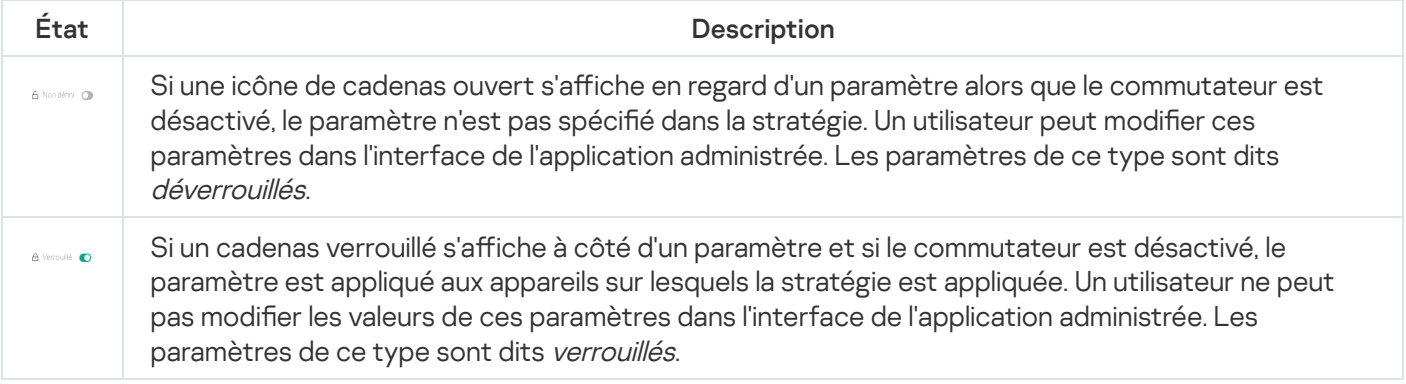

Nous vous recommandons fortement de fermer les verrous pour les paramètres de stratégie que vous souhaitez appliquer sur les appareils administrés. Les paramètres de stratégie déverrouillés peuvent être réattribués par les paramètres de l'application Kaspersky sur un appareil administré.

Vous pouvez utiliser un bouton de verrouillage pour effectuer les actions suivantes :

- Paramètres de verrouillage pour une stratégie de sous-groupe d'administration
- Paramètres de verrouillage d'une application Kaspersky sur un appareil administré

Un paramètre verrouillé est ainsi utilisé pour mettre en œuvre des paramètres efficaces sur un appareil administré.

Un processus de mise en œuvre efficace des paramètres comprend les actions suivantes :

- L'appareil administré applique les valeurs des paramètres de l'application Kaspersky.
- L'appareil administré applique les valeurs des paramètres verrouillés d'une stratégie.

Une stratégie et une application Kaspersky administrée contiennent le même ensemble de paramètres. Lorsque vous configurez des paramètres de stratégie, les paramètres de l'application Kaspersky modifient les valeurs sur un appareil administré. Vous ne pouvez pas ajuster les paramètres verrouillés sur un appareil administré (voir le schéma ci-dessous) :

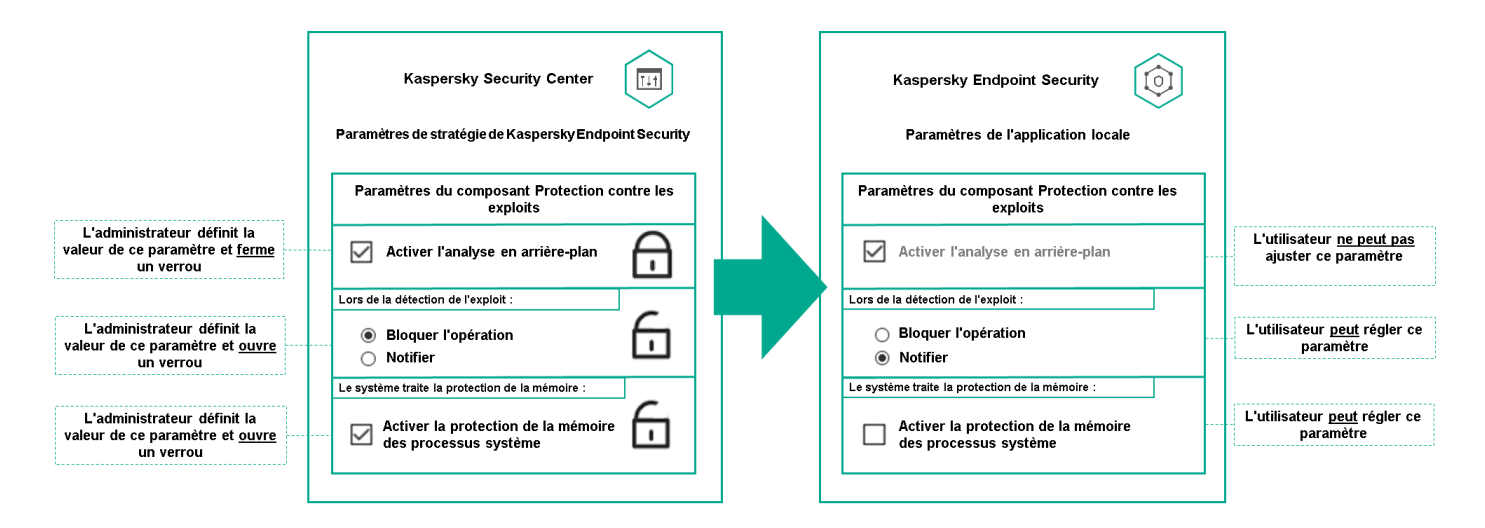

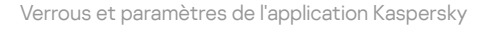

## Héritage des stratégies, utilisation des profils des stratégies

Cette section comporte des informations sur la hiérarchie et l'héritage des stratégies et des profils de stratégie.

## Hiérarchie des stratégies

Si des appareils différents requièrent des paramètres différents, vous pouvez organiser les appareils en groupes d'administration.

Vous pouvez spécifier une stratégie pour un seul groupe [d'administration](#page-44-0). Les paramètres de stratégie peuvent être hérités. L'héritage signifie recevoir des valeurs de paramètres de stratégie dans des sous-groupes (groupes enfants) d'une stratégie d'un groupe d'administration de niveau supérieur (parent).

Par la suite, une stratégie pour un groupe parent est également désignée par l'expression *stratégie parent*. Une stratégie pour un sous-groupe (groupe enfant) est également désignée par l'expression stratégie enfant.

Par défaut, il existe au moins un groupe d'appareils administrés existe sur le Serveur d'administration. Si vous souhaitez créer des groupes personnalisés, ils sont créés sous forme de sous-groupes (groupes enfants) dans le groupe d'appareils administrés.

Les stratégies d'une même application agissent les unes sur les autres sur la base d'une hiérarchie de groupes d'administration. Les paramètres verrouillés d'une stratégie d'un groupe d'administration de niveau supérieur (parent) réaffecteront les valeurs des paramètres de stratégie d'un sous-groupe (voir la figure ci-dessous).

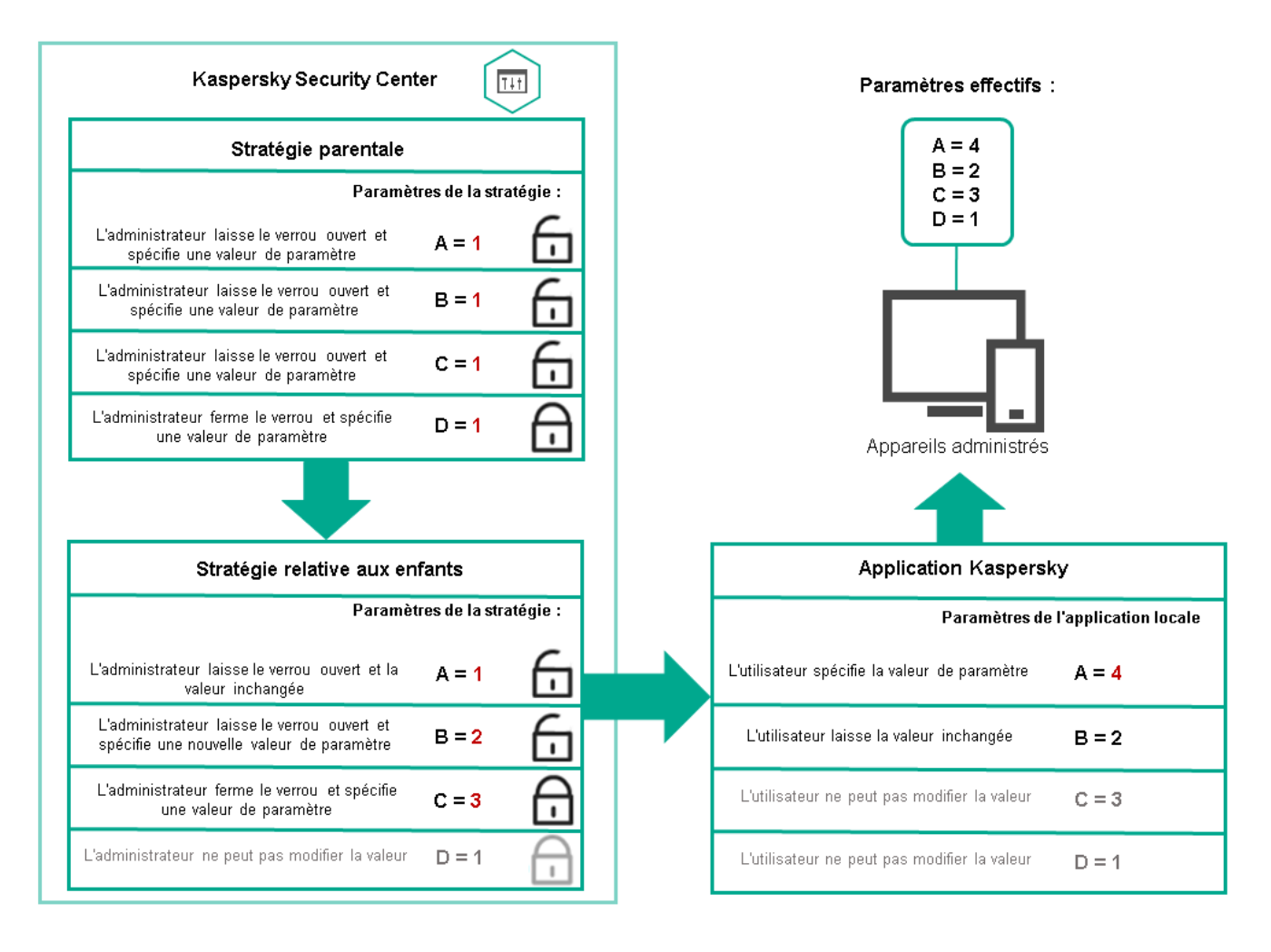

Hiérarchie des stratégies

# Profils de stratégie dans une hiérarchie de stratégies

Les conditions d'attribution de priorité des profils de stratégie sont les suivantes :

· la position d'un profil dans une liste de profils de stratégie indique son degré de priorité. Vous pouvez modifier la priorité d'un profil de stratégie. La position la plus élevée dans une liste indique le degré de priorité le plus élevé (voir la figure ci-dessous).

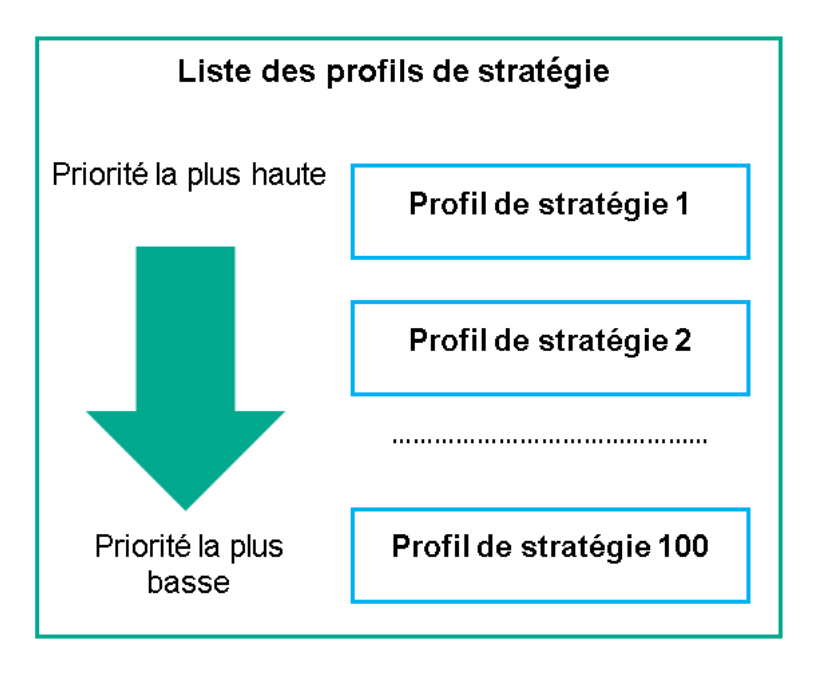

Définition prioritaire d'un profil de stratégie

• Les conditions d'activation des profils de stratégie ne dépendent pas les unes des autres. Plusieurs profils de stratégie peuvent être activés simultanément. Si plusieurs profils de stratégie affectent le même paramètre, l'appareil sélectionne la valeur de paramètre du profil de stratégie dont la priorité est la plus élevée (voir la figure ci-dessous).

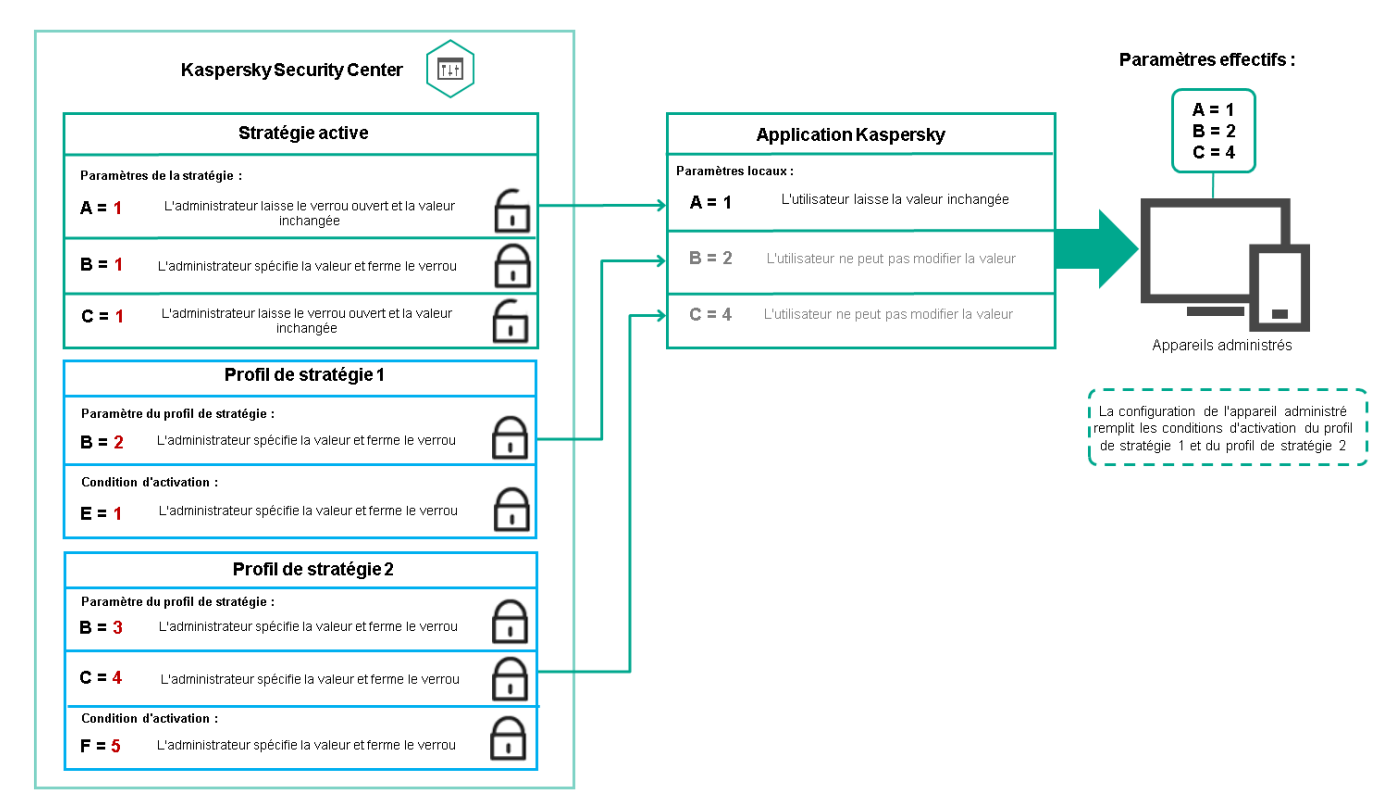

La configuration de l'appareil administré satisfait aux conditions d'activation de plusieurs profils de stratégie

### Profils de stratégie dans une hiérarchie d'héritage

Les profils de stratégie de différentes stratégies de niveau hiérarchique sont conformes aux conditions suivantes :

· une stratégie de niveau inférieur hérite des profils de stratégie d'une stratégie de niveau supérieur. Un profil de stratégie hérité d'une stratégie de niveau supérieur obtient une priorité plus élevée que le niveau du profil de

stratégie d'origine.

• Vous ne pouvez pas modifier la priorité d'un profil de stratégie hérité (voir la figure ci-dessous).

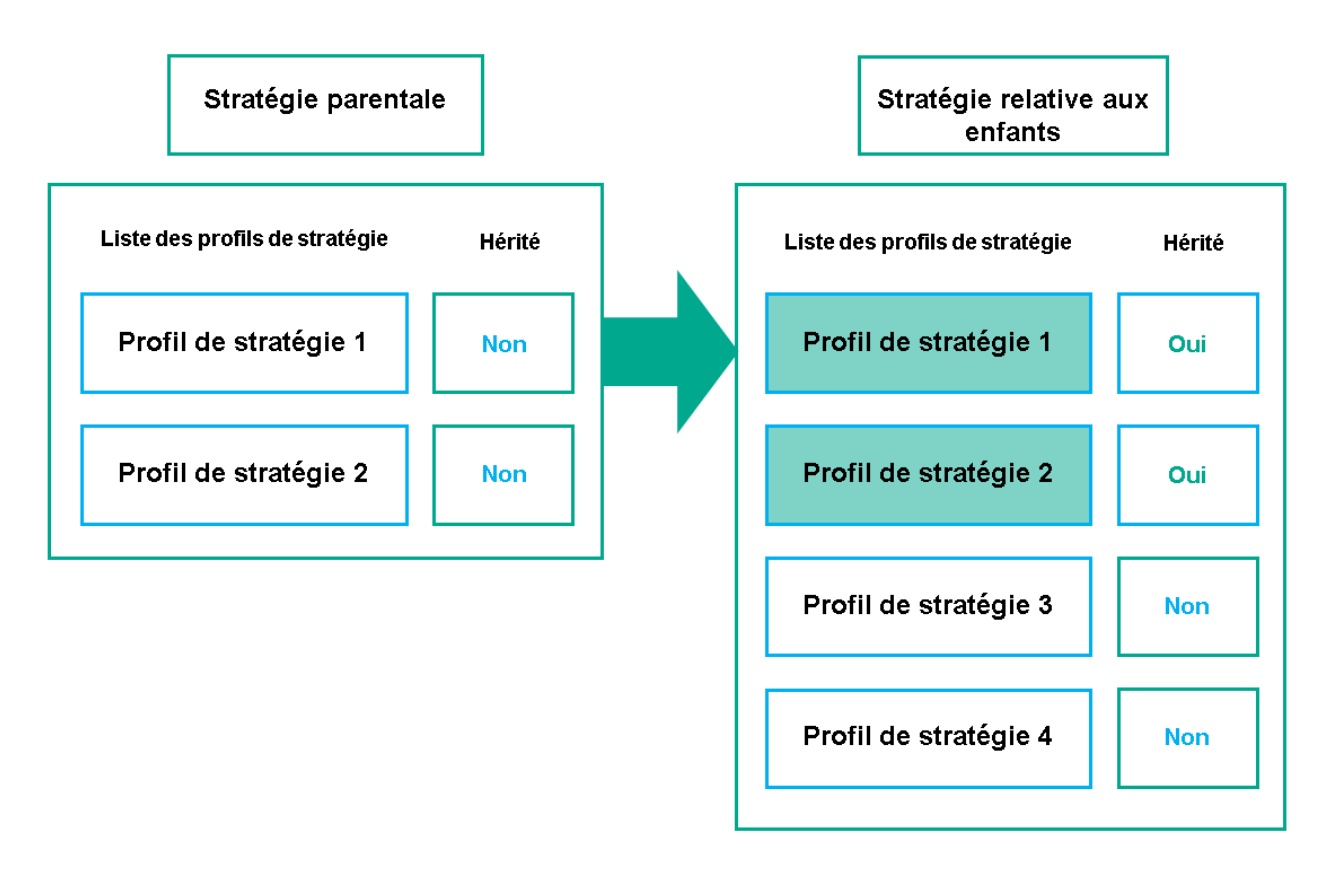

Héritage des profils de stratégie

### Profils de stratégie du même nom

S'il existe, à des niveaux hiérarchiques différents, deux stratégies portant le même nom, leur fonctionnement est régi par les règles suivantes :

• Les paramètres verrouillés et la condition d'activation du profil d'un profil de stratégie de niveau supérieur modifient les paramètres et la condition d'activation de profil d'un profil de stratégie de niveau inférieur (voir la figure ci-dessous).

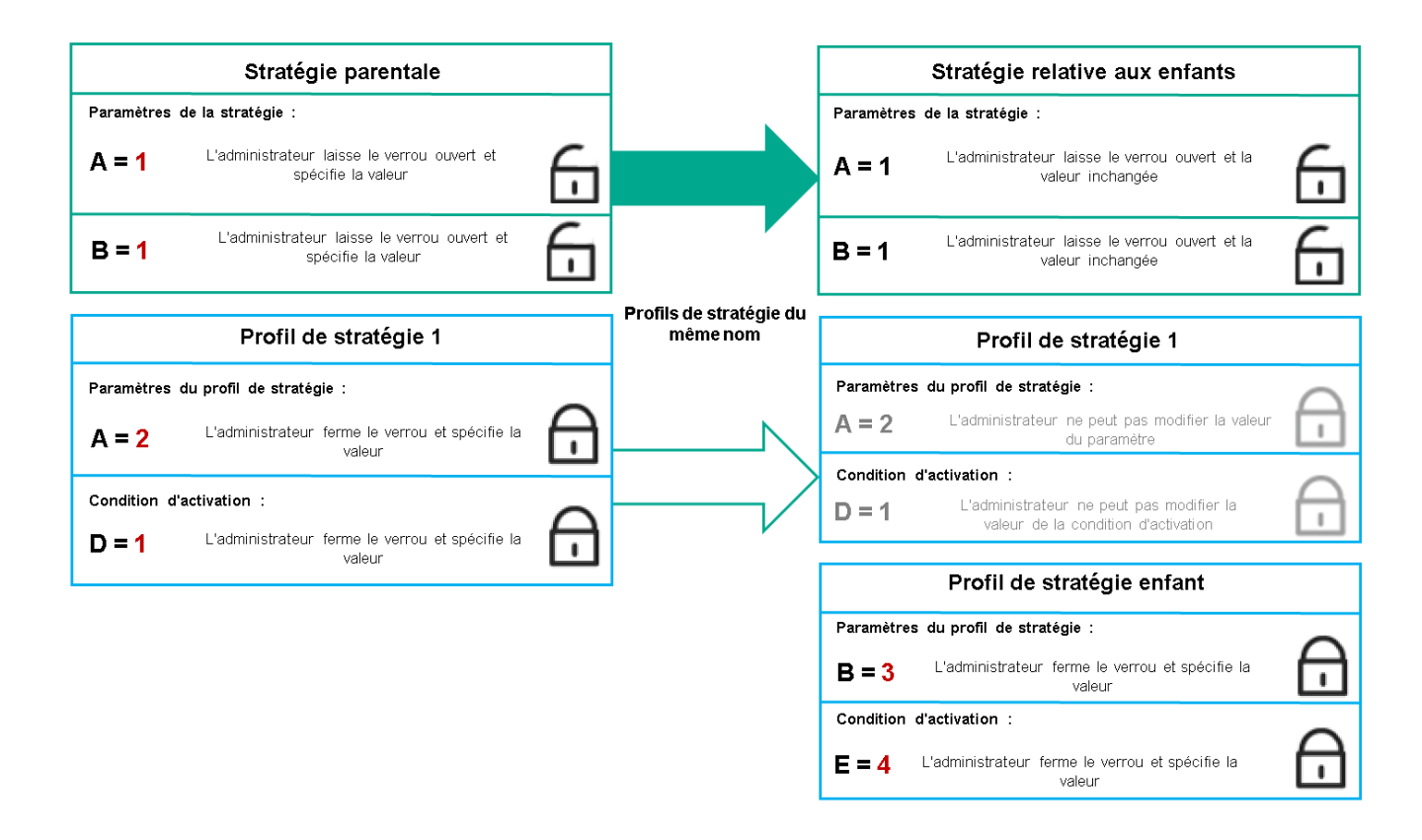

Le profil enfant hérite des valeurs de paramètres d'un profil de stratégie parent

• Les paramètres déverrouillés et la condition d'activation de profil d'un profil de stratégie de niveau supérieur ne modifient pas les paramètres et la condition d'activation de profil d'un profil de stratégie de niveau inférieur.

## Comment les paramètres sont mis en œuvre sur un appareil administré

La mise en œuvre des paramètres effectifs sur un appareil administré peut être décrite comme suit :

- les valeurs de tous les paramètres qui n'ont pas été verrouillés sont tirées de la stratégie.
- Ils sont ensuite remplacés par les valeurs des paramètres de l'application administrée.
- Les valeurs des paramètres verrouillés de la stratégie effective sont ensuite appliquées. Les valeurs des paramètres verrouillés modifient celles des paramètres effectifs déverrouillés.

### Administration des stratégies

Cette section décrit l'administration des stratégies et comporte des informations sur l'affichage de la liste des stratégies, l'élaboration d'une stratégie, sa modification, sa copie et son déplacement, la synchronisation forcée, l'affichage du graphique d'état de diffusion des stratégies et la suppression de stratégie.

Affichage de la liste des stratégies

Vous pouvez afficher la liste des stratégies créées pour le Serveur d'administration ou pour un groupe d'administration.

Pour consulter la liste des stratégies, procédez comme suit :

- 1. Dans le menu principal, accédez à Ressources (Appareils) → Hiérarchie des groupes.
- 2. Dans la structure du groupe d'administration, sélectionnez le groupe d'administration dont vous voulez voir la liste des stratégies.

La liste des stratégies s'affiche dans un tableau. S'il n'y a pas de stratégies, le tableau est vide. Vous pouvez afficher ou masquer les colonnes du tableau, modifier leur ordre, afficher uniquement les lignes qui contiennent une valeur que vous définissez, ou utiliser la recherche.

# Création d'une stratégie

Vous pouvez créer des stratégies ; vous pouvez également modifier et supprimer des stratégies existantes.

Vous ne pouvez pas créer de stratégie pour le Serveur d'administration.

Pour créer un de stratégie, procédez comme suit :

1. Dans le menu principal, accédez à Ressources (Appareils)  $\rightarrow$  Stratégies et profils.

2. Cliquez sur Ajouter.

Cliquez sur **Ajouter**.<br>La fenêtre **Sélectionnez l'application** s'ouvre.

- 3. Sélectionnez l'application pour laquelle vous souhaitez créer une stratégie.
- 4. Cliquez sur Suivant.

Cliquez sur **Suivant**.<br>La fenêtre des paramètres de la nouvelle stratégie s'ouvre à l'onglet **Général**.

- 5. Si vous le souhaitez, modifiez le nom par défaut, l'état par défaut et les paramètres d'héritage par défaut pour la stratégie.
- 6. Cliquez sur l'onglet Paramètres de l'application.

Ou vous pouvez cliquer sur Enregistrer et quitter. La stratégie apparaît dans la liste des stratégies et vous pouvez modifier ses paramètres ultérieurement.

7. Sous l'onglet **Paramètres de l'application**, sélectionnez dans le volet de gauche la catégorie que vous souhaitez, puis dans le panneau des résultats à droite, modifiez les paramètres de la stratégie. Vous pouvez modifier les paramètres de la stratégie dans chaque catégorie (section).

Les paramètres de l'application dépendent de l'application pour laquelle vous créez une stratégie. Pour plus de détails, reportez-vous à ce qui suit :

- Configuration du Serveur [d'administration](#page-465-0)
- Paramètres de la stratégie de l'Agent d'administration
- [Documentation](https://support.kaspersky.com/KESWin/12.4/fr-FR/) de Kaspersky Endpoint Security for Windows<sup>12</sup>

Pour plus de détails sur les paramètres des autres programmes de protection, consultez la documentation du programme correspondant.

Pendant la modification des paramètres, vous pouvez cliquer sur Annuler pour annuler la dernière opération.

8. Cliquez sur Enregistrer afin d'enregistrer la stratégie.

Finalement, la stratégie ajoutée s'affiche dans la liste des stratégies.

# Modification d'une stratégie

Pour modifier une stratégie, procédez comme suit :

- 1. Dans le menu principal, accédez à Ressources (Appareils)  $\rightarrow$  Stratégies et profils.
- 2. Cliquez sur la stratégie que vous souhaitez modifier.

La fenêtre des paramètres de la stratégie s'ouvre.

- 3. Spécifiez les [paramètres](#page-317-0) généraux et les paramètres de l'application pour laquelle vous créez une stratégie. Pour plus de détails, reportez-vous à ce qui suit :
	- · Configuration du Serveur [d'administration](#page-465-0)
	- Paramètres de la stratégie de l'Agent d'administration
	- [Documentation](https://support.kaspersky.com/KESWin/12.4/fr-FR/) de Kaspersky Endpoint Security for Windows<sup>12</sup>

Pour plus de détails sur les paramètres des autres applications de sécurité, consultez la documentation de l'application concernée.

#### 4. Cliquez sur Enregistrer.

Les modifications de la stratégie seront enregistrées dans les propriétés de la stratégie et seront affichées dans la section Historique des révisions.

### <span id="page-317-0"></span>Paramètres généraux de la stratégie

#### Général

Sous l'onglet **Général**, vous pouvez modifier l'état de la stratégie et configurer l'héritage des paramètres de la stratégie :

- Le groupe État de la stratégie permet de sélectionner l'un des modes de stratégie :
	- Active
	- · [Pour les utilisateurs itinérants](javascript:toggleBlock()<sup>7</sup>

Si cette option a été sélectionnée, la stratégie agit lorsque l'appareil est déconnecté du réseau de l'entreprise.

• [Inactive](javascript:toggleBlock()<sup>?</sup>

Si cette option a été sélectionnée, la stratégie devient inactive, mais elle est conservée dans le dossier Stratégies. Elle pourra être activée en fonction des besoins.

Le groupe de paramètres **Héritage des paramètres** permet de configurer l'héritage de la stratégie :

#### · [Hériter les paramètres de la stratégie](javascript:toggleBlock() parent <sup>?</sup>

Si cette option est activée, les valeurs des paramètres de la stratégie sont héritées depuis la stratégie du groupe de niveau supérieur et sont verrouillées.

Cette option est activée par défaut.

#### [Imposer l'héritage des paramètres](javascript:toggleBlock() aux stratégies enfants <sup>®</sup>

Une fois que les modifications dans la stratégie sont appliquées, les opérations suivantes sont exécutées :

- Les valeurs des paramètres de la stratégie seront diffusées dans les stratégies des sous-groupes d'administration, dans les stratégies enfant.
- Dans le bloc Héritage des paramètres de la section Général de la fenêtre des propriétés de chaque stratégie enfant, la case Hériter des paramètres de la stratégie parent est automatiquement cochée.

Quand la case est cochée, les valeurs des paramètres des stratégies enfants sont verrouillées.

Cette option est Inactif par défaut.

### Configuration des événements

L'onglet Configuration des événements vous permet de configurer l'enregistrement des événements dans le journal et les notifications relatives à ceux-ci. Les événements sont répartis par niveau d'importance sur différents onglets :

Critique

La section Critique ne s'affiche pas dans les propriétés de la stratégie de l'Agent d'administration.

- Erreur de fonctionnement
- Avertissement
- Information

Dans chaque section, la liste reprend les types d'événements et la condition de stockage sur le serveur d'administration par défaut (en jours). Cliquez sur un type d'événement pour dénir les paramètres suivants :

Enregistrement des événements

Vous pouvez spécifier le nombre de jours de stockage de l'événement et sélectionner l'emplacement du stockage de l'événement :

- Conserver dans la base de données du Serveur pendant (jours)
- Conserver dans le journal des événements du SE sur l'appareil

#### • Notifications d'événement

Vous pouvez choisir si vous souhaitez être averti de l'événement par email.

Par défaut, ce sont les paramètres de notification spécifiés dans l'onglet Propriétés du serveur d'administration (comme l'adresse du destinataire) qui sont utilisés. Si vous le souhaitez, vous pouvez modifier ces paramètres dans l'onglet Email.

### Historique des révisions

L'onglet **Historique des révisions** vous permet de consulter la liste des révisions de la stratégie et de restaurer les modifications apportées à la stratégie, si nécessaire.

### Activation et désactivation d'une option d'héritage de stratégie

Pour activer ou désactiver l'option d'héritage dans une stratégie :

- 1. ouvrez la stratégie concernée.
- 2. Ouvrez l'onglet Général.

3. Activez ou désactivez l'héritage de la stratégie :

- si vous activez l'option **Hériter les paramètres de la stratégie parent** pour une stratégie enfant et si un administrateur verrouille certains paramètres dans la stratégie parent, vous ne pouvez pas modifier ces paramètres dans la stratégie enfant.
- Si vous désactivez l'option **Hériter les paramètres de la stratégie parent** pour une stratégie enfant, vous pouvez modifier tous les paramètres de la stratégie enfant, même si certains sont verrouillés dans la stratégie parent.
- Si vous activez l'option Imposer l'héritage des paramètres aux stratégies enfants dans le groupe parent, l'option Hériter les paramètres de la stratégie parent est également activée pour chaque stratégie enfant. Dans ce cas, vous ne pouvez désactiver cette option pour aucune stratégie enfant. Tous les paramètres verrouillés dans la stratégie parent sont hérités par force dans les groupes enfants et ne sont plus modifiables.
- 4. Cliquez sur le bouton Enregistrer pour enregistrer les modifications ou sur le bouton Annuler pour refuser les modifications.

Par défaut, l'option Hériter les paramètres de la stratégie parent est activée pour une nouvelle stratégie.

Si une stratégie possède des profils, toutes les stratégies enfants héritent de ces profils.

# Copie d'une stratégie

Vous pouvez copier les stratégies d'un groupe d'administration vers un autre.

Pour copier une stratégie vers une autre groupe d'administration, procédez comme suit :

- 1. Dans le menu principal, accédez à Ressources (Appareils)  $\rightarrow$  Stratégies et profils.
- 2. Cochez la case en regard de la stratégie (ou des stratégies) que vous souhaitez copier.
- 3. Cliquez sur le bouton Copier.

A droite de l'écran, l'arborescence des groupes d'administration s'affiche.

- 4. Dans l'arborescence, sélectionnez le groupe cible, à savoir le groupe dans lequel vous souhaitez copier la stratégie (ou les stratégies). 3. Cliquez sur le bouton **Copier**.<br>A droite de l'écran, l'arborescence des groupes<br>4. Dans l'arborescence, sélectionnez le groupe cik<br>stratégie (ou les stratégies).<br>5. Cliquez sur le bouton **Copier** en bas de l'écran.
- 
- 6. Cliquez sur le bouton OK pour confirmer l'opération.

La stratégie (les stratégies) sera (seront) copiée(s) dans le groupe cible avec tous ses profils. L'état de chaque stratégie copiée dans le groupe cible est **Inactive**. Vous pouvez remplacer l'état par Active à tout moment.

Si, dans le groupe cible, une stratégie présentant un nom similaire à la stratégie déplacée existe déjà, le suffixe de type (<numéro d'ordre>) est ajouté au nom de la stratégie déplacée, par exemple :(1).

### Déplacement d'une stratégie

Vous pouvez déplacer les stratégies d'un groupe d'administration vers un autre. Par exemple, vous souhaitez supprimer un groupe mais vous souhaitez utiliser ses stratégies pour un autre groupe. Dans ce cas, vous pourriez vouloir déplacer la stratégie de l'ancien groupe vers le nouveau avant de supprimer l'ancien groupe.

Pour déplacer une stratégie vers un autre groupe d'administration, procédez comme suit :

- 1. Dans le menu principal, accédez à Ressources (Appareils)  $\rightarrow$  Stratégies et profils.
- 2. Cochez les cases en regard de la stratégie (ou des stratégies) que vous souhaitez déplacer.
- 3. Cliquez sur le bouton Déplacer.

A droite de l'écran, l'arborescence des groupes d'administration s'affiche.

- 4. Dans l'arborescence, sélectionnez le groupe cible, à savoir le groupe dans lequel vous souhaitez déplacer la stratégie (ou les stratégies). Déplacer.<br>borescend<br>sélectionne<br>égies).<br>Déplacer e
- 5. Cliquez sur le bouton Déplacer en bas de l'écran.
- 6. Cliquez sur le bouton OK pour confirmer l'opération.

Si une stratégie n'est pas héritée du groupe source, elle est déplacée vers le groupe cible avec tous ses profils. L'état de la stratégie dans le groupe cible est Inactive. Vous pouvez remplacer l'état par Active à tout moment.

Si une stratégie est héritée du groupe source, elle reste dans le groupe source. Elle est copiée dans le groupe cible avec tous ses profils. L'état de la stratégie dans le groupe cible est lnactive. Vous pouvez remplacer l'état par Active à tout moment.

Si, dans le groupe cible, une stratégie présentant un nom similaire à la stratégie déplacée existe déjà, le suffixe de type (<numéro d'ordre>) est ajouté au nom de la stratégie déplacée, par exemple :(1).

# <span id="page-321-1"></span>Exportation d'une stratégie

Kaspersky Security Center Cloud Console vous permet d'enregistrer une stratégie, ses paramètres et les profils de stratégie dans un fichier KLP. Vous pouvez utiliser ce fichier KLP pour importer la stratégie [enregistrée](#page-321-0) dans Kaspersky Security Center Windows et Kaspersky Security Center Linux.

Pour exporter une stratégie, procédez comme suit :

- 1. Dans le menu principal, accédez à Ressources (Appareils)  $\rightarrow$  Stratégies et profils.
- 2. Cochez la case en regard de la stratégie que vous souhaitez corriger.

Vous ne pouvez pas exporter plusieurs stratégies à la fois. Si vous sélectionnez plusieurs stratégies, le bouton Exporter sera désactivé.

- 3. Cliquez sur le bouton Exporter.
- 3. Cliquez sur le bouton **Exporter**.<br>4. Dans la fenêtre ouverte **Enregistrer sous**, indiquez le nom et le chemin du fichier de stratégie. Cliquez sur Enregistrer.

**Enregistrer**.<br>La fenêtre **Enregistrer sous** s'affiche uniquement si vous utilisez Google Chrome, Microsoft Edge ou Opera. Si vous utilisez un autre navigateur, le fichier de stratégie est automatiquement enregistré dans le dossier . Téléchargements

### <span id="page-321-0"></span>Importation d'une stratégie

Kaspersky Security Center Cloud Console vous permet d'importer une stratégie à partir d'un fichier KLP. Le fichier KLP contient la stratégie [exportée,](#page-321-1) ses paramètres et les profils de stratégie.

Pour importer une stratégie, procédez comme suit :

- 1. Dans le menu principal, accédez à Ressources (Appareils)  $\rightarrow$  Stratégies et profils.
- 2. Cliquez sur le bouton Importer.
- 2. Cliquez sur le bouton **Importer**.<br>3. Cliquez sur le bouton **Parcourir** pour choisir le fichier de stratégie à importer.
- 4. Dans la fenêtre qui s'ouvre, indiquez le chemin d'accès au fichier de stratégie KLP, puis cliquez sur le bouton Ouvrir. Notez que vous ne pouvez sélectionner qu'un seul fichier de stratégie.

Le traitement de la stratégie démarre.

- 5. Une fois que la stratégie a été traitée avec succès, sélectionnez le groupe d'administration auquel vous souhaitez appliquer la stratégie.
- 6. Cliquez sur le bouton Terminée pour terminer l'importation de la stratégie.

La notification avec les résultats de l'importation s'affiche. Si la stratégie est importée avec succès, vous pouvez cliquer sur le lien Détails pour afficher les propriétés de la stratégie.

Après une importation réussie, la stratégie s'affiche dans la liste des stratégies. Les paramètres et les profils de la stratégie sont également importés. Quel que soit l'état de la stratégie sélectionné lors de l'exportation, la stratégie importée est inactive. Vous pouvez modifier l'état de la stratégie dans les propriétés de la stratégie.

Si la stratégie importée porte le même nom que la stratégie existante, le nom de la stratégie importée est suivi de l'index (<numéro de séquence suivant>), par exemple : (1), (2).

# Affichage du graphique de l'état de la distribution des stratégies

Dans Kaspersky Security Center Cloud Console, vous pouvez afficher l'état de l'application de la stratégie sur chaque appareil dans un graphique de l'état de distribution des stratégies.

Pour afficher l'état de la distribution des stratégies sur chaque appareil, procédez comme suit :

- 1. Dans le menu principal, accédez à **Ressources (Appareils) → Stratégies et profils**.
- 2. Cochez la case située à côté du nom de la stratégie dont vous souhaitez consulter l'état de la distribution sur les appareils.
- 3. Dans le menu qui s'affiche, cliquez sur le lien Distribution.

La fenêtre Résultats de distribution de la stratégie <Nom de la stratégie> s'ouvre.

4. Dans la fenêtre **Résultats de distribution de la stratégie <Nom de la stratégie>** qui s'ouvre, la **Description de** l'état (si disponible) de la stratégie s'affiche.

Vous pouvez modifier le nombre de résultats affichés dans la liste avec la distribution des stratégies. Le nombre d'appareils maximal est égal à 100 000.

Pour modifier le nombre d'appareils affichés dans la liste avec les résultats de la distribution des stratégies, procédez comme suit :

- 1. Dans le menu principal, allez dans les paramètres de votre compte et puis sélectionnez Options d'interface.
- 2. Dans Nombre maximal d'appareils affichés dans les résultats de la distribution des stratégies, indiquez le nombre d'appareils (jusqu'à 100 000).

Par défaut, le nombre est de 5 000.

3. Cliquez sur Enregistrer.

Les paramètres sont enregistrés et appliqués.

# Activation automatique d'une stratégie lors d'un événement « Propagation de virus »

Pour que la stratégie soit automatiquement activée lors d'un événement « Propagation de virus », procédez comme suit :

1. Dans le menu principal, cliquez sur l'icône des paramètres ( $\blacksquare$ ) en regard du nom du Serveur d'administration requis.

La fenêtre des propriétés du Serveur d'administration s'ouvre avec l'onglet Général sélectionné.

- 2. Sélectionnez la section Attaque de virus.
- 3. Dans le volet droit, cliquez sur le lien Configurer l'activation des stratégies dans le cas d'un événement "Attaque de virus". **"Attaque de virus"**.<br>Le fenêtre **Activation des stratégies** s'ouvre.

4. Dans la section liée au composant qui détecte une propagation de virus (antivirus pour les postes de travail et les serveurs de fichier, antivirus pour les serveurs de messagerie, ou antivirus pour la défense du périmètre) sélectionnez le bouton d'option suivant vers l'entrée souhaitée, puis cliquez sur **Ajouter**.<br>Une fenêtre s'ouvre avec le groupe d'administration **Appareils administrés**.

Une fenêtre s'ouvre avec le groupe d'administration Appareils administrés.

5. Cliquez sur le chevron (>) à côté de Appareils administrés.

Une hiérarchie des groupes d'administration et leurs stratégies s'affiche.

6. Dans la hiérarchie des groupes d'administration et leurs stratégies, cliquez sur le nom d'une stratégie or des stratégies qui sont activées quand une propagation de virus est détectée.

Pour sélectionner toutes les stratégies d'une liste ou d'un groupe, sélectionnez la case à cocher à côté du nom requis.

7. Cliquez sur le bouton Enregistrer.

La fenêtre avec la hiérarchie des groupes d'administration et leurs stratégies est fermée.

Les stratégies sélectionnées sont ajoutées à la liste des stratégies qui sont activées quand une propagation de virus est détectée. Les stratégies sélectionnées sont activées en cas de propagation de virus, qu'elles soient actives ou inactives.

Si une stratégie a été désactivée en fonction de l'événement Propagation de virus, vous ne pouvez rétablir la stratégie précédente que manuellement.

# Synchronisation forcée

Malgré le fait que Kaspersky Security Center Cloud Console synchronise automatiquement l'état, les paramètres, les tâches et les stratégies pour les appareils administrés, il existe des cas où vous devez savoir exactement si la synchronisation a déjà eu lieu à un moment précis et pour un appareil en particulier.

### Synchronisation d'un seul appareil

Pour forcer la synchronisation entre le Serveur d'administration et l'appareil administré, procédez comme suit :

- 1. Dans le menu principal, accédez à Ressources (Appareils)  $\rightarrow$  Appareils administrés.
- 2. Cliquez sur le nom de l'appareil que vous souhaitez synchroniser avec le Serveur d'administration.

La fenêtre des propriétés s'ouvre avec la section Général sélectionnée.
### 3. Cliquez sur le bouton Forcer la synchronisation.

L'application synchronise l'appareil administré avec le Serveur d'administration.

### Synchronisation de plusieurs appareils

Pour forcer la synchronisation entre le Serveur d'administration et plusieurs appareils administrés, procédez comme suit :

1. Ouvrez la liste des appareils d'un groupe d'administration ou une sélection d'appareils :

- Dans le menu principal, accédez à **Ressources (Appareils)**  $\rightarrow$  **Appareils administrés**  $\rightarrow$  **Groupes**, puis sélectionnez le groupe d'administration qui contient les appareils à synchroniser.
- · Exécutez une sélection [d'appareils](#page-259-0) pour afficher la liste des appareils.
- 2. Cochez les cases en regard des appareils que vous souhaitez synchroniser avec le Serveur d'administration.
- 3. Cliquez sur le bouton Forcer la synchronisation.

L'application synchronise les appareils sélectionnés avec le Serveur d'administration.

4. Dans la liste des appareils, assurez-vous que l'heure de la dernière connexion au Serveur d'administration a changé à l'heure actuelle pour les appareils sélectionnés. Si l'heure n'a pas changé, mettez à jour le contenu de la page en cliquant sur le bouton Actualiser.

Les appareils sélectionnés sont synchronisés avec le Serveur d'administration.

### Consultation de l'heure d'une remise de la stratégie

Après avoir modifié une stratégie pour une application de Kaspersky sur le Serveur d'administration, vous pouvez vérifier si la stratégie modifiée a été remise à un appareil administré défini. Une stratégie peut être remise lors d'une synchronisation normale ou forcée.

Pour voir la date et l'heure de remise d'une stratégie d'application sur un appareil administré, procédez comme suit :

1. Dans le menu principal, accédez à Ressources (Appareils)  $\rightarrow$  Appareils administrés.

2. Cliquez sur le nom de l'appareil que vous souhaitez synchroniser avec le Serveur d'administration.

La fenêtre des propriétés s'ouvre avec la section Général sélectionnée.

3. Sélectionnez l'onglet Applications.

4. Sélectionnez l'application pour laquelle vous souhaitez consulter la date de synchronisation des stratégies.

La fenêtre de la stratégie de l'application s'ouvre avec la section Général sélectionnée, et affiche la date et l'heure de remise de la stratégie.

# Suppression d'une stratégie

Vous pouvez supprimer une stratégie si vous n'en avez plus besoin. Vous pouvez supprimer uniquement une stratégie qui n'est pas héritée dans le groupe d'administration indiqué. Si une stratégie est héritée, vous ne pouvez la supprimer que dans le groupe de niveau supérieur pour lequel elle a été créée.

Pour supprimer une stratégie, procédez comme suit :

1. Dans le menu principal, accédez à Ressources (Appareils)  $\rightarrow$  Stratégies et profils.

- 2. Cochez la case en regard de la stratégie que vous voulez supprimer, puis cliquez sur Supprimer. Cochez la case en regard de la stratégie que vous voulez supprimer, puis cliquez sur **Supprimer**<br>Le bouton **Supprimer** devient indisponible (grisé) si vous sélectionnez une stratégie héritée.
- 3. Cliquez sur le bouton OK pour confirmer l'opération.

La stratégie est supprimée ainsi que tous ses profils.

# Administration des profils de stratégies

Cette section décrit la gestion des profils de stratégie et comporte des informations sur l'affichage des profils d'une stratégie, le changement, la création, la modification ou la copie d'un profil de stratégie, la création d'une règle d'activation de profil de stratégie et la suppression de profil de stratégie.

# <span id="page-325-0"></span>Consultation des profils d'une stratégie

Pour consulter les profils d'une stratégie, procédez comme suit :

- 1. Dans le menu principal, accédez à Ressources (Appareils)  $\rightarrow$  Stratégies et profils.
- 2. Cliquez sur le nom de la stratégie dont vous souhaitez voir les profils.

La fenêtre des propriétés de la stratégie s'ouvre à l'onglet Général.

3. Ouvrez l'onglet Profils de stratégie.

La liste des profils des stratégies s'affiche dans un tableau. Si la stratégie n'a pas de profils, un tableau vide s'affiche.

# Modification de la priorité d'un profil de stratégie

Pour modifier la priorité d'un profil de stratégie, procédez comme suit :

1. Passez à la liste des profils d'une [stratégie](#page-325-0) que vous voulez.

La liste des profils de la stratégie s'ouvre.

2. Sous l'onglet Profils de stratégie, cochez la case en regard du profil de stratégie dont vous souhaitez modifier la priorité.

3. Définissez une nouvelle position du profil de stratégie dans la liste en cliquant sur **Augmenter la priorité** ou . Réduire la priorité

Plus un profil de stratégie se trouve haut dans la liste, plus sa priorité est élevée.

4. Cliquez sur le bouton Enregistrer.

La priorité du profil de stratégie sélectionné est modifiée et appliquée.

# <span id="page-326-0"></span>Création d'un profil de stratégie

Pour créer un profil de stratégie, procédez comme suit :

1. Passez à la liste des profils d'une [stratégie](#page-325-0) que vous voulez.

La liste des profils de la stratégie s'ouvre. Si la stratégie n'a pas de profils, un tableau vide s'affiche.

- 2. Cliquez sur Ajouter.
- 3. Si vous le souhaitez, modifiez le nom par défaut et les paramètres d'héritage par défaut pour le profil. **Ajouter**.<br><sub>Duhaitez, modifiez le nom par défaut et l<br>2 l'onglet **Paramètres de l'application**.</sub>
- 4. Sélectionnez l'onglet Paramètres de l'application.

Ou vous pouvez cliquer sur **Enregistrer** et quitter. Le profil que vous avez créé apparaît dans la liste des profils des stratégies et vous pouvez modifier ses paramètres ultérieurement.

5. Sous l'onglet Paramètres de l'application, sélectionnez dans le volet de gauche la catégorie que vous souhaitez, puis dans le panneau des résultats à droite, modifiez les paramètres du profil. Vous pouvez modifier les paramètres du profil de stratégie dans chaque catégorie (section).

Pendant la modification des paramètres, vous pouvez cliquer sur Annuler pour annuler la dernière opération.

6. Cliquez sur le bouton Enregistrer afin d'enregistrer le profil.

Le profil apparaît dans la liste des profils des stratégies.

# Modification du profil de stratégie

La modification d'un profil de stratégie est uniquement possible pour les stratégies de Kaspersky Endpoint Security for Windows.

Pour modifier un profil de stratégie, procédez comme suit :

1. Passez à la liste des profils d'une [stratégie](#page-325-0) que vous voulez.

La liste des profils de la stratégie s'ouvre.

2. Sous l'onglet Profils de stratégie, cliquez sur le profil de stratégie que vous souhaitez modifier.

Cette action entraîne l'ouverture de la fenêtre des propriétés du profil de stratégie.

3. Configurez les paramètres du profil dans la fenêtre des propriétés :

- Si nécessaire, sous l'onglet Général, modifiez le nom du profil et activez ou désactivez le profil.
- · Modifiez les règles [d'activation](#page-327-0) du profil.
- $\bullet$  Modifiez les paramètres de l'application.

Pour plus de détails sur les applications de sécurité, veuillez consulter la documentation de l'application correspondante.

### 4. Cliquez sur Enregistrer.

Les paramètres modiés entrent en vigueur après la synchronisation de l'appareil avec le Serveur d'administration (si le profil de stratégie est actif), ou après l'exécution de la règle d'activation (si le profil de stratégie est inactif).

# Copie d'un profil de stratégie

Vous pouvez copier un profil de stratégie dans la stratégie actuelle ou une autre, par exemple, si vous souhaitez avoir des profils identiques pour les différentes stratégies. Vous pouvez également utiliser la copie si vous avez deux ou plusieurs profils qui diffèrent seulement sur un petit nombre de paramètres.

Pour copier un profil de stratégie, procédez comme suit :

1. Passez à la liste des profils d'une [stratégie](#page-325-0) que vous voulez.

La liste des profils de la stratégie s'ouvre. Si la stratégie n'a pas de profils, un tableau vide s'affiche.

- 2. Sous l'onglet Profils de stratégie, cliquez sur le profil de stratégie que vous souhaitez copier.
- 3. Cliquez sur Copier.
- 4. Dans la fenêtre qui s'ouvre, sélectionnez la stratégie dans laquelle vous souhaitez copier le profil. Copier<br><sup>}</sup>tre qui<br>z copie<br>Copier

Vous pouvez copier un profil de stratégie dans la même stratégie ou dans une stratégie que vous précisez.

5. Cliquez sur Copier.

Le profil de stratégie est copié dans la stratégie que vous avez sélectionnée. Le profil récemment copié obtient la priorité la plus basse. Si vous copiez le profil dans la même stratégie, la nom de la stratégie récemment copiée, le suffixe (), par exemple : (1), (2) est ajouté au profil récemment copié.

Ensuite, vous pouvez modifier les paramètres du profil, y compris son nom et sa priorité ; le profil de stratégie ne sera pas modifié dans ce cas.

# <span id="page-327-0"></span>Création d'une règle d'activation du profil de stratégie

Pour créer une règle d'activation du profil de stratégie, procédez comme suit :

1. Passez à la liste des profils d'une [stratégie](#page-325-0) que vous voulez.

La liste des profils de la stratégie s'ouvre.

2. Sous l'onglet Profils de stratégie, cliquez sur le profil de stratégie pour lequel vous devez créer une règle d'activation.

Si la liste des profils de [stratégie](#page-326-0) est vide, vous pouvez créer le profil de stratégie.

3. Sous l'onglet Règles d'activation, cliquez sur le bouton Ajouter.

La fenêtre avec des règles d'activation du profil de stratégie s'ouvre.

- 4. Définissez un nom pour la règle.
- 5. Cochez les cases en regard des conditions qui doivent influencer l'activation du profil de stratégie que vous créez :
	- · [Règles générales d'activation](javascript:toggleBlock() du profil de stratégie <sup>®</sup>

Cochez la case pour configurer les règles de l'activation du profil de stratégie sur l'appareil en fonction de l'état du mode déconnecté de l'appareil, de la règle de connexion de l'appareil au Serveur d'administration et des tags attribués à l'appareil.

Définissez cette option à l'étape suivante :

**•** [État de l'appareil](javascript:toggleBlock()<sup>®</sup>

Définit la condition de la présence de l'appareil sur le réseau :

- En ligne : L'appareil se trouve sur le réseau et le Serveur d'administration est donc accessible.
- Déconnecté : L'appareil se trouve sur un réseau extérieur, c'est-à-dire que le Serveur d'administration n'est pas accessible.
- N/A : Les critères ne sont pas appliqués.

### **• [La règle pour la connexion du](javascript:toggleBlock() Serveur d'administration est active sur cet appareil**

Choisissez la condition d'activation du profil de stratégie (si la règle est exécutée ou non) et sélectionnez le nom de la règle.

La règle définit l'emplacement réseau de l'appareil pour la connexion au Serveur d'administration dont les conditions doivent être remplies (ou ne doivent pas être remplies) pour l'activation du profil de stratégie.

La description de l'emplacement réseau de l'appareil pour la connexion au Serveur d'administration peut être créée ou configurée dans la règle de permutation de l'Agent d'administration.

### Règles d'un propriétaire particulier de l'appareil

Définissez cette option à l'étape suivante :

• [Propriétaire de l'appareil](javascript:toggleBlock()<sup>®</sup>

Activez l'option pour configurer et activer une règle d'activation de profil sur l'appareil en fonction de son propriétaire. La liste déroulante située sous la case permet de sélectionner les critères d'activation du profil :

- L'appareil appartient au propriétaire indiqué (le symbole « = »).
- L'appareil n'appartient pas au propriétaire indiqué (le symbole « ≠ »).

Notez que la liste des utilisateurs est filtrée et affiche les propriétaires d'appareils qui sont des [utilisateurs](#page-334-0) internes.

Si cette option est activée, le profil est activé sur l'appareil en fonction du critère configuré. Vous pouvez indiquer le propriétaire de l'appareil lorsque l'option est activée. Si l'option est désactivée, les critères d'activation du profil ne sont pas appliqués. Cette option est Inactif par défaut.

### • [Le propriétaire de l'appareil appartient](javascript:toggleBlock() à un groupe de sécurité interne <sup>?</sup>

Activez l'option pour configurer et activer la règle d'activation du profil sur l'appareil en fonction de l'appartenance de son propriétaire au groupe de sécurité interne de Kaspersky Security Center Cloud Console. La liste déroulante située sous la case permet de sélectionner les critères d'activation du profil :

Le propriétaire de l'appareil appartient au groupe de sécurité indiqué (le symbole « = »).

### Le propriétaire de l'appareil n'appartient pas au groupe de sécurité indiqué (le symbole « ≠ »). Notez que la liste des utilisateurs est filtrée et affiche les propriétaires d'appareils qui sont des [utilisateurs](#page-334-0) internes.

Si cette option est activée, le profil est activé sur l'appareil en fonction du critère configuré. Vous pouvez spécifier un groupe de sécurité de Kaspersky Security Center Cloud Console. Si l'option est désactivée, les critères d'activation du profil ne sont pas appliqués. Cette option est lnactif par défaut.

### · Règles pour les spécifications matérielles ?

Cochez la case pour configurer les règles d'activation du profil de stratégie sur l'appareil en fonction du volume de la mémoire et du nombre de processeurs logiques de l'appareil.

Définissez cette option à l'étape suivante :

### • [Taille de la mémoire RAM \(Mo\)](javascript:toggleBlock() ?

Activez cette option pour configurer et activer une règle d'activation du profil sur l'appareil en fonction du volume de mémoire vive de l'appareil. La liste déroulante située sous la case permet de sélectionner les critères d'activation du profil :

- Le volume de mémoire vive de l'appareil est inférieur à la valeur indiquée (le symbole « < »).
- Le volume de mémoire vive de l'appareil est supérieur à la valeur indiquée (le symbole « > »).

Si cette option est activée, le profil est activé sur l'appareil en fonction du critère configuré. Vous pouvez indiquer le volume de mémoire vive de l'appareil. Si l'option est désactivée, les critères d'activation du profil ne sont pas appliqués. Cette option est Inactif par défaut.

<sup>•</sup> [Nombre de processeurs logiques](javascript:toggleBlock()<sup>?</sup>

Activez cette option pour configurer et activer une règle d'activation du profil sur l'appareil en fonction de son nombre de processeurs logiques. La liste déroulante située sous la case permet de sélectionner les critères d'activation du profil :

- Le nombre de processeurs logiques de l'appareil est inférieur ou égal à la valeur indiquée (le symbole « < »).
- Le nombre de processeurs logiques de l'appareil est supérieur ou égal à la valeur indiquée (le symbole « > »).

Si cette option est activée, le profil est activé sur l'appareil en fonction du critère configuré. Vous pouvez indiquer le nombre de processeurs logiques de l'appareil. Si l'option est désactivée, les critères d'activation du profil ne sont pas appliqués. Cette option est lnactif par défaut.

### Règles pour l'attribution de rôle

Définissez cette option à l'étape suivante :

Activer le profil de stratégie en présence d'un rôle pour le propriétaire de l'appareil a

Sélectionnez cette option pour configurer et activer la règle d'activation du profil sur l'appareil en fonction du rôle du propriétaire. Ajoutez le rôle manuellement depuis la liste des rôles existants.

Si cette option est activée, le profil est activé sur l'appareil en fonction du critère configuré.

### · [Règles pour l'usage de tag](javascript:toggleBlock() ?

Cochez la case pour configurer les règles d'activation du profil de stratégie sur l'appareil en fonction des tags attribués à l'appareil. Vous pouvez activer le profil de stratégie aux appareils qui ont les tags sélectionnés ou qui ne les ont pas.

Définissez cette option à l'étape suivante :

### • [Tag](javascript:toggleBlock()  $\sqrt{2}$

Définissez dans la liste des tags la règle d'inclusion des appareils dans le profil de stratégie en cochant la case des tags souhaités.

Vous pouvez ajouter à la liste de nouveaux tags en les saisissant dans le champ sur la liste et en cliquant sur le bouton Ajouter.

Le profil de stratégie reprendra les appareils dont la description reprend tous les tags sélectionnés. Si les cases sont décochées, les critères ne sont pas appliqués. Les cases sont décochées par défaut.

### **• [Appliquer aux appareils sans](javascript:toggleBlock() les tags sélectionnés**

Activez cette option s'il est nécessaire d'intervertir la sélection de tags.

Si cette option est activée, les appareils sans tags sélectionnés seront inclus dans le profil de stratégie. Si l'option est désactivée, les critères ne sont pas appliqués.

Cette option est Inactif par défaut.

### · [Règles d'utilisation d'Active Directory](javascript:toggleBlock() ?

Cochez la case pour configurer les règles d'activation du profil de stratégie sur l'appareil en fonction du placement de l'appareil dans une division Active Directory ou de l'appartenance de l'appareil ou du propriétaire de l'appareil au groupe de sécurité Active Directory.

Définissez cette option à l'étape suivante :

[Appartenance du propriétaire](javascript:toggleBlock() de l'appareil au groupe de sécurité Active Directory<sup>®</sup>

Si l'option est activée, le profil de stratégie est activé sur l'appareil dont le propriétaire est membre du groupe de sécurité indiqué. Si l'option est désactivée, les critères d'activation du profil ne sont pas appliqués. Cette option est Inactif par défaut.

• [Appartenance de l'appareil au](javascript:toggleBlock() groupe de sécurité Active Directory ?

Si cette option est activée, le profil de stratégie est activé sur l'appareil. Si l'option est désactivée, les critères d'activation du profil ne sont pas appliqués. Cette option est Inactif par défaut.

[Placement de l'appareil dans](javascript:toggleBlock() une unité organisationnelle Active Directory<sup>®</sup>

Si cette option est activée, le profil de stratégie est activé sur l'appareil figurant dans la sousdivision Active Directory indiquée. Si l'option est désactivée, les critères d'activation du profil ne sont pas appliqués.

Cette option est Inactif par défaut.

Le nombre de pages supplémentaires de l'assistant dépend des paramètres que vous sélectionnez à la première étape. Vous pouvez modifier les règles d'activation du profil de stratégie plus tard.

6. Consultez la liste des paramètres configurés. Si la liste est correcte, cliquez sur Créer.

Le profil est enregistré. Le profil sera activé sur l'appareil lors de l'application des règles d'activation.

Les règles d'activation du profil de stratégie créées pour le profil s'affichent dans les propriétés du profil de stratégie sous l'onglet **Règles d'activation**. Vous pouvez modifier ou supprimer la règle de l'activation du profil de stratégie.

Il est possible d'exécuter simultanément plusieurs règles d'activation.

# Suppression d'un profil de stratégie

Pour supprimer un profil de stratégie, procédez comme suit :

1. Passez à la liste des profils d'une [stratégie](#page-325-0) que vous voulez.

La liste des profils de la stratégie s'ouvre.

2. Sous l'onglet Profils de stratégie, cochez la case en regard du profil de stratégie que vous souhaitez supprimer, puis cliquez sur Supprimer.

3. Dans la fenêtre qui s'ouvre, cliquez une nouvelle fois sur Supprimer.

Le profil de stratégie est supprimé. Si la stratégie est héritée d'un groupe de niveau inférieur, le profil reste dans ce groupe, mais devient le profil de la stratégie de ce groupe. Cela permet d'éliminer les changements importants au niveau des paramètres des applications administrées installées sur les appareils des groupes de niveau inférieur.

# Chiffrement et protection des données

Le chirement des données diminue les risques de fuite d'informations en cas de vol ou de perte d'un ordinateur portable ou d'un disque dur, ou en cas d'accès aux données par des utilisateurs et des applications non autorisés.

L'utilisation du chiffrement est prise en charge par les applications suivantes de Kaspersky :

- Kaspersky Endpoint Security for Windows
- Kaspersky Endpoint Security for Mac

Vous pouvez afficher ou masquer certains des éléments d'interface liés à la fonction de gestion du chiffrement à l'aide des [paramètres](#page-470-0) de l'interface utilisateur.

### Chiffrement des données dans Kaspersky Endpoint Security for Windows

Vous pouvez administrer la technologie Chiffrement de disque BitLocker sur les appareils fonctionnant sous le système d'exploitation Windows pour les serveurs ou les postes de travail.

À l'aide de ces modules de Kaspersky Endpoint Security for Windows, vous pouvez, par exemple, activer ou désactiver le chiffrement, consulter la liste des disques chiffrés ou générer et consulter des rapports sur le chiffrement.

Vous configurez le chiffrement en définissant les stratégies de Kaspersky Endpoint Security for Windows dans Kaspersky Security Center Cloud Console. Kaspersky Endpoint Security for Windows effectue le chiffrement et le déchiffrement conformément à la stratégie active. Les instructions détaillées sur la configuration des règles et la description des fonctionnalités de chiffrement sont disponibles dans l'aide de [Kaspersky Endpoint](https://support.kaspersky.com/KESWin/12.4/fr-FR/196002.htm) Security for Windows<sup>E</sup>.

### Chiffrement des données dans Kaspersky Endpoint Security for Mac

Vous pouvez utiliser le chiffrement FileVault sur les appareils exécutant macOS. Lorsque vous travaillez avec Kaspersky Endpoint Security for Mac, vous pouvez activer ou désactiver ce chiffrement.

Vous configurez le chiffrement en définissant les stratégies de Kaspersky Endpoint Security for Mac dans Kaspersky Security Center Cloud Console. Kaspersky Endpoint Security for Mac effectue le chiffrement et le déchirement conformément à la stratégie active. Pour obtenir la description détaillée des fonctionnalités de chiffrement, consultez l'aide de [Kaspersky Endpoint](https://support.kaspersky.com/KESMac/11.2.1_adminguide/fr-FR/159877.htm) Security for Mac<sup>12</sup>.

### Consultation de la liste des disques chiffrés

Dans Kaspersky Security Center Cloud Console, vous pouvez afficher les détails des disques chiffrés et des appareils chiffrés au niveau du lecteur. Une fois que les informations sur le disque sont déchiffrées, celui-ci sera automatiquement supprimé de la liste.

Pour consulter la liste des disques chiffrés,

Dans le menu principal, accédez à Opérations → Chiffrement et protection des données → Disques chiffrés.

Si la section ne figure pas dans le menu, cela signifie qu'elle est masquée. Dans les paramètres de l'interface utilisateur, activez l'option Afficher le chiffrement et la protection des données pour afficher la section.

Vous pouvez exporter la liste des disques chiffrés dans un fichier CSV ou TXT. Pour ce faire, cliquez sur le bouton Exporter vers un fichier CSV ou Exporter vers un fichier TXT.

### Formation et consultation des rapports sur le chiffrement

Vous pouvez créer les rapports suivants :

- Rapport de l'état de chiffrement des appareils administrés. Ce rapport fournit des détails sur le chiffrement des données de divers appareils administrés. Par exemple, le rapport indique le nombre d'appareils auxquels s'applique la stratégie avec les règles de chiffrement configurées. Vous pouvez également savoir, par exemple, combien d'appareils doivent être redémarrés. Le rapport contient également des informations sur la technologie et l'algorithme de chiffrement pour chaque appareil.
- Rapport de l'état de chiffrement des appareils de stockage. Ce rapport contient des informations similaires à celles du rapport sur l'état de chiffrement des appareils administrés, mais il ne fournit des données que pour les appareils de stockage de masse et les disques amovibles.
- Rapport sur les privilèges d'accès aux disques chirés. Ce rapport indique quels comptes utilisateurs ont accès aux disques chiffrés.
- Rapport sur les erreurs de chiffrement des fichiers. Ce rapport contient les erreurs survenues lors de l'exécution des tâches de chiffrement ou de déchiffrement des données sur les appareils.
- Rapport sur le blocage de l'accès aux fichiers chiffrés. Ce rapport contient les informations sur le blocage de l'accès de l'application aux fichiers chiffrés. Ce rapport est utile si un utilisateur ou une application non autorisé tente d'accéder à des fichiers ou des disques chiffrés.

Vous pouvez <u>générer [n'importe](#page-490-0) quel rapport</u> dans la section **Surveillance et rapports → Rapports**. Vous pouvez également générer les rapports de chiffrement suivants dans la section **Opérations**  $\rightarrow$  **Chiffrement et protection** : des données

- Rapport de l'état de chiffrement des appareils de stockage
- Rapport sur les privilèges d'accès aux disques chiffrés
- Rapport sur les erreurs de chiffrement des fichiers

Pour générer un rapport de chiffrement dans la section **Chiffrement et protection des données** :

- 1. [Assurez-vous](#page-470-0) d'avoir activé l'option **Afficher le chiffrement et la protection des données** dans les <u>options</u> d'interface.
- 2. Dans le menu principal, accédez à Opérations  $\rightarrow$  Chiffrement et protection des données.
- 3. Ouvrez la section **Disques chiffrés** pour générer le rapport sur l'état du chiffrement des appareils de stockage de masse ou le rapport sur les droits d'accès aux disques chiffrés.
- 4. Cliquez sur le nom du rapport que vous souhaitez générer.

La création du rapport démarre.

# Accorder l'accès à un disque chiffré en mode déconnecté

Un utilisateur peut demander l'accès à un appareil chiffré, par exemple, lorsque Kaspersky Endpoint Security for Windows n'est pas installé sur l'appareil administré. Après avoir reçu la demande, vous pouvez créer un fichier de clé d'accès et l'envoyer à l'utilisateur. Tous les cas d'utilisation et les instructions détaillées sont fournis dans l'aide de [Kaspersky Endpoint](https://support.kaspersky.com/KESWin/12.4/fr-FR/128089.htm) Security for Windows.

Pour accorder l'accès à un disque chiffré en mode déconnecté, procédez comme suit :

- 1. Obtenez une demande d'accès au fichier d'un utilisateur (fichier avec l'extension FDERTC). Suivez les instructions de l'aide de [Kaspersky Endpoint](https://support.kaspersky.com/KESWin/12.4/fr-FR/130941.htm) Security for Windows<sup>12</sup> pour générer le fichier dans Kaspersky Endpoint Security for Windows.
- 2. Dans le menu principal, accédez à **Opérations**  $\rightarrow$  **Chiffrement et protection des données**  $\rightarrow$  **Disques chiffrés**. Une liste des disques chiffrés s'affiche.
- 3. Sélectionnez le disque pour lequel l'utilisateur a demandé l'accès.
- 4. Cliquez sur le bouton Autoriser l'accès à l'appareil en mode déconnecté.
- 5. Dans la fenêtre qui s'ouvre, sélectionnez le plug-in correspondant à l'application Kaspersky utilisée pour chiffrer le disque sélectionné.

Si un disque est chiré avec une application Kaspersky non prise en charge par Kaspersky Security Center Cloud Console, utilisez la Console d'administration Microsoft Management Console pour accorder l'accès en mode déconnecté.

6. Suivez les instructions fournies dans l'aide de [Kaspersky Endpoint](https://support.kaspersky.com/KESWin/12.4/fr-FR/130941.htm) Security for Windows [2] (voir les blocs d'extension à la fin de la section).

Après cela, l'utilisateur applique le fichier reçu pour accéder au disque chiffré et lire les données stockées sur le disque.

### Utilisateurs et rôles d'utilisateurs

Cette section décrit les utilisateurs et les rôles d'utilisateurs et explique comment les créer et les modifier, comment affecter des rôles et des groupes à des utilisateurs et comment associer des profils de stratégie à des rôles.

# <span id="page-334-0"></span>À propos des comptes utilisateurs

Kaspersky Security Center Cloud Console permet d'administrer les comptes utilisateurs et groupes de comptes. L'application prend en charge deux types de comptes utilisateur :

- Comptes utilisateur pour les employés de l'entreprise. Le Serveur d'administration reçoit les données relatives aux comptes de ces utilisateurs locaux lors du sondage du réseau de l'entreprise.
- Comptes des utilisateurs internes de Kaspersky Security Center Cloud Console. Vous pouvez créer les comptes des utilisateurs internes sur le [portail](#page-335-0). Ces comptes sont utilisés uniquement dans Kaspersky Security Center Cloud Console.

Pour consulter les tableaux des comptes utilisateurs et des groupes de sécurité, procédez comme suit :

1. Dans le menu principal, accédez à **Utilisateurs et rôles**  $\rightarrow$  **Utilisateurs et groupes**.

2. Sélectionnez l'onglet Utilisateurs ou Groupes.

Le tableau des utilisateurs ou groupes de sécurité s'ouvre. Par défaut, le tableau ouvert est filtré en fonction des colonnes Sous-type ou Possède des rôles. Le tableau affiche les utilisateurs ou groupes internes auxquels des rôles ont été [attribués.](#page-350-0)

Si vous souhaitez consulter le tableau avec uniquement les comptes des utilisateurs locaux, dénissez les critères de filtre du Sous-type sur Local.

Si vous passez au Serveur d'administration secondaire 14.2 ou antérieure et que vous ouvrez la liste des utilisateurs ou des groupes de sécurité, le tableau ouvert sera filtré uniquement en fonction de la colonne **Sous-type**. Le filtre selon la colonne **Possède des rôles** ne sera pas appliqué par défaut. Le tableau filtré contiendra tous les utilisateurs ou groupes de sécurité internes avec et sans le rôle attribué.

# <span id="page-335-0"></span>Ajout d'un compte d'un utilisateur interne

<span id="page-335-1"></span>Si vous le voulez, vous pouvez ajouter des [utilisateurs](#page-111-0) internes de votre espace de travail sur le portail. Après avoir ajouté un utilisateur interne, vous pouvez lui [attribuer](#page-350-0) un rôle dans Kaspersky Security Center Cloud Console.

# À propos des rôles d'utilisateurs

Un rôle d'utilisateur (ou un rôle) est un objet qui contient un ensemble de privilèges. Un rôle peut être associé aux paramètres des applications de Kaspersky installées sur l'appareil de l'utilisateur. Vous pouvez attribuer un rôle à un ensemble d'utilisateurs ou à un ensemble de groupes de sécurité à n'importe quel niveau de la hiérarchie des groupes d'administration, des Serveurs d'administration ou au niveau d'objets spécifiques.

Si vous administrez les appareils via une hiérarchie de Serveurs d'administration comprenant des Serveurs d'administration virtuels, notez que vous ne pouvez créer, modifier ou supprimer des rôles d'utilisateur qu'à partir d'un Serveur d'administration physique. Ensuite, vous pouvez propager les rôles d'utilisateurs sur les Serveurs d'administration secondaires, y compris les serveurs virtuels.

Vous pouvez associer des rôles d'utilisateurs aux profils des stratégies. Si un rôle est attribué à un utilisateur, cet utilisateur obtient les paramètres de sécurité dont il a besoin pour remplir ses fonctions.

Un rôle d'utilisateur peut être associé à des utilisateurs d'appareils dans un groupe d'administration défini.

La portée du rôle d'utilisateur est un ensemble d'utilisateurs et de groupes d'administration. Les paramètres associés à un rôle d'utilisateur s'appliquent uniquement aux appareils qui appartiennent aux utilisateurs qui ont ce rôle et uniquement si ces appareils appartiennent aux groupes associés à ce rôle, y compris les groupes enfant.

### Avantage de l'utilisation de rôles

Un des avantages liés à l'utilisation de rôles est qu'il n'est pas nécessaire de définir les paramètres de sécurité pour chacun des appareils administrés ou pour chaque utilisateur individuellement. Le nombre d'utilisateurs et d'appareils au sein d'une entreprise peut être relativement élevé, mais le nombre de différentes fonctions qui requièrent diérents paramètres de sécurité est quant à lui considérablement plus réduit.

### Différences par rapport à l'utilisation de profils des stratégies

Les profils des stratégies désignent des propriétés d'une stratégie qui est créée pour chaque application de Kaspersky séparément. Un rôle est associé à de nombreux profils des stratégies créés pour différentes applications. Par conséquent, un rôle est une manière de réunir en un endroit les paramètres pour un certain type d'utilisateur.

# Configuration des droits d'accès aux fonctionnalités de l'application Restriction d'accès selon un rôle

Kaspersky Security Center Cloud Console fournit des possibilités d'accès selon un rôle aux fonctionnalités de Kaspersky Security Center Cloud Console et des applications Kaspersky administrées.

Vous pouvez configurer les droits d'accès aux [fonctionnalités](#page-336-0) de l'application pour les utilisateurs de Kaspersky Security Center Cloud Console de l'une des manières suivantes :

- · Configurer les privilèges de chaque utilisateur ou groupe d'utilisateurs séparément.
- · Créer des rôles types [d'utilisateurs](#page-335-1) avec un ensemble de privilèges configurés au préalable et attribuer ces rôles aux utilisateurs en fonction de leurs responsabilités.

L'application des rôles des utilisateurs vise à simplifier et à raccourcir les procédures courantes de configuration des droits d'accès des utilisateurs aux fonctionnalités de l'application. Les droits d'accès des rôles sont configurés en fonction des tâches types et de la responsabilité des utilisateurs.

Ces rôles peuvent être nommés en fonction de leurs attributs. Il est possible de créer un nombre illimité de rôles dans l'application.

Vous pouvez utiliser les rôles [d'utilisateurs](#page-345-0) prédéfinis avec un ensemble de droits déjà configurés, ou créer des rôles et configurer vous-même les droits requis.

# <span id="page-336-0"></span>Droits d'accès aux fonctionnalités de l'application

Le tableau ci-dessous présente les fonctionnalités de Kaspersky Security Center Cloud Console avec les droits d'accès pour gérer les tâches associées, les rapports, les paramètres et effectuer les actions utilisateur associées.

Pour exécuter les actions utilisateur répertoriées dans le tableau, un utilisateur doit avoir le droit spécifié en regard de l'action.

Les droits de **lecture**, d'<mark>écriture</mark> et d'e**xécution** s'appliquent à toute tâche, rapport ou paramètre. En plus de ces droits, un utilisateur doit disposer du droit Effectuer des opérations sur les sélections d'appareils pour gérer les tâches, les rapports ou les paramètres sur les sélections d'appareils.

Toutes les tâches, rapports, paramètres et paquets d'installation qui manquent dans le tableau appartiennent à la zone fonctionnelle Fonctionnalités générales : Fonctionnalité de base.

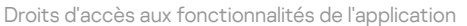

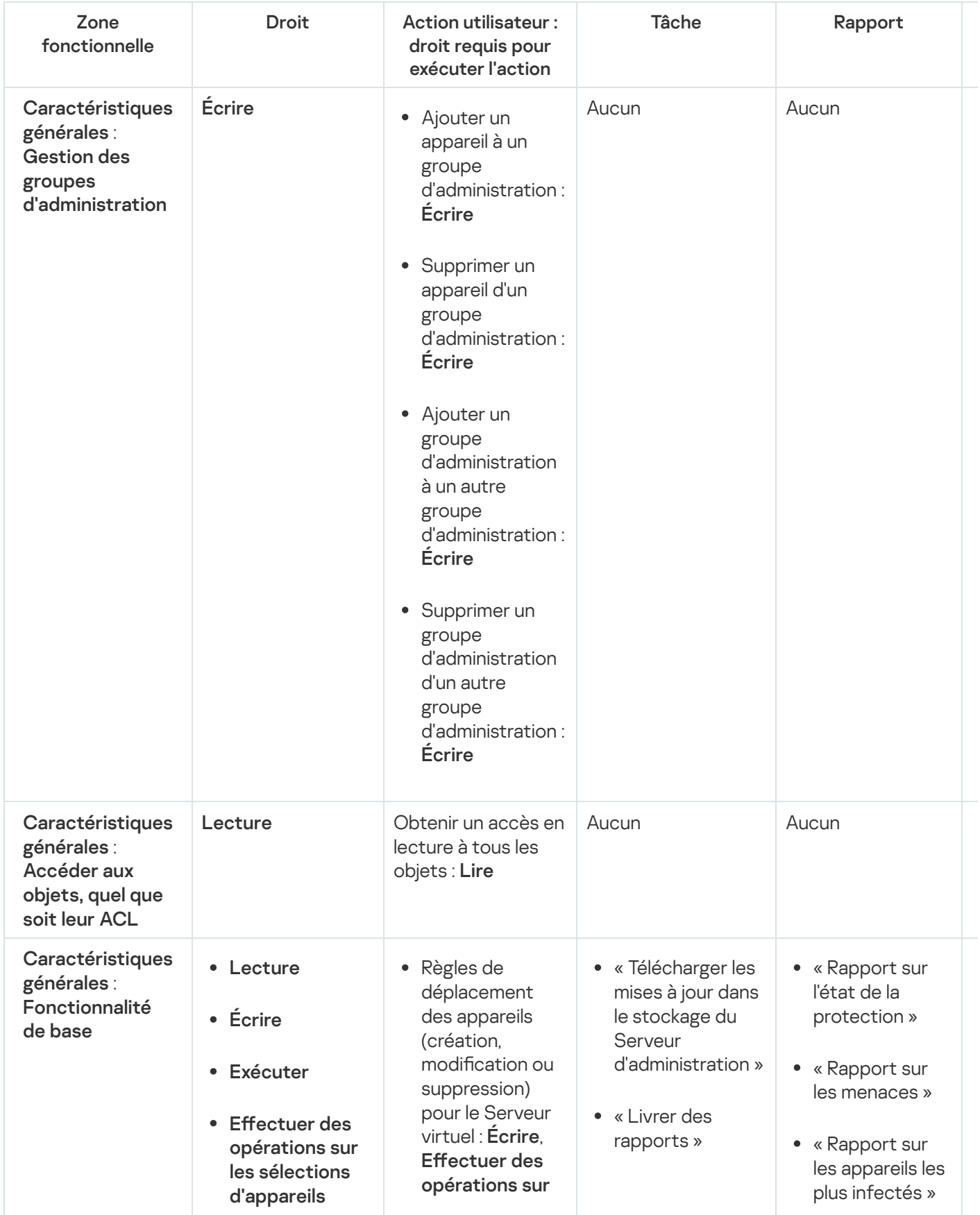

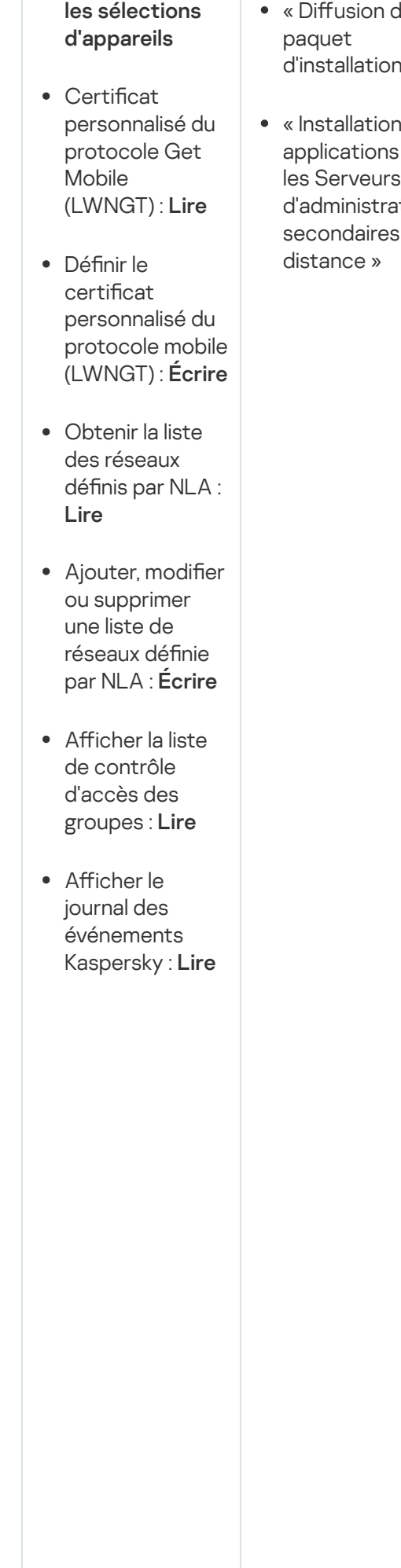

- lu. d'installation »
- des sur les Serveurs tion à
- « Rapport sur  $\bullet$ l'état des bases antivirus »
- « Rapport sur les erreurs »
- « Rapport sur les attaques réseau »
- « Rapport de synthèse sur les applications de sécurité des systèmes de messagerie installées »
- « Rapport de synthèse sur les applications de défense de périmètre installés »
- « Rapport de synthèse sur les types d'application installés »
- « Rapport sur les utilisateurs des appareils infectés »
- « Rapport sur les problèmes de sécurité »
- « Rapport sur les événements »
- « Rapport de fonctionnement des Points de distribution »
- « Rapport sur les Serveurs d'administration secondaires »
- « Rapport sur les événements

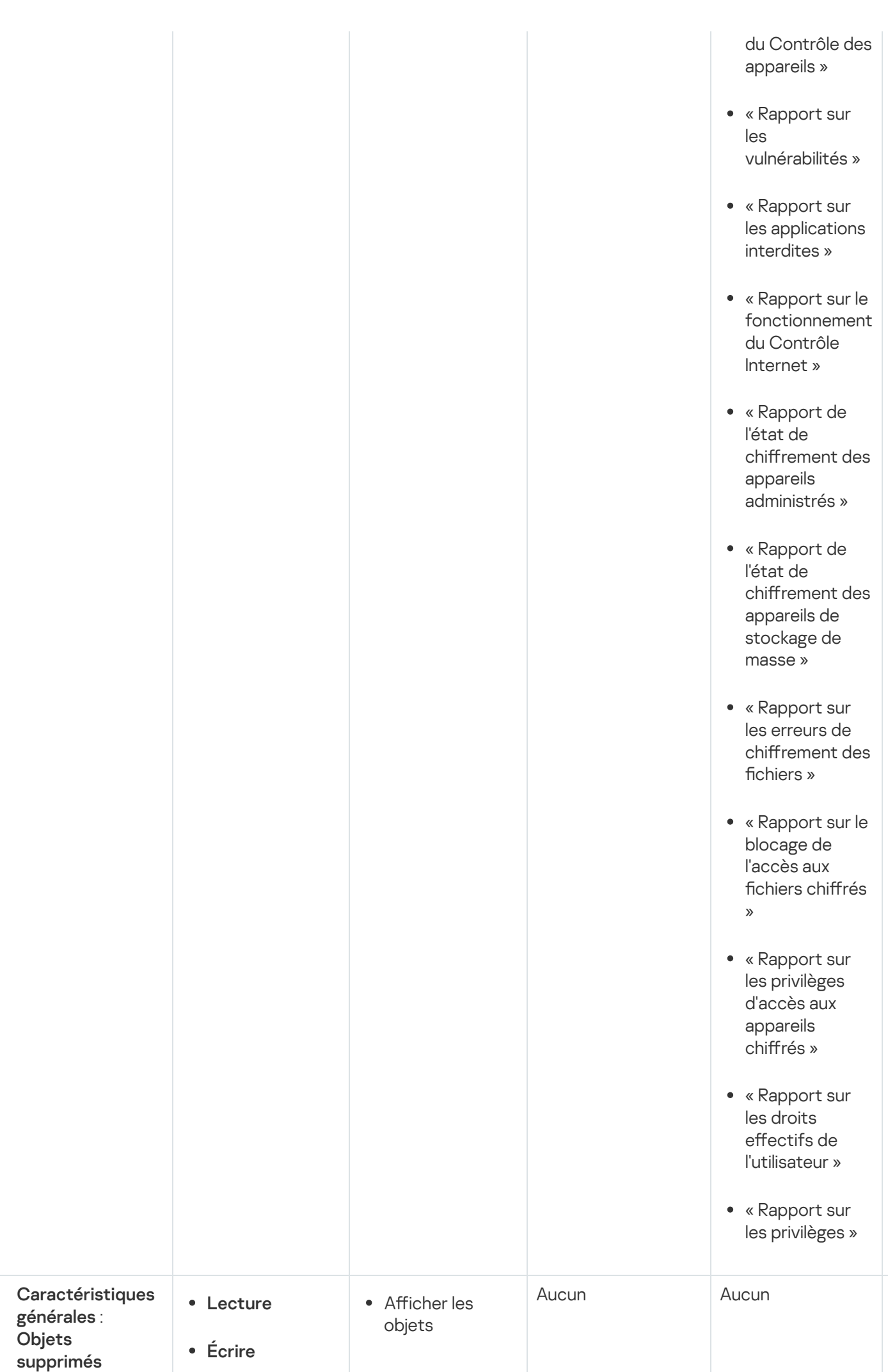

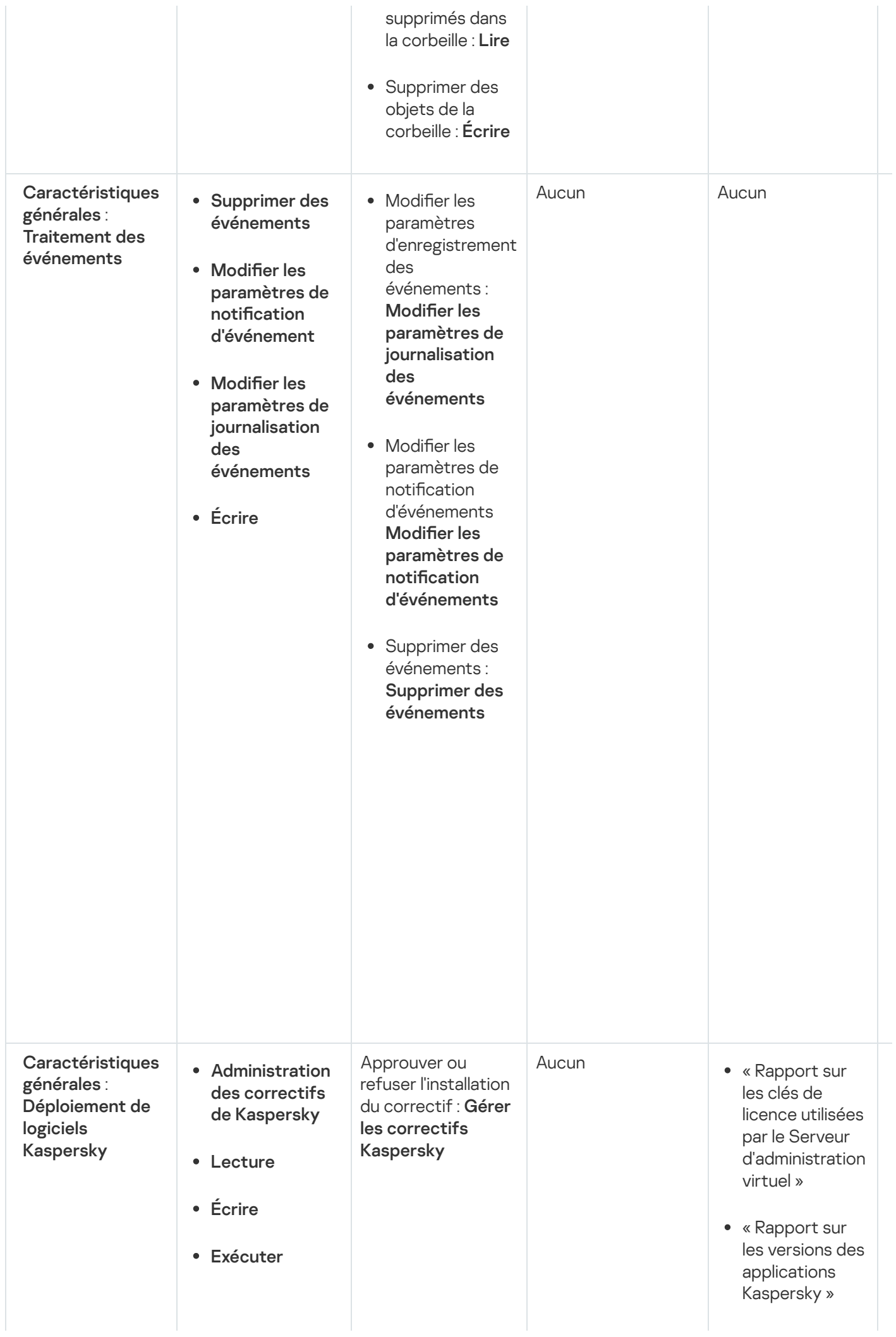

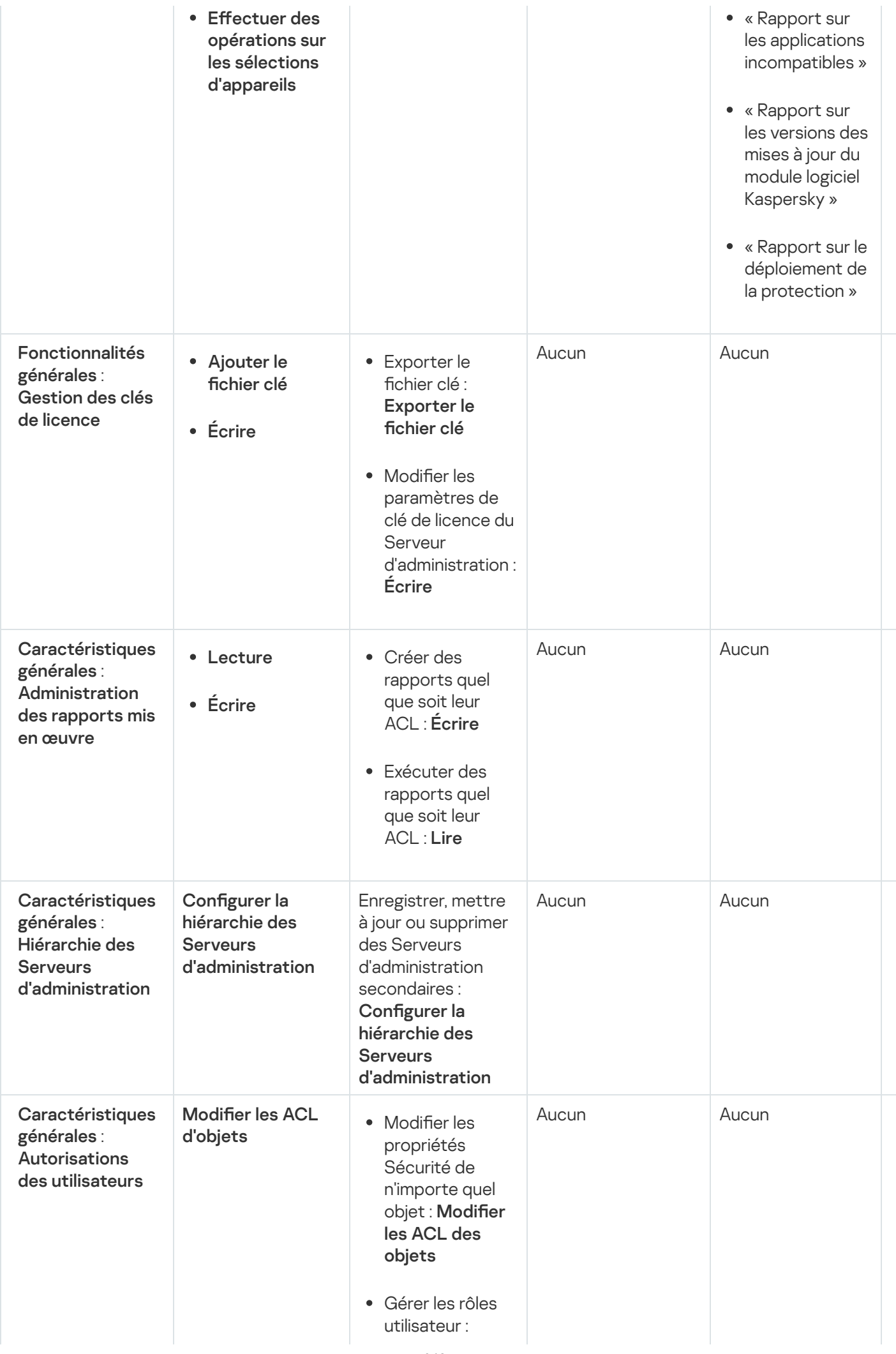

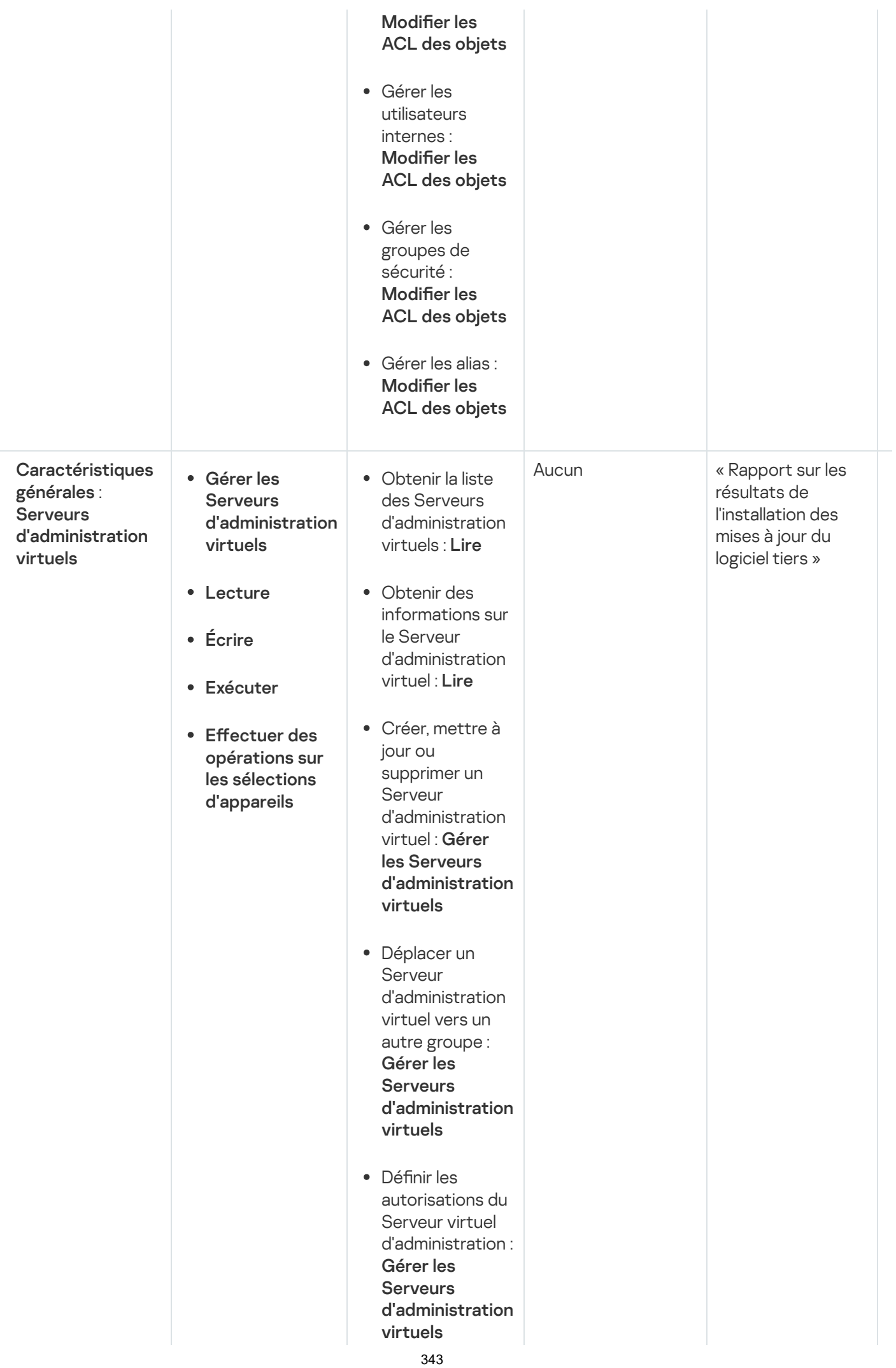

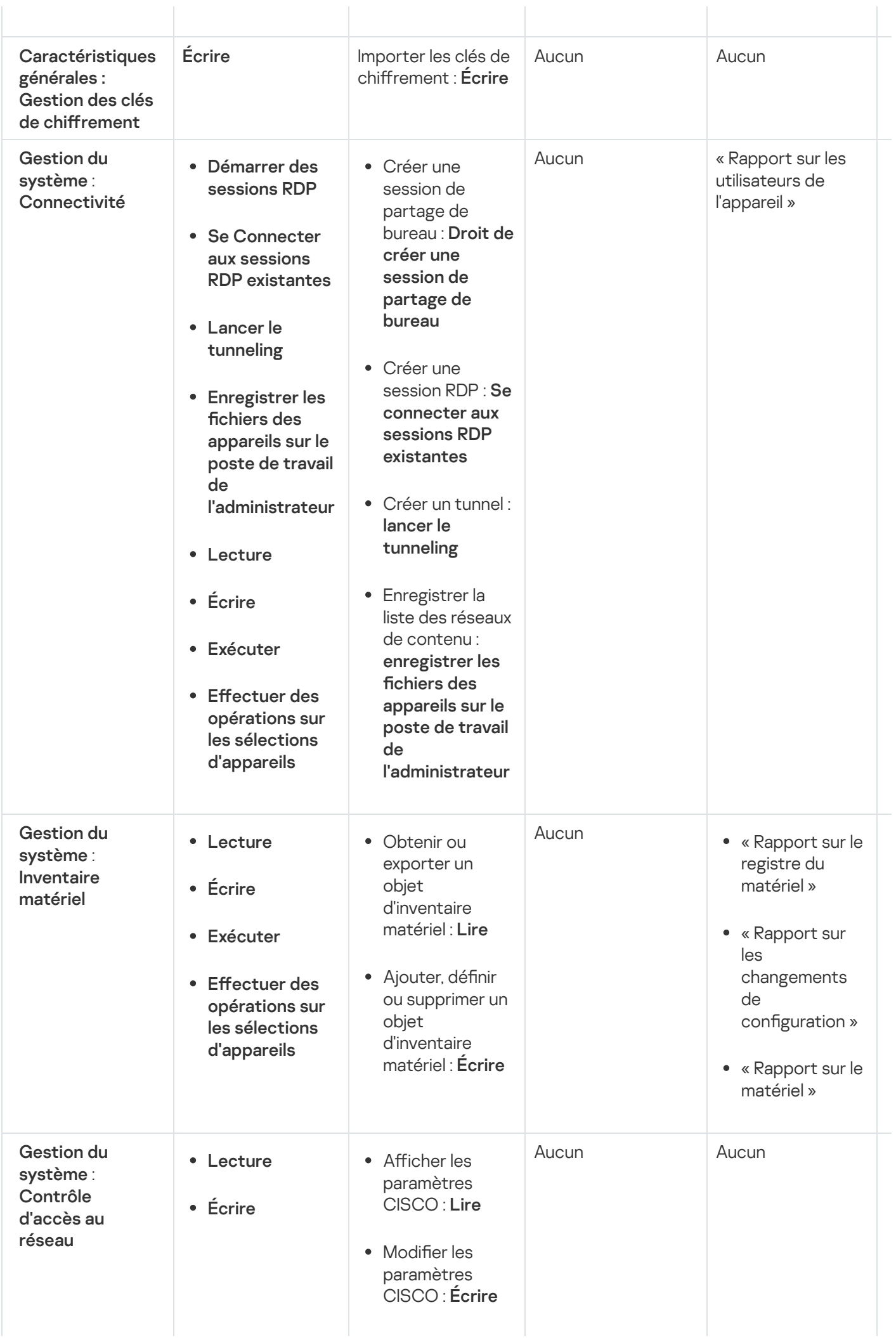

344

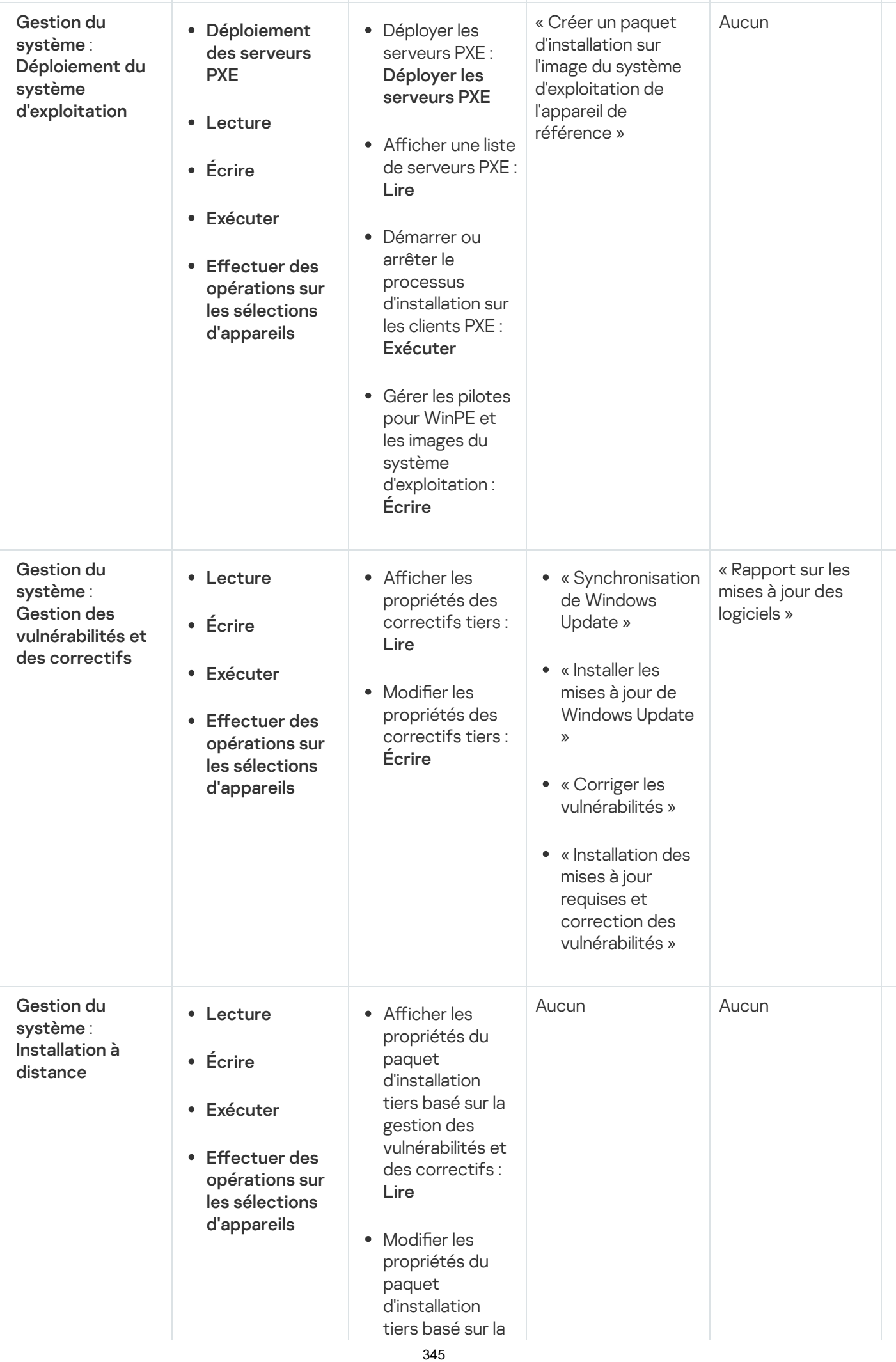

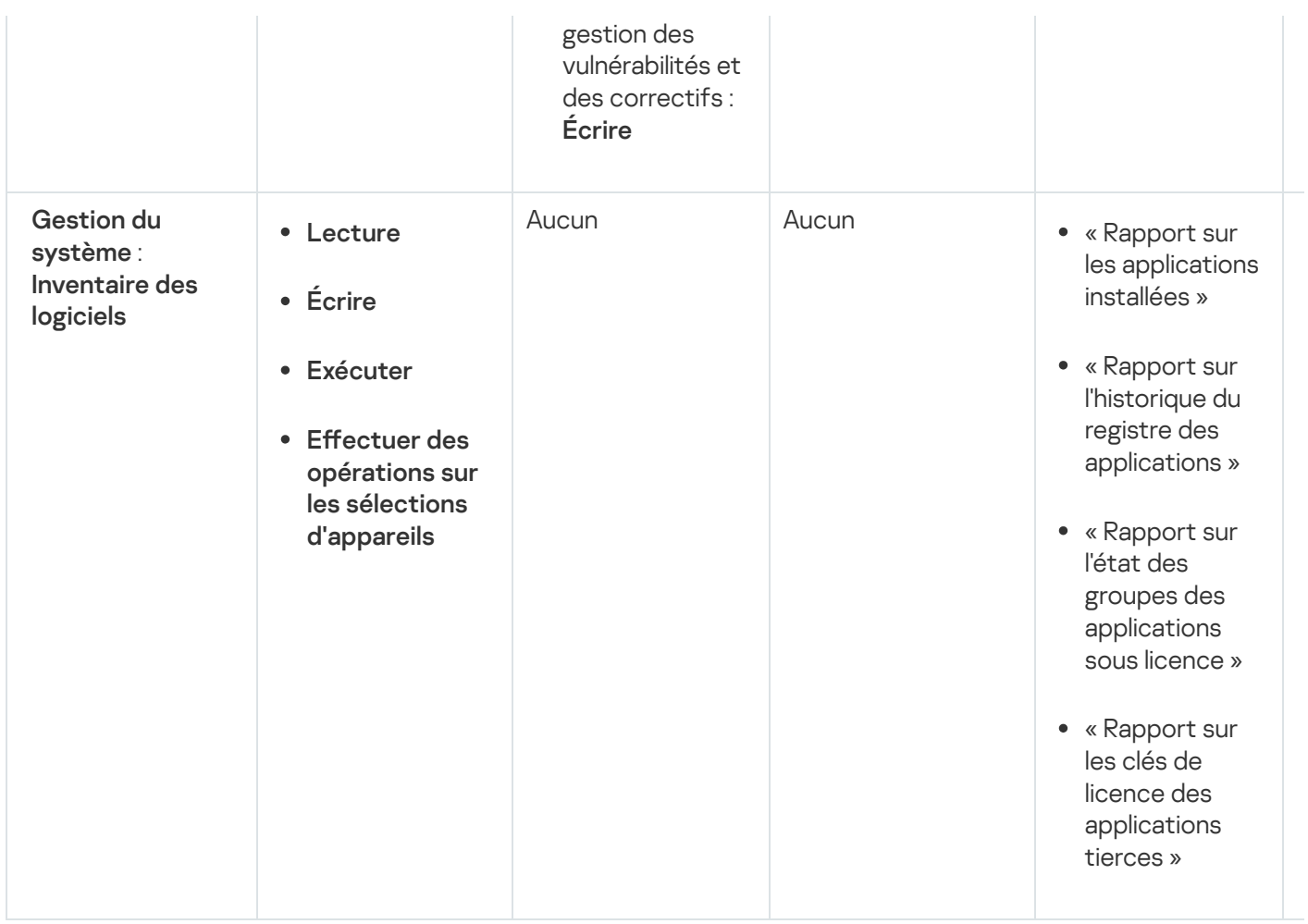

# <span id="page-345-0"></span>À propos des rôles d'utilisateurs prédéfinis

Les rôles d'utilisateurs attribués aux utilisateurs de Kaspersky Security Center Cloud Console leur fournissent des ensembles d'autorisations d'accès aux fonctionnalités des applications.

Les utilisateurs créés sur un Serveur virtuel ne peuvent pas se voir attribuer un rôle sur le Serveur d'administration.

Vous pouvez utiliser les rôles d'utilisateurs prédéfinis avec un ensemble de droits déjà configurés, ou créer des rôles et configurer vous-même les droits requis. Certains des rôles d'utilisateurs prédéfinis disponibles dans Kaspersky Security Center Cloud Console peuvent être associés à des fonctions spécifiques, par exemple, Auditeur, Responsable de la sécurité, Superviseur (ces rôles sont présents dans Kaspersky Security Center Cloud Console à partir de la version 11). Les droits d'accès de ces rôles sont préconfigurés conformément aux tâches standard et à l'étendue des tâches des fonctions associées. Le tableau ci-dessous montre comment les rôles suivants peuvent être associés à des fonctions spécifiques.

Exemples de rôles pour des fonctions particulières

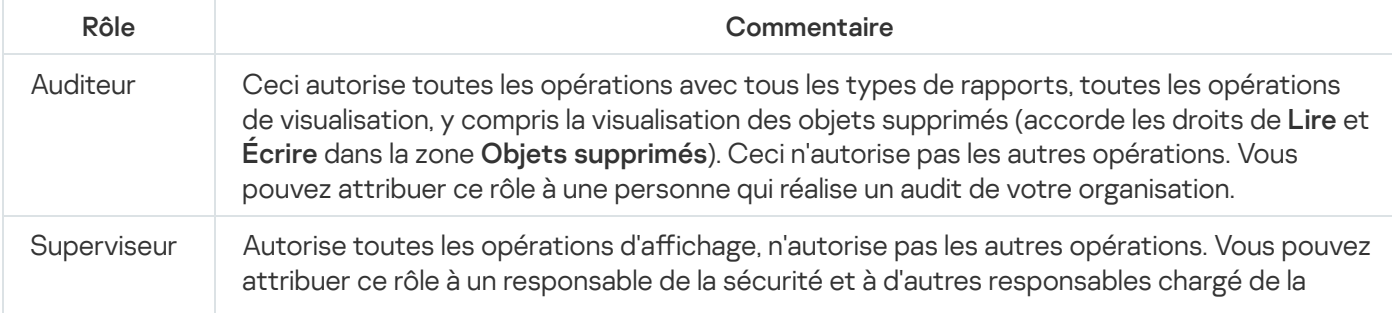

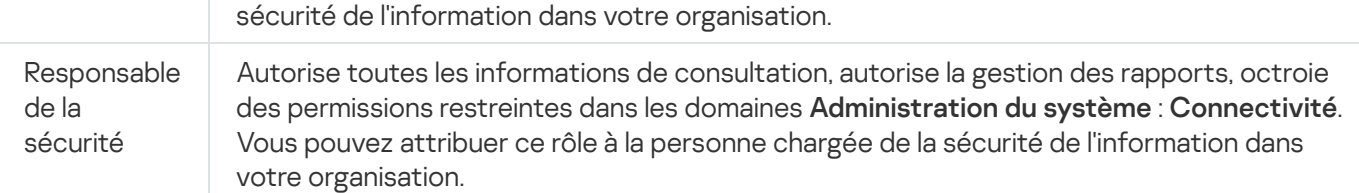

Le tableau ci-dessous montre les droits d'accès attribués à chaque rôle d'utilisateur prédéni.

Droits d'accès des rôles utilisateur prédéfinis

| Rôle                                             | Description                                                                                                    |
|--------------------------------------------------|----------------------------------------------------------------------------------------------------|
| Administrateur du<br>Serveur<br>d'administration | Permet toutes les opérations dans les domaines fonctionnels suivants :<br>· Caractéristiques générales :<br>· Fonctionnalité de base<br>• Traitement des événements<br>· Hiérarchie des Serveurs d'administration<br>• Serveurs d'administration virtuels<br>· Administration du système :<br>• Connectivité<br>· Inventaire du matériel<br>• Inventaire des applications<br>Accorde les droits de lecture et d'écriture dans la zone fonctionnelle<br>Caractéristiques générales : Gestion des clés de chiffrement. |
| Opérateur du<br>Serveur<br>d'administration      | Accorde les droits de lecture et d'exécution dans tous les domaines fonctionnels<br>suivants:<br>• Caractéristiques générales :<br>· Fonctionnalité de base<br>• Serveurs d'administration virtuels<br>· Administration du système :<br>• Connectivité<br>· Inventaire du matériel<br>• Inventaire des applications                                                                                                    |
| Auditeur                                         | Autorise toutes les opérations dans les domaines fonctionnels suivants, dans<br>Fonctions générales :<br>• Accéder aux objets quel que soit leur ACL<br>· Objets supprimés                                                                                                    |

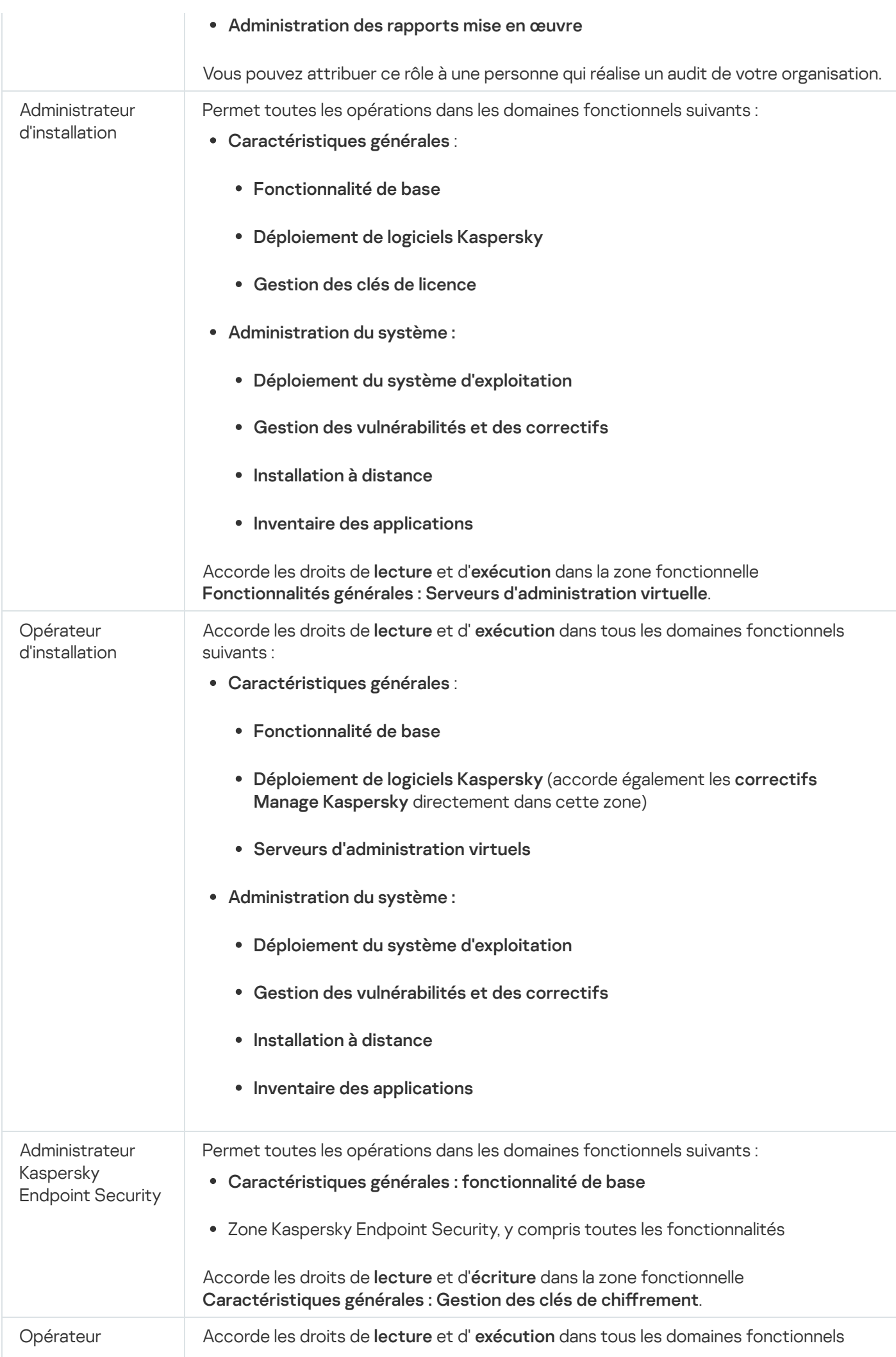

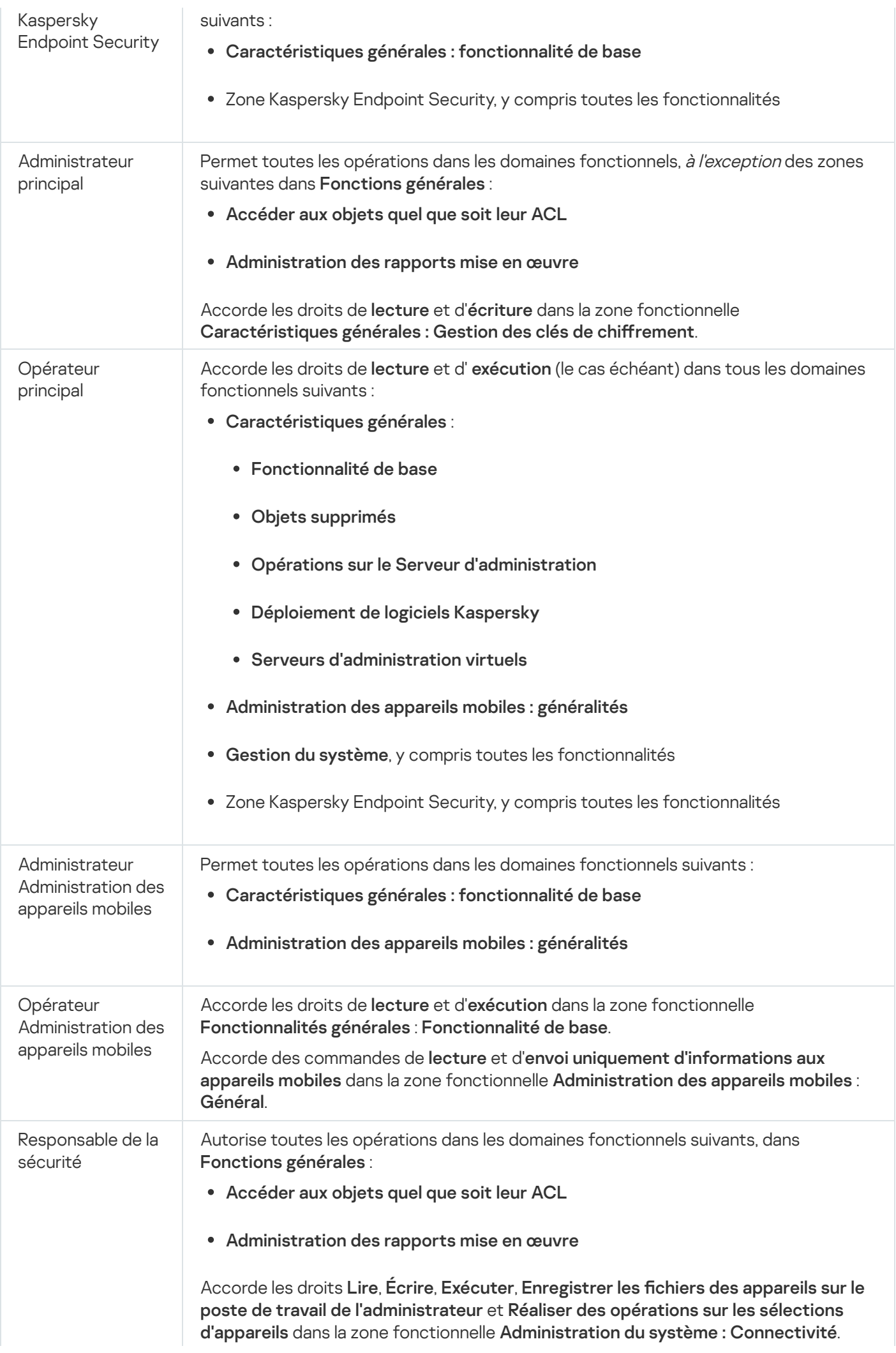

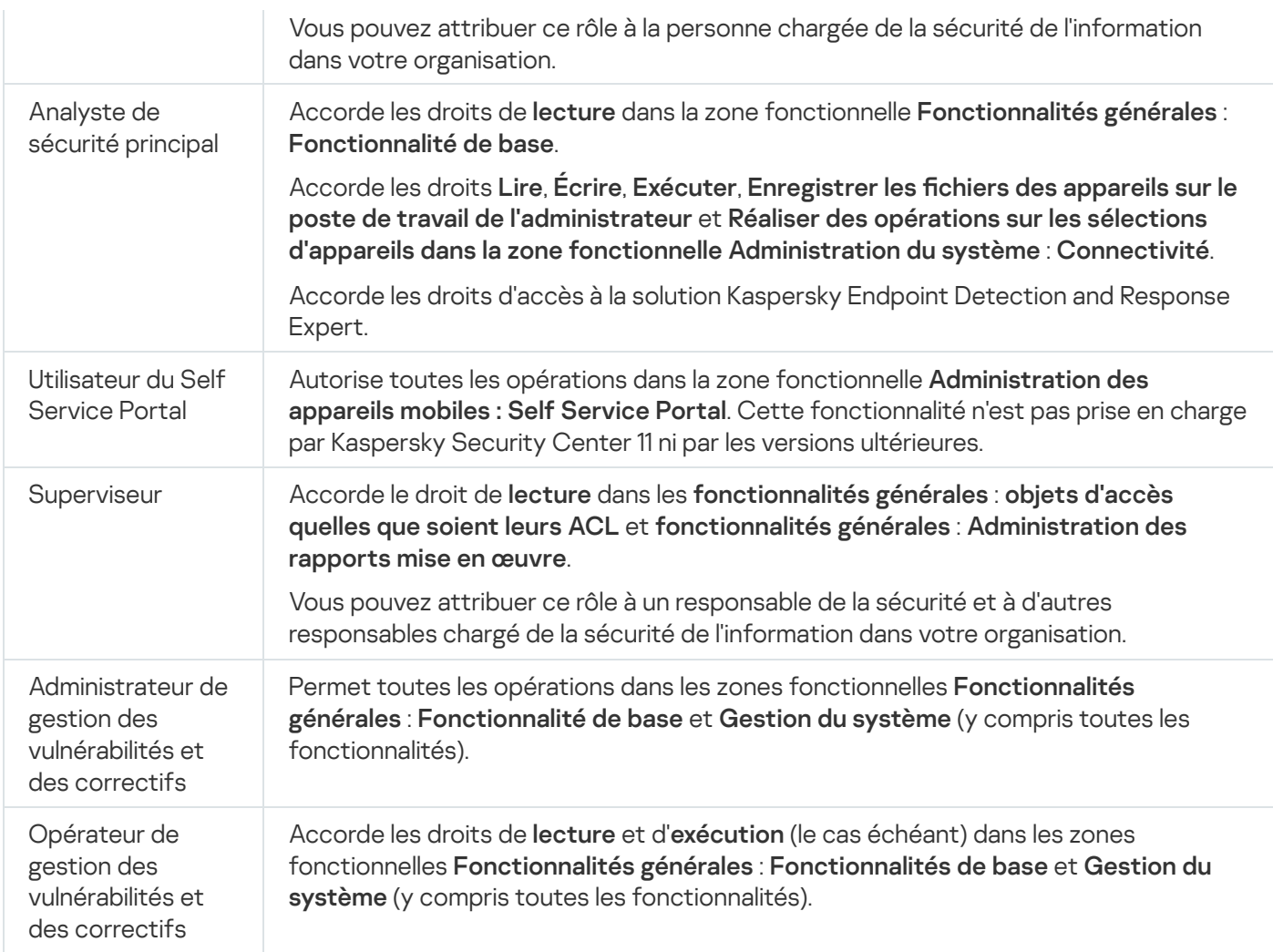

# <span id="page-349-0"></span>Attribution de droits d'accès à des objets spécifiques

Outre l'attribution de droits [d'accès](#page-336-0) au niveau du serveur, vous pouvez configurer l'accès à des objets spécifiques, par exemple, à une tâche spécifique. L'application permet de définir les droits d'accès aux types d'objets suivants :

- Groupes d'administration
- Tâches
- Rapports
- Sélections d'appareils
- Sélections d'événements

Pour attribuer des droits d'accès à un objet spécifique, procédez comme suit :

1. Selon le type d'objet, dans le menu principal, accédez à la section correspondante :

- Ressources (Appareils)  $\rightarrow$  Hiérarchie des groupes
- Ressources (Appareils)  $\rightarrow$  Tâches
- Surveillance et rapports  $\rightarrow$  Rapports
- Ressources (Appareils)  $\rightarrow$  Sélections d'appareils
- Surveillance et rapports  $\rightarrow$  Sélections d'événements
- 2. Ouvrez les propriétés de l'objet pour lequel vous souhaitez configurer les droits d'accès.

Pour ouvrir la fenêtre des propriétés d'un groupe d'administration ou d'une tâche, cliquez sur le nom de l'objet. Les propriétés d'autres objets peuvent être ouvertes à l'aide du bouton de la barre d'outils.

3. Dans la fenêtre des propriétés, ouvrez la section Privilèges d'accès.

La liste des utilisateurs s'ouvre. Les utilisateurs et les groupes de sécurité répertoriés disposent de droits d'accès à l'objet. Par défaut, si vous utilisez une hiérarchie de groupes d'administration ou de Serveurs, la liste et les droits d'accès sont hérités du groupe d'administration parent ou du Serveur primaire.

- 4. Pour pouvoir modifier la liste, activez l'option Utiliser des autorisations personnalisées.
- 5. Configurez les droits d'accès :
	- Utilisez les boutons Ajouter et Supprimer pour modifier la liste.
	- · Spécifiez les droits d'accès pour un utilisateur ou un groupe de sécurité. Exécutez une des actions suivantes :
		- Si vous souhaitez dénir les droits d'accès manuellement, sélectionnez l'utilisateur ou le groupe de sécurité, cliquez sur le bouton Privilèges d'accès, puis indiquez les droits d'accès.
		- · Si vous souhaitez attribuer un rôle [utilisateur](#page-335-1) à l'utilisateur ou au groupe de sécurité, sélectionnez l'utilisateur ou le groupe de sécurité, cliquez sur le bouton Rôles, puis sélectionnez le rôle à attribuer.
- 6. Cliquez sur le bouton Enregistrer.

Les droits d'accès à l'objet sont configurés.

# <span id="page-350-0"></span>Attribution d'un rôle à un utilisateur ou à un groupe de sécurité

Pour attribuer un rôle à un utilisateur ou à un groupe de sécurité :

- 1. Dans le menu principal, accédez à **Utilisateurs et rôles → Utilisateurs et groupes**, puis sélectionnez l'onglet Utilisateurs ou Groupes.
- 2. Sélectionnez le nom de l'utilisateur ou du groupe de sécurité auquel vous voulez attribuer un rôle. Il est possible de choisir plusieurs noms.
- 3. Dans la ligne de menu, cliquez sur le bouton Attribuer un rôle.

L'Assistant d'attribution de rôle se lance.

4. Suivez les instructions de l'assistant : sélectionnez le rôle que vous souhaitez attribuer aux utilisateurs sélectionnés ou aux groupes de sécurité, et puis sélectionnez la zone du rôle.

La portée du rôle d'utilisateur est un ensemble d'utilisateurs et de groupes d'administration. Les paramètres associés à un rôle d'utilisateur s'appliquent uniquement aux appareils qui appartiennent aux utilisateurs qui ont ce rôle et uniquement si ces appareils appartiennent aux groupes associés à ce rôle, y compris les groupes enfant.

Le rôle comprenant l'ensemble de privilèges concernant l'utilisation du Serveur d'administration sera ainsi attribué à l'utilisateur (ou aux utilisateurs, ou au groupe de sécurité). Dans la liste des utilisateurs ou des groupes de sécurité, une case à cocher s'affiche dans la colonne Possède des rôles.

# <span id="page-351-0"></span>Création d'un rôle d'utilisateur

Pour créer un rôle d'utilisateur, procédez comme suit :

- 1. Dans le menu principal, accédez à **Utilisateurs et rôles**  $\rightarrow$  **Rôles**.
- 2. Cliquez sur Ajouter.
- 2. Cliquez sur **Ajouter**.<br>3. Dans la fenêtre **Nom du nouveau rôle** qui s'ouvre, saisissez le nom du nouveau rôle.
- 4. Cliquez sur le bouton OK pour appliquer les modifications.
- 5. Dans la fenêtre des propriétés du rôle qui s'ouvre, modifiez les paramètres du rôle :
	- Sous l'onglet Général, modifiez le nom du rôle. Il est impossible de modifier le nom d'un rôle système.
	- Sous l'onglet Paramètres, modifiez la portée du rôle et les stratégies et profils associés au rôle.
	- Sous l'onglet Privilèges d'accès, modifiez les privilèges d'accès aux applications de Kaspersky.
- 6. Cliquez sur le bouton Enregistrer afin d'enregistrer les modifications.

Le nouveau rôle apparaît dans la liste des rôles des utilisateurs.

### Modification des droits d'accès d'un utilisateur

Vous pouvez modifier les droits d'accès des utilisateurs pour les objets suivants :

- Serveur d'administration
- Groupe d'administration
- Tâche
- Rapport
- Sélection d'événements
- Sélections d'appareils

Pour modifier les droits d'accès d'un utilisateur :

- 1. Passez sous l'onglet Privilèges d'accès de l'objet sélectionné.
- 2. Sélectionnez un utilisateur pour lequel vous souhaitez modifier les droits d'accès.

Si vous avez sélectionné votre propre compte utilisateur, vous ne pouvez pas révoquer vos propres droits d'accès. Les modifications ne seront pas enregistrées.

- 3. Cliquez sur le bouton Privilèges d'accès.
- 4. Dans la fenêtre qui s'ouvre, modifiez les droits d'accès de l'utilisateur sélectionné.
- 5. Cliquez sur le bouton OK.

<span id="page-352-1"></span>Les droits d'accès de cet utilisateur ont été modifiés.

# Modification d'un rôle d'utilisateur

Pour modifier un rôle d'utilisateur, procédez comme suit :

- 1. Dans le menu principal, accédez à Utilisateurs et rôles  $\rightarrow$  Rôles.
- 2. Cliquez sur le nom du rôle que vous souhaitez modifier.
- 3. Dans la fenêtre des propriétés du rôle qui s'ouvre, modifiez les paramètres du rôle :
	- Sous l'onglet Général, modifiez le nom du rôle. Il est impossible de modifier le nom d'un rôle système.
	- Sous l'onglet Paramètres, modifiez la portée du rôle et les stratégies et profils associés au rôle.
	- Sous l'onglet Privilèges d'accès, modifiez les privilèges d'accès aux applications de Kaspersky.
- 4. Cliquez sur le bouton Enregistrer afin d'enregistrer les modifications.

Le rôle mis à jour apparaît dans la liste des rôles des utilisateurs.

# <span id="page-352-0"></span>Modification de la zone d'action d'un rôle d'utilisateur

La portée du rôle d'utilisateur est un ensemble d'utilisateurs et de groupes d'administration. Les paramètres associés à un rôle d'utilisateur s'appliquent uniquement aux appareils qui appartiennent aux utilisateurs qui ont ce rôle et uniquement si ces appareils appartiennent aux groupes associés à ce rôle, y compris les groupes enfant.

Pour ajouter des utilisateurs, des groupes d'utilisateurs et des groupes d'administration à la portée d'un rôle d'utilisateur, suivez une de ces méthodes :

Méthode 1:

- 1. Dans le menu principal, accédez à **Utilisateurs et rôles → Utilisateurs et groupes**, puis sélectionnez l'onglet Utilisateurs ou Groupes.
- 2. Cochez les cases en regard des utilisateurs ou des groupes d'utilisateurs que vous souhaitez ajouter à la portée du rôle de l'utilisateur.
- 3. Cliquez sur le bouton Attribuer un rôle.

L'Assistant d'attribution de rôle se lance. Parcourez les étapes de l'assistant à l'aide du bouton Suivant.

- 4. À la page **Sélectionner un rôle** de l'assistant, sélectionnez le rôle d'utilisateur que vous souhaitez attribuer.
- 5. À la page **Définir la plage** de l'assistant, sélectionnez le groupe d'administration que vous souhaitez ajouter à la portée du rôle de l'utilisateur.
- 6. Cliquez sur le bouton Attribuer un rôle pour fermer la fenêtre.

Les utilisateurs ou groupes d'utilisateurs sélectionnés et le groupe d'administration sélectionné sont ajoutés à la portée du rôle d'utilisateur.

Méthode 2 :

- 1. Dans le menu principal, accédez à Utilisateurs et rôles  $\rightarrow$  Rôles.
- 2. Cliquez sur le nom du rôle dont vous souhaitez définir la portée.
- 3. Dans la fenêtre des propriétés des rôles qui s'ouvre, sélectionnez l'onglet Paramètres.
- 4. Dans la section Portée du rôle, cliquez sur Ajouter.

L'Assistant d'attribution de rôle se lance. Parcourez les étapes de l'assistant à l'aide du bouton **Suivant**.

- 5. À la page **Définir la plage** de l'assistant, sélectionnez le groupe d'administration que vous souhaitez ajouter à la portée du rôle de l'utilisateur.
- 6. À la page **Sélectionner les utilisateurs** de l'assistant, sélectionnez les utilisateurs et groupes d'utilisateurs que vous souhaitez ajouter à la portée du rôle de l'utilisateur.
- 7. Cliquez sur le bouton Attribuer un rôle pour fermer la fenêtre.
- 8. Fermez la fenêtre des propriétés du rôle.

Les utilisateurs ou groupes d'utilisateurs sélectionnés et le groupe d'administration sélectionné sont ajoutés à la portée du rôle d'utilisateur.

### Suppression d'un rôle d'utilisateur

Pour supprimer un rôle d'utilisateur, procédez comme suit :

- 1. Dans le menu principal, accédez à **Utilisateurs et rôles**  $\rightarrow$  **Rôles**.
- 2. Cochez la case en regard du nom du rôle que vous souhaitez supprimer.
- 3. Cliquez sur Supprimer.
- 3. Cliquez sur **Supprimer**.<br>4. Dans la fenêtre qui s'ouvre, cliquez sur **OK**.
- Le rôle d'utilisateur est supprimé.

# Association des profils des stratégies aux rôles

Vous pouvez associer des rôles d'utilisateurs aux profils des stratégies. Dans ce cas, la règle d'activation pour ce profil de stratégie repose sur le rôle : le profil de stratégie devient actif pour un utilisateur qui a le rôle indiqué.

Par exemple, la stratégie interdit les logiciels de navigation GPS pour tous les appareils du groupe d'administration. Les applications de navigation urbaine sont seulement nécessaires au fonctionnement d'un appareil de l'utilisateur jouant le rôle de livreur, dans le groupe d'administration « Utilisateurs ». Dans ce cas, vous pouvez attribuer un [rôle](#page-335-1) de « messager » à son propriétaire, puis créer un profil de stratégie qui autorise l'exécution d'un logiciel de navigation par satellite uniquement sur les appareils dont les propriétaires ont reçu le rôle « Messager ». Tous les autres paramètres de la stratégie sont préservés. Seul l'utilisateur qui a reçu le rôle « Messager » pourra exécuter un logiciel de navigation par satellite. Ensuite, si un autre employé reçoit le rôle « Messager », il pourra également exécuter le logiciel de navigation sur l'appareil de votre entreprise. L'exécution d'un logiciel de navigation par satellite sera toujours interdite sur les autres appareils au sein du même groupe d'administration.

### Pour associer un rôle à un profil de stratégie :

- 1. Dans le menu principal, accédez à Utilisateurs et rôles  $\rightarrow$  Rôles.
- 2. Cliquez sur le nom d du rôle que vous souhaitez associer à un profil de stratégie.

La fenêtre des propriétés du rôle s'ouvre à l'onglet Général.

- 3. Sélectionnez l'onglet Paramètres et passez à la section Stratégies et profils.
- 4. Cliquez sur Modifier.
- 5. Pour associer le rôle à :
	- Un profil de stratégie existant : Cliquez sur l'icône de chevron (>) en regard du nom de la stratégie requise, puis cochez la case en regard du profil auquel vous souhaitez associer le rôle.
	- · Un nouveau profil de stratégie :
		- a. Cochez la case en regard de la stratégie pour laquelle vous souhaitez créer un profil. Un nouveau profil de stratégie :<br>a. Cochez la case en regard de la stratégie p<br>b. Cliquez sur Nouveau profil de stratégie.
		- b. Cliquez sur Nouveau profil de stratégie.
		- c. Indiquez un nom pour le nouveau profil et configurez les paramètres du profil.
		- d. Cliquez sur le bouton Enregistrer.
		- e. Cochez la case en regard du nouveau profil. ez sur le bouton **Enregistrer**<br>nez la case en regard du nouv<br>**Attribuer au rôle**.
- 6. Cliquez sur Attribuer au rôle.

Le profil est associé au rôle et apparaît dans les propriétés du rôle. Le profil s'applique alors automatiquement à tout appareil dont le propriétaire possède ce rôle.

# Création d'un groupe de sécurité

Pour créer un groupe de sécurité, procédez comme suit :

- 1. Dans le menu principal, accédez à **Utilisateurs et rôles → Utilisateurs et groupes**, puis sélectionnez l'onglet . Groupes
- 2. Cliquez sur Créer un groupe.
- 3. Dans la fenêtre Créer un groupe, définissez les paramètres suivants pour le nouveau groupe de sécurité :
	- Nom
	- Description
- 4. Cliquez sur le bouton OK afin d'enregistrer les modifications.

Un nouveau groupe de sécurité est ajouté à la liste des groupes de sécurité.

# <span id="page-355-1"></span>Modification d'un groupe de sécurité

Pour modifier un groupe de sécurité, procédez comme suit :

- 1. Dans le menu principal, accédez à **Utilisateurs et rôles → Utilisateurs et groupes**, puis sélectionnez l'onglet . Groupes
- 2. Cliquez sur le nom du groupe de sécurité que vous souhaitez modifier.
- 3. Dans la fenêtre des paramètres de groupe qui s'ouvre, modifiez les paramètres du groupe de sécurité :
	- Sous l'onglet Général, vous pouvez modifier les paramètres Nom et Description. Ces paramètres sont disponibles uniquement pour les groupes de sécurité internes.
	- L'onglet **Utilisateurs** permet d'<u>ajouter des [utilisateurs](#page-355-0) au groupe de sécurité</u>. Ce paramètre est disponible uniquement pour les utilisateurs internes et les groupes de sécurité internes.
	- Sous l'onglet Rôles, vous pouvez [attribuer](#page-350-0) le rôle au groupe de sécurité.
- 4. Cliquez sur le bouton Enregistrer afin d'enregistrer les modifications.

Les modifications sont appliquées au groupe de sécurité.

# <span id="page-355-0"></span>Ajout de comptes utilisateurs à un groupe interne

Vous ne pouvez ajouter des comptes utilisateurs internes qu'à un groupe interne.

Pour ajouter des comptes utilisateurs à un groupe interne :

1. Dans le menu principal, accédez à **Utilisateurs et rôles → Utilisateurs et groupes**, puis sélectionnez l'onglet . Utilisateurs

- 2. Cochez les cases en regard des comptes utilisateurs que vous souhaitez ajouter à un groupe.
- 3. Cliquez sur le bouton Attribuer un groupe.
- 4. Dans la fenêtre **Attribuer un groupe** qui s'ouvre, sélectionnez le groupe auquel vous voulez ajouter des comptes utilisateurs.
- 5. Cliquez sur le bouton Désigner.

Les comptes utilisateurs sont ajoutés au groupe. Vous pouvez également ajouter des utilisateurs internes à un groupe à l'aide des [paramètres](#page-355-1) du groupe.

### Suppression d'un groupe de sécurité

Vous ne pouvez supprimer que les groupes de sécurité internes.

Pour supprimer un groupe d'utilisateur, procédez comme suit :

- 1. Dans le menu principal, accédez à **Utilisateurs et rôles → Utilisateurs et groupes**, puis sélectionnez l'onglet . Groupes
- 2. Cochez les cases en regard du groupe d'utilisateur que vous souhaitez supprimer.
- 3. Cliquez sur Supprimer, puis confirmez la suppression dans la fenêtre ouverte.

Le groupe d'utilisateur est supprimé.

# Configuration de l'intégration ADFS

Pour permettre aux utilisateurs enregistrés dans Active Directory (AD) au sein de votre organisation de se connecter à Kaspersky Security Center Cloud Console, vous devez congurer l'intégration avec Active Directory Federation Services (ADFS).

Kaspersky Security Center Cloud Console prend en charge ADFS 3 (Windows Server 2016) ou une version ultérieure.

Pour modifier les paramètres d'intégration ADFS, vous devez disposer du droit d'accès vous permettant de modifier les [autorisations](#page-352-1) des utilisateurs.

Avant de continuer, assurez-vous d'avoir terminé le sondage Active [Directory.](#page-208-0)

Pour configurer l'intégration ADFS, procédez comme suit :

- 1. Dans le menu principal, cliquez sur l'icône des paramètres ( $\blacksquare$ ) à côté du nom du Serveur d'administration.
	- La fenêtre des propriétés du Serveur d'administration s'ouvre.
- 2. Sous l'onglet Général, sélectionnez la section Paramètres d'intégration ADFS.
- 3. Copiez l'URL de rappel.

Vous aurez besoin de cette URL pour configurer l'intégration dans ADFS Management Console.

4. Dans ADFS Management Console, ajoutez un nouveau groupe d'applications, puis ajoutez une nouvelle application en sélectionnant le « template » de l'**Application serveur** (les noms des éléments de l'interface Microsoft sont fournis en anglais.).

ADFS Management Console génère un identifiant de client pour la nouvelle application. Vous aurez besoin de l'identifiant de client pour configurer l'intégration dans Kaspersky Security Center Cloud Console.

- 5. En tant qu'URI de redirection, indiquez l'URL de rappel que vous avez copiée dans la fenêtre des propriétés du Serveur d'administration.
- 6. Générez un secret de client. Vous aurez besoin du secret de client pour configurer l'intégration dans Kaspersky Security Center Cloud Console.
- 7. Enregistrez les propriétés de l'application ajoutée.
- 8. Ajoutez une nouvelle application au groupe d'applications créé. Cette fois, sélectionnez le modèle API Web.
- 9. Sous l'onglet **Identifiants**, ajoutez l'identifiant de client de l'application de serveur que vous avez ajoutée auparavant à la liste **Identifiants de partie de confiance**.
- 10. Sous l'onglet **Autorisations des clients**, dans la liste **Zones autorisées**, sélectionnez les zones **allatclaims** et . openid
- 11. Sous l'onglet **Règles de transformation d'émission**, ajoutez une nouvelle règle en sélectionnant le modèle : Envoyer les attributs LDAP en tant que revendications
	- a. Attribuez un nom à la règle. Par exemple, vous pouvez la nommer « Groupe SID ».
	- b. Sélectionnez Active Directory en tant que magasin d'attributs, puis mappez Groupes de jetons en tant que SID en tant qu'attribut LDAP à « Groupe SID » en tant que type de revendication sortante.
- 12. Sous l'onglet **Règles de transformation d'émission**, ajoutez une nouvelle règle en sélectionnant le modèle Envoyer des revendications à l'aide d'une règle personnalisée :
	- a. Attribuez un nom à la règle. Par exemple, vous pouvez la nommer « ActiveDirectoryUserSID ». Envoyer des revendications à l'aide d'une règle personnalisée<br>a. Attribuez un nom à la règle. Par exemple, vous pouvez la nom<br>b. Dans le champ Règle personnalisée, saisissez ce qui suit :
	- b. Dans le champ Règle personnalisée, saisissez ce qui suit :

```
c:[Type ==
"http://schemas.microsoft.com/ws/2008/06/identity/claims/windowsaccountname",
Issuer == "AD AUTHORITY"] => issue(store = "Active Directory", types =
("http://schemas.microsoft.com/ws/2008/06/identity/claims/primarysid"), query =
";objectSID;{0}", param = c.Value);
```
- 13. Dans Kaspersky Security Center Cloud Console, ouvrez de nouveau la section Paramètres d'intégration . ADFS
- 14. Basculez le commutateur sur Intégration ADFS Activé.
- 15. Cliquez sur le lien **Paramètres**, puis indiquez le fichier qui contient le certificat ou plusieurs certificats pour le serveur de fédération.
- 16. Cliquez sur le lien **Paramètres d'intégration ADFS**, puis définissez les paramètres suivants :

### **• [URL de l'émetteur](javascript:toggleBlock()** ?

L'URL du serveur de fédération fonctionnant dans votre organisation.

Kaspersky Security Center Cloud Console ajoute notamment « /well-known/openid-configuration » à l'URL de l'émetteur et essaie d'ouvrir l'URL résultante (issuer\_URL/.well-known/openid-configuration) pour découvrir la configuration de l'émetteur automatiquement.

#### • [ID du client](javascript:toggleBlock() ?

Identifiant de client généré par le serveur de fédération pour identifier Kaspersky Security Center Cloud Console. Vous pouvez trouver l'identifiant de client dans ADFS Management Console, dans la fenêtre des propriétés de l'application de serveur qui correspond à Kaspersky Security Center Cloud Console.

#### **[Secret du client](javascript:toggleBlock()**

Vous générez un secret de client dans ADFS Management Console lorsque vous définissez les propriétés de l'application de serveur qui correspond à Kaspersky Security Center Cloud Console.

#### · Domaine à partir duquel authentifier les utilisateurs<sup>?</sup>

Les membres du domaine que vous sélectionnez pourront se connecter à Kaspersky Security Center Cloud Console avec leurs identifiants du compte de domaine. Les noms de domaine s'affichent dans la liste une fois que le sondage du réseau est terminé.

### $\bullet$  [Nom du champ pour le SID de](javascript:toggleBlock() l'utilisateur dans le jeton d'identification a

Nom du champ qui fait référence au SID de l'utilisateur dans le jeton d'identification. Le nom du champ est obligatoire pour identifier l'utilisateur dans Kaspersky Security Center Cloud Console. Par défaut, ce champ dans le jeton d'identification est appelé « primarysid ».

### $\bullet$  [Nom du champ pour le tableau](javascript:toggleBlock() des SID des groupes de l'utilisateur dans le jeton d'identification  $\circledcirc$

Nom du champ qui fait référence à l'ensemble de SID des groupes de sécurité Active Directory dans lequel l'utilisateur est inclus. Par défaut, ce champ dans le jeton d'identification est appelé « groupsid ».

#### 17. Cliquez sur le bouton Enregistrer.

L'intégration avec ADFS est terminée. Pour vous connecter à Kaspersky Security Center Cloud Console à l'aide des identifiants d'un compte AD, utilisez le lien fourni dans la section **Paramètres d'intégration ADFS** (**Lien de** ). connexion à Kaspersky Security Center Cloud Console avec ADFS

Lorsque vous vous connectez à Kaspersky Security Center Cloud Console via ADFS pour la première fois, la console peut réagir avec un certain retard.

### Désignation d'un utilisateur en tant que propriétaire de l'appareil

Pour obtenir plus d'informations sur l'attribution d'un utilisateur en tant que propriétaire de l'appareil mobile, consultez l'aide de [Kaspersky Security for](https://support.kaspersky.com/KESMob/10SP4MR3/fr-FR/214537.htm) Mobile<sup>12</sup>.

Pour désigner un utilisateur en tant que propriétaire de l'appareil, procédez comme suit :

- 1. Si vous souhaitez désigner le propriétaire d'un appareil connecté à un Serveur d'administration virtuel, basculez d'abord sur le Serveur d'administration virtuel :
	- a. Dans le menu principal, cliquez sur l'icône en forme de chevron (a) à droite du nom actuel du Serveur d'administration.
	- b. Sélectionnez le Serveur d'administration requis.
- 2. Dans le menu principal, accédez à **Utilisateurs et rôles → Utilisateurs et groupes**, puis sélectionnez l'onglet . Utilisateurs

Une liste d'utilisateurs s'ouvre. Si vous êtes actuellement connecté à un Serveur d'administration virtuel, la liste comprend les utilisateurs du Serveur d'administration virtuel actuel et du Serveur d'administration principal.

- 3. Cliquez sur le nom du compte utilisateur que vous souhaitez désigner comme propriétaire de l'appareil.
- 4. Dans la fenêtre des paramètres utilisateur qui s'ouvre, sélectionnez l'onglet Appareils.
- 5. Cliquez sur Ajouter.
- 6. Dans la liste des appareils, sélectionnez l'appareil que vous voulez attribuer à l'utilisateur. Ajouter.<br>des appareils,<br>le bouton OK.
- 7. Cliquez sur le bouton OK.
- L'appareil sélectionné est ajouté à la liste des appareils attribués à l'utilisateur.

Vous pouvez effectuer la même opération dans Ressources (Appareils) → Appareils administrés, en cliquant sur le nom de l'appareil que vous voulez attribuer, puis en cliquant sur le lien **Administrer le propriétaire de l'appareil**.

# Utilisation des révisions des objets

Cette section contient les informations sur l'utilisation des révisions des objets.

Voici les objets compatibles avec la gestion des révisions :

- Serveurs d'administration
- Stratégies
- Tâches
- Groupes d'administration
- Comptes utilisateurs
- Paquets d'installation
# À propos des révisions des objets

Kaspersky Security Center Cloud Console permet de suivre les modifications des objets. Chaque enregistrement de modification dans une objet entraîne la création d'une révision. Chaque révision possède un numéro.

Vous pouvez réaliser les opérations suivantes avec les révisions d'objets :

- Consulter la révision sélectionnée
- Annuler les modifications d'un objet jusqu'à la révision sélectionnée

La section **Historique des révisions** de la fenêtre des propriétés des objets compatibles avec la gestion des révisions reprend une liste des révisions avec les informations suivantes :

- Le numéro de la révision de l'objet
- La date et l'heure de modification de l'objet
- Le nom de l'utilisateur ayant modifié l'objet
- L'action exécutée avec l'objet
- Description de la révision de modification des paramètres de l'objet

Par défaut, la description de la révision de l'objet n'est pas remplie. Pour ajouter une description de la révision, choisissez la révision requise, puis cliquez sur le bouton Modifier la description. Dans la fenêtre qui s'ouvre, saisissez la description de la révision.

## <span id="page-360-0"></span>Restauration des modifications

En cas de besoin, vous pouvez restaurer les modifications de l'objet. Par exemple, il peut être nécessaire de rétablir les paramètres de la stratégie à leur état à la date définie.

Pour restaurer les modifications d'un objet, procédez comme suit :

- 1. Passez à la section Historique des révisions de l'objet.
- 2. Dans la liste des révisions de l'objet, sélectionnez le numéro de la révision pour laquelle il faut restaurer les modifications.
- 3. Cliquez sur le bouton Restaurer.

La version sélectionnée est restaurée. La liste des révisions de l'objet reprend une entrée sur l'action exécutée. La description de la révision affiche les informations sur le numéro de révision rétablie pour l'objet.

## <span id="page-360-1"></span>Ajout d'une description de la révision

Vous pouvez ajouter une description de la révision afin de pouvoir la retrouver facilement dans la liste à l'avenir.

Pour ajouter une description de la révision, procédez comme suit :

- 1. Passez à la section Historique des révisions de l'objet.
- 2. Dans la liste des révisions de l'objet, sélectionnez la révision pour laquelle vous souhaitez ajouter une description.
- 3. Cliquez sur le bouton Modifier la description.
- 4. Dans la fenêtre qui s'ouvre, saisissez la description de la révision. Par défaut, la description de la révision de l'objet n'est pas remplie.
- 5. Cliquez sur Enregistrer.

La nouvelle description s'affiche dans la colonne Description du tableau de l'historique des révisions.

# Suppression d'objets

Vous pouvez supprimer les objets suivants :

- Stratégies
- Tâches
- Paquets d'installation
- Serveurs d'administration virtuels
- Utilisateurs
- Groupes de sécurité
- Groupes d'administration

Quand vous supprimez un objet, les informations à son sujet demeurent dans la base de données. La durée de stockage des informations relatives aux objets supprimés est identique à la période de stockage des révisions de l'objet (la période recommandée est de 90 jours). Vous pouvez modifier la durée de conservation uniquement si vous possédez la permission Modifier dans la zone de privilèges Objets supprimés.

## À propos de la suppression des appareils clients

Lorsque vous supprimez un appareil administré d'un groupe d'administration, l'application place l'appareil dans le groupe Appareils non définis. Après la suppression de l'appareil, les applications Kaspersky installées (Agent d'administration et toute application de sécurité, par exemple, Kaspersky Endpoint Security) restent sur l'appareil.

Kaspersky Security Center Cloud Console gère les appareils du groupe Appareils non définis selon les règles suivantes :

· Si vous avez configuré des règles de [déplacement](#page-222-0) d'appareils et qu'un appareil répond aux critères d'une règle de déplacement, l'appareil est automatiquement déplacé vers un groupe d'administration conformément à la règle.

L' appareil est stocké dans le groupe Appareils non dénis et automatiquement supprimé du groupe conformément aux règles de [conservation](#page-227-0) des appareils.

Les règles de conservation des appareils n'affectent pas les appareils dont un ou plusieurs disques sont chiffrés à l'aide du chiffrement du disque. Ces appareils ne sont pas supprimés automatiquement. Vous ne pouvez les supprimer que manuellement. Si vous devez supprimer un appareil doté d'un disque chiré, commencez par déchiffrer le disque, puis supprimez l'appareil.

Lorsque vous supprimez un appareil doté d'un disque chiffré, les données nécessaires au déchiffrement du disque sont également supprimées. Dans ce cas, pour déchiffrer le disque, les conditions suivantes doivent être remplies :

- L'appareil est reconnecté au Serveur d'administration pour restaurer les données nécessaires au déchiffrement du disque.
- o L'utilisateur de l'appareil se souvient du mot de passe de déchiffrement.
- <sup>o</sup> L'application de sécurité utilisée pour chiffrer le disque, par exemple, Kaspersky Endpoint Security for Windows, est toujours installée sur l'appareil.

Si le disque a été chiffré à l'aide de la technologie Kaspersky Disk Encryption, vous pouvez également essayer de récupérer les données à l'aide de l'utilitaire de [restauration](https://support.kaspersky.com/KESWin/12.4/fr-FR/130941.htm) FDERT<sup>E</sup>.

Lorsque vous supprimez manuellement un appareil du groupe Appareils non définis, l'application supprime l'appareil de la liste. Après la suppression de l'appareil, les applications Kaspersky installées (le cas échéant) restent sur l'appareil. Ensuite, si l'appareil est toujours visible pour le Serveur d'administration et que vous avez configuré le [sondage](#page-206-0) du réseau régulier, Kaspersky Security Center Cloud Console découvre l'appareil lors du sondage du réseau et l'ajoute au groupe Appareils non définis. Par conséquent, il est raisonnable de supprimer un appareil manuellement uniquement si l'appareil est invisible pour le Serveur d'administration.

# Mise à jour des bases de données et des applications Kaspersky

Cette section décrit les étapes à suivre pour effectuer une mise à jour régulière des éléments suivants :

- · Bases de données et modules logiciels de Kaspersky
- Applications de Kaspersky installées, y compris les composants et les applications de sécurité de Kaspersky Security Center Cloud Console

# <span id="page-363-0"></span>Scénario : Mise à jour régulière des bases de données et des applications Kaspersky

Cette section fournit un scénario de mise à jour régulière des bases de données, des modules logiciels et des applications Kaspersky. Après avoir terminé le scénario Configuration de la protection du réseau, vous devez maintenir la fiabilité du système de protection. Cette maintenance garantit que la protection des appareils administrés reste ferme contre une série de menaces, notamment les virus, les attaques réseau et les attaques de phishing.

Vous pouvez utiliser plusieurs [schémas](#page-365-0) pour installer les mises à jour des composants et des applications de sécurité de Kaspersky Security Center Cloud Console. Choisissez le schéma ou plusieurs schémas qui répondent le mieux aux exigences de votre réseau.

Le scénario ci-dessous décrit le schéma de mise à jour qui implique le téléchargement de mises à jour dans les stockages de points de distribution. Si les appareils administrés ne sont pas connectés aux points de distribution, envisagez de mettre à jour [manuellement](#page-379-0) les bases de données, les modules logiciels et les applications ou [directement](https://support.kaspersky.com/KESWin/12.4/fr-FR/34566.htm) à partir des serveurs de mise à jour de Kaspersky<sup>12</sup>.

Lorsque vous terminez ce scénario, les résultats suivants se produisent :

- Les composants de Kaspersky Security Center Cloud Console sont mis à jour automatiquement ou uniquement lorsque vous affectez l'état Approuvé aux mises à jour.
- Les applications de sécurité Kaspersky, les bases de données Kaspersky et les modules logiciels sont mis à jour conformément au calendrier que vous avez spécifié. Par défaut, les applications de sécurité Kaspersky installent uniquement les mises à jour que vous avez approuvées.

Vous pouvez configurer le processus de mise à jour pour télécharger et installer les mises à jour de deux façons différentes :

Automatiquement

Dans ce cas, vous ne devez exécuter ce scénario qu'une seule fois. Vous devrez programmer la tâche Téléchargement des mises <sup>à</sup> jour sur les stockages des points de distribution (le cas échéant), et les tâches de mise à jour pour les applications de sécurité Kaspersky et conserver les paramètres de mise à jour par défaut dans les propriétés de l'Agent d'administration.

• Mode manuel

Vous pouvez configurer le processus de mise à jour pour exécuter la tâche Téléchargement des mises à jour sur les stockages des points de distribution (le cas échéant) et les tâches de mise à jour pour les applications de sécurité Kaspersky manuellement. Vous pouvez également configurer l'Agent d'administration pour installer les mises à jour des composants de Kaspersky Security Center Cloud Console uniquement lorsque vous affectez l'état Approuvé aux mises à jour.

## Prérequis

Avant de démarrer, assurez-vous que vous avez :

- 1. Déployé les applications de sécurité de Kaspersky sur les appareils administrés selon le scénario de [déploiement](#page-158-0) des applications de Kaspersky par Kaspersky Security Center Cloud Console. Lors de l'exécution de ce scénario, vous avez affecté la quantité de points de [distribution](#page-213-0) appropriée en fonction du nombre d'appareils administrés et de la topologie du réseau.
- 2. Créé et configuré l'ensemble des stratégies, profils de stratégie et tâches obligatoire selon le scénario de configuration de la protection du réseau.

### Étapes

La configuration des mises à jour régulières des bases de données et des applications de Kaspersky s'effectue par étapes :

**1** Création de la tâche de téléchargement des mises à jour dans les stockages des points de distribution

Créez la tâche Téléchargement des mises à jour sur les stockages des points de distribution. Une fois cette tâche exécutée, Kaspersky Security Center Cloud Console télécharge les mises à jour des points de distribution directement à partir des serveurs de mises à jour de Kaspersky.

Instructions pour : [Création de la tâche de téléchargement](#page-368-0) des mises à jour sur les stockages des points de distribution

### 2 Configuration des points de distribution

Assurez-vous que l'option **Déployer les mises à jour** est activée dans les propriétés de tous les points de distribution requis. Lorsque cette option est désactivée pour un point de distribution, les appareils inclus dans son périmètre ne peuvent télécharger les mises à jour qu'à partir d'une ressource locale ou directement à partir des serveurs de mises à jour de Kaspersky.

Si vous souhaitez que les appareils administrés reçoivent des mises à jour uniquement à partir des points de distribution, activez l'option **Distribuer les fichiers uniquement via les points de distribution** dans la <u>stratégie</u> de l'Agent d'administration.

### <sup>3</sup> Optimisation du processus de mise à jour à l'aide de fichiers diff (facultatif)

L'activation de cette fonctionnalité entraîne une diminution du trafic entre les points de distribution et les appareils administrés. Pour utiliser cette fonctionnalité, activez l'option **Télécharger les fichiers diff** dans les propriétés de la tâche Téléchargement des mises à jour sur les stockages des points de distribution.

Instructions pour : Utilisation de fichiers diff pour la mise à jour des bases de données et des modules logiciels **Kaspersky** 

### **4** Définition des mises à jour à installer

Par défaut, les mises à jour du logiciel téléchargées sont à l'état Non défini. Affectez à l'état la valeur Approuvé ou Rejeté pour définir si cette mise à jour doit être installée sur des appareils en réseau. Les mises à jour confirmées sont toujours installées. Les mises à jour non dénies peuvent uniquement être installées sur l'Agent d'administration et sur les autres composants de Kaspersky Security Center Cloud Console conformément aux paramètres de stratégie de l'Agent d'administration. Les mises à jour auxquelles vous avez attribué l'état Rejetée ne seront pas installées sur les appareils.

Instructions pour :

- [À propos des statuts de mise](#page-376-0) à jour
- [Approbation et refus des mises](#page-377-0) à jour du logiciel

### 6 Configuration de l'installation automatique des mises à jour et des correctifs des composants de Kaspersky Security Center Cloud Console

Par défaut, les mises à jour et les correctifs téléchargés pour l'Agent d'administration et les autres composants de la Kaspersky Security Center Cloud Console sont installés automatiquement. Si vous n'avez pas laissé l'option défini activée dans les propriétés de l'Agent d'administration, toutes les mises à jour seront installées automatiquement après leur téléchargement dans le stockage (ou plusieurs stockages). Si l'option est désactivée, les correctifs de Kaspersky chargés avec l'état Non défini sont installés après que l'administrateur a modifié leur état pour qu'il soit Approuvé. Installer automatiquement les mises à jour et les correctifs nécessaires pour les modules dont l'état est Non

Instructions pour : Activation et désactivation de la mise à jour automatique et de l'installation automatique des [correctifs pour les composants](#page-373-1) de Kaspersky Security Center Cloud Console

#### **6** Configuration de l'installation automatique des mises à jour des applications de sécurité

Créez les tâches de mise à jour pour les applications administrées afin de fournir des mises à jour rapides des applications, des modules logiciels et des bases de données Kaspersky, et notamment des bases antivirus. Nous vous recommandons de sélectionner l'option L**ors du téléchargement des mises à jour dans le stockage** pendant la configuration de [la programmation de la tâche.](#page-242-0) Cela garantira que les nouvelles mises à jour sont installées dès que possible.

Par défaut, les mises à jour des applications administrées ne sont installées que lorsque vous avez affecté à l'état de la mise à jour la valeur Approuvé. Pour Kaspersky Endpoint Security for Windows, vous pouvez modifier les paramètres de mise à jour dans la tâche de mise à jour.

Si une mise à jour nécessite une révision et l'acceptation des termes du Contrat de licence utilisateur final, vous devez d'abord les accepter. Ensuite, la mise à jour peut être propagée sur les appareils administrés.

Instructions pour : [Installation automatique des mises](#page-375-0) à jour pour Kaspersky Endpoint Security sur les appareils

<span id="page-365-0"></span>Une fois le scénario terminé, vous pouvez [contrôler](#page-476-0) l'état du réseau.

# À propos de la mise à jour des bases de données, des modules logiciels et des applications de Kaspersky

Pour vous assurer que la protection de vos des appareils administrés est à jour, vous devez fournir des mises à jour opportunes des éléments suivants :

· Bases de données et modules logiciels de Kaspersky

Avant de télécharger les bases de données et les modules logiciels de Kaspersky, Kaspersky Security Center Cloud Console vérifie si les serveurs de Kaspersky sont accessibles. Si l'accès aux serveurs via le DNS système n'est pas possible, l'application utilise les [serveurs](#page-125-0) DNS publics. Cela est nécessaire pour s'assurer que les bases antivirus sont mises à jour et que le niveau de sécurité est maintenu pour les appareils administrés.

Applications de Kaspersky installées, y compris les composants et les applications de sécurité de Kaspersky Security Center Cloud Console

En fonction de la configuration de votre réseau, vous pouvez utiliser les schémas suivants de téléchargement et de distribution des mises à jour requises sur les appareils administrés :

- En utilisant la tâche Téléchargement des mises <sup>à</sup> jour sur les stockages des points de distribution
- Manuellement via un dossier local, un dossier partagé ou un serveur FTP

Directement à partir des serveurs de mise à jour de Kaspersky vers les applications de sécurité sur les appareils administrés

Utilisation de la tâche Téléchargement des mises à jour sur les stockages des points de distribution

Dans ce schéma, Kaspersky Security Center Cloud Console télécharge les mises à jour via la tâche Téléchargement des mises à jour sur les stockages des points de distribution. Les appareils administrés inclus dans la zone d'action d'un point de distribution téléchargent les mises à jour à partir du stockage du point de distribution (voir la figure ci-dessous).

Les appareils de points de distribution exécutant macOS ne peuvent pas télécharger les mises à jour à partir des serveurs de mises à jour de Kaspersky.

Si un ou plusieurs appareils exécutant macOS sont inclus dans la zone d'action de la tâche Télécharger les mises <sup>à</sup> jour sur les stockages des points de distribution, la tâche reçoit l'état Échec, même si elle s'est terminée avec succès sur tous les appareils Windows.

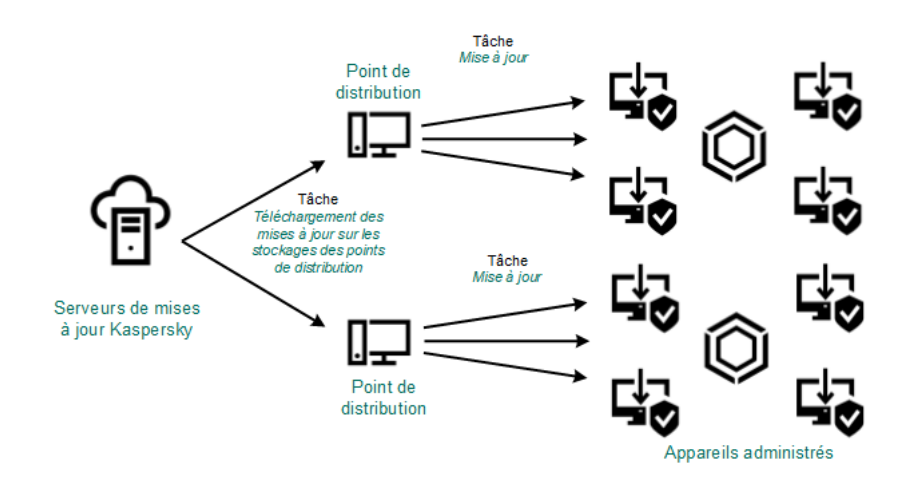

Mise à jour en utilisant la tâche Téléchargement des mises à jour sur les stockages des points de distribution

Lorsque la tâche Téléchargement des mises à jour sur les stockages des points de distribution est terminée, les mises à jour suivantes sont téléchargées dans le stockage du point de distribution :

Bases de données et modules logiciels de Kaspersky pour les applications de sécurité sur les appareils administrés

Ces mises à jour sont installées via la tâche de mise à jour pour [Kaspersky](#page-375-0) Endpoint Security for Windows.

Mises à jour des composants de Kaspersky Security Center Cloud Console

Par défaut, ces mises à jour sont installées [automatiquement.](#page-373-1) Vous pouvez modifier les paramètres dans la stratégie de l'Agent d'administration.

Mises à jour des applications de sécurité

Par défaut, Kaspersky Endpoint Security for Windows installe uniquement les mises à jour que vous [approuvez](#page-377-0). Les mises à jour sont installées via la tâche de mise à jour et peuvent être configurées dans les propriétés de cette tâche.

Chaque application de Kaspersky sollicite les mises à jour requises au serveur d'administration. Le Serveur d'administration accumule ces requêtes et télécharge sur les stockages des points de distribution uniquement les mises à jour requises par n'importe quelle application. Cela évite de télécharger les mêmes mises à jour plusieurs fois, voire de télécharger les mises à jour inutiles. Lors de l'exécution de la tâche Téléchargement des mises à jour sur les stockages des points de distribution, le Serveur d'administration envoie automatiquement les informations suivantes aux serveurs de mise à jour de Kaspersky afin de garantir le téléchargement des versions appropriées des bases de données et des modules logiciels de Kaspersky :

- Identifiant et version de l'application
- Identifiant d'installation de l'application  $\bullet$
- ID de la clé active
- ID de l'exécution de la tâche de téléchargement

Aucune des informations transmises ne contient des données personnelles ou confidentielles. AO Kaspersky Lab protège les informations obtenues conformément aux exigences dénies par la loi.

## Manuellement via un dossier local, un dossier partagé ou un serveur FTP

Si les appareils client ne disposent pas d'une connexion à un point de distribution, vous pouvez utiliser un dossier local ou une ressource partagée comme source de mise à jour des bases de données, des modules logiciels et des [applications](#page-379-0) de Kaspersky. Dans ce schéma, vous devez copier les mises à jour nécessaires du stockage du point de distribution sur un disque amovible, puis copier les mises à jour dans le dossier local ou dans la ressource spécifiée comme source de mises à jour dans les paramètres de Kaspersky Endpoint Security for Windows (voir figure ci-dessous).

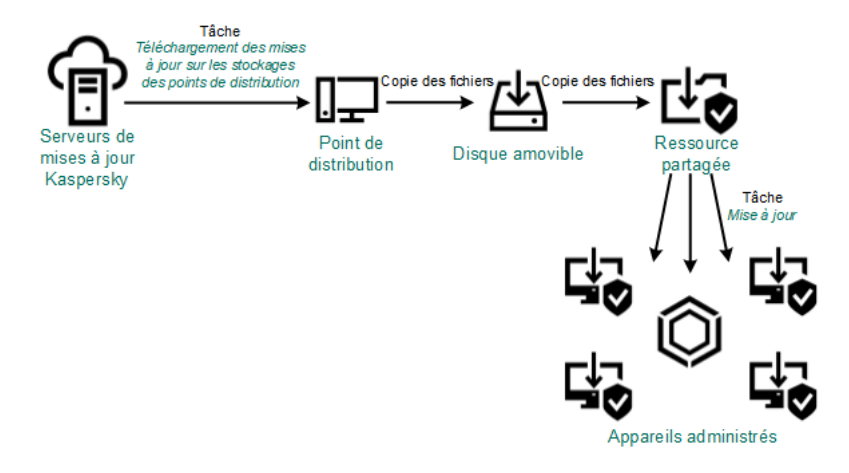

Mise à jour via un dossier local, un dossier partagé ou un serveur FTP

Directement à partir des serveurs de mise à jour de Kaspersky vers Kaspersky Endpoint Security for Windows sur les appareils administrés

Sur les appareils administrés, vous pouvez configurer Kaspersky Endpoint Security for Windows pour recevoir directement les mises à jour à partir des serveurs de mise à jour de Kaspersky (voir figure ci-dessous).

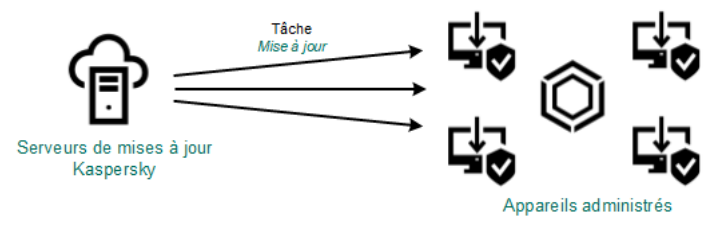

Dans ce schéma, l'application de sécurité n'utilise pas les stockages fournis par Kaspersky Security Center Cloud Console. Pour recevoir directement les mises à jour à partir des serveurs de mise à jour de Kaspersky, spécifiez ces derniers comme source de mises à jour dans l'interface de l'application de sécurité. Pour obtenir une description complète de ces paramètres, consultez la [documentation](https://support.kaspersky.com/KESWin/12.4/fr-FR/34566.htm) de Kaspersky Endpoint Security for Windows ...

# <span id="page-368-0"></span>Création de la tâche de téléchargement des mises à jour dans les stockages des points de distribution

Les appareils de points de distribution exécutant macOS ne peuvent pas télécharger les mises à jour à partir des serveurs de mises à jour de Kaspersky.

Si un ou plusieurs appareils exécutant macOS sont inclus dans la zone d'action de la tâche Télécharger les mises <sup>à</sup> jour sur les stockages des points de distribution, la tâche reçoit l'état Échec, même si elle s'est terminée avec succès sur tous les appareils Windows.

Vous pouvez créer la tâche Téléchargement des mises <sup>à</sup> jour sur les stockages des points de distribution pour un groupe d'administration. Cette tâche est exécutée pour les points de distribution inclus dans le groupe d'administration indiqué.

Cette tâche est nécessaire pour télécharger les mises à jour des serveurs de mise à jour de Kaspersky dans les stockages des points de distribution. La liste de mises à jour inclut les éléments suivants :

- Mises à jour des bases de données et des modules logiciels pour les applications de sécurité Kaspersky
- Mises à jour des composants Kaspersky Security Center Cloud Console
- Mises à jour des applications de sécurité Kaspersky

Une fois téléchargées, les mises à jour peuvent être propagées vers les appareils administrés.

Pour créer la tâche **Téléchargement des mises à jour sur les stockages des points de distribution** pour un groupe d'administration sélectionné, procédez comme suit :

- 1. Dans le menu principal, accédez à Ressources (Appareils)  $\rightarrow$  Tâches.
- 2. Cliquez sur le bouton Ajouter.

Ceci permet de lancer l'assistant de création d'une tâche. Suivez les étapes de l'assistant.

- 3. Pour l'application Kaspersky Security Center Cloud Console, dans le champ Type de tâche, sélectionnez . Téléchargement des mises à jour sur les stockages des points de distribution
- 4. Spécifiez le nom de la tâche créée. Le nom de la tâche ne peut pas contenir plus de 100 symboles et contenir de symboles spéciaux ("\*<>?\:|).
- 5. Sélectionnez un bouton d'option pour spécifier le groupe d'administration, la sélection d'appareils ou les appareils auxquels la tâche s'applique.
- 6. À l'étape **Fin de la création de la tâche**, si vous activez l'option **Ouvrir les détails de la tâche à la fin de la** création, vous pouvez modifier les paramètres de la tâche par défaut. Si vous n'activez pas cette tâche, la

tâche est créée selon les paramètres par défaut. Vous pourrez modifier ces paramètres par défaut plus tard, à tout moment.

7. Cliquez sur le bouton Créer.

La tâche est créée et s'affiche dans la liste des tâches.

- 8. Cliquez sur le nom de la tâche créée pour ouvrir la fenêtre de propriétés de la tâche.
- 9. Dans l'onglet Paramètres de l'application de la fenêtre des propriétés de la tâche, spécifiez les paramètres suivants : bouton **Créer**.<br>créée et s'affiche dans la liste<br>nom de la tâche créée pour o<br>**Paramètres de l'application** c

### **[Sources des mises à jour](javascript:toggleBlock()**

Les ressources suivantes peuvent faire office de source des mises à jour pour le point de distribution :

• Serveurs de mise à jour de Kaspersky

Serveurs HTTP(S) Kaspersky sur lesquels les applications de Kaspersky récupèrent les mises à jour des bases de données et des modules de l'application.

Par défaut, cette option est sélectionnée.

Serveur d'administration principal

Cette ressource s'applique aux tâches créées pour un Serveur d'administration virtuel ou secondaire.

Dossier local ou réseau

Un dossier local ou de réseau qui contient les mises à jour les plus récentes. Un dossier de réseau peut être un serveur FTP ou HTTP ou un dossier partagé SMB. Si un dossier réseau nécessite une authentification, seul le protocole SMB est pris en charge. Lors de la sélection du dossier local, il faut indiquer le dossier sur l'appareil avec le Serveur d'administration installé.

Un serveur FTP ou http ou un dossier de réseau utilisé par une source des mises à jour doit contenir une structure de dossiers (avec les mises à jour) qui correspond à la structure créée lors de l'utilisation des serveurs de mise à jour de Kaspersky.

### **• [Dossier de stockage des mises](javascript:toggleBlock() à jour <br>**

Le chemin d'accès au dossier spécifié pour stocker les mises à jour enregistrées. Vous pouvez copier le chemin du dossier spécifié dans un presse-papiers. Vous ne pouvez pas modifier le chemin d'accès à un dossier spécifié pour une tâche de groupe.

### · Télécharger les fichiers diff<sup>®</sup>

Cette option active la fonction de [téléchargement](#page-378-0) des fichiers diff. Cette option est Inactif par défaut.

[Télécharger les mises à jour en](javascript:toggleBlock() utilisant l'ancien système ?

Kaspersky Security Center Cloud Console télécharge les mises à jour des bases de données et des modules logiciels en utilisant le nouveau schéma. Pour que l'application télécharge les mises à jour à l'aide du nouveau schéma, la source de mise à jour doit contenir les fichiers de mise à jour avec les métadonnées compatibles avec le nouveau schéma. Si la source de mise à jour contient les fichiers de mise à jour avec les métadonnées compatibles avec l'ancien schéma uniquement, activez l'option Télécharger les mises à jour en utilisant l'ancien système. Sinon, la tâche de téléchargement de la mise à jour échouera.

Par exemple, vous devez activer cette option lorsqu'un dossier local ou réseau est spécifié comme source de mise à jour et que les fichiers de mise à jour de ce dossier ont été téléchargés par l'une des applications suivantes :

### · [Kaspersky Update](https://support.kaspersky.com/fr/updater4) Utility<sup>E</sup>

Cet utilitaire télécharge les mises à jour en utilisant l'ancien schéma.

• Kaspersky Security Center 13.2 ou version antérieure

Par exemple, un point de distribution est configuré pour prendre les mises à jour d'un dossier local ou réseau. Dans ce cas, vous pouvez télécharger les mises à jour à l'aide d'un Serveur d'administration doté d'une connexion Internet, puis placer les mises à jour dans le dossier local du point de distribution. Si le Serveur d'administration dispose de la version 13.2 ou antérieure, activez l'option **Télécharger les mises à jour en utilisant l'ancien système** dans la tâche *Télécharger les mises à jour dans les stockages des* points de distribution.

Cette option est Inactif par défaut.

10. Créez une programmation pour le démarrage de la tâche. Le cas échéant, configurez les paramètres suivants :

### Lancement planifié ?

Sélectionnez la programmation de l'exécution de la tâche, puis configurez la programmation sélectionnée.

### [Manuel](javascript:toggleBlock() <sup>n</sup> (Sélectionné par défaut)

La tâche ne s'exécute pas automatiquement. Vous pouvez uniquement la lancer manuellement. Cette option est activée par défaut.

### [Toutes les N minutes](javascript:toggleBlock()

La tâche s'exécute régulièrement, à l'intervalle défini en minutes, à partir de l'heure indiquée le jour de la création de la tâche.

La tâche s'exécute par défaut toutes les 30 minutes, à partir de l'heure actuelle du système.

### • [Toutes les N heures](javascript:toggleBlock()<sup>?</sup>

La tâche s'exécute régulièrement, selon l'intervalle défini en heures, à partir de la date et heure définis.

La tâche s'exécute par défaut toutes les six heures à partir de la date et de l'heure actuelles du système.

### • [Tous les N jours](javascript:toggleBlock()<sup>2</sup>

La tâche s'exécute régulièrement, selon l'intervalle défini en jours. En outre, vous pouvez spécifier la date et l'heure de la première exécution de la tâche. Ces options supplémentaires deviennent disponibles si elles sont prises en charge par l'application pour laquelle vous créez la tâche.

La tâche s'exécute par défaut chaque jour, à partir de la date et de l'heure actuelle du système.

#### [Toutes les N semaines](javascript:toggleBlock()

La tâche s'exécute régulièrement, selon l'intervalle défini en semaines, le jour indiqué de la semaine et à l'heure indiquée.

La tâche s'exécute par défaut chaque lundi à l'heure système actuelle.

### [Chaque jour \(passage à l'heure](javascript:toggleBlock() d'été non pris en charge) a

La tâche s'exécute régulièrement, selon l'intervalle défini en jours. Cette programmation ne tient pas compte du passage à l'heure d'été. Cela signifie que lorsque les horloges sont avancées ou reculées d'une heure au début ou à la fin de l'été, l'heure de lancement réelle de la tâche ne change pas.

Nous déconseillons d'adopter cette programmation. Elle est requise pour la rétrocompatibilité avec Kaspersky Security Center Cloud Console.

La tâche démarre par défaut chaque jour à l'heure système actuelle.

### [Chaque semaine](javascript:toggleBlock()

La tâche s'exécute chaque semaine, le jour défini et à l'heure indiquée.

### · [Par jours de la semaine](javascript:toggleBlock()<sup>[2]</sup>

La tâche s'exécute régulièrement les jours définis de la semaine, à l'heure indiquée.

Par défaut, la tâche s'exécute chaque vendredi à 18h00.

### • [Chaque mois](javascript:toggleBlock()<sup>?</sup>

La tâche s'exécute régulièrement le jour du mois défini, à l'heure indiquée. Si le jour en question ne figure pas dans le mois, la tâche s'exécute le dernier jour. La tâche s'exécute par défaut le premier jour de chaque mois, à l'heure système actuelle.

### • [Chaque mois, les jours indiqués](javascript:toggleBlock() des semaines sélectionnées<sup>®</sup>

La tâche s'exécute régulièrement les jours du mois définis, à l'heure indiquée. Par défaut, aucun jour du mois n'est sélectionné. L'heure de lancement par défaut est 18h00.

 $\bullet$  [Lors de la détection d'une attaque](javascript:toggleBlock() de virus ?

La tâche s'exécute après un événement Attaque de virus de virus. Sélectionnez les types d'application qui vont surveiller les propagations de virus. Les types suivants de Application sont présent :

- Antivirus pour postes de travail et serveurs de fichiers
- Antivirus de protection du périmètre
- Antivirus pour systèmes de messagerie

Tous les types d'application sont cochés par défaut.

Il se peut que vous souhaitiez exécuter différentes tâches en fonction du type d'application antivirus qui signale une propagation de virus. Dans ce cas, supprimez la sélection des types d'application dont vous n'avez pas besoin.

### **• [Après l'exécution d'une autre](javascript:toggleBlock() tâche**

La tâche actuelle démarre à la fin d'une autre tâche. Vous pouvez sélectionner comment la tâche antérieure doit se terminer (réussite ou erreur) pour lancer l'exécution de la tâche actuelle. Par exemple, vous pouvez exécuter la tâche *Administration des appareils* avec l'option **Activer l'appareil** et, une fois celle-ci terminée, exécuter la tâche de recherche de virus. Ce paramètre ne fonctionne que si les deux tâches sont affectées aux mêmes appareils.

### **· [Lancer les tâches non exécutées](javascript:toggleBlock()**

Cette option détermine le comportement d'une tâche si un appareil client n'est pas visible sur le réseau quand la tâche est sur le point de démarrer.

Si la case est Activé, lors du lancement suivant de l'application de Kaspersky sur cet appareil client, une tentative de lancement de la tâche sera faite. Si la programmation de la tâche est **Manuel, Une fois** ou Immédiatement, la tâche est immédiatement lancée dès que l'appareil apparaît sur le réseau ou immédiatement après l'inclusion de l'appareil dans la zone d'action de la tâche.

Si cette option est désactivée, seules les tâches planifiées s'exécutent sur les appareils client ; pour les modes Manuel, Une fois et Immédiatement, les tâches sur les appareils clients s'exécutent uniquement sur les appareils clients visibles sur le réseau. Par exemple, vous pouvez désactiver cette option pour une tâche qui consomme des ressources que vous voulez exécuter uniquement en dehors des heures de bureau.

Cette option est activée par défaut.

### [Adopter un décalage aléatoire](javascript:toggleBlock() automatique pour les lancements de tâche a

Si cette option est activée, la tâche est lancée sur les appareils clients de manière aléatoire au cours d'un intervalle défini. C'est ce qu'on appelle un lancement échelonné d'une tâche. Un lancement échelonné de tâche permet d'éviter la communication simultanée d'un nombre important d'appareils clients avec le Serveur d'administration lors du lancement de la tâche programmée.

La temps du lancement aléatoire est automatiquement calculée lors de la création d'une tâche selon le nombre d'appareils clients sur lesquels la tâche est diffusée. Par la suite, la tâche démarre toujours à l'heure de lancement calculée. Toutefois, quand les paramètres de la tâche sont modifiés ou si la tâche est lancée manuellement, la valeur calculée de l'heure de lancement de la tâche est modifiée.

Si la case n'est pas cochée, le lancement de la tâche sur les appareils clients s'opère selon la planification.

<sup>·</sup> [Décaler aléatoirement le lancement](javascript:toggleBlock() de la tâche dans un intervalle de (min.) a

Si cette option est activée, la tâche est lancée sur les appareils clients de manière aléatoire au cours de l'intervalle défini. Un lancement échelonné de tâche permet d'éviter la communication simultanée d'un nombre important d'appareils clients avec le Serveur d'administration lors du lancement de la tâche programmée.

Si la case n'est pas cochée, le lancement de la tâche sur les appareils clients s'opère selon la planification.

Cette option est Inactif par défaut. Par défaut, la valeur de cet intervalle est de une minute.

11. Cliquez sur le bouton Enregistrer.

La tâche est créée et configurée.

En plus des paramètres que vous définissez lors de la création de la tâche, vous pouvez modifier d'autres propriétés de la tâche créée.

Suite à l'exécution de la tâche Téléchargement des mises à jour sur les stockages des points de distribution, les mises à jour des bases de données et des modules des applications sont téléchargées depuis la source de mises à jour et stockées dans le dossier partagé. Les mises à jour chargées sont utilisées uniquement par les points de distribution qui appartiennent au groupe d'administration indiqué et pour lesquels il n'existe aucune tâche de téléchargement des mises à jour clairement définie.

# <span id="page-373-0"></span>Configuration des appareils administrés pour recevoir les mises à jour uniquement à partir de points de distribution

Les appareils administrés peuvent récupérer les mises à jour des bases de données Kaspersky, des modules logiciels et des applications Kaspersky à partir de différentes sources : directement à partir de serveurs de mises à jour de points de distribution, ou d'un dossier local ou réseau. Vous pouvez spécifier des points de distribution comme source unique de mises à jour possible.

Pour configurer les appareils administrés de manière à recevoir les mises à jour uniquement à partir de points de distribution :

- 1. Dans le menu principal, accédez à Ressources (Appareils)  $\rightarrow$  Stratégies et profils.
- 2. Cliquez sur la stratégie de l'Agent d'administration.
- 3. Dans la fenêtre des propriétés de la stratégie, ouvrez l'onglet Paramètres de l'application.
- 4. Dans la section Paramètres, activez le commutateur Distribuer les fichiers uniquement via les points de . distribution
- 5. Fermez le cadenas (A) de ce bouton à bascule.
- 6. Cliquez sur le bouton Enregistrer.

<span id="page-373-1"></span>La stratégie sera appliquée aux appareils sélectionnés et ceux-ci recevront les mises à jour uniquement des points de distribution.

# Activation et désactivation de l'installation automatique des mises à jour et des correctifs pour les composants de Kaspersky Security Center Cloud Console

L'installation automatique des mises à jour et des correctifs pour les composants de Kaspersky Security Center Cloud Console est activée par défaut lors de l'installation de l'Agent d'administration sur l'appareil. Vous pouvez le désactiver lors de l'installation de l'Agent d'administration ou ultérieurement en utilisant une stratégie.

Pour désactiver l'installation automatique des mises à jour et des correctifs pour les composants de Kaspersky Security Center Cloud Console lors de l'installation locale de l'Agent d'administration sur l'appareil, procédez comme suit :

- 1. Lancez l'installation locale de l'Agent d'administration sur l'appareil.
- 2. À l'étape **Paramètres complémentaires**, décochez la case **Installer automatiquement les mises à jour et les** correctifs applicables aux composants dont la case à cocher de statut est Non défini.
- 3. Suivez les instructions de l'assistant.

L'Agent d'administration s'installe sur l'appareil sans l'option d'installer des mises à jour et des correctifs pour les composants de Kaspersky Security Center Cloud Console. Vous pouvez activer l'installation automatique des mises à jour et des correctifs plus tard à l'aide d'une stratégie.

Pour désactiver l'installation automatique des mises à jour et des correctifs pour les composants de Kaspersky Security Center Cloud Console lors de l'installation de l'Agent d'administration sur l'appareil à l'aide d'un paquet d'installation, procédez comme suit :

1. Dans le menu principal, accédez à Opérations  $\rightarrow$  Stockages  $\rightarrow$  Paquets d'installation.

2. Cliquez sur le paquet **Agent d'administration de Kaspersky Security Center <numéro de version>.**<br>3. Dans la fenêtre des propriétés, ouvrez l'onglet **Paramètres**.

- 3. Dans la fenêtre des propriétés, ouvrez l'onglet Paramètres.
- 4. Désactivez le commutateur I**nstaller automatiquement les mises à jour et les correctifs nécessaires pour les** modules dont l'état est Non défini.

L'Agent d'administration est installé depuis ce paquet avec l'option d'installation automatique des mises à jour et des correctifs pour les composants de Kaspersky Security Center Cloud Console désactivée. Vous pouvez activer l'installation automatique des mises à jour et des correctifs plus tard à l'aide d'une stratégie.

Si la case à cocher à l'étape 4 a été activée (ou désactivée) lors de l'installation de l'Agent d'administration sur l'appareil, vous pouvez par la suite activer (ou désactiver) la mise à jour automatique à l'aide de la stratégie d'Agent d'administration.

Pour activer ou désactiver l'installation automatique des mises à jour et les correctifs pour les composants de Kaspersky Security Center Cloud Console à l'aide d'une stratégie de l'Agent d'administration, procédez comme suit :

1. Dans le menu principal, accédez à Ressources (Appareils)  $\rightarrow$  Stratégies et profils.

2. Cliquez sur la stratégie de l'Agent d'administration.

- 3. Dans la fenêtre des propriétés de la stratégie, sélectionnez l'onglet Paramètres de l'application.
- 4. Dans la section Administration des correctifs et des mises à jour, désactivez le commutateur Installer pour activer ou désactiver respectivement l'installation automatique des mises à jour et des correctifs. automatiquement les mises à jour et les correctifs nécessaires pour les modules dont l'état est Non défini
- 5. Assurez-vous de définir le bouton bascule sur (Appliquer) pour le verrou (A).

La stratégie est appliquée aux appareils sélectionnés et l'installation automatique des mises à jour et des correctifs pour les composants de Kaspersky Security Center Cloud Console est activée (désactivée) sur ces appareils.

# <span id="page-375-0"></span>Installation automatique des mises à jour pour Kaspersky Endpoint Security for Windows

Vous pouvez configurer les mises à jour automatiques des bases de données et des modules logiciels Kaspersky Endpoint Security for Windows sur les appareils clients.

Pour configurer le téléchargement et l'installation automatique des mises à jour de Kaspersky Endpoint Security for Windows sur les appareils, procédez comme suit :

- 1. Dans le menu principal, accédez à Ressources (Appareils)  $\rightarrow$  Tâches.
- 2. Cliquez sur le bouton Ajouter.

Ceci permet de lancer l'assistant de création d'une tâche. Suivez les étapes de l'assistant.

- 3. Pour l'application Kaspersky Endpoint Security for Windows, sélectionnez **Mise à jour** comme sous-type de tâche.
- 4. Spécifiez le nom de la tâche créée. Le nom de la tâche ne peut pas contenir plus de 100 symboles et contenir de symboles spéciaux ("\*<>?\:|).
- 5. Choisissez la zone d'action de la tâche.
- 6. Spécifiez le groupe d'administration, la sélection d'appareils ou les appareils auxquels la tâche s'applique.
- 7. À l'étape **Fin de la création de la tâche**, si vous activez l'option **Ouvrir les détails de la tâche à la fin de la création**, vous pouvez modifier les paramètres de la tâche par défaut. Si vous n'activez pas cette tâche, la tâche est créée selon les paramètres par défaut. Vous pourrez modifier ces paramètres par défaut plus tard, à tout moment.
- 8. Cliquez sur le bouton Créer.

La tâche est créée et s'affiche dans la liste des tâches. bouton **Créer**.<br>créée et s'affiche dans la liste<br>nom de la tâche créée pour o<br>**Paramètres de l'application** d

- 9. Cliquez sur le nom de la tâche créée pour ouvrir la fenêtre de propriétés de la tâche.
- 10. Dans l'onglet Paramètres de l'application des propriétés de la tâche, définissez les paramètres de la tâche de mise à jour en mode local ou mobile :
	- Mode local : Les paramètres de cet onglet définissent la manière dont l'appareil reçoit les mises à jour une fois la connexion entre l'appareil et le Serveur d'administration établie.
- Mode mobile : Les paramètres de cet onglet définissent la manière dont l'appareil reçoit les mises à jour lorsqu'aucune connexion n'est établie entre Kaspersky Security Center Cloud Console et l'appareil (par exemple, lorsque l'appareil n'est pas connecté à Internet).
- 11. Activez les sources de mise à jour que vous souhaitez utiliser pour mettre à jour des bases de données et des modules d'application pour Kaspersky Endpoint Security for Windows. Si nécessaire, modifiez les positions des sources dans la liste à l'aide des boutons **Haut** et **Bas**. Si plusieurs sources de mise à jour sont activées, Kaspersky Endpoint Security for Windows essaie de s'y connecter les unes après les autres, en commençant par le haut de la liste, et effectue la tâche de mise à jour en récupérant le paquet de mise à jour à partir de la première source disponible.

Quand Kaspersky Security Center Cloud Console est défini comme une source de mises à jour, les mises à jour sont téléchargées à partir d'un stockage de point de distribution et non à partir du stockage du Serveur d'administration. Vérifiez que vous avez assigné des points de distribution et créé la tâche Téléchargement des mises <sup>à</sup> jour sur les stockages des points de distribution.

12. Activez l'option **Installer les mises à jour des modules de l'application approuvés** pour télécharger et installer simultanément les mises à jour des modules logiciels avec les bases de l'application.

Si l'option est activée, Kaspersky Endpoint Security for Windows informe l'utilisateur des mises à jour de module logiciel disponibles et les inclut dans le paquet de mise à jour lors de l'exécution de la tâche de mise à jour. Kaspersky Endpoint Security for Windows installe uniquement les mises à jour pour lesquelles vous avez défini le statut Approuvé. Ils seront installés localement via l'interface de l'application ou via Kaspersky Security Center Cloud Console.

Vous pouvez aussi activer l'option Installer automatiquement les mises à jour critiques des modules d'application. Si des mises à jour sont disponibles pour les modules logiciels, Kaspersky Endpoint Security for Windows installe automatiquement ceux qui ont le statut Critique. les mises à jour restantes seront installées après leur approbation.

Si la mise à jour des modules implique la lecture et l'acception des conditions du Contrat de licence et de la Politique de confidentialité, l'application installe les mises à jour après que l'utilisateur a accepté ces conditions.

- 13. Cochez la case Copier les mises à jour dans un dossier pour que l'application enregistre les mises à jour téléchargées dans un dossier indiqué, puis spécifiez le chemin du dossier.
- 14. Planifiez la tâche. Pour garantir des mises à jour opportunes, nous vous recommandons de sélectionner l'option . Lors du téléchargement des mises à jour dans le stockage
- 15. Cliquez sur Enregistrer.

>liquez sur **Enregistrer**.<br>Lors de l'exécution de la tâche **Mise à jour**, l'application envoie des requêtes aux serveurs de mise à jour de Kaspersky.

Certaines mises à jour requièrent l'installation des versions les plus récentes des plug-ins d'administration.

# <span id="page-376-0"></span>À propos des statuts de mise à jour

L'état est un attribut des mises à jour du logiciel qui définit si une mise à jour du logiciel particulière doit être installée sur un appareil en réseau.

Une mise à jour peut avoir les états suivants :

· Indéfini

Par défaut, les mises à jour du logiciel téléchargées sont à l'état Non défini. Les mises à jour non définies peuvent uniquement être installées sur l'Agent d'administration et sur les autres composants de Kaspersky Security Center Cloud Console conformément aux paramètres de stratégie de l'Agent d'administration.

Approuvé

Les mises à jour confirmées sont toujours installées. Si une mise à jour nécessite une révision et l'acceptation des termes du Contrat de licence utilisateur final, vous devez d'abord les accepter.

Rejeté

Les mises à jour auxquelles vous avez attribué l'état Rejetée ne seront pas installées sur les appareils.

Vous pouvez modifier les états des mises à jour pour les logiciels suivants :

Agent d'administration et autres composants de Kaspersky Security Center Cloud Console

Par défaut, les mises à jour et les correctifs téléchargés pour les composants de Kaspersky Security Center Cloud Console sont installés automatiquement. Si vous n'avez pas laissé l'option Non défini activée dans les propriétés de l'Agent d'administration, toutes les mises à jour seront installées automatiquement après leur téléchargement dans le stockage (ou plusieurs stockages). Si l'option est désactivée, les correctifs de Kaspersky chargés avec l'état Non défini sont installés après que l'administrateur a modifié leur état pour qu'il soit Approuvé. Installer automatiquement les mises à jour et les correctifs nécessaires pour les modules dont l'état est

Les mises à jour des composants de Kaspersky Security Center Cloud Console ne peuvent pas être désinstallées, même si vous définissez une mise à jour sur l'état Rejeté.

Applications de sécurité Kaspersky

Par défaut, les mises à jour des applications administrées ne sont installées que lorsque vous avez affecté à l'état de la mise à jour la valeur Approuvé. Si une mise à jour rejetée pour une application de sécurité a été installée précédemment, Kaspersky Security Center Cloud Console essaiera de la désinstaller de tous les appareils.

# <span id="page-377-0"></span>Approbation et refus des mises à jour du logiciel

Les paramètres d'une tâche d'installation de mise à jour peuvent nécessiter l'approbation des mises à jour à installer. Vous pouvez approuver les mises à jour à installer et refuser les mises à jour qui ne doivent pas installer.

Par exemple, vous souhaitez d'abord vérifier l'installation des mises à jour dans un environnement d'essai et vous assurer qu'elles ne perturbent pas le fonctionnement des appareils avant d'autoriser l'installation de ces mises à jour sur les appareils clients.

Pour approuver ou refuser une ou plusieurs mises à jour :

1. Dans le menu principal, accédez à Opérations  $\rightarrow$  Applications Kaspersky  $\rightarrow$  Mises à jour transparentes.

Une liste des mises à jour disponibles s'affiche.

Les mises à jour des applications administrées peuvent nécessiter l'installation d'une version minimale spécifique de Kaspersky Security Center. Si cette version est postérieure à votre version actuelle, ces mises à jour sont affichées mais ne peuvent pas être approuvées. De plus, aucun paquet d'installation ne peut être créé à partir de ces mises à jour tant que vous n'avez pas mis à niveau Kaspersky Security Center. Vous êtes invité à mettre à niveau votre instance de Kaspersky Security Center vers la version minimale requise.

- 2. Sélectionnez les mises à jour que vous souhaitez approuver ou refuser.
- 3. Cliquez sur Approuver pour approuver les mises à jour sélectionnées ou sur Refuser pour les refuser. Par défaut, la valeur Non défini est cochée.

Les mises à jour auxquelles vous attribuez l'état Approuvée sont placées dans une file d'attente d'installation.

Les mises à jour auxquelles vous attribuez l'état Rejetée sont supprimées (si possible) de tous les appareils sur lesquels elles avaient été installées. Et elles ne seront installées sur aucun autre appareil à l'avenir.

Il est impossible de désinstaller certaines mises à jour pour les applications de Kaspersky. Si vous leur attribuez l'état Rejetée, Kaspersky Security Center Cloud Console ne les supprime pas des appareils sur lesquels elles avaient été installées. Toutefois, ces mises à jour ne seront jamais installées sur d'autres appareils à l'avenir.

Si vous attribuez l'état Rejetée aux mises à jour du logiciel tiers, ces mises à jour ne sont pas installées sur les appareils où elles ont été planifiées mais pas encore installées. Les mises à jour seront conservées sur les appareils où elles ont déjà été installées. Si vous devez supprimer les mises à jour, vous pouvez le faire manuellement en local.

# <span id="page-378-0"></span>Utilisation de fichiers diff pour la mise à jour des bases de données et des modules logiciels Kaspersky

Un fichier diff décrit les différences entre deux version d'un fichier d'une base de données ou d'un module logiciel. Le recours aux fichiers diff limite le trafic sur le réseau de votre entreprise, car les fichiers diff occupent moins d'espace que les fichiers complets des bases de données et des modules de l'application. Si la fonctionnalité de téléchargement de fichiers diff est activée sur un point de distribution, les fichiers diff sont enregistrés sur ce point de distribution. Par conséquent, les appareils qui effectuent des mises à jour à partir de ce point de distribution peuvent utiliser les fichiers diff enregistrés pour mettre à jour leurs bases de données et leurs modules logiciels.

Pour optimiser l'utilisation des fichiers diff, nous vous recommandons de synchroniser le calendrier de mise à jour des appareils avec le calendrier de mise à jour du point de distribution à partir duquel les appareils effectuent les mises à jour. Toutefois, le trafic peut être enregistré même si les appareils sont mis à jour moins souvent que le point de distribution à partir duquel ils sont mis à jour.

Les points de distribution n'utilisent pas la multidiffusion IP pour distribuer automatiquement les fichiers diff.

Pour activer la fonction de téléchargement des fichiers diff :

1. Dans le menu principal, accédez à Ressources (Appareils)  $\rightarrow$  Tâches.

- 2. Cliquez sur la tâche Téléchargement des mises à jour sur les stockages des points de distribution pour ouvrir les propriétés de la tâche.
- 3. Sous l'onglet Paramètres de l'application, activez l'option Télécharger les fichiers diff.
- 4. Cliquez sur le bouton Enregistrer.

La fonctionnalité de téléchargement des fichiers diff est activée. Les fichiers diff des mises à jour seront téléchargés en plus des fichiers de mise à jour chaque exécution de la tâche Téléchargement des mises à jour sur les stockages des points de distribution.

Pour confirmer que la fonction de Téléchargement des fichiers diff a bien été activée, vous pouvez mesurer le trafic interne avant et après l'exécution du scénario.

# <span id="page-379-0"></span>Mise à jour des bases de données et des modules logiciels de Kaspersky sur des appareils déconnectés

La mise à jour des bases de données et des modules logiciels de Kaspersky sur des appareils administrés est une tâche importante pour maintenir la protection des appareils contre les virus et les autres menaces. Les administrateurs configurent habituellement des mises à jour [régulières](#page-363-0) via les stockages des points de distribution.

Lorsque vous devez mettre à jour les bases de données et les modules logiciels sur un appareil (ou un groupe d'appareils) non connecté à un point de distribution ou à Internet, vous devez utiliser d'autres sources de mise à jour comme un serveur FTP ou un dossier local. Dans ce cas, vous devez livrer les fichiers des mises à jour nécessaires à l'aide d'un appareil de stockage de masse comme un disque flash ou un disque dur externe.

Vous pouvez copier les mises à jour nécessaires à partir des sources suivantes :

• Point de distribution.

Pour garantir que le stockage de point de distribution contient les mises à jour nécessaires à l'application de sécurité installée sur un appareil déconnecté, au moins un des appareils connectés administrés se trouvant dans la zone d'action du point de distribution doit avoir la même application de sécurité installée. Cette application doit être configurée pour recevoir les mises à jour du stockage de point de distribution via la tâche Téléchargement des mises <sup>à</sup> jour sur les stockages des points de distribution.

• Tout appareil ayant la même application de sécurité installée et configuré pour recevoir les mises à jour à partir d'un stockage de point de distribution ou directement à partir des serveurs de mises à jour de Kaspersky.

Voici un exemple de configuration des mises à jour des bases de données et des modules logiciels par copie à partir d'un stockage de point de distribution.

Pour mettre à jour des bases de données et des modules logiciels de Kaspersky sur des appareils déconnectés :

- 1. Connectez le disque amovible à l'appareil du point de distribution.
- 2. Copiez les fichiers de mises à jour sur le disque amovible.

Par défaut, les mises à jour se trouvent à l'emplacement suivant : %ALLUSERSPROFILE%\Application Data\KasperskyLab\adminkit\1103\Updates.

3. Sur les appareils déconnectés, configurez l'application de sécurité (par exemple, [Kaspersky Endpoint](https://support.kaspersky.com/KESWin/12.4/fr-FR/176801.htm) Security for Windows <sup>[2]</sup> pour recevoir les mises à jour à partir d'un dossier local ou d'une ressource partagée, comme un serveur FTP ou un dossier partagé.

- 4. Copiez les fichiers de mise à jour du disque amovible dans le dossier local ou dans la ressource partagée à utiliser comme source de mise à jour.
- 5. Sur l'appareil déconnecté qui nécessite l'installation des mises à jour, [démarrez](https://support.kaspersky.com/KESWin/12.4/fr-FR/39100.htm) la tâche de mise à jour de Kaspersky Endpoint Security for Windows.

Une fois que la tâche de mise à jour est terminée, les bases de données et les modules logiciels de Kaspersky sont à jour sur l'appareil.

# Mise à jour des bases de données de Kaspersky Security for Windows Server

Vous pouvez installer Kaspersky Security for Windows Server sur des appareils administrés, et il pourrait être préférable de lancer la tâche de protection des fichiers en temps réel de cette application. Cependant, l'application est livrée sans les bases de données qui sont nécessaires à son bon fonctionnement. Les bases de données sont téléchargées sur l'appareil administré uniquement une fois la tâche de téléchargement des mises à jour vers les stockages des points de distribution terminée.

Si vous souhaitez démarrer la tâche de protection des fichiers en temps réel sur un appareil administré juste après l'installation de Kaspersky Security for Windows Server, vous devez vous assurer que les bases de données de cette application sont téléchargées et à jour. Dans le cas contraire, la tâche risque de ne pas fonctionner correctement.

Pour vous assurer que les bases de données de Kaspersky Security for Windows Server sont à jour :

- 1. Assurez-vous que la tâche Téléchargement des mises à jour sur les stockages des points de distribution est terminée sur le Serveur d'administration.
- 2. Exécutez une des actions suivantes :
	- $\bullet$  Dans les paramètres de la tâche de protection des fichiers en temps réel, définissez le début sur Au démarrage de l'application, puis redémarrez l'appareil administré.
	- · Dans les paramètres de la tâche Protection des fichiers en temps réel, définissez manuellement l'heure de lancement sur l'heure souhaitée.

La tâche de protection des fichiers en temps réel dans Kaspersky Security for Windows Server peut maintenant fonctionner correctement.

# Gestion des applications tierces sur les appareils client

Cette section décrit les fonctions de Kaspersky Security Center Cloud Console associées à la gestion des applications tierces installées sur les appareils client.

# <span id="page-381-0"></span>À propos des applications tierces

Kaspersky Security Center Cloud Console peut vous aider à mettre à jour les logiciels tierces installés sur les appareils clients, ainsi qu'à corriger les vulnérabilités dans les applications tierces. Kaspersky Security Center Cloud Console peut mettre à jour les logiciels tiers de la version actuelle à la dernière version uniquement. La liste suivante représente les logiciels tiers que vous pouvez mettre à jour avec Kaspersky Security Center Cloud Console :

La liste des logiciels tiers peut être mise à jour et étendue avec de nouvelles applications. Vous pouvez vérifier si vous pouvez mettre à jour le logiciel tiers (installé sur les appareils des utilisateurs) avec Kaspersky Security Center Cloud Console en consultant la liste des mises à jour [disponibles](#page-390-0) dans Kaspersky Security Center Cloud Console.

- 7-Zip Developers : 7-Zip
- Adobe Systems :
	- Adobe Acrobat DC
	- Adobe Acrobat Reader DC
	- Adobe Acrobat
	- Adobe Reader
	- Adobe Shockwave Player
- AIMPDevTeam : AIMP
- ALTAP : Altap Salamander
- Apache Software Foundation : Apache Tomcat
- Apple :
	- Apple iTunes
	- Apple QuickTime
- Armory Technologies, Inc.: Armory
- Cerulean Studios : Trillian Basic
- Ciphrex Corporation : mSIGNA
- Cisco :Cisco Jabber
- Code Sector : TeraCopy
- Codec Guide:
	- K-Lite Codec Pack Basic
	- K-Lite Codec Pack Full
	- K-Lite Codec Pack Mega
	- K-Lite Codec Pack Standard
- DbVis Software AB : DbVisualizer
- Decho Corp.:
	- Mozy Enterprise
	- Mozy Home
	- Mozy Pro
- Dominik Reichl : KeePass Password Safe
- Don HO don.h@free.fr : Notepad++
- DoubleGIS: 2GIS
- Dropbox, Inc. : Dropbox
- EaseUs : EaseUS Todo Backup Free
- Electrum Technologies GmbH : Electrum
- Enter Srl : Iperius Backup
- Eric Lawrence : Fiddler
- EverNote : EverNote
- Exodus Movement Inc : Exodus
- Systems : UltraISO
- Famatech:
	- Radmin
	- Administrateur à distance
- Far Manager : FAR Manager
- FastStone Soft : FastStone Image Viewer
- Projet FileZilla : FileZilla
- Developers : Firebird
- Foxit Corporation :
	- Foxit Reader
	- Foxit Reader Enterprise
- Free Download Manager.ORG : Free Download Manager
- GIMP project : GIMP
- GlavSoft LLC. : TightVNC
- GNU Project : Gpg4win
- Google :
	- Google Earth
	- Google Chrome
	- Google Chrome Enterprise
	- Google Earth Pro
- Inkscape Project : Inkscape
- IrfanView: IrfanView
- iterate GmbH : Cyberduck
- Logitech : SetPoint
- LogMeIn, Inc.:
	- LogMeIn
	- Hamachi
	- LogMeIn Rescue Technician Console
- Martin Prikryl : WinSCP
- Mozilla Foundation :
	- Mozilla Firefox
	- Mozilla Firefox ESR
	- Mozilla SeaMonkey
	- Mozilla Thunderbird
- New Cloud Technologies Ltd: MyOffice Standard. Home Edition
- OpenOffice.org : OpenOffice
- Opera Software : Opera
- Oracle Corporation :
	- Oracle Java JRE
	- Oracle VirtualBox
- PDF44 : PDF24 MSI / EXE
- Piriform :
	- CCleaner
	- Defraggler
	- Recuva
	- Speccy
- Postgresql : PostgreSQL
- RealNetworks : RealPlayer Cloud
- RealVNC :
	- RealVNC Server
	- RealVNC Viewer
- Right Hemisphere Inc. : SAP Visual Enterprise Viewer (complet/minimum)
- Simon Tatham : PuTTY
- Technologies Skype : Skype pour Windows
- Sober Lemur S.a.s.:
	- PDFsam Basic
	- PDFsam Visual
- Softland : FBackup
- Splashtop Inc.: Splashtop Streamer
- Stefan Haglund, Fredrik Haglund, Florian Schmitz : CDBurnerXP
- Sublime HQ Pty Ltd : Sublime Text
- TeamViewer GmbH:
	- TeamViewer Host
- TeamViewer
- Telegram Messenger LLP : Telegram Desktop  $\bullet$
- The Document Foundation:
	- $\bullet$  LibreOffice
	- LibreOffice HelpPack
- The Git Development Community :
	- Git for Windows
	- Git LFS
- The Pidgin developer community : Pidgin
- TortoiseSVN Developers : TortoiseSVN
- VideoLAN : VLC media player
- VMware:
	- VMware Player
	- VMware Workstation
- WinRAR Developers : WinRAR
- WinZip: WinZip
- Wireshark Foundation : Wireshark
- Wrike : Wrike
- <span id="page-385-0"></span>• Zimbra : bureau Zimbra

# Limitations de la fonctionnalité Gestion des vulnérabilités et des correctifs

La fonctionnalité de la gestion des vulnérabilités et des correctifs présente un certain nombre de limitations, en fonction de la licence que vous utilisez et du mode dans lequel Kaspersky Security Center Cloud Console fonctionne.

Les licences suivantes ne prennent pas en charge la fonctionnalité de la gestion des vulnérabilités et des correctifs :

- Kaspersky Endpoint Security for Business Select
- Kaspersky Hybrid Cloud Security

Les licences suivantes prennent en charge la fonctionnalité de la gestion des vulnérabilités et des correctifs :

- Kaspersky Endpoint Security for Business Advanced
- Kaspersky Endpoint Detection and Response Optimum
- Kaspersky Total Security for Business
- Kaspersky Hybrid Cloud Security Enterprise

Le tableau ci-dessous compare les limitations de Kaspersky Security Center Cloud Console en mode d'évaluation, sous les licences ne prenant pas en charge la fonctionnalité de la gestion des vulnérabilités et des correctifs et sous les licences la prenant en charge.

Limitations de la fonctionnalité Gestion des vulnérabilités et des correctifs

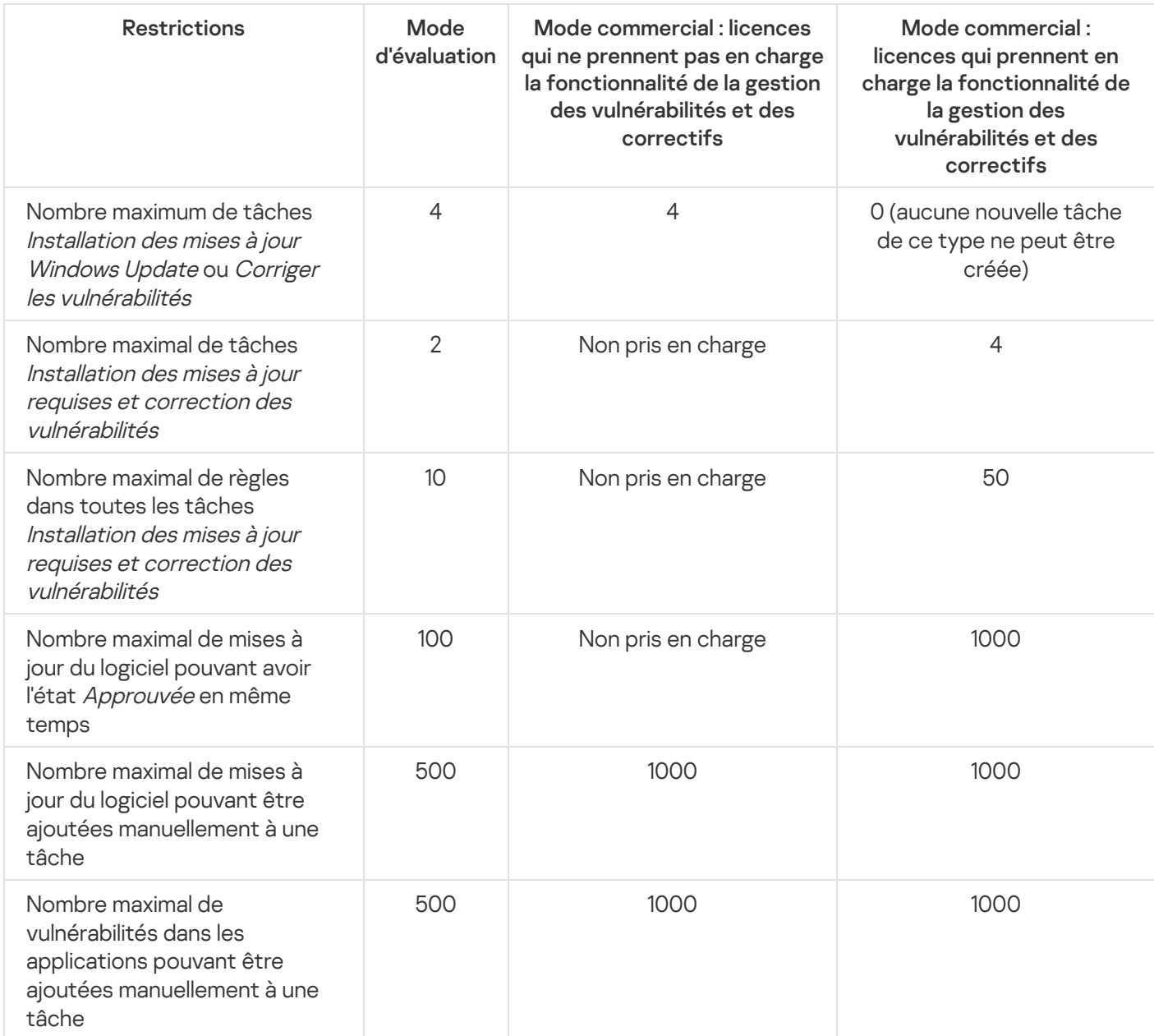

<span id="page-386-0"></span>Disponibilité des fonctionnalités de la gestion des vulnérabilités et des correctifs en mode d'essai et commercial et sous diverses options de licence

La disponibilité des fonctionnalités de la gestion des vulnérabilités et des correctifs dans Kaspersky Security Center Cloud Console varie selon que vous l'utilisez en mode d'essai ou commercial, ainsi que selon l'option de licence que vous avez sélectionnée. Utilisez le tableau pour vérifier les fonctionnalités de la gestion des vulnérabilités et des correctifs disponibles.

Disponibilité des fonctionnalités de la gestion des vulnérabilités et des correctifs

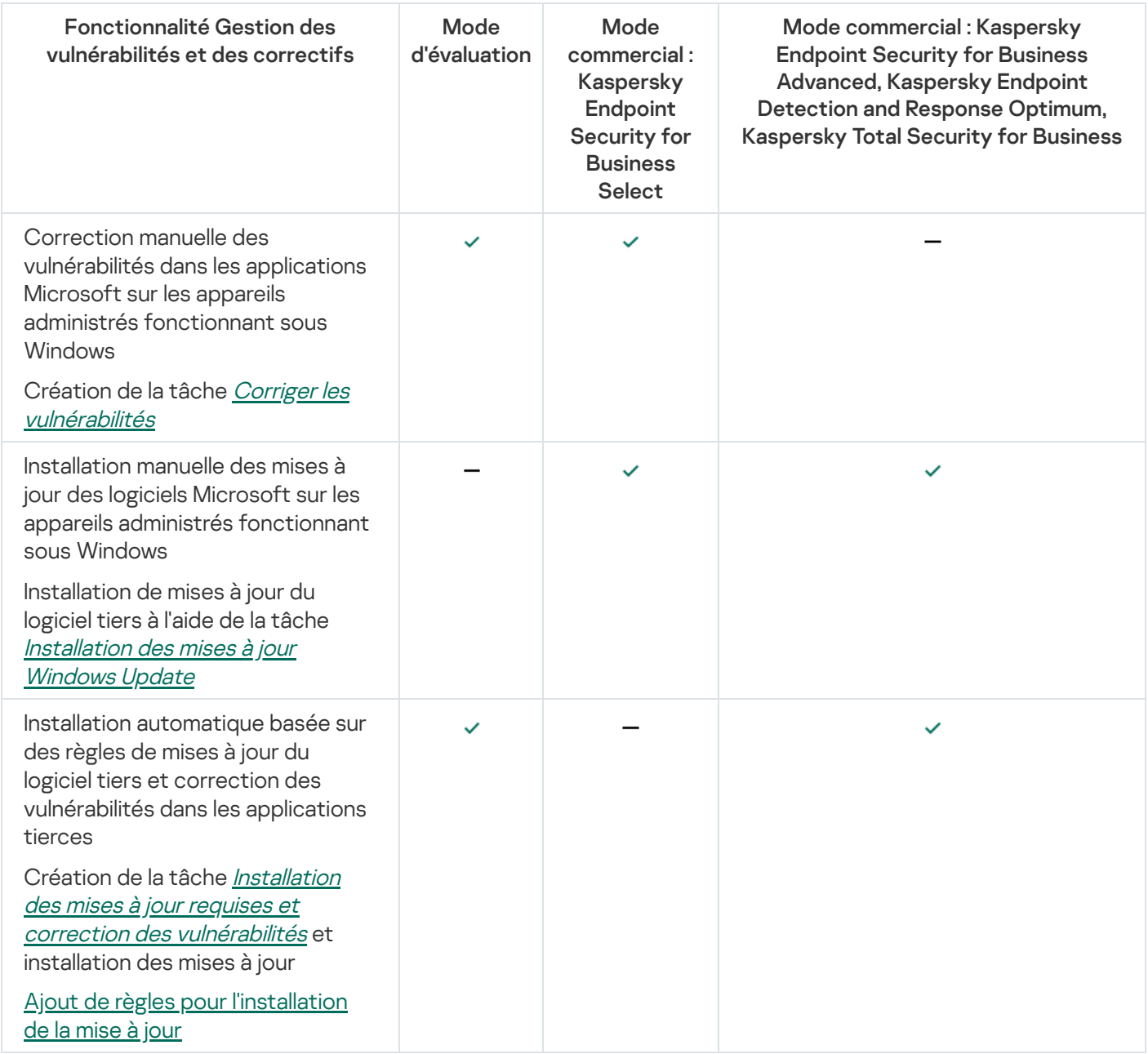

# Installation des mises à jour du logiciel tiers

Cette section décrit les fonctions de Kaspersky Security Center Cloud Console associées à l'installation des mises à jour des applications tierces installées sur les appareils client.

Scénario : mise à jour des logiciels tiers

Cette section fournit un scénario pour la mise à jour des logiciels tiers installés sur les appareils client. Les logiciels tiers [comprennent](#page-381-0) des applications de Microsoft et d'autres fournisseurs de logiciels. Les mises à jour des applications de Microsoft sont fournies par le service Windows Update.

Étapes

La mise à jour du logiciel tiers s'effectue fait par étapes :

### **1** Recherche des mises à jour requises

Pour rechercher les mises à jour des logiciels tiers requises pour les appareils administrés, exécutez la tâche Recherche de vulnérabilités et de mises à jour requises. Une fois cette tâche terminée, Kaspersky Security Center Cloud Console reçoit la liste des vulnérabilités détectées et des mises à jour requises pour les logiciels tiers installés sur les appareils que vous avez spécifiés dans les propriétés de la tâche.

La tâche Recherche de vulnérabilités et de mises à jour requises est créée automatiquement par l'assistant de démarrage rapide du Serveur d'administration. Si vous n'avez pas exécuté l'assistant, créez la tâche ou exécutez l'assistant de démarrage rapide de l'application maintenant.

Instructions pour :

- [Création de la tâche Recherche](#page-396-0) de vulnérabilités et de mises à jour requises
- [La tâche Recherche de vulnérabilités](#page-400-0) et de mises à jour requises est créée

### 2 Analyser la liste des mises à jour trouvées

Consultez la liste des Mises à jour du logiciel et décidez des mises à jour que vous souhaitez installer. Pour consulter les informations détaillées de chaque mise à jour, cliquez sur le nom de la mise à jour dans la liste. Pour chaque mise à jour de la liste, vous pouvez consulter les statistiques de mise à jour sur les appareils administrés. Par exemple, vous pouvez afficher le nombre d'appareils sur lesquels la mise à jour sélectionnée n'est pas installée, doit être installée ou sur lesquels l'installation de la mise à jour a échoué.

Instructions : [consultation des informations](#page-413-0) sur les mises à jour du logiciel tiers disponibles

### **3** Configuration de l'installation des mises à jour

Une fois que Kaspersky Security Center Cloud Console a reçu la liste des mises à jour du logiciel tiers, vous pouvez les installer sur les appareils clients à l'aide de la tâche Installation des mises à jour requises et correction des vulnérabilités ou de la tâche Installation des mises à jour Windows Update. Créez une de ces tâches. Vous pouvez créer ces tâches sous l'onglet Tâches ou à l'aide de la liste Mises à jour du logiciel.

La tâche Installation des mises à jour requises et correction des vulnérabilités est utilisée pour installer les mises à jour des applications de Microsoft, y compris les mises à jour fournies par le service Windows Update, et les mises à jour des produits d'autres fournisseurs.

La tâche *Installation des mises à jour Windows Update* peut être utilisée uniquement pour installer les mises à jour Windows Update.

Les tâches d'installation de mise à jour du logiciel intègrent un certain nombre de [limitations.](#page-385-0) Ces limitations dépendent de la [licence](#page-386-0) sous laquelle vous utilisez Kaspersky Security Center Cloud Console et du mode de fonctionnement de Kaspersky Security Center Cloud Console.

Pour installer certaines mises à jour du logiciel, vous devez accepter le Contrat de licence utilisateur final (CLUF) du logiciel en cours d'installation. Si vous refusez le CLUF, la mise à jour du logiciel ne sera pas installée.

Instructions pour :

- [Création de la tâche Installation](#page-403-0) des mises à jour requises et correction des vulnérabilités
- [Création de la tâche Installation](#page-411-0) des mises à jour Windows Update
- o [Consultation des informations](#page-413-0) sur les mises à jour du logiciel tiers disponibles

#### Planification des tâches

Pour vous assurer que la liste des mises à jour est toujours d'actualité, planifiez la tâche Recherche de vulnérabilités et de mises à jour requises pour exécuter automatiquement la tâche de temps à autre. La fréquence moyenne par défaut est une fois par semaine.

Si vous avez créé la tâche *Installation des mises à jour requises et correction des vulnérabilités*, vous pouvez la planifier pour qu'elle soit exécutée à la même fréquence que la tâche Recherche de vulnérabilités et de mises à jour requises ou à une fréquence moindre. Lors de la planification de la tâche Installation des mises à jour Windows Update, notez que vous devez définir la liste des mises à jour chaque fois avant de démarrer cette tâche.

Lors de la planification des tâches, assurez-vous qu'une tâche pour corriger la vulnérabilité démarre une fois que la tâche Recherche de vulnérabilités et de mises à jour requises est terminée.

Instructions pratiques : [Paramètres de la tâche générale](#page-242-0)

#### **6** Approbation et refus des mises à jour du logiciel (facultatif)

Si vous avez créé la tâche Installation des mises à jour requises et correction des vulnérabilités, vous pouvez spécifier des règles pour l'installation des mises à jour dans les propriétés de la tâche. Si vous avez créé la tâche Installation des mises à jour Windows Update, ne tenez pas compte de cette étape.

Pour chaque règle, vous pouvez définir les mises à jour à installer en fonction de l'état de la mise à jour : Non défini, Approuvé ou Rejeté. Par exemple, vous pouvez créer une tâche spécifique pour les serveurs et définir une règle pour cette tâche afin de n'autoriser l'installation que des mises à jour de Windows Update et uniquement celles qui disposent de l'état Approuvé. Ensuite, vous définissez manuellement l'état Approuvé pour les mises à jour que vous souhaitez installer. Dans ce cas, les mises à jour Windows Update qui disposent de l'état Non défini ou Rejeté ne seront pas installées sur les serveurs que vous avez spécifiés dans la tâche.

Par défaut, les mises à jour du logiciel téléchargées sont à l'état Non défini. Vous pouvez modifier l'état en A*pprouvé* ou *Rejeté* dans la liste **Mises à jour du logiciel (Opérations**  $\to$  **Gestion des correctifs**  $\to$  **Mises à jour** du logiciel).

Instructions pratiques : [approbation et refus de mises](#page-417-0) à jour du logiciel tiers

#### <sup>6</sup> Exécution d'une tâche d'installation des mises à jour

Lancez la tâche Installation des mises à jour requises et correction des vulnérabilités ou la tâche Installation des mises à jour Windows Update. Lorsque vous démarrez ces tâches, les mises à jour sont téléchargées et installées sur les appareils administrés. Une fois la tâche terminée, assurez-vous qu'elle possède le statut Terminée dans la liste des tâches.

Instructions pour : [Lancer une tâche manuellement](#page-241-0)

#### <sup>7</sup> Création du rapport des résultats de l'installation des mises à jour du logiciel tiers (facultatif)

Pour vous assurer que la tâche est créée et que les mises à jour sont installées, créez le **Rapport sur les** résultats de l'installation des mises à jour du logiciel tiers et affichez des statistiques détaillées sur l'installation de la mise à jour dans ce rapport.

Instructions : génération et affichage d'un rapport

# À propos des mises à jour du logiciel tiers

Kaspersky Security Center Cloud Console permet d'administrer les mises à jour des logiciels tiers installés sur les appareils administrés et de corriger les vulnérabilités dans les applications de Microsoft et d'autres éditeurs du logiciel à l'aide de l'installation des mises à jour nécessaires.

Kaspersky Security Center Cloud Console recherche des mises à jour par la tâche Recherche de vulnérabilités et de mises à jour requises. Une fois cette tâche terminée, le Serveur d'administration reçoit la liste des vulnérabilités détectées et des mises à jour requises pour les logiciels tiers installés sur les appareils que vous avez spécifiés dans les propriétés de la tâche. Après la consultation des informations sur les mises à jour disponibles, vous pouvez exécuter l'installation des mises à jour sur les appareils.

La mise à jour de certaines applications Kaspersky Security Center Cloud Console s'effectue par la suppression de la version précédente de l'application et par l'installation d'une nouvelle version.

Une interaction utilisateur peut être requise lorsque vous mettez à jour une application tierce ou corrigez une vulnérabilité dans une application tierce sur un appareil administré. Par exemple, l'utilisateur peut être invité à fermer l'application tierce si elle est actuellement ouverte.

Pour des raisons de sécurité, toutes les mises à jour du logiciel tiers que vous installez à l'aide de la fonction de la gestion des vulnérabilités et des correctifs sont automatiquement analysées à la recherche d'applications malveillantes par les technologies de Kaspersky. Ces technologies sont utilisées pour la vérification automatique des fichiers et incluent la recherche de virus, l'analyse statique, l'analyse dynamique, l'analyse comportementale dans l'environnement sandbox et machine learning.

Les experts de Kaspersky n'effectuent pas d'analyse manuelle des mises à jour du logiciel tiers pouvant être installées par la fonction de la gestion des vulnérabilités et des correctifs. De plus, les experts de Kaspersky ne recherchent pas de vulnérabilités (connues ou inconnues) ou de fonctionnalités non documentées dans ces mises à jour, et n'effectuent pas d'autres types d'analyse des mises à jour que ceux indiqués dans le paragraphe cidessus.

## Tâches pour l'installation des mises à jour du logiciel tiers

Lorsque les métadonnées des mises à jour du logiciel tiers sont téléchargées dans le stockage, vous pouvez installer les mises à jour sur les appareils clients en utilisant les tâches suivantes :

· La tâche *Installation des mises à jour requises et correction des [vulnérabilités](#page-403-0)* 

Cette tâche est utilisée pour installer les mises à jour des applications de Microsoft, y compris les mises à jour fournies par le service Windows Update, et les mises à jour des produits d'autres fournisseurs.

Lorsque cette tâche est terminée, les mises à jour sont installées automatiquement sur les appareils administrés. Lorsque les métadonnées des nouvelles mises à jour sont téléchargées dans le stockage du Serveur d'administration, Kaspersky Security Center Cloud Console vérifie si les mises à jour répondent aux critères spécifiés dans les règles de mise à jour. Toutes les nouvelles mises à jour qui répondent aux critères seront téléchargées et installées automatiquement lors de la prochaine exécution de la tâche.

### Tâche [Installation](#page-411-0) des mises à jour Windows Update

Cette tâche peut être utilisée uniquement pour installer les mises à jour Windows Update.

Lorsque cette tâche est terminée, seules les mises à jour spécifiées dans les propriétés de la tâche sont installées. À l'avenir, si vous souhaitez installer de nouvelles mises à jour, vous devez ajouter les mises à jour requises à la liste des mises à jour de la tâche existante ou créer une nouvelle tâche Installation des mises à jour Windows Update.

<span id="page-390-0"></span>Les tâches d'installation de mise à jour du logiciel intègrent un certain nombre de [limitations](#page-385-0). Ces limitations dépendent de la [licence](#page-386-0) sous laquelle vous utilisez Kaspersky Security Center Cloud Console et du mode de fonctionnement de Kaspersky Security Center Cloud Console.

# Installation des mises à jour du logiciel tiers

Vous pouvez installer des mises à jour du logiciel tiers sur des appareils administrés en utilisant et en exécutant l'une des tâches suivantes :

 $\bullet$  Installation des mises à jour requises et correction des [vulnérabilités](#page-403-0)

Vous pouvez utiliser cette tâche pour installer les mises à jour Windows Update fournies par Microsoft et les mises à jour des produits d'autres fournisseurs.

### • [Installation](#page-411-0) des mises à jour Windows Update

Vous pouvez utiliser cette tâche pour installer uniquement les mises à jour Windows Update.

Les tâches d'installation de mise à jour du logiciel intègrent un certain nombre de [limitations](#page-385-0). Ces limitations dépendent de la [licence](#page-386-0) sous laquelle vous utilisez Kaspersky Security Center Cloud Console et du mode de fonctionnement de Kaspersky Security Center Cloud Console.

Une interaction utilisateur peut être requise lorsque vous mettez à jour une application tierce ou corrigez une vulnérabilité dans une application tierce sur un appareil administré. Par exemple, l'utilisateur peut être invité à fermer l'application tierce si elle est actuellement ouverte.

Vous pouvez également créer une tâche pour installer les mises à jour requises comme suit :

En ouvrant la liste des mises à jour et en dénissant les mises à jour à installer.

En conséquence, une nouvelle tâche d'installation des mises à jour sélectionnées est créée. En option, vous pouvez ajouter les mises à jour sélectionnées à une tâche existante.

En exécutant l'assistant d'installation des mises à jour.

La disponibilité de l'assistant d'installation des mises à jour dépend du mode de [Kaspersky Security](#page-386-0) Center Cloud Console et de votre licence actuelle.

L'Assistant simplifie la création et la configuration d'une tâche d'installation de mise à jour et vous permet d'éliminer la création de tâches redondantes contenant les mêmes mises à jour à installer.

Installation de mises à jour du logiciel tiers à l'aide de la liste des mises à jour

Pour installer des mises à jour du logiciel tiers à l'aide de la liste des mises à jour, procédez comme suit :

1. Ouvrez l'une des listes des mises à jour :

- Pour ouvrir la liste générale des mises à jour, dans le menu principal, accédez à **Opérations**  $\rightarrow$  **Gestion des**  $correctifs \rightarrow Mises$  à jour du logiciel.
- Pour ouvrir la liste des mises à jour d'un appareil administré, dans le menu principal, accédez à Ressources (Appareils)  $\rightarrow$  Appareils administrés  $\rightarrow$  <nom de l'appareil>  $\rightarrow$  Avancé  $\rightarrow$  Mises à jour disponibles.
- Pour ouvrir la liste des mises à jour d'une application en particulier, dans le menu principal, accédez à Opérations  $\to$  Applications tierces  $\to$  Registre des applications  $\to$  <nom de l'application>  $\to$  Mises à jour . disponibles

Une liste des mises à jour disponibles s'affiche.

- 2. cochez les cases en regard des mises à jour que vous souhaitez installer.
- 3. Cliquez sur le bouton Installer les mises à jour.

Pour installer certaines mises à jour du logiciel, vous devez accepter le Contrat de licence utilisateur final (CLUF). Si vous refusez le CLUF, la mise à jour du logiciel ne sera pas installée.

4. Sélectionnez l'une des options ci-dessous :

### Nouvelle tâche

Ceci permet de lancer l'[assistant](#page-240-0) de création d'une tâche. La tâche Installation des mises à jour requises et correction des vulnérabilités ou la tâche Installation des mises à jour Windows Update est présélectionnée, en fonction du mode de [Kaspersky Security](#page-386-0) Center Cloud Console et de votre licence actuelle. Suivez les étapes de l'assistant pour terminer la création de la tâche.

### Installer la mise à jour (ajouter une règle à la tâche indiquée)

Sélectionnez une tâche à laquelle vous souhaitez ajouter les mises à jour sélectionnées. Sélectionnez une tâche Installation des mises à jour requises et correction des vulnérabilités ou une tâche Installation des mises à jour Windows Update. Si vous sélectionnez une tâche Installation des mises à jour requises et correction des vulnérabilités, une nouvelle règle pour installer les mises à jour sélectionnées sera automatiquement ajoutée à la tâche sélectionnée. Si vous sélectionnez une tâche Installation des mises à jour Windows Update, les mises à jour sélectionnées seront ajoutées aux propriétés de la tâche.

La fenêtre de propriétés de la tâche s'affiche. Cliquez sur le bouton **Enregistrer** pour enregistrer les modifications.

Si vous avez choisi de créer une tâche, la tâche est créée et affichée dans la liste des tâches à l'endroit suivant : **Ressources (Appareils) → Tâches**. Si vous avez choisi d'ajouter les mises à jour à une tâche existante, les mises à jour sont enregistrées dans les propriétés de la tâche.

Pour installer des mises à jour de logiciel tiers, démarrez la tâche Installation des mises à jour requises et correction des vulnérabilités ou la tâche Installation des mises à jour Windows Update. Vous pouvez lancer n'importe laquelle de ces tâches [manuellement](#page-241-0) ou spécifier des paramètres de planification dans les propriétés de la tâche que vous lancez. Lorsque vous définissez la planification de la tâche, assurez-vous que la tâche d'installation de la mise à jour est lancée une fois que la tâche Recherche de vulnérabilités et de mises à jour requises est terminée.

Installation de mises à jour du logiciel tiers à l'aide de l'assistant d'installation des mises à jour

La disponibilité de cette fonctionnalité dépend du mode de [Kaspersky Security](#page-386-0) Center Cloud Console et de votre licence actuelle.

Pour créer une tâche d'installation des mises à jour du logiciel tiers à l'aide de l'assistant d'installation des mises à jour, procédez comme suit :

1. Dans le menu principal, accédez à Opérations  $\rightarrow$  Gestion des correctifs  $\rightarrow$  Mises à jour du logiciel. Une liste des mises à jour disponibles s'affiche.

- 2. Cochez la case en regard de la mise à jour que vous souhaitez installer.
- 3. Cliquez sur le bouton Lancer l'Assistant d'installation de la mise à jour.

Cliquez sur le bouton **Lancer l'Assistant d'installation de la mise à jour**.<br>L'Assistant d'installation des mises à jour démarre. La page **Sélection de la tâche d'installation de la mise à jour** affiche la liste de toutes les tâches existantes des types suivants :

- $\bullet$  Installation des mises à jour requises et correction des vulnérabilités
- Installation des mises à jour Windows Update
- Corriger les vulnérabilités

Vous ne pouvez pas modifier les tâches des deux derniers types pour installer de nouvelles mises à jour. Pour installer de nouvelles mises à jour, vous ne pouvez utiliser que les tâches Installation des mises à jour requises et correction des vulnérabilités.

- 4. Si vous souhaitez que l'assistant affiche uniquement les tâches qui installent la mise à jour que vous avez sélectionnée, activez l'option Afficher uniquement les tâches d'installation de mise à jour.
- 5. Choisissez la manière dont vous voulez procéder :
	- Pour démarrer une tâche, cochez la case en regard du nom de la tâche, puis cliquez sur le bouton **Démarrer.**<br>Pour ajouter une nouvelle règle à une tâche existante :<br>a. Cochez la case en regard du nom de la tâche, puis cliq
	- Pour ajouter une nouvelle règle à une tâche existante :
		- a. Cochez la case en regard du nom de la tâche, puis cliquez sur le bouton Ajouter une règle.
		- b. Sur la page qui s'ouvre, configurez la nouvelle règle :
			- · [Règle d'installation des mises](javascript:toggleBlock() à jour du niveau d'importance sélectionné a

Parfois, les mises à jour du logiciel peuvent nuire à l'expérience de l'utilisateur. Dans ce cas, il se peut que vous décidiez d'installer uniquement les mises à jour critiques au fonctionnement du logiciel et d'ignorer les autres.

Quand cette option est activée, les mises à jour corrigent uniquement les vulnérabilités dont le niveau de gravité, tel que défini par Kaspersky, est égal ou supérieur au niveau de la mise à jour sélectionnée (**Moyenne, Élevé** ou **Critique**). Les vulnérabilités dont le niveau de gravité est inférieur à la valeur sélectionnée ne sont pas corrigées.

Si cette option est désactivée, les mises à jour corrigent toutes les vulnérabilités, quel que soit le niveau de gravité.

Cette option est Inactif par défaut.

[Règle d'installation des mises](javascript:toggleBlock() à jour du niveau d'importance sélectionné selon MSRC **@** (disponible uniquement pour les mises à jour Windows Update)

Parfois, les mises à jour du logiciel peuvent nuire à l'expérience de l'utilisateur. Dans ce cas, il se peut que vous décidiez d'installer uniquement les mises à jour critiques au fonctionnement du logiciel et d'ignorer les autres.

Quand cette option est activée (disponible uniquement pour les mises à jour Windows), les mises à jour corrigent uniquement les vulnérabilités dont le niveau de gravité tel que déni par Microsoft Security Response Center (MSRC) est égal ou supérieur à la valeur sélectionnée dans la liste (**Bas, Moyen, Élevé** ou **Critique**). Les vulnérabilités dont le niveau de gravité est inférieur à la valeur sélectionnée ne sont pas corrigées.

Si cette option est désactivée, les mises à jour corrigent toutes les vulnérabilités, quel que soit le niveau de gravité.

Cette option est Inactif par défaut.

[Règle d'installation des mises](javascript:toggleBlock() à jour de cet éditeur **a** (disponible uniquement pour les mises à jour d'applications tierces)

Cette option est disponible uniquement pour les mises à jour d'applications tierces. Kaspersky Security Center Cloud Console installe uniquement les mises à jour relatives aux applications créées par le même fournisseur que la mise à jour sélectionnée. Les mises à jour et les mises à jour refusées pour des applications créées par d'autres fournisseurs ne sont pas installées.

Cette option est Inactif par défaut.

- Règle d'installation des mises à jour de type
- Règle d'installation de la mise à jour sélectionnée
- **[Approuver les mises à jour sélectionnées](javascript:toggleBlock()**

La mise à jour sélectionnée est approuvée pour l'installation. Activez cette option si certaines règles appliquées de l'installation de la mise à jour autorisent l'installation des mises à jour confirmées uniquement.

Cette option est Inactif par défaut.

### [Installer automatiquement toutes](javascript:toggleBlock() les mises à jour précédentes des applications nécessaires à l'installation des mises à jour sélectionnées

Conservez cette option si vous acceptez l'installation de versions de l'application intermédiaires quand l'impose l'installation des mises à jour sélectionnées.

Si vous désactivez cette option, seules les versions sélectionnées des applications sont installées. Désactivez cette option si vous souhaitez mettre à jour les applications d'une manière directe, sans tenter d'installer les versions successives. S'il est impossible d'installer les mises à jour sélectionnées sans installer les versions antérieures de l'application, la mise à jour de l'application échoue.

Admettons que la version 3 d'une application est installée sur un appareil et vous souhaitez réaliser la mise à jour jusque la version 5, mais la version 5 de cette application peut être installée uniquement sur la version 4. Quand cette option est installée, le logiciel installe d'abord la version 4, puis la version 5. Si l'option est désactivée, le logiciel ne parvient pas à mettre l'application à jour.

Cette option est activée par défaut.

- c. Cliquez sur le bouton Ajouter.
- Pour créer une tâche, procédez comme suit :
	- a. Cliquez sur le bouton Nouvelle tâche.
	- b. Sur la page qui s'ouvre, configurez la nouvelle règle :
		- · [Règle d'installation des mises](javascript:toggleBlock() à jour du niveau d'importance sélectionné <sup>®</sup>

Parfois, les mises à jour du logiciel peuvent nuire à l'expérience de l'utilisateur. Dans ce cas, il se peut que vous décidiez d'installer uniquement les mises à jour critiques au fonctionnement du logiciel et d'ignorer les autres.

Quand cette option est activée, les mises à jour corrigent uniquement les vulnérabilités dont le niveau de gravité, tel que défini par Kaspersky, est égal ou supérieur au niveau de la mise à jour sélectionnée (**Moyenne, Élevé** ou **Critique**). Les vulnérabilités dont le niveau de gravité est inférieur à la valeur sélectionnée ne sont pas corrigées.

Si cette option est désactivée, les mises à jour corrigent toutes les vulnérabilités, quel que soit le niveau de gravité.

Cette option est Inactif par défaut.

[Règle d'installation des mises](javascript:toggleBlock() à jour du niveau d'importance sélectionné selon MSRC @ (disponible uniquement pour les mises à jour Windows Update)

Parfois, les mises à jour du logiciel peuvent nuire à l'expérience de l'utilisateur. Dans ce cas, il se peut que vous décidiez d'installer uniquement les mises à jour critiques au fonctionnement du logiciel et d'ignorer les autres.

Quand cette option est activée (disponible uniquement pour les mises à jour Windows), les mises à jour corrigent uniquement les vulnérabilités dont le niveau de gravité tel que défini par Microsoft Security Response Center (MSRC) est égal ou supérieur à la valeur sélectionnée dans la liste (**Bas, Moyen, Élevé** ou **Critique**). Les vulnérabilités dont le niveau de gravité est inférieur à la valeur sélectionnée ne sont pas corrigées.

Si cette option est désactivée, les mises à jour corrigent toutes les vulnérabilités, quel que soit le niveau de gravité.

Cette option est Inactif par défaut.

[Règle d'installation des mises](javascript:toggleBlock() à jour de cet éditeur @ (disponible uniquement pour les mises à jour d'applications tierces)

Cette option est disponible uniquement pour les mises à jour d'applications tierces. Kaspersky Security Center Cloud Console installe uniquement les mises à jour relatives aux applications créées par le même fournisseur que la mise à jour sélectionnée. Les mises à jour et les mises à jour refusées pour des applications créées par d'autres fournisseurs ne sont pas installées.

Cette option est Inactif par défaut.

- Règle d'installation des mises à jour de type
- Règle d'installation de la mise à jour sélectionnée
- **[Approuver les mises à jour sélectionnées](javascript:toggleBlock()**

La mise à jour sélectionnée est approuvée pour l'installation. Activez cette option si certaines règles appliquées de l'installation de la mise à jour autorisent l'installation des mises à jour confirmées uniquement.

Cette option est Inactif par défaut.

[Installer automatiquement toutes](javascript:toggleBlock() les mises à jour précédentes des applications nécessaires à l'installation des mises à jour sélectionnées
Conservez cette option si vous acceptez l'installation de versions de l'application intermédiaires quand l'impose l'installation des mises à jour sélectionnées.

Si vous désactivez cette option, seules les versions sélectionnées des applications sont installées. Désactivez cette option si vous souhaitez mettre à jour les applications d'une manière directe, sans tenter d'installer les versions successives. S'il est impossible d'installer les mises à jour sélectionnées sans installer les versions antérieures de l'application, la mise à jour de l'application échoue.

Admettons que la version 3 d'une application est installée sur un appareil et vous souhaitez réaliser la mise à jour jusque la version 5, mais la version 5 de cette application peut être installée uniquement sur la version 4. Quand cette option est installée, le logiciel installe d'abord la version 4, puis la version 5. Si l'option est désactivée, le logiciel ne parvient pas à mettre l'application à jour.

Cette option est activée par défaut.

c. Cliquez sur le bouton Ajouter.

Si vous avez choisi de démarrer une tâche, vous pouvez fermer l'assistant. La tâche se poursuivra en mode arrière-plan. Il n'y a rien d'autre à faire.

Si vous avez choisi d'ajouter une règle à une tâche existante, la fenêtre des propriétés de la tâche s'ouvre. La nouvelle règle est déjà ajoutée aux propriétés de la tâche. Vous pouvez afficher ou modifier la règle ou d'autres paramètres de tâche. Cliquez sur le bouton Enregistrer pour enregistrer les modifications.

Si vous avez choisi de créer une tâche, vous [continuez](#page-403-0) à créer la tâche dans l'assistant de création d'une tâche. La nouvelle règle que vous avez ajoutée dans l'assistant d'installation des mises à jour s'affiche dans l'assistant de création d'une tâche. Lorsque vous terminez l'assistant de création d'une tâche, la tâche Installation des mises à jour requises et correction des vulnérabilités est ajoutée à la liste des tâches.

# <span id="page-396-0"></span>Création de la tâche Recherche de vulnérabilités et des mises à jour requises

Grâce à la tâche Recherche de vulnérabilités et de mises à jour requises, Kaspersky Security Center Cloud Console reçoit la liste des vulnérabilités détectées et des mises à jour requises pour les logiciels tiers installés sur les appareils administrés.

La tâche Recherche de vulnérabilités et de mises à jour requises est créée [automatiquement](#page-152-0) lorsque l'assistant de démarrage rapide de l'application est en cours d'exécution. Si vous n'aviez pas exécuté l'assistant, vous pouvez créer la tâche manuellement.

Pour créer la tâche Recherche de vulnérabilités et de mises à jour requises, procédez comme suit :

- 1. Dans le menu principal, accédez à **Ressources (Appareils)**  $\rightarrow$  **Tâches**.
- 2. Cliquez sur Ajouter.

Ceci permet de lancer l'assistant de création d'une tâche. Suivez les étapes de l'assistant.

- 2. Cliquez sur **Ajouter**.<br>Ceci permet de lancer l'assistant de création d'une tâche. Suivez les étapes de l'assistant.<br>3. Pour l'application Kaspersky Security Center Cloud Console, sélectionnez le type de tâche **Recherche** . vulnérabilités et de mises à jour requises
- 4. Spécifiez le nom de la tâche créée. Le nom de la tâche ne peut pas contenir plus de 100 symboles et contenir de symboles spéciaux ("\*<>?\:|).
- 5. Sélectionnez les appareils auxquels les tâches seront affectées.
- 6. Si vous souhaitez modifier les paramètres de la tâche par défaut, activez l'option **Ouvrir les détails de la tâche à la fin de la création** sur la page **Fin de la création de la tâche**. Si vous n'activez pas cette tâche, la tâche est créée selon les paramètres par défaut. Vous pourrez modifier ces paramètres par défaut plus tard, à tout moment.
- 7. Cliquez sur le bouton Créer.

La tâche est créée et s'affiche dans la liste des tâches. bouton **Créer**.<br>créée et s'affiche dans la liste<br>nom de la tâche créée pour o<br>re des propriétés de la tâche,<br>**Paramètres de l'application**, i

- 8. Cliquez sur le nom de la tâche créée pour ouvrir la fenêtre de propriétés de la tâche.
- 9. Dans la fenêtre des propriétés de la tâche, indiquez les [paramètres](#page-242-0) généraux de la tâche.

10. Dans l'onglet Paramètres de l'application, indiquez les paramètres suivants :

· [Rechercher les vulnérabilités](javascript:toggleBlock() et les mises à jour indiquées par Microsoft <sup>®</sup>

Lors de la recherche de vulnérabilités et de mises à jour, Kaspersky Security Center Cloud Console utilise les informations sur les mises à jour Microsoft applicables à partir de la source des mises à jour Microsoft disponibles à ce moment là.

Par exemple, pensez à désactiver cette option si vous avez différentes tâches avec différents paramètres pour les mises à jour Microsoft et les mises à jour d'applications tierces.

Cette option est activée par défaut.

· [Se connecter au serveur de](javascript:toggleBlock() mise à jour pour mettre à jour les données a

L'Agent de mises à jour Windows sur un appareil administré se connecte à la source des mises à jour Microsoft. Les serveurs suivants peuvent servir de source de mises à jour Microsoft :

- Serveur d'administration de Kaspersky Security Center Cloud Console (voir les paramètres de stratégie de l'Agent d'administration)
- Serveur Windows sur lequel Microsoft Windows Server Update Services (WSUS) est déployé dans le réseau de votre organisation
- Serveurs de mises à jour Microsoft

Si cette option est activée, l'Agent de mises à jour Windows sur un appareil administré se connecte à la source de mise à jour Microsoft pour actualiser les informations relatives aux mises à jour Microsoft Windows applicables.

Si cette option est désactivée, l'Agent de mises à jour Windows sur un appareil administré utilise les informations relatives aux mises à jour Microsoft Windows obtenues antérieurement auprès de la source des mises à jour Microsoft et stockées dans la mémoire cache de l'appareil.

La connexion à la source des mises à jour Microsoft peut requérir beaucoup de ressources. Pensez à désactiver cette option si vous dénissez une connexion régulière à cette source de mises à jour dans une autre tâche ou dans les propriétés de la stratégie de l'Agent d'administration, dans la section Mises à jour et vulnérabilités du logiciel. Si vous ne souhaitez pas désactiver cette option, pour réduire la surcharge, vous pouvez configurer la planification des tâches pour randomiser le délai de démarrage des tâches dans les 360 minutes.

Cette option est activée par défaut.

La combinaison des options suivantes des paramètres de la stratégie de l'Agent d'administration définit le mode d'obtention des mises à jour :

- L'agent de mises à jour Windows sur un appareil administré se connecte au Serveur de mises à jour pour obtenir des mises à jour uniquement si l'option Se connecter au serveur de mise à jour pour mettre à jour les données est activée et si l'option Actif dans le groupe de paramètres Mode de recherche des mises à jour Windows Update est sélectionnée.
- L'Agent de mises à jour Windows sur un appareil administré utilise les informations sur les mises à jour Microsoft Windows applicables reçues de la source des mises à jour Microsoft et qui sont stockées dans la mémoire cache de l'appareil, si l'option **Se connecter au serveur de mise à jour** pour mettre à jour les données est activée et l'option Passif, dans le groupe de paramètres Mode de recherche des mises à jour Windows Update est sélectionnée, ou si l'option Se connecter au serveur de mise à jour pour mettre à jour les données et désactivée et l'option Actif dans le groupe de paramètres Mode de recherche des mises à jour Windows Update est sélectionnée.
- Quel que soit l'état de l'option Se connecter au serveur de mise à jour pour mettre à jour les données (activé ou désactivé), si l'option Désactivé dans le groupe de paramètres Mode de recherche des mises à jour Windows Update est sélectionnée, Kaspersky Security Center Cloud Console ne demande aucune information sur les mises à jour.

[Rechercher les vulnérabilités](javascript:toggleBlock() et les mises à jour de tiers indiquées par Kaspersky ?

Si cette option est activée, Kaspersky Security Center Cloud Console recherche des vulnérabilités et les mises à jour requises des produits tiers (applications développées par des éditeurs d'application autres que Kaspersky et Microsoft) dans le registre Windows et dans les dossiers définis sous Indiquez les chemins pour la recherche avancée des applications dans le système de fichiers. La liste complète des produits tiers pris en charge est administrée par Kaspersky.

Si cette option est désactivée, Kaspersky Security Center Cloud Console ne recherche pas les vulnérabilités et les mises à jour requises pour les applications tiers. Par exemple, pensez à désactiver cette option si vous avez différentes tâches avec différents paramètres pour les mises à jour Microsoft Windows et les mises à jour d'applications tierces.

Cette option est activée par défaut.

### [Indiquez les chemins d'accès](javascript:toggleBlock() pour la recherche avancée des applications dans le système de fichiers <sup>?</sup>

Les dossiers dans lesquels Kaspersky Security Center Cloud Console recherche des produits tiers qui requièrent une correction de la vulnérabilité et l'installation d'une mise à jour. Vous pouvez utiliser des variables système.

Indiquez les dossiers dans lesquels les applications doivent être installées. La liste est vide par défaut.

### **[Activer le diagnostic avancé](javascript:toggleBlock()**

Quand cette fonction est activée, l'Agent d'administration enregistre les traces même si le traçage est désactivé pour l'agent d'administration dans l'utilitaire de diagnostic à distance Kaspersky Security Center Cloud Console. Les traces sont enregistrées dans deux fichiers en alternance la taille de chacun de ces fichiers est déterminée par la valeur paramètre Taille maximale (Mo) des fichiers de diagnostic avancé. Quand les deux fichiers sont remplis, l'Agent d'administration écrit à nouveau dans ceux-ci. Les fichiers avec les traces sont stockés dans le dossier %WINDIR%\Temp. Ces fichiers sont accessibles dans l'utilitaire de diagnostic à distance, vous pouvez les télécharger ou les supprimer à cet endroit.

Quand cette fonction est désactivée, l'Agent d'administration enregistre les traces conformément aux paramètres dénis dans l'utilitaire de diagnostic à distance Kaspersky Security Center Cloud Console. Aucune trace complémentaire n'est écrite.

Lors de la création d'une tâche, il n'est pas nécessaire d'activer le diagnostic avancé. Par contre, vous pouvez activer cette fonction plus tard si, par exemple, une tâche échoue sur certains appareils et que vous souhaitez obtenir des informations complémentaires lors d'une autre exécution de la tâche.

Cette option est Inactif par défaut.

## **• Taille maximale (Mo) des fichiers de diagnostic avancé**

La valeur par défaut est de 100 Mo, mais elle peut se situer entre 1 et 2 048 Mo. Il peut arriver qu'un expert du Support Technique de Kaspersky vous demande de modifier la valeur par défaut lorsque les informations reprises dans les fichiers de diagnostic avancés que vous avez envoyés ne suffisent pas pour résoudre le problème.

#### 11. Cliquez sur le bouton Enregistrer.

La tâche est créée et configurée.

Si les résultats de la tâche contiennent un avertissement concernant l'erreur 0x80240033 « Erreur de l'agent de mise à jour Windows 80240033 (« Les conditions de licence n'ont pas pu être téléchargées ») », vous pouvez résoudre ce problème via le registre Windows.

# La tâche Recherche de vulnérabilités et de mises à jour requises est créée

La tâche Recherche de vulnérabilités et de mises à jour requises est créée automatiquement lorsque l'assistant de démarrage rapide de l'application est en cours d'exécution. Si vous n'aviez pas exécuté l'assistant, vous pouvez créer la tâche manuellement.

En plus des [paramètres](#page-242-0) de la tâche générale, vous pouvez indiquer les paramètres suivants lors de la création de la tâche Recherche de vulnérabilités et de mises à jour requises, ou plus tard, lorsque vous configurez les propriétés de la tâche créée :

### · [Rechercher les vulnérabilités](javascript:toggleBlock() et les mises à jour indiquées par Microsoft ?

Lors de la recherche de vulnérabilités et de mises à jour, Kaspersky Security Center Cloud Console utilise les informations sur les mises à jour Microsoft applicables à partir de la source des mises à jour Microsoft disponibles à ce moment là.

Par exemple, pensez à désactiver cette option si vous avez différentes tâches avec différents paramètres pour les mises à jour Microsoft et les mises à jour d'applications tierces.

Cette option est activée par défaut.

[Se connecter au serveur de](javascript:toggleBlock() mise à jour pour mettre à jour les données <sup>?</sup>

L'Agent de mises à jour Windows sur un appareil administré se connecte à la source des mises à jour Microsoft. Les serveurs suivants peuvent servir de source de mises à jour Microsoft :

- Serveur d'administration de Kaspersky Security Center Cloud Console (voir les paramètres de stratégie de l'Agent d'administration)
- Serveur Windows sur lequel Microsoft Windows Server Update Services (WSUS) est déployé dans le réseau de votre organisation
- Serveurs de mises à jour Microsoft

Si cette option est activée, l'Agent de mises à jour Windows sur un appareil administré se connecte à la source de mise à jour Microsoft pour actualiser les informations relatives aux mises à jour Microsoft Windows applicables.

Si cette option est désactivée, l'Agent de mises à jour Windows sur un appareil administré utilise les informations relatives aux mises à jour Microsoft Windows obtenues antérieurement auprès de la source des mises à jour Microsoft et stockées dans la mémoire cache de l'appareil.

La connexion à la source des mises à jour Microsoft peut requérir beaucoup de ressources. Pensez à désactiver cette option si vous définissez une connexion régulière à cette source de mises à jour dans une autre tâche ou dans les propriétés de la stratégie de l'Agent d'administration, dans la section **Mises à jour** et vulnérabilités du logiciel. Si vous ne souhaitez pas désactiver cette option, pour réduire la surcharge, vous pouvez configurer la planification des tâches pour randomiser le délai de démarrage des tâches dans les 360 minutes.

Cette option est activée par défaut.

La combinaison des options suivantes des paramètres de la stratégie de l'Agent d'administration définit le mode d'obtention des mises à jour :

- L'agent de mises à jour Windows sur un appareil administré se connecte au Serveur de mises à jour pour obtenir des mises à jour uniquement si l'option Se connecter au serveur de mise à jour pour mettre à jour les données est activée et si l'option Actif dans le groupe de paramètres Mode de recherche des mises à jour Windows Update est sélectionnée.
- L'Agent de mises à jour Windows sur un appareil administré utilise les informations sur les mises à jour Microsoft Windows applicables reçues de la source des mises à jour Microsoft et qui sont stockées dans la mémoire cache de l'appareil, si l'option **Se connecter au serveur de mise à jour pour mettre à** jour les données est activée et l'option Passif, dans le groupe de paramètres Mode de recherche des mises à jour Windows Update est sélectionnée, ou si l'option Se connecter au serveur de mise à jour pour mettre à jour les données et désactivée et l'option Actif dans le groupe de paramètres Mode de recherche des mises à jour Windows Update est sélectionnée.
- Quel que soit l'état de l'option Se connecter au serveur de mise à jour pour mettre à jour les données (activé ou désactivé), si l'option Désactivé dans le groupe de paramètres Mode de recherche des mises à jour Windows Update est sélectionnée, Kaspersky Security Center Cloud Console ne demande aucune information sur les mises à jour.

[Rechercher les vulnérabilités](javascript:toggleBlock() et les mises à jour de tiers indiquées par Kaspersky

Si cette option est activée, Kaspersky Security Center Cloud Console recherche des vulnérabilités et les mises à jour requises des produits tiers (applications développées par des éditeurs d'application autres que Kaspersky et Microsoft) dans le registre Windows et dans les dossiers définis sous **Indiquez les chemins** pour la recherche avancée des applications dans le système de fichiers. La liste complète des produits tiers pris en charge est administrée par Kaspersky.

Si cette option est désactivée, Kaspersky Security Center Cloud Console ne recherche pas les vulnérabilités et les mises à jour requises pour les applications tiers. Par exemple, pensez à désactiver cette option si vous avez différentes tâches avec différents paramètres pour les mises à jour Microsoft Windows et les mises à jour d'applications tierces.

Cette option est activée par défaut.

### [Indiquez les chemins d'accès](javascript:toggleBlock() pour la recherche avancée des applications dans le système de fichiers a

Les dossiers dans lesquels Kaspersky Security Center Cloud Console recherche des produits tiers qui requièrent une correction de la vulnérabilité et l'installation d'une mise à jour. Vous pouvez utiliser des variables système.

Indiquez les dossiers dans lesquels les applications doivent être installées. La liste est vide par défaut.

### [Activer le diagnostic avancé](javascript:toggleBlock() <sup>?</sup>

Quand cette fonction est activée, l'Agent d'administration enregistre les traces même si le traçage est désactivé pour l'agent d'administration dans l'utilitaire de diagnostic à distance Kaspersky Security Center Cloud Console. Les traces sont enregistrées dans deux fichiers en alternance la taille de chacun de ces fichiers est déterminée par la valeur paramètre Taille maximale (Mo) des fichiers de diagnostic avancé. Quand les deux fichiers sont remplis, l'Agent d'administration écrit à nouveau dans ceux-ci. Les fichiers avec les traces sont stockés dans le dossier %WINDIR%\Temp. Ces fichiers sont accessibles dans l'utilitaire de diagnostic à distance, vous pouvez les télécharger ou les supprimer à cet endroit.

Quand cette fonction est désactivée, l'Agent d'administration enregistre les traces conformément aux paramètres dénis dans l'utilitaire de diagnostic à distance Kaspersky Security Center Cloud Console. Aucune trace complémentaire n'est écrite.

Lors de la création d'une tâche, il n'est pas nécessaire d'activer le diagnostic avancé. Par contre, vous pouvez activer cette fonction plus tard si, par exemple, une tâche échoue sur certains appareils et que vous souhaitez obtenir des informations complémentaires lors d'une autre exécution de la tâche.

Cette option est Inactif par défaut.

#### Taille maximale (Mo) des fichiers de diagnostic avancé

La valeur par défaut est de 100 Mo, mais elle peut se situer entre 1 et 2 048 Mo. Il peut arriver qu'un expert du Support Technique de Kaspersky vous demande de modifier la valeur par défaut lorsque les informations reprises dans les fichiers de diagnostic avancés que vous avez envoyés ne suffisent pas pour résoudre le problème.

## Recommandations sur la planification des tâches

Lors de la planification de la tâche Recherche de vulnérabilités et de mises à jour requises, assurez-vous que les deux options Lancer les tâches non exécutées et Adopter un décalage aléatoire automatique pour les lancements de tâche sont activées.

Par défaut, la tâche Recherche de vulnérabilités et de mises à jour requises est configurée pour démarrer manuellement. Si le règlement de travail de la société prévoit la désactivation des appareils à ce moment, la tâche Recherche de vulnérabilités et de mises à jour requises est lancée après l'activation de l'appareil, c'est-à-dire le matin du lendemain. Ce comportement est à éviter car la recherche de vulnérabilités peut augmenter la charge sur le processeur et le sous-système de disque de l'appareil. Vous devez configurer une programmation optimale de cette tâche sur la base du règlement de travail adopté par l'entreprise.

# <span id="page-403-0"></span>Création de la tâche Installer les mises à jour requises et corriger les vulnérabilités

La disponibilité de la tâche Installation des mises à jour requises et correction des vulnérabilités dépend du mode de [Kaspersky Security](#page-386-0) Center Cloud Console et de votre licence actuelle.

La tâche Installation des mises à jour requises et correction des vulnérabilités est utilisée pour effectuer les mises à jour et réparer les vulnérabilités dans les applications tierces, y compris les logiciels Microsoft, installés sur les appareils administrés. Cette tâche vous permet d'installer plusieurs mises à jour et de corriger diérentes vulnérabilités en fonction de certaines règles.

Pour installer des mises à jour ou corriger des vulnérabilités à l'aide de la tâche Installation des mises à jour requises et correction des vulnérabilités, vous pouvez effectuer l'une des opérations suivantes :

- Exécutez l'assistant [d'installation](#page-390-0) des mises à jour ou l'assistant de correction des [vulnérabilités](#page-423-0).
- Créez une tâche Installation des mises à jour requises et correction des vulnérabilités.
- Ajoutez une règle pour [l'installation](#page-406-0) de la mise à jour à une tâche Installation des mises à jour requises et correction des vulnérabilités existante.

Les tâches d'installation de mise à jour du logiciel intègrent un certain nombre de [limitations](#page-385-0). Ces limitations dépendent de la [licence](#page-386-0) sous laquelle vous utilisez Kaspersky Security Center Cloud Console et du mode de fonctionnement de Kaspersky Security Center Cloud Console.

Pour créer une tâche Installation des mises à jour requises et correction des vulnérabilités :

- 1. Dans le menu principal, accédez à Ressources (Appareils)  $\rightarrow$  Tâches.
- 2. Cliquez sur Ajouter.

Ceci permet de lancer l'assistant de création d'une tâche. Suivez les étapes de l'assistant.

- 2. Cliquez sur **Ajouter**.<br>Ceci permet de lancer l'assistant de création d'une tâche. Suivez les étapes de l'assistant.<br>3. Pour l'application Kaspersky Security Center Cloud Console, sélectionnez le type de tâche **Installat** . mises à jour requises et correction des vulnérabilités
- 4. Spécifiez le nom de la tâche créée. Le nom de la tâche ne peut pas contenir plus de 100 symboles et contenir de symboles spéciaux ("\*<>?\:|).
- 5. Sélectionnez les appareils auxquels les tâches seront affectées.
- 6. Indiquez les règles [d'installation](#page-406-0) des mises à jour, puis définissez les paramètres suivants :
	- [Commencer l'installation au moment](javascript:toggleBlock() du redémarrage ou de l'arrêt de l'appareil<sup>®</sup>

Si cette option est activée, les mises à jour sont installées lors du redémarrage ou de l'arrêt de l'appareil. Dans le cas contraire, les mises à jour sont installées selon la programmation.

Utilisez cette option si l'installation des mises à jour peut avoir un impact sur les performances de l'appareil.

Cette option est Inactif par défaut.

### [Installer les modules système](javascript:toggleBlock() général requis ?

Si cette option est activée, l'application, avant d'installer une mise à jour, installe automatiquement tous les composants généraux système (prérequis) requis pour l'installation de la mise à jour. Par exemple, il peut s'agir des mises à jour du système d'exploitation.

Si cette option est désactivée, vous devrez peut-être installer les prérequis manuellement.

Cette option est Inactif par défaut.

#### [Autoriser l'installation de nouvelles](javascript:toggleBlock() versions de l'application lors des mises à jour **D**

Si cette option est activée, les mises à jour sont autorisées lorsqu'elles entraînent l'installation d'une nouvelle version d'un logiciel.

Si cette option est désactivée, le logiciel n'est pas mis à jour. Vous pouvez alors installer les nouvelles versions du logiciel manuellement ou via un autre tâche. Par exemple, vous pouvez utiliser cette option si l'infrastructure de votre entreprise n'est pas prise en charge par une nouvelle version du logiciel ou si vous souhaitez vérifier une mise à jour dans une infrastructure d'essai.

Cette option est activée par défaut.

La mise à jour d'une application peut provoquer un dysfonctionnement des applications dépendantes installées sur les appareils clients.

#### **[Télécharger les mises à jour sur](javascript:toggleBlock() l'appareil sans les installer**

Quand cette option est activée, l'application télécharge les mises à jour sur l'appareil, mais ne les installe pas automatiquement. Vous pouvez installer les mises à jour manuellement par la suite.

Les mises à jour Microsoft sont téléchargées dans le stockage Windows système. Les mises à jour des produits tiers (applications développées par des éditeurs d'application autres que Kaspersky et Microsoft) sont téléchargées dans le dossier indiqué dans le champ **Télécharger les mises à jour sur**.

Si cette option est désactivée, les mises à jour sont installées automatiquement sur l'appareil.

Cette option est Inactif par défaut.

#### [Dossier de téléchargement des](javascript:toggleBlock() mises à jour **D**

Ce dossier est utilisé dans le cadre du téléchargement des mises à jour de produits tiers (applications développées par des éditeurs de logiciels autres que Kaspersky et Microsoft).

[Activer le diagnostic avancé](javascript:toggleBlock()

Quand cette fonction est activée, l'Agent d'administration enregistre les traces même si le traçage est désactivé pour l'agent d'administration dans l'utilitaire de diagnostic à distance Kaspersky Security Center Cloud Console. Les traces sont enregistrées dans deux fichiers en alternance la taille de chacun de ces fichiers est déterminée par la valeur paramètre **Taille maximale (Mo) des fichiers de diagnostic** avancé. Quand les deux fichiers sont remplis, l'Agent d'administration écrit à nouveau dans ceux-ci. Les fichiers avec les traces sont stockés dans le dossier %WINDIR%\Temp. Ces fichiers sont accessibles dans l'utilitaire de diagnostic à distance, vous pouvez les télécharger ou les supprimer à cet endroit.

Quand cette fonction est désactivée, l'Agent d'administration enregistre les traces conformément aux paramètres définis dans l'utilitaire de diagnostic à distance Kaspersky Security Center Cloud Console. Aucune trace complémentaire n'est écrite.

Lors de la création d'une tâche, il n'est pas nécessaire d'activer le diagnostic avancé. Par contre, vous pouvez activer cette fonction plus tard si, par exemple, une tâche échoue sur certains appareils et que vous souhaitez obtenir des informations complémentaires lors d'une autre exécution de la tâche.

Cette option est Inactif par défaut.

#### Taille maximale (Mo) des fichiers de diagnostic avancé  $\circ$

La valeur par défaut est de 100 Mo, mais elle peut se situer entre 1 et 2 048 Mo. Il peut arriver qu'un expert du Support Technique de Kaspersky vous demande de modifier la valeur par défaut lorsque les informations reprises dans les fichiers de diagnostic avancés que vous avez envoyés ne suffisent pas pour résoudre le problème.

7. Définissez les paramètres de redémarrage du système d'exploitation :

### • [Ne pas redémarrer l'appareil](javascript:toggleBlock()<sup>3</sup>

Les appareils clients ne redémarrent pas automatiquement après l'opération. Pour arrêter le fonctionnement, il faut redémarrer l'appareil (par exemple, manuellement ou à l'aide d'une tâche d'administration des appareils). Les informations sur la nécessité du redémarrage sont enregistrées dans les résultats de la tâche et dans l'état de l'appareil. Cette option convient aux tâches d' sur les serveurs et autres appareils pour lesquels la continuité des opérations est critique.

#### **•** [Redémarrer l'appareil](javascript:toggleBlock()<sup>®</sup>

Dans ce cas, le redémarrage des appareils clients est toujours exécuté automatiquement, si celui-ci est requis pour terminer l'opération. Cette option convient aux tâches d' sur des appareils pour lesquels des interruptions périodiques sont admises (débranchement, redémarrage).

#### **• Confirmer l'action auprès de l'utilisateur**

Le message qui signale que l'appareil client doit être redémarré manuellement s'affiche sur l'écran de l'appareil. Pour cette option, il est possible de configurer des paramètres avancés : le texte du message pour l'utilisateur, la fréquence du message, ainsi que le délai à l'issue duquel le redémarrage sera forcé (sans conrmation de l'utilisateur). Cette option convient le mieux pour les postes de travail sur lesquels les utilisateurs doivent pouvoir sélectionner l'heure de redémarrage qui leur convient le mieux.

Cette option est sélectionnée par défaut.

## [Répéter la demande toutes les](javascript:toggleBlock() (min.)

Quand cette option est activée, l'application invite l'utilisateur à redémarrer le système d'exploitation selon la fréquence indiquée.

Cette option est activée par défaut. L'intervalle par défaut est de 5 minutes. La valeur peut être comprise entre 1 et 1 440 minutes.

Si cette option est désactivée, l'invite est affichée une seule fois.

#### [Redémarrer le système au bout](javascript:toggleBlock() de (min.)

Après avoir averti l'utilisateur, l'application force le redémarrage du système d'exploitation à l'issue de l'intervalle défini.

Cette option est activée par défaut. Le délai par défaut est de 30 minutes. La valeur peut être comprise entre 1 et 1 440 minutes.

#### [Délai d'attente avant la fermeture](javascript:toggleBlock() forcée des applications dans les sessions bloquées (min) on

Arrêt forcé des applications lorsque l'appareil de l'utilisateur est verrouillé (arrêt manuel ou automatique après une période d'inactivité).

Si cette option est activée, les applications en cours sur l'appareil verrouillé seront fermées de force à la fin du délai indiqué dans le champ situé à côté de la case.

Si cette option est activée, les applications en cours sur l'appareil verrouillé ne seront pas fermées.

Cette option est Inactif par défaut.

- 8. Si sur la page **Fin de la création de la tâche** vous activez l'option **Ouvrir les détails de la tâche à la fin de la création**, vous pouvez modifier les paramètres de la tâche par défaut. Si vous n'activez pas cette tâche, la tâche est créée selon les paramètres par défaut. Vous pourrez modifier ces paramètres par défaut plus tard, à tout moment.
- 9. Cliquez sur le bouton Terminer.

La tâche est créée et s'affiche dans la liste des tâches.

- 10. Cliquez sur le nom de la tâche créée pour ouvrir la fenêtre de propriétés de la tâche.
- 11. Dans la fenêtre des propriétés de la tâche, indiquez les [paramètres](#page-242-0) généraux de la tâche en fonction de vos besoins. Terminer.<br>s'affiche da<br>la tâche cré<br>copriétés de<br>Enregistrer
- 12. Cliquez sur le bouton Enregistrer.

La tâche est créée et configurée.

Si les résultats de la tâche contiennent un avertissement concernant l'erreur 0x80240033 « Erreur de l'agent de mise à jour Windows 80240033 (« Les conditions de licence n'ont pas pu être téléchargées ») », vous pouvez résoudre ce problème via le registre Windows.

<span id="page-406-0"></span>Ajout de règles pour l'installation de la mise à jour

La disponibilité de cette fonctionnalité dépend du mode de [Kaspersky Security](#page-386-0) Center Cloud Console et de votre licence actuelle.

Lors de l'installation de mises à jour du logiciel ou de la correction de la vulnérabilité dans les applications à l'aide de la tâche Installation des mises à jour requises et correction des vulnérabilités, vous devez définir les règles pour l'installation de la mise à jour. Ces règles déterminent les mises à jour à installer et les vulnérabilités à corriger.

Les paramètres exacts dépendent de l'objet pour lequel vous ajoutez une règle : pour toutes les mises à jour, pour les mises à jour Windows Update ou pour les mises à jour d'applications tierces (applications développées par des éditeurs autres que Kaspersky et Microsoft). Lors de l'ajout d'une règle pour des mises à jour Windows Update ou des mises à jour d'applications tierces, vous pouvez sélectionner des applications spécifiques et les versions de l'application pour lesquelles vous souhaitez installer les mises à jour. Lors de l'ajout d'une règle pour toutes les mises à jour, vous pouvez sélectionner les mises à jour spécifiques que vous souhaitez installer et les vulnérabilités que vous souhaitez éliminer via l'installation des mises à jour.

Vous pouvez ajouter une règle pour l'installation de la mise à jour comme suit :

- En ajoutant une règle lors de la création d'une nouvelle tâche Installation des mises à jour requises et correction des [vulnérabilités.](#page-403-0)
- En ajoutant une règle sous l'onglet **Paramètres de l'application** dans la fenêtre des propriétés d'une tâche Installation des mises à jour requises et correction des vulnérabilités existante.
- Via l'assistant [d'installation](#page-390-0) des mises à jour ou l'assistant de correction des [vulnérabilités](#page-423-0).

Pour ajouter une nouvelle règle pour toutes les mises à jour, procédez comme suit :

1. Cliquez sur le bouton Ajouter.

L'Assistant de création de règles se lance. Parcourez les étapes de l'assistant à l'aide du bouton Suivant.

- 2. Sur la page Type de règle, sélectionnez Règle pour toutes les mises à jour.
- 2. Sur la page **Type de règle**, sélectionnez **Règle pour toutes les mises à jour**.<br>3. Sur la page **Critères généraux**, utilisez les listes déroulantes pour définir les paramètres suivants :
	- · Définir les mises à jour à installer ?

Sélectionnez les mises à jour qui doivent être installées sur les appareils clients :

- Installer uniquement les mises à jour confirmées. Cette option installe uniquement les mises à jour confirmées.
- Installer toutes les mises à jour (sauf les mises à jour rejetées). Cette option installe les mises à jour avec l'état Approuvé ou Non défini.
- Installer toutes les mises à jour (y compris les mises à jour rejetées). Ceci installe toutes les mises à jour, quel que soit leur état d'approbation. Sélectionnez cette option avec prudence. Par exemple, utilisez cette option si vous souhaitez vérifier l'installation de certaines mises à jour rejetées dans une infrastructure d'essai.
- **· [Corriger les vulnérabilités de](javascript:toggleBlock() niveau de gravité égal ou supérieur à**

Parfois, les mises à jour du logiciel peuvent nuire à l'expérience de l'utilisateur. Dans ce cas, il se peut que vous décidiez d'installer uniquement les mises à jour critiques au fonctionnement du logiciel et d'ignorer les autres.

Quand cette option est activée, les mises à jour corrigent uniquement les vulnérabilités dont le niveau de gravité tel que déni par Kaspersky est égal ou supérieur à la valeur sélectionnée dans la liste (**Moyenne, Élevé** ou **Critique**). Les vulnérabilités dont le niveau de gravité est inférieur à la valeur sélectionnée ne sont pas corrigées.

Si cette option est désactivée, les mises à jour corrigent toutes les vulnérabilités, quel que soit le niveau de gravité.

Cette option est Inactif par défaut.

4. Sur la page Mises à jour, sélectionnez les mises à jour à installer :

**•** [Installer toutes les mises à jour](javascript:toggleBlock() convenables ?

Installez toutes les mises à jour du logiciel qui répondent aux critères définis à la page Critères généraux de l'assistant. Sélectionné par défaut.

#### **• [Installer uniquement les mises](javascript:toggleBlock() à jour depuis la liste**

Installer uniquement les mises à jour du logiciel que vous sélectionnez manuellement dans la liste. Cette liste contient toutes les mises à jour du logiciel disponibles.

Par exemple, vous pouvez sélectionner des mises à jour spécifiques dans les cas suivants : pour vérifier leur installation dans un environnement d'essai, pour mettre à jour uniquement les applications critiques ou pour mettre à jour uniquement certaines applications.

## [Installer automatiquement toutes](javascript:toggleBlock() les mises à jour précédentes des applications nécessaires à l'installation des mises à jour sélectionnées<sup>®</sup>

Conservez cette option si vous acceptez l'installation de versions de l'application intermédiaires quand l'impose l'installation des mises à jour sélectionnées.

Si vous désactivez cette option, seules les versions sélectionnées des applications sont installées. Désactivez cette option si vous souhaitez mettre à jour les applications d'une manière directe, sans tenter d'installer les versions successives. S'il est impossible d'installer les mises à jour sélectionnées sans installer les versions antérieures de l'application, la mise à jour de l'application échoue.

Admettons que la version 3 d'une application est installée sur un appareil et vous souhaitez réaliser la mise à jour jusque la version 5, mais la version 5 de cette application peut être installée uniquement sur la version 4. Quand cette option est installée, le logiciel installe d'abord la version 4, puis la version 5. Si l'option est désactivée, le logiciel ne parvient pas à mettre l'application à jour.

Cette option est activée par défaut.

- 5. Sur la page Vulnérabilités, sélectionnez les vulnérabilités que seront corrigées suite à l'installation des mises à jour sélectionnées :
	- **[Corriger toutes les vulnérabilités](javascript:toggleBlock() qui correspondent aux autres critères**

Corrigez toutes les vulnérabilités qui satisfont les critères définis à la page Critères généraux de l'assistant. Sélectionné par défaut.

[Corriger uniquement les vulnérabilités](javascript:toggleBlock() depuis la liste <sup>?</sup>

Corrigez uniquement les vulnérabilités que vous sélectionnez manuellement dans la liste. Cette liste contient toutes les vulnérabilités détectées.

Par exemple, vous pouvez sélectionner des vulnérabilités spécifiques dans les cas suivants : pour vérifier les corrections dans un environnement d'essai, pour corriger les vulnérabilités uniquement dans les applications critiques ou pour corriger les vulnérabilités uniquement dans certaines applications.

6. La page **Nom** permet de renseigner le nom de la règle ajoutée. Vous pouvez changer ce nom plus tard dans la section Paramètres de la fenêtre des propriétés de la tâche créée.

Une fois que l'assistant de création de règles a terminé, la nouvelle règle est ajoutée et s'affiche dans la liste des règles de l'assistant de création d'une tâche ou dans les propriétés de la tâche.

Pour ajouter une nouvelle règle pour les mises à jour de Windows Update, procédez comme suit :

1. Cliquez sur le bouton Ajouter.

L'Assistant de création de règles se lance. Parcourez les étapes de l'assistant à l'aide du bouton Suivant.

- 2. Sur la page Type de règle, sélectionnez Règle pour les mises à jour Windows Update.
- 3. Dans la fenêtre **Conditions générales**, configurez les paramètres suivants :
	- · Définir les mises à jour à installer ?

Sélectionnez les mises à jour qui doivent être installées sur les appareils clients :

- Installer uniquement les mises à jour confirmées. Cette option installe uniquement les mises à jour confirmées.
- Installer toutes les mises à jour (sauf les mises à jour rejetées). Cette option installe les mises à jour avec l'état Approuvé ou Non défini.
- Installer toutes les mises à jour (y compris les mises à jour rejetées). Ceci installe toutes les mises à jour, quel que soit leur état d'approbation. Sélectionnez cette option avec prudence. Par exemple, utilisez cette option si vous souhaitez vérifier l'installation de certaines mises à jour rejetées dans une infrastructure d'essai.

#### **• [Corriger les vulnérabilités de](javascript:toggleBlock() niveau de gravité égal ou supérieur à**

Parfois, les mises à jour du logiciel peuvent nuire à l'expérience de l'utilisateur. Dans ce cas, il se peut que vous décidiez d'installer uniquement les mises à jour critiques au fonctionnement du logiciel et d'ignorer les autres.

Quand cette option est activée, les mises à jour corrigent uniquement les vulnérabilités dont le niveau de gravité tel que défini par Kaspersky est égal ou supérieur à la valeur sélectionnée dans la liste (**Moyenne, Élevé** ou **Critique**). Les vulnérabilités dont le niveau de gravité est inférieur à la valeur sélectionnée ne sont pas corrigées.

Si cette option est désactivée, les mises à jour corrigent toutes les vulnérabilités, quel que soit le niveau de gravité.

Cette option est Inactif par défaut.

**[Corriger les vulnérabilités qui](javascript:toggleBlock() présentent un niveau de gravité selon MSRC égal ou supérieur à** 

Parfois, les mises à jour du logiciel peuvent nuire à l'expérience de l'utilisateur. Dans ce cas, il se peut que vous décidiez d'installer uniquement les mises à jour critiques au fonctionnement du logiciel et d'ignorer les autres.

Quand cette option est activée, les mises à jour corrigent uniquement les vulnérabilités dont le niveau de gravité tel que déni par Microsoft Security Response Center (MSRC) est égal ou supérieur à la valeur sélectionnée dans la liste (**Bas, Moyenne, Élevé** ou **Critique**). Les vulnérabilités dont le niveau de gravité est inférieur à la valeur sélectionnée ne sont pas corrigées.

Si cette option est désactivée, les mises à jour corrigent toutes les vulnérabilités, quel que soit le niveau de gravité.

Cette option est Inactif par défaut.

- 4. Sur la page Applications, sélectionnez les applications et les versions des applications pour lesquelles vous voulez installer les mises à jour. Toutes les applications sont cochées par défaut.
- 5. Sur la page Catégorie des mises à jour, sélectionnez les catégories des mises à jour à installer. Ces catégories sont les mêmes que dans le catalogue Microsoft Update. Toutes les catégories sont cochées par défaut.
- 6. La page **Nom** permet de renseigner le nom de la règle ajoutée. Vous pouvez changer ce nom plus tard dans la section Paramètres de la fenêtre des propriétés de la tâche créée.

Une fois que l'assistant de création de règles a terminé, la nouvelle règle est ajoutée et s'affiche dans la liste des règles de l'assistant de création d'une tâche ou dans les propriétés de la tâche.

### Pour ajouter une règle pour les mises à jour des produits tiers, procédez comme suit :

1. Cliquez sur le bouton Ajouter.

L'Assistant de création de règles se lance. Parcourez les étapes de l'assistant à l'aide du bouton **Suivant**.

#### 2. Sur la page Type de règle, sélectionnez Règles pour les mises à jour tierces.

3. Dans la fenêtre **Conditions générales**, configurez les paramètres suivants :

· Définir les mises à jour à installer <sup>?</sup>

Sélectionnez les mises à jour qui doivent être installées sur les appareils clients :

- Installer uniquement les mises à jour confirmées. Cette option installe uniquement les mises à jour confirmées.
- Installer toutes les mises à jour (sauf les mises à jour rejetées). Cette option installe les mises à jour avec l'état Approuvé ou Non défini.
- Installer toutes les mises à jour (y compris les mises à jour rejetées). Ceci installe toutes les mises à jour, quel que soit leur état d'approbation. Sélectionnez cette option avec prudence. Par exemple, utilisez cette option si vous souhaitez vérifier l'installation de certaines mises à jour rejetées dans une infrastructure d'essai.
- [Corriger les vulnérabilités de](javascript:toggleBlock() niveau de gravité égal ou supérieur à

Parfois, les mises à jour du logiciel peuvent nuire à l'expérience de l'utilisateur. Dans ce cas, il se peut que vous décidiez d'installer uniquement les mises à jour critiques au fonctionnement du logiciel et d'ignorer les autres.

Quand cette option est activée, les mises à jour corrigent uniquement les vulnérabilités dont le niveau de gravité tel que déni par Kaspersky est égal ou supérieur à la valeur sélectionnée dans la liste (**Moyenne, Élevé** ou **Critique**). Les vulnérabilités dont le niveau de gravité est inférieur à la valeur sélectionnée ne sont pas corrigées.

Si cette option est désactivée, les mises à jour corrigent toutes les vulnérabilités, quel que soit le niveau de gravité.

Cette option est Inactif par défaut.

- 4. Sur la page Applications, sélectionnez les applications et les versions des applications pour lesquelles vous voulez installer les mises à jour. Toutes les applications sont cochées par défaut.
- 5. La page **Nom** permet de renseigner le nom de la règle ajoutée. Vous pouvez changer ce nom plus tard dans la section Paramètres de la fenêtre des propriétés de la tâche créée.

Une fois que l'assistant de création de règles a terminé, la nouvelle règle est ajoutée et s'affiche dans la liste des règles de l'assistant de création d'une tâche ou dans les propriétés de la tâche.

# Création de la tâche Installation des mises à jour Windows Update

La tâche Installation des mises à jour Windows Update vous permet d'installer les mises à jour du logiciel fournies par le service Windows Update sur les appareils client.

Les tâches d'installation de mise à jour du logiciel intègrent un certain nombre de [limitations](#page-385-0). Ces limitations dépendent de la [licence](#page-386-0) sous laquelle vous utilisez Kaspersky Security Center Cloud Console et du mode de fonctionnement de Kaspersky Security Center Cloud Console.

Pour créer la tâche Installation des mises à jour Windows Update :

- 1. Dans le menu principal, accédez à Ressources (Appareils)  $\rightarrow$  Tâches.
- 2. Cliquez sur Ajouter.

Ceci permet de lancer l'assistant de création d'une tâche. Parcourez les étapes de l'assistant à l'aide du bouton **Suivant** Cliquez sur <mark>Ajouter</mark><br>Ceci permet de land<br>**Suivant**.

- 3. Pour l'application Kaspersky Security Center Cloud Console, sélectionnez le type de tâche Installation des . mises à jour Windows Update
- 4. Spécifiez le nom de la tâche créée.

Le nom de la tâche ne peut pas contenir plus de 100 symboles et contenir de symboles spéciaux ("\*<>?\:|).

- 5. Sélectionnez les appareils auxquels les tâches seront affectées.
- 6. Cliquez sur le bouton Ajouter.

La liste des mises à jour s'ouvre.

7. Sélectionnez les mises à jour Windows Update que vous souhaitez installer, puis cliquez sur **OK**.

8. Définissez les paramètres de redémarrage du système d'exploitation :

### • [Ne pas redémarrer l'appareil](javascript:toggleBlock()<sup>2</sup>

Les appareils clients ne redémarrent pas automatiquement après l'opération. Pour arrêter le fonctionnement, il faut redémarrer l'appareil (par exemple, manuellement ou à l'aide d'une tâche d'administration des appareils). Les informations sur la nécessité du redémarrage sont enregistrées dans les résultats de la tâche et dans l'état de l'appareil. Cette option convient aux tâches d' sur les serveurs et autres appareils pour lesquels la continuité des opérations est critique.

### [Redémarrer l'appareil](javascript:toggleBlock()

Dans ce cas, le redémarrage des appareils clients est toujours exécuté automatiquement, si celui-ci est requis pour terminer l'opération. Cette option convient aux tâches d' sur des appareils pour lesquels des interruptions périodiques sont admises (débranchement, redémarrage).

### · Confirmer l'action auprès de l'utilisateur<sup>®</sup>

Le message qui signale que l'appareil client doit être redémarré manuellement s'affiche sur l'écran de l'appareil. Pour cette option, il est possible de configurer des paramètres avancés : le texte du message pour l'utilisateur, la fréquence du message, ainsi que le délai à l'issue duquel le redémarrage sera forcé (sans conrmation de l'utilisateur). Cette option convient le mieux pour les postes de travail sur lesquels les utilisateurs doivent pouvoir sélectionner l'heure de redémarrage qui leur convient le mieux.

Cette option est sélectionnée par défaut.

### [Répéter la demande toutes les](javascript:toggleBlock() (min.)<sup>1</sup>

Quand cette option est activée, l'application invite l'utilisateur à redémarrer le système d'exploitation selon la fréquence indiquée.

Cette option est activée par défaut. L'intervalle par défaut est de 5 minutes. La valeur peut être comprise entre 1 et 1 440 minutes.

Si cette option est désactivée, l'invite est affichée une seule fois.

#### **[Redémarrer le système au bout](javascript:toggleBlock() de (min.)**

Après avoir averti l'utilisateur, l'application force le redémarrage du système d'exploitation à l'issue de l'intervalle défini.

Cette option est activée par défaut. Le délai par défaut est de 30 minutes. La valeur peut être comprise entre 1 et 1 440 minutes.

**[Forcer la fermeture des applications](javascript:toggleBlock() dans les sessions bloquées** 

Les applications en cours d'exécution peuvent empêcher le redémarrage de l'appareil client. Par exemple, si un document est en train d'être modifié dans un logiciel de traitement de texte et qu'il n'est pas enregistré, l'application n'autorise pas le redémarrage de l'appareil.

Quand cette option est activée, l'arrêt forcé de ces applications sur un appareil verrouillé doit avoir lieu avant de pouvoir redémarrer l'appareil. Les utilisateurs pourraient perdre toute modification qui n'a pas été enregistrée à ce moment.

Si cette option est désactivée, un appareil verrouillé n'est pas redémarré. L'état de la tâche sur cet appareil indique qu'il faut redémarrer l'appareil. Les utilisateurs doivent quitter manuellement toutes les applications en cours d'exécution sur les appareils verrouillés, puis redémarrer ces appareils.

Cette option est Inactif par défaut.

#### 9. Définissez les paramètres du compte :

#### **• [Compte par défaut](javascript:toggleBlock()** ?

La tâche sera lancée sous le même compte utilisateur sous lequel l'application, exécutant cette tâche, a été installée et lancée.

Cette option est sélectionnée par défaut.

#### • [Indiquer un compte](javascript:toggleBlock()<sup>1</sup>

Remplissez les champs **Compte utilisateur** et **Mot de passe** pour définir les détails d'un compte à partir duquel la tâche est exécutée. Le compte doit disposer de droits suffisants pour cette tâche.

#### [Compte utilisateur](javascript:toggleBlock()<sup>®</sup>

Le compte utilisateur au nom duquel la tâche sera lancée.

[Mot de passe](javascript:toggleBlock() ?

Mot de passe du compte utilisateur au nom duquel la tâche sera lancée.

- 10. Si vous souhaitez modifier les paramètres de la tâche par défaut, activez l'option **Ouvrir les détails de la tâche** à la fin de la création sur la page Fin de la création de la tâche. Si vous n'activez pas cette tâche, la tâche est créée selon les paramètres par défaut. Vous pourrez modifier ces paramètres par défaut plus tard, à tout moment.
- 11. Cliquez sur le bouton Terminer.

La tâche est créée et s'affiche dans la liste des tâches.

- 12. Cliquez sur le nom de la tâche créée pour ouvrir la fenêtre de propriétés de la tâche.
- 13. Dans la fenêtre des propriétés de la tâche, indiquez les [paramètres](#page-242-0) généraux de la tâche en fonction de vos besoins. Terminer.<br>s'affiche da<br>la tâche cré<br>opriétés de<br>Enregistrer
- 14. Cliquez sur le bouton Enregistrer.
- <span id="page-413-0"></span>La tâche est créée et configurée.

# Consultation des informations sur les mises à jour du logiciel tiers disponibles

Vous pouvez consulter la liste des mises à jour disponibles pour les logiciels tiers, y compris les logiciels Microsoft installés sur les appareils client.

Pour consulter la liste des mises à jour disponibles pour les applications tierces installées sur les appareils client,

Dans le menu principal, accédez à Opérations → Gestion des correctifs → Mises à jour du logiciel.

Une liste des mises à jour disponibles s'affiche.

Vous pouvez indiquer un filtre pour consulter la liste des mises à jour du logiciel. Cliquez sur l'icône F**iltrer** ( $=$ ) dans le coin supérieur droit de la liste des mises à jour du logiciel pour gérer le filtre. Vous pouvez également sélectionner l'un des filtres prédéfinis dans la liste déroulante **Filtres prédéfinis** située au-dessus de la liste des vulnérabilités dans les applications.

Pour consulter les propriétés de la mise à jour, procédez comme suit :

- 1. Cliquez sur le nom de la mise à jour du logiciel concernée.
- 2. La fenêtre des propriétés de la mise à jour s'ouvre. Cette fenêtre affiche des informations regroupées sous les onglets suivants :
	- **•** [Général](javascript:toggleBlock()<sup>[2]</sup>

Cet onglet affiche les détails généraux de la mise à jour sélectionnée :

- Mettre à jour l'état d'approbation (peut être modifié manuellement en sélectionnant un nouvel état dans la liste déroulante)
- Catégorie Windows Server Update Services (WSUS) à laquelle appartient la mise à jour
- Date et heure d'enregistrement de la mise à jour
- Date et heure de création de la mise à jour
- Niveau d'importance de la mise à jour
- Exigences d'installation imposées par la mise à jour
- Famille d'applications à laquelle appartient la mise à jour
- Application à laquelle la mise à jour s'applique
- Numéro de révision de la mise à jour
- **[Attributs](javascript:toggleBlock()**<sup>2</sup>

Cet onglet affiche un ensemble d'attributs que vous pouvez utiliser pour en savoir plus à propos de la mise à jour sélectionnée. Cet ensemble diffère selon que la mise à jour est publiée par Microsoft ou par un fournisseur tiers.

L'onglet affiche les informations suivantes pour une mise à jour Microsoft :

- Niveau d'importance de la mise à jour, d'après Microsoft Security Response Center (MSRC)
- Lien vers l'article de Microsoft Knowledge Base décrivant la mise à jour
- Lien vers l'article de Microsoft Security Bulletin décrivant la mise à jour
- Identifiant de la mise à jour

L'onglet affiche les informations suivantes pour une mise à jour tierce :

- Que la mise à jour soit un correctif ou un paquet de distribution complet
- Langue de localisation de la mise à jour
- Si la mise à jour est installée automatiquement ou manuellement
- Si la mise à jour a été révoquée après avoir été appliquée
- Lien pour télécharger la mise à jour

#### • [Appareils](javascript:toggleBlock()<sup>?</sup>

Cet onglet affiche une liste des appareils sur lesquels la mise à jour sélectionnée a été installée.

#### · [Vulnérabilités à corriger](javascript:toggleBlock()<sup>®</sup>

Cet onglet affiche une liste de vulnérabilités que la mise à jour sélectionnée peut corriger.

#### [Croisement de mises à jour](javascript:toggleBlock() **D**

Cet onglet affiche les croisements possibles entre différentes mises à jour publiées pour la même application, c'est-à-dire si la mise à jour sélectionnée peut remplacer d'autres mises à jour (disponible pour les mises à jour Microsoft uniquement).

## **· [Tâches d'installation de la mise](javascript:toggleBlock() à jour a**

Cet onglet affiche une liste de tâches dont la zone d'action comprend l'installation de la mise à jour sélectionnée. L'onglet vous permet également de créer une nouvelle tâche d'installation à distance pour la mise à jour.

Pour consulter les statistiques de l'installation d'une mise à jour :

1. cochez la case à côté de la mise à jour du logiciel requise.

2. Cliquez sur le bouton Statistiques de l'état de l'installation des mises à jour.

Le diagramme des états de l'installation des mises à jour s'affiche. Cliquer sur un état ouvre une liste des appareils sur lesquels la mise à jour présente l'état sélectionné.

Vous pouvez consulter les informations sur les mises à jour du logiciel disponibles pour les logiciels tiers, y compris les logiciels Microsoft installés sur l'appareil administré sélectionné exécutant Windows.

Pour consulter la liste des mises à jour disponibles pour les logiciels tiers installés sur l'appareil administré sélectionné :

1. Dans le menu principal, accédez à **Ressources (Appareils)**  $\rightarrow$  **Appareils administrés**.

La liste des appareils administrés s'affiche.

2. Dans la liste des appareils administrés, cliquez sur le lien portant le nom de l'appareil pour lequel vous souhaitez afficher les mises à jour du logiciel.

La fenêtre des propriétés de l'appareil sélectionné s'affiche.

- 3. Dans la fenêtre des propriétés de l'appareil sélectionné, ouvrez l'onglet Avancé.
- 4. Dans le volet gauche, sélectionnez la section Mises à jour disponibles. Si vous souhaitez uniquement afficher les mises à jour installées, activez l'option **Afficher les mises à jour installées**.

La liste des mises à jour du logiciel tiers disponibles pour l'appareil sélectionné s'affiche.

# Exportation de la liste des mises à jour du logiciel disponibles vers un fichier

Vous pouvez exporter la liste des mises à jour du logiciel tiers, y compris les logiciels Microsoft, qui s'affiche actuellement vers les fichiers au format CSV ou TXT. Vous pouvez par exemple utiliser ces fichiers pour les envoyer à votre responsable de la sécurité de l'information ou les stocker à des fins statistiques.

Pour exporter vers un fichier texte la liste des mises à jour disponibles pour les logiciels tiers installés sur tous les appareils administrés, procédez comme suit :

1. Dans le menu principal, accédez à Opérations  $\rightarrow$  Gestion des correctifs  $\rightarrow$  Mises à jour du logiciel.

La page affiche une liste des mises à jour disponibles pour les logiciels tiers installés sur tous les appareils administrés.

2. Cliquez sur le bouton **Exporter vers un fichier TXT** ou **Exporter vers un fichier CSV** en fonction du format que vous préférez exporter.

Le fichier contenant la liste des mises à jour disponibles pour les logiciels tiers, y compris les logiciels Microsoft, est téléchargé sur l'appareil que vous utilisez actuellement.

Pour exporter vers un fichier texte la liste des mises à jour disponibles pour les logiciels tiers installés sur les appareils administrés sélectionnés, procédez comme suit :

- 1. Ouvrez la liste des mises à jour du logiciel tiers disponibles sur l'appareil administré [sélectionné.](#page-413-0)
- 2. Sélectionnez les mises à jour dans les applications que vous souhaitez exporter.

Ignorez cette étape si vous souhaitez exporter une liste complète des mises à jour.

Si vous souhaitez exporter la liste complète des mises à jour, seules les mises à jour affichées sur la page actuelle seront exportées.

Si vous souhaitez uniquement exporter les mises à jour installées, cochez la case **Afficher les mises à jour** . installées

3. Cliquez sur le bouton **Exporter vers un fichier TXT** ou **Exporter vers un fichier CSV** en fonction du format que vous préférez exporter.

Le fichier contenant la liste des mises à jour des logiciels tiers, y compris les logiciels Microsoft, installés sur l'appareil administré sélectionné est téléchargé sur l'appareil que vous utilisez en ce moment.

# Approuver et refuser les mises à jour du logiciel tiers

Lorsque vous configurez la tâche Installation des mises à jour requises et correction des vulnérabilités, vous pouvez créer une règle qui exige un état particulier des mises à jour qui doivent être installées. Par exemple, une règle de mise à jour peut permettre l'installation des éléments suivants :

- Les mises à jour approuvées uniquement
- Les mises à jour approuvées et non définies uniquement
- Toutes les mises à jour peu importe l'état de la mise à jour

Vous pouvez approuver les mises à jour à installer et refuser les mises à jour qui ne doivent pas installer.

L'utilisation de l'état Approuvé pour gérer l'installation des mises à jour est efficace pour un petit nombre de mises à jour. Pour installer plusieurs mises à jour, utilisez les règles que vous pouvez configurer dans la tâche Installation des mises à jour requises et correction des vulnérabilités. Nous vous recommandons de définir l'état Approuvé uniquement pour les mises à jour particulières qui ne répondent pas aux critères spécifiés dans les règles. Lorsque vous approuvez manuellement une grande quantité de mises à jour, les performances du Serveur d'administration diminuent, ce qui peut entraîner une surcharge du Serveur d'administration.

Pour approuver ou refuser une ou plusieurs mises à jour :

- 1. Dans le menu principal, accédez à Opérations  $\rightarrow$  Gestion des correctifs  $\rightarrow$  Mises à jour du logiciel. Une liste des mises à jour disponibles s'affiche.
- 2. Sélectionnez les mises à jour que vous souhaitez approuver ou refuser.
- 3. Cliquez sur Approuver pour approuver les mises à jour sélectionnées ou sur Refuser pour les refuser. Par défaut, la valeur Non défini est cochée.

Les mises à jour sélectionnées ont les états que vous avez définis.

En option, vous pouvez modifier l'état d'approbation dans les propriétés d'une mise à jour en particulier.

Pour approuver ou refuser une mise à jour dans ses propriétés, procédez comme suit :

- 1. Dans le menu principal, accédez à Opérations  $\rightarrow$  Gestion des correctifs  $\rightarrow$  Mises à jour du logiciel. Une liste des mises à jour disponibles s'affiche.
- 2. Cliquez sur le nom de la mise à jour que vous souhaitez approuver ou refuser. La fenêtre de propriétés de la mise à jour s'affiche.
- 3. Dans la section **Général**, sélectionnez un état pour la mise à jour en modifiant l'option **État d'approbation de la** mise à jour. Vous pouvez sélectionner l'état Approuvée, Rejetée ou Non défini.
- 4. Cliquez sur le bouton Enregistrer pour enregistrer les modifications.

La mise à jour sélectionnée présente l'état que vous avez défini.

Si vous attribuez l'état **Rejetée** aux mises à jour du logiciel tiers, ces mises à jour ne sont pas installées sur les appareils où elles ont été planifiées mais pas encore installées. Les mises à jour seront conservées sur les appareils où elles ont déjà été installées. Si vous devez les supprimer, vous pouvez réaliser l'opération manuellement localement.

# Mise à jour automatique des applications tierces

Certaines applications tierces peuvent être mises à jour automatiquement. Le fournisseur de l'application définit si l'application prend en charge ou non la fonctionnalité de mise à jour automatique. Si une application tierce installée sur un appareil administré prend en charge la mise à jour automatique, vous pouvez définir le paramètre de mise à jour automatique dans les propriétés de l'application. Une fois que vous avez modifié le paramètre de mise à jour automatique, les Agents d'administration appliquent le nouveau paramètre sur chaque appareil administré sur lequel l'application est installée.

Le paramètre de mise à jour automatique est indépendant des autres objets et paramètres de la fonctionnalité de la gestion des vulnérabilités et des correctifs. Par exemple, ce paramètre ne dépend pas d'un état d'approbation de mise à jour ou des tâches d'installation de mise à jour, comme *Installation des mises à jour requises et correction* des vulnérabilités, Installation des mises <sup>à</sup> jour Windows Update et Corriger les vulnérabilités.

Pour configurer le paramètre de mise à jour automatique pour une application tierce, procédez comme suit :

- 1. Dans le menu principal, accédez à **Opérations**  $\rightarrow$  **Applications tierces**  $\rightarrow$  **Registre des applications**.
- 2. Cliquez sur le nom de l'application pour laquelle vous souhaitez modifier le paramètre de mise à jour automatique.

Pour simplifier la recherche, vous pouvez filtrer la liste par la colonne **État des mises à jour automatiques**.

La fenêtre de propriétés de l'application s'affiche.

3. Dans la section Général, sélectionnez une valeur pour le paramètre suivant :

[État des mises à jour automatiques](javascript:toggleBlock()

Sélectionnez l'une des options ci-dessous :

### · Non défini

La fonctionnalité de mise à jour automatique est désactivée. Kaspersky Security Center Cloud Console installe les mises à jour d'applications tierces à l'aide des tâches suivantes : *Installation des mises à jour* requises et correction des vulnérabilités, Installation des mises <sup>à</sup> jour Windows Update et Corriger les vulnérabilités.

## Autorisé(e)

Une fois que le fournisseur a publié une mise à jour pour l'application, cette mise à jour est installée automatiquement sur les appareils administrés. Il n'y a rien d'autre à faire.

## Verrouillé(e)

Les mises à jour de l'application ne sont pas installées automatiquement. Kaspersky Security Center Cloud Console installe les mises à jour d'applications tierces à l'aide des tâches suivantes : Installation des mises à jour requises et correction des vulnérabilités, Installation des mises à jour Windows Update et Corriger les vulnérabilités.

4. Cliquez sur le bouton Enregistrer pour enregistrer les modifications.

Le paramètre de mise à jour automatique est appliqué à l'application sélectionnée.

# Correction des vulnérabilités dans les applications tierces

Cette section décrit les fonctions de Kaspersky Security Center Cloud Console associées à la correction des vulnérabilités dans les logiciels installés sur les appareils administrés.

# Scénario : rechercher et corriger les vulnérabilités dans les applications

Cette section fournit un scénario de recherche et de réparation des vulnérabilités sur les appareils administrés sous Windows. Vous pouvez rechercher et corriger les vulnérabilités dans les applications du système d'exploitation et dans les logiciels tiers, y compris les logiciels [Microsoft](#page-381-0).

## **Prérequis**

- Kaspersky Security Center Cloud Console est déployé dans votre entreprise.
- Il existe des appareils administrés sous Windows dans votre organisation.

# Étapes

La recherche et la correction des vulnérabilités dans les applications s'effectuent par étapes :

Recherche de vulnérabilités dans les logiciels installés sur les appareils client

Pour rechercher les vulnérabilités dans les logiciels installés sur les appareils administrés, exécutez la tâche Recherche de vulnérabilités et de mises à jour requises. Une fois cette tâche terminée, Kaspersky Security Center Cloud Console reçoit la liste des vulnérabilités détectées et des mises à jour requises pour les logiciels tiers installés sur les appareils que vous avez spécifiés dans les propriétés de la tâche.

La tâche Recherche de vulnérabilités et de mises à jour requises est créée automatiquement par l'assistant de démarrage rapide de l'application Kaspersky Security Center Cloud Console. Si vous n'aviez pas exécuté l'assistant, démarrez-le maintenant ou créez la tâche manuellement.

Instructions pour : [Créer la tâche Recherche de vulnérabilités](#page-396-0) et de mises à jour requises

#### <sup>2</sup> Analyser la liste des vulnérabilités dans les applications détectées

Consultez la liste Vulnérabilités dans les applications et décidez quelles vulnérabilités doivent être corrigées. Pour consulter les informations détaillées de chaque vulnérabilité, cliquez sur le nom de la vulnérabilité dans la liste. Pour chaque vulnérabilité de la liste, vous pouvez également consulter les statistiques de la vulnérabilité sur les appareils administrés.

Instructions pour :

- [Consultation des informations](#page-438-0) relatives aux vulnérabilités dans les applications
- [Consultation des statistiques](#page-439-0) relatives aux vulnérabilités sur les appareils administrés

#### <sup>3</sup> Configuration de la correction de la vulnérabilité

Lorsque des vulnérabilités sont détectées dans les applications, vous pouvez les corriger sur les appareils administrés à l'aide de la tâche [Installation des mises à jour requises](#page-403-0) et correction des vulnérabilités ou de la tâche [Corriger les vulnérabilités](#page-427-0).

La tâche Installation des mises à jour requises et correction des vulnérabilités est utilisée pour effectuer les mises à jour et réparer les vulnérabilités dans les applications tierces, y compris les logiciels Microsoft, installés sur les appareils administrés. Cette tâche vous permet d'installer plusieurs mises à jour et de corriger diérentes vulnérabilités en fonction de certaines règles. La disponibilité de cette tâche dépend du mode de Kaspersky Security Center Cloud Console et de votre licence [actuelle. Pour corriger les vulnérabilités](#page-386-0) dans les applications, la tâche Installation des mises à jour requises et correction des vulnérabilités utilise les mises à jour du logiciel recommandées.

La tâche Corriger les vulnérabilités utilise les correctifs recommandés pour les logiciels Microsoft.

Vous pouvez démarrer l'assistant de correction des vulnérabilités qui crée automatiquement l'une de ces tâches ou vous pouvez créer l'une de ces tâches manuellement.

Instructions pratiques : [correction des vulnérabilités dans](#page-423-0) les applications tierces, création de la tâche Installation [des mises à jour requises et correction](#page-403-0) des vulnérabilités

#### Planification des tâches

Pour vous assurer que la liste des vulnérabilités est toujours d'actualité, planifiez la tâche Recherche de vulnérabilités et de mises à jour requises pour l'exécuter automatiquement de temps à autre. La fréquence moyenne recommandée est d'une fois par semaine.

Si vous avez créé la tâche *Installation des mises à jour requises et correction des vulnérabilités*, vous pouvez la planifier pour qu'elle soit exécutée à la même fréquence que la tâche Recherche de vulnérabilités et de mises à jour requises ou à une fréquence moindre. Lors de la planification de la tâche Corriger les vulnérabilités, notez que vous devez sélectionner des correctifs pour les logiciels Microsoft chaque fois avant de démarrer la tâche.

Lors de la planification des tâches, assurez-vous qu'une tâche pour corriger la vulnérabilité démarre une fois que la tâche Recherche de vulnérabilités et de mises à jour requises est terminée.

#### **6** Ignorer les vulnérabilités dans les applications (facultatif)

Vous pouvez si vous les souhaitez ignorer les vulnérabilités dans les applications à corriger sur tous les appareils administrés ou seulement sur les appareils administrés sélectionnés.

Instructions : [ignorer les vulnérabilités dans](#page-441-0) les applications

### <sup>6</sup> Exécution d'une tâche de correction de la vulnérabilité

Démarrez la tâche Installation des mises à jour requises et correction des vulnérabilités ou la tâche Corriger les vulnérabilités. Une fois la tâche terminée, assurez-vous qu'elle possède le statut Terminée dans la liste des tâches.

#### <sup>7</sup> Créer le rapport sur les résultats de la correction des vulnérabilités dans les applications (facultatif)

Pour consulter les statistiques détaillées concernant la correction des vulnérabilités, générez le Rapport sur les vulnérabilités. Le rapport affiche des informations sur les vulnérabilités dans les applications non corrigées. Ainsi, vous pouvez vous faire une idée de la recherche et la correction des vulnérabilités dans les logiciels tiers, y compris les logiciels Microsoft, dans votre organisation.

Instructions : génération et affichage d'un rapport

8 Vérification de la configuration de la recherche et de la correction des vulnérabilités dans les logiciels tiers

Assurez-vous des points suivants :

- [La liste des vulnérabilités dans](#page-438-0) les applications sur les appareils administrés n'est pas vide.
- Une tâche de correction de la vulnérabilité est dans la [liste des tâches](#page-241-0).
- Les tâches de recherche et de correction des vulnérabilités sont planiées pour qu'elles démarrent en séquence. Affichez les propriétés de ces tâches et comparez leur planification.
- [La tâche de correction des vulnérabilités](#page-241-0) dans les applications s'est terminée avec succès. Affichez les informations sous l'onglet Résultats de la fenêtre de propriétés de la tâche.

## Résultats

Si vous avez créé et configuré la tâche Installation des mises à jour requises et correction des vulnérabilités, les vulnérabilités sont corrigées automatiquement sur les appareils administrés. Lorsque la tâche est exécutée, elle met en corrélation la liste des mises à jour du logiciel disponibles avec les règles spécifiées dans les paramètres de la tâche. Toutes les mises à jour du logiciel qui répondent aux critères des règles seront téléchargées dans les stockages des points de distribution et seront installées pour corriger les vulnérabilités dans les applications.

Si vous avez créé la tâche Corriger les vulnérabilités, seules les vulnérabilités dans les applications des logiciels Microsoft sont corrigées.

# À propos de la recherche et de la correction des vulnérabilités dans les applications

Kaspersky Security Center Cloud Console détecte et répare les [vulnérabilités](javascript:void(0)) **a dans les applications sur les** appareils administrés exécutant des familles de systèmes d'exploitation Microsoft Windows. Les vulnérabilités sont détectées dans le système d'exploitation et les logiciels tiers, [y compris](#page-381-0) les logiciels Microsoft.

## Recherche des vulnérabilités dans les applications

Pour rechercher les vulnérabilités dans les applications La Kaspersky Security Center Cloud Console utilise les caractéristiques de la base de données de vulnérabilités connues et de la base de données Windows Update. La base de données des vulnérabilités connues est créée et entretenue par les experts de Kaspersky. Elle contient des informations sur les vulnérabilités, telles que la description, la date de détection et le niveau de gravité de la vulnérabilité. Vous pouvez recevoir des informations sur les [vulnérabilités](https://threats.kaspersky.com/fr/) dans les applications sur le site Kaspersky<sup>E</sup>.

Kaspersky Security Center Cloud Console utilise la tâche Recherche de vulnérabilités et de mises à jour requises pour rechercher les vulnérabilités dans les applications.

## Correction des vulnérabilités dans les applications

Pour corriger les vulnérabilités dans les applications, Kaspersky Security Center Cloud Console utilise les mises à jour du logiciel publiées par les fournisseurs de logiciels. Vous pouvez [consulter](#page-438-0) la liste des vulnérabilités dans les applications à n'importe quel moment. Les métadonnées des mises à jour du logiciel sont téléchargées dans le stockage du Serveur d'administration et dans les stockages des points de distribution à la suite de l'exécution de la tâche Téléchargement des mises <sup>à</sup> jour sur les stockages des points de distribution. Vous pouvez créer cette tâche à l'aide de l'assistant de démarrage rapide de l'application Kaspersky Security Center Cloud Console ou manuellement.

Les mises à jour du logiciel visant à corriger les vulnérabilités peuvent être représentées sous forme de paquets de distribution complets ou de correctifs. Les mises à jour du logiciel qui corrigent des vulnérabilités dans les applications sont appelées correctifs. Dans Kaspersky Security Center Cloud Console, vous corrigez les vulnérabilités en utilisant les correctifs recommandés. Les correctifs recommandés sont des mises à jour du logiciel dont l'installation est recommandée par les experts de Kaspersky.

En fonction du mode de [Kaspersky Security](#page-386-0) Center Cloud Console et de votre licence actuelle, vous pouvez utiliser la tâche Installation des mises <sup>à</sup> jour requises et correction des vulnérabilités ou la tâche Corriger les vulnérabilités pour corriger les vulnérabilités dans les applications.

La tâche Installation des mises à jour requises et correction des vulnérabilités corrige automatiquement de nombreuses vulnérabilités en installant les correctifs recommandés. Pour cette tâche, vous pouvez configurer manuellement certaines règles pour corriger plusieurs vulnérabilités.

Grâce à la tâche Corriger les vulnérabilités, vous pouvez corriger les vulnérabilités en installant les correctifs recommandés pour les logiciels Microsoft.

Pour des raisons de sécurité, toutes les mises à jour du logiciel tiers que vous installez à l'aide de la fonction de la gestion des vulnérabilités et des correctifs sont automatiquement analysées à la recherche d'applications malveillantes par les technologies de Kaspersky. Ces technologies sont utilisées pour la vérification automatique des fichiers et incluent la recherche de virus, l'analyse statique, l'analyse dynamique, l'analyse comportementale dans l'environnement sandbox et machine learning.

Les experts de Kaspersky n'effectuent pas d'analyse manuelle des mises à jour du logiciel tiers pouvant être installées par la fonction de la gestion des vulnérabilités et des correctifs. De plus, les experts de Kaspersky ne recherchent pas de vulnérabilités (connues ou inconnues) ou de fonctionnalités non documentées dans ces mises à jour, et n'effectuent pas d'autres types d'analyse des mises à jour que ceux indiqués dans le paragraphe cidessus.

Les tâches d'installation de mise à jour du logiciel intègrent un certain nombre de [limitations](#page-385-0). Ces limitations dépendent de la [licence](#page-386-0) sous laquelle vous utilisez Kaspersky Security Center Cloud Console et du mode de fonctionnement de Kaspersky Security Center Cloud Console.

Une interaction utilisateur peut être requise lorsque vous mettez à jour une application tierce ou corrigez une vulnérabilité dans une application tierce sur un appareil administré. Par exemple, l'utilisateur peut être invité à fermer l'application tierce si elle est actuellement ouverte.

Pour corriger certaines vulnérabilités dans les applications, vous devrez accepter le Contrat de licence utilisateur final (CLUF) du logiciel en cours d'installation si l'acceptation du CLUF est demandée. Si vous refusez le CLUF, la vulnérabilité dans l'application ne pourra pas être corrigée.

Les informations sur chaque vulnérabilité corrigée sont stockées sur le Serveur d'administration pendant 90 jours. Passé ce délai, elles sont automatiquement supprimées.

# <span id="page-423-0"></span>Correction des vulnérabilités dans les applications

Une fois que vous avez obtenu la liste des vulnérabilités dans les applications, vous pouvez les corriger sur les appareils administrés qui fonctionnent sous Windows. Vous pouvez corriger les vulnérabilités dans les applications du système d'exploitation et des logiciels tiers, y compris les logiciels Microsoft, en créant et en exécutant la tâche Corriger les [vulnérabilités](#page-427-0) ou la tâche Installation des mises <sup>à</sup> jour requises et correction des [vulnérabilités](#page-403-0).

Les tâches d'installation de mise à jour du logiciel intègrent un certain nombre de [limitations](#page-385-0). Ces limitations dépendent de la [licence](#page-386-0) sous laquelle vous utilisez Kaspersky Security Center Cloud Console et du mode de fonctionnement de Kaspersky Security Center Cloud Console.

Une interaction utilisateur peut être requise lorsque vous mettez à jour une application tierce ou corrigez une vulnérabilité dans une application tierce sur un appareil administré. Par exemple, l'utilisateur peut être invité à fermer l'application tierce si elle est actuellement ouverte.

Vous pouvez également créer une tâche pour corriger les vulnérabilités dans les applications comme suit :

En ouvrant la liste des vulnérabilités et en indiquant les vulnérabilités à corriger.

En conséquence, une nouvelle tâche de correction des vulnérabilités dans les applications est créée. En option, vous pouvez ajouter les vulnérabilités sélectionnées à une tâche existante.

En exécutant l'assistant de correction des vulnérabilités.

La disponibilité de cette fonctionnalité dépend du mode de [Kaspersky Security](#page-386-0) Center Cloud Console et de votre licence actuelle.

L'Assistant simplifie la création et la configuration d'une tâche de correction de la vulnérabilité et vous permet d'éliminer la création de tâches redondantes contenant les mêmes mises à jour à installer.

## Correction des vulnérabilités dans les applications en utilisant la liste des vulnérabilités

Pour corriger les vulnérabilités dans les applications :

1. Ouvrez l'une des listes de vulnérabilités :

- Pour ouvrir la liste générale des vulnérabilités, dans le menu principal, accédez à **Opérations**  $\rightarrow$  **Gestion des**  $correctifs \rightarrow Valnérabilities$  dans les applications.
- Pour ouvrir la liste des vulnérabilités d'un appareil administré, dans le menu principal, accédez à **Ressources** (Appareils)  $\rightarrow$  Appareils administrés  $\rightarrow$  <nom de l'appareil>  $\rightarrow$  Avancé  $\rightarrow$  Vulnérabilités dans les . applications
- Pour ouvrir la liste des vulnérabilités d'une application en particulier, dans le menu principal, accédez à Opérations  $\rightarrow$  Applications tierces  $\rightarrow$  Registre des applications  $\rightarrow$  <nom de l'application>  $\rightarrow$ . Vulnérabilités

Une page contenant une liste des vulnérabilités dans les applications tierces s'affiche.

2. Sélectionnez une ou plusieurs vulnérabilités dans la liste, puis cliquez sur le bouton Corriger la vulnérabilité.

Si une mise à jour du logiciel recommandée pour corriger l'une des vulnérabilités sélectionnées ne figure pas dans la liste, un message d'information s'affiche.

Pour corriger certaines vulnérabilités dans les applications, vous devrez accepter le Contrat de licence utilisateur final (CLUF) du logiciel en cours d'installation si l'acceptation du CLUF est demandée. Si vous refusez le CLUF, la vulnérabilité dans l'application ne sera pas corrigée.

3. Sélectionnez l'une des options ci-dessous :

#### Nouvelle tâche

Ceci permet de lancer l'[assistant](#page-240-0) de création d'une tâche. En fonction du mode de [Kaspersky Security](#page-386-0) Center Cloud Console et de votre licence actuelle, la tâche Installation des mises à jour requises et correction des vulnérabilités ou la tâche Corriger les vulnérabilités est présélectionnée. Suivez les étapes de l'assistant pour terminer la création de la tâche.

## Corriger la vulnérabilité (ajouter une règle à la tâche indiquée)

Sélectionnez une tâche à laquelle vous souhaitez ajouter les vulnérabilités sélectionnées. En fonction du mode de [Kaspersky Security](#page-386-0) Center Cloud Console et de votre licence actuelle, sélectionnez une tâche Installation des mises <sup>à</sup> jour requises et correction des vulnérabilités ou une tâche Corriger les vulnérabilités. Si vous sélectionnez une tâche *Installation des mises à jour requises et correction des vulnérabilités*, une nouvelle règle pour corriger les vulnérabilités sélectionnées sera automatiquement ajoutée à la tâche sélectionnée. Si vous sélectionnez une tâche Corriger les vulnérabilités, les vulnérabilités sélectionnées seront ajoutées aux propriétés de la tâche.

La fenêtre de propriétés de la tâche s'affiche. Cliquez sur le bouton **Enregistrer** pour enregistrer les modifications

Si vous avez choisi de créer une tâche, la tâche est créée et affichée dans la liste des tâches à l'endroit suivant : Ressources (Appareils) → Tâches. Si vous avez choisi d'ajouter les vulnérabilités à une tâche existante, les vulnérabilités sont enregistrées dans les propriétés de la tâche.

Pour corriger les vulnérabilités dans les applications tierces, démarrez la tâche *Installation des mises à jour requises* et correction des vulnérabilités ou la tâche Corriger les vulnérabilités. Si vous avez créé la tâche Corriger les vulnérabilités, vous devez spécifier manuellement les mises à jour du logiciel pour corriger les vulnérabilités dans les applications énumérées dans les paramètres de la tâche.

Correction de la vulnérabilité dans les applications à l'aide de l'assistant de correction des vulnérabilités

La disponibilité de l'assistant de correction des [vulnérabilités](#page-386-0) dépend de la licence que vous utilisez et du mode dans lequel Kaspersky Security Center Cloud Console fonctionne.

Pour corriger les vulnérabilités dans les applications à l'aide de l'assistant de correction des vulnérabilités, procédez comme suit :

1. Dans le menu principal, accédez à **Opérations**  $\rightarrow$  **Gestion des correctifs**  $\rightarrow$  **Vulnérabilités dans les** . applications

Une page contenant une liste des vulnérabilités dans les applications tierces installés sur les appareils administrés s'affiche.

- 2. Cochez la case en regard de la vulnérabilité que vous souhaitez corriger.
- 3. Cliquez sur le bouton Lancer l'Assistant de correction des vulnérabilités.

L'Assistant de correction des vulnérabilités s'ouvre. La page **Sélectionnez la tâche de correction de la** vulnérabilité affiche la liste de toutes les tâches existantes des types suivants :

- $\bullet$  Installation des mises à jour requises et correction des vulnérabilités
- Installation des mises à jour Windows Update
- Corriger les vulnérabilités

Vous ne pouvez pas modifier les deux derniers types de tâches pour installer de nouvelles mises à jour. Pour installer de nouvelles mises à jour, vous ne pouvez utiliser que la tâche *Installation des mises à jour requises et* correction des vulnérabilités.

- 4. Si vous souhaitez que l'assistant affiche uniquement les tâches qui corrigent la vulnérabilité que vous avez sélectionnée, activez l'option Afficher uniquement les tâches corrigeant la vulnérabilité sélectionnée.
- 5. Choisissez la manière dont vous voulez procéder :
	- Pour démarrer une tâche, cochez la case en regard du nom de la tâche, puis cliquez sur le bouton **Démarrer.**<br>Pour ajouter une nouvelle règle à une tâche existante :<br>a. Cochez la case en regard du nom de la tâche, puis cliq
	- Pour ajouter une nouvelle règle à une tâche existante :

a. Cochez la case en regard du nom de la tâche, puis cliquez sur le bouton Ajouter une règle.

- b. Sur la page qui s'ouvre, configurez la nouvelle règle :
	- · [Règle de correction des vulnérabilités](javascript:toggleBlock() d'un niveau de gravité défini<sup>®</sup>

Parfois, les mises à jour du logiciel peuvent nuire à l'expérience de l'utilisateur. Dans ce cas, il se peut que vous décidiez d'installer uniquement les mises à jour critiques au fonctionnement du logiciel et d'ignorer les autres.

Quand cette option est activée, les mises à jour corrigent uniquement les vulnérabilités dont le niveau de gravité, tel que défini par Kaspersky, est égal ou supérieur au niveau de la mise à jour sélectionnée (**Moyenne, Élevé** ou **Critique**). Les vulnérabilités dont le niveau de gravité est inférieur à la valeur sélectionnée ne sont pas corrigées.

Si cette option est désactivée, les mises à jour corrigent toutes les vulnérabilités, quel que soit le niveau de gravité.

Cette option est Inactif par défaut.

- définie comme recommandée pour la vulnérabilité sélectionnée (disponible uniquement pour les vulnérabilités dans les applications Microsoft) Règle de correction des vulnérabilités au moyen de mises à jour du même type que la mise à jour
- Règle de correction des vulnérabilités dans les applications du fournisseur sélectionné (disponible uniquement pour les vulnérabilités dans les applications tierces)
- (disponible uniquement pour les vulnérabilités dans les applications tierces) Règle de correction d'une vulnérabilité dans toutes les versions de l'application sélectionnée
- Règle de correction de la vulnérabilité sélectionnée
- **[Approuver les mises à jour qui](javascript:toggleBlock() corrigent la vulnérabilité sélectionnée**

La mise à jour sélectionnée est approuvée pour l'installation. Activez cette option si certaines règles appliquées de l'installation de la mise à jour autorisent l'installation des mises à jour confirmées uniquement.

Cette option est Inactif par défaut.

- c. Cliquez sur le bouton Ajouter.
- Pour créer une tâche, procédez comme suit :
	- a. Cliquez sur le bouton Nouvelle tâche.
	- b. Sur la page qui s'ouvre, configurez la nouvelle règle :
		- · [Règle de correction des vulnérabilités](javascript:toggleBlock() d'un niveau de gravité défini a

Parfois, les mises à jour du logiciel peuvent nuire à l'expérience de l'utilisateur. Dans ce cas, il se peut que vous décidiez d'installer uniquement les mises à jour critiques au fonctionnement du logiciel et d'ignorer les autres.

Quand cette option est activée, les mises à jour corrigent uniquement les vulnérabilités dont le niveau de gravité, tel que défini par Kaspersky, est égal ou supérieur au niveau de la mise à jour sélectionnée (**Moyenne, Élevé** ou **Critique**). Les vulnérabilités dont le niveau de gravité est inférieur à la valeur sélectionnée ne sont pas corrigées.

Si cette option est désactivée, les mises à jour corrigent toutes les vulnérabilités, quel que soit le niveau de gravité.

Cette option est Inactif par défaut.

- Règle de correction des vulnérabilités via des mises à jour de type (disponible uniquement pour les vulnérabilités dans les applications Microsoft)
- Règle de correction des vulnérabilités dans les applications du fournisseur sélectionné (disponible uniquement pour les vulnérabilités dans les applications tierces)
- (disponible uniquement pour les vulnérabilités dans les applications tierces) Règle de correction d'une vulnérabilité dans toutes les versions de l'application sélectionnée
- Règle de correction de la vulnérabilité sélectionnée
- **[Approuver les mises à jour qui](javascript:toggleBlock() corrigent la vulnérabilité sélectionnée**

La mise à jour sélectionnée est approuvée pour l'installation. Activez cette option si certaines règles appliquées de l'installation de la mise à jour autorisent l'installation des mises à jour confirmées uniquement.

Cette option est Inactif par défaut.

c. Cliquez sur le bouton Ajouter.

Si vous avez choisi de démarrer une tâche, vous pouvez fermer l'assistant. La tâche se poursuivra en mode arrière-plan. Il n'y a rien d'autre à faire.

Si vous avez choisi d'ajouter une règle à une tâche existante, la fenêtre des propriétés de la tâche s'ouvre. La nouvelle règle est déjà ajoutée aux propriétés de la tâche. Vous pouvez afficher ou modifier la règle ou d'autres paramètres de tâche. Cliquez sur le bouton Enregistrer pour enregistrer les modifications.

Si vous avez choisi de créer une tâche, vous [continuez](#page-403-0) à créer la tâche dans l'assistant de création d'une tâche. La nouvelle règle que vous avez ajoutée dans l'assistant de correction des vulnérabilités s'affiche dans l'assistant de création d'une tâche. Lorsque vous terminez l'assistant de création d'une tâche, la tâche Installation des mises à jour requises et correction des vulnérabilités est ajoutée à la liste des tâches.

# <span id="page-427-0"></span>Création de la tâche Correction des vulnérabilités

La tâche Corriger les vulnérabilités vous permet de corriger les vulnérabilités dans les applications Microsoft sur les appareils administrés qui fonctionnent sous Windows.

La disponibilité de cette fonctionnalité dépend du mode de [Kaspersky Security](#page-386-0) Center Cloud Console et de votre licence actuelle. Il est conseillé d'utiliser la tâche Installation des mises à jour requises et correction des [vulnérabilités](#page-403-0) plutôt que la tâche Corriger les vulnérabilités. La tâche Installation des mises <sup>à</sup> jour requises et correction des vulnérabilités vous permet d'installer plusieurs mises à jour et de corriger automatiquement plusieurs vulnérabilités, selon les [règles](#page-406-0) que vous définissez.

Les tâches d'installation de mise à jour du logiciel intègrent un certain nombre de [limitations](#page-385-0). Ces limitations dépendent de la [licence](#page-386-0) sous laquelle vous utilisez Kaspersky Security Center Cloud Console et du mode de fonctionnement de Kaspersky Security Center Cloud Console.

Une interaction utilisateur peut être requise lorsque vous mettez à jour une application tierce ou corrigez une vulnérabilité dans une application tierce sur un appareil administré. Par exemple, l'utilisateur peut être invité à fermer l'application tierce si elle est actuellement ouverte.

Pour créer la tâche Corriger les vulnérabilités, procédez comme suit :

- 1. Dans le menu principal, accédez à Ressources (Appareils)  $\rightarrow$  Tâches.
- 2. Cliquez sur Ajouter.

Ceci permet de lancer l'assistant de création d'une tâche. Parcourez les étapes de l'assistant à l'aide du bouton Suivant. Cliquez sur <mark>Ajouter</mark><br>Ceci permet de land<br>**Suivant**.

- 3. Pour l'application Kaspersky Security Center Cloud Console, sélectionnez le type de tâche Corriger les . vulnérabilités
- 4. Spécifiez le nom de la tâche créée.

Le nom de la tâche ne peut pas contenir plus de 100 symboles et contenir de symboles spéciaux ("\*<>?\:|).

- 5. Sélectionnez les appareils auxquels les tâches seront affectées.
- 6. Cliquez sur le bouton Ajouter.

La liste des vulnérabilités s'ouvre.

- 7. Sélectionnez les vulnérabilités que vous souhaitez corriger, puis cliquez sur OK.
- 8. Définissez les paramètres de redémarrage du système d'exploitation :

#### • [Ne pas redémarrer l'appareil](javascript:toggleBlock()<sup>3</sup>

Les appareils clients ne redémarrent pas automatiquement après l'opération. Pour arrêter le fonctionnement, il faut redémarrer l'appareil (par exemple, manuellement ou à l'aide d'une tâche d'administration des appareils). Les informations sur la nécessité du redémarrage sont enregistrées dans les résultats de la tâche et dans l'état de l'appareil. Cette option convient aux tâches d' sur les serveurs et autres appareils pour lesquels la continuité des opérations est critique.

#### [Redémarrer l'appareil](javascript:toggleBlock()

Dans ce cas, le redémarrage des appareils clients est toujours exécuté automatiquement, si celui-ci est requis pour terminer l'opération. Cette option convient aux tâches d' sur des appareils pour lesquels des interruptions périodiques sont admises (débranchement, redémarrage).

#### **• Confirmer l'action auprès de l'utilisateur**

Le message qui signale que l'appareil client doit être redémarré manuellement s'affiche sur l'écran de l'appareil. Pour cette option, il est possible de configurer des paramètres avancés : le texte du message pour l'utilisateur, la fréquence du message, ainsi que le délai à l'issue duquel le redémarrage sera forcé (sans conrmation de l'utilisateur). Cette option convient le mieux pour les postes de travail sur lesquels les utilisateurs doivent pouvoir sélectionner l'heure de redémarrage qui leur convient le mieux.

Cette option est sélectionnée par défaut.

#### · [Répéter la demande toutes les](javascript:toggleBlock() (min.)<sup>?</sup>

Quand cette option est activée, l'application invite l'utilisateur à redémarrer le système d'exploitation selon la fréquence indiquée.

Cette option est activée par défaut. L'intervalle par défaut est de 5 minutes. La valeur peut être comprise entre 1 et 1 440 minutes.

Si cette option est désactivée, l'invite est affichée une seule fois.

#### **• [Redémarrer le système au bout](javascript:toggleBlock() de (min.)**

Après avoir averti l'utilisateur, l'application force le redémarrage du système d'exploitation à l'issue de l'intervalle défini.

Cette option est activée par défaut. Le délai par défaut est de 30 minutes. La valeur peut être comprise entre 1 et 1 440 minutes.

#### • [Forcer la fermeture des applications](javascript:toggleBlock() dans les sessions bloquées <br>

Les applications en cours d'exécution peuvent empêcher le redémarrage de l'appareil client. Par exemple, si un document est en train d'être modifié dans un logiciel de traitement de texte et qu'il n'est pas enregistré, l'application n'autorise pas le redémarrage de l'appareil.

Quand cette option est activée, l'arrêt forcé de ces applications sur un appareil verrouillé doit avoir lieu avant de pouvoir redémarrer l'appareil. Les utilisateurs pourraient perdre toute modification qui n'a pas été enregistrée à ce moment.

Si cette option est désactivée, un appareil verrouillé n'est pas redémarré. L'état de la tâche sur cet appareil indique qu'il faut redémarrer l'appareil. Les utilisateurs doivent quitter manuellement toutes les applications en cours d'exécution sur les appareils verrouillés, puis redémarrer ces appareils.

Cette option est Inactif par défaut.

#### 9. Définissez les paramètres du compte :

#### **• [Compte par défaut](javascript:toggleBlock()** ?

La tâche sera lancée sous le même compte utilisateur sous lequel l'application, exécutant cette tâche, a été installée et lancée.

Cette option est sélectionnée par défaut.

#### • [Indiquer un compte](javascript:toggleBlock()<sup>1</sup>

Remplissez les champs **Compte utilisateur** et **Mot de passe** pour définir les détails d'un compte à partir duquel la tâche est exécutée. Le compte doit disposer de droits suffisants pour cette tâche.

#### [Compte utilisateur](javascript:toggleBlock()<sup>®</sup>

Le compte utilisateur au nom duquel la tâche sera lancée.

[Mot de passe](javascript:toggleBlock() ?

Mot de passe du compte utilisateur au nom duquel la tâche sera lancée.

- 10. Si sur la page **Fin de la création de la tâche** vous activez l'option **Ouvrir les détails de la tâche à la fin de la** création, vous pouvez modifier les paramètres de la tâche par défaut. Si vous n'activez pas cette tâche, la tâche est créée selon les paramètres par défaut. Vous pourrez modifier ces paramètres par défaut plus tard, à tout moment.
- 11. Cliquez sur le bouton Terminer.

La tâche est créée et s'affiche dans la liste des tâches.

- 12. Cliquez sur le nom de la tâche créée pour ouvrir la fenêtre de propriétés de la tâche.
- 13. Dans la fenêtre des propriétés de la tâche, indiquez les [paramètres](#page-242-0) généraux de la tâche en fonction de vos besoins. Terminer.<br>s'affiche da<br>la tâche cré<br>opriétés de<br>Enregistrer
- 14. Cliquez sur le bouton Enregistrer.
	- La tâche est créée et configurée.

# Création de la tâche Installer les mises à jour requises et corriger les vulnérabilités

La disponibilité de la tâche *Installation des mises à jour requises et correction des vulnérabilités* dépend du mode de [Kaspersky Security](#page-386-0) Center Cloud Console et de votre licence actuelle.

La tâche *Installation des mises à jour requises et correction des vulnérabilités* est utilisée pour effectuer les mises à jour et réparer les vulnérabilités dans les applications tierces, y compris les logiciels Microsoft, installés sur les appareils administrés. Cette tâche vous permet d'installer plusieurs mises à jour et de corriger différentes vulnérabilités en fonction de certaines règles.

Pour installer des mises à jour ou corriger des vulnérabilités à l'aide de la tâche *Installation des mises à jour requises* et correction des vulnérabilités, vous pouvez effectuer l'une des opérations suivantes :

- Exécutez l'assistant [d'installation](#page-390-0) des mises à jour ou l'assistant de correction des [vulnérabilités](#page-423-0).
- Créez une tâche Installation des mises à jour requises et correction des vulnérabilités.
- Ajoutez une règle pour [l'installation](#page-406-0) de la mise à jour à une tâche Installation des mises à jour requises et correction des vulnérabilités existante.

Les tâches d'installation de mise à jour du logiciel intègrent un certain nombre de [limitations](#page-385-0). Ces limitations dépendent de la [licence](#page-386-0) sous laquelle vous utilisez Kaspersky Security Center Cloud Console et du mode de fonctionnement de Kaspersky Security Center Cloud Console.

Pour créer une tâche Installation des mises à jour requises et correction des vulnérabilités :

- 1. Dans le menu principal, accédez à Ressources (Appareils)  $\rightarrow$  Tâches.
- 2. Cliquez sur Ajouter.

Ceci permet de lancer l'assistant de création d'une tâche. Suivez les étapes de l'assistant.

- 2. Cliquez sur **Ajouter**.<br>Ceci permet de lancer l'assistant de création d'une tâche. Suivez les étapes de l'assistant.<br>3. Pour l'application Kaspersky Security Center Cloud Console, sélectionnez le type de tâche **Installat** . mises à jour requises et correction des vulnérabilités
- 4. Spécifiez le nom de la tâche créée. Le nom de la tâche ne peut pas contenir plus de 100 symboles et contenir de symboles spéciaux ("\*<>?\:|).
- 5. Sélectionnez les appareils auxquels les tâches seront affectées.

6. Indiquez les règles [d'installation](#page-406-0) des mises à jour, puis dénissez les paramètres suivants :

 $\bullet~$  [Commencer l'installation au moment](javascript:toggleBlock() du redémarrage ou de l'arrêt de l'appareil $\circledcirc~$ 

Si cette option est activée, les mises à jour sont installées lors du redémarrage ou de l'arrêt de l'appareil. Dans le cas contraire, les mises à jour sont installées selon la programmation.

Utilisez cette option si l'installation des mises à jour peut avoir un impact sur les performances de l'appareil.

Cette option est Inactif par défaut.

#### **•** [Installer les modules système](javascript:toggleBlock() général requis ?

Si cette option est activée, l'application, avant d'installer une mise à jour, installe automatiquement tous les composants généraux système (prérequis) requis pour l'installation de la mise à jour. Par exemple, il peut s'agir des mises à jour du système d'exploitation.

Si cette option est désactivée, vous devrez peut-être installer les prérequis manuellement.

Cette option est Inactif par défaut.

#### [Autoriser l'installation de nouvelles](javascript:toggleBlock() versions de l'application lors des mises à jour

Si cette option est activée, les mises à jour sont autorisées lorsqu'elles entraînent l'installation d'une nouvelle version d'un logiciel.

Si cette option est désactivée, le logiciel n'est pas mis à jour. Vous pouvez alors installer les nouvelles versions du logiciel manuellement ou via un autre tâche. Par exemple, vous pouvez utiliser cette option si l'infrastructure de votre entreprise n'est pas prise en charge par une nouvelle version du logiciel ou si vous souhaitez vérifier une mise à jour dans une infrastructure d'essai.

Cette option est activée par défaut.

La mise à jour d'une application peut provoquer un dysfonctionnement des applications dépendantes installées sur les appareils clients.

### **[Télécharger les mises à jour sur](javascript:toggleBlock() l'appareil sans les installer** ø

Quand cette option est activée, l'application télécharge les mises à jour sur l'appareil, mais ne les installe pas automatiquement. Vous pouvez installer les mises à jour manuellement par la suite.

Les mises à jour Microsoft sont téléchargées dans le stockage Windows système. Les mises à jour des produits tiers (applications développées par des éditeurs d'application autres que Kaspersky et Microsoft) sont téléchargées dans le dossier indiqué dans le champ Télécharger les mises à jour sur.

Si cette option est désactivée, les mises à jour sont installées automatiquement sur l'appareil.

Cette option est Inactif par défaut.

#### **[Dossier de téléchargement des](javascript:toggleBlock() mises à jour @**

Ce dossier est utilisé dans le cadre du téléchargement des mises à jour de produits tiers (applications développées par des éditeurs de logiciels autres que Kaspersky et Microsoft).

#### [Activer le diagnostic avancé](javascript:toggleBlock()<sup>®</sup>
Quand cette fonction est activée, l'Agent d'administration enregistre les traces même si le traçage est désactivé pour l'agent d'administration dans l'utilitaire de diagnostic à distance Kaspersky Security Center Cloud Console. Les traces sont enregistrées dans deux fichiers en alternance la taille de chacun de ces fichiers est déterminée par la valeur paramètre **Taille maximale (Mo) des fichiers de diagnostic** avancé. Quand les deux fichiers sont remplis, l'Agent d'administration écrit à nouveau dans ceux-ci. Les fichiers avec les traces sont stockés dans le dossier %WINDIR%\Temp. Ces fichiers sont accessibles dans l'utilitaire de diagnostic à distance, vous pouvez les télécharger ou les supprimer à cet endroit.

Quand cette fonction est désactivée, l'Agent d'administration enregistre les traces conformément aux paramètres définis dans l'utilitaire de diagnostic à distance Kaspersky Security Center Cloud Console. Aucune trace complémentaire n'est écrite.

Lors de la création d'une tâche, il n'est pas nécessaire d'activer le diagnostic avancé. Par contre, vous pouvez activer cette fonction plus tard si, par exemple, une tâche échoue sur certains appareils et que vous souhaitez obtenir des informations complémentaires lors d'une autre exécution de la tâche.

Cette option est Inactif par défaut.

#### Taille maximale (Mo) des fichiers de diagnostic avancé  $\circ$

La valeur par défaut est de 100 Mo, mais elle peut se situer entre 1 et 2 048 Mo. Il peut arriver qu'un expert du Support Technique de Kaspersky vous demande de modifier la valeur par défaut lorsque les informations reprises dans les fichiers de diagnostic avancés que vous avez envoyés ne suffisent pas pour résoudre le problème.

7. Définissez les paramètres de redémarrage du système d'exploitation :

#### • [Ne pas redémarrer l'appareil](javascript:toggleBlock()<sup>3</sup>

Les appareils clients ne redémarrent pas automatiquement après l'opération. Pour arrêter le fonctionnement, il faut redémarrer l'appareil (par exemple, manuellement ou à l'aide d'une tâche d'administration des appareils). Les informations sur la nécessité du redémarrage sont enregistrées dans les résultats de la tâche et dans l'état de l'appareil. Cette option convient aux tâches d' sur les serveurs et autres appareils pour lesquels la continuité des opérations est critique.

#### • [Redémarrer l'appareil](javascript:toggleBlock()<sup>®</sup>

Dans ce cas, le redémarrage des appareils clients est toujours exécuté automatiquement, si celui-ci est requis pour terminer l'opération. Cette option convient aux tâches d' sur des appareils pour lesquels des interruptions périodiques sont admises (débranchement, redémarrage).

#### **• Confirmer l'action auprès de l'utilisateur**

Le message qui signale que l'appareil client doit être redémarré manuellement s'affiche sur l'écran de l'appareil. Pour cette option, il est possible de configurer des paramètres avancés : le texte du message pour l'utilisateur, la fréquence du message, ainsi que le délai à l'issue duquel le redémarrage sera forcé (sans conrmation de l'utilisateur). Cette option convient le mieux pour les postes de travail sur lesquels les utilisateurs doivent pouvoir sélectionner l'heure de redémarrage qui leur convient le mieux.

Cette option est sélectionnée par défaut.

### [Répéter la demande toutes les](javascript:toggleBlock() (min.) ?

Quand cette option est activée, l'application invite l'utilisateur à redémarrer le système d'exploitation selon la fréquence indiquée.

Cette option est activée par défaut. L'intervalle par défaut est de 5 minutes. La valeur peut être comprise entre 1 et 1 440 minutes.

Si cette option est désactivée, l'invite est affichée une seule fois.

#### [Redémarrer le système au bout](javascript:toggleBlock() de (min.)

Après avoir averti l'utilisateur, l'application force le redémarrage du système d'exploitation à l'issue de l'intervalle défini.

Cette option est activée par défaut. Le délai par défaut est de 30 minutes. La valeur peut être comprise entre 1 et 1 440 minutes.

#### [Délai d'attente avant la fermeture](javascript:toggleBlock() forcée des applications dans les sessions bloquées (min) on

Arrêt forcé des applications lorsque l'appareil de l'utilisateur est verrouillé (arrêt manuel ou automatique après une période d'inactivité).

Si cette option est activée, les applications en cours sur l'appareil verrouillé seront fermées de force à la fin du délai indiqué dans le champ situé à côté de la case.

Si cette option est activée, les applications en cours sur l'appareil verrouillé ne seront pas fermées.

Cette option est Inactif par défaut.

- 8. Si sur la page **Fin de la création de la tâche** vous activez l'option **Ouvrir les détails de la tâche à la fin de la création**, vous pouvez modifier les paramètres de la tâche par défaut. Si vous n'activez pas cette tâche, la tâche est créée selon les paramètres par défaut. Vous pourrez modifier ces paramètres par défaut plus tard, à tout moment.
- 9. Cliquez sur le bouton Terminer.

La tâche est créée et s'affiche dans la liste des tâches.

- 10. Cliquez sur le nom de la tâche créée pour ouvrir la fenêtre de propriétés de la tâche.
- 11. Dans la fenêtre des propriétés de la tâche, indiquez les [paramètres](#page-242-0) généraux de la tâche en fonction de vos besoins. Terminer.<br>s'affiche da<br>la tâche cré<br>copriétés de<br>Enregistrer
- 12. Cliquez sur le bouton Enregistrer.

La tâche est créée et configurée.

Si les résultats de la tâche contiennent un avertissement concernant l'erreur 0x80240033 « Erreur de l'agent de mise à jour Windows 80240033 (« Les conditions de licence n'ont pas pu être téléchargées ») », vous pouvez résoudre ce problème via le registre Windows.

Ajout de règles pour l'installation de la mise à jour

La disponibilité de cette fonctionnalité dépend du mode de [Kaspersky Security](#page-386-0) Center Cloud Console et de votre licence actuelle.

Lors de l'installation de mises à jour du logiciel ou de la correction de la vulnérabilité dans les applications à l'aide de la tâche Installation des mises à jour requises et correction des vulnérabilités, vous devez définir les règles pour l'installation de la mise à jour. Ces règles déterminent les mises à jour à installer et les vulnérabilités à corriger.

Les paramètres exacts dépendent de l'objet pour lequel vous ajoutez une règle : pour toutes les mises à jour, pour les mises à jour Windows Update ou pour les mises à jour d'applications tierces (applications développées par des éditeurs autres que Kaspersky et Microsoft). Lors de l'ajout d'une règle pour des mises à jour Windows Update ou des mises à jour d'applications tierces, vous pouvez sélectionner des applications spécifiques et les versions de l'application pour lesquelles vous souhaitez installer les mises à jour. Lors de l'ajout d'une règle pour toutes les mises à jour, vous pouvez sélectionner les mises à jour spécifiques que vous souhaitez installer et les vulnérabilités que vous souhaitez éliminer via l'installation des mises à jour.

Vous pouvez ajouter une règle pour l'installation de la mise à jour comme suit :

- En ajoutant une règle lors de la création d'une nouvelle tâche Installation des mises à jour requises et correction des [vulnérabilités.](#page-403-0)
- En ajoutant une règle sous l'onglet **Paramètres de l'application** dans la fenêtre des propriétés d'une tâche Installation des mises à jour requises et correction des vulnérabilités existante.
- Via l'assistant [d'installation](#page-390-0) des mises à jour ou l'assistant de correction des [vulnérabilités](#page-423-0).

Pour ajouter une nouvelle règle pour toutes les mises à jour, procédez comme suit :

1. Cliquez sur le bouton Ajouter.

L'Assistant de création de règles se lance. Parcourez les étapes de l'assistant à l'aide du bouton Suivant.

- 2. Sur la page Type de règle, sélectionnez Règle pour toutes les mises à jour.
- 2. Sur la page **Type de règle**, sélectionnez **Règle pour toutes les mises à jour**.<br>3. Sur la page **Critères généraux**, utilisez les listes déroulantes pour définir les paramètres suivants :
	- · Définir les mises à jour à installer ?

Sélectionnez les mises à jour qui doivent être installées sur les appareils clients :

- Installer uniquement les mises à jour confirmées. Cette option installe uniquement les mises à jour confirmées.
- Installer toutes les mises à jour (sauf les mises à jour rejetées). Cette option installe les mises à jour avec l'état Approuvé ou Non défini.
- Installer toutes les mises à jour (y compris les mises à jour rejetées). Ceci installe toutes les mises à jour, quel que soit leur état d'approbation. Sélectionnez cette option avec prudence. Par exemple, utilisez cette option si vous souhaitez vérifier l'installation de certaines mises à jour rejetées dans une infrastructure d'essai.
- **· [Corriger les vulnérabilités de](javascript:toggleBlock() niveau de gravité égal ou supérieur à**

Parfois, les mises à jour du logiciel peuvent nuire à l'expérience de l'utilisateur. Dans ce cas, il se peut que vous décidiez d'installer uniquement les mises à jour critiques au fonctionnement du logiciel et d'ignorer les autres.

Quand cette option est activée, les mises à jour corrigent uniquement les vulnérabilités dont le niveau de gravité tel que déni par Kaspersky est égal ou supérieur à la valeur sélectionnée dans la liste (**Moyenne, Élevé** ou **Critique**). Les vulnérabilités dont le niveau de gravité est inférieur à la valeur sélectionnée ne sont pas corrigées.

Si cette option est désactivée, les mises à jour corrigent toutes les vulnérabilités, quel que soit le niveau de gravité.

Cette option est Inactif par défaut.

4. Sur la page Mises à jour, sélectionnez les mises à jour à installer :

**•** [Installer toutes les mises à jour](javascript:toggleBlock() convenables ?

Installez toutes les mises à jour du logiciel qui répondent aux critères définis à la page Critères généraux de l'assistant. Sélectionné par défaut.

#### **• [Installer uniquement les mises](javascript:toggleBlock() à jour depuis la liste**

Installer uniquement les mises à jour du logiciel que vous sélectionnez manuellement dans la liste. Cette liste contient toutes les mises à jour du logiciel disponibles.

Par exemple, vous pouvez sélectionner des mises à jour spécifiques dans les cas suivants : pour vérifier leur installation dans un environnement d'essai, pour mettre à jour uniquement les applications critiques ou pour mettre à jour uniquement certaines applications.

#### [Installer automatiquement toutes](javascript:toggleBlock() les mises à jour précédentes des applications nécessaires à l'installation des mises à jour sélectionnées<sup>®</sup>

Conservez cette option si vous acceptez l'installation de versions de l'application intermédiaires quand l'impose l'installation des mises à jour sélectionnées.

Si vous désactivez cette option, seules les versions sélectionnées des applications sont installées. Désactivez cette option si vous souhaitez mettre à jour les applications d'une manière directe, sans tenter d'installer les versions successives. S'il est impossible d'installer les mises à jour sélectionnées sans installer les versions antérieures de l'application, la mise à jour de l'application échoue.

Admettons que la version 3 d'une application est installée sur un appareil et vous souhaitez réaliser la mise à jour jusque la version 5, mais la version 5 de cette application peut être installée uniquement sur la version 4. Quand cette option est installée, le logiciel installe d'abord la version 4, puis la version 5. Si l'option est désactivée, le logiciel ne parvient pas à mettre l'application à jour.

Cette option est activée par défaut.

- 5. Sur la page Vulnérabilités, sélectionnez les vulnérabilités que seront corrigées suite à l'installation des mises à jour sélectionnées :
	- **[Corriger toutes les vulnérabilités](javascript:toggleBlock() qui correspondent aux autres critères**

Corrigez toutes les vulnérabilités qui satisfont les critères définis à la page Critères généraux de l'assistant. Sélectionné par défaut.

[Corriger uniquement les vulnérabilités](javascript:toggleBlock() depuis la liste <sup>?</sup>

Corrigez uniquement les vulnérabilités que vous sélectionnez manuellement dans la liste. Cette liste contient toutes les vulnérabilités détectées.

Par exemple, vous pouvez sélectionner des vulnérabilités spécifiques dans les cas suivants : pour vérifier les corrections dans un environnement d'essai, pour corriger les vulnérabilités uniquement dans les applications critiques ou pour corriger les vulnérabilités uniquement dans certaines applications.

6. La page **Nom** permet de renseigner le nom de la règle ajoutée. Vous pouvez changer ce nom plus tard dans la section Paramètres de la fenêtre des propriétés de la tâche créée.

Une fois que l'assistant de création de règles a terminé, la nouvelle règle est ajoutée et s'affiche dans la liste des règles de l'assistant de création d'une tâche ou dans les propriétés de la tâche.

Pour ajouter une nouvelle règle pour les mises à jour de Windows Update, procédez comme suit :

1. Cliquez sur le bouton Ajouter.

L'Assistant de création de règles se lance. Parcourez les étapes de l'assistant à l'aide du bouton Suivant.

- 2. Sur la page Type de règle, sélectionnez Règle pour les mises à jour Windows Update.
- 3. Dans la fenêtre **Conditions générales**, configurez les paramètres suivants :
	- · Définir les mises à jour à installer ?

Sélectionnez les mises à jour qui doivent être installées sur les appareils clients :

- Installer uniquement les mises à jour confirmées. Cette option installe uniquement les mises à jour confirmées.
- Installer toutes les mises à jour (sauf les mises à jour rejetées). Cette option installe les mises à jour avec l'état Approuvé ou Non défini.
- Installer toutes les mises à jour (y compris les mises à jour rejetées). Ceci installe toutes les mises à jour, quel que soit leur état d'approbation. Sélectionnez cette option avec prudence. Par exemple, utilisez cette option si vous souhaitez vérifier l'installation de certaines mises à jour rejetées dans une infrastructure d'essai.

#### **• [Corriger les vulnérabilités de](javascript:toggleBlock() niveau de gravité égal ou supérieur à**

Parfois, les mises à jour du logiciel peuvent nuire à l'expérience de l'utilisateur. Dans ce cas, il se peut que vous décidiez d'installer uniquement les mises à jour critiques au fonctionnement du logiciel et d'ignorer les autres.

Quand cette option est activée, les mises à jour corrigent uniquement les vulnérabilités dont le niveau de gravité tel que défini par Kaspersky est égal ou supérieur à la valeur sélectionnée dans la liste (**Moyenne, Élevé** ou **Critique**). Les vulnérabilités dont le niveau de gravité est inférieur à la valeur sélectionnée ne sont pas corrigées.

Si cette option est désactivée, les mises à jour corrigent toutes les vulnérabilités, quel que soit le niveau de gravité.

Cette option est Inactif par défaut.

**[Corriger les vulnérabilités qui](javascript:toggleBlock() présentent un niveau de gravité selon MSRC égal ou supérieur à** 

Parfois, les mises à jour du logiciel peuvent nuire à l'expérience de l'utilisateur. Dans ce cas, il se peut que vous décidiez d'installer uniquement les mises à jour critiques au fonctionnement du logiciel et d'ignorer les autres.

Quand cette option est activée, les mises à jour corrigent uniquement les vulnérabilités dont le niveau de gravité tel que déni par Microsoft Security Response Center (MSRC) est égal ou supérieur à la valeur sélectionnée dans la liste (**Bas, Moyenne, Élevé** ou **Critique**). Les vulnérabilités dont le niveau de gravité est inférieur à la valeur sélectionnée ne sont pas corrigées.

Si cette option est désactivée, les mises à jour corrigent toutes les vulnérabilités, quel que soit le niveau de gravité.

Cette option est Inactif par défaut.

- 4. Sur la page Applications, sélectionnez les applications et les versions des applications pour lesquelles vous voulez installer les mises à jour. Toutes les applications sont cochées par défaut.
- 5. Sur la page Catégorie des mises à jour, sélectionnez les catégories des mises à jour à installer. Ces catégories sont les mêmes que dans le catalogue Microsoft Update. Toutes les catégories sont cochées par défaut.
- 6. La page **Nom** permet de renseigner le nom de la règle ajoutée. Vous pouvez changer ce nom plus tard dans la section Paramètres de la fenêtre des propriétés de la tâche créée.

Une fois que l'assistant de création de règles a terminé, la nouvelle règle est ajoutée et s'affiche dans la liste des règles de l'assistant de création d'une tâche ou dans les propriétés de la tâche.

#### Pour ajouter une règle pour les mises à jour des produits tiers, procédez comme suit :

1. Cliquez sur le bouton Ajouter.

L'Assistant de création de règles se lance. Parcourez les étapes de l'assistant à l'aide du bouton **Suivant**.

#### 2. Sur la page Type de règle, sélectionnez Règles pour les mises à jour tierces.

3. Dans la fenêtre **Conditions générales**, configurez les paramètres suivants :

· Définir les mises à jour à installer ?

Sélectionnez les mises à jour qui doivent être installées sur les appareils clients :

- Installer uniquement les mises à jour confirmées. Cette option installe uniquement les mises à jour confirmées.
- Installer toutes les mises à jour (sauf les mises à jour rejetées). Cette option installe les mises à jour avec l'état Approuvé ou Non défini.
- Installer toutes les mises à jour (y compris les mises à jour rejetées). Ceci installe toutes les mises à jour, quel que soit leur état d'approbation. Sélectionnez cette option avec prudence. Par exemple, utilisez cette option si vous souhaitez vérifier l'installation de certaines mises à jour rejetées dans une infrastructure d'essai.
- [Corriger les vulnérabilités de](javascript:toggleBlock() niveau de gravité égal ou supérieur à

Parfois, les mises à jour du logiciel peuvent nuire à l'expérience de l'utilisateur. Dans ce cas, il se peut que vous décidiez d'installer uniquement les mises à jour critiques au fonctionnement du logiciel et d'ignorer les autres.

Quand cette option est activée, les mises à jour corrigent uniquement les vulnérabilités dont le niveau de gravité tel que déni par Kaspersky est égal ou supérieur à la valeur sélectionnée dans la liste (**Moyenne, Élevé** ou **Critique**). Les vulnérabilités dont le niveau de gravité est inférieur à la valeur sélectionnée ne sont pas corrigées.

Si cette option est désactivée, les mises à jour corrigent toutes les vulnérabilités, quel que soit le niveau de gravité.

Cette option est Inactif par défaut.

- 4. Sur la page Applications, sélectionnez les applications et les versions des applications pour lesquelles vous voulez installer les mises à jour. Toutes les applications sont cochées par défaut.
- 5. La page **Nom** permet de renseigner le nom de la règle ajoutée. Vous pouvez changer ce nom plus tard dans la section Paramètres de la fenêtre des propriétés de la tâche créée.

Une fois que l'assistant de création de règles a terminé, la nouvelle règle est ajoutée et s'affiche dans la liste des règles de l'assistant de création d'une tâche ou dans les propriétés de la tâche.

# Consultation des informations relatives aux vulnérabilités dans les applications sur tous les appareils administrés

Une fois que vous avez analysé les applications des appareils administrés à la recherche de [vulnérabilités](#page-396-0), vous pouvez consulter la liste des vulnérabilités dans les applications détectées sur tous les appareils administrés.

Pour consulter la liste des vulnérabilités dans les applications détectées sur tous les appareils administrés,

Dans le menu principal, accédez à **Opérations**  $\rightarrow$  **Gestion des correctifs**  $\rightarrow$  **Vulnérabilités dans les** . applications

La page affiche la liste des vulnérabilités dans les applications détectées sur les appareils client.

#### Vous pouvez également générer et consulter le Rapport sur les [vulnérabilités.](#page-490-0)

Vous pouvez indiquer un filtre pour consulter la liste des vulnérabilités dans les applications. Cliquez sur l'icône Filtrer ( $\equiv$ ) dans le coin supérieur droit de la liste des vulnérabilités dans les applications pour gérer le filtre. Vous pouvez également sélectionner l'un des filtres prédéfinis dans la liste déroulante **Filtres prédéfinis** située audessus de la liste des vulnérabilités dans les applications.

Vous pouvez obtenir des informations détaillées sur n'importe quelle vulnérabilité de la liste.

Pour obtenir des informations sur une vulnérabilité dans une application :

Cliquez sur le lien avec le nom de la vulnérabilité dans la liste des vulnérabilités dans les applications.

<span id="page-438-0"></span>La fenêtre des propriétés de la vulnérabilité dans l'application s'ouvre.

# Consultation des informations relatives aux vulnérabilités dans les applications sur l'appareil administré sélectionné

Vous pouvez consulter les informations relatives aux vulnérabilités dans les applications sur l'appareil administré sélectionné sous Windows.

Pour consulter une liste des vulnérabilités dans les applications détectées sur l'appareil administré sélectionné :

1. Dans le menu principal, accédez à Ressources (Appareils) → Appareils administrés.

La liste des appareils administrés s'affiche.

2. Dans la liste des appareils administrés, cliquez sur le lien portant le nom de l'appareil pour lequel vous souhaitez afficher les vulnérabilités dans les applications détectées.

La fenêtre des propriétés de l'appareil sélectionné s'affiche.

- 3. Dans la fenêtre des propriétés de l'appareil sélectionné, ouvrez l'onglet Avancé.
- 4. Dans le volet gauche, sélectionnez la section Vulnérabilités dans les applications.

Si vous souhaitez afficher uniquement les vulnérabilités dans les applications qui peuvent être corrigées, sélectionnez l'option Afficher uniquement les vulnérabilités qui peuvent être corrigées.

La liste des vulnérabilités dans les applications détectées sur l'appareil administré sélectionné s'affiche.

#### Pour consulter les propriétés de la vulnérabilité dans l'application sélectionnée,

cliquez sur le lien avec le nom de la vulnérabilité dans l'application dans la liste des vulnérabilités dans les applications.

La fenêtre des propriétés de la vulnérabilité dans l'application sélectionnée s'affiche.

### Consultation des statistiques relatives aux vulnérabilités sur les appareils administrés

Vous pouvez consulter les statistiques pour chaque vulnérabilité dans les applications des appareils administrés. Les statistiques sont représentées sous forme de diagramme. Le diagramme affiche le nombre d'appareils ayant les états suivants :

- · Ignorée sur : <nombre d'appareils>. L'état est attribué si vous avez réglé manuellement l'option d'ignorer la vulnérabilité dans les propriétés de cette dernière.
- Corrigée sur : <nombre d'appareils>. L'état est attribué si la tâche visant à corriger la vulnérabilité est terminée avec succès.
- Correctif prévu sur : <nombre d'appareils>. L'état est attribué si vous avez créé la tâche visant à corriger la vulnérabilité, mais qu'elle n'a pas encore été effectuée.
- Correctif appliqué sur : <nombre d'appareils>. L'état est attribué si vous avez sélectionné manuellement la mise à jour du logiciel pour corriger la vulnérabilité, mais que cette mise à jour n'a pas corrigé la vulnérabilité.

Correctif nécessaire sur : <nombre d'appareils>. L'état est attribué si la vulnérabilité a uniquement été corrigée sur une partie des appareils administrés et si elle est nécessaire sur le reste des appareils administrés.

Pour consulter les statistiques d'une vulnérabilité sur les appareils administrés :

1. Dans le menu principal, accédez à **Opérations**  $\rightarrow$  **Gestion des correctifs**  $\rightarrow$  **Vulnérabilités dans les** . applications

La page affiche une liste des vulnérabilités dans les applications détectées sur les appareils administrés.

- 2. Cochez la case à côté de la vulnérabilité requise.
- 3. Cliquez sur le bouton Statistiques de vulnérabilité sur les appareils.

Un diagramme des états de la vulnérabilité s'affiche. Cliquer sur un état ouvre une liste des appareils sur lesquels la vulnérabilité possède l'état sélectionné.

### Exportation de la liste des vulnérabilités dans les applications vers un fichier

Vous pouvez exporter la liste des vulnérabilités affichées au format CSV ou TXT. Vous pouvez par exemple utiliser ces fichiers pour les envoyer à votre responsable de la sécurité de l'information ou les stocker à des fins statistiques.

Pour exporter la liste des vulnérabilités dans les applications détectées sur tous les appareils administrés dans un fichier texte :

1. Dans le menu principal, accédez à **Opérations**  $\rightarrow$  **Gestion des correctifs**  $\rightarrow$  **Vulnérabilités dans les** . applications

La page affiche une liste des vulnérabilités dans les applications détectées sur les appareils administrés.

2. Cliquez sur le bouton Exporter vers un fichier TXT ou Exporter vers un fichier CSV en fonction du format que vous préférez exporter.

Le fichier contenant la liste des vulnérabilités dans les applications est téléchargé sur l'appareil que vous utilisez actuellement.

Pour exporter la liste des vulnérabilités dans les applications détectées sur l'appareil administré sélectionné dans un fichier texte :

- 1. ouvrez la liste des [vulnérabilités](#page-438-0) dans les applications détectées sur l'appareil administré sélectionné.
- 2. Sélectionnez les vulnérabilités dans les applications que vous souhaitez exporter.

Ignorez cette étape si vous souhaitez exporter une liste complète des vulnérabilités dans les applications détectées sur l'appareil administré.

Si vous souhaitez exporter la liste complète des vulnérabilités dans les applications détectées sur l'appareil administré, seules les vulnérabilités affichées sur la page actuelle seront exportées.

3. Cliquez sur le bouton Exporter vers un fichier TXT ou Exporter vers un fichier CSV en fonction du format que vous préférez exporter.

Le fichier contenant la liste des vulnérabilités dans les applications détectées sur l'appareil administré sélectionné est téléchargé sur l'appareil que vous utilisez actuellement.

### Ignorer les vulnérabilités dans les applications

Vous pouvez ignorer les vulnérabilités dans les applications à corriger. Par exemple, les raisons d'ignorer les vulnérabilités dans les applications peuvent être les suivantes :

- Vous ne considérez pas la vulnérabilité dans l'application comme critique pour votre entreprise.
- Vous savez que la correction de la vulnérabilité dans l'application peut endommager les données relatives au logiciel pour lequel la correction de la vulnérabilité était nécessaire.
- Vous êtes sûr que la vulnérabilité dans l'application n'est pas dangereuse pour le réseau de votre entreprise car vous utilisez d'autres mesures pour protéger vos appareils administrés.

Vous pouvez ignorer une vulnérabilité dans une application sur tous appareils administrés ou seulement sur les appareils administrés sélectionnés.

Pour ignorer une vulnérabilité dans une application sur tous les appareils administrés :

1. Dans le menu principal, accédez à **Opérations**  $\rightarrow$  **Gestion des correctifs**  $\rightarrow$  **Vulnérabilités dans les** . applications

La page affiche la liste des vulnérabilités dans les applications détectées sur les appareils administrés.

2. Cliquez sur le lien portant le nom de la vulnérabilité dans une application que vous souhaitez ignorer dans la liste des vulnérabilités dans les applications.

La fenêtre des propriétés des vulnérabilités dans les applications s'ouvre.

- 3. Sous l'onglet Général, activez l'option Ignorer la vulnérabilité.
- 4. Cliquez sur le bouton Enregistrer.

La fenêtre des propriétés de la vulnérabilité dans l'application se ferme.

La vulnérabilité dans l'application est ignorée sur les appareils administrés.

Pour ignorer une vulnérabilité dans l'application sur l'appareil administré sélectionné :

1. Dans le menu principal, accédez à Ressources (Appareils) → Appareils administrés.

La liste des appareils administrés s'affiche.

2. Dans la liste des appareils administrés, cliquez sur le lien portant le nom de l'appareil pour lequel vous souhaitez ignorer une vulnérabilité dans une application.

La fenêtre des propriétés de l'appareil s'ouvre.

- 3. Dans la fenêtre des propriétés de la Appareil, sélectionnez l'onglet Avancé.
- 4. Dans le volet gauche, sélectionnez la section Vulnérabilités dans les applications. La liste des vulnérabilités dans les applications détectées sur l'appareil s'affiche.
- 5. Sélectionnez la vulnérabilité que vous souhaitez ignorer sur l'appareil sélectionné dans la liste des vulnérabilités dans les applications.

La fenêtre des propriétés des vulnérabilités dans les applications s'ouvre.

- 6. Dans la fenêtre des propriétés de la vulnérabilité dans l'application de l'onglet Général, activez l'option Ignorer la . vulnérabilité
- 7. Cliquez sur le bouton Enregistrer.

La fenêtre des propriétés de la vulnérabilité dans l'application se ferme.

8. Fermez la fenêtre des propriétés de l'appareil.

La vulnérabilité dans l'application est ignorée sur l'appareil sélectionné.

La vulnérabilité dans l'application ignorée ne sera pas corrigée après la fin de la tâche Corriger les vulnérabilités ou de la tâche Installation des mises à jour requises et correction des vulnérabilités. Vous pouvez exclure les vulnérabilités dans les applications ignorées de la liste des vulnérabilités à l'aide du filtre.

## Définition de la durée maximale de stockage des informations sur les vulnérabilités corrigées

Pour définir la période de stockage maximale dans la base de données pour les informations sur les vulnérabilités qui ont déjà été corrigées sur les appareils administrés, procédez comme suit :

1. Dans le menu principal, cliquez sur l'icône des paramètres ( ) en regard du nom du Serveur d'administration requis.

La fenêtre des propriétés du Serveur d'administration s'ouvre.

- 2. Sur la page qui s'ouvre, accédez à l'onglet Stockage d'événements.
- 3. Indiquez la période de stockage maximale des informations sur les vulnérabilités corrigées dans la base de données.

Par défaut, la durée de stockage est de 7 jours en mode d'essai et de 60 jours en mode commercial. La limite maximale est de 14 jours en mode d'essai et de 365 jours en mode commercial.

4. Cliquez sur Enregistrer.

La période de stockage maximale des informations sur les vulnérabilités corrigées est limitée au nombre de jours indiqué.

### Gestion des applications exécutées sur les appareils client

Cette section décrit les fonctions de Kaspersky Security Center Cloud Console associées à la gestion des applications tierces installées sur les appareils client.

### Scénario : gestion des applications

Vous pouvez gérer le démarrage des applications sur les appareils clients. Vous pouvez autoriser ou bloquer l'exécution des applications sur les appareils administrés. Cette fonctionnalité est assurée par le module Contrôle des applications. Vous pouvez gérer les applications installées sur les appareils Windows ou Linux.

Pour les systèmes d'exploitation basés sur Linux, le module Contrôle des applications est disponible à partir de Kaspersky Endpoint Security 11.2 for Linux.

### Prérequis

- Kaspersky Security Center Cloud Console est déployé dans votre entreprise.
- La stratégie de Kaspersky Endpoint Security for Windows ou de Kaspersky Endpoint Security for Linux est créée et active.

### Étapes

Le scénario d'utilisation Contrôle des applications se déroule par étapes :

**1** Formation et consultation de la liste des applications sur les appareils client

Cette étape vous permet de découvrir les applications qui sont installées sur les appareils administrés. Vous pouvez visualiser la liste des applications et décider lesquelles vous voulez autoriser et lesquelles vous voulez interdire, selon la stratégie de votre entreprise en matière de sécurité. Les restrictions peuvent être liées aux stratégies de sécurité de l'information dans votre organisation. Vous pouvez ignorer cette étape si vous savez exactement quelles applications sont installées sur les appareils administrés.

Instructions pratiques : [Obtention et consultation d'une](#page-445-0) liste des applications installées sur les appareils client

<sup>2</sup> Formation et consultation de la liste des fichiers exécutables sur les appareils client

Cette étape vous permet de découvrir les fichiers exécutables qui figurent sur les appareils administrés. Consultez la liste des fichiers exécutables et comparez-la avec les listes des fichiers exécutables autorisés et interdits. Les restrictions d'utilisation des fichiers exécutables peuvent être liées aux stratégies de sécurité de l'information dans votre entreprise. Vous pouvez ignorer cette étape si vous savez exactement quels fichiers exécutables sont installés sur les appareils administrés.

Instructions pour : [Obtention et consultation d'une](#page-446-0) liste des fichiers exécutables installés sur les appareils client

### <sup>3</sup> Création des catégories d'applications pour les applications utilisées dans votre organisation

Analysez les listes des applications et des fichiers exécutables stockés sur les appareils administrés. Créez des catégories d'applications en vous basant sur l'analyse. Il est recommandé de créer une catégorie « Applications de travail » qui englobe l'ensemble standard des applications utilisées dans votre organisation. Si différents groupes de sécurité utilisent diérents ensembles d'applications dans leur travail, une catégorie d'applications distincte peut être créée pour chaque groupe de sécurité.

Selon l'ensemble de critères permettant de créer une catégorie d'applications, vous pouvez créer deux types de catégories d'applications.

Instructions pour : [c](#page-451-0)[réation d'une catégorie d'applications](#page-448-0) enrichie manuellement, création d'une catégorie d'applications incluant des fichiers exécutables provenant des appareils sélectionnés

**4** Configuration du Contrôle des applications dans la stratégie Kaspersky Endpoint Security for Windows

Configurez le composant Contrôle des applications dans la stratégie Kaspersky Endpoint Security for Windows à l'aide des catégories d'applications que vous avez créées à l'étape précédente.

Instructions pour : Configuration du Contrôle des applications dans la stratégie Kaspersky Endpoint Security for Windows

### Activation du composant Contrôle des applications en mode test

Pour vous assurer que les règles de Contrôle des applications ne bloquent pas les applications nécessaires pour le travail, il est recommandé d'activer le test des règles de Contrôle des applications et d'analyser leur fonctionnement après avoir créé de nouvelles règles. Lorsque les tests sont activés, Kaspersky Endpoint Security for Windows ne bloquera pas les applications dont le démarrage est interdit par les règles de Contrôle des applications, mais enverra des notifications relatives à leur démarrage dans le Serveur d'administration.

Lors du test des règles de Contrôle des applications, il est recommandé d'effectuer les actions suivantes :

- déterminez la période de test. La période de test peut aller de quelques jours à deux mois.
- Examinez les événements résultant du test de fonctionnement du Contrôle des applications.

Instructions pour : Configuration du composant Contrôle des applications dans la stratégie Kaspersky Endpoint Security for [Windows. Suivez ces instructions et activez](#page-453-0) le mode test dans le processus de configuration.

6 Modification des paramètres des catégories d'applications du composant Contrôle des applications

Si nécessaire, modifiez les paramètres du Contrôle des applications. Selon les résultats des tests, vous pouvez ajouter des fichiers exécutables associés aux événements du composant Contrôle des applications à une catégorie d'applications enrichie manuellement.

Instructions pour : Ajout de fichiers exécutables liés par un événement à la catégorie d'applications

#### <sup>7</sup> Appliquer les règles de Contrôle des applications en mode de fonctionnement

Une fois les règles de Contrôle des applications testées et la configuration des catégories d'applications terminée, vous pouvez appliquer les règles de Contrôle des applications en mode de fonctionnement.

Instructions pour : Configuration du composant Contrôle des applications dans la stratégie Kaspersky Endpoint Security for [Windows. Suivez ces instructions et désactivez](#page-453-0) le mode test dans le processus de configuration.

#### 8 Vérification de la configuration du Contrôle des applications

Assurez-vous des points suivants :

- La liste des catégories d'applications n'est pas vide. Affichez la liste des catégories d'applications et assurezvous qu'elle contient les catégories que vous avez configurées.
- Le Contrôle des applications est configuré à l'aide des catégories d'applications créées. Affichez les paramètres de la stratégie de Kaspersky Endpoint Security for Windows et assurez-vous d'avoir configuré le Contrôle des applications dans **Paramètres des applications**  $\rightarrow$  **Contrôles de sécurité**  $\rightarrow$  **Contrôle des** . applications
- Les règles de Contrôle des applications sont appliquées en mode de fonctionnement. Vérifiez le mode dans la stratégie de Kaspersky Endpoint Security for Windows et assurez-vous d'avoir désactivé le **Mode de test** dans Paramètres des applications  $\rightarrow$  Contrôles de sécurité  $\rightarrow$  Contrôle des applications.

#### Résultats

Une fois le scénario terminé, le démarrage des applications est contrôlé sur les appareils administrés. Les utilisateurs peuvent uniquement démarrer les applications autorisées dans votre organisation et ne peuvent pas démarrer les applications qui y sont interdites.

Pour obtenir des informations détaillées sur le Contrôle des applications, consultez les rubriques d'aide suivantes :

• Aide en ligne de [Kaspersky Endpoint](https://support.kaspersky.com/KESWin/12.4/fr-FR/127971.htm) Security for Windows<sup>12</sup>

Aide en ligne de [Kaspersky Endpoint](https://support.kaspersky.com/KES4Linux/11.4.0/fr-FR/) Security for Linux<sup>12</sup>

# À propos du Contrôle des applications

Le module Contrôle des applications surveille les tentatives de démarrage des applications par les utilisateurs et régit le démarrage des applications à l'aide des règles de Contrôle des applications.

Le module Contrôle des applications est disponible pour Kaspersky Endpoint Security for Windows et pour Kaspersky Endpoint Security for Linux (version 11.2 et suivante). Toutes les instructions de cette section décrivent la configuration du Contrôle des applications pour Kaspersky Endpoint Security.

Le démarrage des applications dont les paramètres ne correspondent à aucune des règles de Contrôle des applications est régi par le mode de fonctionnement sélectionné pour le composant :

- Liste de refus. Le mode est utilisé si vous souhaitez autoriser le démarrage de toutes les applications, sauf celles indiquées dans les règles de blocage. Le mode Liste de refus est sélectionné par défaut.
- · Liste d'autorisation. Le mode est utilisé si vous souhaitez bloquer le démarrage de toutes les applications, sauf celles indiquées dans les règles d'autorisation.

Les règles de Contrôle des applications sont implémentées via des catégories d'applications. Vous pouvez créer des catégories d'applications définissant des critères spécifiques. Il existe deux types de catégories d'applications dans Kaspersky Security Center Cloud Console :

- · Catégorie [complétée](#page-448-0) à la main. vous définissez des conditions, par exemple les métadonnées du fichier, le hashcode du fichier, le certificat du fichier, la catégorie KL, le chemin d'accès au fichier, afin d'inclure des fichiers exécutables dans la catégorie.
- Catégorie incluant des fichiers exécutables depuis les appareils [sélectionnés](#page-451-0). Vous spécifiez un appareil dont les fichiers exécutables sont automatiquement inclus dans la catégorie.

Pour obtenir des informations détaillées sur le Contrôle des applications, consultez les rubriques d'aide suivantes :

- Aide en ligne de [Kaspersky Endpoint](https://support.kaspersky.com/KESWin/12.4/fr-FR/127971.htm) Security for Windows<sup>12</sup>
- <span id="page-445-0"></span>• Aide en ligne de [Kaspersky Endpoint](https://support.kaspersky.com/KES4Linux/11.4.0/fr-FR/) Security for Linux<sup>12</sup>

# Obtention et consultation d'une liste des applications installées sur les appareils client

Kaspersky Security Center Cloud Console procède à l'inventaire de l'ensemble des logiciels installés sur les appareils clients administrés exploitation Linux et Windows.

L'Agent d'administration constitue une liste des applications installées sur l'appareil et la transmet au Serveur d'administration. Il faut environ 10 à 15 minutes à l'Agent d'administration pour mettre à jour la liste des applications.

Pour les appareils clients Windows, l'Agent d'administration reçoit la plupart des informations sur les applications installées à partir du registre Windows. Pour les appareils clients Linux, les gestionnaires de paquets fournissent à l'Agent d'administration des informations sur les applications installées.

#### Pour consulter la liste des applications installées sur les appareils administrés :

#### 1. Dans le menu principal, accédez à Opérations  $\rightarrow$  Applications tierces  $\rightarrow$  Registre des applications.

La page affiche un tableau avec les applications installées sur les appareils administrés. Sélectionnez l'application pour afficher ses propriétés, par exemple, le nom du fournisseur, le numéro de version, la liste des fichiers exécutables, la liste des appareils sur lesquels l'application est installée, la liste des mises à jour du logiciel disponibles et la liste des vulnérabilités dans les applications détectées.

2. Vous pouvez regrouper et filtrer les données du tableau avec les applications installées comme suit :

• Cliquez sur l'icône des paramètres (  $\approx$  ) dans le coin supérieur droit du tableau.

Dans le menu Paramètres des colonnes affiché, sélectionnez les colonnes à afficher dans le tableau. Pour consulter le type de système d'exploitation des appareils clients sur lesquels l'application est installée, sélectionnez la colonne Type de système d'exploitation.

• Cliquez sur l'icône du filtre ( $\nabla$ ) dans le coin supérieur droit du tableau, puis indiquez et appliquez le critère de filtre dans le menu appelé.

Le tableau filtré des applications installées s'affiche.

#### Pour afficher la liste des applications installées sur un appareil administré spécifique,

Dans le menu principal, accédez à **Appareils**  $\to$  **Appareils administrés**  $\to$  **<nom de l'appareil>**  $\to$  **Avancé**  $\to$ Registre des applications. Dans ce menu, vous pouvez exporter la liste des applications vers un fichier CSV ou un fichier TXT.

Pour obtenir des informations détaillées sur le Contrôle des applications, consultez les rubriques d'aide suivantes :

- Aide en ligne de [Kaspersky Endpoint](https://support.kaspersky.com/KESWin/12.4/fr-FR/127971.htm) Security for Windows<sup>12</sup>
- <span id="page-446-0"></span>• Aide en ligne de [Kaspersky Endpoint](https://support.kaspersky.com/KES4Linux/11.4.0/fr-FR/) Security for Linux<sup>12</sup>

# Obtention et consultation d'une liste des fichiers exécutables installés sur les appareils client

Vous pouvez obtenir une liste des fichiers exécutables installés sur les appareils administrés. Pour répertorier les chiers exécutables, vous devrez créer une tâche d'inventaire.

La fonction d'inventaire des fichiers exécutables est disponible pour les applications suivantes :

- Kaspersky Endpoint Security for Windows
- Kaspersky Endpoint Security for Linux (version 11.2 et suivante)

Vous pouvez réduire la charge sur la base de données tout en obtenant des informations sur les applications installées. Pour ce faire, il est recommandé d'exécuter une tâche d'inventaire sur les appareils de référence sur lesquels un ensemble standard de logiciels est installé.

Pour créer une tâche d'inventaire des fichiers exécutables sur les appareils clients, procédez comme suit :

1. Dans le menu principal, accédez à Ressources (Appareils)  $\rightarrow$  Tâches.

La liste des tâches s'affiche.

2. Cliquez sur le bouton Ajouter.

Ceci permet de lancer l'[assistant](#page-240-0) de création d'une tâche. Suivez les étapes de l'assistant.

- 3. Sur la page Nouvelle tâche, dans la liste déroulante Application, sélectionnez Kaspersky Endpoint Security for Windows ou Kaspersky Endpoint Security for Linux, selon le type de système d'exploitation des appareils clients.
- 4. À partir de la liste déroulante **Type de tâche**, sélectionnez **Inventaire**.
- 5. Sur la page Fin de la création de la tâche, cliquez sur le bouton Terminer.

Une fois que l'assistant de création d'une tâche a terminé l'opération, la tâche Inventaire est créée et configurée. Si vous le souhaitez, vous pouvez modifier les paramètres de la tâche créée. La tâche qui vient d'être créée s'affiche dans la liste des tâches.

Pour obtenir une description détaillée de la tâche d'inventaire, consultez les aides suivantes :

- Aide de [Kaspersky Endpoint](https://support.kaspersky.com/KESWin/12.4/fr-FR/127971.htm) Security for Windows<sup>¤</sup>
- Aide de [Kaspersky Endpoint](https://support.kaspersky.com/KES4Linux/11.4.0/fr-FR/219385.htm) Security for Linux<sup>12</sup>

Une fois la tâche Inventaire effectuée, la liste des fichiers exécutables installée sur les appareils administrés est créée et vous pouvez la consulter.

Pendant l'exécution de l'inventaire, les formats suivants de fichiers exécutables sont détectés : MZ, COM, PE, NE, SYS, CMD, BAT, PS1, JS, VBS, REG, MSI, CPL, DLL, JAR et HTML.

Pour consulter la liste de tous les fichiers exécutables stockés sur les appareils client.

Dans le menu principal, accédez à Opérations → Applications tierces → Fichiers exécutables.

La page affiche la liste des fichiers exécutables installés sur les appareils client.

Vous pouvez également envoyer le fichier exécutable d'un appareil administré à Kaspersky, pour vérifier les menaces potentielles.

Pour envoyer le fichier exécutable de l'appareil administré à Kaspersky :

- 1. Dans le menu principal, accédez à Opérations  $\rightarrow$  Applications tierces  $\rightarrow$  Fichiers exécutables.
- 2. Cliquez sur le lien du fichier exécutable que vous souhaitez envoyer à Kaspersky.
- 3. Dans la fenêtre qui s'ouvre, accédez à la section **Appareils**, puis cochez la case correspondant à l'appareil administré à partir duquel vous souhaitez envoyer le fichier exécutable.

Avant d'envoyer le fichier exécutable, assurez-vous que l'appareil administré dispose d'une connexion directe au Serveur d'administration, en cochant la case Maintenir la connexion au Serveur [d'administration](#page-251-0). Le total des appareils pour lesquels l'option Maintenir la connexion au Serveur d'administration a été sélectionnée ne peut être supérieur à 300.

4. Cliquez sur le bouton Envoyer à Kaspersky.

# <span id="page-448-0"></span>Création d'une catégorie d'applications enrichie manuellement

Vous pouvez spécifier un ensemble de critères comme modèle pour les fichiers exécutables dont vous souhaitez autoriser ou bloquer le démarrage dans votre entreprise. En vous basant sur les fichiers exécutables correspondant aux critères, vous pouvez créer une catégorie d'applications et l'utiliser dans la configuration du composant Contrôle des applications.

Pour créer une catégorie d'applications enrichie manuellement, procédez comme suit :

1. Dans le menu principal, accédez à Opérations  $\rightarrow$  Applications tierces  $\rightarrow$  Catégories d'applications.

La page comportant une liste des catégories d'applications s'affiche.

2. Cliquez sur le bouton Ajouter.

L'Assistant de nouvelle catégorie démarre. Suivez les étapes de l'assistant.

- 3. Sur la page **Sélectionner la méthode de création de catégorie** de l'assistant, sélectionnez l'option **Catégorie** . manuellement à la catégorie dont le contenu a été ajouté manuellement. Les données des fichiers exécutables sont ajoutées
- 4. Sur la page **Conditions** de l'assistant, cliquez sur le bouton Ajouter pour ajouter un critère de condition d'inclusion de fichiers à la catégorie créée.
- 5. Sur la page **Critère de condition**, sélectionnez un type de règle pour la création de la catégorie dans la liste :
	- [D'une catégorie KL](javascript:toggleBlock() ?

Si cette option a été sélectionnée, vous pouvez indiquer la catégorie d'applications de Kaspersky en tant que la condition d'ajout des applications dans une catégorie d'utilisateur. Les applications, faisant partie de la catégorie Kaspersky, seront ajoutées dans une catégorie d'applications définie par l'utilisateur.

· Sélectionner un certificat dans le stockage<sup>®</sup>

Si cette option a été sélectionnée, vous pouvez indiquer les certificats du stockage. Les fichiers exécutables signés conformément aux certificats seront ajoutés à la catégorie utilisateur.

Définir le chemin d'accès à l'application (masques pris en charge) a

Si cette option a été sélectionnée, vous pouvez indiquer La chemin d'accès au fichier du le dossier sur l'appareil client dont les fichiers exécutables seront ajoutés dans une catégorie d'applications définie par l'utilisateur.

• [Disque amovible](javascript:toggleBlock()<sup>?</sup>

Si cette option a été sélectionnée, vous pouvez indiquer le type de support (n'importe lequel ou disque amovible) sur lequel l'application est exécutée. Les applications, lancées sur le moyen de type sélectionné, seront ajoutées dans une catégorie d'applications définie par l'utilisateur.

- Hash, métadonnées ou certificat :
	- · [Sélectionner dans la liste des](javascript:toggleBlock() fichiers exécutables ?

Si vous avez choisi cette option, vous pouvez sélectionner les applications à ajouter à une catégorie dans la liste des fichiers exécutables de l'appareil client.

· [Sélectionner dans le registre](javascript:toggleBlock() des applications<sup>?</sup>

Si cette option est sélectionnée, le registre des applications s'affiche. Vous pouvez sélectionner une application dans le registre et spécifier les métadonnées suivantes pour le fichier :

- Nom du fichier.
- Version du fichier. Vous pouvez spécifier une valeur précise pour la version ou décrire une condition, par exemple « supérieure à 5.0 ».
- Nom de l'application.
- Version de l'application. Vous pouvez spécifier une valeur précise pour la version ou décrire une condition, par exemple « supérieure à 5.0 ».
- Fournisseur.
- Définir manuellement<sup>®</sup>

Si cette option est sélectionnée, vous devez indiquer le hash du fichier, ou les métadonnées ou le certificat en guise de condition d'ajout des applications à la catégorie utilisateur.

#### Hash du fichier

En fonction de la version de l'application de sécurité installée sur les appareils de votre réseau, il faut choisir un algorithme de calcul de la fonction hash par l'application Kaspersky Security Center Cloud Console pour les fichiers de la catégorie. Les informations relatives aux fonctions hash calculées sont enregistrées dans la base de données du Serveur d'administration. L'enregistrement des fonctions hash augmente à peine la taille des bases de données.

SHA-256 est une fonction de hachage cryptographique dont l'algorithme du calcul ne contient pas de vulnérabilités et il est considéré actuellement comme la fonction de chirement la plus sûre. Kaspersky Endpoint Security 10 Service Pack 2 for Windows et suivants prennent en charge le calcul de la fonction hash SHA-256. Le calcul de la fonction de hachage MD5 est pris en charge pour les versions inférieures à Kaspersky Endpoint Security 10 Service Pack 2 for Windows.

Choisissez une des options du calcul de la fonction hash par l'application Kaspersky Security Center Cloud Console pour les fichiers de la catégorie :

- Si toutes les instances des applications de sécurité installées sur votre réseau sont Kaspersky Endpoint Security 10 Service Pack 2 for Windows ou des versions ultérieures, cochez la case SHA-256. Il est déconseillé d'ajouter une catégorie créée selon le critère du hachage SHA-256 du fichier exécutable pour les versions de l'application antérieures à Kaspersky Endpoint Security 10 Service Pack 2 for Windows. Cela pourrait entraîner un échec de l'application de sécurité. Dans ce cas vous pouvez utiliser la fonction de hachage cryptographique MD5 pour les fichiers de la catégorie.
- Si des versions antérieures à Kaspersky Endpoint Security 10 Service Pack 2 for Windows sont installées sur votre réseau, sélectionnez **Hash MD5**. Il est interdit d'ajouter une catégorie créée selon le critère de la somme de contrôle MD5 du fichier exécutable pour les versions Kaspersky Endpoint Security 10 Service Pack 2 for Windows et suivantes. Dans ce cas vous pouvez utiliser la fonction de hachage cryptographique SHA-256 pour les fichiers de la catégorie.
- Si diérents appareils de votre réseau utilisent à la fois des versions antérieures et ultérieures de Kaspersky Endpoint Security 10, cochez à la fois la case SHA-256 et la case Hash MD5.

#### Données méta

Si cette option est sélectionnée, vous pouvez spécifier les métadonnées du fichier, telles que le nom du fichier, la version du fichier, le fournisseur. Les métadonnées seront envoyées au Serveur d'administration. Les fichiers exécutables, possédant les mêmes données méta, seront ajoutés à la catégorie d'applications.

#### Certificat

Si cette option a été sélectionnée, vous pouvez indiquer les certificats du stockage. Les fichiers exécutables signés conformément aux certificats seront ajoutés à la catégorie utilisateur.

#### $\bullet$  Depuis un fichier ou un paquet MSI / un fichier archivé  $\circledcirc$

Si cette option a été sélectionnée, vous pouvez indiquer le fichier de l'installateur MSI en tant que la condition d'ajout des applications dans une catégorie d'utilisateur. Les données méta de l'installateur de l'application seront transmises sur le Serveur d'administration. Les applications, dont les données méta de l'installateur coïncident avec l'installateur MSI indiqué, seront ajoutées dans une catégorie d'applications définie par l'utilisateur.

Le critère sélectionné est ajouté à la liste des conditions.

Vous pouvez ajouter autant de critères que nécessaire à la création de la catégorie d'applications.

- 6. Sur la page Exclusions de l'assistant, cliquez sur le bouton Ajouter pour ajouter un critère de condition d'exclusion de fichiers de la catégorie en cours de création.
- 7. Sur la page **Critère de condition**, sélectionnez un type de règle dans la liste, comme vous avez sélectionné une règle pour la création de la catégorie.

Lorsque l'assistant a terminé l'opération, la catégorie d'applications est créée. Elle s'affiche dans la liste des catégories d'applications. Vous pouvez utiliser la catégorie d'application créée lorsque vous configurez le Contrôle des applications.

Pour obtenir des informations détaillées sur le Contrôle des applications, consultez les rubriques d'aide suivantes :

- Aide en ligne de [Kaspersky Endpoint](https://support.kaspersky.com/KESWin/12.4/fr-FR/127971.htm) Security for Windows<sup>12</sup>
- <span id="page-451-0"></span>• Aide en ligne de [Kaspersky Endpoint](https://support.kaspersky.com/KES4Linux/11.4.0/fr-FR/) Security for Linux<sup>In</sup>

# Création d'une catégorie d'applications incluant des fichiers exécutables provenant des appareils sélectionnés

Vous pouvez utiliser des fichiers exécutables des appareils sélectionnés comme modèle des fichiers exécutables que vous souhaitez autoriser ou bloquer. En vous basant sur les fichiers exécutables des appareils sélectionnés, vous pouvez créer une catégorie d'applications et l'utiliser dans la configuration du composant Contrôle des applications.

Pour créer une catégorie d'applications incluant des fichiers exécutables provenant des appareils sélectionnés :

1. Dans le menu principal, accédez à Opérations  $\rightarrow$  Applications tierces  $\rightarrow$  Catégories d'applications.

La page comportant une liste des catégories d'applications s'affiche.

2. Cliquez sur le bouton Ajouter.

L'Assistant de nouvelle catégorie démarre. Parcourez les étapes de l'assistant à l'aide du bouton **Suivant**.

- 3. Sur la page **Sélectionner la méthode de création de catégorie** de l'assistant, spécifiez le nom de la catégorie et sélectionnez l'option Catégorie qui reprend les fichiers exécutables issus d'appareils sélectionnés. Ces . chiers exécutables sont traités automatiquement et leurs métriques sont ajoutées à la catégorie
- 4. Cliquez sur Ajouter.
- 5. Dans la fenêtre qui s'ouvre, sélectionnez l'appareil (les appareils) dont les fichiers exécutables seront utilisés pour créer la catégorie d'applications.
- 6. Définissez les paramètres suivants :
	- [Algorithme de calcul de la fonction](javascript:toggleBlock() hash

En fonction de la version de l'application de sécurité installée sur les appareils de votre réseau, il faut choisir un algorithme de calcul de la fonction hash par l'application Kaspersky Security Center Cloud Console pour les fichiers de la catégorie. Les informations relatives aux fonctions hash calculées sont enregistrées dans la base de données du Serveur d'administration. L'enregistrement des fonctions hash augmente à peine la taille des bases de données.

SHA-256 est une fonction de hachage cryptographique dont l'algorithme du calcul ne contient pas de vulnérabilités et il est considéré actuellement comme la fonction de chirement la plus sûre. Kaspersky Endpoint Security 10 Service Pack 2 for Windows et suivants prennent en charge le calcul de la fonction hash SHA-256. Le calcul de la fonction de hachage MD5 est pris en charge pour les versions inférieures à Kaspersky Endpoint Security 10 Service Pack 2 for Windows.

Choisissez une des options du calcul de la fonction hash par l'application Kaspersky Security Center Cloud Console pour les fichiers de la catégorie :

- Si toutes les instances des applications de sécurité installées sur votre réseau sont Kaspersky Endpoint Security 10 Service Pack 2 for Windows ou des versions ultérieures, cochez la case SHA-256. Il est déconseillé d'ajouter une catégorie créée selon le critère du hachage SHA-256 du chier exécutable pour les versions de l'application antérieures à Kaspersky Endpoint Security 10 Service Pack 2 for Windows. Cela pourrait entraîner un échec de l'application de sécurité. Dans ce cas vous pouvez utiliser la fonction de hachage cryptographique MD5 pour les fichiers de la catégorie.
- Si des versions antérieures à Kaspersky Endpoint Security 10 Service Pack 2 for Windows sont installées sur votre réseau, sélectionnez **Hash MD5**. Il est interdit d'ajouter une catégorie créée selon le critère de la somme de contrôle MD5 du fichier exécutable pour les versions Kaspersky Endpoint Security 10 Service Pack 2 for Windows et suivantes. Dans ce cas vous pouvez utiliser la fonction de hachage cryptographique SHA-256 pour les fichiers de la catégorie.

Si diérents appareils de votre réseau utilisent à la fois des versions antérieures et ultérieures de Kaspersky Endpoint Security 10, cochez à la fois la case **SHA-256** et la case Hash MD5.

La case Calculer SHA-256 pour les fichiers en la catégorie (pris en charge pour Kaspersky Endpoint Security 10 Service Pack 2 for Windows et versions supérieures) est cochée par défaut.

La case Calculer MD5 pour les fichiers en la catégorie (pris en charge pour les versions inférieures à Kaspersky Endpoint Security 10 Service Pack 2 for Windows) est décochée.

#### [Synchroniser les données avec](javascript:toggleBlock() le stockage du Serveur d'administration a

Sélectionnez cette option si vous souhaitez que le Serveur d'administration vérifie régulièrement les modifications dans le ou les dossiers spécifiés.

Cette option est Inactif par défaut.

Si vous activez cette option, indiquez la période (en heures) pour vérifier les modifications dans le ou les dossiers spécifiés. L'intervalle de l'analyse est de 24 heures par défaut.

#### Type de fichier<sup>o</sup>

Dans cette section, vous pouvez spécifier le type de fichier utilisé pour créer la catégorie d'applications.

Tous les fichiers. Tous les fichiers sont pris en compte lors de la création de la catégorie. Cette option est sélectionnée par défaut.

Uniquement les fichiers hors des catégories d'applications. Seuls les fichiers hors catégories d'applications sont pris en compte lors de la création de la catégorie.

#### **[Dossiers](javascript:toggleBlock()**

Dans cette section, vous pouvez spécifier les dossiers de l'appareil (des appareils) sélectionné(s) contenant les fichiers utilisés pour créer la catégorie d'applications.

Tous les dossiers. Tous les dossiers sont pris en compte pour la catégorie en cours de création. Cette option est sélectionnée par défaut.

Dossier indiqué. Seul le dossier spécifié est pris en compte pour la catégorie en cours de création. Si vous sélectionnez cette option, vous devez indiquer le chemin d'accès au dossier.

Lorsque l'assistant a terminé l'opération, la catégorie d'applications est créée. Elle s'affiche dans la liste des catégories d'applications. Vous pouvez utiliser la catégorie d'application créée lorsque vous configurez le Contrôle des applications.

### Affichage de la liste des catégories d'applications

Vous pouvez consulter la liste des catégories d'applications configurées et les paramètres de chaque catégorie d'applications.

Pour consulter la liste des catégories d'applications,

Dans le menu principal, accédez à Opérations  $\rightarrow$  Applications tierces  $\rightarrow$  Catégories d'applications.

La page comportant une liste des catégories d'applications s'affiche.

Pour consulter les propriétés d'une catégorie d'applications,

Cliquez sur le nom de la catégorie d'applications.

La fenêtre des propriétés de la catégorie d'applications s'affiche. Les propriétés sont regroupées sur plusieurs onglets.

# <span id="page-453-0"></span>Configuration du Contrôle des applications dans la stratégie Kaspersky Endpoint Security for Windows

Après avoir créé les catégories du Contrôle des applications, vous pouvez les utiliser pour la configuration du Contrôle des applications dans les stratégies Kaspersky Endpoint Security for Windows.

Pour configurer le Contrôle des applications dans la stratégie Kaspersky Endpoint Security for Windows :

- 1. Dans le menu principal, accédez à Ressources (Appareils)  $\rightarrow$  Stratégies et profils. Une page comportant une liste des stratégies s'affiche.
- 2. Cliquez sur la stratégie Kaspersky Endpoint Security for Windows.

La fenêtre des paramètres de la stratégie s'ouvre.

3. Accédez à **Paramètres de l'application**  $\rightarrow$  **Contrôles de sécurité**  $\rightarrow$  **Contrôle des applications.** 

La fenêtre Contrôle des applications comportant les paramètres du Contrôle des applications s'affiche.

- 4. L'option Contrôle des applications est activée par défaut. Utilisez le bouton à bascule Contrôle des applications DÉSACTIVÉ pour désactiver l'option.
- 5. Dans les paramètres de blocage des paramètres du **Contrôle des applications**, activez le mode de fonctionnement pour appliquer les règles de Contrôle des applications et autorisez Kaspersky Endpoint Security for Windows à bloquer le lancement des applications.

Si vous souhaitez tester les règles de Contrôle des applications, activez le mode test dans la section Paramètres du Contrôle des applications. En mode test, Kaspersky Endpoint Security for Windows ne bloque pas le lancement des applications, mais consigne dans le rapport les informations relatives aux règles déclenchées. Cliquez sur le lien Consulter le rapport pour afficher ces informations.

6. Activez l'option Contrôler le chargement des modules DLL si vous souhaitez que Kaspersky Endpoint Security for Windows surveille le chargement des modules DLL lorsque des applications sont démarrées par les utilisateurs.

Les informations concernant le module et l'application ayant chargé le module seront enregistrées dans un rapport.

Kaspersky Endpoint Security for Windows surveille uniquement les modules DLL et les pilotes chargés après que l'option Contrôler le chargement des modules DLL a été sélectionnée. Redémarrez l'ordinateur après avoir sélectionné l'option Contrôler le chargement des modules DLL si vous souhaitez que Kaspersky Endpoint Security for Windows surveille tous les modules DLL et les pilotes, y compris ceux qui ont été chargés avant le démarrage de Kaspersky Endpoint Security for Windows.

- 7. (Facultatif) Dans le bloc **Modèles de message**, vous pouvez modifier le modèle du message qui s'affiche lorsque le démarrage d'une application est bloqué et lorsque le modèle d'email vous est envoyé.
- 8. Dans les paramètres du groupe **Mode de contrôle des applications**, sélectionnez le mode **Liste de refus** ou . Liste d'autorisation

Le mode Liste de refus est sélectionné par défaut.

9. Cliquez sur le lien Paramètres des listes de règles.

La fenêtre Listes de refus et d'autorisation s'ouvre pour vous permettre d'ajouter une catégorie d'applications. Par défaut, l'onglet **Liste de refus** est sélectionné si le mode **Liste de refus** est sélectionné ou l'onglet Liste d'autorisation est sélectionné si le mode Liste d'autorisation est sélectionné.

10. Dans la fenêtre **Listes de refus et listes d'autorisation**, cliquez sur le bouton Ajouter.<br>La fenêtre **Règle de contrôle des applications** s'ouvre.

La fenêtre Règle de contrôle des applications s'ouvre.

11. Cliquez sur le lien Veuillez choisir une catégorie.

La fenêtre Catégorie d'applications s'ouvre.

12. Ajoutez la ou les catégories d'applications que vous avez créées précédemment.

Vous pouvez créer une nouvelle catégorie en cliquant sur le bouton Ajouter.

Vous pouvez supprimer une catégorie dans la liste en cliquant sur le bouton Supprimer.

Vous pouvez modifier les paramètres d'une catégorie créée en cliquant sur le bouton **Modifier**.<br>Vous pouvez créer une nouvelle catégorie en cliquant sur le bouton **Ajouter**.<br>Vous pouvez supprimer une catégorie dans la list 13. Une fois que la liste des catégories d'applications est complète, cliquez sur le bouton OK.

La fenêtre Catégorie d'applications se ferme.

14. Dans la fenêtre de la règle de **Contrôle des applications**, créez la liste des utilisateurs et des groupes d'utilisateurs auxquels s'applique la règle de Contrôle des applications dans la section Sujets et leurs droits.

- 15. Cliquez sur le bouton **OK** pour enregistrer les paramètres et fermer la fenêtre **Règle du contrôle des** . applications
- 16. Cliquez sur le bouton **OK** pour enregistrer les paramètres et fermer la fenêtre **Listes de refus et listes** . d'autorisation
- 17. Cliquez sur le bouton OK pour enregistrer les paramètres et fermer la fenêtre Contrôle des applications.

18. Fermez la fenêtre avec les paramètres de la stratégie de Kaspersky Endpoint Security for Windows.

Le Contrôle des applications est configuré. Une fois la stratégie propagée aux appareils client, le démarrage des chiers exécutables est administré.

Pour obtenir des informations détaillées sur le Contrôle des applications, consultez les rubriques d'aide suivantes :

- Aide en ligne de [Kaspersky Endpoint](https://support.kaspersky.com/KESWin/12.4/fr-FR/127971.htm) Security for Windows<sup>12</sup>
- <span id="page-455-0"></span>• Aide en ligne de [Kaspersky Endpoint](https://support.kaspersky.com/KES4Linux/11.4.0/fr-FR/) Security for Linux<sup>Id</sup>

# Ajout de fichiers exécutables liés par un événement à la catégorie d'applications

Une fois que le Contrôle des applications est configuré dans les stratégies Kaspersky Endpoint Security for Windows, les événements suivants s'affichent dans la liste des événements :

- **Lancement de l'application interdit** (événement *Critique*). Cet événement s'affiche si vous avez configuré le Contrôle des applications pour appliquer des règles.
- Lancement de l'application interdit en mode de test (événement d'*Information*). Cet événement s'affiche si vous avez configuré le Contrôle des applications pour tester des règles.
- Message à l'administrateur concernant l'interdiction de lancement de l'application (l'événement Avertissement). Cet événement s'affiche si vous avez configuré le Contrôle des applications pour appliquer des règles et si un utilisateur a demandé à accéder à l'application dont le démarrage est bloqué.

Il est recommandé de créer des sélections [d'événements](#page-509-1) pour consulter les événements associés au fonctionnement du Contrôle des applications.

Vous pouvez ajouter des fichiers exécutables associés aux événements du Contrôle des applications à une catégorie d'applications existante ou à une nouvelle catégorie d'applications. Vous pouvez ajouter des fichiers exécutables uniquement à une catégorie d'applications enrichie manuellement.

Pour ajouter des fichiers exécutables liés aux événements du Contrôle des applications à une catégorie d'applications :

1. Dans le menu principal, accédez à  $\sf{Surveillance}$  et rapports  $\to$   $\sf{Sélections}$  d'événements.

La liste des sélections d'événements s'affiche.

2. Sélectionnez la sélection d'événements pour consulter les événements associés au Contrôle des applications et démarrer cette sélection [d'événements](#page-509-0).

Si vous n'avez pas créé de sélection d'événements associée au Contrôle des applications, vous pouvez sélectionner et démarrer une sélection prédéfinie, par exemple, les **Événements récents**.

La liste des événements s'affiche.

3. Sélectionnez les événements dont vous souhaitez ajouter les fichiers exécutables associés à la catégorie d'applications, puis cliquez sur le bouton Affecter à une catégorie.

L'Assistant de nouvelle catégorie démarre. Parcourez les étapes de l'assistant à l'aide du bouton Suivant.

- 4. Indiquez les paramètres appropriés sur la page de l'assistant :
	- Dans la section Action sur le fichier exécutable lié à l'événement, sélectionnez une des options suivantes :
		- **[Ajoute une nouvelle catégorie](javascript:toggleBlock() d'applications**

Sélectionnez cette option si vous souhaitez créer une nouvelle catégorie d'applications basée sur des fichiers exécutables liés par un événement.

Cette option est sélectionnée par défaut.

Si vous avez sélectionné cette option, indiquez un nouveau nom de catégorie.

[Ajouter à une catégorie d'application](javascript:toggleBlock() existante<sup>®</sup>

Sélectionnez cette option s'il est nécessaire d'ajouter des fichiers exécutables liés par un événement à une catégorie d'applications existante.

Par défaut, cette option n'est pas sélectionnée.

Si vous avez sélectionné cette option, sélectionnez la catégorie d'applications enrichie manuellement à laquelle vous souhaitez ajouter les fichiers exécutables.

- Dans la section Type de règle, sélectionnez une des options suivantes :
	- Règles pour l'ajout aux inclusions
	- Règles pour l'ajout aux exclusions
- Dans la section Paramètre utilisé comme condition, sélectionnez une des options suivantes :
	- $\bullet$  Détails du certificat (ou hash SHA-256 pour les fichiers sans certificat)  $\circ$

Les fichiers peuvent être signés par un certificat. De plus un certificat peut signer plusieurs fichiers. Par exemple, différentes versions d'une application peuvent être signées par un certificat ou plusieurs applications diérentes d'un même éditeur peuvent être signées par un même certicat. En cas de sélection du certificat, la catégorie peut reprendre plusieurs versions de l'application ou plusieurs applications d'un même éditeur.

Chaque fichier possède sa propre fonction hash SHA-256 unique. En cas de sélection de la fonction hash SHA-256, la catégorie reprend uniquement un seul fichier correspondant, par exemple la version définie de l'application.

Sélectionnez cette option si vous souhaitez ajouter les données du certificat du fichier exécutable (ou la fonction hash SHA-256 pour les fichiers sans certificat) aux règles de la catégorie.

Cette option est sélectionnée par défaut.

 $\bullet$  Détails du certificat (les fichiers sans certificat sont ignorés)  $\circledcirc$ 

Les fichiers peuvent être signés par un certificat. De plus un certificat peut signer plusieurs fichiers. Par exemple, différentes versions d'une application peuvent être signées par un certificat ou plusieurs applications différentes d'un même éditeur peuvent être signées par un même certificat. En cas de sélection du certificat, la catégorie peut reprendre plusieurs versions de l'application ou plusieurs applications d'un même éditeur.

Sélectionnez cette option si vous souhaitez ajouter les données du certificat du fichier exécutable aux règles de la catégorie. Si le fichier exécutable n'a pas de certificat, ce fichier sera ignoré. Les informations le concernant ne seront pas ajoutées dans la catégorie.

#### SHA-256 uniquement (les fichiers sans hash sont ignorés) and

Chaque fichier possède sa propre fonction hash SHA-256 unique. En cas de sélection de la fonction hash SHA-256, la catégorie reprend uniquement un seul fichier correspondant, par exemple la version définie de l'application.

Sélectionnez cette option si vous souhaitez ajouter uniquement les données de la fonction hash SHA-256 du fichier exécutable aux règles de la catégorie.

#### • [MD5 uniquement \(mode supprimé,](javascript:toggleBlock() uniquement pour Kaspersky Endpoint Security 10 Service Pack 1) a

Chaque fichier possède sa propre fonction de hachage MD5 unique. En cas de sélection de la fonction hash MD5, la catégorie reprend uniquement un seul fichier correspondant, par exemple, la version définie de l'application.

Sélectionnez cette option si vous souhaitez ajouter uniquement les données de la fonction hash MD5 du fichier exécutable. Le calcul de la fonction de hachage MD5 est pris en charge pour les versions inférieures à Kaspersky Endpoint Security 10 Service Pack 1 for Windows.

#### 5. Cliquez sur le bouton OK.

Lorsque l'assistant a terminé, les fichiers exécutables associés aux événements du Contrôle des applications sont ajoutés à une catégorie d'applications existante ou à une nouvelle catégorie d'applications. Vous pouvez consulter les paramètres de la catégorie d'applications que vous avez modifiée ou créée.

Pour obtenir des informations détaillées sur le Contrôle des applications, consultez les rubriques d'aide suivantes :

- Aide en ligne de [Kaspersky Endpoint](https://support.kaspersky.com/KESWin/12.4/fr-FR/127971.htm) Security for Windows<sup>12</sup>
- <span id="page-457-0"></span>Aide en ligne de [Kaspersky Endpoint](https://support.kaspersky.com/KES4Linux/11.4.0/fr-FR/) Security for Linux<sup>12</sup>

# Création d'un paquet d'installation d'une application tierce à partir de la base de données Kaspersky

Kaspersky Security Center Web Console vous permet d'effectuer une installation à distance d'applications tierces à l'aide de paquets d'installation. Ces applications tierces sont incluses dans une base de données Kaspersky dédiée.

La création des paquets d'installation des applications tierces à partir de la base de données Kaspersky est uniquement disponible sous la licence pour le fonctionnement de Gestion des vulnérabilités et des correctifs. Pour créer un paquet d'installation d'une application tierce à partir de la base de données Kaspersky, procédez comme suit :

- 1. Dans le menu principal, accédez à **Découverte et déploiement**  $\rightarrow$  **Déploiement et attribution**  $\rightarrow$  **Paquets** . d'installation
- 2. Cliquez sur le bouton Ajouter.
- 3. Sur la page Assistant de création du paquet d'installation qui s'ouvre, sélectionnez l'option Sélectionner l'application de la base de Kaspersky pour créer un paquet d'installation, puis cliquez sur Suivant.
- 4. Dans la liste des applications qui s'ouvre, sélectionnez l'application appropriée, puis cliquez sur Suivant. **l'application de la base de Kaspersky pour créer un paquet d'installation**, puis cliquez sur **Suivant**.<br>Dans la liste des applications qui s'ouvre, sélectionnez l'application appropriée, puis cliquez sur **Suivant**<br>Sélecti
- 5. Sélectionnez la version linguistique appropriée dans la liste déroulante, puis cliquez sur Suivant.

Cette étape ne s'affiche que si l'application propose un choix de plusieurs options de langue.

- 6. Si vous êtes invité à accepter un Contrat de licence dans le cadre de l'installation, sur la page Contrat de licence utilisateur final qui s'ouvre, cliquez sur le lien pour lire le Contrat de licence sur le site Web du fournisseur, puis cochez la case **Je confirme avoir entièrement lu, compris et accepté les conditions de ce** . Contrat de Licence Utilisateur Final
- 7. Sur la page **Nom du nouveau paquet d'installation** qui s'ouvre, dans le champ **Nom de l'archive**, entrez le nom du paquet d'installation, puis cliquez sur Suivant.

Attendez que le paquet d'installation nouvellement créé soit chargé sur le Serveur d'administration. Lorsque l'Assistant de création du paquet d'installation affiche le message vous informant que le processus de création de paquet a réussi, cliquez sur Terminer.

Le paquet d'installation nouvellement créé s'affiche dans la liste des paquets d'installation. Vous pouvez sélectionner ce paquet lors de la création ou de la reconfiguration de la tâche *Installation à distance d'une* application.

# Affichage et modification des paramètres d'un paquet d'installation d'une application tierce à partir de la base de données de Kaspersky

Si vous avez [précédemment](#page-457-0) créé des paquets d'installation d'applications tierces mentionnées dans la base de données de Kaspersky, vous pouvez afficher et modifier les [paramètres](#page-459-0) de ces paquets.

La modification des paramètres d'un paquet d'installation d'une application tierce à partir de la base de données de Kaspersky n'est proposée que sous la licence de Gestion des vulnérabilités et des correctifs.

Pour afficher et modifier les paramètres d'un paquet d'installation d'une application tierce à partir de la base de données de Kaspersky :

- 1. Dans le menu principal, accédez à **Découverte et déploiement**  $\rightarrow$  **Déploiement et attribution**  $\rightarrow$  **Paquets** . d'installation
- 2. Dans la liste des paquets d'installation qui s'ouvre, cliquez sur le nom du paquet concerné.
- 3. Sur la page de propriétés qui s'ouvre, modiez les paramètres, si nécessaire.

4. Cliquez sur le bouton Enregistrer.

<span id="page-459-0"></span>Les paramètres que vous avez modifiés sont enregistrés.

# Paramètres d'un paquet d'installation d'une application tierce à partir de la base de données de Kaspersky

Les paramètres d'un paquet d'installation d'une application tierce sont regroupés dans les onglets suivants :

Seule une partie des paramètres listés ci-dessous est affichée par défaut, vous pouvez donc ajouter les colonnes correspondantes en cliquant sur le bouton Filtrer et en sélectionnant les noms de colonnes appropriées dans la liste.

- Onglet Général :
	- Champ de saisie contenant le nom du paquet d'installation qui peut être modifié manuellement

#### • [Application](javascript:toggleBlock()<sup>2</sup>

Le nom de l'application tierce pour laquelle le paquet d'installation est créé.

**[Version](javascript:toggleBlock()**<sup>2</sup>

Le numéro de version de l'application tierce pour laquelle le paquet d'installation est créé.

#### **[Taille](javascript:toggleBlock()**<sup>®</sup>

La taille du paquet d'installation tiers (en kilo-octets).

#### · [Date de création](javascript:toggleBlock()<sup>®</sup>

La date et l'heure de création du paquet d'installation tiers.

**[Chemin](javascript:toggleBlock()**<sup>2</sup>

Le chemin d'accès au dossier réseau où est stocké le paquet d'installation tiers.

- Onglet Séquence de l'installation:
	- **· [Installer les modules système](javascript:toggleBlock() général requis**

Si cette option est activée, l'application, avant d'installer une mise à jour, installe automatiquement tous les composants généraux système (prérequis) requis pour l'installation de la mise à jour. Par exemple, il peut s'agir des mises à jour du système d'exploitation.

Si cette option est désactivée, vous devrez peut-être installer les prérequis manuellement.

Cette option est Inactif par défaut.

 $\bullet$  Tableau affichant les propriétés de mise à jour et contenant les colonnes suivantes :

#### • [Nom](javascript:toggleBlock()<sup>®</sup>

Le nom de la mise à jour.

#### **[Description](javascript:toggleBlock()**<sup>2</sup>

La description de la mise à jour.

#### • [Source](javascript:toggleBlock()<sup>?</sup>

La source de la mise à jour, c'est-à-dire si elle a été publiée par Microsoft ou par un autre développeur tiers.

#### • [Type](javascript:toggleBlock()<sup>?</sup>

Le type de mise à jour, c'est-à-dire si elle est destinée à un pilote ou à une application.

#### • [Catégorie](javascript:toggleBlock()<sup>®</sup>

La catégorie Windows Server Update Services (WSUS) affichée pour les mises à jour Microsoft (mises à jour critiques, mises à jour des dénitions, pilotes, paquets des modules complémentaires, mises à jour de la protection, Service Packs, outils, paquets cumulatifs de mise à jour, mises à jour, mise à niveau).

#### • [Niveau d'importance selon MSRC](javascript:toggleBlock() ?

Le niveau d'importance de la mise à jour défini par Microsoft Security Response Center (MSRC).

#### [Niveau d'importance](javascript:toggleBlock()

Le niveau d'importance de la mise à jour défini par Kaspersky.

#### • [Niveau d'importance du correctif](javascript:toggleBlock()<sup>®</sup>

Le niveau d'importance du correctif s'il est destiné à une application Kaspersky.

• [Article](javascript:toggleBlock()<sup>®</sup>

L'identifiant (ID) de l'article dans la Base de connaissances décrivant la mise à jour.

• [Bulletin](javascript:toggleBlock()<sup>®</sup>

L'identifiant du bulletin de sécurité décrivant la mise à jour.

#### • [Non désigné pour l'installation](javascript:toggleBlock() (nouvelle version)<sup>1</sup>

Indique si la mise à jour présente l'état Non désigné pour l'installation.

#### • [A installer](javascript:toggleBlock()<sub>2</sub>

Indique si la mise à jour présente l'état À installer.

#### **•** [Installation en cours](javascript:toggleBlock()<sup>?</sup>

Indique si la mise à jour présente l'état Installation.

#### **[Installé](javascript:toggleBlock()**<sup>®</sup>

Indique si la mise à jour présente l'état Installée.

• [Échec](javascript:toggleBlock()<sup>2</sup>

Indique si la mise à jour présente l'état Échec.

#### • [Redémarrage requis](javascript:toggleBlock()<sup>®</sup>

Indique si la mise à jour présente l'état Redémarrage requis.

[Date d'enregistrement](javascript:toggleBlock()<sup>®</sup>

Affiche la date et l'heure d'enregistrement de la mise à jour.

[Installation en mode interactif](javascript:toggleBlock()<sup>®</sup>

Indique si la mise à jour nécessite une action de l'utilisateur pendant de l'installation.

**[Révoquées](javascript:toggleBlock()** 

Affiche la date et l'heure de révocation de la mise à jour.

**• [État d'approbation de la mise](javascript:toggleBlock() à jour** a

Indique si la mise à jour est approuvée pour l'installation.

· [Révision](javascript:toggleBlock()<sup>?</sup>

Affiche le numéro de révision actuel de la mise à jour.

ldentificateur de mise à jour **ø** 

Affiche l'identifiant de la mise à jour.

• [Version de l'application](javascript:toggleBlock() ?

Affiche le numéro de version vers lequel l'application doit être mise à jour.

[Remplacé](javascript:toggleBlock()

Affiche la ou les autres mises à jour qui peuvent remplacer la mise à jour.

#### **[Remplaçable](javascript:toggleBlock()**<sup>®</sup>

Affiche la ou les autres mises à jour qui peuvent être remplacées par la mise à jour.

#### **[Il faut accepter les conditions](javascript:toggleBlock() du Contrat de licence**

Indique si la mise à jour nécessite l'acceptation des conditions d'un Contrat de licence utilisateur final (CLUF).

#### • [Descriptions URL](javascript:toggleBlock() ?

Affiche le nom du fournisseur de la mise à jour.

#### • [Famille d'application](javascript:toggleBlock()<sup>®</sup>

Affiche le nom de la famille d'applications à laquelle appartient la mise à jour.

• [Application](javascript:toggleBlock()<sup>®</sup>

Affiche le nom de l'application à laquelle appartient la mise à jour.

#### **• [Langue de la localisation](javascript:toggleBlock()**<sup>2</sup>

Affiche la langue de la localisation de la mise à jour.

#### · [Non désigné pour l'installation](javascript:toggleBlock() (nouvelle version)<sup>1</sup>

Indique si la mise à jour présente l'état Non désignée pour l'installation (nouvelle version).

#### [L'installation des préaccessoires](javascript:toggleBlock() est requise <sup>?</sup>

Indique si la mise à jour présente l'état L'installation des préaccessoires est requise.

#### [Mode de téléchargement](javascript:toggleBlock() ?

Affiche le mode de téléchargement de la mise à jour.

#### [Est un correctif](javascript:toggleBlock()<sup>®</sup>

Indique si la mise à jour est un correctif.

#### • [Non installé\(e\)](javascript:toggleBlock()<sup>®</sup>

Indique si la mise à jour présente l'état Non installée.

- L'ongle Paramètres affichant les paramètres des paquets d'installation (avec leurs noms, leurs descriptions et leurs valeurs) utilisés comme paramètres de ligne de commande lors de l'installation. Si le paquet ne fournit pas de tels paramètres, le message correspondant s'affiche. Vous pouvez modifier les valeurs de ces paramètres.
- L'onglet **Historique des révisions** qui affiche les révisions du paquet d'installation et qui contient les colonnes suivantes :
	- [Révision](javascript:toggleBlock()<sup>2</sup>

Affiche le numéro de la révision des paquets d'installation.

**[Heure](javascript:toggleBlock()**<sup>[2]</sup>

Affiche l'heure à laquelle la révision a été créée.

#### · [Utilisateur](javascript:toggleBlock()<sup>®</sup>

Affiche le nom du compte utilisateur à partir duquel la révision a été créée.

#### **[Action](javascript:toggleBlock()**<sup>?</sup>

Énumère les actions effectuées sur le paquet d'installation dans la révision.

**[Description](javascript:toggleBlock()**<sup>2</sup>

Affiche la description textuelle ajoutée pour la révision.

# Tags de l'application

Cette section décrit les tags de l'application et explique comment les créer et les modifier tout en indiquant également comment attribuer des tags à des applications tierces.

# À propos des tags de l'application

Kaspersky Security Center Cloud Console vous permet d'attribuer des tags à des applications tierces (demandes effectuées par des éditeurs de logiciels autres que Kaspersky). Un tag est l'identificateur d'une application qui peut être utilisé pour regrouper ou rechercher des applications. Un tag attribué à des applications peut servir de condition dans les sélections [d'appareils.](#page-259-0)

Par exemple, vous pouvez créer le tag [Browsers] et l'affecter à tous les navigateurs (Microsoft Internet Explorer, Google Chrome, Mozilla Firefox, etc.).

### Création d'un tag de l'application

Pour créer un tag de l'application, procédez comme suit :

- 1. Dans le menu principal, accédez à Opérations  $\rightarrow$  Applications tierces  $\rightarrow$  Tags de l'application.
- 2. Cliquez sur Ajouter.

Une fenêtre de nouveau tag s'ouvre.

- 3. Saisissez le nom du tag.
- 9. Cliquez sur **Ajouter**.<br>
Une fenêtre de nouveau tag s'ouvre.<br>
3. Saisissez le nom du tag.<br>
4. Cliquez sur le bouton **OK** afin d'enregistrer les modifications.

Le nouveau tag apparaît dans la liste des tags de l'application.

### Renommage d'un tag de l'application

Pour renommer un tag de l'application, procédez comme suit :

- 1. Dans le menu principal, accédez à **Opérations**  $\rightarrow$  **Applications tierces**  $\rightarrow$  **Tags de l'application**.
- 2. Cochez la case en regard du tag que vous voulez renommer, puis cliquez sur Modifier. Une fenêtre de propriété du tag s'ouvre.
- 3. Modifiez le nom du tag.
- 4. Cliquez sur le bouton OK afin d'enregistrer les modifications.
- Le tag mis à jour apparaît dans la liste des tags de l'application.

### Attribution de tags à une application

Pour attribuer un ou plusieurs tags à une application, procédez comme suit :

- 1. Dans le menu principal, accédez à **Opérations**  $\rightarrow$  **Applications tierces**  $\rightarrow$  **Registre des applications**.
- 2. Cliquez sur le nom de l'application à laquelle vous souhaitez attribuer les tags.
- 3. Sélectionnez l'onglet Tags.

L'onglet affiche tous les tags de l'application qui existent sur le Serveur d'administration. Pour les tags attribués à l'application sélectionnée, la case dans la colonne Tag défini est cochée.

- 4. Pour les tags que vous souhaitez attribuer, cochez les cases dans la colonne Tag défini.
- 5. Cliquez sur le bouton Enregistrer afin d'enregistrer les modifications.

Les tags sont attribués à l'application.

### Suppression de tags attribués à un appareil

Pour supprimer un ou plusieurs tags d'une application, procédez comme suit :

1. Dans le menu principal, accédez à Opérations  $\rightarrow$  Applications tierces  $\rightarrow$  Registre des applications.

2. Cliquez sur le nom de l'application de laquelle vous souhaitez supprimer les tags.

3. Sélectionnez l'onglet Tags.

L'onglet affiche tous les tags de l'application qui existent sur le Serveur d'administration. Pour les tags attribués à l'application sélectionnée, la case dans la colonne Tag défini est cochée.

4. Pour les tags que vous souhaitez supprimer, cochez les cases dans la colonne Tag défini.

5. Cliquez sur le bouton Enregistrer afin d'enregistrer les modifications.

Les tags sont supprimés de l'application.

Les tags de l'application supprimés ne sont pas supprimés. Si vous le voulez, vous pouvez les supprimer [manuellement.](#page-465-0)

### <span id="page-465-0"></span>Suppression d'un tag de l'application

Pour supprimer un tag de l'application, procédez comme suit :

- 1. Dans le menu principal, accédez à **Opérations**  $\rightarrow$  **Applications tierces**  $\rightarrow$  **Tags de l'application**.
- 2. Dans la liste, sélectionnez le tag de l'application que vous souhaitez supprimer.
- 3. Cliquez sur le bouton Supprimer.
- 4. Dans la fenêtre qui s'ouvre, cliquez sur **OK**.

Le tag de l'application est supprimé. Le tag supprimé est automatiquement retiré de toutes les applications auxquelles il était attribué.

# Configuration du Serveur d'administration

Cette section décrit la configuration et les propriétés du Serveur d'administration de Kaspersky Security Center.

# Création d'une hiérarchie des Serveurs d'administration : ajout d'un Serveur d'administration secondaire

Vous pouvez désigner un Serveur d'administration, fonctionnant sur site, en tant que Serveur d'administration secondaire et définir en même temps une relation hiérarchique « serveur primaire – serveur secondaire » sur votre réseau. Pour le Serveur d'administration de l'infrastructure Kaspersky, les Serveurs d'administration primaires et secondaires de votre réseau sont des Serveurs secondaires. Vous pouvez ajouter un serveur d'administration Windows ainsi qu'un serveur d'administration Linux.

Pour ajouter un Serveur d'administration secondaire disponible pour la connexion, procédez comme suit :

- 1. Assurez-vous que Kaspersky Security Center Web Console est installé sur le futur Serveur d'administration secondaire.
- 2. Sur le futur Serveur d'administration secondaire, téléchargez le certificat du Serveur d'administration et enregistrez-le pour pouvoir l'ajouter au Serveur d'administration principal lors d'une des étapes de l'assistant d'ajout de Serveur d'administration secondaire.
- 3. Exécutez les actions suivantes via Kaspersky Security Center Web Console sur le futur Serveur d'administration secondaire (vous pouvez également demander à l'administrateur du futur Serveur d'administration secondaire d'exécuter ces actions) :
	- a. Dans le menu principal, cliquez sur l'icône des paramètres (n) en regard du nom du futur Serveur d'administration secondaire.
	- b. Sur la page des propriétés qui s'ouvre, accédez à la section **Hiérarchie des Serveurs d'administration** de l'onglet Général.
	- c. Sélectionnez l'option Ce Serveur d'administration est secondaire dans la hiérarchie.
	- d. Sélectionnez Cloud Console en tant que type du Serveur d'administration principal.

Les champs des paramètres permettant d'établir une connexion entre les Serveurs d'administration primaires et secondaires sont disponibles.

e. Dans les champs Adresse du serveur HDS (à partir du Serveur d'administration principal sur Cloud Console) et Ports du serveur HDS, saisissez l'adresse et le port du Serveur d'administration principal de Kaspersky Security Center Cloud Console.

Vous pouvez trouver l'adresse du serveur HDS et le port du serveur HDS dans le Serveur d'administration de Kaspersky Security Center Cloud Console, dans la section **Hiérarchie des Serveurs d'administration** de l'onglet **Général** de la fenêtre des propriétés. Vous pouvez copier et coller ces données dans les champs de la fenêtre du Serveur d'administration secondaire.

f. Cliquez sur le bouton **Indiquer le certificat du Serveur d'administration principal**, puis sélectionnez le certificat.

Vous pouvez télécharger ce certificat depuis le Serveur d'administration de Kaspersky Security Center Cloud Console, dans la section **Hiérarchie des Serveurs d'administration** de l'onglet **Général** de la fenêtre des propriétés, en cliquant sur le bouton Afficher le certificat du Serveur d'administration.

g. Cliquez sur le bouton **Indiquer les certificats du service de découverte hébergé**, puis sélectionnez le certificat.

Vous pouvez télécharger ce certificat depuis le Serveur d'administration de Kaspersky Security Center Cloud Console, dans la section Hiérarchie des Serveurs d'administration de l'onglet Général de la fenêtre des propriétés, en cliquant sur le bouton **Certificat de l'AC racine HDS**.

- h. Si vous utilisez un serveur proxy pour vous connecter au Serveur d'administration de Kaspersky Security Center Cloud Console (c'est-à-dire le Serveur primaire dans la hiérarchie que vous avez créée), spécifiez-le et saisissez les informations d'identification du serveur proxy.
- i. Sélectionnez l'option **Connecter le Serveur d'administration principal au Serveur d'administration** secondaire dans la DMZ si le Serveur d'administration secondaire se trouve dans une zone démilitarisée.
- j. Cliquez sur **Enregistrer** pour enregistrer les modifications et quittez la fenêtre.
- 4. Dans le menu principal, cliquez sur l'icône des paramètres ( $\blacksquare$ ) en regard du nom du futur Serveur d'administration principal.
- 5. Sur la page des propriétés qui s'ouvre, cliquez sur l'onglet Serveurs d'administration.
- 6. Cochez la case en regard du nom du groupe d'administration auquel vous souhaitez ajouter le Serveur d'administration secondaire.
- 7. Sur la ligne de menu, cliquez sur Connecter un Serveur d'administration secondaire. L'Assistant d'ajout de Serveur d'administration secondaire démarre.
- 8. Sur la première page de l'assistant, remplissez l'un des champs suivants :
	- · Nom d'affichage du Serveur d'administration secondaire <sup>?</sup>

Le nom sous lequel le Serveur d'administration secondaire sera affiché dans la hiérarchie. Si vous le souhaitez, vous pouvez saisir l'adresse IP en tant que nom ou vous pouvez utiliser un nom comme, par exemple, « Serveur secondaire pour le groupe 1 ».

**• [Adresse du Serveur d'administration](javascript:toggleBlock() secondaire (facultative)** @

Spécifiez l'adresse IP ou le nom de domaine du Serveur d'administration secondaire.

- 9. Si vous utilisez un serveur proxy pour vous connecter au Serveur d'administration de Kaspersky Security Center Cloud Console (c'est-à-dire le futur Serveur primaire), spécifiez-le et saisissez les informations d'identification du serveur proxy.
- 10. Suivez les autres instructions de l'assistant.

Une fois l'exécution de l'assistant terminée, la hiérarchie « primaire/secondaire » est établie. Le Serveur d'administration principal commence à accepter la connexion du Serveur d'administration secondaire via le port 13000. Les tâches et les stratégies du Serveur d'administration principal sont reçues et appliquées. Le Serveur d'administration secondaire s'affiche sur le Serveur d'administration principal, dans le groupe d'administration auquel il a été ajouté.

### Création des groupes d'administration
Initialement, la hiérarchie des groupes d'administration contient le seul groupe d'administration appelé **Appareils** administrés. Vous pouvez ajouter des appareils et des groupes imbriqués dans le groupe Appareils administrés.

Pour créer un groupe d'administration, procédez comme suit :

1. Dans le menu principal, accédez à Ressources (Appareils) → Hiérarchie des groupes.

2. Dans la hiérarchie, sélectionnez le groupe d'administration qui doit inclure le nouveau groupe d'administration.

3. Cliquez sur le bouton Ajouter.

4. Dans la fenêtre qui s'ouvre, saisissez le nom du groupe et cliquez sur le bouton Ajouter.

Un nouveau groupe d'administration portant le nom spécifié apparaît dans la structure hiérarchique du groupe d'administration.

L'application permet de créer une structure de groupes d'administration sur la base de la structure d'Active Directory ou de la structure du réseau de domaine. Vous pouvez aussi créer une structure de groupes du fichier texte.

Pour créer une structure de groupes d'administration, procédez comme suit :

1. Dans le menu principal, accédez à **Ressources (Appareils)**  $\rightarrow$  **Hiérarchie des groupes**.

2. Cliquez sur le bouton Importer.

Finalement, l'assistant de création de la structure des groupes d'administration se lance. Suivez les instructions de l'assistant.

# <span id="page-468-0"></span>Configuration de la durée de stockage des événements concernant les appareils supprimés

Dans Kaspersky Security Center Cloud Console, les événements sont stockés dans un stockage d'événements. Vous ne pouvez pas configurer le nombre d'événements à stocker dans le stockage d'événements.

Dans la section **Stockage d'événements** de la fenêtre de propriétés du Serveur d'administration, vous pouvez configurer la durée maximale de stockage des événements concernant les appareils supprimés. La durée de stockage maximale est de 1000 jours.

Pour configurer le nombre de jours de stockage des événements relatifs aux appareils supprimés :

1. Dans le menu principal, cliquez sur l'icône des paramètres (7) à côté du Serveur d'administration de Kaspersky Security Center Cloud Console.

La fenêtre des propriétés du Serveur d'administration s'ouvre.

2. Sous l'onglet Général, sélectionnez la section Stockage d'événements.

#### 3. Activez l'option Conserver les événements après la suppression des appareils.

4. Dans la zone d'édition **Durée maximale de stockage (jours)**, spécifiez le nombre de jours de stockage des événements relatifs aux appareils supprimés.

Le nombre de jours de stockage des événements concernant les appareils supprimés est limité par la valeur spécifiée.

De plus, vous pouvez modifier les [paramètres](#page-512-0) de n'importe quelle tâche pour enregistrer les événements liés à la progression de la tâche ou enregistrer uniquement les résultats de l'exécution de la tâche. Ainsi, vous diminuez le nombre d'événements dans la base de données, vous augmentez la vitesse de fonctionnement des scénarios liés à l'analyse du tableau des événements dans la base de données, et vous réduisez le risque que les événements critiques soient ignorés.

# Agrégation de courriels sur les événements

Pendant l'opération, Kaspersky Security Center Cloud Console et les applications administrées de Kaspersky génèrent des événements. Chaque événement est lié à un type défini et à un niveau de gravité (Critique, Erreur de fonctionnement, Avertissement, Information). Selon les conditions dans lesquelles un événement s'est produit, Kaspersky Security Center Cloud Console peut affecter différents niveaux de gravité à des événements de même type.

Kaspersky Security Center Cloud Console envoie automatiquement, par email, des notifications sur les événements. Kaspersky Security Center Cloud Console envoie des notifications sur les événements répertoriés dans la fenêtre Propriétés du Serveur d'administration, dans l'onglet Configuration des événements. Les [paramètres](#page-515-0) de notification courants sont utilisés pour tous les types d'événements.

Pour limiter le nombre d'emails à envoyer, Kaspersky Security Center Cloud Console, agrège les événements ayant le même niveau de gravité pendant des périodes définies. Les valeurs des périodes sont administrées par les spécialistes de Kaspersky. Par conséquent, les destinataires reçoivent des messages électroniques agrégés selon le modèle suivant : « <Number><Severity\_level> (et de niveau inférieur) se sont produits ».

# Limitations de l'administration des Serveurs d'administration secondaires fonctionnant sur site via Kaspersky Security Center Cloud Console

Après avoir basculé vers un Serveur d'administration secondaire fonctionnant sur site à l'aide de l'option correspondante dans Kaspersky Security Center Cloud Console, l'application impose des limitations spéciques à l'administration de ce Serveur d'administration secondaire. Les paramètres suivants liés au fonctionnement de Kaspersky Security Center Cloud Console ne sont plus disponibles pour l'utilisateur :

- Dans les paramètres des stratégies de l'Agent d'administration et des stratégies du Serveur d'administration, les onglets Configuration des événements et Paramètres de l'application ne sont pas disponibles ; aucune nouvelle stratégie ne peut être créée.
- Dans les paramètres des tâches de l'Agent d'administration et des tâches du Serveur d'administration, les onglets Configuration des événements et Paramètres de l'application ne sont pas disponibles ; aucune nouvelle tâche ne peut être créée.
- L'administration de l'Agent d'administration et du Serveur d'administration n'est pas disponible, ainsi que la fenêtre des propriétés du Serveur d'administration secondaire.
- L'Assistant de démarrage rapide de l'application n'est pas disponible.
- Les paramètres de stockage et de notification des événements de l'Agent d'administration et du Serveur d'administration ne peuvent pas être modifiés.
- La section Versions actuelles des applications n'est pas disponible.
- La section Paquets d'installation n'est pas disponible.

## Affichage de la liste des Serveurs d'administration secondaires

Pour afficher la liste des Serveurs d'administration secondaires (virtuels inclus) :

Dans le menu principal, cliquez sur le nom du Serveur d'administration, qui est à côté de l'icône des paramètres ( $\Box$ ).

La liste déroulante des Serveurs d'administration secondaires (virtuels inclus) s'affiche.

Vous pouvez aller à l'un de ces serveur d'administration en cliquant sur son nom.

## Suppression d'une hiérarchie des Serveurs d'administration

Si vous ne souhaitez plus disposer d'une hiérarchie de Serveurs d'administration, vous pouvez les déconnecter de cette hiérarchie.

Pour supprimer une hiérarchie de Serveurs d'administration :

- 1. Dans le menu principal, cliquez sur l'icône des paramètres ( $\blacksquare$ ) en regard du nom du Serveur d'administration principal.
- 2. Sur la page qui s'ouvre, accédez à l'onglet Serveurs d'administration.
- 3. Dans le groupe d'administration où vous voulez supprimer le Serveur d'administration secondaire, sélectionnez le Serveur d'administration secondaire.
- 
- 4. Dans la ligne du menu, cliquez sur **Supprimer**.<br>5. Dans la fenêtre qui s'ouvre, cliquez sur **OK** poı 5. Dans la fenêtre qui s'ouvre, cliquez sur OK pour confirmer que vous voulez supprimer le Serveur d'administration secondaire.

L'ancien Serveur d'administration principal et l'ancien Serveur d'administration secondaire sont désormais indépendants l'un de l'autre. La hiérarchie n'existe plus.

## Configuration de l'interface

Vous pouvez configurer l'interface de Kaspersky Security Center Cloud Console pour afficher et masquer les sections et les éléments d'interface, en fonction des fonctionnalités utilisées.

Pour configurer l'interface de Kaspersky Security Center Cloud Console conformément à l'ensemble de fonctionnalités actuellement utilisé, procédez comme suit :

- 1. Dans le menu principal, allez dans les paramètres de votre compte et puis sélectionnez Options d'interface.
- 2. Dans la fenêtre Options d'interface qui s'ouvre, activez ou désactivez les options :
	- Afficher le chiffrement et la protection des données<sup>1</sup>

Vous pouvez utiliser cette option pour masquer ou afficher la section **Opérations → Chiffrement et** protection des données dans l'interface. Kaspersky Security Center Cloud Console enregistre la valeur de cette option uniquement pour votre propre compte utilisateur, tandis que l'autre utilisateur peut définir une valeur différente.

· Afficher les caractéristiques MDR ?

Vous pouvez utiliser cette option pour masquer ou afficher la section **Surveillance et rapports →** Incidents dans l'interface. Kaspersky Security Center Cloud Console enregistre la valeur de cette option uniquement pour votre propre compte utilisateur, tandis que l'autre utilisateur peut dénir une valeur diérente.

- 3. Définissez le nombre d'appareils que Kaspersky Security Center Cloud Console affiche dans les résultats de la [distribution](#page-322-0) des stratégies.
- 4. Cliquez sur Enregistrer.

Les paramètres de l'interface de la console sont configurés en fonction de vos préférences.

## Administration des Serveurs d'administration virtuels

Cette section décrit les actions suivantes pour administrer les Serveurs d'administration virtuels :

- Créer des Serveurs [d'administration](#page-471-0) virtuels
- Activer et désactiver les Serveurs [d'administration](#page-472-0) virtuels
- Désigner un administrateur pour un Serveur [d'administration](#page-472-1) virtuel
- Modifier le Serveur [d'administration](#page-282-0) pour les appareils clients
- <span id="page-471-0"></span>Supprimer les Serveurs [d'administration](#page-474-0) virtuels

## Création d'un Serveur d'administration virtuel

Vous pouvez créer des Serveurs d'administration virtuels et les ajouter aux groupes d'administration.

Pour créer et ajouter un Serveur d'administration virtuel, procédez comme suit :

- 1. Dans le menu principal, cliquez sur l'icône des paramètres ( $\blacksquare$ ) en regard du nom du Serveur d'administration requis.
- 2. Sur la page qui s'ouvre, accédez à l'onglet Serveurs d'administration.
- 3. Choisissez le groupe d'administration auquel vous souhaitez ajouter un Serveur d'administration virtuel.

4. Dans la ligne du menu, cliquez sur Nouveau Serveur d'administration virtuel.

- 5. Sur la page qui s'ouvre, définissez Nom du Serveur d'administration virtuel.
- 6. Cliquez sur Enregistrer.

<span id="page-472-0"></span>Le nouveau Serveur d'administration virtuel est créé, ajouté au groupe d'administration et s'affiche sous l'onglet Serveurs d'administration.

## Activation et désactivation d'un Serveur d'administration virtuel

Lorsque vous créez un nouveau Serveur d'administration virtuel, il est activé par défaut. Vous pouvez le désactiver ou le réactiver à tout moment. Désactiver ou activer un Serveur d'administration virtuel revient à éteindre ou allumer un Serveur d'administration physique.

Pour activer ou désactiver un Serveur d'administration virtuel :

1. Dans le menu principal, cliquez sur l'icône des paramètres (n) en regard du nom du Serveur d'administration requis.

2. Sur la page qui s'ouvre, accédez à l'onglet **Serveurs d'administration**.

3. Sélectionnez le Serveur d'administration virtuel que vous souhaitez activer ou désactiver.

4. Sur la ligne du menu, cliquez sur le bouton Activer / désactiver le Serveur d'administration virtuel.

L'état du Serveur d'administration virtuel passe à activé ou désactivé en fonction de son état précédent. L'état mis à jour est affiché à côté du nom du Serveur d'administration.

# <span id="page-472-1"></span>Désignation d'un administrateur pour un Serveur d'administration virtuel

Lorsque vous utilisez des Serveurs d'administration virtuels dans votre organisation, vous souhaiterez peut-être désigner un administrateur dédié pour chaque Serveur d'administration virtuel. Par exemple, cela peut être utile lorsque vous créez des Serveurs d'administration virtuels pour administrer des bureaux ou des services distincts de votre organisation, ou si vous êtes un fournisseur MSP et que vous administrez vos locataires via des Serveurs [d'administration](#page-546-0) virtuels.

Lorsque vous créez un Serveur d'administration virtuel, il hérite de la liste des utilisateurs et de tous les droits d'utilisateur du Serveur d'administration principal. Si un utilisateur dispose de droits d'accès au Serveur primaire, cet utilisateur dispose également de droits d'accès au Serveur virtuel. Après la création, vous configurez indépendamment les droits d'accès aux Serveurs. Si vous souhaitez affecter un administrateur à un Serveur d'administration virtuel uniquement, assurez-vous que l'administrateur ne figure pas dans la liste **Privilèges d'accès** dans les propriétés du Serveur d'administration principal.

Vous désignez un administrateur pour un Serveur d'administration virtuel en accordant les droits d'accès d'administrateur au Serveur d'administration virtuel. Vous pouvez accorder les droits d'accès requis de l'une des manières suivantes :

- Configurer manuellement les droits d'accès de l'administrateur
- Attribuer un ou plusieurs rôles d'utilisateur à l'administrateur

Lorsque vous désignez un administrateur, assurez-vous que vous accordez l'accès à un seul Serveur d'administration virtuel. Un administrateur ayant accès à plusieurs Serveurs d'administration virtuels ne peut pas se connecter à Kaspersky Security Center Cloud Console.

L'administrateur d'un Serveur d'administration virtuel se connecte à [Kaspersky Security Center](#page-106-0) Cloud Console de la même manière qu'il se connecte au Serveur d'administration principal. Kaspersky Security Center Cloud Console authentifie l'administrateur et ouvre le Serveur d'administration virtuel pour lequel l'administrateur a des droits d'accès. L'administrateur ne peut pas basculer entre les Serveurs d'administration.

### Prérequis

Avant de commencer, assurez-vous que les conditions suivantes sont remplies :

- Le Serveur [d'administration](#page-471-0) virtuel est créé.
- Sur le Serveur d'administration principal, vous avez créé un compte [utilisateur](#page-335-0) pour l'administrateur que vous souhaitez affecter au Serveur d'administration virtuel.
- Le compte créé par l'administrateur du Serveur virtuel ne figure pas dans les listes **Privilèges d'accès** des propriétés des Serveurs, qu'ils soient primaires ou secondaires.
- Vous disposez du droit Modifier les ACL d'objet dans la zone fonctionnelle **Fonctions générales**  $\rightarrow$ Autorisations utilisateur.

### Configuration manuelle des droits d'accès

Pour désigner un administrateur pour un Serveur d'administration virtuel, procédez comme suit :

- 1. Dans le menu principal, basculez vers le Serveur d'administration virtuel requis :
	- a. Cliquez sur l'icône en forme de chevron ( $\blacksquare$ ) à droite du nom actuel du Serveur d'administration.
	- b. Sélectionnez le Serveur d'administration requis.
- 2. Dans le menu principal, cliquez sur l'icône des paramètres (**p)** à côté du nom du Serveur d'administration. La fenêtre des propriétés du Serveur d'administration s'ouvre.
- 3. Sous l'onglet Privilèges d'accès, cliquez sur le bouton Ajouter.

Une liste uniée des utilisateurs du Serveur d'administration principal et du Serveur d'administration virtuel actuel s'ouvre. Autorisations utilisateur.<br>
Antiguration manuelle des droits d'accès<br>
Ar désigner un administrateur pour un Serveur d'administration virt<br>
Dans le menu principal, basculez vers le Serveur d'administration v<br>
a. Cliquez sur

4. Dans la liste des utilisateurs, sélectionnez le compte utilisateur de l'administrateur que vous souhaitez affecter au Serveur d'administration virtuel, puis cliquez sur le bouton OK.

L'application ajoute l'utilisateur sélectionné à la liste des utilisateurs sous l'onglet **Privilèges d'accès**.

- 5. Cochez la case en regard du nom du compte ajouté, puis cliquez sur le bouton Privilèges d'accès.
- 6. Configurez les privilèges de l'administrateur sur le Serveur d'administration virtuel. Pour que l'authentification réussisse, l'administrateur doit disposer au minimum des privilèges suivants :
	- Accorde les droits de Lire dans la zone fonctionnelle Fonctions générales → Fonctionnalité de base

• Droits de Lire dans la zone fonctionnelle Fonctions générales → Serveurs d'administration virtuels

L'application enregistre les droits d'utilisateur modifiés dans le compte administrateur.

### Configuration des droits d'accès par l'attribution des rôles d'utilisateur

Vous pouvez également accorder les droits d'accès à un administrateur de Serveur d'administration virtuel via les rôles d'utilisateur. Par exemple, cela peut être utile si vous souhaitez désigner plusieurs administrateurs sur le même Serveur d'administration virtuel. Si tel est le cas, vous pouvez attribuer un ou même plusieurs rôles d'utilisateur aux comptes d'administrateurs au lieu de configurer les mêmes droits d'utilisateur pour plusieurs administrateurs.

Pour désigner un administrateur pour un Serveur d'administration virtuel en attribuant des rôles d'utilisateur, procédez comme suit :

- 1. Sur le Serveur d'administration principal, créez un rôle [d'utilisateur,](#page-351-0) puis indiquez tous les droits d'accès requis dont un administrateur doit disposer sur le Serveur d'administration virtuel. Vous pouvez créer plusieurs rôles, par exemple, si vous souhaitez séparer l'accès à diérents domaines fonctionnels.
- 2. Dans le menu principal, basculez vers le Serveur d'administration virtuel requis :
	- a. Cliquez sur l'icône en forme de chevron ( $\blacksquare$ ) à droite du nom actuel du Serveur d'administration.
	- b. Sélectionnez le Serveur d'administration requis.
- 3. Attribuez le nouveau rôle ou plusieurs rôles au compte [administrateur.](#page-350-0)

L'application attribue le nouveau rôle au compte administrateur.

### Configuration des droits d'accès au niveau de l'objet

Outre l'attribution de droits d'accès au niveau du domaine [fonctionnel](#page-336-1), vous pouvez configurer l'accès à des objets spécifique s sur le Serveur [d'administration](#page-349-0) virtuel, par exemple, à un groupe d'administration ou à une tâche spécifique. Pour ce faire, basculez sur le Serveur d'administration virtuel, puis configurez les droits d'accès dans les propriétés de l'objet.

## <span id="page-474-0"></span>Suppression d'un Serveur d'administration virtuel

Lorsque vous supprimez un Serveur d'administration virtuel, tous les objets créés sur le Serveur d'administration, y compris les stratégies et les tâches, seront également supprimés. Les appareils administrés des groupes d'administration qui étaient administrés par le Serveur d'administration virtuel seront supprimés des groupes d'administration. Pour renvoyer les appareils administrés par Kaspersky Security Center Cloud Console, exécutez l'interrogation du réseau, puis déplacez les appareils trouvés du groupe Appareils non définis vers les groupes d'administration.

### Pour supprimer un Serveur d'administration virtuel :

- 1. Dans le menu principal, cliquez sur l'icône des paramètres (x) à côté du nom du Serveur d'administration.
- 2. Sur la page qui s'ouvre, accédez à l'onglet Serveurs d'administration.
- 3. Sélectionnez le Serveur d'administration virtuel que vous souhaitez supprimer.

4. Dans la ligne du menu, cliquez sur le bouton Supprimer.

Le Serveur d'administration virtuel est supprimé.

## Surveillance et rapports

Cette section décrit les capacités de surveillance et de rapports de Kaspersky Security Center Cloud Console. Ces capacités offrent un aperçu de votre infrastructure, des états de la protection et des statistiques.

Une fois Kaspersky Security Center Cloud Console déployé, ou pendant l'opération de déploiement, vous pouvez configurer les fonctions de surveillance et de création de rapports répondant le mieux à vos besoins.

## Scénario : Surveillance et rapports

Cette section fournit un scénario pou configurer la fonction de surveillance et de création de rapports dans Kaspersky Security Center Cloud Console.

### Prérequis

Une fois que vous avez déployé Kaspersky Security Center Cloud Console sur le réseau d'une entreprise, vous pouvez commencer à le surveiller et obtenir des rapports opérationnels.

### Étapes

La configuration de la surveillance et des rapports sur le réseau d'une organisation se déroule par étapes :

#### **1** Configuration de la permutation des états des appareils

Familiarisez-vous avec les paramètres d'état des appareils qui dépendent de conditions spécifiques. En [changeant ces paramètres](#page-281-0), vous pouvez changer le nombre d'événements de niveau d'importance Critique ou Avertissement. Lorsque vous configurez le changement de statut de l'appareil, assurez-vous que :

- Les nouveaux paramètres ne contreviennent pas aux stratégies de sécurité de l'information de votre organisation.
- Vous pouvez réagir rapidement aux événements de sécurité importants sur le réseau de votre organisation.

#### 2 Configuration des notifications sur les événements survenus sur les appareils clients :

Instructions pratiques : Configuration des notifications (par email) sur les événements survenus sur les appareils clients

#### **3** Modification de la réaction de votre réseau de sécurité à l'événement Attaque de virus

Vous pouvez configurer les seuils spécifiques dans les propriétés du Serveur d'administration. Vous pouvez également [créer une stratégie plus stricte](#page-322-1) qui sera activée ou [créer une tâche](#page-240-0) qui sera exécutée quand l'événement se produira.

#### 4 Vérification de l'état de la sécurité du réseau de votre organisation

Instructions pour :

- Examiner le widget [État de la protection](#page-478-0)
- Générer et examiner le [Rapport sur l'état de la protection](#page-490-0)
- Générez et contrôlez le [Rapport sur les erreurs](#page-490-0)

**5** Localisation des appareils clients non protégés

Instructions pour :

- Contrôlez le widget [Nouveaux appareils](#page-478-0)
- Générez et contrôlez le [Rapport sur le déploiement de](#page-490-0) la protection
- **6** Vérification de la protection des appareils clients

Instructions pour :

- <u>Générer et examiner les rapports des catégories État de la protection et Statistiques des menaces</u>
- [Démarrer et contrôler la sélection](#page-509-0) d'événements Critique

Contrôle des informations de licence

Instructions pour :

- Ajouter le widget Utilisation de la clé de licence au tableau de bord et l'examiner
- Générez et contrôlez le [Rapport sur les clés de licence](#page-490-0) utilisées

### Résultats

Une fois le scénario terminé, vous êtes informé de la protection du réseau de votre organisation et pouvez donc planifier des actions pour renforcer la protection.

# À propos des types de surveillance et de rapport

Les informations relatives aux événements de sécurité sur un réseau d'organisation sont conservées dans la base de données du Serveur d'administration. Sur la base des événements, Kaspersky Security Center Cloud Console offre les types suivants de surveillance et de création des rapports sur le réseau de votre entreprise :

- Tableau de bord
- Rapports
- Sélections d'événements

### Tableau de bord

Le tableau de bord vous permet de contrôler visuellement les données graphiques des tendances de la sécurité du réseau de votre organisation.

### Rapports

Les rapports permettent d'obtenir des informations numériques détaillées sur la sécurité du réseau de votre organisation, d'enregistrer ces informations dans un fichier, de les envoyer par email et les imprimer.

### Sélections d'événements

Sélections d'événements fournissent une vue à l'écran d'ensembles d'événements nommés stockés dans la base de données du Serveur d'administration. Ces ensembles d'événements sont regroupés selon les catégories suivantes :

- Par niveau d'importance **Événements critiques, Erreurs de fonctionnement, Avertissements** et Événements d'information
- Chronologiquement Derniers événements
- Par type **Requêtes des utilisateurs** et **Événements de l'audit**

Vous pouvez créer et voir les sélections d'événements définies par l'utilisateur sur la base des paramètres disponibles, dans l'interface de Kaspersky Security Center Cloud Console pour configuration.

## Tableau de bord et widgets

Cette section contient des informations sur le tableau de bord et les widgets qu'il propose. La section comprend des instructions sur la gestion des widgets et la configuration des paramètres des widgets.

# <span id="page-478-0"></span>À propos du tableau de bord

Le tableau de bord vous permet de contrôler visuellement les données graphiques des tendances de la sécurité du réseau de votre organisation.

Le tableau de bord est disponible dans Kaspersky Security Center Cloud Console, dans la section **Surveillance et** rapports, en cliquant sur Tableau de bord.

Le tableau de bord fournit des widgets qui peuvent être personnalisés. Vous pouvez choisir parmi une grande quantité de widgets différents, sous la forme de diagrammes circulaires, tableaux, graphiques, diagrammes en barre et listes. Les informations affichées dans les widgets sont automatiquement mises à jour, la période de mise à jour est d'une à deux minutes. L'intervalle entre les mises à jour varie selon les diérents widgets. Vous pouvez actualiser les données sur un widget manuellement à tout moment à l'aide du menu de paramètres.

Par défaut, les widgets incluent des informations sur tous les événements stockés dans la base de données du Serveur d'administration.

Kaspersky Security Center Cloud Console contient un groupe de widgets par défaut dans les catégories suivantes :

- État de la protection
- Déploiement
- Mise à jour
- Statistiques des menaces
- Autre

Certains widgets contiennent des informations au format texte avec des liens. Vous pouvez visualiser le détail des informations en cliquant sur un lien.

Lors de la configuration du tableau de bord, vous pouvez ajouter les [widgets](#page-479-0) dont vous avez besoin, masquer les widgets dont vous n'avez pas besoin, changer la taille ou [l'apparence](#page-480-0) des widgets, [déplacer](#page-479-2) des widgets, et modifier leurs [paramètres.](#page-480-1)

## <span id="page-479-0"></span>Ajout de widgets au tableau de bord

Pour ajouter des widgets au tableau de bord :

- 1. Dans le menu principal, accédez à **Surveillance et rapports → Tableau de bord**.
- 2. Cliquez sur le bouton Ajouter ou restaurer un widget web.
- 3. Sélectionnez dans la liste des widgets disponibles ceux que vous souhaitez ajouter au tableau de bord.

Les widgets sont organisés en catégories. Pour voir la liste des widgets inclus dans une catégorie, cliquez sur l'icône en chevron (>) en regard du nom de la catégorie.

4. Cliquez sur le bouton Ajouter.

Les widgets sélectionnés sont ajoutés à la fin du tableau de bord.

Vous pouvez alors modifier la [représentation](#page-480-0) et les [paramètres](#page-480-1) des widgets ajoutés.

## <span id="page-479-1"></span>Dissimulation d'un widget dans le tableau de bord

Pour masquer un widget affiché sur le tableau de bord :

- 1. Dans le menu principal, accédez à **Surveillance et rapports → Tableau de bord**.
- 2. Cliquez sur l'icône des paramètres ((3) en regard du widget que vous souhaitez masquer.
- 3. Sélectionnez Masquer le widget web.
- 4. Dans la fenêtre **Avertissement** qui s'ouvre, cliquez sur **OK**.

Le widget sélectionné est masqué. Plus tard, vous pourrez à nouveau ajouter ce widget au [tableau](#page-479-0) de bord.

## <span id="page-479-2"></span>Déplacement d'un widget sur le tableau de bord

Pour déplacer un widget sur le tableau de bord, procédez comme suit :

- 1. Dans le menu principal, accédez à Surveillance et rapports → Tableau de bord.
- 2. Cliquez sur l'icône des paramètres ( ) en regard du widget que vous souhaitez déplacer.

#### 3. Sélectionnez Déplacer.

4. Cliquez sur l'endroit vers lequel vous souhaitez déplacer le widget. Vous pouvez sélectionner uniquement un autre widget.

Les widgets sélectionnés permutent de position.

# <span id="page-480-0"></span>Modification de la taille et de l'apparence du widget

S'agissant des widgets qui affichent un diagramme, vous pouvez modifier la représentation : barres ou lignes. Certains widgets acceptent une modification de la taille : compact, moyen ou maximal.

Pour modifier la représentation d'un widget, procédez comme suit :

1. Dans le menu principal, accédez à **Surveillance et rapports → Tableau de bord**.

- 2. Cliquez sur l'icône des paramètres (33) en regard du widget que vous souhaitez modifier.
- 3. Exécutez une des actions suivantes :
	- Pour afficher le widget en tant que graphique à barres, sélectionnez Type de graphique : barres.
	- Pour afficher le widget en tant que graphique à lignes, sélectionnez Type de graphique : courbes.
	- Pour modifier la zone occupée par le widget, sélectionnez l'une des valeurs suivantes :
		- Compact
		- Compact (barre seulement)
		- Moyen (graphique en anneau)
		- Moyen (graphique à barres)
		- Maximal

La représentation du widget sélectionné change.

# <span id="page-480-1"></span>Modification des réglages d'un widget

### Pour modifier les réglages d'un widget :

- 1. Dans le menu principal, accédez à **Surveillance et rapports → Tableau de bord**.
- 2. Cliquez sur l'icône des paramètres (@) en regard du widget que vous souhaitez modifier.
- 3. Sélectionnez Afficher les paramètres.
- 4. Dans la fenêtre des paramètres du widget qui s'ouvre, modifiez les paramètres du widget selon vos besoins.

5. Cliquez sur le bouton Enregistrer afin d'enregistrer les modifications.

Les paramètres du widget sélectionnés sont modifiés.

L'ensemble de paramètres dépend de chaque widget. Ci-dessous figurent quelques paramètres habituels :

- Portée du widget web (l'ensemble d'objets pour lesquels le widget affiche des informations) : par exemple, un groupe d'administration ou une sélection d'appareils.
- Sélectionnez une tâche (la tâche pour laquelle le widget affiche des informations).
- Période (la période pendant laquelle les informations sont affichées dans le widget) : entre deux dates définies ; depuis une date définie jusqu'au jour actuel ; jusqu'à un nombre de jours défini avant le jour actuel.
- Définir l'état comme "Critique" si et Définir l'état comme "Avertissement" si (les règles qui déterminent la couleur d'un indicateur de couleur).

Après avoir modié les paramètres du widget, vous pouvez mettre à jour manuellement les données sur le widget.

Pour mettre à jour les données d'un widget, procédez comme suit :

- 1. Dans le menu principal, accédez à **Surveillance et rapports → Tableau de bord**.
- 2. Cliquez sur l'icône des paramètres ( $\circledS$ ) en regard du widget que vous souhaitez déplacer.
- 3. Sélectionnez Actualiser.
- Les données du widget sont à jour.

# <span id="page-481-1"></span>À propos le mode Tableau de bord uniquement

Vous pouvez configurer le mode Tableau de bord [uniquement](#page-481-0) pour les employés qui ne gèrent pas le réseau mais qui souhaitent consulter les statistiques de protection du réseau dans Kaspersky Security Center Cloud Console (par exemple, un cadre supérieur). Lorsqu'un utilisateur a activé ce mode, seul un tableau de bord avec un ensemble prédéfini de widgets s'affiche pour l'utilisateur. Ainsi, il peut suivre les statistiques indiquées dans les widgets, par exemple, l'état de la protection de tous les appareils administrés, le nombre de menaces récemment détectées ou la liste des menaces les plus fréquentes sur le réseau.

Lorsqu'un utilisateur travaille en mode Tableau de bord uniquement, les restrictions suivantes s'appliquent :

- Le menu principal ne s'affiche pas pour l'utilisateur, il ne peut donc pas modifier les paramètres de protection du réseau.
- L'utilisateur ne peut effectuer aucune action avec les widgets, par exemple les ajouter ou les masquer. Par conséquent, vous devez placer tous les widgets requis pour l'utilisateur sur le tableau de bord et les configurer, par exemple, définir la règle de comptage des objets ou spécifier l'intervalle de temps.

<span id="page-481-0"></span>Vous ne pouvez pas vous attribuer le mode Tableau de bord uniquement. Si vous souhaitez travailler dans ce mode, contactez un administrateur système, un prestataire de services administrés (MSP) ou un utilisateur doté du droit Modifier les ACL d'objets dans la zone fonctionnelle Fonctionnalités générales : Autorisations utilisateur.

# Configuration du mode Tableau de bord uniquement

Avant de commencer à configurer le mode Tableau de bord [uniquement,](#page-481-1) assurez-vous que les conditions préalables suivantes sont réunies :

- Vous disposez du droit *Modifier les ACL d'objets* dans la zone fonctionnelle F**onctionnalités générales** : Autorisations utilisateur. Si vous n'avez pas ce droit, l'onglet de configuration du mode sera manquant.
- Accorde les droits de <u>[lecture](#page-336-0)</u> dans la zone fonctionnelle **Fonctionnalités générales : Fonctionnalité de base**.

Si une hiérarchie de Serveurs d'administration est organisée dans votre réseau, pour configurer le mode Tableau de bord uniquement, rendez-vous sur le Serveur où le compte utilisateur est disponible sous l'onglet Utilisateurs de la section Utilisateurs et rôles  $\to$  Utilisateurs et groupes. Il peut s'agir d'un serveur primaire ou d'un serveur secondaire physique. Il n'est pas possible de régler le mode sur un serveur virtuel.

#### Pour configurer le mode Tableau de bord uniquement :

- 1. Dans le menu principal, accédez à **Utilisateurs et rôles → Utilisateurs et groupes**, puis sélectionnez l'onglet . Utilisateurs
- 2. Cliquez sur le nom du compte utilisateur dont vous souhaitez ajuster le tableau de bord avec des widgets.
- 3. Dans la fenêtre des paramètres du compte qui s'ouvre, cliquez sur l'onglet Tableau de bord. Sur l'onglet qui s'ouvre, le même tableau de bord s'affiche pour vous et pour l'utilisateur.
- 4. Si l'option **Afficher la console en mode Tableau de bord uniquement** est activée, basculez le bouton bascule pour la désactiver.

Lorsque cette option est activée, vous ne pouvez pas non plus modifier le tableau de bord. Après avoir désactivé l'option, vous pouvez gérer les widgets.

- 5. Configurez l'apparence du tableau de bord. L'ensemble des widgets préparés sur l'onglet **Tableau de bord** est disponible pour l'utilisateur avec le compte personnalisable. Il ou elle ne peut pas modifier les paramètres ou la taille des widgets, ajouter ou supprimer des widgets du tableau de bord. Par conséquent, ajustez-les pour l'utilisateur afin qu'il puisse consulter les statistiques de protection du réseau. Pour cela, dans l'onglet Tableau de bord, vous pouvez réaliser les mêmes actions avec les widgets que dans la section **Surveillance et** rapports  $\rightarrow$  Tableau de bord :
	- Ajoutez des [nouveaux](#page-479-0) widgets au tableau de bord.
	- Cachez les [widgets](#page-479-1) dont l'utilisateur n'a pas besoin.
	- · [Déplacez](#page-479-2) les widgets dans un ordre spécifique.
	- Modifiez la taille ou [l'apparence](#page-480-0) des widgets.
	- Modifiez les [paramètres](#page-480-1) du widget.
- 6. Basculez le bouton à bascule pour activer l'option Afficher la console en mode Tableau de bord uniquement.

Après cela, seul le tableau de bord est disponible pour l'utilisateur. Il peut surveiller les statistiques mais ne peut pas modifier les paramètres de protection du réseau ni l'apparence du tableau de bord. Comme le même tableau de bord s'affiche pour vous et pour l'utilisateur, vous ne pouvez pas non plus modifier le tableau de bord.

Si vous laissez l'option désactivée, le menu principal s'affiche pour l'utilisateur afin qu'il puisse effectuer diverses actions dans Kaspersky Security Center Cloud Console, y compris la modification des paramètres de sécurité et des widgets.

- 7. Cliquez sur le bouton Enregistrer lorsque vous avez terminé de configurer le mode Tableau de bord uniquement. Ce n'est qu'après cela que le tableau de bord préparé sera affiché pour l'utilisateur.
- 8. Si l'utilisateur souhaite consulter les statistiques des applications Kaspersky prises en charge et a besoin de droits d'accès pour ce faire, configurez les droits de l'utilisateur. Après cela, les données des applications Kaspersky s'affichent pour l'utilisateur dans les widgets de ces applications.

L'utilisateur peut désormais se connecter à Kaspersky Security Center Cloud Console sous le compte personnalisé et suivre les statistiques de protection du réseau en mode Tableau de bord uniquement.

## Rapports

Cette section décrit comment utiliser les rapports, gérer les modèles de rapport personnalisés, utiliser les modèles de rapport pour générer de nouveaux rapports et créer des tâches de remise de rapports.

## Utilisation des rapports

Les rapports permettent d'obtenir des informations numériques détaillées sur la sécurité du réseau de votre organisation, d'enregistrer ces informations dans un fichier, de les envoyer par email et les imprimer.

Les rapports sont disponibles dans Kaspersky Security Center Cloud Console, dans la section **Surveillance et** l rapports, en cliquant sur Rapports.

Par défaut, les rapports incluent des informations sur les 30 derniers jours.

Kaspersky Security Center Cloud Console contient un ensemble de rapports par défaut pour les catégories suivantes :

- État de la protection
- Déploiement
- Mise à jour
- Statistiques des menaces
- Autre

Vous pouvez créer des modèles de rapports [personnalisés,](#page-483-0) modifier des [modèles](#page-486-0) de rapport, et les [supprimer](#page-491-0).

Vous pouvez créer des [rapports](#page-489-0) qui sont basés sur des modèles existants, exporter des rapports vers des fichiers et créer des tâches pour la remise des [rapports](#page-490-1).

## <span id="page-483-0"></span>Créer le nouveau rapport

Pour créer un modèle de rapport, procédez comme suit :

1. Dans le menu principal, accédez à Surveillance et rapports → Rapports.

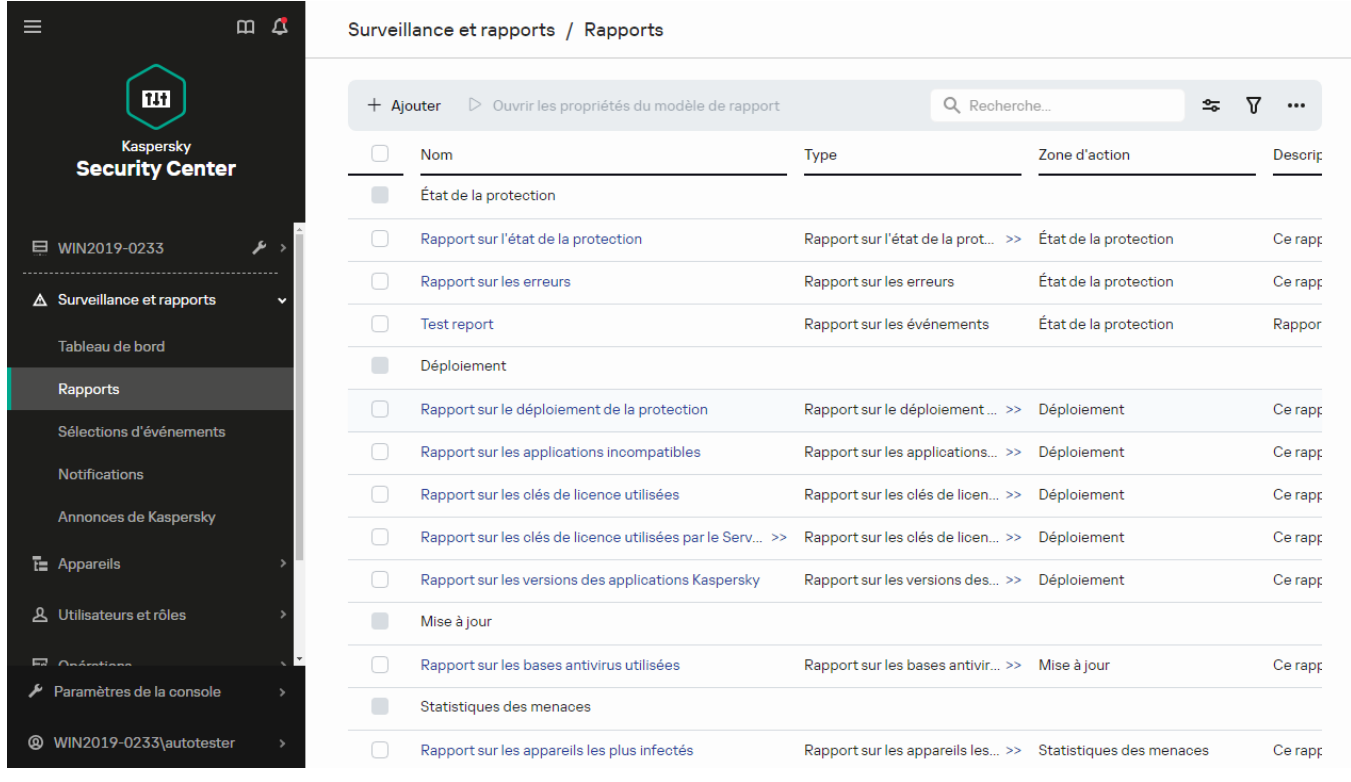

La liste des modèles de rapport dans la sous-section Rapports

#### 2. Cliquez sur Ajouter.

Finalement, l'assistant de création du modèle du rapport se lancera. Parcourez les étapes de l'assistant à l'aide du bouton Suivant. <sup>.</sup> Ajouter.<br>:, l'assista<br>**Suivant**.

3. Sur la première page de l'assistant, saisissez le nom du rapport, puis sélectionnez le type de rapport.

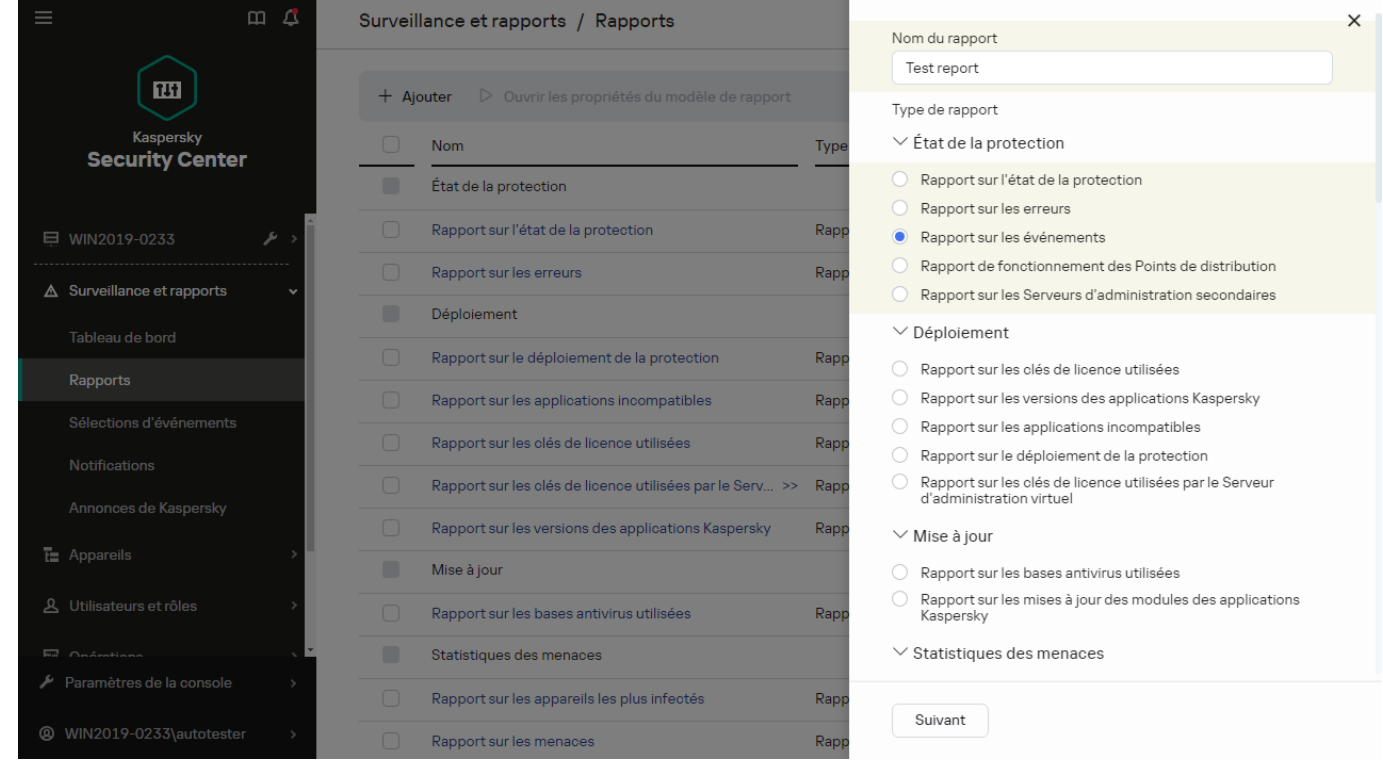

L'Assistant de création du modèle du rapport. Spécification du nom et du type du modèle de rapport

4. Sur la page Zone d'action de l'assistant, sélectionnez l'ensemble d'appareils clients (groupe d'administration, sélection d'appareil, appareils sélectionnés, ou tous les appareils du réseau) dont les données seront reprises dans les rapports créés au départ de ce modèle de rapport.

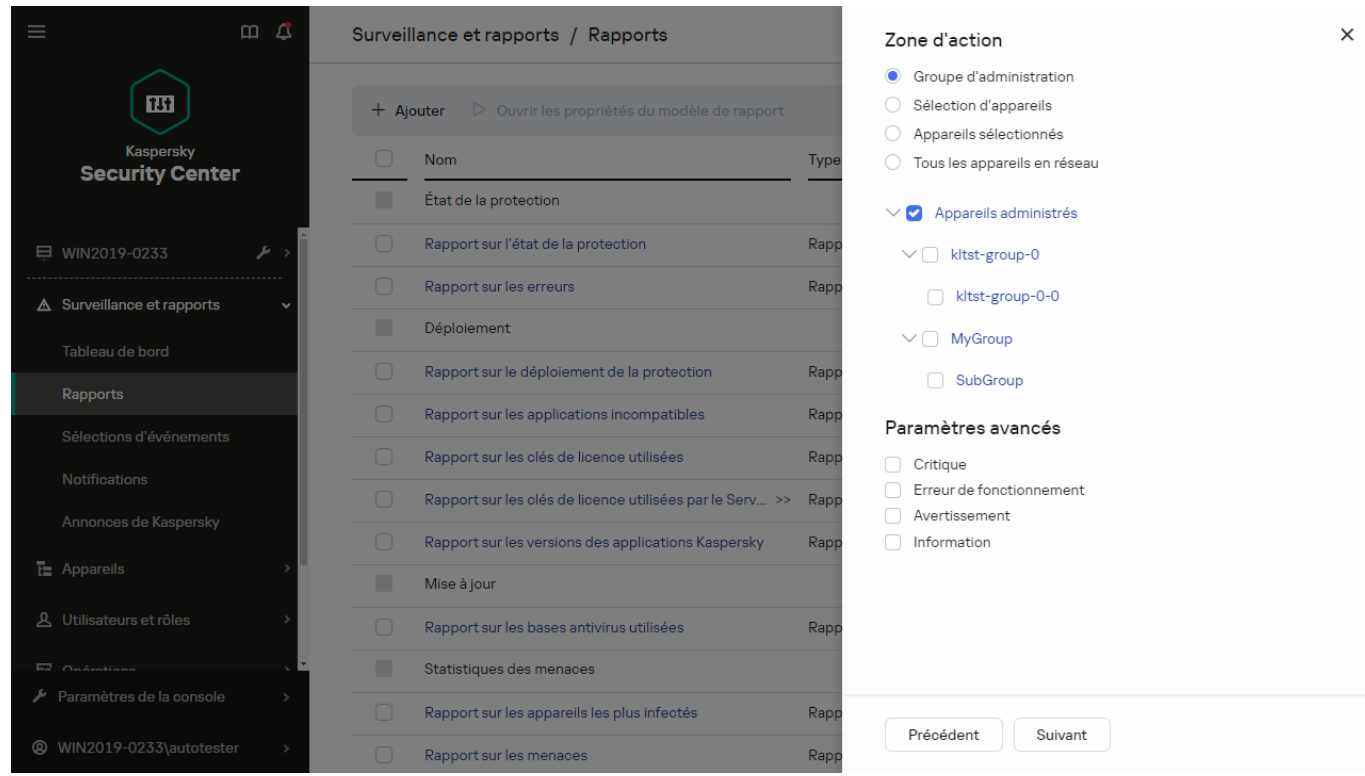

L'Assistant de création du modèle du rapport. Spécification de la zone du modèle de rapport

- 5. Sur la page **Période du rapport** de l'assistant, définissez la période du rapport. Les valeurs disponibles sont les suivantes :
	- Entre deux dates définies
	- Depuis la date dénie jusqu'à la date de création du rapport
	- Depuis la date de création du rapport moins le nombre de jours indiqué avant la date de création du rapport

Cette page peut ne pas apparaître avec certains rapports.

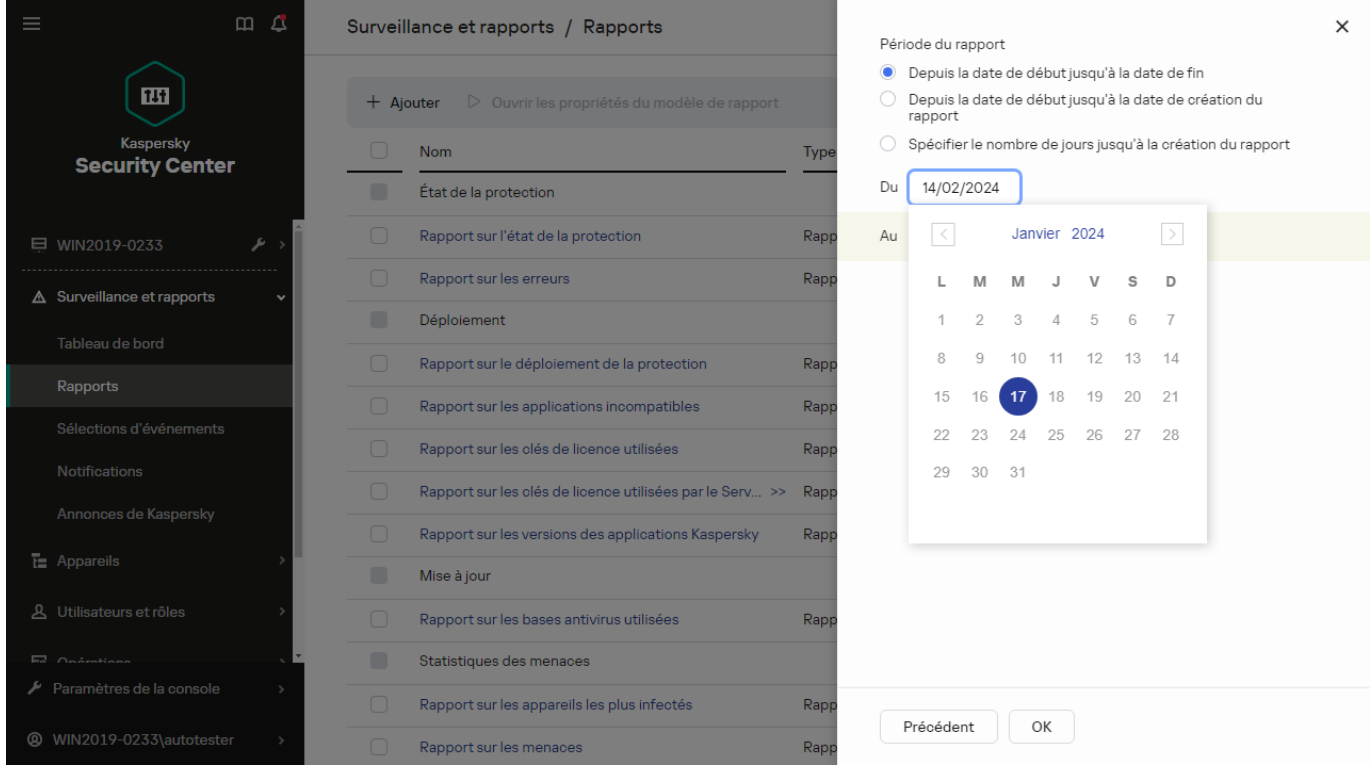

- 6. Cliquez sur le bouton OK pour quitter l'assistant.
- 7. Exécutez une des actions suivantes :
	- Cliquez sur le bouton Enregistrer et exécuter pour enregistrer le nouveau modèle de rapport et pour exécuter un rapport créé sur la base de ce modèle. Le modèle de rapport est enregistré. Le rapport est créé.
	- Cliquez sur le bouton Enregistrer pour enregistrer le nouveau modèle de rapport. Le modèle de rapport est enregistré.

<span id="page-486-0"></span>Ce nouveau modèle peut être utilisé pour créer et afficher des rapports.

## Consultation et modification des propriétés du modèle de rapport

Vous pouvez consulter et modifier les propriétés de base d'un modèle de rapport par exemple, le nom du modèle de rapport ou les champs affichés dans le rapport.

Pour consulter et modifier les propriétés d'un modèle de rapport :

- 1. Dans le menu principal, accédez à  $\sf{Surveillance\ et\ rapports}\to\sf{Rapports}.$
- 2. Cochez la case en regard du modèle de rapport dont vous souhaitez consulter et modifier les propriétés. Vous pouvez également d'abord <u>créé le rapport</u>, puis cliquer sur le bouton **Modifier**.<br>Cliquez sur le bouton **Ouvrir les propriétés du modèle de rapport**.
- 3. Cliquez sur le bouton Ouvrir les propriétés du modèle de rapport. La fenêtre **Édition du rapport <nom du rapport>** s'ouvre à l'onglet **Généra**l.
- 4. Modifiez les propriétés du modèle de rapport.
	- Onglet Général :
		- Nom du modèle de rapport
		- Nombre maximal d'entrées affichées ?

Quand cette option est activée, le nombre d'entrées affichées dans le tableau contenant les données détaillées du rapport ne peut être supérieur à la valeur indiquée. Notez que cette option n'affecte pas le nombre maximal d'événements que vous pouvez inclure dans le rapport lorsque vous [exportez](#page-489-0) le rapport dans un fichier.

Les entrées du rapport sont tout d'abord classées en fonction des règles définies dans la section Champs  $\rightarrow$  Champs d'informations des propriétés des modèles de rapport, puis seule la première des entrées obtenues est conservée. L'en-tête du tableau contenant les données détaillées du rapport reprend le nombre d'entrées affichées et le nombre total d'entrées disponible qui correspondent aux autres paramètres du modèle de rapport.

Quand cette option est désactivée, le tableau contenant les données détaillées du rapport affiche toutes les entrées disponibles. Nous déconseillons de désactiver cette option. La restriction du nombre d'entrées affichées dans le rapport réduit la charge sur le système de gestion de base de données (SGBD) et réduit le temps requis pour la création et l'exportation du rapport. Certains rapports contiennent trop d'entrées. Dans ce cas, il peut être difficile de les lire et de les analyser tous. Aussi, votre appareil pourrait épuiser sa mémoire lors de la création de ces rapports et vous empêcher de les visualiser.

Cette option est activée par défaut. La valeur par défaut est de 1000.

Notez que l'interface de Kaspersky Security Center Cloud Console peut afficher un maximum de 2 500 entrées. Si vous avez besoin d'afficher un nombre d'événements supérieur, utilisez la fonctionnalité rapport [d'exportation.](#page-489-0)

#### Groupe

Cliquez sur le bouton Paramètres pour changer l'ensemble d'appareils clients pour lequel le rapport est créé. Pour certains types de rapports, le bouton est parfois indisponible. Les paramètres réels varient en fonction des paramètres définis lors de la création du modèle de rapport.

#### Période

Cliquez sur le bouton Paramètres pour modifier la période du rapport. Pour certains types de rapports, le bouton est parfois indisponible. Les valeurs disponibles sont les suivantes :

- Entre deux dates définies
- · Depuis la date définie jusqu'à la date de création du rapport
- Depuis la date de création du rapport moins le nombre de jours indiqué avant la date de création du rapport
- **[Inclure les données à partir des](javascript:toggleBlock() Serveurs d'administration secondaires et virtuels** ø

Quand cette option est activée, le rapport reprend les informations des Serveurs d'administration secondaires et virtuels placés sous le Serveur d'administration pour lequel le modèle de rapport est créé.

Désactivez cette option si vous souhaitez voir les données uniquement pour le Serveur d'administration actuel.

Cette option est activée par défaut.

• [Jusqu'au niveau d'imbrication](javascript:toggleBlock() ?

Le rapport contient les données des Serveurs d'administration secondaires et virtuels placés sous le Serveur d'administration actuel à un niveau d'imbrication inférieur ou égal à la valeur indiquée.

La valeur par défaut est de 1. Vous pouvez modifier cette valeur si vous devez obtenir des informations des Serveurs d'administration secondaires situés à des niveaux inférieurs dans l'arborescence.

#### **•** [Intervalle d'attente des données](javascript:toggleBlock() (min.) ?

Avant de créer le rapport, le Serveur d'administration pour lequel le modèle de rapport est créé attend les données des Serveurs d'administration secondaires pendant le nombre de minutes indiqué. Si le Serveur d'administration secondaire n'a envoyé aucune donnée à l'issue de cette période, le rapport est créé malgré tout. Au lieu des données réelles, le rapport affiche des données tirées du cache (si l'option **Mettre en cache les données des Serveurs d'administration** secondaires est activée) ou N/A (non disponible) dans le cas contraire.

La valeur par défaut est de 5 (minutes).

#### [Mettre en cache les données](javascript:toggleBlock() des Serveurs d'administration secondaires <sup>?</sup>

Les Serveurs d'administration secondaires transmettent régulièrement des données au Serveur d'administration pour lequel le rapport est créé. Là, les données transmises sont placées dans le cache.

Quand le Serveur d'administration actuel ne peut recevoir les données d'un Serveur d'administration secondaire lors de la création du rapport, le rapport affiche les données tirées du cache. La date de placement des données dans le cache est également affichée.

L'activation de cette option permet de consulter les informations de Serveurs d'administration secondaires même lorsqu'il est impossible de récupérer les données à jour. Les données affichées peuvent toutefois être obsolètes.

Cette option est Inactif par défaut.

#### **[Fréquence de mise à jour des](javascript:toggleBlock() données en cache (h.)**

Les Serveurs d'administration secondaires transmettent à intervalles réguliers des données au Serveur d'administration pour lequel le rapport est créé. Vous pouvez spécifier cette période en heures. Une valeur égale à 0 signifie que les données sont transférées uniquement lorsque le rapport est créé.

La valeur par défaut est de 0.

#### $\bullet$  [Transmettre des informations](javascript:toggleBlock() détaillées à partir des Serveurs d'administration secondaires  $\circledcirc$

Dans le rapport généré, le tableau contenant les données détaillées du rapport reprend les données des Serveurs d'administration secondaires du Serveur d'administration pour lequel le modèle de rapport est créé.

L'activation de cette option ralentit la création du rapport et augment le trafic entre les Serveurs d'administration. Toutefois, elle permet de consulter toutes les données dans un rapport.

Au lieu d'activer cette option, vous pouvez analyser les données détaillées de rapport afin de détecter un Serveur d'administration secondaire défectueux, puis générer le même rapport uniquement pour celui-ci.

Cette option est Inactif par défaut.

#### Onglet Champs

Sélectionnez les champs qui seront affichés dans le rapport, et utilisez les boutons **Haut** et **Bas** pour changer l'ordre des champs. Cliquez sur le bouton Ajouter ou Modifier pour indiquer si les informations du rapport doivent être triées et filtrées selon chaque filtre.

Dans la section Filtres des champs Détails, vous pouvez également cliquer sur le bouton Convertir les filtres pour commencer à utiliser le format de filtrage étendu. Ce format vous permet de combiner les conditions de filtrage précisées dans divers champs à l'aide de l'opération logique OU. Après avoir cliqué sur le bouton, le panneau **Convertir les filtres** s'ouvre sur la droite. Cliquez sur le bouton **Convertir les filtres** pour confirmer la conversion. Vous pouvez maintenant définir un filtre converti avec les conditions de la section Champs d'informations appliquées à l'aide de l'opération logique OU.

La conversion d'un rapport au format prenant en charge des conditions de filtrage complexes le rendra incompatible avec les versions précédentes de Kaspersky Security Center (11 et antérieures). De plus, le rapport converti ne contiendra aucune donnée des Serveurs d'administration secondaires exécutant ces versions incompatibles.

5. Cliquez sur le bouton Enregistrer afin d'enregistrer les modifications.

#### 6. Fermez la fenêtre Modification du rapport <Nom du rapport>.

Le modèle de rapport mis à jour apparaît dans la liste des modèles de rapport.

## <span id="page-489-0"></span>Exportation d'un rapport dans un fichier

Vous pouvez enregistrer un ou plusieurs rapports au format XML, HTML ou PDF. Kaspersky Security Center Cloud Console vous permet d'exporter simultanément jusqu'à 10 rapports vers des fichiers du format spécifié.

Pour exporter un rapport dans un fichier, procédez comme suit :

- 1. Dans le menu principal, accédez à  $\sf{Surveillance\ et\ rapports}\to\sf{Rapports}.$
- 2. Choisissez les rapports que vous souhaitez exporter.

Si vous choisissez plus de 10 rapports, le bouton Rapport d'exportation sera désactivé.

- 3. Cliquez sur le bouton Rapport d'exportation.
- 4. Dans la fenêtre ouverte, indiquez les paramètres d'exportation suivants :
	- Nom du fichier.

Si vous sélectionnez un rapport à exporter, indiquez le nom du fichier du rapport.

Si vous sélectionnez plusieurs rapports, les noms des fichiers de rapport coïncideront avec le nom des modèles de rapport sélectionnés. **Nom du fichier**.<br>Si vous sélectionnez un rappe<br>Si vous sélectionnez plusieur<br>modèles de rapport sélectior<br>**Nombre maximal d'entrées**.

### · Nombre maximal d'entrées.

Indiquez le nombre maximal d'entrées incluses dans le fichier de rapport. La valeur par défaut est de 10 000.

### Format de fichier.

Sélectionnez le format de fichier du rapport : XML, HTML ou PDF. Si vous exportez plusieurs rapports, tous les rapports sélectionnés sont enregistrés dans le format spécifié dans des fichiers séparés.

5. Cliquez sur le bouton Rapport d'exportation.

<span id="page-490-0"></span>Le rapport est enregistré dans un fichier au format indiqué.

# Génération et affichage d'un rapport

Pour former et consulter le rapport, procédez comme suit :

- 1. Dans le menu principal, accédez à Surveillance et rapports → Rapports.
- 2. Cliquez sur le nom du modèle de rapport que vous souhaitez utiliser pour créer un rapport.

Un rapport utilisant le modèle sélectionné s'affiche.

Les données du rapport s'affichent uniquement en anglais, les autres localisations ne sont pas disponibles.

Le rapport affiche les données suivantes :

- Sous l'onglet Récapitulatif :
	- Le type et le nom du rapport, une brève description et la période couverte, ainsi que les informations sur la création d'un rapport créée pour un groupe d'appareils.
	- Graphique présentant les données les plus représentatives du rapport.
	- Tableau récapitulatif avec les indices énumérés du rapport.
- <span id="page-490-1"></span>Dans l'onglet Détails, un tableau contenant les données de rapport détaillées.

## Création d'une tâche d'envoi du rapport

Vous pouvez créer une tâche qui enverra les rapports sélectionnés.

Pour créer une tâche de diffusion des rapports, procédez comme suit :

- 1. Dans le menu principal, accédez à Surveillance et rapports → Rapports.
- 2. [Optionnel] Cochez les cases en regard des modèles de rapport pour lequel vous souhaitez créer une tâche de diffusion des rapports.
- 3. Cliquez sur le bouton Création d'une tâche de remise de rapports.
- 4. Ceci permet de lancer l'assistant de création d'une tâche. Parcourez les étapes de l'assistant à l'aide du bouton . Suivant
- 5. À la première page de l'assistant, saisissez le nom de la tâche. Le nom par défaut est **Envoi de rapports (<N>)**, où <N> est le numéro de séquence de la tâche.
- 6. Sur la page des paramètres de la tâche de l'assistant, dénissez les paramètres suivants :
- a. Modèles de rapports que la tâche doit diffuser. Si vous les avez sélectionnés à l'étape 2, ignorez cette étape.
- b. Le format du rapport est HTML, XLS ou PDF.
- c. Si les rapports doivent être envoyés par email avec les paramètres d'envoi par email.
- 7. Si vous souhaitez modifier un autre paramètre de la tâche une fois que la tâche est créée, sur la page **Fin de la** création de la tâche de l'assistant, activez l'option Ouvrir les détails de la tâche à la fin de la création.
- 8. Cliquez sur le bouton Créer pour créer la tâche et fermer l'assistant.

La tâche de remise de rapports est créée. Si vous avez activé l'option **Ouvrir les détails de la tâche à la fin de** la création, la fenêtre des paramètres de la tâche s'ouvre.

## <span id="page-491-0"></span>Suppression des modèles de rapport

Pour supprimer un ou plusieurs modèles de rapport, procédez comme suit :

1. Dans le menu principal, accédez à  $\sf{Surveillance\ et\ rapports}\to\sf{Rapports}.$ 

- 2. Cochez les cases en regard des modèles de rapport que vous souhaitez supprimer.
- 3. Cliquez sur le bouton Supprimer.
- 4. Dans la fenêtre qui s'ouvre, cliquez OK pour confirmer votre choix.

Les modèles de rapport sélectionnés sont supprimés. Si ces modèles de rapport ont été inclus dans les tâches de diffusion des rapports, ils sont également retirés des tâches.

# Événements et sélections d'événements

Cette section fournit des informations sur les événements et les sélections d'événements, sur les types d'événements qui se produisent dans les modules de Kaspersky Security Center Cloud Console et sur la gestion du blocage d'événements fréquents.

# À propos des événements dans Kaspersky Security Center Cloud Console

Kaspersky Security Center Cloud Console vous permet d'obtenir des informations sur les événements survenus pendant le fonctionnement du Serveur d'administration et des applications Kaspersky installées sur les appareils administrés. Les informations relatives aux événements sont conservées dans la base de données du Serveur d'administration. Vous pouvez exporter ces [informations](#page-532-0) dans des systèmes SIEM externes. L'exportation des informations relatives aux événements vers des systèmes SIEM externes permet à l'administrateur des systèmes SIEM de réagir efficacement aux événements du système de sécurité survenus sur les appareils administrés ou dans les groupes d'appareils.

Événements par type

Dans Kaspersky Security Center Cloud Console, il existe les types d'événements suivants :

- Événements généraux. Ces événements se produisent dans toutes les applications Kaspersky administrées. Voici un exemple d'événement général : Attaque de virus. Les événements généraux ont une syntaxe et une sémantique strictement définies. Les événements généraux sont utilisés, par exemple, dans les rapports et les tableaux de bord.
- Événements spécifiques aux applications Kaspersky administrées. Chaque application de Kaspersky administrée possède son propre ensemble d'événements.

### Événements par source

Vous pouvez consulter la liste complète des événements qui peuvent être générés par une application sous l'onglet **Configuration des événements** dans la stratégie de l'application. Pour le Serveur d'administration, vous pouvez également consulter la liste des événements dans les propriétés du Serveur d'administration.

Les événements peuvent être générés par les applications suivantes :

- Modules de Kaspersky Security Center Cloud Console :
	- Serveur [d'administration](#page-493-0)
	- Agent [d'administration](#page-504-0)
- Applications Kaspersky administrées

Pour en savoir plus sur les événements générés par les applications administrées par Kaspersky, veuillez consulter la documentation de l'application correspondante.

### Événements par niveau d'importance

Chaque événement possède le niveau d'importance personnel. En fonction des conditions dans lesquelles l'événement s'est produit, il peut recevoir un niveau d'importance différent. Il existe quatre niveaux d'importance pour les événements :

- Événement critique :événement qui indique l'apparition d'un problème critique qui peut entraîner une perte de données, un échec ou une erreur critique.
- Erreur de fonctionnement : événement qui indique l'apparition d'un problème sérieux, d'une erreur ou d'un échec survenu pendant le fonctionnement de l'application ou l'exécution de la procédure.
- Avertissement événement qui n'est pas forcément sérieux, mais qui pourrait entraîner des problèmes à l'avenir. Le plus souvent les événements appartiennent à la catégorie Avertissement, si vous pouvez rétablir le fonctionnement de l'application par la suite, sans perte de données ou de fonctions.
- · Information : événement qui vise à informer sur la réussite d'une opération, le fonction adéquat de l'application ou la fin d'une procédure.

On définit pour chaque événement la durée de conservation pendant laquelle l'événement peut être consulté ou modié dans Kaspersky Security Center Cloud Console. Certains événements ne sont pas conservés par défaut dans la base de données du Serveur d'administration car la durée de conservation dénie pour ceux-ci est égale à zéro. L'exportation vers des systèmes externes est uniquement possible pour les événements conservés dans la base de données du Serveur d'administration depuis moins d'un jour.

# Événements des modules de Kaspersky Security Center Cloud Console

Chaque composant de Kaspersky Security Center Cloud Console possède son propre ensemble de types d'événements. Cette section reprend les types d'événements qui se produisent dans le Serveur d'administration de Kaspersky Security Center Cloud Console et l'Agent d'administration. Les types d'événements qui surviennent dans les applications de Kaspersky ne sont pas répertoriés dans cette section.

Pour chaque événement pouvant être généré par une application, vous pouvez spécifier les paramètres de notification et les paramètres de stockage sous l'onglet **Configuration des événements** dans la stratégie de l'application. Pour le Serveur d'administration, vous pouvez également consulter et configurer la liste des événements dans les propriétés du Serveur d'administration. Si vous souhaitez configurer les paramètres de notification pour tous les événements à la fois, configurez les [paramètres](#page-515-0) de notification généraux dans les propriétés du Serveur d'administration.

# Structure des données de la description du type d'événement

Pour chaque type d'événement, le nom affiché, l'identifiant (ID), le code alphabétique, la description et la durée de stockage par défaut sont fournis.

- Nom affiché du type d'événement. Ce texte est affiché dans Kaspersky Security Center Cloud Console lorsque vous configurez les événements et lorsqu'ils se produisent.
- **ID de type d'événement**. Ce code numérique est utilisé lorsque vous traitez des événements à l'aide d'outils tiers en vue d'une analyse.
- Type d'événement (code alphabétique). Ce code est utilisé lorsque vous naviguez parmi les événements et les traitez à l'aide des représentations publiques fournies dans la base de données de Kaspersky Security Center Cloud Console.
- Description. Ce texte décrit les situations où l'événement se produit et ce qu'il faut faire dans ce cas.
- Durée de stockage par défaut. Il s'agit du nombre de jours pendant lesquels l'événement est conservé dans la base de données du Serveur d'administration et affiché dans la liste des événements sur le Serveur d'administration. A l'issue de cette période, l'événement est supprimé. Si la valeur du paramètre de conservation des événements est de 0, les événements sont détectés, mais ils ne sont pas affichés dans la liste des événements du Serveur d'administration.

# <span id="page-493-0"></span>Événements du Serveur d'administration

Cette section contient des informations sur les événements liés au serveur d'administration.

### Événements critiques du Serveur d'administration

Le tableau ci-dessous montre les événements du Serveur d'administration de Kaspersky Security Center Cloud Console au niveau d'importance Critique.

Pour chaque événement pouvant être généré par une application, vous pouvez spécifier les paramètres de notification et les paramètres de stockage sous l'onglet **Configuration des événements** dans la stratégie de l'application. Pour le Serveur d'administration, vous pouvez également consulter et configurer la liste des événements dans les propriétés du Serveur d'administration. Si vous souhaitez configurer les paramètres de notification pour tous les événements à la fois, configurez les [paramètres](#page-515-0) de notification généraux dans les propriétés du Serveur d'administration.

Événements critiques du Serveur d'administration

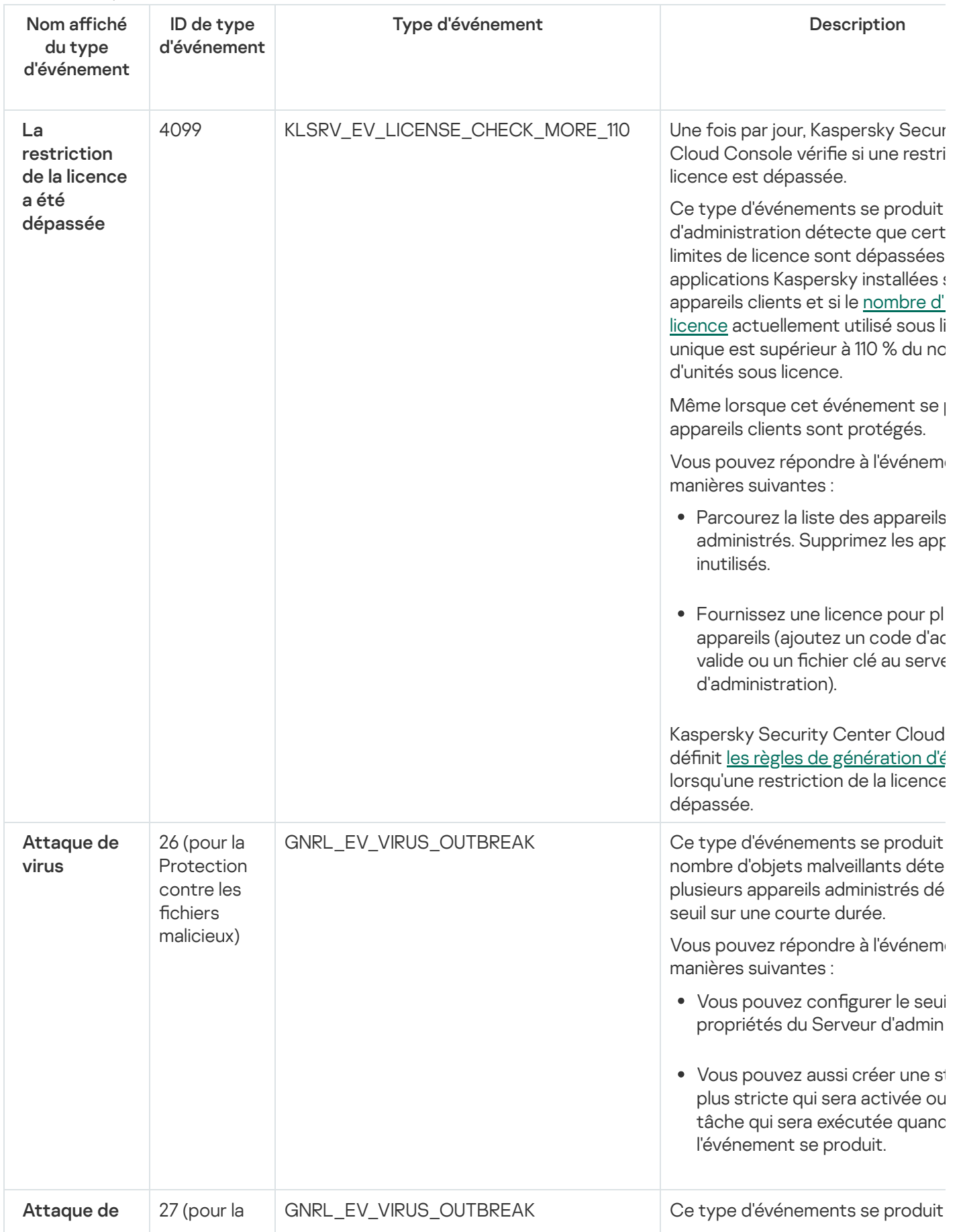

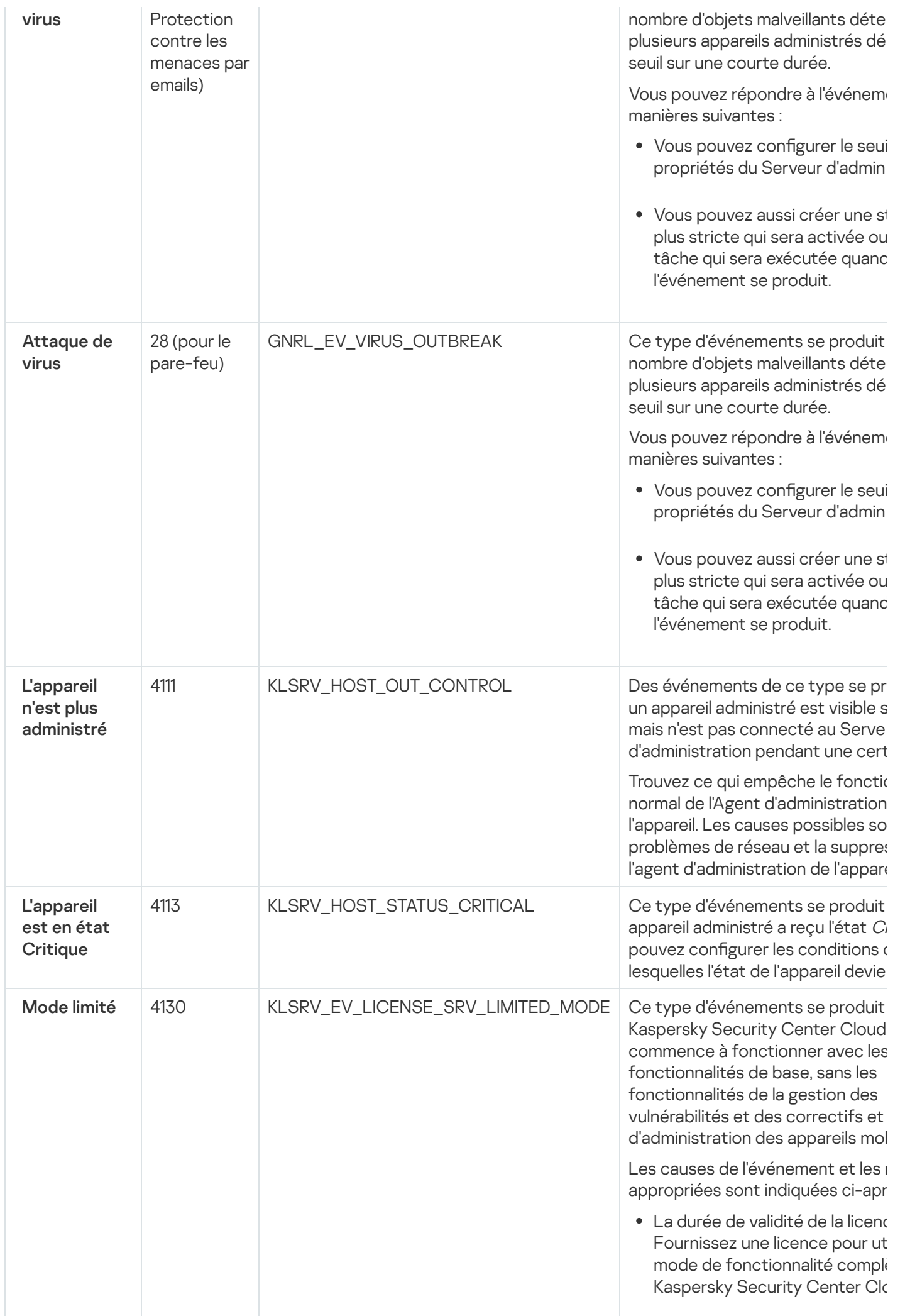

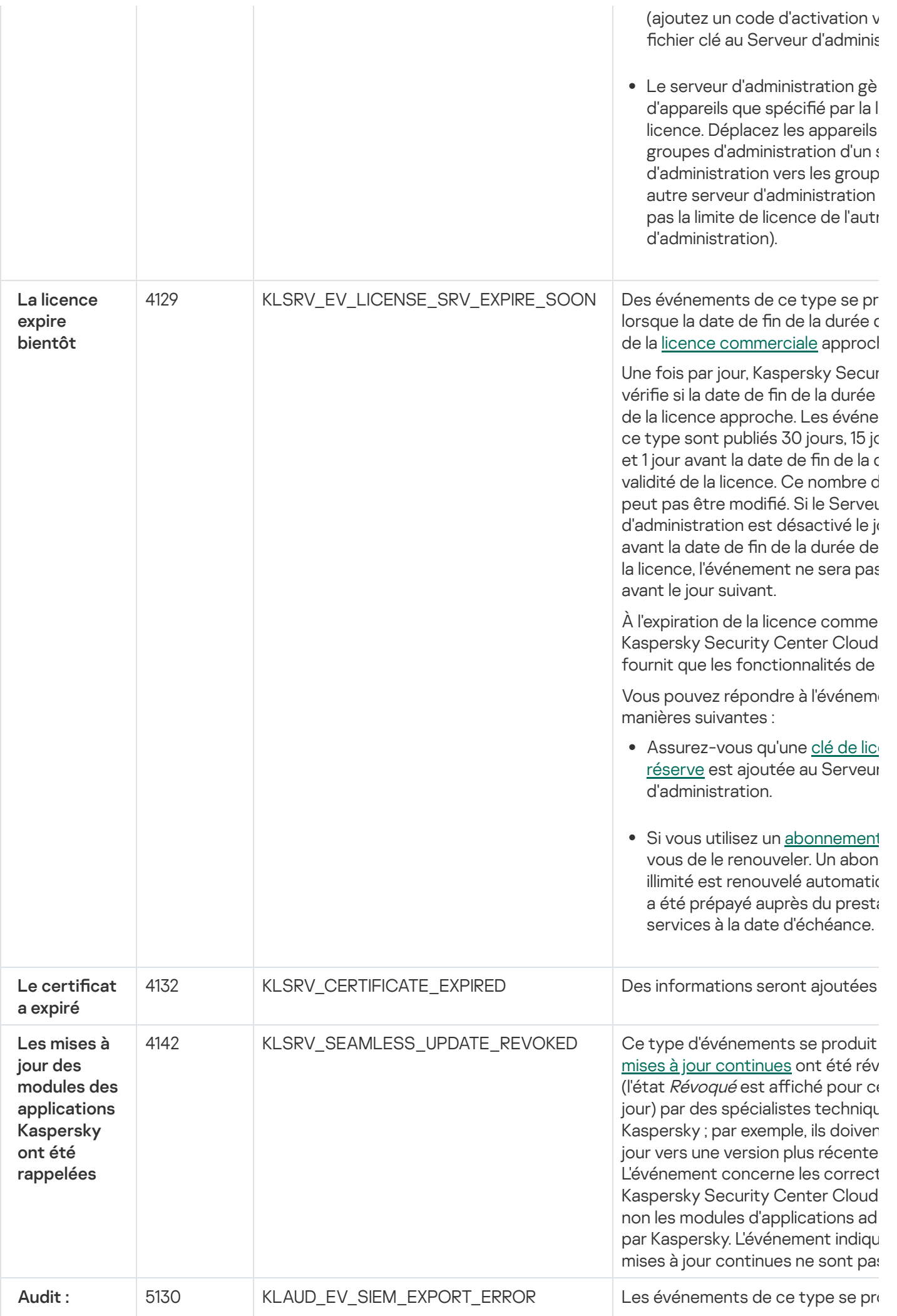

### Événements liés à des erreurs de fonctionnement du Serveur d'administration

Le tableau ci-dessous montre les événements du Serveur d'administration de Kaspersky Security Center Cloud Console au niveau d'importance Erreur de fonctionnement.

Pour chaque événement pouvant être généré par une application, vous pouvez spécifier les paramètres de notification et les paramètres de stockage sous l'onglet **Configuration des événements** dans la stratégie de l'application. Pour le Serveur d'administration, vous pouvez également consulter et configurer la liste des événements dans les propriétés du Serveur d'administration. Si vous souhaitez configurer les paramètres de notification pour tous les événements à la fois, configurez les [paramètres](#page-515-0) de notification généraux dans les propriétés du Serveur d'administration.

Événements liés à des erreurs de fonctionnement du Serveur d'administration

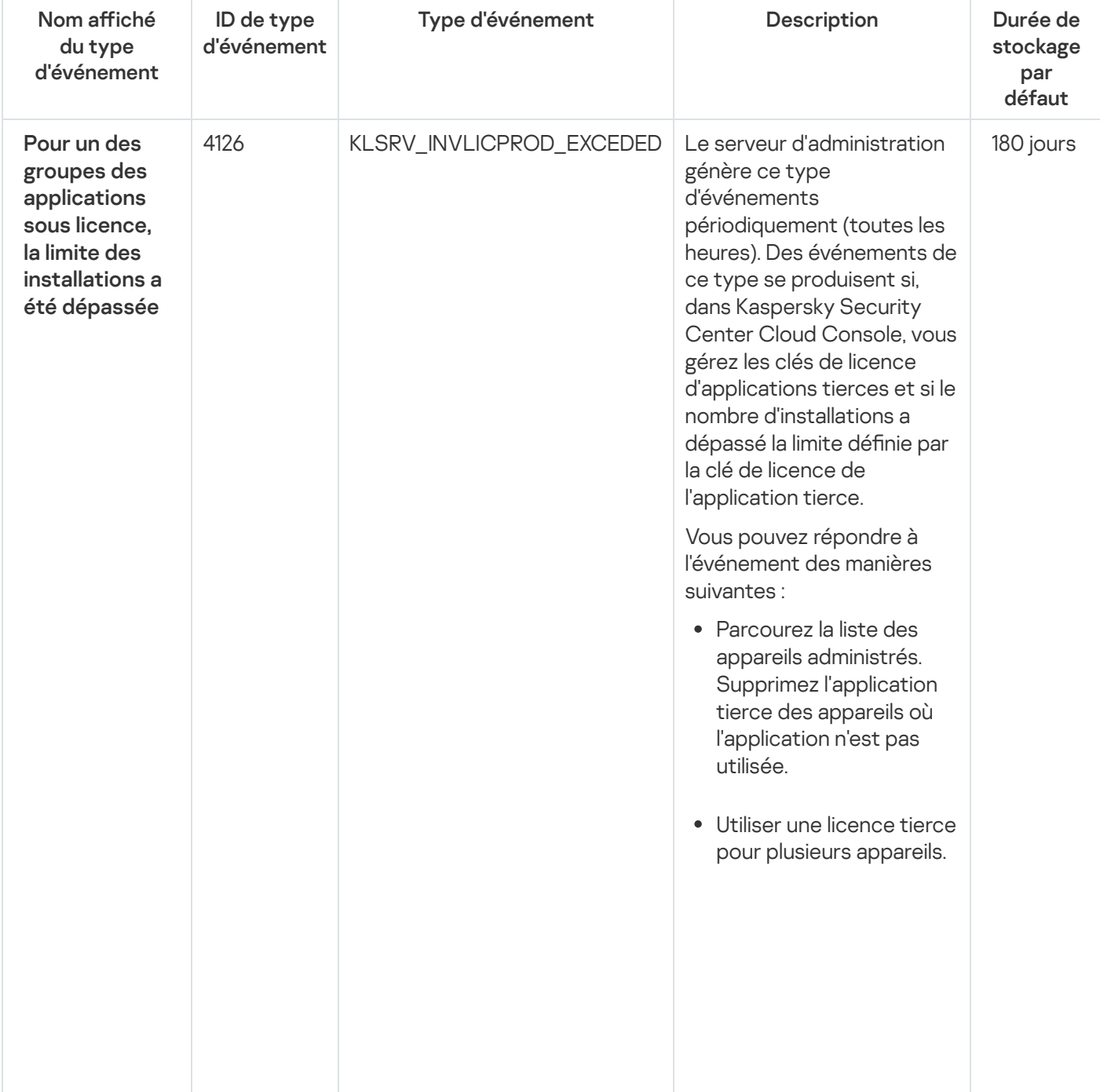

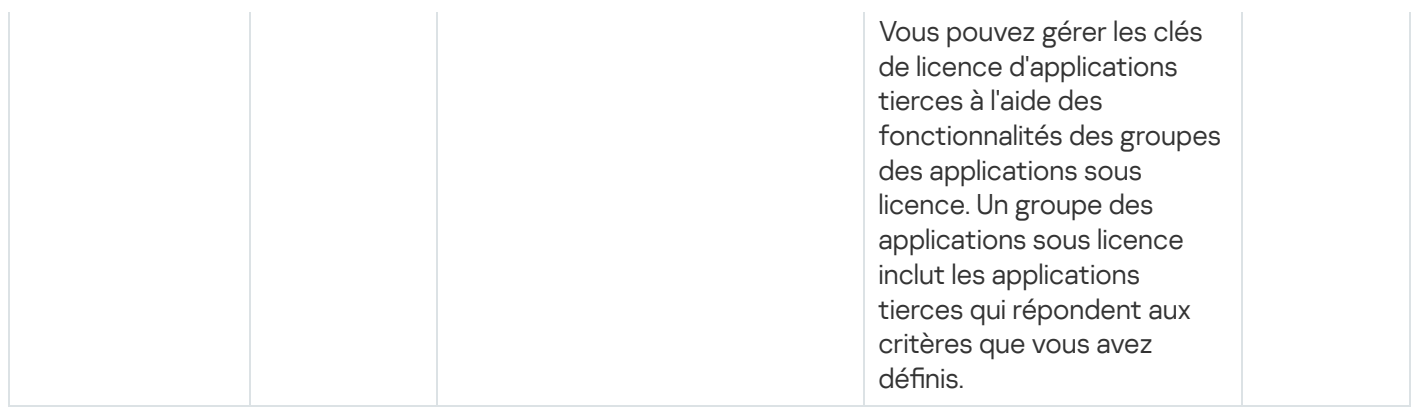

### Événements d'avertissement du Serveur d'administration

Le tableau ci-dessous montre les événements du Serveur d'administration de Kaspersky Security Center Cloud Console au niveau d'importance Avertissement.

Pour chaque événement pouvant être généré par une application, vous pouvez spécifier les paramètres de notification et les paramètres de stockage sous l'onglet **Configuration des événements** dans la stratégie de l'application. Pour le Serveur d'administration, vous pouvez également consulter et configurer la liste des événements dans les propriétés du Serveur d'administration. Si vous souhaitez configurer les paramètres de notification pour tous les événements à la fois, configurez les [paramètres](#page-515-0) de notification généraux dans les propriétés du Serveur d'administration.

Événements d'avertissement du Serveur d'administration

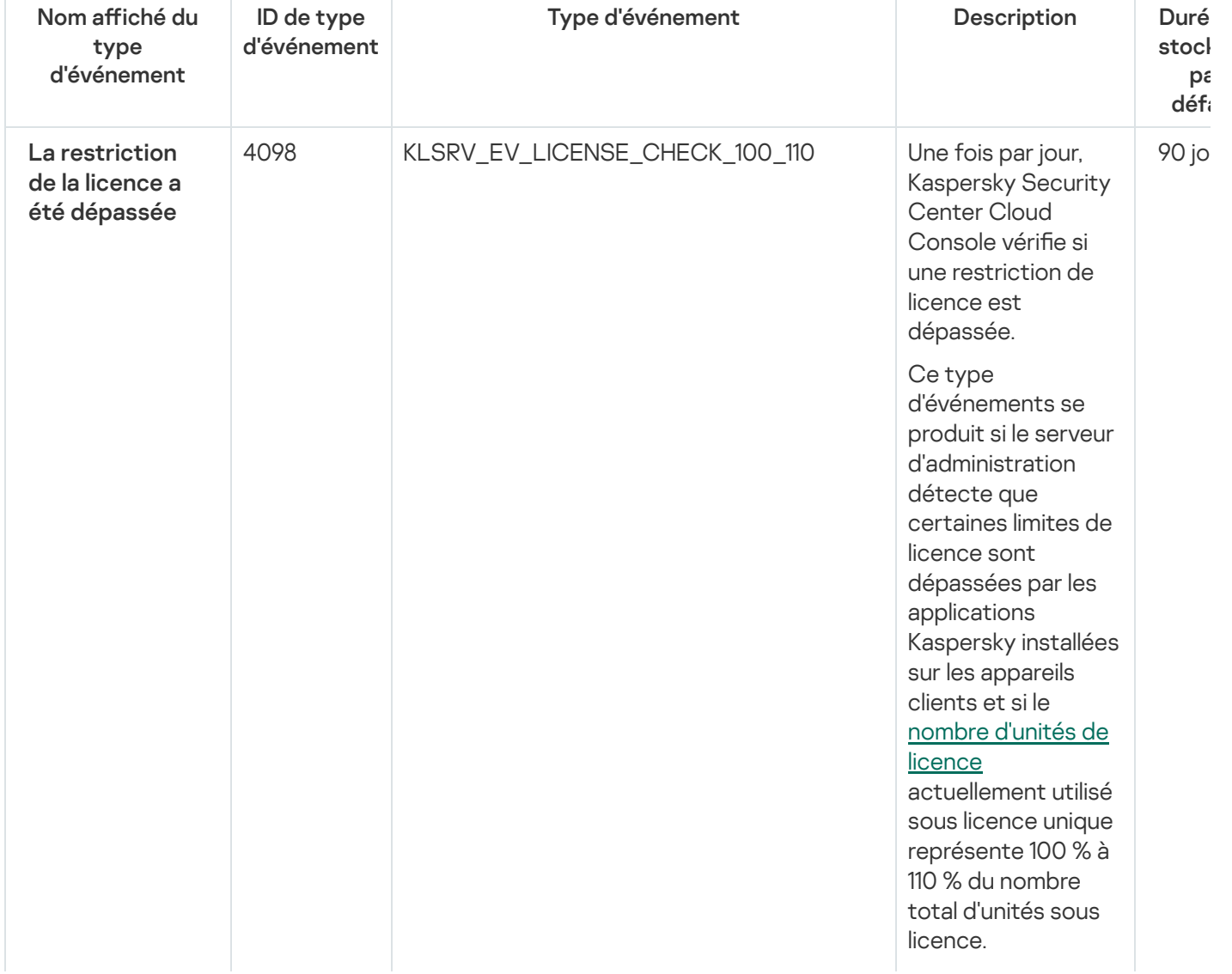

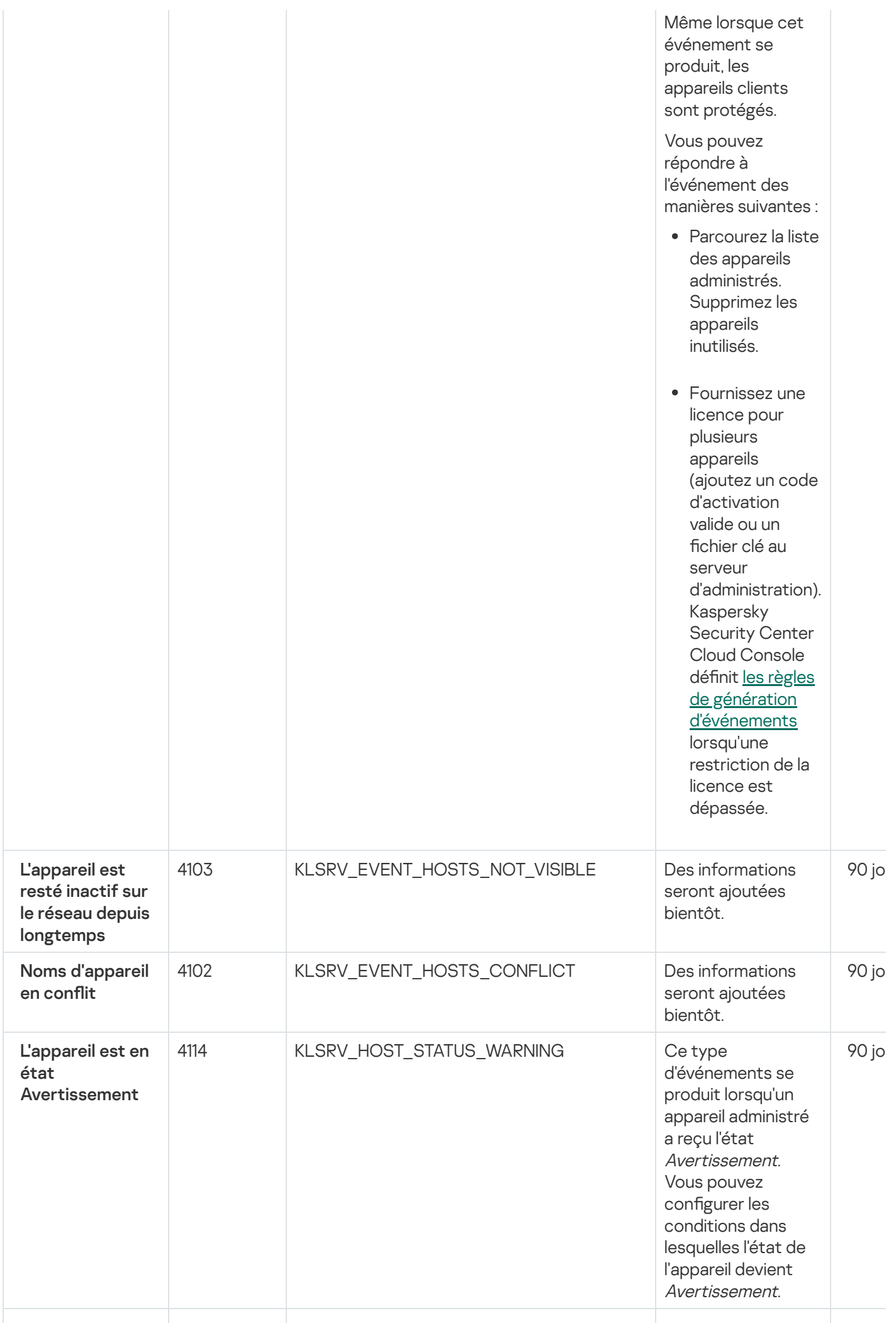

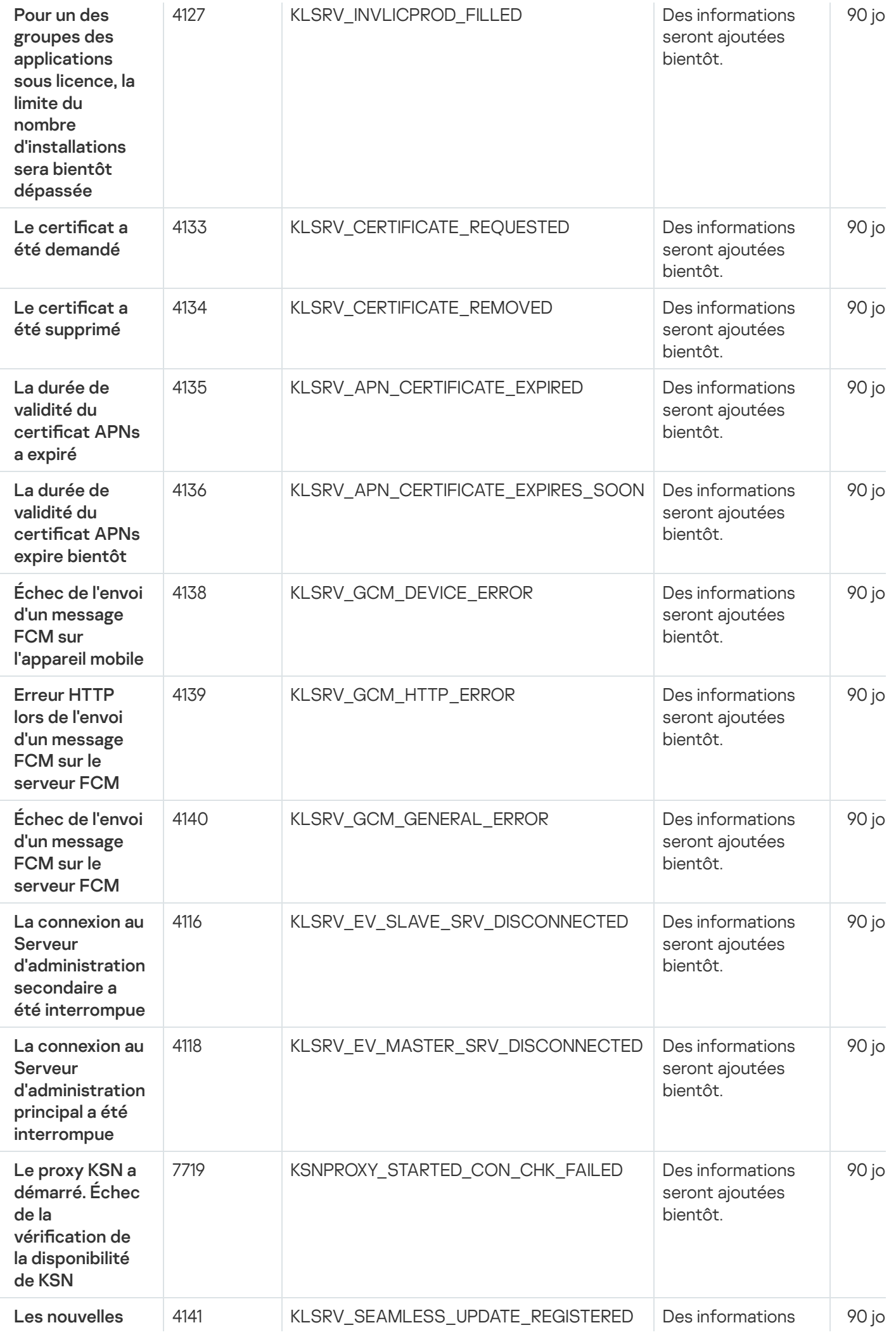

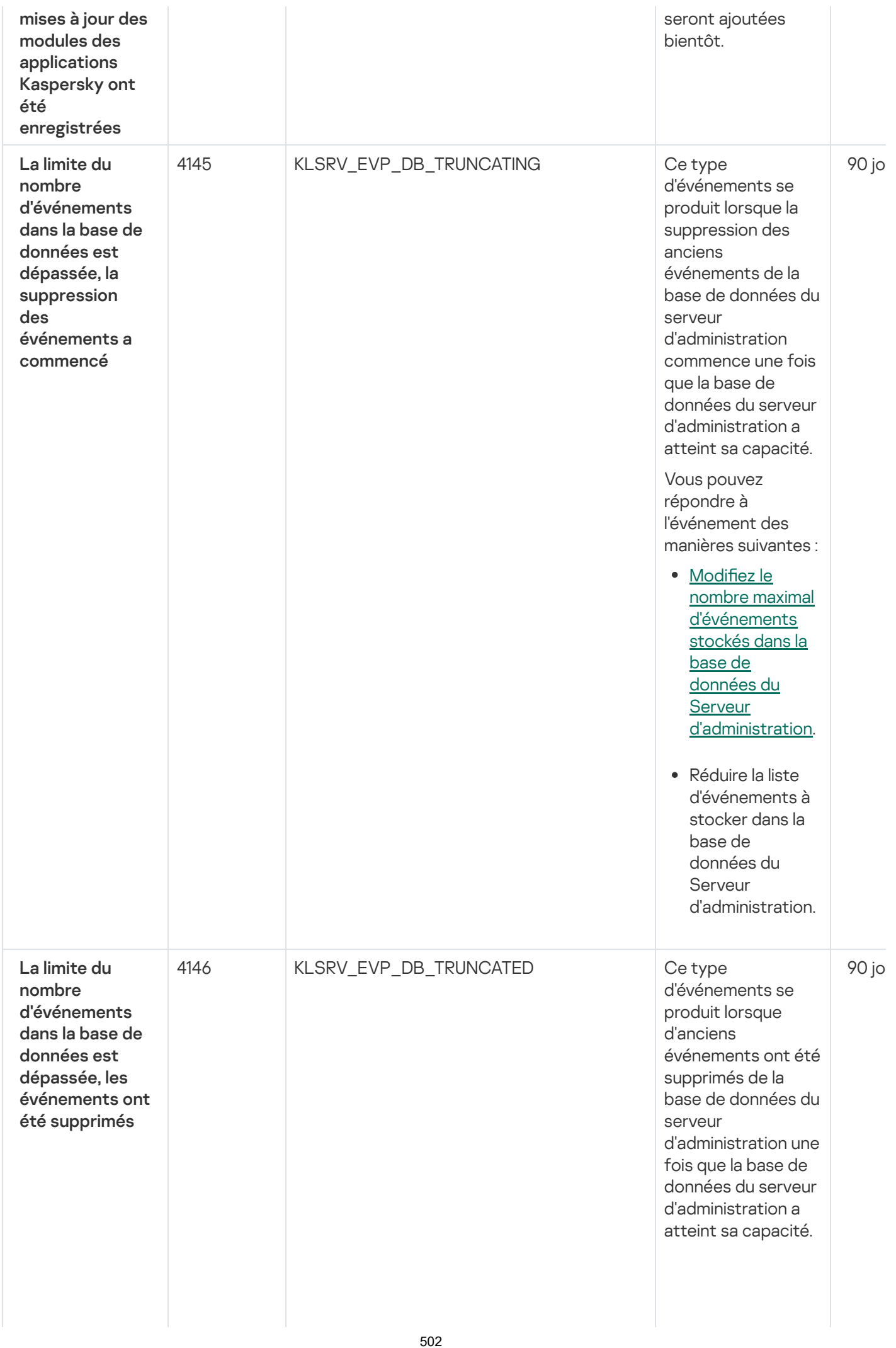

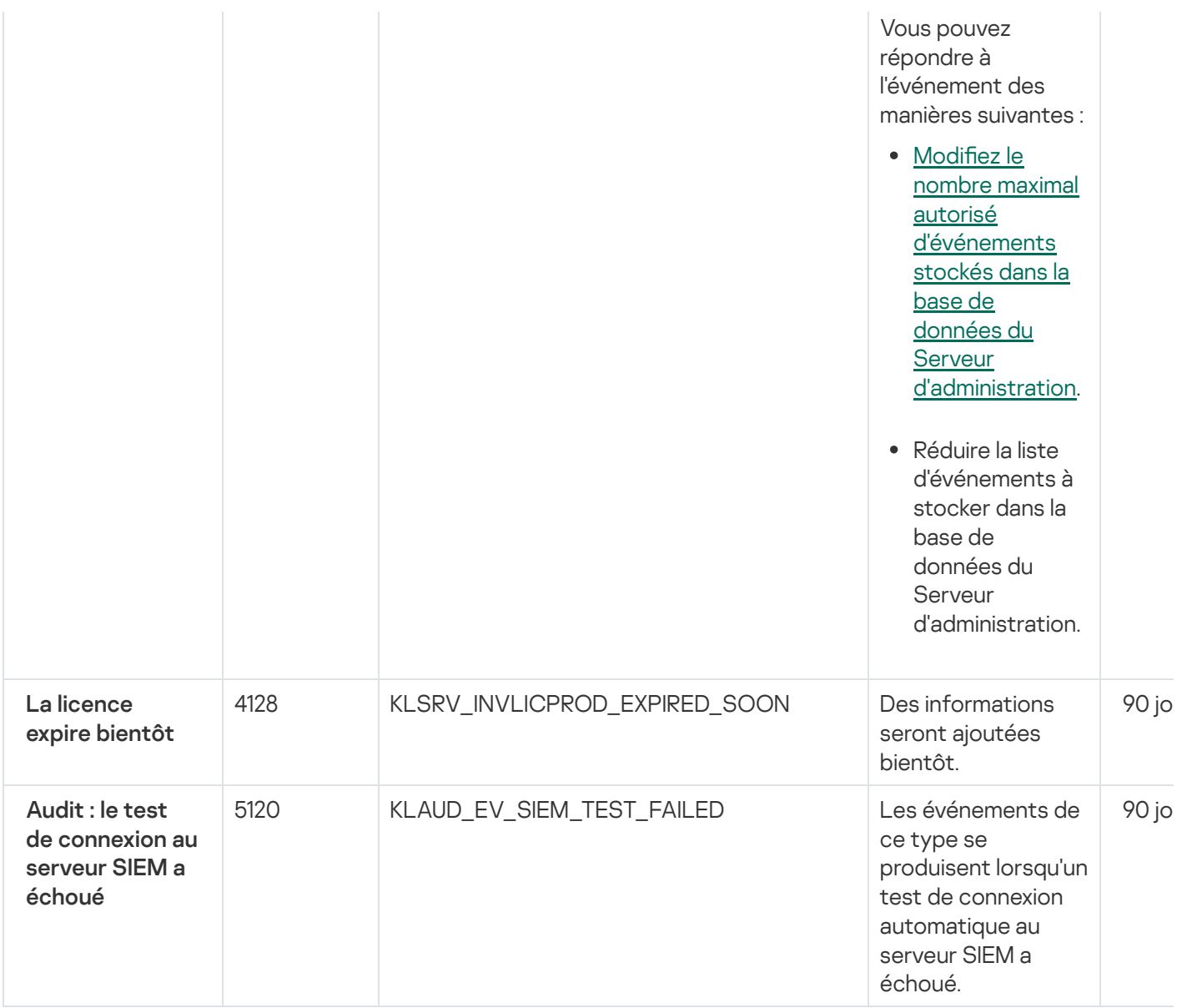

### Événements informatifs du Serveur d'administration

Le tableau ci-dessous montre les événements du Serveur d'administration de Kaspersky Security Center Cloud Console au niveau d'importance Information.

Pour chaque événement pouvant être généré par une application, vous pouvez spécifier les paramètres de notification et les paramètres de stockage sous l'onglet **Configuration des événements** dans la stratégie de l'application. Pour le Serveur d'administration, vous pouvez également consulter et configurer la liste des événements dans les propriétés du Serveur d'administration. Si vous souhaitez configurer les paramètres de notification pour tous les événements à la fois, configurez les [paramètres](#page-515-0) de notification généraux dans les propriétés du Serveur d'administration.

Événements informatifs du Serveur d'administration

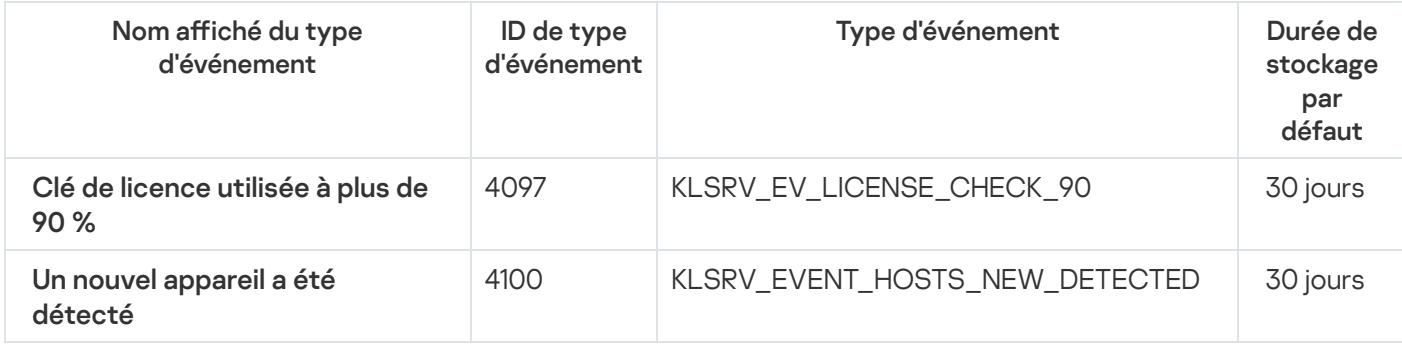

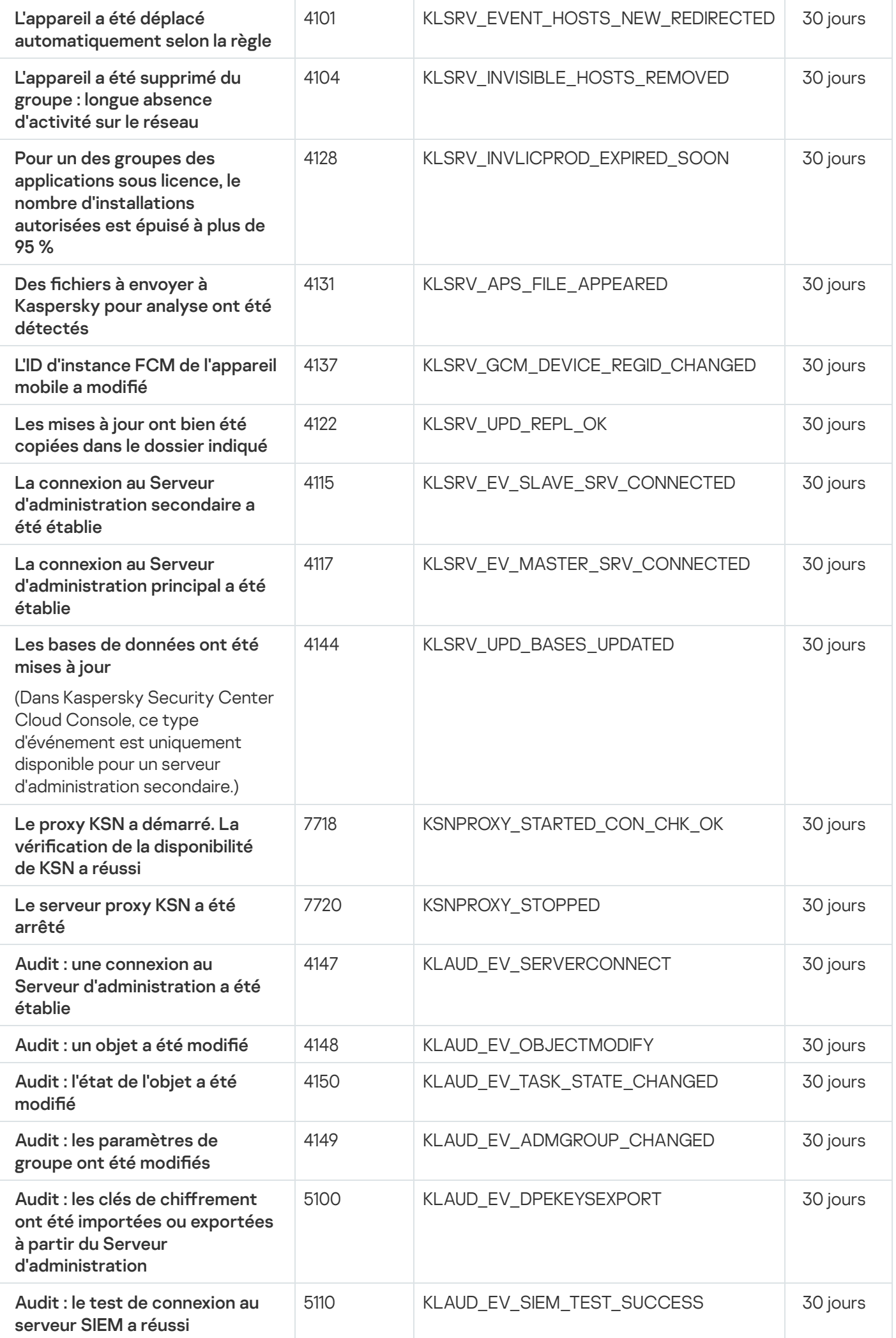
# Événements de l'Agent d'administration

Cette section contient des informations sur les événements liés à l'agent d'administration.

### Événements liés aux erreurs de fonctionnement de l'Agent d'administration

Le tableau suivant reprend les événements de l'Agent d'administration de Kaspersky Security Center, regroupés par niveau de gravité Erreur de fonctionnement.

Pour chaque événement pouvant être généré par une application, vous pouvez spécifier les paramètres de notification et les paramètres de stockage sous l'onglet **Configuration des événements** dans la stratégie de l'application. Si vous souhaitez configurer les paramètres de notification pour tous les événements à la fois, configurez les [paramètres](#page-515-0) de notification généraux dans les propriétés du Serveur d'administration.

#### Événements liés aux erreurs de fonctionnement de l'Agent d'administration

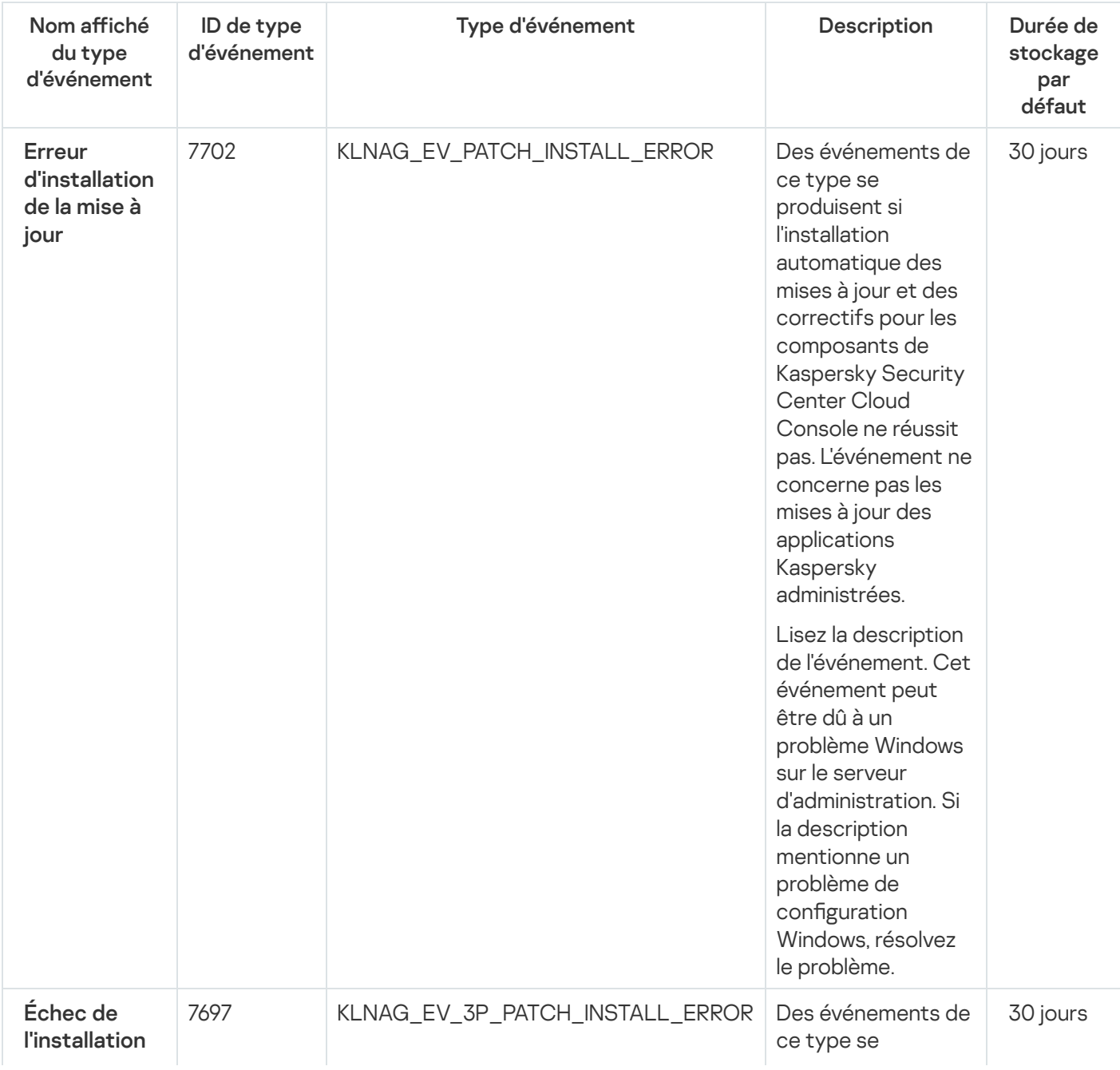

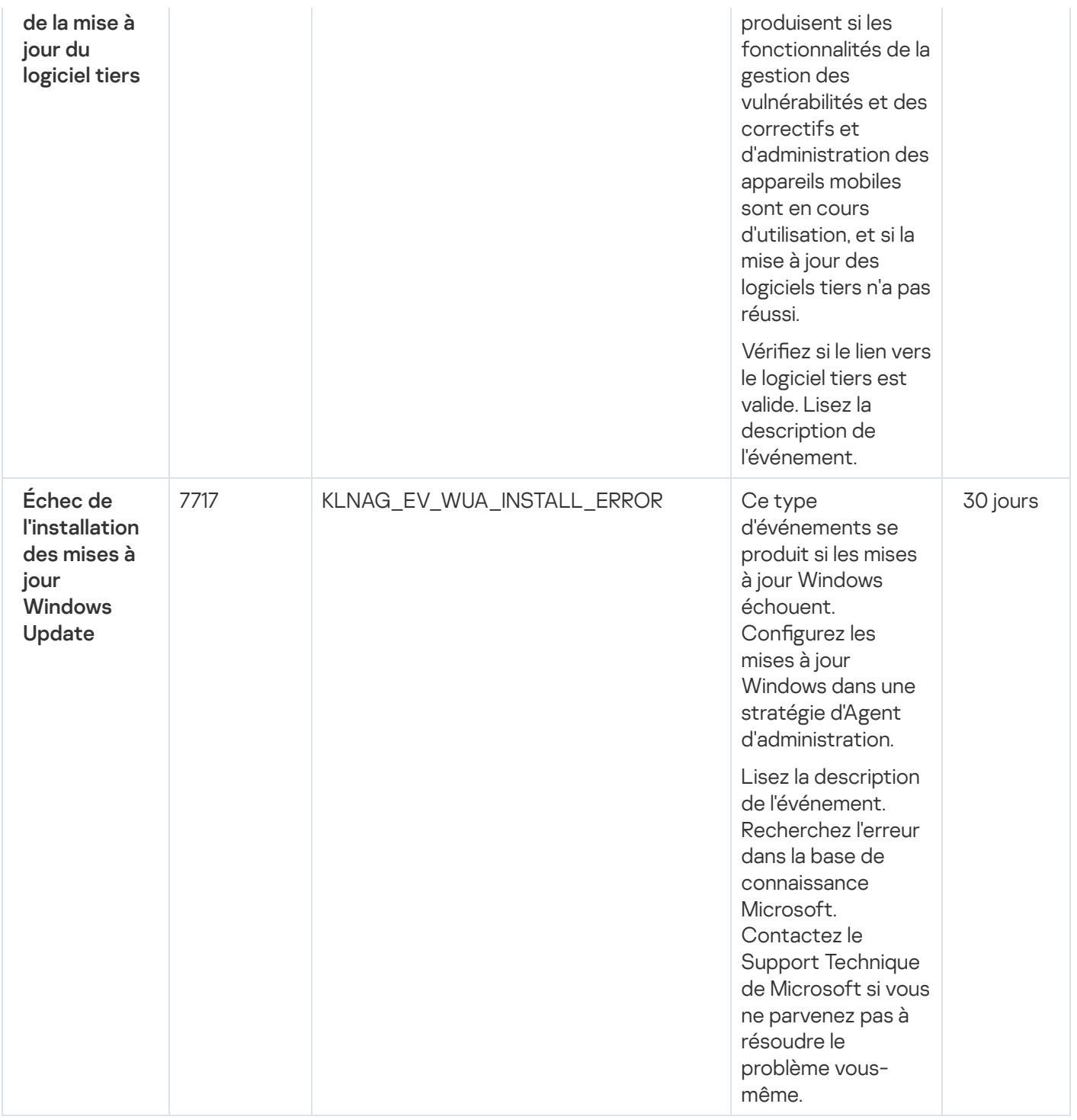

#### Événements d'avertissement de l'Agent d'administration

Le tableau suivant reprend les événements de l'Agent d'administration de Kaspersky Security Center, regroupés par niveau de gravité Avertissement.

Pour chaque événement pouvant être généré par une application, vous pouvez spécifier les paramètres de notification et les paramètres de stockage sous l'onglet **Configuration des événements** dans la stratégie de l'application. Si vous souhaitez configurer les paramètres de notification pour tous les événements à la fois, configurez les [paramètres](#page-515-0) de notification généraux dans les propriétés du Serveur d'administration.

Événements d'avertissement de l'Agent d'administration

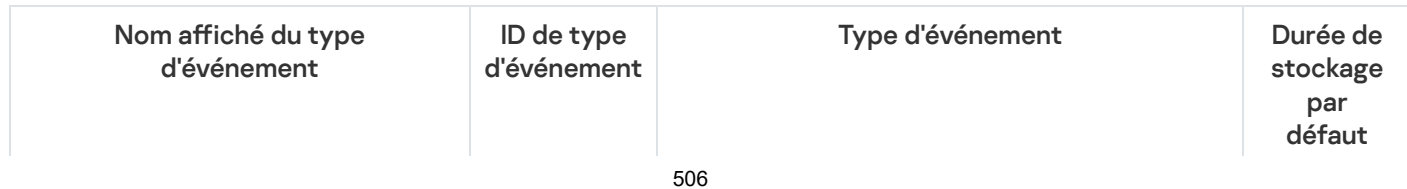

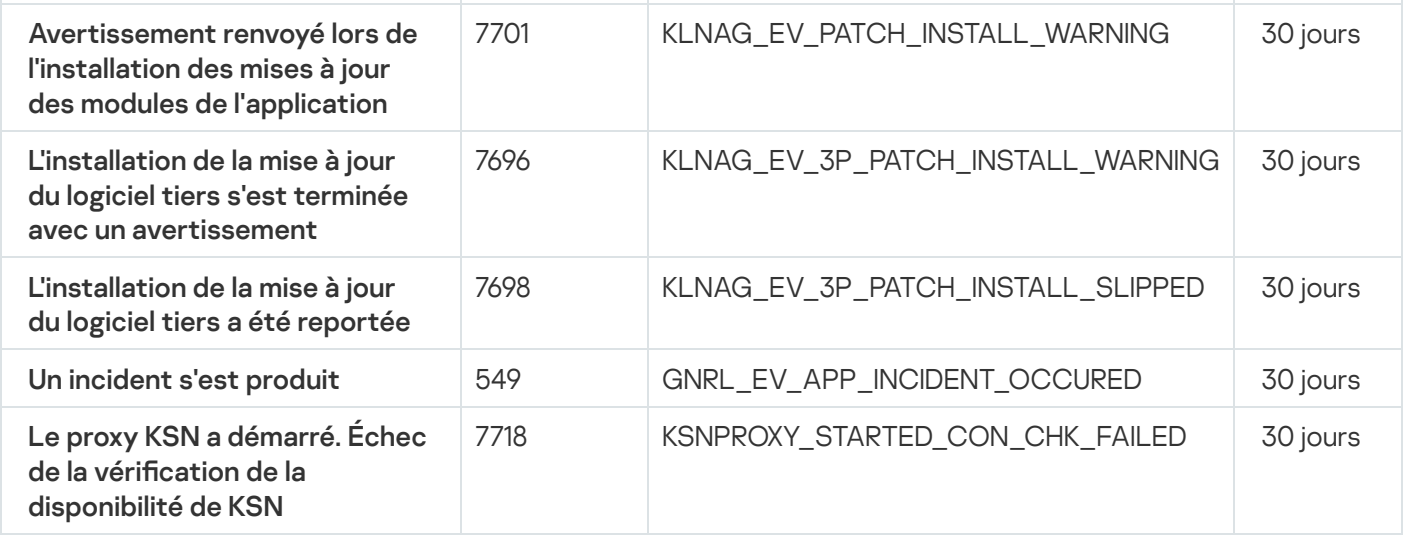

#### Événements informatifs de l'Agent d'administration

Le tableau suivant reprend les événements de l'Agent d'administration de Kaspersky Security Center, regroupés par niveau de gravité Information.

Pour chaque événement pouvant être généré par une application, vous pouvez spécifier les paramètres de notification et les paramètres de stockage sous l'onglet **Configuration des événements** dans la stratégie de l'application. Si vous souhaitez configurer les paramètres de notification pour tous les événements à la fois, configurez les [paramètres](#page-515-0) de notification généraux dans les propriétés du Serveur d'administration.

Événements informatifs de l'Agent d'administration

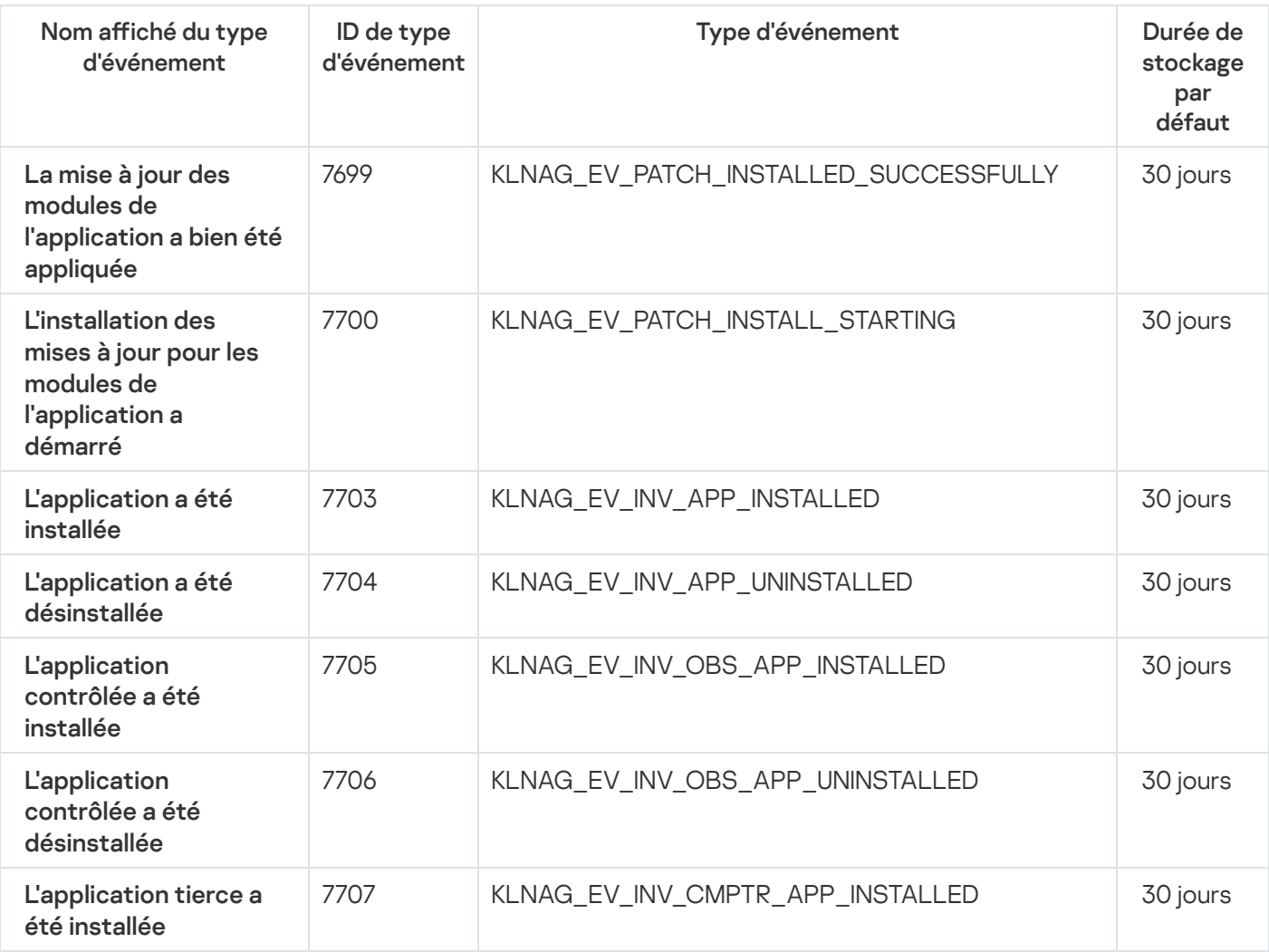

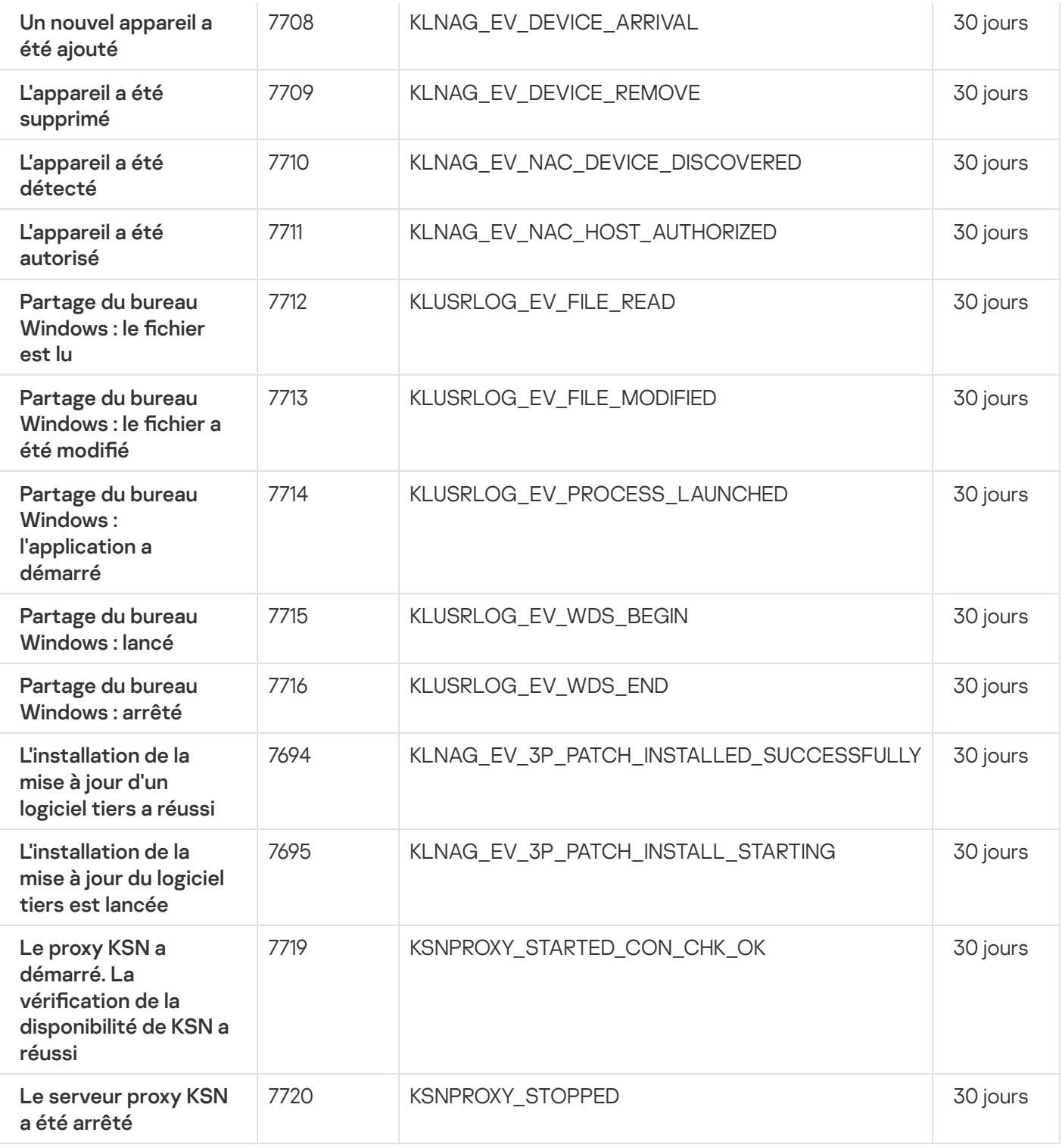

# Utilisation des sélections d'événements

Sélections d'événements fournissent une vue à l'écran d'ensembles d'événements nommés stockés dans la base de données du Serveur d'administration. Ces ensembles d'événements sont regroupés selon les catégories suivantes :

- Par niveau d'importance **Événements critiques, Erreurs de fonctionnement, Avertissements** et Événements d'information
- Chronologiquement Derniers événements
- Par type **Requêtes des utilisateurs** et **Événements de l'audit**

Vous pouvez créer et voir les sélections d'événements définies par l'utilisateur sur la base des paramètres disponibles, dans l'interface de Kaspersky Security Center Cloud Console pour configuration.

Les sélections d'événements sont disponibles dans Kaspersky Security Center Cloud Console, dans la section Surveillance et rapports, en cliquant sur Sélections d'événements.

Par défaut, les sélections d'événements incluent des informations sur les 7 derniers jours.

Kaspersky Security Center Cloud Console offre un groupe par défaut de sélections (prédéfinies) d'événements :

- $\bullet$  Événements de différents niveaux d'importance :
	- Événements critique
	- Erreur de fonctionnement
	- Avertissements
	- Messages d'information
- Requêtes des utilisateurs (événements d'applications administrées)
- Derniers événements (de la dernière semaine)
- [Événements](#page-502-0) de l'audit

Les événements de l'audit liés aux opérations de service dans votre espace de travail s'affichent dans Kaspersky Security Center Cloud Console. Ces événements sont conditionnés par les actions des experts Kaspersky. Ces événements incluent par exemple les éléments suivants : modification des ports du Serveur d'administration, sauvegarde de la base de données du Serveur d'administration, création, modification et suppression de comptes utilisateurs.

Vous pouvez également créer et configurer des sélections [personnalisées.](#page-509-0) Dans les sélections personnalisées, vous pouvez filtrer les événements selon les propriétés des appareils d'où ils proviennent (nom des appareils, plages IP et groupes d'administration), par types d'événements et niveaux de gravité, par application et nom du composant et par période. Il est possible également d'inclure les résultats de la tâche dans la zone d'action de la recherche. Vous pouvez également utiliser un champ de recherche simple dans lequel vous saisirez un ou plusieurs mots. Dans ce cas, tous les événements qui contiennent n'importe lequel des mots saisis n'importe où dans les attributs (comme le nom de l'événement, la description ou le nom du composant) sont affichés.

Aussi bien pour les sélections prédénies que pour les sélections personnalisées, il est possible de réduire le nombre d'événements affichés ou le nombre d'enregistrements à chercher. Ces deux options ont un impact sur le temps qu'il faut à Kaspersky Security Center Cloud Console pour afficher ces événements. Plus la base de données est volumineuse, plus le processus peut prendre de temps.

Vous pouvez réaliser les opérations suivantes :

- Modifier les propriétés des sélections [d'événements](#page-509-1)
- Générer des sélections [d'événements](#page-509-2)
- Afficher les détails des sélections [d'événements](#page-511-0)
- Supprimer des sélections [d'événements](#page-513-0)

<span id="page-509-0"></span>Supprimer des événements de la base de données du Serveur [d'administration](#page-513-1)

### Création d'une sélection d'événements

Pour créer une sélection d'événements, procédez comme suit :

- 1. Dans le menu principal, accédez à Surveillance et rapports  $\rightarrow$  Sélections d'événements.
- 2. Cliquez sur Ajouter.
- 2. Cliquez sur **Ajouter**.<br>3. Dans la fenêtre **Nouvelle sélection d'événements** qui s'ouvre, définissez les paramètres de la nouvelle sélection d'événements. Réalisez ceci dans une ou plusieurs sections de la fenêtre.
- 4. Cliquez sur le bouton Enregistrer afin d'enregistrer les modifications.

La fenêtre de confirmation s'ouvre.

- 5. Pour voir les résultats de la sélection d'événements, ne décochez pas la case **Accéder au résultat de la** . sélection
- 6. Cliquez sur **Enregistrer** pour confirmer la création de la sélection d'événements.

Si vous n'avez pas décoché la case Accéder au résultat de la sélection, les résultats de la sélection d'événements sont affichés. Dans le cas contraire, la nouvelle sélection d'événements apparaît dans a liste des sélection d'événements.

## <span id="page-509-1"></span>Édition d'une sélection d'événements

Pour modifier une sélection d'événements, procédez comme suit :

- 1. Dans le menu principal, accédez à Surveillance et rapports  $\rightarrow$  Sélections d'événements.
- 2. Cochez la case en regard de la sélection d'événements que vous souhaitez modifier.
- 3. Cliquez sur le bouton Propriétés.

Une fenêtre avec les paramètres de la sélection d'événements s'ouvre.

4. Modifiez les propriétés de la sélection d'événements.

Pour les sélections d'événements prédéfinies, vous pouvez modifier uniquement les propriétés sous les onglets suivants : Général (sauf pour le nom de la sélection), Heure et Privilèges d'accès.

Pour les sélections définies par l'utilisateur, vous pouvez modifier toutes les propriétés.

- 5. Cliquez sur le bouton Enregistrer afin d'enregistrer les modifications.
- <span id="page-509-2"></span>La sélection d'événements modifiée apparaît dans la liste.

# Affichage d'une liste d'une sélection d'événements

Pour afficher une sélection d'événements, procédez comme suit :

- 1. Dans le menu principal, accédez à  $\sf{Surveillance}$  et rapports  $\to$   $\sf{Sélections}$  d'événements.
- 2. Cochez la case en regard de la sélection d'événements que vous souhaitez lancer.
- 3. Exécutez une des actions suivantes :
	- · Si vous souhaitez configurer le tri dans le résultat de la sélection d'événements, procédez comme suit :
		- a. Cliquez sur le bouton Reconfigurer le tri et démarrer.
		- a. Cliquez sur le bouton **Reconfigurer le tri et démarrer**.<br>b. Dans la fenêtre ouverte **Reconfigurer le tri pour la sélection d'événements**, définissez les paramètres de tri.
		- c. Cliquez sur le nom de la sélection.
	- · Sinon, si vous souhaitez afficher la liste des événements tels qu'ils sont triés sur le Serveur d'administration, cliquez sur le nom de la sélection.

Le résultat de la sélection d'événements s'affiche.

### <span id="page-510-0"></span>Exportation d'une sélection d'événements

Kaspersky Security Center Cloud Console vous permet d'enregistrer une sélection d'événements et ses paramètres dans un fichier KLO. Vous pouvez utiliser ce fichier KLO pour importer la sélection d'événements enregistrés dans [Kaspersky Security Center](#page-511-1) Windows et Kaspersky Security Center Linux.

Notez que vous pouvez exporter uniquement les sélections d'événements définis par l'utilisateur. Les sélections d'événements de l'ensemble par défaut de Kaspersky Security Center Cloud Console (sélections prédéfinies) ne peuvent pas être enregistrées dans un fichier.

Pour exporter une sélection d'événements, procédez comme suit :

- 1. Dans le menu principal, accédez à  $\sf{Surveillance}$  et rapports  $\to$   $\sf{Sélections}$  d'événements.
- 2. Cochez la case en regard de la sélection d'événements que vous souhaitez exporter.

Vous ne pouvez pas exporter plusieurs sélections d'événements à la fois. Si vous sélectionnez plusieurs sélections, le bouton Exporter sera désactivé.

- 3. Cliquez sur le bouton Exporter.
- 3. Cliquez sur le bouton **Exporter**.<br>4. Dans la fenêtre **Enregistrer sous** qui s'ouvre, indiquez le nom et le chemin du fichier de sélection d'événements, puis cliquez sur le bouton Enregistrer.

puis cliquez sur le bouton **Enregistrer**.<br>La fenêtre **Enregistrer sous** s'affiche uniquement si vous utilisez Google Chrome, Microsoft Edge ou Opera. Si vous utilisez un autre navigateur, le fichier de sélection d'événements est automatiquement enregistré dans le dossier Téléchargements.

### <span id="page-511-1"></span>Importation d'une sélection d'événements

Kaspersky Security Center Cloud Console vous permet d'importer une sélection d'événements à partir d'un fichier KLO. Le fichier KLO contient la sélection [d'événements](#page-510-0) exportée et ses paramètres.

Pour importer une sélection d'événements, procédez comme suit :

- 1. Dans le menu principal, accédez à Surveillance et rapports  $\rightarrow$  Sélections d'événements.
- 2. Cliquez sur le bouton Importer, puis choisissez un fichier de sélection d'événements à importer.
- 3. Dans la fenêtre ouverte, spécifiez le chemin d'accès au fichier KLO, puis cliquez sur le bouton **Ouvrir**. Notez que vous ne pouvez sélectionner qu'un seul fichier de sélection d'événements.

Le traitement de la sélection d'événements démarre.

La notification avec les résultats de l'importation s'affiche. Si l'importation de la sélection d'événements a réussi, vous pouvez cliquer sur le lien Affi**cher les détails de l'importation** pour afficher les propriétés de la sélection d'événements.

Après une importation réussie, la sélection d'événements s'affiche dans la liste de sélection. Les paramètres de la sélection d'événements sont également importés.

Si la sélection d'événements nouvellement importée a un nom identique à celui d'une sélection d'événements existante, le nom de la sélection importée est suivi de l'index **(<numéro de séquence suivant>)**, par exemple :  $(1)$ ,  $(2)$ .

## <span id="page-511-0"></span>Affichage des détails d'un événement

Pour afficher les détails d'un événement :

- 1. Démarrage d'une sélection [d'événements.](#page-509-2)
- 2. Cliquez sur l'heure de l'événement requis.

La fenêtre des Propriétés de l'événement s'affiche.

- 3. Dans la fenêtre qui s'affiche, vous pouvez effectuer l'une des opérations suivantes :
	- Affichez les informations sur l'événement sélectionné
	- Accédez à l'événement suivant et précédent dans la résultat de la sélection d'événements
	- Accédez à l'appareil où l'événement s'est produit
	- Accédez au groupe d'administration qui inclut l'appareil sur lequel l'événement s'est produit
	- Pour un événement lié à une tâche, accédez aux propriétés de la tâche

## Exportation des événements dans un fichier

Pour exporter des événements vers un fichier :

- 1. Démarrage d'une sélection [d'événements.](#page-509-2)
- 2. Cochez la case à côté de l'événement requis.
- 3. Cliquez sur le bouton Exporter dans un fichier.

L'événement sélectionné est exporté dans un fichier.

### Voir un historique d'objet à partir d'un événement

Pour un événement de création ou de modification d'un objet qui prend en charge la gestion des [révisions,](#page-359-0) vous pouvez passer à l'historique des révisions de l'objet.

Pour voir un historique d'objet à partir d'un événement :

- 1. Démarrage d'une sélection [d'événements.](#page-509-2)
- 2. Cochez la case à côté de l'événement requis.
- 3. Cliquez sur le bouton Historique des révisions.

L'Historique des révisions de l'objet est ouvert.

## Enregistrement des événements sur les tâches et les stratégies

Cette section propose des recommandations sur la manière de réduire le nombre d'événements pour les tâches et les stratégies stockées dans la base de données de Kaspersky Security Center Cloud Console. Par défaut, tous les 1 000 appareils ont 100 000 événements. Si cette limite est dépassée, les nouveaux événements écrasent les anciens. Par conséquent, les événements critiques peuvent disparaître. De plus, l'événement [d'avertissement](#page-498-0) du Serveur d'administration nommé L**a limite du nombre d'événements dans la base de données est dépassée, les** événements ont été supprimés peut se produire. Dans ces cas, nous vous recommandons de suivre les instructions de cette section.

Vous augmenterez ainsi la vitesse d'exécution des scénarios associés à l'analyse des événements. En outre, ces recommandations vous aident à réduire le risque que les événements critiques soient écrasés par un grand nombre d'événements.

Par défaut les propriétés de chaque tâche et stratégie indiquent l'enregistrement dans le journal de tous les événements liés à l'exécution de la tâche et à l'application de la stratégie. Cependant, si une tâche est exécutée fréquemment (par exemple, plus d'une fois par semaine), le nombre d'événements peut s'avérer trop important et les événements peuvent inonder la base de données. Dans ce cas, il est recommandé de sélectionner une des deux options dans les paramètres de la tâche :

- Sauvegarder les événements relatifs à la progression de la tâche. Dans ce cas, Kaspersky Security Center Cloud Console stocke uniquement les informations sur le lancement, la progression et l'achèvement de la tâche (réussie, avec un avertissement ou avec une erreur) de chaque appareil sur lequel la tâche est exécutée.
- Sauvegarder uniquement le résultat de la tâche. Dans ce cas, Kaspersky Security Center Cloud Console stocke uniquement les informations sur l'achèvement de la tâche (réussie, avec un avertissement ou avec une erreur) de chaque appareil sur lequel la tâche est exécutée.

Si la stratégie est définie pour un nombre assez grand d'appareils (par exemple, plus de 10 000), le nombre d'événements peut s'avérer aussi trop grand et les événements peuvent remplir la base de données. Dans ce cas, il est recommandé de sélectionner uniquement les événements les plus critiques dans les paramètres de stratégie et d'activer leur enregistrement. Il est recommandé de désactiver l'enregistrement de tous les autres événements.

Vous pouvez également réduire la durée de stockage des événements liés à la tâche ou à la stratégie. Par défaut, ce délai est de 7 jours pour les événements liés à la tâche, et de 30 jours pour les événements liés à la stratégie. Lors de la modification de la durée de stockage des événements, prenez en compte la manière de travailler de votre organisation, et le temps que l'administrateur système peut consacrer à l'analyse de chaque événement.

Il est conseillé de modifier les paramètres de stockage des événements si les événements sur les modifications des états intermédiaires des tâches de groupe et les événements sur l'application des stratégies occupent une grande partie de tous les événements de la base de données de Kaspersky Security Center Cloud Console.

## <span id="page-513-1"></span>Supprimer des événements

Pour supprimer un ou plusieurs événements :

- 1. Démarrage d'une sélection [d'événements.](#page-509-2)
- 2. Cochez la case à côté des événements requis.
- 3. Cliquez sur le bouton Supprimer.

Les événements sélectionnés sont supprimés et ne peuvent pas être restaurés.

### <span id="page-513-0"></span>Suppression de sélections d'événements

Vous ne pouvez supprimer que les sélection d'événements définies par les utilisateurs. Les sélections d'événement prédéfinies ne peuvent pas être supprimées.

Pour supprimer une ou plusieurs sélections d'événements, procédez comme suit :

- 1. Dans le menu principal, accédez à Surveillance et rapports  $\rightarrow$  Sélections d'événements.
- 2. Cochez les cases en regard des sélections d'événements que vous souhaitez supprimer.
- 3. Cliquez sur Supprimer.
- 3. Cliquez sur **Supprimer**.<br>4. Dans la fenêtre qui s'ouvre, cliquez sur **OK**.
- La sélection d'événements est supprimée.

## Notifications et états de l'appareil

Cette section contient des informations sur l'affichage des notifications, la configuration de la diffusion des notifications, l'utilisation des états de l'appareil et l'activation de la modification de l'état de l'appareil.

### Présentation des notifications

Kaspersky Security Center Cloud Console vous permet de surveiller le réseau de votre organisation en envoyant des notifications sur tout événement que vous considérez comme important. Vous pouvez configurer les notifications par email pour n'importe quel événement.

Dès réception de notifications par email, vous pouvez décider de votre réponse à l'événement. Cette réaction doit être celle qui est la plus appropriée pour le réseau de votre organisation.

### Configuration de la permutation des états des appareils

Vous pouvez modifier les conditions pour attribuer le statut Critique ou Avertissement à un appareil.

Pour activer le changement d'état de l'appareil sur Critique :

- 1. Dans le menu principal, accédez à Ressources (Appareils) → Hiérarchie des groupes.
- 2. Dans la liste des groupes qui s'affiche, cliquez sur le lien portant le nom d'un groupe dont vous voulez changer les états de l'appareil.
- 3. Dans la fenêtre des propriétés qui s'ouvre, sélectionnez l'onglet **État de l'appareil**.
- 4. Dans le volet de gauche, sélectionnez Critique.
- 5. Dans le volet droit, dans la section **Définir l'état comme "Critique" si les options suivantes sont définies**, activez la condition pour basculer un appareil en état Critique.

Vous pouvez modifier seulement les paramètres qui ne sont pas verrouillés dans la stratégie parent.

- 6. Sélectionnez le bouton radio à côté de la condition dans la liste.
- 7. Dans le coin supérieur gauche de la liste, cliquez sur le bouton **Modifier**.<br>8. Définissez la valeur requise pour la condition sélectionnée.<br>Certaines conditions n'acceptent pas de valeurs.<br>9. Cliquez sur le bouton **OK**
- 8. Définissez la valeur requise pour la condition sélectionnée.

Certaines conditions n'acceptent pas de valeurs.

9. Cliquez sur le bouton OK.

Lorsque les conditions spécifiées sont remplies, l'appareil administré se voit affecter l'état Critique.

Pour activer le changement d'état de l'appareil sur Avertissement :

- 1. Dans le menu principal, accédez à Ressources (Appareils) → Hiérarchie des groupes.
- 2. Dans la liste des groupes qui s'affiche, cliquez sur le lien portant le nom d'un groupe dont vous voulez changer les états de l'appareil.
- 3. Dans la fenêtre des propriétés qui s'ouvre, sélectionnez l'onglet **État de l'appareil**.
- 4. Dans le volet gauche, sélectionnez Avertissement.
- 4. Dans le volet gauche, sélectionnez **Avertissement**.<br>5. Dans le volet droit, dans la section **Définir l'état comme "Avertissement" si les options suivantes sont** définies, activez la condition pour basculer un appareil en état Avertissement.

Vous pouvez modifier seulement les paramètres qui ne sont pas verrouillés dans la stratégie parent.

- 6. Sélectionnez le bouton radio à côté de la condition dans la liste.
- 
- 7. Dans le coin supérieur gauche de la liste, cliquez sur le bouton **Modifier**.<br>8. Définissez la valeur requise pour la condition sélectionnée.<br>Certaines conditions n'acceptent pas de valeurs.<br>9. Cliquez sur le bouton **OK** 8. Définissez la valeur requise pour la condition sélectionnée. Certaines conditions n'acceptent pas de valeurs.
- 9. Cliquez sur le bouton OK.

Lorsque certaines conditions spécifiées sont remplies, l'appareil administré se voit affecter l'état Avertissement.

### <span id="page-515-0"></span>Configuration des paramètres d'envoi des notifications

Vous pouvez configurer la notification par email à propos d'événements se produisant dans Kaspersky Security Center Cloud Console.

Pour configurer l'envoi de notifications d'événements survenant dans Kaspersky Security Center Cloud Console :

1. Dans le menu principal, cliquez sur l'icône des paramètres (n) en regard du nom du Serveur d'administration requis.

La fenêtre des propriétés du Serveur d'administration s'ouvre avec l'onglet Général sélectionné.

2. Cliquez sur la section Notification et, dans le volet droit, définissez les paramètres de la notification par email :

#### [Destinataires \(adresses email\)](javascript:toggleBlock() ?

Indiquez les adresses email des utilisateurs auxquels Kaspersky Security Center Cloud Console doit envoyer les notifications. Vous pouvez spécifier plusieurs adresses dans ce champ, en les séparant par un point-virgule.

Vous pouvez renseigner un maximum de 24 adresses emails.

- 3. Cliquez sur le bouton Envoyer un message d'essai pour vérifier si vous avez bien configuré les notifications : l'application envoie une notification de test aux adresses électroniques que vous avez indiquées.
- 4. Cliquez sur OK pour fermer la fenêtre de propriétés du Serveur d'administration.

Les paramètres de remise des notifications enregistrées sont appliqués à tous les événements qui se produisent dans Kaspersky Security Center Cloud Console.

Vous pouvez remplacer les paramètres de remise des notifications de certains événements dans la section Configuration des événements des paramètres du Serveur d'administration, des paramètres d'une stratégie ou des paramètres d'une application.

## Annonces de Kaspersky

<span id="page-516-0"></span>Cette section décrit comment utiliser, configurer et désactiver les annonces de Kaspersky.

# À propos des annonces de Kaspersky

La section des annonces de Kaspersky (**Surveillance et rapports → Annonces de Kaspersky**) vous tient informé en fournissant des informations relatives à Kaspersky Security Center Cloud Console et aux applications administrées installées sur les appareils administrés. Kaspersky Security Center Cloud Console met régulièrement à jour les informations de la section en supprimant les annonces obsolètes et en ajoutant de nouvelles informations.

Kaspersky Security Center Cloud Console affiche uniquement les annonces Kaspersky relatives au Serveur d'administration actuellement connecté et aux applications Kaspersky installées sur les appareils administrés de ce Serveur d'administration. Les annonces sont affichées individuellement pour tout type de Serveur d'administration : principal, secondaire ou virtuel.

Si plusieurs administrateurs utilisent Kaspersky Security Center Cloud Console et qu'ils définissent diverses langues [d'interface](#page-40-0), Kaspersky Security Center Cloud Console affiche les annonces de Kaspersky dans toutes les langues utilisées par les administrateurs. Lorsque vous modifiez la langue de l'interface, les annonces de Kaspersky dans la langue sélectionnée sont automatiquement ajoutées à la section une fois que vous vous êtes déconnecté de la console, puis que vous vous êtes reconnecté.

Les annonces contiennent des informations des types suivants :

Annonces relatives à la sécurité

Les annonces relatives à la sécurité visent à maintenir les applications Kaspersky installées sur votre réseau à jour et pleinement fonctionnelles. Les annonces peuvent inclure des informations concernant les mises à jour critiques des applications Kaspersky, des correctifs pour des vulnérabilités détectées et des moyens de résoudre d'autres problèmes dans les applications Kaspersky. Les annonces relatives à la sécurité sont activées par défaut. Si vous ne souhaitez pas recevoir les annonces, vous pouvez désactiver cette [fonctionnalité](#page-517-0).

Vous ne pouvez pas désactiver les annonces relatives à la sécurité dans le mode [d'essai](#page-53-0) de Kaspersky Security Center Cloud Console.

Pour vous montrer les informations correspondant à la configuration de la protection de votre réseau, Kaspersky Security Center Cloud Console envoie des données aux serveurs cloud de Kaspersky et ne reçoit que les annonces relatives aux applications Kaspersky installées sur votre réseau. Le jeu de données pouvant être envoyé aux serveurs est décrit dans le Contrat de [Kaspersky Security](#page-93-0) Center Cloud Console que vous acceptez lorsque vous créez un espace de travail [d'entreprise.](#page-104-0)

Annonces marketing

Les annonces marketing incluent des informations concernant les offres spéciales pour vos applications Kaspersky, la publicité et les actualités de Kaspersky. Les annonces marketing sont désactivées par défaut. Vous ne recevez ce type d'annonces que si vous avez activé Kaspersky Security Network (KSN). Vous pouvez [désactiver](#page-517-0) les annonces marketing en désactivant KSN.

Pour ne vous montrer que les informations pertinentes susceptibles de vous aider à protéger vos appareils réseau et de vous être utiles dans vos tâches quotidiennes, Kaspersky Security Center Cloud Console envoie des données aux serveurs cloud de Kaspersky et reçoit les annonces appropriées. L'ensemble des données qui peut être envoyé aux serveurs est décrit dans la section Données traitées de la [Déclaration](#page-66-0) KSN.

Les nouvelles informations sont réparties dans les catégories suivantes, selon leur importance :

- 1. Informations critiques
- 2. Nouvelles importantes
- 3. Avertissement
- 4. Information

Lorsque de nouvelles informations apparaissent dans la section des annonces de Kaspersky, Kaspersky Security Center Cloud Console affiche une étiquette de notification correspondant au niveau d'importance des annonces. Vous pouvez cliquer sur l'étiquette pour afficher cette annonce dans la section des annonces de Kaspersky.

### <span id="page-517-0"></span>Désactivation des annonces de Kaspersky

La section <u>Annonces de [Kaspersky](#page-516-0)</u> (**Surveillance et rapports → Annonces de Kaspersky**) vous tient informé en l fournissant des informations relatives à votre version de Kaspersky Security Center Cloud Console et aux applications administrées installées sur les appareils administrés. Si vous ne souhaitez pas recevoir les annonces de Kaspersky, vous pouvez désactiver cette fonctionnalité.

Les annonces de Kaspersky incluent deux types d'informations : les annonces relatives à la sécurité et les annonces marketing. Vous pouvez désactiver les annonces de chaque type séparément.

Vous ne pouvez pas désactiver les annonces relatives à la sécurité dans le mode [d'essai](#page-53-0) de Kaspersky Security Center Cloud Console.

Pour désactiver les annonces relatives à la sécurité, procédez comme suit :

1. Dans le menu principal, cliquez sur l'icône des paramètres (n) à côté du nom du Serveur d'administration.

La fenêtre des propriétés du Serveur d'administration s'ouvre.

- 2. Sous l'onglet Général, sélectionnez la section Annonces de Kaspersky.
- 3. Basculez le commutateur sur la position Annonces relatives à la sécurité Désactivées.

4. Cliquez sur le bouton Enregistrer.

Les annonces de Kaspersky sont désactivées.

Les annonces marketing sont désactivées par défaut. Vous ne recevez des annonces marketing que si vous avez activé Kaspersky Security Network (KSN). Vous pouvez désactiver ce type d'annonces en désactivant KSN.

Pour désactiver les annonces marketing, procédez comme suit :

1. Dans le menu principal, cliquez sur l'icône des paramètres (**p)** à côté du nom du Serveur d'administration.

La fenêtre des propriétés du Serveur d'administration s'ouvre.

- 2. Sous l'onglet Général, sélectionnez la section Paramètres KSN.
- 3. Désactivez l'option J'accepte les termes du Kaspersky Security Network.
- 4. Cliquez sur le bouton Enregistrer.

Les annonces marketing sont désactivées.

### Réception d'un avertissement d'expiration de licence

Pour ajouter une clé de licence Kaspersky Endpoint Security for Business Select au Serveur d'administration, procédez comme suit :

- 1. Dans le menu principal, cliquez sur l'icône des paramètres (n) à côté du nom du Serveur d'administration. La fenêtre des propriétés du Serveur d'administration s'ouvre.
- 2. Sous l'onglet Général, sélectionnez la section Clés de licence.
- 3. Cliquez sur Sélectionner.
- 3. Cliquez sur **Sélectionner**.<br>4. Dans la fenêtre qui s'ouvre, sélectionnez votre licence et cliquez sur **OK**.

Sinon, si aucune licence ne s'affiche, vous pouvez cliquer sur Ajouter une nouvelle clé de licence et utiliser votre code d'activation.

La licence est ajoutée dans le stockage du Serveur d'administration. Le Serveur d'administration génère ainsi l'[événement](#page-493-0) critique La licence expire bientôt un jour avant la fin de la validité de la licence et l'événement critique Mode limité après la fin de la durée de validité de la licence. Si vous le souhaitez, vous pouvez configurer la remise des notifications.

Si vous ajoutez une licence Kaspersky Endpoint Security for Business Select au stockage du Serveur d'administration, la clé de licence est considérée comme étant utilisée sur un appareil.

# Cloud Discovery

Kaspersky Security Center Cloud Console vous permet de surveiller l'utilisation des services cloud sur les appareils administrés sous Windows et de bloquer l'accès aux services cloud que vous considérez comme indésirables. La fonctionnalité Cloud Discovery suit les tentatives des utilisateurs d'accéder à ces services via les navigateurs et les applications de bureau. Cette fonctionnalité suit également les tentatives des utilisateurs d'accéder aux services cloud via des connexions non chiffrées (par exemple, en utilisant le protocole HTTP). Cette fonctionnalité vous permet de détecter et d'interrompre l'utilisation des services cloud sous la forme de Shadow IT.

La fonctionnalité Cloud Discovery est disponible uniquement si vous avez acheté une des licences Kaspersky NEXT. Pour en savoir plus, consultez la section Licences et nombre minimum d'appareils pour chaque licence.

Vous pouvez [activer](#page-519-0) la fonctionnalité Cloud Discovery et sélectionner les stratégies ou les profils de sécurité pour lesquels vous souhaitez activer la fonctionnalité. Vous pouvez également activer ou désactiver la fonctionnalité séparément dans chaque stratégie ou profil de sécurité. Vous pouvez interdire l'accès aux [services](#page-521-0) cloud auxquels vous ne souhaitez pas que les utilisateurs accèdent.

Pour pouvoir interdire l'accès aux services cloud indésirables, assurez-vous que les conditions préalables suivantes sont remplies :

- Vous utilisez Kaspersky Endpoint Security 11.2 for Windows ou une version ultérieure. Les versions antérieures de l'application de sécurité vous permettent uniquement de surveiller l'utilisation des services cloud.
- Vous avez acheté une des licences Kaspersky NEXT qui permet de bloquer l'accès à des services cloud indésirables.

Le widget Cloud [Discovery](#page-520-0) et les rapports Cloud Discovery affichent des informations sur les tentatives d'accès aux services cloud réussies et bloquées. Le widget affiche également le niveau de risque de chaque service cloud. Kaspersky Security Center Cloud Console obtient les informations sur l'utilisation des services cloud pour tous les appareils administrés qui sont protégés uniquement par des stratégies de sécurité ou des profils pour lesquels cette fonctionnalité est [activée.](#page-519-0)

## <span id="page-519-0"></span>Activation de Cloud Discovery à l'aide du widget

La fonctionnalité Cloud Discovery vous permet d'obtenir des informations sur l'utilisation des services cloud par tous les appareils administrés protégés uniquement par des stratégies de sécurité pour lesquelles la fonctionnalité est activée. Vous pouvez activer ou désactiver Cloud Discovery uniquement pour la stratégie Kaspersky Endpoint Security for Windows.

Il existe deux manières d'activer la fonctionnalité Cloud Discovery :

- En utilisant le widget Cloud Discovery.
- Dans les propriétés de la stratégie Kaspersky Endpoint Security for Windows.

Pour en savoir plus sur l'activation de la fonctionnalité Cloud Discovery dans les propriétés de la stratégie Kaspersky Endpoint Security for Windows, veuillez consulter la section Cloud [Discovery](https://support.kaspersky.com/KESWin/12.4/fr-FR/187200.htm)<sup>12</sup> de l'aide de Kaspersky Endpoint Security for Windows.

Notez que vous pouvez désactiver la fonctionnalité Cloud Discovery dans les paramètres de la stratégie Kaspersky Endpoint Security for Windows uniquement.

Pour pouvoir activer Cloud Discovery, vous devez disposer du droit **Écrire** dans la zone fonctionnelle . Caractéristiques générales : fonctionnalité de base

Pour activer la fonctionnalité Cloud Discovery à l'aide du widget Cloud Discovery, procédez comme suit :

- 1. Accédez à Kaspersky Security Center Cloud Console.
- 2. Dans le menu principal, accédez à Surveillance et rapports → Tableau de bord.
- 3. Sur le widget Cloud Discovery, cliquez sur le bouton Activer.
- 3. Sur le widget **Cloud Discovery**, cliquez sur le bouton **Activer**.<br>4. Dans la fenêtre **Nom de la stratégie** qui s'ouvre, sélectionnez les stratégies de sécurité pour lesquelles vous souhaitez activer la fonctionnalité, puis cliquez sur le bouton Activer.

Les paramètres de stratégie suivants seront activés automatiquement : **Implanter un script dans le trafic** Internet pour interagir avec les pages Internet, Moniteur de session Internet et Analyse des connexions chiffrées.

<span id="page-520-1"></span>La fonctionnalité Cloud Discovery est activée, et le widget est ajouté au tableau de bord.

### Ajout du widget Cloud Discovery au tableau de bord

Vous pouvez ajouter le widget Cloud Discovery au tableau de bord pour surveiller l'utilisation des services cloud sur les appareils administrés.

Pour pouvoir ajouter le widget Cloud Discovery à votre tableau de bord, vous devez disposer du droit **Écrire** dans la zone fonctionnelle Caractéristiques générales : fonctionnalité de base.

Pour ajouter le widget Cloud Discovery au tableau de bord, procédez comme suit :

- 1. Accédez à Kaspersky Security Center Cloud Console.
- 2. Dans le menu principal, accédez à Surveillance et rapports → Tableau de bord.
- 3. Cliquez sur le bouton Ajouter ou restaurer un widget web.
- 4. Dans la liste des widgets disponibles, cliquez sur l'icône en forme de chevron (>) en regard de la catégorie Autre.
- 5. Sélectionnez le widget Cloud Discovery, puis cliquez sur le bouton Ajouter.

Si la [fonctionnalité](#page-519-0) Cloud Discovery est désactivée, suivez les instructions de la section Activation de Cloud Discovery à l'aide du widget.

<span id="page-520-0"></span>Le widget sélectionné est ajouté à la fin du tableau de bord.

### Affichage des informations sur l'utilisation des services cloud

Vous pouvez afficher le widget Cloud Discovery qui affiche des informations sur les tentatives d'accès aux services cloud. Le widget affiche également le [niveau](#page-521-1) de risque de chaque service cloud. Kaspersky Security Center Cloud Console obtient les informations sur l'utilisation des services cloud pour tous les appareils administrés qui sont protégés uniquement par des stratégies de sécurité pour lesquelles la [fonctionnalité](#page-519-0) est activée.

Avant d'afficher les informations, assurez-vous que :

- le widget Cloud [Discovery est](#page-520-1) ajouté au tableau de bord.
- la [fonctionnalité](#page-519-0) Cloud Discovery est activée.
- · le droit Lire figure dans la zone fonctionnelle Caractéristiques générales : fonctionnalité de base.

Pour afficher le widget Cloud Discovery, procédez comme suit :

- 1. Accédez à Kaspersky Security Center Cloud Console.
- 2. Dans le menu principal, accédez à Surveillance et rapports → Tableau de bord. Le widget Cloud Discovery s'affiche sur le tableau de bord.
- 3. Dans la partie gauche du widget Cloud Discovery, sélectionnez une catégorie de services cloud.

Le tableau à droite du widget affiche jusqu'à cinq services, issus de la catégorie sélectionnée, auxquels les utilisateurs tentent le plus souvent d'accéder. Chaque tentative, réussie ou bloquée, est comptabilisée.

4. Sur le côté droit du widget, sélectionnez un service spécifique.

Le tableau ci-dessous affiche une dizaine d'appareils qui tentent le plus souvent d'accéder au service.

Le widget affiche les informations demandées.

À partir du widget qui s'affiche, vous pouvez effectuer l'une des opérations suivantes :

- Passer à la section **Surveillance et rapports → Rapports** pour consulter les rapports de Cloud Discovery.
- Interdire ou [autoriser](#page-521-0) l'accès au service cloud sélectionné.

La fonctionnalité Cloud Discovery est disponible uniquement si vous avez acheté une des licences Kaspersky NEXT. Pour en savoir plus, consultez la section Licences et nombre minimum d'appareils pour chaque licence.

## <span id="page-521-1"></span>Niveau de risque d'un service cloud

Cloud Discovery fournit un niveau de risque pour chaque service cloud. Le niveau de risque vous aide à déterminer les services qui ne correspondent pas aux exigences de sécurité de votre organisation. Par exemple, vous souhaiterez peut-être prendre en [considération](#page-521-0) le niveau de risque lorsque vous déciderez d'interdire ou non l'accès à un service.

Le niveau de risque est un indice estimé et ne dit rien sur la qualité d'un service cloud ou sur le fabricant du service. Le niveau de risque est simplement une recommandation des experts de Kaspersky.

<span id="page-521-0"></span>Le widget Cloud [Discover](#page-520-0)[y](#page-521-0) affiche les niveaux de risque des services cloud dans la liste de tous les services cloud surveillés.

Blocage de l'accès aux services cloud indésirables

Vous pouvez interdire l'accès aux services cloud auxquels vous ne souhaitez pas que les utilisateurs accèdent. Vous pouvez également autoriser l'accès à des services cloud qui ont été précédemment bloqués.

Vous souhaiterez peut-être prendre, entre autres, le [niveau](#page-521-1) de risque en considération lorsque vous déciderez d'interdire ou non l'accès à un service.

Vous pouvez interdire ou autoriser l'accès aux services cloud pour une stratégie ou un profil de sécurité.

Il existe deux manières de bloquer l'accès aux services cloud indésirables :

En utilisant le widget Cloud Discovery.

Dans ce cas, vous pouvez bloquer l'accès aux services un par un.

Dans les propriétés de la stratégie Kaspersky Endpoint Security for Windows.

Dans ce cas, vous pouvez interdire l'accès aux services un par un ou interdire l'ensemble d'une catégorie à la fois.

Pour en savoir plus sur l'activation de la fonctionnalité Cloud Discovery dans les propriétés de la stratégie Kaspersky Endpoint Security for Windows, veuillez consulter la section Cloud [Discovery](https://support.kaspersky.com/KESWin/12.4/fr-FR/187200.htm)<sup>12</sup> de l'aide de Kaspersky Endpoint Security for Windows.

Pour interdire ou autoriser l'accès à un service cloud en utilisant le widget, procédez comme suit :

- 1. Ouvrez le widget Cloud Discovery et [sélectionnez](#page-520-0) le service cloud requis.
- 2. Dans le TOP 10 des appareils qui utilisent le service, trouvez la stratégie ou le profil de sécurité pour lequel vous souhaitez interdire ou autoriser le service.
- 3. Sur la ligne requise, dans la colonne **État d'accès dans la stratégie ou les profils**, exécutez une des actions suivantes :
	- Pour bloquer le service, sélectionnez Verrouillé(e) dans la liste déroulante.
	- Pour autoriser le service, sélectionnez **Autorisé(e)** dans la liste déroulante.
- 4. Cliquez sur le bouton Enregistrer.

L'accès au service sélectionné est bloqué ou autorisé pour la stratégie ou le profil de sécurité.

## Diagnostic à distance des appareils clients

Vous pouvez utiliser les diagnostics à distance pour l'exécution à distance des opérations suivantes sur des appareils clients Windows et Linux :

- · Activation et désactivation du traçage, modification du niveau de traçage et téléchargement du fichier de traçage
- Téléchargement des informations relatives au système et des paramètres des applications
- Téléchargement des journaux des événements
- Génération d'un fichier dump pour une application
- Lancement du diagnostic et téléchargement des rapports du diagnostic
- Lancement, arrêt ou relancement des applications

Vous pouvez utiliser les journaux des événements et les rapports de diagnostic téléchargés depuis un appareil client pour résoudre vous-même un problème. Si vous contactez le Support Technique de Kaspersky, un expert du Support Technique peut également vous demander de télécharger les fichiers de traçage, les fichiers de vidage, les journaux des événements et les rapports de diagnostic d'un appareil client pour que Kaspersky puisse réaliser une analyse plus poussée.

### Ouverture de la fenêtre de diagnostic à distance

Pour effectuer des diagnostics à distance sur des appareils clients Windows et Linux, vous devez d'abord ouvrir la fenêtre de diagnostics à distance.

Pour ouvrir la fenêtre de diagnostic à distance, procédez comme suit :

- 1. Pour sélectionner l'appareil pour lequel vous souhaitez ouvrir la fenêtre de diagnostic à distance, réalisez une des actions suivantes :
	- Si l'appareil appartient à un groupe d'administration, dans le menu principal, accédez à Ressources (Appareils)  $\rightarrow$  Groupes  $\rightarrow$  <nom du groupe>  $\rightarrow$  Appareils administrés.
	- Si l'appareil appartient au groupe Appareils non définis, dans le menu principal, accédez à **Découverte et**  $d$ éploiement  $\rightarrow$  Appareils non définis.
- 2. Cliquez sur le nom de l'appareil concerné.
- 3. Dans la fenêtre des propriétés de l'appareil qui s'ouvre, sélectionnez l'onglet Avancé.
- 4. Dans la fenêtre qui s'ouvre, cliquez sur Diagnostic à distance.

Cette action permet d'ouvrir la fenêtre **Diagnostic à distance** d'un appareil client. Si la connexion entre le Serveur d'administration et l'appareil client n'est pas établie, un message d'erreur s'affiche.

Alternativement, si vous avez besoin d'obtenir simultanément toutes les informations de diagnostic sur un appareil client Linux, vous pouvez exécuter le script [collect.sh](#page-531-0) sur cet appareil.

### Activation et désactivation du traçage pour les applications

Vous pouvez activer et désactiver le traçage pour les applications, y compris le traçage Xperf.

Activation et désactivation du traçage

Pour activer ou désactiver le traçage sur un appareil distant :

1. Ouvrez la fenêtre de [diagnostic](#page-294-0) à distance d'un l'appareil client.

2. Dans la fenêtre de diagnostic à distance, sélectionnez l'onglet Applications Kaspersky.

Dans la section Administration des applications, la liste des applications Kaspersky installées sur l'appareil s'affiche.

3. Dans la liste des applications, sélectionnez l'application pour laquelle vous souhaitez activer ou désactiver le traçage.

La liste des options de diagnostic à distance s'ouvre.

- 4. Si vous souhaitez activer le traçage, procédez comme suit :
	- a. Dans la section Traçage, cliquez sur Activer le traçage.
	- b. Dans la fenêtre **Modifier le niveau de traçage** qui s'ouvre, nous conseillons de conserver les valeurs par défaut pour les paramètres. Le cas échéant, un expert du Support Technique vous guidera au cours du processus de configuration. Les paramètres suivants sont disponibles :
		- · [Niveau de traçage](javascript:toggleBlock()<sup>®</sup>

Le niveau de traçage définit le volume de détails repris dans le fichier de traçage.

#### **• [Traçage sur la base d'une rotation](javascript:toggleBlock()**

L'application écrase les informations de traçage afin d'empêcher l'augmentation excessive de la taille du fichier de traçage. Indiquez le nombre maximal de fichiers à utiliser pour stocker les informations de tracage ainsi que la taille maximale de chaque fichier. Quand le nombre maximum de fichiers de traçage de la taille maximale est atteint, le fichier de traçage le plus ancien est supprimé afin de pouvoir écrire un nouveau fichier de traçage.

Ce paramètre est disponible uniquement pour Kaspersky Endpoint Security.

#### c. Cliquez sur Enregistrer.

Le traçage est activé pour l'application sélectionnée. Dans certains cas, pour activer le traçage de l'application de sécurité, il faut relancer cette application et sa tâche.

Sur les appareils clients basés sur Linux, le traçage pour le module Programme de mise à jour de Kaspersky Security Agent est réglementé par les paramètres de l'Agent d'administration. Par conséquent, les options Activer le tracage et Modifier le niveau de tracage sont désactivées pour ce module sur les appareils clients exécutant Linux. Cliquez sur Enregistrer.<br>
etraçage est activé pour l'application sélectionnée. Dansécurité, il faut relancer cette application et sa tâche<br>
Sur les appareils clients basés sur Linux, le traçage po<br>
Security Agent est régle

5. Si vous souhaitez désactiver le traçage pour l'application sélectionnée, cliquez sur **Désactiver le traçage**. Le traçage est désactivé pour l'application sélectionnée.

#### Activation du traçage Xperf

Pour Kaspersky Endpoint Security, un expert du Support Technique peut vous demander d'activer le traçage Xperf pour les informations relatives aux performances du système.

Pour activer et configurer le traçage Xperf ou le désactiver, procédez comme suit :

1. Ouvrez la fenêtre de [diagnostic](#page-294-0) à distance d'un l'appareil client.

2. Dans la fenêtre de diagnostic à distance, sélectionnez l'onglet Applications Kaspersky.

Dans la section Administration des applications, la liste des applications Kaspersky installées sur l'appareil s'affiche.

3. Dans la liste des applications, sélectionnez Kaspersky Endpoint Security for Windows.

La liste des options de diagnostic à distance pour Kaspersky Endpoint Security for Windows s'affiche.

4. Dans la section Traçage Xpref, cliquez sur Activer le traçage Xperf.

Dans la section **Traçage Xpref**, cliquez sur **Activer le traçage Xperf**.<br>Si le traçage Xperf est déjà activé, le bouton **Désactiver le traçage Xperf** s'affiche à la place. Cliquez sur ce bouton si vous souhaitez désactiver le traçage Xperf pour Kaspersky Endpoint Security for Windows.

- 5. Dans la fenêtre **Modifier le niveau de traçage Xperf** qui s'ouvre, en fonction de la demande de l'expert du Support Technique, réalisez les opérations suivantes :
	- a. Sélectionnez l'un des niveaux de traçage suivants :
		- [Niveau faible](javascript:toggleBlock() ?

Un fichier de traçage de ce genre contient le minimum d'informations sur le système.

Cette option est sélectionnée par défaut.

#### [Niveau profond](javascript:toggleBlock()

Un fichier de traçage de ce type contient plus de détails que les fichiers de traçage du niveau Clair et qui peut être sollicité par les experts du Support Technique lorsqu'un fichier de tracage du niveau Clair ne suffit pas à évaluer les performances. Le fichier de traçage Profond contient les informations techniques relatives au système, dont les informations relatives au matériel, au système d'exploitation, à la liste des processus et des applications lancés et arrêtés, aux événements utilisés pour l'évaluation des performants et aux événements de l'outil d'évaluation du système Windows.

#### b. Sélectionnez l'une des types de traçage Xperf suivants :

#### **• [Type élémentaire](javascript:toggleBlock()**

Les informations de traçage sont obtenues pendant le fonctionnement de l'application Kaspersky Endpoint Security.

Cette option est sélectionnée par défaut.

#### • [Type au redémarrage](javascript:toggleBlock() ?

Les informations de traçage sont reçues au du démarrage du système d'exploitation sur l'appareil administré. Ce type de tracage est efficace lorsque le problème qui affecte les performances du système se produit après que l'appareil est allumé et avant le démarrage de Kaspersky Endpoint Security.

Vous pourriez également être invité à activer l'option Taille du fichier de rotation, en Mo pour empêcher l'augmentation excessive de la taille du fichier de traçage. Définissez ensuite la taille maximale de chaque fichier de traçage. Quand le fichier atteint la taille maximale, les informations de traçage les plus anciennes sont écrasées par les nouvelles.

- c. Définissez la taille du fichier de rotation.
- d. Cliquez sur Enregistrer.

Le traçage Xperf est activé et configuré.

6. Si vous souhaitez désactiver le traçage Xperf pour Kaspersky Endpoint Security for Windows, cliquez sur d. Cliquez sur **Enregistrer**.<br>Le traçage Xperf est activé et configuré.<br>Si vous souhaitez désactiver le traçage Xperf pour Kaspersk<sub>.</sub><br>**Désactiver le traçage Xperf** dans la section **Traçage Xpref**.

Le traçage Xperf est désactivé.

### Téléchargement des fichiers de traçage d'une application

Vous pouvez télécharger des fichiers de tracage à partir d'un appareil client si l'une des conditions suivantes est remplie : l'option <u>Maintenir la connexion au Serveur [d'administration](#page-221-0)</u> est activée dans les paramètres de l'appareil, un [serveur](#page-220-0) push ou une passerelle de [connexion](#page-46-0) est en cours d'utilisation. Dans le cas contraire, il n'est pas possible d'effectuer de téléchargement.

Le total des appareils pour lesquels l'option **Maintenir la connexion au Serveur d'administration** a été sélectionnée ne peut être supérieur à 300.

Pour télécharger un fichier de traçage depuis une application :

- 1. Ouvrez la fenêtre de [diagnostic](#page-294-0) à distance d'un l'appareil client.
- 2. Dans la fenêtre de diagnostic à distance, sélectionnez l'onglet Applications Kaspersky.

Dans la section Administration des applications, la liste des applications Kaspersky installées sur l'appareil s'affiche.

- 3. Dans la liste des applications, sélectionnez l'application pour laquelle vous souhaitez télécharger un fichier de traçage.
- 4. Dans la section Traçage, cliquez sur le bouton Fichiers de traçage.

Cette action permet d'ouvrir la fenêtre **Journaux de traçage des appareils**, où une liste des fichiers de traçage s'affiche.

- 5. Dans la liste des fichiers de traçage, sélectionnez le fichier que vous souhaitez télécharger.
- 6. Exécutez une des actions suivantes :
	- Téléchargez le fichier sélectionné en cliquant sur l'option Télécharger. Vous pouvez sélectionner un ou plusieurs fichiers à télécharger.
- · Téléchargez une partie du fichier sélectionné :
	- a. Cliquez sur Télécharger une partie.

Il est impossible de télécharger des parties de plusieurs fichiers à la fois. Si vous sélectionnez plusieurs fichiers de traçage, le bouton Télécharger une partie est désactivé.

b. Dans la fenêtre qui s'ouvre, indiquez le nom et la partie de fichier à télécharger, en fonction de vos besoins.

Pour les appareils basés sur Linux, la modification du nom de la partie du fichier n'est pas disponible.

c. Cliquez sur Télécharger.

Le fichier sélectionné, ou une partie de celui-ci, est téléchargé à l'emplacement que vous définissez.

## Suppression de fichiers de traçage

Vous pouvez supprimer les fichiers de traçage qui ne sont plus nécessaires.

Pour supprimer un fichier de traçage, procédez comme suit :

- 1. Ouvrez la fenêtre de [diagnostic](#page-294-0) à distance d'un l'appareil client.
- 2. Dans la fenêtre de diagnostic à distance qui s'ouvre, sélectionnez l'onglet Journaux des événements.
- 3. Dans la section Fichiers de traçage, cliquez sur Journaux du service Windows Update ou Journaux d'installation à distance, en fonction des fichiers de traçage que vous souhaitez supprimer.

Cette action permet d'ouvrir la fenêtre **Journaux de traçage des appareils**, où une liste des fichiers de traçage s'affiche.

- 4. Dans la liste des fichiers de traçage, sélectionnez un ou plusieurs fichiers que vous souhaitez supprimer.
- 5. Cliquez sur le bouton Supprimer.
- Les fichiers de traçage sélectionnés sont supprimés.

## Télécharger les paramètres de l'application

Vous pouvez télécharger les paramètres d'application à partir d'un appareil client si l'une des conditions suivantes est remplie : l'option <u>Maintenir la connexion au Serveur [d'administration](#page-221-0)</u> est activée dans les paramètres de l'appareil, un [serveur](#page-220-0) push ou une passerelle de [connexion](#page-46-0) est en cours d'utilisation. Dans le cas contraire, il n'est pas possible d'effectuer de téléchargement.

Le total des appareils pour lesquels l'option **Maintenir la connexion au Serveur d'administration** a été sélectionnée ne peut être supérieur à 300.

Pour télécharger les paramètres des applications à partir d'un appareil client, procédez comme suit :

- 1. Ouvrez la fenêtre de [diagnostic](#page-294-0) à distance d'un l'appareil client.
- 2. Dans la fenêtre de diagnostic à distance, sélectionnez l'onglet Applications Kaspersky.

3. Dans la section Paramètres de l'application, cliquez sur le bouton Télécharger pour télécharger les informations relatives aux paramètres des applications installées sur l'appareil client.

L'archive ZIP contenant les informations est téléchargée à l'emplacement indiqué.

## Téléchargement des informations système à partir d'un appareil client

Vous pouvez télécharger les informations système sur votre appareil à partir d'un appareil client uniquement si l'une des conditions suivantes est remplie : l'option <mark>Maintenir la connexion au Serveur [d'administration](#page-221-0)</mark> est activée dans les paramètres de l'appareil, un [serveur](#page-220-0) push ou une passerelle de [connexion](#page-46-0) est en cours d'utilisation. Dans le cas contraire, il n'est pas possible d'effectuer de téléchargement.

Le total des appareils pour lesquels l'option **Maintenir la connexion au Serveur d'administration** a été sélectionnée ne peut être supérieur à 300.

Pour télécharger les informations système à partir d'un appareil client, procédez comme suit :

#### 1. Ouvrez la fenêtre de [diagnostic](#page-294-0) à distance d'un l'appareil client.

- 2. Dans la fenêtre de diagnostic à distance, sélectionnez l'onglet Informations système.
- 3. Cliquez sur le bouton Télécharger pour télécharger les informations système sur l'appareil client.
- Le fichier avec les informations est téléchargé à l'emplacement indiqué.

### Téléchargement des journaux des événements

Vous pouvez télécharger les journaux d'événements sur votre appareil à partir d'un appareil client uniquement si l'une des conditions suivantes est remplie : l'option Maintenir la connexion au Serveur [d'administration](#page-221-0) est activée dans les paramètres de l'appareil, un [serveur](#page-220-0) push ou une passerelle de [connexion](#page-46-0) est en cours d'utilisation. Dans le cas contraire, il n'est pas possible d'effectuer de téléchargement.

Le total des appareils pour lesquels l'option **Maintenir la connexion au Serveur d'administration** a été sélectionnée ne peut être supérieur à 300.

Pour télécharger le journal des événements depuis l'appareil distant, procédez comme suit :

- 1. Ouvrez la fenêtre de [diagnostic](#page-294-0) à distance d'un l'appareil client.
- 2. Dans la fenêtre de diagnostic à distance, sous l'onglet **Journaux des événements**, cliquez sur **Tous les journaux** . des appareils
- 3. Dans la fenêtre Tous les journaux des appareils, sélectionnez un ou plusieurs journaux pertinents.
- 4. Exécutez une des actions suivantes :
	- Téléchargez le journal sélectionné en cliquant sur **Télécharger le fichier entier**.<br>Téléchargez une partie du journal sélectionné :<br>a. Cliquez sur **Télécharger une partie**.
	- Téléchargez une partie du journal sélectionné :
		- a. Cliquez sur Télécharger une partie.

Il est impossible de télécharger des parties de plusieurs journaux à la fois. Si vous sélectionnez plusieurs journaux d'événements, le bouton Télécharger une partie sera désactivé.

- b. Dans la fenêtre qui s'ouvre, indiquez le nom et la partie du journal à télécharger, en fonction de vos besoins.
- c. Cliquez sur Télécharger.

Le journal des événements sélectionné, ou une partie de celui-ci, est téléchargé à l'emplacement spécifié.

### Lancement, arrêt, relancement de l'application

Vous pouvez lancer, arrêter et relancer des applications sur un appareil client.

Pour lancer, arrêter ou relancer une application, procédez comme suit :

- 1. Ouvrez la fenêtre de [diagnostic](#page-294-0) à distance d'un l'appareil client.
- 2. Dans la fenêtre de diagnostic à distance, sélectionnez l'onglet Applications Kaspersky.

Dans la section Administration des applications, la liste des applications Kaspersky installées sur l'appareil s'affiche.

- 3. Dans la liste des applications, sélectionnez l'application que vous souhaitez lancer, arrêter ou relancer.
- 4. Sélectionnez une action en cliquant sur l'un des boutons suivants :

#### Arrêter l'application

Ce bouton n'est accessible que si l'application est en cours d'exécution.

Relancer l'application

Ce bouton n'est accessible que si l'application est en cours d'exécution.

Lancer l'application

Ce bouton n'est accessible que si l'application n'est pas en cours d'exécution.

Selon l'action sélectionnée, l'application nécessaire sera lancée, arrêtée ou relancée sur l'appareil client.

Si vous redémarrez l'Agent d'administration, un message s'affiche indiquant que la connexion actuelle de l'appareil au Serveur d'administration sera interrompue.

## Exécution du diagnostic à distance d'une application et téléchargement des résultats

Pour lancer le diagnostic de l'application sur l'appareil distant et télécharger les résultats, procédez comme suit :

- 1. Ouvrez la fenêtre de [diagnostic](#page-294-0) à distance d'un l'appareil client.
- 2. Dans la fenêtre de diagnostic à distance, sélectionnez l'onglet Applications Kaspersky.

Dans la section Administration des applications, la liste des applications Kaspersky installées sur l'appareil s'affiche.

3. Dans la liste des applications, sélectionnez l'application pour laquelle vous souhaitez exécuter un diagnostic à distance.

La liste des options de diagnostic à distance s'ouvre.

4. Dans la section Rapport de diagnostic, cliquez sur le bouton Poser le diagnostic.

Cette action permet de lancer le processus de diagnostic à distance et de générer un rapport de diagnostic. Le processus de diagnostic est terminé, le bouton Télécharger le rapport des diagnostics devient accessible.

5. Cliquez sur le bouton Télécharger le rapport des diagnostics pour télécharger le rapport.

Le rapport est téléchargé à l'emplacement indiqué.

### Exécution d'une application sur un appareil client

Vous devrez peut-être exécuter une application sur l'appareil client si un expert du support Kaspersky vous le demande. Vous n'avez pas besoin d'installer l'application sur cet appareil. Vous n'avez pas besoin d'installer l'application sur cet appareil.

Pour exécuter une application sur l'appareil client, procédez comme suit :

1. Ouvrez la fenêtre de [diagnostic](#page-294-0) à distance d'un l'appareil client.

- 2. Dans la fenêtre de diagnostic à distance, sélectionnez l'onglet Exécution d'une application à distance.
- 3. Dans le groupe **Fichiers de l'application**, cliquez sur le bouton **Parcourir** afin de sélectionner une archive ZIP contenant l'application que vous souhaitez exécuter sur l'appareil client.

L'archive ZIP doit inclure le dossier des utilitaires. Ce dossier contient le fichier exécutable qui sera lancé sur un appareil distant.

Vous pouvez spécifier le nom du fichier exécutable et les arguments de la ligne de commande, si nécessaire. Pour ce faire, remplissez les champs **Fichier exécutable dans une archive à exécuter sur un appareil distant** l et Arguments de la ligne de commande.

- 4. Cliquez sur le bouton Charger et exécuter pour lancer l'application indiquée sur l'appareil client.
- 5. Suivez les instructions d'un expert de l'assistance Kaspersky.

#### Génération d'un fichier dump pour une application

Le fichier de sauvegarde de l'application vous permet de consulter les paramètres de l'application exécutée sur l'appareil client à un moment donné. Ce fichier contient également des informations sur les modules chargés pour une application.

La génération de fichiers de vidage est disponible uniquement pour les processus 32 bits s'exécutant sur les appareils clients Windows. Pour les appareils clients exécutant Linux et pour les processus 64 bits, cette fonctionnalité n'est pas prise en charge.

Pour créer un fichier de vidage pour une application :

1. Ouvrez la fenêtre de [diagnostic](#page-294-0) à distance d'un l'appareil client.

- 2. Dans la fenêtre de diagnostic à distance, sélectionnez l'onglet Exécution d'une application à distance.
- 3. Dans la section Génération du fichier dump du processus, indiquez le fichier exécutable de l'application pour lequel vous souhaitez générer le fichier dump.
- 4. Cliquez sur le bouton Télécharger afin d'enregistrer le fichier de vidage pour l'application indiquée.
	- Si l'application indiquée n'est pas en cours d'exécution sur l'appareil client, le message d'erreur s'affiche.

### <span id="page-531-0"></span>Exécution de diagnostics à distance sur un appareil client basé sur Linux

[Kaspersky Security Center](#page-294-1) Cloud Console vous permet de télécharger les informations de diagnostic de base à partir d'un appareil client. Vous pouvez également obtenir les informations de diagnostic sur un appareil basé sur Linux à l'aide du script collect.sh de Kaspersky. Ce script est exécuté sur l'appareil client Linux qui doit être diagnostiqué, puis génère un fichier contenant les informations de diagnostic, les informations système sur cet appareil, les fichiers de traçage des applications, les journaux de l'appareil et un fichier de vidage pour les applications terminées en urgence.

Nous vous recommandons d'utiliser le script collect.sh pour obtenir simultanément toutes les informations de diagnostic sur l'appareil client Linux. Si vous téléchargez les informations de diagnostic à distance via [Kaspersky Security Center](#page-294-0) Cloud Console, vous devrez parcourir toutes les sections de l'interface de diagnostic à distance. De plus, les informations de diagnostic d'un appareil basé sur Linux ne seront probablement pas obtenues dans leur intégralité.

Si vous devez envoyer le fichier généré avec les informations de diagnostic au support technique de Kaspersky, supprimez toutes les informations confidentielles avant d'envoyer le fichier.

Pour télécharger les informations de diagnostic à partir d'un appareil client Linux à l'aide du script collect.sh :

- 1. [Téléchargez](https://box.kaspersky.com/f/00a1a6d8beb24554a72d?_ga=2.227118109.1421819605.1691580180-1314822200.1681888137) le script collect.sh<sup>12</sup> emballé dans l'archive collect.tar.gz.
- 2. Copiez l'archive téléchargée sur l'appareil client Linux qui doit être diagnostiqué.
- 3. Exécutez la commande suivante pour décompresser l'archive collect.tar.gz :
	- # tar -xzf collect.tar.gz
- 4. Exécutez la commande suivante pour spécifier les droits d'exécution du script :
	- # chmod +x collect.sh
- 5. Exécutez le script collect.sh en utilisant un compte disposant de droits d'administrateur :
	- # ./collect.sh

Un fichier contenant les informations de diagnostic est généré et enregistré dans le dossier /tmp/\$HOST\_NAMEcollect.tar.gz.

# Exportation des événements dans les systèmes SIEM

Cette section décrit comment configurer l'exportation des événements vers les systèmes SIEM.

## Scénario : configuration de l'export d'événements vers des systèmes SIEM

Cette section fournit un scénario de configuration de l'exportation d'événements du Serveur d'administration vers des systèmes SIEM externes. L'exportation des informations relatives aux événements vers des systèmes SIEM externes permet à l'administrateur des systèmes SIEM de réagir efficacement aux événements du système de sécurité survenus sur un appareil administré ou dans les groupes d'appareils.

#### Prérequis

Avant de lancer l'exportation de la configuration des événements dans Kaspersky Security Center Cloud Console :

- En savoir plus sur les méthodes d'export [d'événements](#page-533-0).
- Assurez-vous de connaître les valeurs des [paramètres](#page-532-0) système.

Vous pouvez exécuter les étapes de ce scénario dans n'importe quel ordre.

#### Étapes

Le processus d'exportation des événements vers un système SIEM comprend les étapes suivantes :

· Configuration du système SIEM pour recevoir les événements de Kaspersky Security Center Cloud Console

Vous devez configurer la réception des événements de Kaspersky Security Center Cloud Console dans le système SIEM.

Marquage d'événements à exporter

Vous devez marquer les événements que vous souhaitez exporter vers le système SIEM. Tout d'abord, marquez les [événements généraux qui se produisent dans toutes](#page-536-0) les applications Kaspersky administrées. De plus, vous pouvez [marquer les événements pour](#page-535-0) des applications Kaspersky administrées spécifiques.

 $\bullet$  Configuration de Kaspersky Security Center Cloud Console pour l'exportation des événements vers le système SIEM

Vous devez configurer Kaspersky Security Center Cloud Console pour commencer à exporter des événements vers un système SIEM.

#### Résultats

<span id="page-532-0"></span>Après avoir configuré [l'exportation](#page-540-0) des événements vers un système SIEM, vous pouvez afficher exporter les résultats si vous avez sélectionné des événements que vous souhaitez exporter.

# Conditions préalables

Dans le cadre de la configuration de l'exportation automatique des événements dans Kaspersky Security Center Cloud Console, il faut dénir certains paramètres du système SIEM. Il est recommandé de préciser ces paramètres au préalable afin de se préparer pour la configuration de Kaspersky Security Center Cloud Console.

Pour configurer l'exportation des événements automatique vers le système SIEM, il faut connaître la valeur des paramètres suivants :

#### [Adresse du serveur du système](javascript:toggleBlock() SIEM<sup>®</sup>

Adresse du serveur hébergeant le système SIEM à utiliser. Cette valeur doit être définie dans les paramètres du système SIEM.

#### [Port du serveur du système](javascript:toggleBlock() SIEM

Le numéro de port pour la connexion entre Kaspersky Security Center Cloud Console et le serveur du système SIEM. Il faut définir cette valeur dans les paramètres de Kaspersky Security Center Cloud Console et les paramètres du récepteur du système SIEM.

#### **[Protocole](javascript:toggleBlock()**<sup>2</sup>

Le protocole utilisé pour la transmission des messages depuis Kaspersky Security Center Cloud Console vers le système SIEM. Il faut définir cette valeur dans les paramètres de Kaspersky Security Center Cloud Console et les paramètres du récepteur du système SIEM.

# <span id="page-533-0"></span>À propos de l'exportation des événements

Kaspersky Security Center Cloud Console vous permet d'obtenir des informations sur les [événements](#page-491-0) survenus pendant le fonctionnement du Serveur d'administration et des applications Kaspersky installées sur les appareils administrés. Les informations relatives aux événements sont conservées dans la base de données du Serveur d'administration.

L'exportation des événements peut être utilisée dans les systèmes centralisés qui traitent des questions de sécurité au niveau organisationnel et technique, qui surveillent les systèmes de sécurité et consolident les données issues de différentes solutions. Parmi ces système, il y a les systèmes SIEM qui garantissent l'analyse des alertes des systèmes de sécurité et des événements de la configuration matérielle réseau et des applications en temps réel, sans oublier les centres d'administration de la sécurité (Security Operation Center, SOC).

Les systèmes SIEM récoltent des données auprès de différentes sources, dont des réseaux des systèmes de sécurité, des serveurs, des bases de données et des applications. Ils assurent aussi la fonction de regroupement des données traitées, ce qui ne vous permet pas d'ignorer les événements critiques. De plus, ces systèmes exécutent l'analyse automatique des événements associés et des signaux d'alerte pour prévenir les administrateurs des problèmes du système de sécurité qui requièrent une solution immédiate. Les alertes peuvent s'afficher sur les barres des indicateurs ou être envoyées par des canaux tiers, par exemple, par email.

La procédure d'exportation des événements de Kaspersky Security Center Cloud Console vers les systèmes SIEM fait intervenir deux parties : l'expéditeur des événements (Kaspersky Security Center Cloud Console), et le destinataire de ceux-ci (le système SIEM). Pour que l'exportation des événements réussisse, il faut réaliser une configuration dans le système SIEM utilisé et dans la Kaspersky Security Center Cloud Console. L'ordre des configurations n'a pas d'importance : Vous pouvez soit choisir de commencer par configurer l'envoi des événements à la Kaspersky Security Center Cloud Console, puis configurer leur réception par le système SIEM, soit l'inverse.

#### Format Syslog d'exportation d'événements

Vous pouvez envoyer des événements au format Syslog vers n'importe quel système SIEM. Le protocole Syslog permet de transmettre n'importe quel événement survenu sur le Serveur d'administration et dans les applications de Kaspersky installées sur les appareils administrés. Lors de l'exportation des événements au format Syslog vous pouvez choisir exactement les événements qu'il faut transmettre au système SIEM.

#### Réception des événements par le système SIEM

Le système SIEM doit accepter et analyser correctement les événements en provenance de Kaspersky Security Center Cloud Console. Il faut pour cela configurer le système SIEM. La configuration dépend du système SIEM utilisé en particulier. Toutefois, il existe une série d'étapes communes à l'ensemble des systèmes SIEM : la configuration du récepteur et de l'analyseur.

## <span id="page-534-0"></span>Configuration de l'export d'événements dans le système SIEM

La procédure d'exportation des événements de Kaspersky Security Center Cloud Console vers les systèmes SIEM fait intervenir deux parties : l'expéditeur des événements (Kaspersky Security Center Cloud Console), et le destinataire de ceux-ci (le système SIEM). Il est nécessaire de configurer l'exportation dans le système SIEM utilisé et dans Kaspersky Security Center Cloud Console.

Les configurations réalisées du système SIEM dépendent du système que vous utilisez. Quoi qu'il en soit, il faut configurer le récepteur des messages pour tous les systèmes SIEM et, le cas échéant, l'analyseur des messages afin de pouvoir décomposer les messages reçus en champs.

#### Configuration du récepteur des messages

Pour le système SIEM, il faut configurer le récepteur des événements envoyés par Kaspersky Security Center Cloud Console. En général, il faut définir les paramètres suivants dans le système SIEM :

• Port

Indiquez le numéro de port pour vous connecter à Kaspersky Security Center Cloud Console. Il est nécessaire d'indiquer le même numéro de port que celui qui a été choisi dans Kaspersky Security Center Cloud Console lors de la configuration avec un système SIEM.

#### Protocole de transfert de messages ou type de données sortantes

Spécifiez le format Syslog.

En fonction du système SIEM utilisé, vous devrez peut-être définir des paramètres avancés pour le récepteur de messages.

#### Analyseur des messages

Les événements exportés sont transmis au systèmes SIEM sous la forme de messages. Ces messages sont ensuite soumis à l'analyseur afin que les informations relatives aux événements soient transmises correctement au système SIEM. L'analyseur des messages est inséré au système SIEM ilpermet de décomposer le message en ses champs comme l'identifiant du message, le niveau de gravité, la description et d'autres paramètres. Le système SIEM peut ainsi traiter les événements envoyés par Kaspersky Security Center Cloud Console afin qu'ils soient enregistrés dans la base de données du système SIEM.

# Marquage des événements pour l'export vers les systèmes SIEM au format Syslog

Cette section décrit comment marquer des événements pour une exportation ultérieure vers des systèmes SIEM au format Syslog.

# À propos du marquage des événements pour l'exportation vers les systèmes SIEM au format Syslog

Une fois que l'exportation automatique des événements a été activée, il faut marquer les événements à exporter dans le système SIEM externe.

Vous pouvez configurer l'exportation des événements au format Syslog dans le système externe selon une des conditions suivantes :

- Marquage d'événements généraux. Si vous marquez des événements à exporter dans une stratégie, dans les paramètres d'un événement ou dans les paramètres du Serveur d'administration, le système SIEM recevra les événements marqués qui se sont produits dans toutes les applications administrées par la stratégie spécifique. Si des événements à exporter ont été choisis dans la stratégie, vous ne serez pas en mesure de les redéfinir pour une application distincte administrée par cette stratégie.
- Marquage des événements pour une application administrée. Si vous marquez les événements à exporter pour une application administrée installée sur un appareil administré, le système SIEM reçoit uniquement les événements survenus dans cette application.

# <span id="page-535-0"></span>Marquage des événements d'une application Kaspersky pour l'exportation au format Syslog

Si vous souhaitez exporter des événements qui se sont produits dans une application administrée spécifique installée sur les appareils administrés, marquez les événements à exporter dans la stratégie de l'application. Dans ce cas, les événements marqués sont exportés depuis tous les appareils inclus dans la zone de la stratégie.

Pour marquer les événements à exporter pour une application administrée spécifique, procédez comme suit :

- 1. Dans le menu principal, accédez à Ressources (Appareils)  $\rightarrow$  Stratégies et profils.
- 2. Cliquez sur la stratégie de l'application pour laquelle vous souhaitez marquer des événements.
	- La fenêtre des paramètres de la stratégie s'ouvre.
- 3. Passez à la section Configuration des événements.
- 4. Cochez la case en regard des événements que vous souhaitez exporter dans un système SIEM.
- 5. Cliquez sur le bouton Marquer pour l'exportation vers le système SIEM en utilisant Syslog.

Vous pouvez aussi marquer un événement pour l'exporter vers le système SIEM dans la section Enregistrement des événements, qui s'ouvre en cliquant sur le lien de l'événement.

- 6. Une coche ( ) s'affiche dans la colonne **Syslog** de l'événement ou des événements que vous avez marqués pour l'exportation vers le système SIEM.
- 7. Cliquez sur le bouton Enregistrer.

Les événements marqués de l'application administrée sont prêts à être exportés vers un système SIEM.

Vous pouvez marquer les événements à exporter vers un système SIEM pour un appareil administré spécifique. Si des événements précédemment exportés ont été marqués dans une stratégie de l'application, vous ne pourrez pas redéfinir les événements marqués pour un appareil administré.

Pour marquer les événements à exporter pour un appareil administré, procédez comme suit :

- 1. Dans le menu principal, accédez à Ressources (Appareils)  $\rightarrow$  Appareils administrés. La liste des appareils administrés s'affiche.
- 2. Cliquez sur le lien avec le nom de l'appareil requis dans la liste des appareils administrés. La fenêtre des propriétés de l'appareil sélectionné s'affiche.
- 3. Accédez à la section Applications.
- 4. Cliquez sur le lien avec le nom de l'application requise dans la liste des applications.
- 5. Passez à la section Configuration des événements.
- 6. Cochez la case en regard des événements que vous souhaitez exporter dans un système SIEM.
- 7. Cliquez sur le bouton Marquer pour l'exportation vers le système SIEM en utilisant Syslog.

En outre, vous pouvez marquer un événement pour l'exporter vers le système SIEM dans la section Enregistrement des événements, qui s'ouvre en cliquant sur le lien de l'événement.

8. Une coche ( ) s'affiche dans la colonne **Syslog** de l'événement ou des événements que vous avez marqués pour l'exportation vers le système SIEM.

Désormais, le Serveur d'administration envoie au système SIEM les événements marqués si l'exportation vers le système SIEM est configurée.

### <span id="page-536-0"></span>Marquage d'événements généraux pour l'exportation au format Syslog

Vous pouvez marquer les événements généraux que le Serveur d'administration exportera vers les systèmes SIEM en utilisant le format Syslog.

Pour marquer des événements généraux à exporter vers un système SIEM, procédez comme suit :

1. Exécutez une des actions suivantes :

- Dans le menu principal, cliquez sur l'icône des paramètres (**)** en regard du nom du Serveur d'administration requis.
- Dans le menu principal, accédez à **Ressources (Appareils) → Stratégies et profils**, puis cliquez sur le lien d'une stratégie.
- 2. Dans la fenêtre qui s'ouvre, sélectionnez l'onglet Configuration des événements.
- 3. Cliquez sur Marquer pour l'exportation vers le système SIEM en utilisant Syslog.

En outre, vous pouvez marquer un événement pour l'exporter vers le système SIEM dans la section Enregistrement des événements, qui s'ouvre en cliquant sur le lien de l'événement.

4. Une coche ( ) s'affiche dans la colonne **Syslog** de l'événement ou des événements que vous avez marqués pour l'exportation vers le système SIEM.

Désormais, le Serveur d'administration envoie au système SIEM les événements marqués si l'exportation vers le système SIEM est configurée.

# À propos de l'exportation des événements via le format Syslog

Le format Syslog permet d'exporter dans les systèmes SIEM les événements survenus sur le Serveur d'administration et dans d'autres applications de Kaspersky installées sur les appareils administrés.

Syslog est un protocole standard d'enregistrement des messages. Ce protocole permet de distinguer le logiciel qui génère les messages, le système dans lequel les messages sont enregistrés et le logiciel qui analyse les messages et génère les rapports. Chaque message reçoit un code d'appareil qui indique le type de logiciel qui a permis de créer le message et le niveau de gravité.

Le format Syslog est défini par les documents Request for Comments, RFC, publié par l'Internet Engineering Task Force (standards Internet). Le standard RFC [5424](https://tools.ietf.org/html/rfc5424)<sup>E</sup> est le standard utilisé pour exporter les événements de Kaspersky Security Center Cloud Console vers les systèmes externes.

Il est possible de configurer l'exportation des événements vers des systèmes externes via le format Syslog dans Kaspersky Security Center Cloud Console.

Le processus d'exportation comprend deux étapes :

- 1. Activation de l'exportation des événements automatique. Cette étape correspond à la configuration de Kaspersky Security Center Cloud Console de telle sorte que les événements soient envoyés au système SIEM. L'envoi des événements de Kaspersky Security Center Cloud Console commence dès l'activation de l'exportation automatique.
- <span id="page-537-0"></span>2. Sélection des événements à exporter vers le système externe. Cette étape correspond à la sélection des événements à exporter vers le système SIEM.

# Configuration de Kaspersky Security Center Cloud Console pour l'exportation des événements vers le système SIEM

Pour exporter des événements vers le système SIEM, vous devez configurer le processus d'exportation dans Kaspersky Security Center Cloud Console.

Pour configurer l'exportation vers les systèmes SIEM dans Kaspersky Security Center Cloud Console :

1. Dans le menu principal, cliquez sur l'icône des paramètres () en regard du nom du Serveur d'administration requis.

La fenêtre des propriétés du Serveur d'administration s'ouvre.

- 2. Sous l'onglet Général, sélectionnez la section SIEM.
- 3. Cliquez sur le lien Paramètres.

La section Exporter les paramètres s'ouvre.

- 4. Configurez les paramètres dans la section Exporter les paramètres :
	- **[Adresse du serveur du système](javascript:toggleBlock() SIEM**<sup>?</sup>

Adresse du serveur hébergeant le système SIEM à utiliser. Cette valeur doit être définie dans les paramètres du système SIEM.

· [Port du système SIEM](javascript:toggleBlock()<sup>®</sup>

Le numéro de port pour la connexion entre Kaspersky Security Center Cloud Console et le serveur du système SIEM. Il faut définir cette valeur dans les paramètres de Kaspersky Security Center Cloud Console et les paramètres du récepteur du système SIEM.

**[Protocole](javascript:toggleBlock()**<sup>2</sup>

Vous ne pouvez utiliser que le protocole TLS par TCP pour transférer des messages vers le système SIEM. Pour ce faire, indiquez les paramètres TLS :

#### • Authentification du Serveur

Dans le champ Authentification du Serveur, vous pouvez sélectionner les valeurs des Certificats de confiance ou des Empreintes SHA :

Certificats de confiance. Vous pouvez recevoir un fichier avec la liste des certificats des autorités de certification de confiance et charger le fichier dans Kaspersky Security Center Cloud Console. Kaspersky Security Center Cloud Console vérifie si le certificat du serveur du système SIEM est également signé par une autorité de certification de confiance ou non.

Pour ajouter un certificat de confiance, cliquez sur le bouton Rechercher le fichier des certificats CA, puis téléchargez le certificat.

**Empreintes SHA**. Vous pouvez spécifier les empreintes SHA-1 des certificats du système SIEM dans Kaspersky Security Center Cloud Console. Pour ajouter une empreinte SHA-1, saisissez-la dans le champ Empreintes, puis cliquez sur le bouton Ajouter.

dans le champ **Empreintes**, puis cliquez sur le bouton A**jouter**.<br>Le paramètre **Ajouter l'authentification du client** permet de générer un certificat pour authentifier Kaspersky Security Center Cloud Console. Ainsi, vous utiliserez un certificat autosigné délivré par Kaspersky Security Center Cloud Console. Dans ce cas, vous pouvez utiliser à la fois un certificat de confiance et une empreinte digitale SHA pour authentifier le serveur système SIEM.

#### Ajouter le nom d'objet/le nom alternatif de l'objet

Le nom du sujet est un nom de domaine pour lequel le certificat est reçu. Kaspersky Security Center Cloud Console ne peut pas se connecter au serveur du système SIEM si le nom de domaine du serveur du système SIEM ne correspond pas au nom du sujet du certificat du serveur du système SIEM. Cependant, le serveur du système SIEM peut changer son nom de domaine si le nom a changé dans le certificat. Dans ce cas, vous pouvez indiquer des noms de sujet dans le champ Aj**outer le** nom d'objet/le nom alternatif de l'objet de sujet. Si l'un des noms des sujets spécifiés correspond au nom du sujet du certificat du système SIEM, Kaspersky Security Center Cloud Console valide le certificat du serveur du système SIEM.

#### • Ajouter l'authentification du client

Pour l'authentification du client, vous pouvez insérer votre certificat ou le générer dans Kaspersky Security Center Cloud Console.

- Insérer le certificat. Vous pouvez utiliser un certificat que vous avez reçu de n'importe quelle source, par exemple, de n'importe quelle autorité de certification de confiance. Vous devez spécifier le certificat et sa clé privée en utilisant l'un des types de certificats suivants :
	- Certificat X.509 PEM. Téléchargez un fichier avec un certificat dans le champ Fichier avec certificat et un fichier avec une clé privée dans le champ Fichier avec clé. Les deux fichiers ne dépendent pas l'un de l'autre, et l'ordre de chargement des fichiers est sans importance. Lorsque les deux fichiers sont téléchargés, indiquez le mot de passe pour le décodage de la clé privée dans le champ **Vérification du mot de passe ou du certificat**. Le mot de passe peut présenter une valeur vide si la clé privée n'est pas encodée.
	- Certificat X.509 PKCS12. Téléchargez un seul fichier qui contient un certificat et sa clé privée dans le champ Fichier avec certificat. Lors du téléchargement du fichier, indiquez le mot de passe pour le décodage de la clé privée dans le champ **Vérification du mot de passe ou du** certificat. Le mot de passe peut présenter une valeur vide si la clé privée n'est pas encodée.
- Générer une clé. Vous pouvez générer un certificat auto-signé dans Kaspersky Security Center Cloud Console. Par conséquent, Kaspersky Security Center Cloud Console stocke le certificat auto-signé généré, et vous pouvez transmettre la partie publique du certificat ou l'empreinte SHA1 au système SIEM.
- 5. Si vous le souhaitez, vous pouvez exporter des événements archivés à partir de la base de données du Serveur d'administration et définir la date de début à partir de laquelle vous souhaitez lancer l'exportation des événements archivés :
	- a. Cliquez sur le lien Définir la date de début de l'exportation.
	- b. Dans la section qui s'ouvre, indiquez la date de début dans le champ **Date de début de l'exportation**.
	- c. Cliquez sur le bouton OK.
- 6. Basculez l'option en position **Exporter automatiquement les événements dans la base du système SIEM** . Activé
- 7. Pour vérifier que la connexion au système SIEM a été correctement configurée, cliquez sur le bouton Analyser . la connexion

L'état de la connexion s'affiche.

8. Cliquez sur le bouton Enregistrer.

L'exportation vers le système SIEM est configurée. Désormais, si vous avez configuré la réception des événements dans un système SIEM, le Serveur d'administration exporte les [événements](#page-535-0) marqués vers un système SIEM. Si vous définissez la date de début de l'exportation, le Serveur d'administration exporte également les événements marqués stockés dans la base de données du Serveur d'administration à compter de la date indiquée.

### Consultation des résultats de l'exportation

Vous pouvez voir si l'exportation a réussi. Pour cela, vérifiez si le système SIEM a reçu les messages contenant les événements à exporter.

Si les événements envoyés par Kaspersky Security Center Cloud Console ont été reçus et correctement interprétés par le système SIEM, cela signifie que la configuration des deux côtés est correcte. Dans le cas contraire, vérifiez et le cas échéant, modifiez les paramètres de Kaspersky Security Center Cloud Console et du système SIEM.

Vous trouverez ci-après un exemple d'événements exportés dans le système ArcSight. Par exemple, le premier événement est un événement critique du Serveur d'administration : « État de l'appareil Critique ».

L'affichage des événements exportés varie en fonction du système SIEM utilisé.

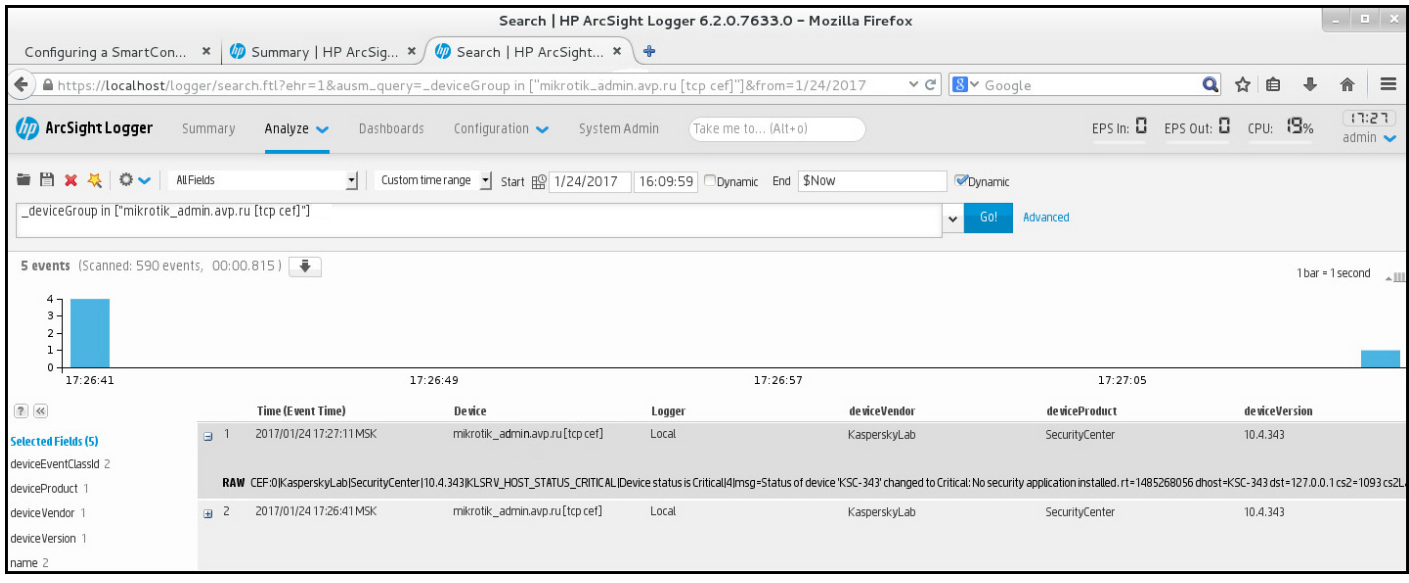

Exemple d'événements

# Guide de démarrage rapide pour les prestataires de services gérés (MSP)

Ce guide de démarrage rapide est destiné aux administrateurs de prestataires de services gérés (MSP).

Kaspersky Security Center Cloud Console prend en charge l'architecture en multilocation. Le guide contient des conseils et des meilleures pratiques pour gérer les comptes de vos clients (locataires) et installer des applications de sécurité sur leurs appareils.

### À propos de Kaspersky Security Center Cloud Console

Kaspersky Security Center Cloud Console est une application hébergée et maintenue par Kaspersky. Vous n'avez pas besoin d'installer Kaspersky Security Center Cloud Console sur votre ordinateur ou votre serveur. Kaspersky Security Center Cloud Console permet à l'administrateur d'installer des applications de sécurité Kaspersky sur les appareils d'un réseau d'entreprise, d'exécuter à distance des tâches d'analyse et de mise à jour et d'administrer les stratégies de sécurité des applications administrées. L'administrateur peut utiliser un tableau de bord détaillé qui fournit un instantané des états des appareils de l'entreprise, des rapports détaillés et des paramètres précis dans les stratégies de protection.

### Fonctionnalités principales de Kaspersky Security Center Cloud Console

Kaspersky Security Center Cloud Console vous permet d'effectuer les opérations suivantes :

- Installer des applications de Kaspersky sur les appareils de votre réseau et administrer les applications installées.
- Former une hiérarchie des groupes d'administration pour administrer les appareils (les appareils clients et les machines virtuelles) comme un ensemble.
- Créez des serveurs d'administration virtuels et organisez-les dans une hiérarchie.
- Protégez vos appareils réseau, y compris les postes de travail et les serveurs :
	- Administrer le système de protection anti-malware fondé sur les applications de Kaspersky.
	- Utilisez les fonctionnalités de détection et de réponse (EDR et MDR) (une licence pour Kaspersky Endpoint Detection and Response et/ou pour Kaspersky Managed Detection and Response est requise), notamment :
		- Enquêter sur les incidents et les analyser
		- Visualisation des incidents par la création d'un graphique de la chaîne de développement des menaces
		- Accepter ou rejeter les réponses manuellement ou configurer l'acceptation automatique de toutes les réponses
- Utiliser Kaspersky Security Center Cloud Console comme application multi-locataire.
- Administrer à distance les applications de Kaspersky installées sur les appareils clients.
- · Effectuer un déploiement centralisé des clés de licence pour les applications Kaspersky sur les appareils client.
- Créer et gérer des stratégies de sécurité pour les appareils de votre réseau.
- Créer et gérer des comptes utilisateurs.
- Créer et gérer des rôles d'utilisateur (RBAC).
- Créer et administrer les tâches pour les applications installées sur vos appareils dans le réseau.
- Aichez les rapports sur l'état du système de sécurité pour chaque entreprise cliente individuellement.

### À propos des licences de Kaspersky Security Center Cloud Console pour **MSP**

Lorsque vous commencez à utiliser Kaspersky Security Center Cloud Console, vous pouvez soit demander d'utiliser un espace de travail d'essai (dans ce cas, vous bénéficiez d'une licence d'évaluation de 30 jours intégrée à votre espace de travail), soit saisir un code d'activation pour une licence commerciale.

Il est impossible de convertir un espace de travail d'essai en un espace commercial. Pour continuer à utiliser Kaspersky Security Center Cloud Console après l'expiration de la durée de validité de la licence d'évaluation, vous devez supprimer l'espace de travail d'essai et en créer un autre avec une licence commerciale.

Plus tard, vous allez pouvoir ajouter une ou plusieurs clés de licences [commerciales](#page-550-0) au stockage du Serveur d'administration.

### À propos des capacités de Detection and Response pour MSPs

Kaspersky Security Center Cloud Console peut intégrer des fonctionnalités d'autres applications Kaspersky à l'interface de la console. Par exemple, vous pouvez ajouter les fonctionnalités de Detection and Response aux fonctionnalités de Kaspersky Security Center Cloud Console en intégrant les applications suivantes :

### • [Kaspersky Endpoint](https://support.kaspersky.com/KEDR_Optimum/2.3/fr-FR/220197.htm) Detection and Response Optimum<sup>12</sup>

Kaspersky Endpoint Detection and Response Optimum est une solution conçue pour protéger l'infrastructure informatique d'une organisation contre les cybermenaces complexes. La fonctionnalité de la solution combine la détection automatique des menaces avec la capacité de répondre à ces menaces pour résister aux attaques complexes, y compris les nouveaux exploits, les ransomwares, les attaques sans fichier et les méthodes qui utilisent des outils système légitimes.

Lorsqu'une application Kaspersky Endpoint Protection Platform (EPP) détecte un incident de sécurité, une carte détaillée contenant des données importantes sur l'incident de sécurité est générée dans Kaspersky Security Center Cloud Console. La carte d'incident est générée par l'une des applications suivantes :

- Kaspersky Endpoint Agent installé avec une application Kaspersky EPP
- Kaspersky Endpoint Security 11.7.0 for Windows ou suivant qui intègre la fonctionnalité EDR Optimum et ne nécessite pas d'installation supplémentaire de Kaspersky Endpoint Agent

La fiche d'incident vous permet d'analyser et d'enquêter sur l'incident. Vous pouvez également visualiser l'incident en créant un graphique de la chaîne de développement des menaces. Le graphique décrit les étapes de déploiement de l'attaque détectée dans la durée. Le graphique créé comprend des informations sur les modules impliqués dans l'attaque et les actions effectuées par ces modules.

Vous pouvez également initier une chaîne d'actions de réponse : créer une règle de prévention d'exécution pour un objet non approuvé ; rechercher des incidents similaires dans le groupe d'appareils, sur la base des indicateurs de compromission sélectionnés (IOC); isoler un objet non fiable ; isoler un appareil compromis du réseau.

Pour plus d'informations sur l'activation de l'application, consultez la [documentation](https://support.kaspersky.com/KEDR_Optimum/2.3/fr-FR/216930.htm) de Kaspersky Endpoint Detection and Response Optimum<sup>12</sup>.

Si elle est intégrée, cette application ajoute la section **Alertes** à l'interface de Kaspersky Security Center Cloud Console (Surveillance et rapports → Alertes).

### • [Kaspersky Managed](https://support.kaspersky.com/MDR/fr-FR/196544.htm) Detection and Response<sup>12</sup>

Kaspersky Managed Detection and Response offre une protection 24 heures sur 24 contre le volume croissant de menaces qui contournent les barrières de sécurité automatisées aux organisations qui ont du mal à trouver l'expertise et le personnel, ou à celles dont les ressources internes sont limitées. Les analystes MDR SOC de Kaspersky ou d'une entreprise tierce enquêtent sur les incidents et proposent des réponses pour résoudre les incidents. Vous pouvez accepter ou rejeter les mesures proposées manuellement, ou activer l'option d'acceptation automatique de toutes les réponses.

Pour plus d'informations sur l'activation de l'application, consultez la [documentation](https://support.kaspersky.com/MDR/fr-FR/194468.htm) de Kaspersky Managed Detection and Response  $\Xi$ .

Si elle est intégrée, cette application ajoute la section Incidents à l'interface de Kaspersky Security Center Cloud Console (Surveillance et rapports → Incidents).

Vous pouvez afficher ou masquer les éléments de l'interface faisant référence aux fonctionnalités de Kaspersky Endpoint Detection and Response ou Kaspersky Managed Detection and Response à tout moment dans la section Options [d'interface](#page-470-0) de Kaspersky Security Center Cloud Console.

### Prise en main de Kaspersky Security Center Cloud Console

Une fois que le scénario de cette section est terminé, Kaspersky Security Center Cloud Console est prêt à l'emploi.

### Scénario de prise en main

Le scénario se déroule par étapes :

### **1** Créez un compte.

Pour commencer à utiliser Kaspersky Security Center Cloud Console, vous avez besoin d'un compte.

Pour créer un compte utilisateur :

1. Ouvrez votre navigateur et saisissez l'adresse suivante : [https://ksc.kaspersky.com](https://ksc.kaspersky.com/) ...

2. Cliquez sur le bouton Créer un compte.

3. [Suivez les instructions indiquées](#page-102-0) à l'écran.

### <sup>2</sup> Créez un espace de travail.

Après avoir créé le compte, vous pouvez enregistrer votre entreprise et créer votre espace de travail.

Lorsque vous commencez à utiliser Kaspersky Security Center Cloud Console, vous pouvez soit demander d'utiliser un espace de travail d'essai (dans ce cas, vous bénéficiez d'une licence d'évaluation de 30 jours intégrée à votre espace de travail), soit saisir un code d'activation pour une licence commerciale.

Il est impossible de convertir un espace de travail d'essai en un espace commercial. Pour continuer à utiliser Kaspersky Security Center Cloud Console après l'expiration de la durée de validité de la licence d'évaluation, vous devez supprimer l'espace de travail d'essai et en créer un autre avec une licence commerciale.

Pour enregistrer une entreprise et créer un espace de travail, procédez comme suit :

1. Ouvrez votre navigateur et saisissez l'adresse suivante : [https://ksc.kaspersky.com](https://ksc.kaspersky.com/) ...

2. Cliquez sur le bouton S'identifier.

3. [Suivez les instructions indiquées](#page-104-0) à l'écran.

<sup>3</sup> Réalisez la configuration initiale de Kaspersky Security Center Cloud Console.

Lorsque vous vous connectez pour la première fois à l'espace de travail créé, vous êtes automatiquement invité à exécuter l'assistant de démarrage rapide de l'application. L'Assistant de démarrage rapide de l'application vous permet de créer un ensemble minimal de tâches et de stratégies nécessaires, d'ajuster un minimum de paramètres et de commencer à créer des paquets d'installation d'applications de Kaspersky. Suivez les [instructions indiquées à l'écran.](#page-152-0)

Une fois la configuration initiale terminée, Kaspersky Security Center Cloud Console est prêt à l'emploi.

### Recommandations sur la gestion des appareils de vos clients

Cette section contient des recommandations pour organiser les appareils clients à protéger.

Les recommandations varient selon que vous utilisez Kaspersky Security Center pour la première fois ou que vous avez déjà utilisé la version sur site :

- Si vous n'avez jamais utilisé Kaspersky Security Center, vous avez deux possibilités :
	- Créer un serveur [d'administration](#page-547-0) virtuel pour les appareils de chaque client (option recommandée). Dans ce cas, les appareils de chaque client peuvent être administrés via un Serveur d'administration virtuel dédié indépendamment des autres clients. En même temps, vous pouvez utiliser le serveur d'administration principal pour créer des stratégies et des tâches communes pour tous les clients. Les rapports générés sur le Serveur d'administration principal peuvent inclure des données de tous les Serveurs d'administration virtuels.
	- Créer un groupe [d'administration](#page-548-0) pour les appareils de chaque client. Si vous souhaitez diviser davantage les appareils clients, vous pouvez créer une hiérarchie de groupes d'administration subordonnés sous chaque groupe parent. Par exemple, vous pouvez avoir besoin de groupes subordonnés si vous souhaitez utiliser différents paramètres de protection pour les appareils des employés travaillant dans différents départements.
- Si vous avez déjà utilisé Kaspersky Security Center sur site, vous pouvez migrer vos groupes d'administration existants et les objets associés de Kaspersky Security Center sur site vers Kaspersky Security Center Cloud Console.

Il n'est pas possible de migrer les Serveurs d'administration virtuels. Après la migration des groupes d'administration et autres objets, vous pouvez créer des serveurs [d'administration](#page-471-0) virtuels dans la Kaspersky Security Center Cloud Console.

Passez à la configuration de la migration.

L'administrateur d'un Serveur d'administration virtuel ne peut accéder à ce Serveur virtuel qu'à partir du Serveur d'administration principal. Tous les objets créés sur le Serveur d'administration principal sont disponibles en lecture pour l'administrateur d'un Serveur d'administration virtuel (par exemple, les widgets, les rapports ou les rôles utilisateurs).

## Schéma de déploiement typique pour les MSP

Cette section fournit une description du schéma de déploiement généralement utilisé par les MSP pour gérer plusieurs locataires. Le schéma est basé sur une gestion via des serveurs d'administration virtuels créés individuellement pour chaque locataire.

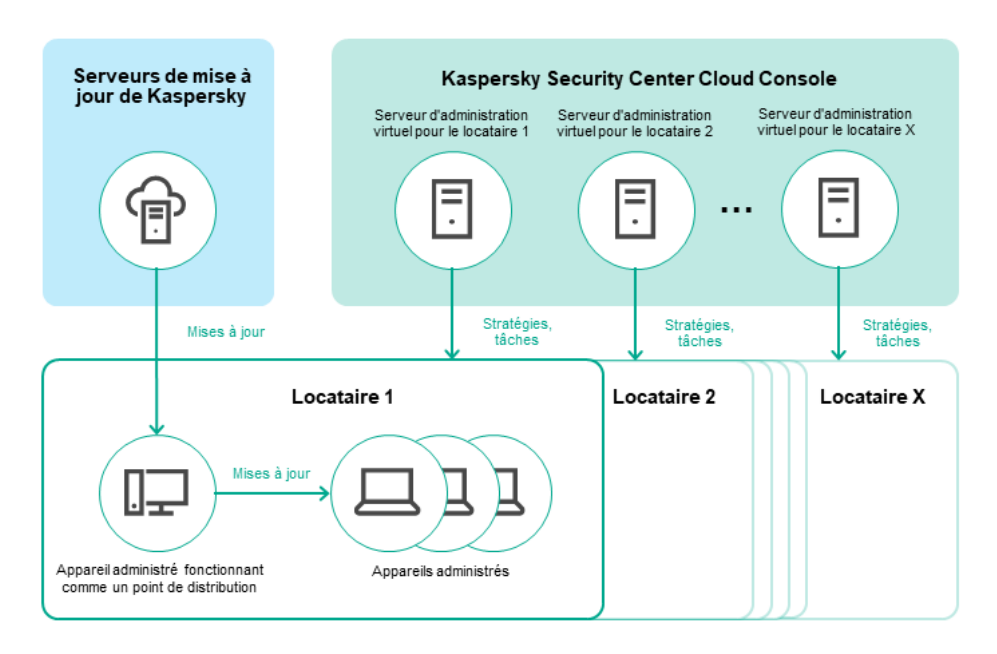

Schéma de déploiement typique pour les MSP

Le schéma comprend les principaux éléments suivants :

- Kaspersky Security Center Cloud Console. fournit une interface utilisateur aux services d'administration de votre espace de travail. Nous nous servons de Kaspersky Security Center Cloud Console pour le déploiement, l'administration et la maintenance du système de protection du réseau de l'entreprise cliente.
- $\bullet$ Serveurs de mise à jour de Kaspersky. Serveurs HTTP(S) Kaspersky sur lesquels les applications de Kaspersky récupèrent les mises à jour des bases de données et des modules de l'application.
- Serveurs d'administration virtuels. Un administrateur MSP crée généralement un serveur d'administration virtuel pour permettre à chaque locataire de déployer, administrer et assurer la maintenance du système de protection du réseau de l'entreprise cliente correspondante.
- Locataires. Entreprises clientes dont les appareils doivent être protégés.
- Appareils administrés. Appareils de l'entreprise cliente protégés à l'aide de Kaspersky Security Center Cloud Console. L'une des [applications](#page-35-0) de sécurité Kaspersky et un Agent d'administration doivent être installés sur chacun des appareils à protéger.
- $\bullet$ Appareil administré fonctionnant comme un point de distribution. Ordinateur avec un Agent d'administration installé, utilisé pour la diffusion des mises à jour, le sondage du réseau, l'installation à distance des applications, la collecte d'informations sur les ordinateurs faisant partie du groupe d'administration et/ou d'un domaine multidiffusion. L'administrateur sélectionne les appareils appropriés et leur attribue manuellement des points de distribution.

# <span id="page-547-0"></span>Scénario : déploiement de la protection (gestion des locataires via des serveurs d'administration virtuels)

Si vous n'avez jamais utilisé Kaspersky Security Center et que vous souhaitez administrer vos locataires via des serveurs d'administration virtuels, procédez comme indiqué dans cette section. Une fois ce scénario terminé, les appareils de vos clients seront protégés.

Si vous gérez plusieurs locataires, exécutez le scénario pour chacun des locataires séparément.

Le scénario se déroule par étapes :

#### <sup>1</sup> Création d'un Serveur d'administration virtuel

[Créer un serveur d'administration](#page-471-0) virtuel pour votre client. Le nouveau Serveur d'administration virtuel s'affiche dans la hiérarchie des Serveurs d'administration :

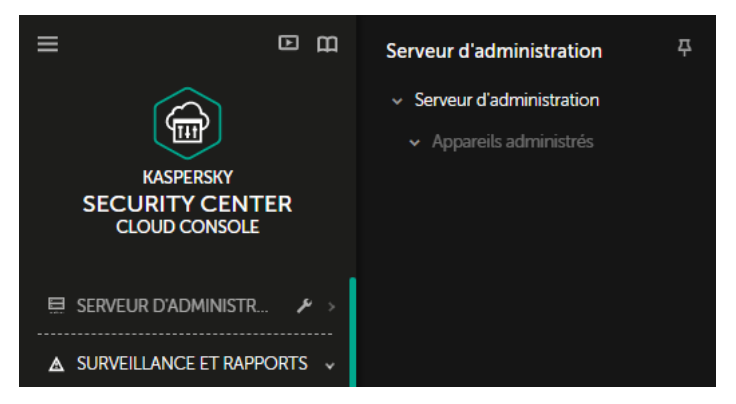

Serveurs d'administration virtuels dans la hiérarchie des Serveurs d'administration

#### 2 Sélection d'un appareil qui va jouer le rôle de point de distribution

Parmi les appareils de chaque client, choisissez l'appareil qui servira du [point de distribution](javascript:void(0)) a.

Il est impossible d'avoir plus de 100 points de distribution dans un espace de travail.

#### <sup>3</sup> Création d'un paquet d'installation autonome pour l'Agent d'administration

Basculez vers le Serveur d'administration virtuel créé, puis créez un paquet d'installation autonome pour l'Agent [d'administration. Vous pouvez changer de Serveur](#page-162-0) d'administration dans le menu principal en cliquant sur l'icône en forme de chevron ( $\blacksquare$ ) à droite du nom actuel du Serveur d'administration, puis en sélectionnant le Serveur d'administration voulu. Lors de la création du paquet d'installation autonome, spécifiez le groupe d'administration des appareils administrés vers lequel déplacer l'appareil.

<sup>4</sup> Installation de l'Agent d'administration sur l'appareil sélectionné pour qu'il serve de point de distribution

Vous pouvez utiliser n'importe quelle méthode qui vous convient :

Installation manuelle

Pour transmettre le paquet d'installation autonome à l'appareil, vous pouvez, par exemple, le copier sur un disque amovible (une clé USB, par exemple), ou bien le placer dans un dossier partagé.

- Déploiement à l'aide d'Active Directory
- o Déploiement à l'aide de votre solution logicielle de surveillance et de gestion à distance (RMM)

### **6** Attribuer un point de distribution

Affectation de l'appareil avec l'Agent d'administration installé en tant que point de distribution.

### **6** Sondage réseau

Configuration et exécution d'un sondage réseau via le point de distribution.

Kaspersky Security Center Cloud Console fournit les méthodes suivantes pour effectuer le sondage du réseau :

- o Sondage des plages IP
- o Sondage du réseau Windows
- o Sondage Active Directory

Une fois le sondage du réseau selon la planification terminé, les appareils de vos clients sont détectés et placés dans le groupe Appareils non définis.

<sup>7</sup> Déplacement des appareils détectés vers les groupes d'administration

Configurez les règles pour automatiquement [déplacer les appareils découverts](#page-222-0) dans les groupes d'administration requis ; ou [déplacez ces appareils](#page-226-0) manuellement dans groupes d'administration requis. Si vous prévoyez de gérer les appareils du client dans un seul groupe d'administration, vous pouvez déplacer les appareils vers le groupe Appareils administrés.

### <sup>8</sup> Création de paquets d'installation pour l'Agent d'administration et les applications Kaspersky administrées

[Création de paquets d'installation](#page-160-0) pour les applications Kaspersky.

#### <sup>9</sup> Remplacement des applications de sécurité d'éditeurs tiers

Si des applications de sécurité tierces sont installées sur les appareils de vos clients, [supprimez](#page-190-0)-les avant l'installation des applications Kaspersky.

#### <sup>10</sup> Installation d'applications Kaspersky sur des appareils clients

[Créez des tâches d'installation](#page-240-0) à distance pour installer l'Agent d'administration et les applications Kaspersky administrées sur les appareils de vos clients.

Si nécessaire, vous pouvez créer plusieurs tâches d'installation à distance pour installer des applications Kaspersky administrées pour différents groupes d'administration ou différentes [sélections d'appareils.](#page-551-0)

Une fois les tâches créées, vous pouvez configurer leurs paramètres. Assurez-vous que la programmation pour chaque tâche répond à vos exigences. Tout d'abord, la tâche pour installer l'Agent d'administration doit être exécutée. Une fois l'Agent d'administration installé sur les appareils de vos clients, vous devez exécuter la tâche d'installation des applications Kaspersky administrées.

#### **11** Vérification du déploiement initial des applications Kaspersky

Générer et afficher le Rapport sur les versions des applications Kaspersky. Assurez-vous que les applications Kaspersky administrées sont installées sur tous les appareils client.

### <sup>2</sup> Création des [stratégies](#page-309-0) pour les applications Kaspersky

[Créez une stratégie](#page-316-0) pour l'application Kaspersky requise. Si vous souhaitez créer une stratégie universelle pour tous vos clients, basculez le Serveur d'administration virtuel actuel vers le Serveur d'administration principal, puis créez une stratégie pour l'application Kaspersky requise.

# <span id="page-548-0"></span>Scénario : déploiement de la protection (gestion des locataires via des groupes d'administration)

Si vous n'avez jamais utilisé Kaspersky Security Center et que vous souhaitez gérer vos locataires via des groupes d'administration, procédez comme décrit dans cette section. Une fois ce scénario terminé, les appareils de vos clients seront protégés.

Le scénario se déroule par étapes :

#### **1** Création des groupes d'administration

[Créez un groupe d'administration](#page-222-1) pour chacun de vos clients.

#### 2 Planification de la structure des points de distribution

Parmi les appareils de chaque client, choisissez l'appareil qui servira de [point de distribution](javascript:void(0))  $\Omega$ 

Il est impossible d'avoir plus de 100 points de distribution dans un espace de travail.

#### <sup>3</sup> Création d'un paquet d'installation autonome pour l'Agent d'administration

[Créez un paquet d'installation](#page-162-0) autonome pour l'Agent d'administration.

### <sup>4</sup> Installation de l'Agent d'administration sur les appareils sélectionnés pour qu'il serve de point de distribution.

Installation de l'Agent d'administration sur les appareils sélectionnés pour qu'ils servent de points de distribution.

Vous pouvez utiliser n'importe quelle méthode qui vous convient :

o Installation manuelle

Pour fournir le paquet d'installation autonome aux appareils, vous pouvez, par exemple, le copier sur un disque amovible (comme un disque flash) ou le placer dans un dossier partagé.

- Déploiement à l'aide d'Active Directory
- Déploiement à l'aide de votre solution logicielle de surveillance et de gestion à distance (RMM)
- 5 Assignation des points de distribution

[Désignez les appareils sur lesquels](#page-215-0) l'Agent d'administration est installé comme points de distribution.

### **6** Sondage réseau

Configuration et exécution d'un sondage réseau via le point de distribution.

Kaspersky Security Center Cloud Console fournit les méthodes suivantes pour effectuer le sondage du réseau :

- o Sondage des plages IP
- o Sondage du réseau Windows
- o Sondage Active Directory

Une fois le sondage du réseau selon la planification terminé, les appareils de vos clients sont détectés et placés dans le groupe Appareils non définis.

Déplacement des appareils détectés vers les groupes d'administration

Configurez les règles pour automatiquement [déplacer les appareils découverts](#page-222-0) dans les groupes d'administration requis ; ou [déplacez ces appareils](#page-226-0) manuellement dans groupes d'administration requis.

<sup>8</sup> Création de paquets d'installation pour l'Agent d'administration et les applications Kaspersky administrées

Si vous n'avez pas lancé l'assistant de démarrage rapide de l'application ou si vous avez ignoré l'étape de création des paquets d'installation, [créez des paquets d'installation](#page-160-0) pour les applications Kaspersky.

#### <sup>9</sup> Remplacement des applications de sécurité d'éditeurs tiers

Si des applications de sécurité tierces sont installées sur les appareils de vos clients, [supprimez](#page-190-0)-les avant l'installation des applications Kaspersky.

#### <sup>10</sup> Installation des applications Kaspersky sur les appareils de vos clients

[Créez des tâches d'installation](#page-240-0) à distance pour installer l'Agent d'administration et les applications Kaspersky administrées sur les appareils de vos clients.

Si nécessaire, vous pouvez créer plusieurs tâches d'installation à distance pour installer des applications Kaspersky administrées pour différents groupes d'administration ou différentes [sélections d'appareils.](#page-551-0)

Une fois les tâches créées, vous pouvez configurer leurs paramètres. Assurez-vous que la programmation pour chaque tâche répond à vos exigences. Tout d'abord, la tâche pour installer l'Agent d'administration doit être exécutée. Une fois l'Agent d'administration installé sur les appareils de vos clients, vous devez exécuter la tâche d'installation des applications Kaspersky administrées.

#### <sup>11</sup> Vérification du déploiement initial des applications Kaspersky

Générer et afficher le Rapport sur les versions des applications Kaspersky. Assurez-vous que les applications Kaspersky administrées sont installées sur tous les appareils de vos clients.

### <sup>2</sup> Création des [stratégies](#page-309-0) pour les applications Kaspersky

Ouvrez le menu Ressources (Appareils) → Groupes ;si vous souhaitez créer une stratégie universelle pour l'ensemble de vos clients, sélectionnez **Serveur d'administration.** Si vous souhaitez créer une stratégie particulière pour un client individuel, sélectionnez le groupe d'administration correspondant à ce client. Créez [une stratégie pour l'application Kaspersky requise.](#page-316-0)

### Utilisation conjointe de Kaspersky Security Center fonctionnant sur site et de Kaspersky Security Center Cloud Console

Si vous avez déjà utilisé Kaspersky Security Center fonctionnant sur site, vous pouvez convertir vos Serveurs d'administration existants fonctionnant sur site en Serveurs d'administration secondaires de votre nouveau Serveur d'administration de Kaspersky Security Center Cloud Console, comme décrit dans cette section.

Si vous configurez l'utilisation conjointe de Kaspersky Security Center fonctionnant sur site et de Kaspersky Security Center Cloud Console, vous ne pourrez pas effectuer de migration à partir de Kaspersky Security Center fonctionnant sur site vers Kaspersky Security Center Cloud Console, sauf si vous supprimez la hiérarchie des Serveurs d'administration.

Pour créer une hiérarchie de Serveurs d'administration,

<span id="page-550-0"></span>Ajoutez vos Serveurs [d'administration](#page-466-0) existants fonctionnant sur site en tant que Serveurs d'administration secondaires.

### Licences des applications Kaspersky pour les MSP

Kaspersky Security Center Cloud Console permet de diffuser de manière centralisée les clés de licence des applications de Kaspersky sur les appareils de vos clients, de suivre l'utilisation des clés et de prolonger la durée de validité des licences.

Si vous gérez plusieurs locataires, vous pouvez distribuer les clés de licence selon les approches suivantes :

- Une clé de licence pour tous les locataires.
- Une clé de licence individuelle pour chaque locataire.

Pour distribuer des clés de licence sur les appareils de vos clients, procédez comme suit :

1. [Ajoutez](#page-58-0) la clé de licence requise dans le stockage du Serveur d'administration.

2. Exécutez une des actions suivantes :

• Configurez la diffusion [automatique](#page-60-0) de la clé de licence.

Dans ce cas, Kaspersky Security Center Cloud Console sélectionne l'une des clés de licence applicables et la déploie automatiquement chaque fois qu'un nouvel appareil est détecté.

• Configurez la tâche Ajouter une clé pour distribuer une clé de licence aux appareils.

Lors de la configuration de la tâche, vous sélectionnez la clé de licence qui doit être déployée sur les appareils et sélectionnez le groupe d'administration qui contient les appareils requis.

Une tâche ne peut distribuer qu'une seule clé de licence. Cela implique que si vous souhaitez distribuer plusieurs clés de licence, vous devez créer une tâche pour chacune d'elles.

<span id="page-551-0"></span>Les applications Kaspersky installées sur les appareils de vos clients sont activées.

### Capacités de surveillance et de reporting pour les MSP

Kaspersky Security Center Cloud Console vous offre des fonctionnalités de surveillance et de génération de rapports. Ces capacités offrent un apercu de l'infrastructure de votre organisation, des états de la protection et des statistiques.

Une fois que vous avez déployé Kaspersky Security Center Cloud Console, vous pouvez configurer les [fonctionnalités](#page-476-0) de surveillance et de génération de rapports en fonction de vos besoins.

Kaspersky Security Center Cloud Console propose les types de fonctionnalités de surveillance et de génération de rapports suivants :

- Tableau de bord
- Rapports
- Sélections d'événements
- Notifications par email

### Tableau de bord

Le tableau de bord vous permet de contrôler visuellement les données graphiques des tendances de la sécurité du réseau de votre organisation. (Voir la figure ci-dessous.)

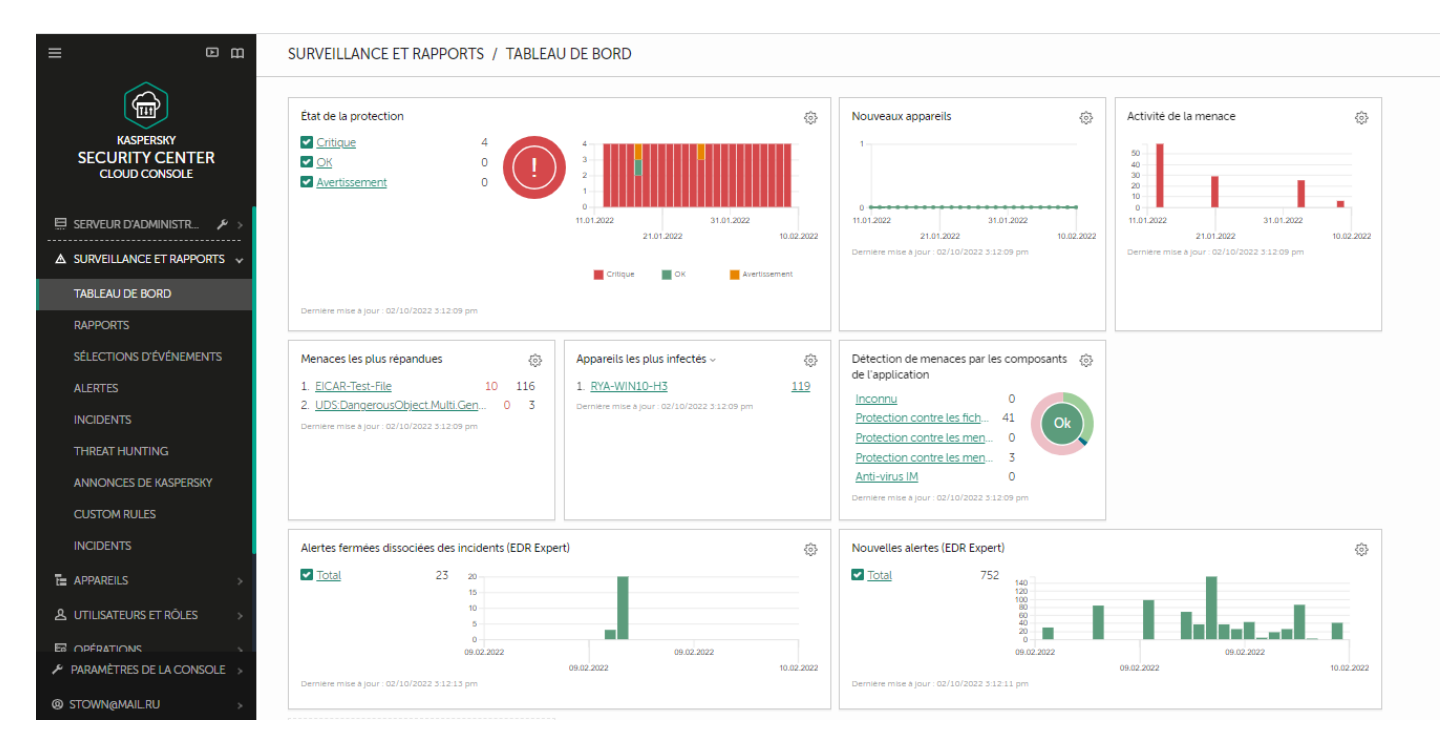

La rubrique Tableau de bord

### Rapports

Les rapports permettent d'obtenir des informations numériques détaillées sur la sécurité du réseau de votre organisation, d'enregistrer ces informations dans un fichier, de les envoyer par email et les imprimer. Vous pouvez aussi planifier la livraison du rapport par email (voir la figure ci-dessous).

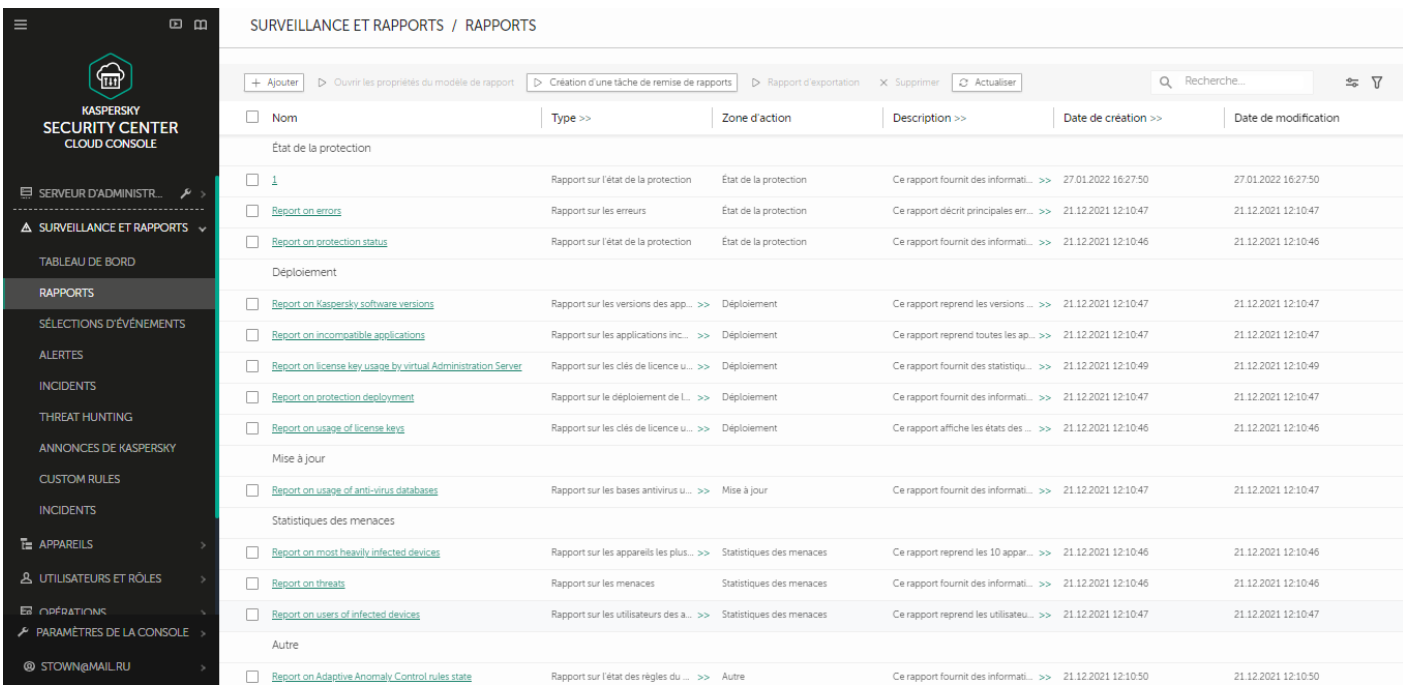

La rubrique Rapports

### Sélections d'événements

Sélections d'événements fournissent une vue à l'écran d'ensembles d'événements nommés stockés dans la base de données du Serveur d'administration. Kaspersky Security Center Cloud Console contient un certain nombre de sélections d'événements prédéfinies (par exemple, **Derniers événements** et **Événements critiques**). Vous pouvez également créer des sélections d'événements personnalisées.

Vous pouvez <u>configurer la notification par email</u> à propos d'événements se produisant dans Kaspersky Security Center Cloud Console et sur les appareils de vos clients.

# Utilisation de Kaspersky Security Center Cloud Console dans l'environnement cloud

Cette section fournit des informations sur les fonctionnalités de Kaspersky Security Center Cloud Console relatives à l'exploitation et à la maintenance de Kaspersky Security Center Cloud Console dans les environnements cloud comme Amazon Web Services, Microsoft Azure ou Google Cloud.

Pour travailler dans un environnement cloud, vous avez besoin d'une [licence](#page-554-0) spéciale. Si vous ne disposez pas d'une telle licence, les éléments d'interface liés aux appareils Cloud ne sont pas exploitables.

### <span id="page-554-0"></span>Options de licence pour l'environnement cloud

Travailler dans un environnement cloud est possible à la fois en mode [d'essai](#page-53-0) et en mode commercial de Kaspersky Security Center Cloud Console :

- En mode d'essai, toutes les fonctionnalités de l'environnement cloud sont disponibles pendant toute la période de validité de votre [espace](#page-104-0) de travail. Aucune licence n'est requise.
- En mode commercial, les fonctionnalités de l'environnement cloud ne sont disponibles que si une clé de licence Kaspersky Hybrid Cloud Security a été ajoutée comme active dans les propriétés du Serveur d'administration.

Dans les deux cas, la fonction de la gestion des vulnérabilités et des correctifs est automatiquement activée.

Vous pouvez rencontrer une [erreur](https://support.kaspersky.com/fr/15546) lors de la tentative d'activation de la fonctionnalité Prise en charge de l'environnement cloud à l'aide de la licence pour Kaspersky Hybrid Cloud Security.

# Préparation au travail dans l'environnement cloud via Kaspersky Security Center Cloud Console

Cette section explique les étapes à suivre pour utiliser Kaspersky Security Center Cloud Console dans les environnements Cloud suivants :

- Amazon Web Services
- Microsoft Azure
- Google Cloud

### Utilisation de l'environnement cloud Amazon Web Services

Cette section explique les préparatifs à suivre pour utiliser Kaspersky Security Center Cloud Console dans Amazon Web Services.

Les adresses des pages Web citées dans le présent document sont correctes à la date de publication de Kaspersky Security Center Cloud Console.

## À propos de l'utilisation de l'environnement cloud d'Amazon Web Services

Pour utiliser la plateforme AWS et plus particulièrement, pour créer des instances, il faut disposer d'un compte utilisateur dans Amazon Web Services. Vous pouvez créer un compte gratuit à l'adresse <https://aws.amazon.com/fr/>  $\Xi$ . Vous pouvez aussi utiliser un compte utilisateur Amazon existant.

Pour en savoir plus sur les images AMI et sur le fonctionnement de la boutique d'apps AWS Marketplace, consultez la page d'aide d'AWS [Marketplace](https://aws.amazon.com/marketplace/help)<sup>12</sup>. Pour en savoir plus sur l'utilisation de la plateforme AWS, sur l'utilisation d'instances et sur les notions liées à celles-ci, consultez la [documentation](https://aws.amazon.com/fr/documentation/) d'Amazon Web Services e.

Les adresses des pages Web citées dans le présent document sont correctes à la date de publication de Kaspersky Security Center Cloud Console.

### Création de comptes utilisateurs IAM pour les instances d'Amazon EC2

Cette section décrit les actions à exécuter pour garantir le bon fonctionnement de Kaspersky Security Center Cloud Console. Ces actions comprennent l'utilisation des comptes utilisateurs IAM (gestion des identités et des accès) d'AWS. Elle décrit également les actions à exécuter sur les appareils clients pour y installer l'Agent d'administration, puis installer Kaspersky Security for Windows Server et Kaspersky Endpoint Security for Linux.

### Garantie des privilèges pour le fonctionnement de Kaspersky Security Center Cloud Console avec AWS

Pour fonctionner dans l'environnement cloud Amazon Web Services à l'aide de Kaspersky Security Center Cloud Console, vous devez créer un [Compte](#page-555-0) utilisateur IAM, qui sera utilisé par Kaspersky Security Center Cloud Console pour fonctionner avec les services AWS. Avant de commencer à utiliser le Serveur d'administration, créez un compte utilisateur IAM avec une clé d'accès AWS IAM (par la suite clé d'accès IAM).

<span id="page-555-0"></span>La création d'un compte utilisateur IAM requiert une [console](https://console.aws.amazon.com/) de gestion AWS a. Pour pouvoir utiliser la console de gestion AWS, il vous faut un nom d'utilisateur et un mot de passe d'un compte utilisateur dans AWS.

### Création d'un compte utilisateur IAM pour utiliser la Kaspersky Security Center Cloud Console

Un compte utilisateur IAM est requis pour travailler avec Kaspersky Security Center Cloud Console. Vous pouvez créer un compte utilisateur IAM avec toutes les permissions nécessaires ou vous pouvez créer deux comptes utilisateurs séparés.

La clé d'accès IAM est créée automatiquement pour l'utilisateur IAM. Cette clé doit être présentée à Kaspersky Security Center Cloud Console lors de la configuration initiale. La clé d'accès IAM est composée de l'ID de clé d'accès et de la clé secrète. Pour en savoir plus sur le service IAM, consultez les pages d'aide d'AWS suivantes :

- [https://docs.aws.amazon.com/fr\\_fr/IAM/latest/UserGuide/introduction.html](https://docs.aws.amazon.com/fr_fr/IAM/latest/UserGuide/introduction.html) ...
- [https://docs.aws.amazon.com/fr\\_fr/IAM/latest/UserGuide/IAM\\_UseCases.html#UseCase\\_EC2](https://docs.aws.amazon.com/fr_fr/IAM/latest/UserGuide/IAM_UseCases.html#UseCase_EC2) ...

Pour créer un compte utilisateur IAM doté des privilèges requis, procédez comme suit :

- 1. Ouvrez la [console](https://console.aws.amazon.com/iam) de gestion AWS<sup>E</sup> et connectez-vous sous votre compte utilisateur.
- 2. Dans la liste des services AWS, sélectionnez **IAM**.

Une fenêtre contenant une liste de noms d'utilisateur et le menu qui permet d'utiliser l'outil s'ouvre.

- 3. Parcourez les zones de la console qui traitent des comptes utilisateurs et ajoutez un ou plusieurs noms d'utilisateur ou noms.
- 4. Pour chaque utilisateur que vous ajoutez, dénissez les propriétés AWS suivantes :
	- Type d'accès : accès programmé.
	- Limite des permissions non définies.
	- Autorisation: ReadOnlyAccess.

Après avoir ajouté des permissions, révisez-les pour confirmer leur exactitude. En cas d'erreur de sélection, revenez à l'écran précédent et opérez une nouvelle sélection.

5. Après la création du compte utilisateur, un tableau contenant la clé d'accès IAM du nouvel utilisateur IAM s'affiche. L'ID de clé d'accès s'affiche dans la colonne **ID de clé d'accès**. La clé secrète s'affiche sous forme d'astérisques dans la colonne **Clé d'accès secrète**. Pour voir la clé secrète, cliquez sur Afficher.

Le compte utilisateur créé apparaît dans la liste des comptes utilisateurs IAM qui correspondent à votre compte utilisateur dans AWS.

Les adresses des pages Web citées dans le présent document sont correctes à la date de publication de Kaspersky Security Center Cloud Console.

### Manipulation dans l'environnement cloud Microsoft Azure

Cette section fournit des informations sur la manière d'exploiter et de maintenir Kaspersky Security Center Cloud Console dans l'environnement cloud de la plateforme Microsoft Azure et sur la manière de déployer la protection sur les des machines virtuelles au sein de l'environnement cloud.

# À propos de l'utilisation de Microsoft Azure

<span id="page-556-0"></span>Pour utiliser la plateforme Microsoft Azure et plus particulièrement, pour pouvoir acheter des applications dans la place de marché Azure et créer des machines virtuelles, il faut disposer d'un abonnement Azure. Avant de commencer à utiliser Microsoft Azure dans Kaspersky Security Center Cloud Console, créez un identifiant de l'application Azure avec les autorisations requises pour l'installation d'applications sur des machines virtuelles.

## Création d'un abonnement, d'un identifiant de l'application et d'un mot de passe

Pour travailler avec Kaspersky Security Center Cloud Console dans l'environnement Microsoft Azure, il vous faut un abonnement Azure, un identifiant de l'application Azure et un mot de passe de l'application Azure. Vous pouvez utiliser un abonnement existant si vous en possédez déjà un.

L'abonnement Azure permet à son détenteur d'accéder au portail d'administration de la plateforme Microsoft Azure et aux services Microsoft Azure. L'abonné peut utiliser la plateforme Microsoft Azure pour gérer des services comme Azure SQL et le Stockage Azure.

### Pour créer un abonnement Microsoft Azure,

Accédez à <https://learn.microsoft.com/en-us/azure/cost-management-billing/manage/create-subscription> et suivez les instructions qui s'y trouvent.

Pour en savoir plus sur la création d'un abonnement, consultez le site Internet de [Microsoft](https://learn.microsoft.com/en-us/microsoft-365/enterprise/subscriptions-licenses-accounts-and-tenants-for-microsoft-cloud-offerings) [2]. Vous obtiendrez un ID d'abonnement que vous communiquerez plus tard à Kaspersky Security Center Cloud Console avec l'identifiant de l'application et le mot de passe.

Pour créer et enregistrer l'identifiant de l'application Azure et le mot de passe,

- 1. Rendez-vous sur [https://portal.azure.com](https://portal.azure.com/) <a>
detection<br/>frmez que vous êtes connecté.
- 2. A l'aide des instructions reprises sur la page de [référence](https://docs.microsoft.com/fr-fr/azure/azure-resource-manager/resource-group-create-service-principal-portal)<sup>12</sup>, créez votre identifiant de l'application.
- 3. Accédez à la section Clés des paramètres de l'application.
- 4. Dans la section Clés, remplissez les champs Description et Expire le et laissez le champ Valeur vide.

### 5. Cliquez sur Enregistrer.

Cliquez sur **Enregistrer**.<br>Quand vous cliquez sur **Enregistrer**, le système remplit automatiquement le champ **Valeur** avec une longue séquence de caractères. Cette séquence est votre mot de passe de l'application Azure (par exemple, yXyPOy6Tre9PYgP/j4XVyJCvepPHk2M/UYJ+QlfFvdU=). La description est affichée comme vous l'avez saisie.

6. Copiez le mot de passe et enregistrez-le afin que vous puissiez transmettre plus tard l'identifiant de l'application et le mot de passe à Kaspersky Security Center Cloud Console.

Vous pouvez copier le mot de passe uniquement lors de sa création. Par la suite, le mot de passe ne sera plus affiché et il ne peut être récupéré.

Les adresses des pages Web citées dans le présent document sont correctes à la date de publication de Kaspersky Security Center Cloud Console.

### Attribution d'un rôle à un identifiant de l'application Azure

Si vous souhaitez uniquement détecter les machines virtuelles à l'aide de la recherche d'appareils, votre identifiant de l'application Azure doit avoir le rôle de Lecteur. Si vous voulez non seulement détecter les machines virtuelles, mais également déployer la protection via votre identifiant de l'application Azure, votre identifiant de l'application Azure doit avoir le rôle de contributeur des machines virtuelles.

<span id="page-558-0"></span>Suivez les instructions reprises sur le site Internet de [Microsoft](https://docs.microsoft.com/azure/azure-resource-manager/resource-group-create-service-principal-portal#assign-application-to-role) pour attribuer un rôle à votre identifiant de l'application Azure.

# Travailler dans Google Cloud

Cette section fournit des informations sur l'utilisation de Kaspersky Security Center Cloud Console dans l'environnement cloud fourni par Google.

Vous pouvez utiliser l'API Google pour travailler avec Kaspersky Security Center Cloud Console dans Google Cloud Platform. Un compte Google est requis. Pour en savoir plus, veuillez consulter la documentation Google à l'adresse [https://cloud.google.com](https://cloud.google.com/)<sup>[2]</sup>.

Vous devrez créer et fournir à Kaspersky Security Center Cloud Console les informations d'identification suivantes :

### [Email client](javascript:toggleBlock()<sup>2</sup>

L'email client est l'adresse email que vous avez utilisée pour enregistrer votre projet sur Google Cloud.

### Identifiant du projet<sup>®</sup>

L'identifiant du projet est l'identifiant que vous avez reçu lors de l'enregistrement de votre projet sur Google Cloud.

### **[Clé privée](javascript:toggleBlock()**<sup>[2]</sup>

La clé privée est la séquence de caractères que vous avez reçue comme clé privée lors de l'enregistrement de votre projet sur Google Cloud. Envisagez de copier et coller cette séquence pour éviter les erreurs.

### Assistant de configuration pour une utilisation dans le Cloud dans Kaspersky Security Center Cloud Console

Pour configurer Kaspersky Security Center Cloud Console à l'aide de cet Assistant, vous devez avoir les éléments suivants :

- Les informations d'identification particulières pour un environnement cloud :
	- Un compte utilisateur IAM qui a obtenu le droit [d'interroger](#page-555-0) le segment dans le Cloud (pour travailler avec Amazon Web Services)
	- Un identifiant de l'application Azure, un mot de passe et un [abonnement](#page-556-0) (pour une utilisation avec Microsoft Azure)
	- · [Adresse](#page-558-0) email du client Google, ID du projet et clé privée (pour une utilisation avec Google Cloud)
- Paquets d'installation :
	- Agent d'administration pour Windows
	- Agent d'administration pour Linux
	- Kaspersky Endpoint Security for Linux
- Plug-in Internet pour Kaspersky Endpoint Security for Linux
- Au moins un des éléments suivants :
	- Paquet d'installation et plug-in Internet pour Kaspersky Endpoint Security for Windows (recommandé)
	- Paquet d'installation et plug-in Internet pour Kaspersky Security for Windows Server

L'Assistant de configuration pour une utilisation dans le Cloud démarre automatiquement à la première connexion à Kaspersky Security Center Cloud Console si votre espace de travail a été créé à l'aide de la licence Kaspersky Hybrid Cloud Security. Vous pouvez également lancer l'assistant de configuration pour une utilisation dans le Cloud manuellement à tout moment.

Pour lancer l'assistant de configuration pour une utilisation dans le Cloud manuellement,

Dans le menu principal, accédez à **Découverte et déploiement**  $\rightarrow$  **Déploiement et attribution**  $\rightarrow$  **Configurer** . l'environnement cloud

L'Assistant démarre.

Une session de travail moyenne de cet Assistant dure environ 15 minutes.

### Étape 1. Vérification des plug-ins et des paquets d'installation requis

Cette étape ne s'affiche pas si vous disposez de tous les plug-ins Internet et paquets d'installation requis répertoriés ci-dessous.

Pour configurer un environnement cloud, vous devez disposer des modules suivants :

- Paquets d'installation :
	- Agent d'administration pour Windows
	- Agent d'administration pour Linux
	- Kaspersky Endpoint Security for Linux
- Plug-in Internet pour Kaspersky Endpoint Security for Linux
- Au moins un des éléments suivants :
	- Paquet d'installation et plug-in Internet pour Kaspersky Endpoint Security for Windows (recommandé)

Paquet d'installation et plug-in Internet pour Kaspersky Security for Windows Server

Nous vous recommandons d'utiliser Kaspersky Endpoint Security for Windows au lieu de Kaspersky Security for Windows Server.

Kaspersky Security Center Cloud Console détecte automatiquement les modules dont vous disposez déjà et répertorie uniquement ceux qui manquent. Téléchargez les modules répertoriés en cliquant sur le bouton Sélectionner les applications à télécharger, puis en sélectionnant les plug-ins et les paquets d'installation requis. Après avoir téléchargé un module, vous pouvez utiliser le bouton **Actualiser** pour mettre à jour la liste des modules manquants.

# Étape 2. Sélection de la méthode d'activation de l'application

Cette étape s'affiche uniquement si vous avez utilisé une licence autre que Kaspersky Hybrid Cloud Security lors de la création de l'espace de travail. Vous n'avez jamais ajouté de clé de licence Kaspersky Hybrid Cloud Security dans le champ d'activation du Serveur d'administration. Dans ce cas, vous devez activer le Serveur d'administration en utilisant une licence Kaspersky Hybrid Cloud Security.

### Étape 3. Sélection de l'environnement cloud et de l'autorisation

Définissez les paramètres suivants :

### **• [Environnement cloud](javascript:toggleBlock()**

Sélectionnez l'environnement cloud dans lequel vous déployez Kaspersky Security Center Cloud Console : AWS, Azure ou Google Cloud.

Si vous prévoyez de travailler avec plusieurs environnements cloud, sélectionnez un environnement, puis exécutez de nouveau l'assistant.

### [Nom de la connexion](javascript:toggleBlock()

Saisissez un nom pour la connexion. Le nom ne peut pas contenir plus de 256 caractères. Seuls les caractères Unicode sont admis.

Ce nom servira aussi pour le groupe d'administration des appareils dans le cloud.

Si vous prévoyez de travailler avec plusieurs environnements Cloud, vous pourriez inclure le nom de l'environnement dans le nom de la connexion, par exemple, « Segment Azure », « Segment AWS » ou « Segment Google ».

Entrez vos informations d'identification pour recevoir l'autorisation dans l'environnement cloud que vous avez indiqué.

### AWS

Si vous avez sélectionné AWS comme type de segment dans le Cloud, utilisez une clé [d'accès](#page-555-0) AWS IAM pour sonder davantage le segment dans le Cloud. Saisissez les données clés suivantes :

· [ID de la clé d'accès](javascript:toggleBlock() ?

L'ID de clé d'accès IAM est une suite de caractères [alphanumériques.](#page-555-0) Vous avez reçu l'ID de clé lors de la création du compte utilisateur IAM.

Ce champ est accessible après avoir opté pour l'autorisation à l'aide d'une clé d'accès AWS IAM.

#### [Clé secrète](javascript:toggleBlock()<sup>[2]</sup>

La clé secrète que vous avez reçue avec l'ID de clé d'accès quand vous avez créé le compte [utilisateur](#page-555-0) IAM.

Les caractères de la clé secrète s'affichent sous la forme d'astérisques. Après que vous avez commencé à saisir la clé secrète, le bouton **Afficher** apparaît. Cliquez sur ce bouton pendant le temps qu'il vous faut pour consulter les caractères saisis.

Ce champ est accessible après avoir opté pour l'autorisation à l'aide d'une clé d'accès AWS IAM.

Pour afficher les caractères que vous avez entrés, cliquez sur le bouton Afficher et maintenez-le enfoncé.

### Azure

Si vous avez choisi Azure comme le type de segment dans le Cloud, configurez les paramètres suivants de la connexion qui interviendra à l'avenir dans le sondage des segments dans le Cloud :

#### • [ID de l'application Azure](javascript:toggleBlock()

Vous avez [créé](#page-556-0) cet identifiant de l'application sur le portail Azure.

Vous pouvez fournir un identifiant de l'application Azure pour le sondage et d'autres fins. Si vous souhaitez sonder un autre segment Azure, il faut d'abord supprimer la connexion Azure existante.

### [ID de l'abonnement Azure](javascript:toggleBlock() ?

Vous [avez](#page-556-0) créé l'abonnement sur le portail Azure.

#### [Mot de passe de l'application](javascript:toggleBlock() Azure <sup>?</sup>

Vous avez obtenu le mot de passe de l'identifiant de l'application quand vous avez créé [celui-ci](#page-556-0).

Les caractères de la mot de passe s'affichent sous la forme d'astérisques. Après que vous avez commencé à saisir le mot de passe, le bouton **Afficher** apparaît. Maintenez ce bouton enfoncé pour voir les caractères saisis.

Pour afficher les caractères que vous avez entrés, cliquez sur le bouton Afficher et maintenez-le enfoncé.

#### [Nom du compte de stockage](javascript:toggleBlock() Azure

Vous avez créé le nom du Compte de stockage Azure pour utiliser Kaspersky Security Center Cloud Console.

· [Clé d'accès au stockage Azure](javascript:toggleBlock()

Vous avez reçu un mot de passe (une clé) lorsque vous avez créé le compte de stockage Azure pour utiliser Kaspersky Security Center Cloud Console.

La clé est disponible dans la section « Aperçu du compte de stockage Azure », dans la sous-section « Clés ».

Pour afficher les caractères que vous avez entrés, cliquez sur le bouton Afficher et maintenez-le enfoncé.

### Google Cloud

Si vous avez choisi Google Cloud comme le type de segment dans le Cloud, configurez les paramètres suivants de la connexion qui interviendra à l'avenir dans le sondage segments dans le Cloud :

### [Adresse email du client](javascript:toggleBlock()<sup>®</sup>

L'email client est l'adresse email que vous avez utilisée pour enregistrer votre projet sur Google Cloud.

### Identifiant du projet<sup>®</sup>

L'identifiant du projet est l'identifiant que vous avez reçu lors de l'enregistrement de votre projet sur Google Cloud.

### **[Clé privée](javascript:toggleBlock()**<sup>[2]</sup>

La clé privée est la séquence de caractères que vous avez reçue comme clé privée lors de l'enregistrement de votre projet sur Google Cloud. Envisagez de copier et coller cette séquence pour éviter les erreurs.

Pour afficher les caractères que vous avez entrés, cliquez sur le bouton Afficher et maintenez-le enfoncé.

La connexion que vous avez définie est enregistrée dans les paramètres de l'application.

L'Assistant de configuration pour une utilisation dans le Cloud vous permet de définir un seul segment. Par la suite, vous pouvez indiquer d'autres connexions pour l'administration d'autres segments dans le Cloud.

Cliquez sur Suivant pour continuer.

### Étape 4. Sondage par segment et configuration de la synchronisation avec le Cloud

Cette étape marque le début du sondage des segments dans le Cloud et la création automatique d'un groupe d'administration pour les appareils Cloud. Les appareils trouvés lors du sondage sont placés dans ce groupe. C'est ici aussi que vous allez programmer le sondage du segment dans le Cloud (par défaut, toutes les 5 minutes ; vous pouvez modifier ce [paramètre](#page-567-0) ultérieurement).

La règle de déplacement automatique <u>Syn**chronisation avec Cloud**</u> est créée à cette étape. À chaque analyse ultérieure du réseau Cloud, les appareils virtuels détectés sont déplacés dans le sous-groupe correspondant au sein du groupe Appareils administrés\Cloud.

### Définissez le paramètre Synchroniser les groupes d'administration avec la structure cloud.

Quand cette option est activée, le groupe Cloud est créé automatiquement dans le groupe Appareils administrés et la Recherche d'appareils dans le Cloud démarre. Les machines virtuelles détectées à chaque analyse du réseau Cloud sont déplacées dans le groupe Cloud. La structure des sous-groupes d'administration au sein de ce groupe correspond à la structure de votre segment dans le Cloud (dans AWS, les zones d'accessibilité et les groupes de déplacement ne sont pas représentés dans la structure dans Azure, les sous-réseaux ne sont pas représentés dans la structure). Les appareils qui ne sont pas identifiés en tant qu'instances dans l'environnement cloud se trouvent dans le groupe Appareils non définis. Cette structure de groupe permet d'installer les applications antivirus sur les instances à l'aide des tâches d'installation de groupe et de configurer de différentes stratégies pour différents groupes.

Quand l'option est désactivée, le groupe **Cloud** est aussi créé et une recherche d'appareil est lancée toutefois, les sous-groupes qui correspondent à la structure du segment dans le Cloud ne sont pas créés au sein du groupe. Toutes les instances détectées se trouvent dans le groupe d'administration **Cloud** et s'affichent dans une liste commune. Si lors de l'utilisation de Kaspersky Security Center Cloud Console, vous devez effectuer une synchronisation, vous pourrez <u>modifier les propriétés de la règle **[Synchronisation](#page-570-0) avec Cloud** et la forcer</u>. Le forcement de la règle reconstruit la structure des groupes à l'intérieur du groupe Cloud de manière à ce qu'elle corresponde à la structure de votre segment dans le Cloud.

Cette option est Inactif par défaut.

Cliquez sur Suivant pour continuer.

# Étape 5. Sélection de l'application pour laquelle créer une stratégie et des tâches

Cette étape s'affiche uniquement si vous disposez de paquets d'installation et de plug-ins pour Kaspersky Endpoint Security for Windows et Kaspersky Security for Windows Server. Si vous disposez d'un plug-in et d'un paquet d'installation pour une seule de ces applications, cette étape est ignorée et Kaspersky Security Center Cloud Console crée une stratégie et des tâches pour l'application existante.

Sélectionnez une application pour laquelle vous souhaitez créer une stratégie et des tâches :

- Kaspersky Endpoint Security for Windows
- Kaspersky Security for Windows Server

# Étape 6. Configuration de Kaspersky Security Network pour Kaspersky Security Center Cloud Console

Cette étape est ignorée lors de l'exécution de Kaspersky Security Center Cloud Console en mode d'évaluation ou sur un Serveur d'administration virtuel.

Indiquez les paramètres du transfert des informations sur le fonctionnement de Kaspersky Security Center Cloud Console dans la base de connaissances de Kaspersky Security Network (KSN). Sélectionnez l'une des options cidessous :

**• [J'accepte les termes du Kaspersky](javascript:toggleBlock() Security Network** 

Kaspersky Security Center Cloud Console et les applications administrées installées sur les appareils client transfèrent automatiquement les détails de leurs opérations à [Kaspersky Security Network.](#page-66-0) La coopération avec Kaspersky Security Network garantit une mise à jour plus rapide des bases de données sur les virus et les menaces, ce qui améliore la vitesse de réaction face aux menaces naissantes.

### [Je refuse les termes du Kaspersky](javascript:toggleBlock() Security Network<sup>®</sup>

Kaspersky Security Center Cloud Console et les applications administrées ne fourniront aucune information à Kaspersky Security Network.

Si vous sélectionnez cette option, l'utilisation de Kaspersky Security Network sera désactivée.

Kaspersky recommande la participation au Kaspersky Security Network.

Les accords KSN pour les applications administrées peuvent également être affichés. Si vous acceptez d'utiliser Kaspersky Security Network, l'application administrée enverra des données à Kaspersky. Si vous n'acceptez pas d'utiliser Kaspersky Security Network, l'application administrée n'enverra aucune donnée à Kaspersky. Vous pouvez modifier ce paramètre ultérieurement dans la stratégie de l'application.

Cliquez sur Suivant pour continuer.

# Étape 7. Création d'une configuration initiale de protection

Vous pouvez consulter une liste de stratégies et de tâches créées.

Attendez la fin de la création des stratégies et des tâches, puis cliquez sur **Suivant** pour continuer. Sur la dernière page de l'assistant, cliquez sur le bouton Terminer pour quitter.

### Sondage de segments du réseau via Kaspersky Security Center Cloud Console

Les informations sur la structure du réseau (et sur les appareils qui en font partie) sont reçues au cours des sondages réguliers des segments dans le Cloud à l'aide des outils de l'API d'AWS, de l'API d'Azure et de l'API de Google. Sur la base des informations obtenues, Kaspersky Security Center Cloud Console actualise le contenu des dossiers Appareils non définis et Appareils administrés. Si vous avez configuré le déplacement automatique des appareils dans les groupes d'administration, les appareils détectés sont inclus dans les groupes d'administration.

Pour pouvoir sonder les segments dans le Cloud, vous devez posséder les privilèges correspondants fournis avec le compte utilisateur IAM (dans AWS), avec l'identifiant de l'application et le mot de passe (dans Azure) ou avec un email client de Google, un identifiant de projet Google et une clé privée (dans Google Cloud).

Vous pouvez ajouter et supprimer des connexions, ainsi que configurer une programmation du sondage pour chaque segment dans le Cloud.

# Ajout de connexions pour le sondage des segments dans le Cloud via Kaspersky Security Center Cloud Console

Pour ajouter une connexion pour le sondage des segments dans le Cloud à la liste des connexions disponibles, procédez comme suit :

1. Dans le menu principal, accédez à **Découverte et déploiement**  $\rightarrow$  **Découverte**  $\rightarrow$  **Cloud**.

- 2. Dans la fenêtre qui s'ouvre, cliquez sur **Propriétés**.
- 3. Dans la fenêtre Paramètres qui s'ouvre, cliquez sur Ajouter.

Dans la fenêtre **Paramètres** qui s'ouvre, cliquez sur **Ajouter**<br>La fenêtre **Paramètres du segment dans le cloud** s'ouvre.

4. Définissez le nom de l'environnement cloud de la connexion qui interviendra à l'avenir dans le sondage des segments dans l'environnement cloud :

### **• [Environnement cloud](javascript:toggleBlock()**<sup>2</sup>

Sélectionnez l'environnement cloud dans lequel vous déployez Kaspersky Security Center Cloud Console :AWS, Azure ou Google Cloud.

Si vous prévoyez de travailler avec plusieurs environnements cloud, sélectionnez un environnement, puis exécutez de nouveau l'assistant.

### • [Nom de la connexion](javascript:toggleBlock()<sup>®</sup>

Saisissez un nom pour la connexion. Le nom ne peut pas contenir plus de 256 caractères. Seuls les caractères Unicode sont admis.

Ce nom servira aussi pour le groupe d'administration des appareils dans le cloud.

Si vous prévoyez de travailler avec plusieurs environnements Cloud, vous pourriez inclure le nom de l'environnement dans le nom de la connexion, par exemple, « Segment Azure », « Segment AWS » ou « Segment Google ».

- 5. Entrez vos informations d'identification pour recevoir l'autorisation dans l'environnement cloud que vous avez indiqué.
	- · Si vous avez sélectionné AWS, spécifiez les éléments suivants :
		- · [ID de la clé d'accès](javascript:toggleBlock() ?

L'ID de clé d'accès IAM est une suite de caractères [alphanumériques.](#page-555-0) Vous avez reçu l'ID de clé lors de la création du compte utilisateur IAM.

Ce champ est accessible après avoir opté pour l'autorisation à l'aide d'une clé d'accès AWS IAM.

· [Clé secrète](javascript:toggleBlock()<sup>®</sup>

La clé secrète que vous avez reçue avec l'ID de clé d'accès quand vous avez créé le compte [utilisateur](#page-555-0) IAM.

Les caractères de la clé secrète s'affichent sous la forme d'astérisques. Après que vous avez commencé à saisir la clé secrète, le bouton Afficher apparaît. Cliquez sur ce bouton pendant le temps qu'il vous faut pour consulter les caractères saisis.

Ce champ est accessible après avoir opté pour l'autorisation à l'aide d'une clé d'accès AWS IAM.

Pour afficher les caractères que vous avez entrés, cliquez sur le bouton Afficher et maintenez-le enfoncé.

- Si vous avez sélectionné Azure, spécifiez les paramètres suivants :
	- [ID de l'application Azure](javascript:toggleBlock()<sup>1</sup>

Vous avez [créé](#page-556-0) cet identifiant de l'application sur le portail Azure.

Vous pouvez fournir un identifiant de l'application Azure pour le sondage et d'autres fins. Si vous souhaitez sonder un autre segment Azure, il faut d'abord supprimer la connexion Azure existante.

#### · [ID de l'abonnement Azure](javascript:toggleBlock() ?

Vous [avez](#page-556-0) créé l'abonnement sur le portail Azure.

**• [Mot de passe de l'application](javascript:toggleBlock() Azure** 

Vous avez obtenu le mot de passe de l'identifiant de l'application quand vous avez créé [celui-ci](#page-556-0).

Les caractères de la mot de passe s'affichent sous la forme d'astérisques. Après que vous avez commencé à saisir le mot de passe, le bouton Afficher apparaît. Maintenez ce bouton enfoncé pour voir les caractères saisis.

Pour afficher les caractères que vous avez entrés, cliquez sur le bouton **Afficher** et maintenez-le enfoncé.

#### • [Nom du compte de stockage](javascript:toggleBlock() Azure ?

Vous avez créé le nom du Compte de stockage Azure pour utiliser Kaspersky Security Center Cloud Console.

### • [Clé d'accès au stockage Azure](javascript:toggleBlock() ?

Vous avez reçu un mot de passe (une clé) lorsque vous avez créé le compte de stockage Azure pour utiliser Kaspersky Security Center Cloud Console.

La clé est disponible dans la section « Aperçu du compte de stockage Azure », dans la sous-section « Clés ».

Pour afficher les caractères que vous avez entrés, cliquez sur le bouton **Afficher** et maintenez-le enfoncé.

Si vous avez sélectionné Google Cloud, spécifiez les paramètres suivants :

#### · [Adresse email du client](javascript:toggleBlock()<sup>®</sup>

L'email client est l'adresse email que vous avez utilisée pour enregistrer votre projet sur Google Cloud.

### Identifiant du projet<sup>®</sup>

L'identifiant du projet est l'identifiant que vous avez reçu lors de l'enregistrement de votre projet sur Google Cloud.

[Clé privée](javascript:toggleBlock()

La clé privée est la séquence de caractères que vous avez reçue comme clé privée lors de l'enregistrement de votre projet sur Google Cloud. Envisagez de copier et coller cette séquence pour éviter les erreurs.

Pour afficher les caractères que vous avez entrés, cliquez sur le bouton Afficher et maintenez-le enfoncé.

6. Si vous le souhaitez, cliquez sur Planifier le sondage et modifiez les [paramètres](#page-567-0) par défaut.

La connexion est enregistrée dans les paramètres de l'application.

Après le premier sondage du nouveau segment dans le Cloud, le sous-groupe qui correspond à ce segment apparaît dans le groupe d'administration Appareils administrés\Cloud.

Si vous utilisez des identifiants incorrects, aucune instance ne sera détectée lors du sondage des segments dans le Cloud et le nouveau sous-groupe n'apparaîtra pas dans le groupe d'administration **Appareils** administrés\Cloud.

### Suppression d'une connexion pour le sondage des segments dans le Cloud

Si vous n'avez plus besoin de sonder un segment dans le Cloud en particulier, vous pouvez supprimer la connexion qui correspond à celui-ci dans la liste des connexions disponibles. Vous pouvez également supprimer la connexion si, par exemple, les droits de sondage du segment dans le Cloud ont été transmis à un autre utilisateur utilisant d'autres informations d'identification.

Pour supprimer une connexion, procédez comme suit :

- 1. Dans le menu principal, accédez à **Découverte et déploiement**  $\rightarrow$  **Découverte**  $\rightarrow$  **Cloud**.
- 2. Dans la fenêtre qui s'ouvre, cliquez sur **Propriétés**.

3. Dans la fenêtre Paramètres qui s'ouvre, cliquez sur le nom du segment que vous souhaitez supprimer.

4. Cliquez sur Supprimer.

4. Cliquez sur **Supprimer**.<br>5. Dans la fenêtre qui s'ouvre, cliquez sur le bouton **OK** pour confirmer votre choix.

<span id="page-567-0"></span>La connexion est supprimée. Les appareils du segment dans le Cloud correspondant à cette connexion sont automatiquement supprimés des groupes d'administration.

# Configuration de la programmation du sondage via Kaspersky Security Center Cloud Console

Le sondage du segment dans le Cloud est programmé. Vous pouvez définir la fréquence du sondage.

Pendant le fonctionnement de l'assistant de configuration pour une utilisation dans le Cloud, la fréquence du sondage est définie automatiquement sur 5 minutes. Vous pouvez modifier cette valeur à tout moment. Toutefois, il est déconseillé de réaliser un sondage à une fréquence supérieure à 5 minutes, car cela pourrait provoquer des erreurs dans le fonctionnement de l'API.

Pour configurer la programmation du sondage du segment dans le Cloud, procédez comme suit :

- 1. Dans le menu principal, accédez à **Découverte et déploiement**  $\rightarrow$  **Découverte**  $\rightarrow$  **Cloud**.
- 2. Dans la fenêtre qui s'ouvre, cliquez sur **Propriétés**.
- 3. Dans la fenêtre Paramètres qui s'ouvre, cliquez sur le nom du segment pour lequel vous souhaitez configurer une programmation de sondage.

La fenêtre Paramètres du segment dans le cloud s'ouvre.

4. Dans la fenêtre Paramètres du segment dans le cloud, cliquez sur le bouton Planifier le sondage.

La fenêtre Programmation s'ouvrira.

- 5. Dans la fenêtre Programmation, configurez les paramètres suivants :
	- Lancement planié

Options de programmation du sondage :

• [Tous les N jours](javascript:toggleBlock()<sup>?</sup>

Le sondage s'exécute régulièrement, selon l'intervalle défini en jours, à partir de la date et heure définis.

Le sondage s'exécute par défaut chaque jour, à partir de la date et de l'heure actuelle du système.

### **•** [Toutes les N minutes](javascript:toggleBlock() ?

Le sondage s'exécute régulièrement, selon l'intervalle défini en minutes, à partir de l'heure définie. Le sondage s'exécute par défaut toutes les cinq minutes, à partir de l'heure actuelle du système.

### · [Selon les jours de la semaine](javascript:toggleBlock()?

Le sondage s'exécute régulièrement les jours définis de la semaine, à l'heure indiquée. Par défaut, le sondage s'exécute chaque vendredi à 18h00.

### **• [Mensuellement, les jours indiqués](javascript:toggleBlock() des semaines sélectionnées**

Le sondage s'exécute régulièrement les jours définis de chaque mois, à l'heure indiquée. Par défaut, aucun jour du mois n'est sélectionné. L'heure de lancement par défaut est 18h00.

### [Intervalle de démarrage \(en jours\)](javascript:toggleBlock() ?

Définissez la valeur de N (pour les minutes ou les jours).

### [À partir de](javascript:toggleBlock()

Déterminez quand vous souhaitez commencer le premier sondage.

[Lancer les tâches non exécutées](javascript:toggleBlock()<sup>®</sup>

Si votre espace de travail n'est pas disponible pendant la période pour laquelle le sondage est planifié, Kaspersky Security Center Cloud Console peut soit démarrer le sondage immédiatement après que l'espace de travail soit à nouveau disponible, soit attendre la prochaine fois pour laquelle le sondage est planifié.

Si cette option est activée, Kaspersky Security Center Cloud Console commence à interroger immédiatement après que l'espace de travail est à nouveau disponible.

Si cette option est désactivée, Kaspersky Security Center Cloud Console attend la prochaine programmation du sondage.

Cette option est activée par défaut.

6. Cliquez sur le bouton Enregistrer afin d'enregistrer les modifications.

La programmation du sondage pour le segment est configurée et enregistrée.

## Affichage des résultats du sondage des segments dans le Cloud via Kaspersky Security Center Cloud Console

Vous pouvez afficher les résultats du sondage des segments dans le Cloud, c'est-à-dire afficher la liste des appareils dans le Cloud administrés par le Serveur d'administration.

Pour afficher les résultats du sondage des segments dans le Cloud,

Dans le menu principal, accédez à Découverte et déploiement → Découverte → Cloud.

Les segments dans le cloud disponibles pour le sondage sont affichés.

### Affichage des propriétés des appareils du Cloud via Kaspersky Security Center Cloud Console

Vous pouvez afficher les propriétés de chaque appareil du Cloud.

Pour afficher les propriétés d'un appareil du Cloud, procédez comme suit :

- 1. Dans le menu principal, accédez à Ressources (Appareils) → Appareils administrés.
- 2. Cliquez sur le nom de l'appareil dont vous souhaitez voir les propriétés. La fenêtre des propriétés s'ouvre et la section Général est sélectionnée.
- 3. Si vous souhaitez afficher les propriétés propres aux appareils du Cloud, sélectionnez la section **Système** dans la fenêtre des propriétés.

Les propriétés sont affichées en fonction de la plateforme Cloud de l'appareil.

Pour les appareils dans AWS, les propriétés suivantes sont affichées :

Appareil découvert à l'aide de l'API (valeur : AWS)

- Région du cloud
- Cloud VPC
- Zone de disponibilité du cloud
- Sous-réseau du cloud
- Groupe de placement Cloud (cette unité n'est affichée que si l'instance appartient à un groupe de placement ; dans le cas contraire, elle n'est pas affichée)

Pour les appareils dans Azure, les propriétés suivantes sont affichées :

- Appareil découvert à l'aide de l'API (valeur : Microsoft Azure)
- Région du cloud
- Sous-réseau du cloud

Pour les appareils dans Google Cloud, les propriétés suivantes sont affichées :

- Appareil découvert à l'aide de l'API (valeur : Google Cloud)
- Région du cloud
- Cloud VPC
- Zone de disponibilité du cloud
- Sous-réseau du cloud

# <span id="page-570-0"></span>Synchronisation avec le Cloud : configuration de la règle de déplacement

Pendant l'utilisation de l'assistant de configuration pour une utilisation dans le Cloud, la règle Synchronisation avec Cloud est créée automatiquement dans le Cloud. La règle permet de déplacer automatiquement les appareils trouvés à chaque sondage à partir du groupe Appareils non définis vers le groupe Appareils administrés\Cloud pour que ces appareils soient accessibles pour l'administration centralisée. La règle par défaut est activée une fois créée. Vous pouvez désactiver, modifier ou forcer une règle à tout moment.

Pour modifier les propriétés de la règle Synchronisation avec Cloud et/ou forcer une règle, procédez comme suit :

1. Dans le menu principal, accédez à **Découverte et déploiement**  $\to$  **Déploiement et attribution**  $\to$  **Règles de** . déplacement

La liste des règles de déplacement s'ouvre.

2. Dans la liste des règles de déplacement, sélectionnez Synchronisation avec le cloud.

La fenêtre de propriétés de la règle s'affiche.

- 3. Si nécessaire, sous l'onglet **Conditions de la règle**, puis sous l'onglet **Segments dans le cloud**, définissez les paramètres suivants :
	- [L'appareil se trouve dans un](javascript:toggleBlock() segment dans le cloud <sup>?</sup>

La règle s'applique uniquement aux appareils qui se trouvent dans le segment dans le Cloud sélectionné. Si la case est décochée, la règle s'applique à tous les appareils trouvés.

Cette option est sélectionnée par défaut.

#### [Inclure les objets enfants](javascript:toggleBlock() ?

Si la case est cochée, cette règle exécutée pour tous les appareils du segment choisi et dans toutes les sous-sections du Cloud. Dans le cas contraire, la règle s'applique uniquement aux appareils qui se trouvent dans le segment racine.

Cette option est sélectionnée par défaut.

#### [Déplacer les appareils des objets](javascript:toggleBlock() enfants vers les sous-groupes correspondants ?

Si la case est Activé, les appareils des objets enfants sont déplacés dans les sous-groupes correspondant à leur structure.

Si l'option est désactivée, les appareils des objets enfants sont déplacés dans la racine du sous-groupe AWS sans décomposition en sous-groupes.

Cette option est activée par défaut.

#### [Créer les sous-groupes correspondant](javascript:toggleBlock() aux conteneurs des appareils récemment détectés o

Quand cette option est activée, quand la structure du groupe Appareils administrés\Cloud ne contient aucun sous-groupe correspondant à la section qui contient l'appareil, Kaspersky Security Center Cloud Console crée ces sous-groupes. Par exemple, si un nouveau sous-réseau est découvert pendant la Recherche d'appareils, un nouveau groupe portant le même nom est créé dans le groupe Appareils administrés\Cloud.

Si cette option est désactivée, Kaspersky Security Center Cloud Console ne crée aucun nouveau sous-groupe. Par exemple, si un nouveau sous-réseau est découvert lors du sondage du réseau, un nouveau groupe portant le même nom ne sera pas créé dans le groupe **Appareils administrés\Cloud** et les appareils qui se trouve dans ce sous-réseau seront déplacés vers le groupe Appareils administrés\Cloud.

Cette option est activée par défaut.

#### **[Supprimer les sous-groupes](javascript:toggleBlock() n'ayant pas de correspondance dans les segments dans le cloud** a

Si cette option est activée, l'application supprime du groupe Cloud tous les sous-groupes qui ne correspondent à aucun objet dans le cloud.

Si cette option est désactivée, les sous-groupes qui ne correspondent à aucun objet dans le Cloud sont conservés.

Cette option est activée par défaut.

Si vous avez activé l'option **Synchroniser les groupes d'administration avec la structure cloud** lors de l'utilisation de l'assistant de configuration pour une utilisation dans le Cloud, la règle **Synchronisation avec le** cloud est créée et les options Cr**éer les sous-groupes correspondant aux conteneurs des appareils** récemment détectés et Supprimer les sous-groupes n'ayant pas de correspondance dans les segments dans le cloud sont activées.

Si vous n'avez pas activé l'option **Synchroniser les groupes d'administration avec la structure cloud**, la règle Synchronisation avec le cloud est créée et ces options sont désactivées (décochées). Si votre travail avec Kaspersky Security Center Cloud Console nécessite que la structure des sous-groupes du sous-groupe Appareils administrés\Cloud corresponde à la structure des segments dans le Cloud, activez les options Créer les sous-groupes correspondant aux conteneurs des appareils récemment détectés et Supprimer les sous-groupes n'ayant pas de correspondance dans les segments dans le cloud dans les propriétés de la règle, puis appliquez la règle.

- 4. Sélectionnez la valeur dans la liste déroulante Appareil découvert à l'aide de l'API :
	- Non. L'appareil n'est pas détecté à l'aide de l'API AWS, Azure ou Google, c'est-à-dire qu'il se trouve soit en dehors de l'environnement cloud, soit dans l'environnement cloud, mais il ne peut pas être détecté à l'aide d'une API pour une raison quelconque.
	- AWS. L'appareil est détecté via l'utilisation de l'API AWS, autrement dit, l'appareil est bel et bien dans l'environnement cloud AWS.
	- Azure. L'appareil est détecté via l'utilisation de l'API Azure, autrement dit, l'appareil est bel et bien dans l'environnement cloud Azure.
	- Google Cloud. L'appareil est détecté via l'utilisation de l'API Google, autrement dit, l'appareil est bel et bien dans l'environnement cloud Google.
	- Pas de valeur. Le critère n'est pas appliqué.
- 5. En cas de besoin, configurez d'autres propriétés de la règle dans les autres sections.

La règle de déplacement est configurée.

### Installation à distance d'applications sur les machines virtuelles Azure

Vous devez posséder une licence valide afin de pouvoir installer les applications sur les machines virtuelles Microsoft Azure.

Kaspersky Security Center Cloud Console prend en charge les scénarios suivants :

- Un appareil client est découvert par le biais d'une API Azure ;l'installation est également réalisée par le biais d'une API. L'utilisation de l'API Azure signifie que vous ne pouvez installer que les applications suivantes :
	- Kaspersky Endpoint Security for Linux
	- Kaspersky Endpoint Security for Windows
	- Kaspersky Security for Windows Server
- Un appareil client est découvert au moyen de l'API Azure ; l'installation est effectuée au moyen d'un point de distribution ou, s'il n'y a pas de point de distribution, manuellement, à l'aide de paquets d'installation autonomes. Vous pouvez ainsi installer n'importe quelle application prise en charge par Kaspersky Security Center Cloud Console.

Pour créer une tâche d'installation à distance de l'application sur les machines virtuelles Azure :

1. Dans le menu principal, accédez à Ressources (Appareils)  $\rightarrow$  Tâches.

### 2. Cliquez sur Ajouter.

Ceci permet de lancer l'assistant de création d'une tâche.

3. Suivez les instructions de l'assistant :

- Cliquez sur **Ajouter**.<br>Ceci permet de lancer l'assistant de création d'une tâche.<br>Guivez les instructions de l'assistant :<br>a. Sélectionnez **Installation à distance d'une application** comme type de tâche.
- b. Sur la page **Paquets d'installation**, sélectionnez **Installation à distance par l'API Microsoft Azure**.
- c. Lorsque vous sélectionnez le compte pour accéder aux appareils, utilisez un compte Azure existant ou cliquez sur Ajouter et saisissez les identifiants de votre compte Azure :
	- [Nom du compte Azure](javascript:toggleBlock() ?

Saisissez n'importe quel nom pour les identifiants que vous précisez. Ce nom s'affichera dans la liste des comptes pour l'exécution de la tâche.

· [ID de l'application Azure](javascript:toggleBlock()<sup>[2]</sup>

Vous avez [créé](#page-556-0) cet identifiant de l'application sur le portail Azure.

Vous pouvez fournir un identifiant de l'application Azure pour le sondage et d'autres fins. Si vous souhaitez sonder un autre segment Azure, il faut d'abord supprimer la connexion Azure existante.

**[Mot de passe de l'application](javascript:toggleBlock() Azure** 

Vous avez obtenu le mot de passe de l'identifiant de l'application quand vous avez créé [celui-ci](#page-556-0).

Les caractères de la mot de passe s'affichent sous la forme d'astérisques. Après que vous avez commencé à saisir le mot de passe, le bouton Afficher apparaît. Maintenez ce bouton enfoncé pour voir les caractères saisis.

d. Sélectionnez les appareils concernés dans le groupe Appareils administrés\Cloud.

Quand l'assistant a terminé, la tâche d'installation à distance de l'application apparaît dans la liste des [tâches](#page-241-0).

# Modification de la langue de l'interface de Kaspersky Security Center Cloud Console

Vous pouvez sélectionner la langue de l'interface de Kaspersky Security Center Cloud Console.

Pour modifier la langue d'interface, procédez comme suit :

- 1. Dans le menu principal, accédez à Paramètres → Langue.
- 2. Sélectionnez une des langues de localisation prises en charge.

# Contacter le Support Technique

Cette section décrit comment profiter du support technique et les conditions d'accès à celui-ci.

### Façons de profiter du support technique

Si vous ne trouvez pas de solution à votre problème dans la documentation de Kaspersky Security Center Cloud Console ou dans les sources d'information relatives à Kaspersky Security Center Cloud Console, contactez le Support Technique de Kaspersky. Les experts du Support Technique répondront à toutes vos questions concernant l'installation et l'utilisation de Kaspersky Security Center Cloud Console.

Kaspersky apporte un soutien en relation avec Kaspersky Security Center Cloud Console pendant son cycle de vie (voir la page du cycle de vie du [support](https://support.kaspersky.com/fr/corporate/lifecycle) produit<sup>[2]</sup>). Avant de contacter le Support Technique, il est recommandé de lire les règles d'octroi du support [technique](https://support.kaspersky.com/fr/support/rules/fr_fr)<sup>12</sup>.

Vous pouvez contacter les experts du Support Technique d'une des manières suivantes :

- En visitant le site Internet du Support [Technique](https://support.kaspersky.com/b2b) <sup>12</sup>
- **Envoyer une demande au Support Technique via le portail [Kaspersky CompanyAccount](https://companyaccount.kaspersky.com/)**

### Support technique via le Kaspersky CompanyAccount

[Kaspersky CompanyAccount](https://companyaccount.kaspersky.com/) Le est un portail dédié aux entreprises utilisant les applications Kaspersky. Le portail Kaspersky CompanyAccount vise à permettre l'interaction entre les utilisateurs et les experts de Kaspersky via des requêtes électroniques. Vous pouvez suivre l'état de vos requêtes en ligne via Kaspersky CompanyAccount ainsi que stocker l'historique de l'ensemble de ces requêtes.

Vous pouvez enregistrer tous les employés de votre entreprise dans un seul compte utilisateur Kaspersky CompanyAccount. Ce compte utilisateur unique vous permet de centraliser l'administration des requêtes électroniques envoyées à Kaspersky et provenant des employés enregistrés. Il vous permet également d'administrer les privilèges de ces employés Kaspersky CompanyAccount.

Le portail Kaspersky CompanyAccount est disponible dans les langues suivantes :

- anglais
- espagnol
- italien
- allemand
- polonais
- portugais
- russe
- français
- japonais

Pour en savoir plus sur le Kaspersky [CompanyAccount,](https://support.kaspersky.com/fr/faq/companyaccount_help) veuillez consulter le site Internet du Service de Support Technique<sup>L</sup>.

# Informations requises pour les spécialistes du Support Technique de Kaspersky

Lorsque vous contactez les spécialistes du Support Technique de Kaspersky, ils peuvent vous demander de fournir les informations suivantes :

- Informations générales à propos de Kaspersky Security Center Cloud Console
- $\bullet$  Identifiant de l'espace de travail
- Informations sur la licence
- Nombre d'applications installées
- · Identifiant et état du locataire

Vous pouvez trouver ces informations dans la section Menu de votre compte  $\rightarrow$  Support Technique. Copiez et partagez ces informations pour obtenir de l'aide à propos de votre problème.

# Sources d'informations sur l'application

Page Kaspersky Security Center Cloud Console sur le site Web Kaspersky

Sur la page [Kaspersky Security Center](https://www.kaspersky.fr/small-to-medium-business-security/security-center) Cloud Console sur le site de Kaspersky<sup>12</sup>, vous pouvez afficher des informations générales sur l'application, ses fonctions et ses fonctionnalités.

## Page Kaspersky Security Center Cloud Console dans la Base de connaissances

La Base de connaissances est une section du site Internet du Support Technique de Kaspersky.

Sur la page [Kaspersky Security Center](https://support.kaspersky.com/fr/ksc_cloudconsole) Cloud Console de la Base de connaissances, vous pouvez lire des articles qui fournissent des informations utiles, des recommandations et des réponses aux questions fréquemment posées sur l'achat, l'installation et l'utilisation de l'application.

Les articles de la Base de connaissances peuvent répondre à des questions relatives à Kaspersky Security Center Cloud Console et à d'applications de Kaspersky. Les articles de la Base de connaissances peuvent également contenir des actualités du Support Technique.

Discuter des applications Kaspersky avec la communauté

Si votre question n'est pas urgente, vous pouvez la poser aux experts de Kaspersky et aux autres utilisateurs de notre [forum](https://community.kaspersky.com/)<sup>Ing</sup>.

Sur le forum, vous pouvez afficher les sujets de discussion, publier vos commentaires et créer de nouveaux sujets de discussion.

L'accès aux sites Internet requiert une connexion à Internet.

Si vous ne trouvez pas la solution à votre problème, [contactez](#page-575-0) le Support Technique.

# Problèmes connus

Kaspersky Security Center Cloud Console présente une série de restrictions qui n'ont pas une incidence critique sur le fonctionnement de l'application :

- Lorsque vous importez la tâche Télécharger les mises <sup>à</sup> jour sur les stockages des points de distribution ou la tâche *Vérification des mises à jour*, l'option **Sélectionner les appareils auxquels la tâche sera affectée** est activée. Ces tâches ne peuvent pas être affectées à une sélection d'appareils ou à des appareils en particulier. Si vous attribuez la tâche Télécharger les mises à jour sur les stockages des points de distribution ou la tâche Vérification des mises à jour aux appareils spécifiques, la tâche sera importée de manière incorrecte.
- · Une fois que la tâche Analyse d'inventaire est terminée pour un appareil Linux, une tentative d'envoi des fichiers reçus à Kaspersky pour analyse renvoie une erreur.
- Si vous essayez de vous connecter à Kaspersky Security Center Cloud Console en vous servant des Active Directory Federation Services (ADFS), mais que les autorisations requises sont manquantes, Kaspersky Security Center Cloud Console renvoie toujours l'erreur « Identifiants non valides » au lieu d'avertir l'utilisateur des autorisations manquantes.
- La tâche Administrer les appareils ne fonctionne pas correctement pour les appareils fonctionnant sous macOS.
- Dans la fenêtre de Diagnostic à distance, cliquer sur le bouton **Télécharger le fichier entier** peut entraîner un téléchargement incorrect.

# Administrateur de Kaspersky Security Center Cloud Console

Personne qui gère les opérations de l'application via le système d'administration centralisé à distance Kaspersky Security Center Cloud Console.

### Agent d'administration

Le module de l'application Kaspersky Security Center Cloud Console qui coordonne les interactions entre le Serveur d'administration et les applications Kaspersky installées sur un poste spécifique du réseau (un poste de travail ou un serveur). Ce module est commun à toutes les applications de l'entreprise développées pour Microsoft® Windows®. Il existe d'autres versions de l'Agent d'administration pour les applications Kaspersky développées pour les SE Unix et MacOS.

# Agent d'authentification

Interface permettant après le chiffrement du disque dur de chargement de passer la procédure d'authentification pour accéder aux disques durs chirés et charger le système d'exploitation.

### Appareil administré

Un ordinateur sur lequel l'Agent d'administration est installé ou un appareil mobile sur lequel une application de sécurité Kaspersky est installée.

### Appareil protégé au niveau UEFI

Appareil doté au niveau BIOS d'une application Kaspersky Anti-virus pour UEFI. La protection intégrée assure la sécurité de l'appareil au début du lancement du système quand la protection des appareils qui ne sont pas dotés de l'application intégrée commence à fonctionner uniquement après le lancement de l'application de sécurité.

### Application incompatible

Application antivirus d'un éditeur tiers ou application de Kaspersky qui n'est pas compatible avec l'administration par Kaspersky Security Center Cloud Console.

### AWS Application Program Interface (AWS API)

Interface logicielle de l'application de la plateforme AWS utilisée par l'application Kaspersky Security Center Cloud Console. Plus précisément, les outils de l'API AWS sont utilisés pour le sondage des segments dans le Cloud.

#### Base antivirus

Bases de données qui contiennent les informations relatives aux menaces contre la sécurité de l'ordinateur connues de Kaspersky au moment de la publication des bases antivirus. Les enregistrements des bases antivirus permettent de détecter le code malveillant dans les objets analysés. Les bases antivirus sont créées par les experts de Kaspersky et sont actualisées toutes les heures.

Clé active

Une clé en cours d'utilisation par l'application.

#### Clé d'abonnement supplémentaire

La clé qui confirme le droit d'utilisation de l'application, mais non utilisée au moment actuel.

### Clé d'accès AWS IAM

Combinaison comprenant l'identifiant de la clé (de type « AKIAIOSFODNN7EXAMPLE ») et la clé secrète (de type « wJalrXUtnFEMI/K7MDENG/bPxRfiCYEXAMPLEKEY »). Une paire appartient à l'utilisateur IAM et est utilisée pour avoir accès aux services AWS.

### Compte utilisateur sur Kaspersky Security Center Cloud Console

Compte d'utilisateur que vous devez posséder pour configurer Kaspersky Security Center Cloud Console en ajoutant et supprimant par exemple des comptes utilisateurs et en configurant des profils de sécurité (stratégies de sécurité). Ce compte permet d'utiliser le service [My Kaspersky](https://my.kaspersky.com/fr)  $\mathbb Z$ . Vous créez ce compte lorsque vous commencez à utiliser Kaspersky Security Center Cloud Console.

#### Console de gestion AWS

L'interface Internet pour voir et administrer les ressources AWS. La console de gestion AWS est accessible sur Internet à la page https://aws.amazon.com/console/.

#### Domaine multidiffusion

Segment logique de réseau informatique dans lequel tous les nœuds peuvent se transmettre des données mutuellement à l'aide d'un canal multidiffusion au niveau du modèle réseau OSI (Open Systems Interconnection Basic Reference Model).

Période au cours de laquelle vous pouvez utiliser les fonctions de l'application et les services complémentaires. Le volume des fonctions accessibles et des services complémentaires dépend du type de licence.

#### Espace de travail

Une instance de Kaspersky Security Center Cloud Console créée pour une entreprise en particulier. Lorsqu'un client crée un espace de travail, Kaspersky crée et configure l'infrastructure et une Console d'administration dans le cloud qui sont requises pour gérer les applications de sécurité installées sur les appareils de l'entreprise.

### État de la protection

État actuel de la protection qui représente le niveau de sécurité de l'ordinateur.

## État de la protection du réseau

L'état actuel de la protection qui caractérise le niveau de sécurité des appareils du réseau de l'entreprise. L'état de la protection du réseau inclut les éléments suivants : la présence des applications de sécurité installées sur les appareils du réseau, l'utilisation de clés de licence, le nombre et les types des menaces détectées.

#### Fichier clé

Le fichier de type xxxxxxx.key qui permet d'utiliser l'application de Kaspersky à l'aide de la licence d'évaluation ou commerciale.

#### Gestion centralisée des applications

Gestion à distance des applications à l'aide des services d'administration proposés par Kaspersky Security Center Cloud Console.

#### Gestion des identités et des accès (IAM)

Un service d'AWS qui permet d'administrer l'accès des utilisateurs aux autres services et ressources d'AWS.

Gestion directe des applications

Gestion des applications par l'interface locale.

#### Gravité de l'événement

Caractéristique de l'événement consigné dans le fonctionnement de l'application de Kaspersky. Les niveaux de gravité sont les suivants :

- Événement critique
- Erreur de fonctionnement
- Avertissement
- Information

Les événements du même type peuvent avoir différents niveaux de gravité, en fonction du moment où l'événement s'est produit.

### Groupe d'administration

L'ensemble d'appareils regroupés selon les fonctions exécutées et les applications de Kaspersky installées. Les appareils sont regroupés pour en faciliter l'administration dans son ensemble. Un groupe peut inclure d'autres groupes. Des stratégies et des tâches de groupe peuvent être créées pour chaque installation appliquée dans le groupe.

## **HTTPS**

Le protocole protégé du transfert de données entre le navigateur et le serveur Web avec l'utilisation du chiffrement. HTTPS est utilisé pour accéder aux informations internes telles que les données corporatives et **financières** 

### Image machine Amazon (AMI)

Un modèle contenant la configuration du logiciel indispensable au lancement de la machine virtuelle. Il est possible de créer plusieurs instances au départ d'une seule AMI.

#### Installation à distance

Installation des applications de Kaspersky à l'aide des outils offerts par l'application Kaspersky Security Center Cloud Console.

#### Installation forcée

Méthode d'installation à distance des applications de Kaspersky qui permet de réaliser l'installation à distance de l'application sur des appareils clients définis. Pour garantir la réussite de l'exécution de la tâche via la méthode de l'installation forcée, le compte utilisateur de lancement de la tâche doit posséder les autorisations de lancement des applications sur les appareils clients. La méthode donnée est recommandée pour l'installation des applications sur les appareils administrés sous les systèmes d'exploitation Microsoft Windows qui permettent cette possibilité.

### Installation locale

Installation de l'application de sécurité sur l'appareil du réseau de l'entreprise qui prévoit le lancement manuel d'installation à partir du paquet de distribution de l'application de sécurité ou le lancement manuel du paquet d'installation publié préalablement téléchargé sur l'appareil.

### Instance d'Amazon EC2

Une machine virtuelle créée sur la base d'une image AMI à l'aide d'Amazon Web Services.

#### **JavaScript**

Le langage de programmation qui élargit les possibilités des pages Web. Les pages Web créées avec JavaScript sont capables d'exécuter les actions complémentaires (par exemple, modifier les types des éléments de l'interface ou ouvrir les fenêtres supplémentaires) sans la mise à jour de la page Web par les données depuis le serveur Web. Pour consulter les pages Web créées à l'aide de JavaScript, il faut activer le support JavaScript dans les paramètres du navigateur.

## Kaspersky Private Security Network (KPSN)

Kaspersky Private Security Network est une solution qui permet aux utilisateurs d'appareils qui ont installé des applications Kaspersky d'accéder aux bases de données de réputation de Kaspersky Security Network et à d'autres données statistiques sans envoyer de données de leurs appareils à Kaspersky Security Network. Kaspersky Private Security Network est conçu pour les entreprises qui ne peuvent pas participer à Kaspersky Security Network pour l'une des raisons suivantes :

- Les appareils ne sont pas connectés à Internet.
- La loi ou les stratégies de sécurité de l'entreprise interdisent la transmission de données en hors du pays ou du réseau local de l'entreprise.

### Kaspersky Security Network (KSN)

Infrastructure de services cloud et offrant l'accès à la base opérationnelle de connaissance de Kaspersky mise à jour en continu sur la réputation des fichiers, des ressources Internet et du logiciel. L'utilisation des données de Kaspersky Security Network assure une vitesse de réaction plus élevée des applications de Kaspersky sur les menaces, augmente l'efficacité de fonctionnement de certains modules de protection, ainsi que diminue la possibilité des faux positifs.

#### Mise à jour

Procédure de remplacement ou d'ajout de nouveaux fichiers (bases de données ou modules de l'application) récupérés sur les serveurs de mise à jour de Kaspersky.

# Mise à jour disponible

Un ensemble de mises à jour pour les composants d'applications de Kaspersky, y compris les mises à jour critiques accumulées au fil d'une certaine période.

### Niveau d'importance du correctif

Caractéristique du correctif. Cinq niveaux d'importance existent pour les correctifs des éditeurs étrangers ou Microsoft:

- Critique
- Élevé
- Normal
- $-$ Bas
- Inconnu

Le niveau d'importance du correctif d'un éditeur étranger ou de Microsoft est défini par le niveau de gravité le plus défavorable de la vulnérabilité corrigé par le correctif.

### Opérateur de Kaspersky Security Center Cloud Console

Utilisateur qui est responsable de l'état et du fonctionnement du système de protection administré à l'aide de Kaspersky Security Center Cloud Console.

#### Paquet d'installation

L'ensemble de fichiers pour l'installation à distance de l'application Kaspersky à l'aide du système d'administration à distance Kaspersky Security Center Cloud Console. Le paquet d'installation contient un ensemble de paramètres nécessaires pour installer une application et assurer son efficacité immédiatement après l'installation. Les valeurs des paramètres correspondent aux valeurs des paramètres de l'application par défaut. Le paquet d'installation est créé sur la base de fichiers aux extensions .kpd et .kud inclus dans la distribution de l'application.

#### Paramètres de l'application

Paramètres des applications, communs à tous les types de tâches et servant au fonctionnement de l'application dans son ensemble, par exemple : paramètres de performances de l'application, paramètres de gestion des rapports, paramètres de la Sauvegarde.

Paramètres des applications propres pour chaque type de tâche.

### Passerelle des connexions

Une passerelle de connexion est un Agent d'administration fonctionnant dans un mode spécial. Une passerelle de connexion accepte les connexions d'autres Agents d'administration et les achemine vers le Serveur d'administration par sa propre connexion avec le serveur. Contrairement à un Agent d'administration ordinaire, une passerelle de connexion attend les connexions du Serveur d'administration au lieu d'établir des connexions avec le Serveur d'administration.

## Plug-in Web d'administration

Un module spécial utilisé pour l'administration à distance du logiciel Kaspersky via Kaspersky Security Center Cloud Console. Un plug-in d'administration est une interface entre Kaspersky Security Center Cloud Console et une application spécifique de Kaspersky. Un plug-in d'administration permet de configurer des tâches et des stratégies pour l'application.

### Point de distribution

Ordinateur avec un Agent d'administration installé, utilisé pour la diffusion des mises à jour, le sondage du réseau, l'installation à distance des applications, la collecte d'informations sur les ordinateurs faisant partie du groupe d'administration et/ou d'un domaine multidiffusion. L'administrateur sélectionne les appareils appropriés et leur attribue manuellement des points de distribution.

### Profil de la stratégie

Sous-ensemble nommé de paramètres de stratégie. Ce sous-ensemble est diffusé sur les appareils avec la stratégie et vient compléter la stratégie quand une condition définie, la condition d'activation du profil, est remplie.

#### Propagation de virus

Tentatives multiples d'infection d'un appareil par un virus.

### Propriétaire de l'appareil

Le propriétaire de l'appareil est un utilisateur que l'administrateur peut contacter lorsqu'il faut exécuter certaines opérations sur un appareil.

Protection antivirus du réseau

L'ensemble de mesures techniques et d'organisation qui diminuent la possibilité d'intrusion des virus et du spam sur les appareils de réseau de l'entreprise et qui empêchent les attaques de réseau, le phishing et les autres menaces. La protection antivirus du réseau est augmentée lors de l'utilisation des applications de sécurité et des services, et lors de la présence et l'observation de la stratégie de la protection d'information dans l'entreprise.

### **Quarantaine**

Un stockage spécial qui contient les fichiers probablement infectés par les virus ou irréparables lors de la découverte.

### Restauration

Le déplacement d'un objet original depuis le dossier de quarantaine ou de sauvegarde vers l'emplacement où il était avant sa mise en quarantaine, sa désinfection ou sa suppression ou vers un dossier spécifié par l'utilisateur.

### Rôle IAM

Ensemble de droits pour l'exécution des demandes vers les services AWS. Les rôles IAM ne sont liés à aucun utilisateur ou groupe existant et octroient des droits d'accès sans utilisation des clés d'accès AWS IAM. Vous pouvez attribuer un rôle IAM aux utilisateurs IAM, aux instances EC2 et aux applications ou services basés sur AWS.

### Serveur d'administration

Module de l'application Kaspersky Security Center Cloud Console qui remplit la fonction d'enregistrement centralisé des informations sur les applications Kaspersky installées sur le réseau d'entreprise. et d'un outil efficace d'administration de ces applications.

#### Serveur d'administration domestique

Le Serveur d'administration domestique est le Serveur d'administration qui a été indiqué lors de l'installation de l'Agent d'administration. Le Serveur d'administration domestique peut être utilisé dans les paramètres des profils de connexion de l'Agent d'administration.

#### Serveur d'administration virtuel

Le module de l'application Kaspersky Security Center Cloud Console conçu pour l'administration du système de protection du réseau de l'entreprise cliente.

Le Serveur d'administration virtuel est un cas particulier du Serveur d'administration secondaire et, par rapport à un Serveur d'administration physique, est soumis aux restrictions suivantes :

Le Serveur d'administration virtuel peut fonctionner uniquement s'il fait partie d'un Serveur d'administration secondaire.

La création des Serveurs d'administration secondaires (y compris les Serveurs virtuels) n'est pas prise en charge par le Serveur d'administration virtuel.

### Serveurs de mise à jour de Kaspersky

Serveurs HTTP(S) Kaspersky sur lesquels les applications de Kaspersky récupèrent les mises à jour des bases de données et des modules de l'application.

#### Seuil d'activité de virus

Nombre d'événements d'un type donné et générés dans un intervalle de temps déterminé qui, une fois dépassé, permettra à l'application de considérer qu'il y a augmentation de l'activité virale et développement d'une menace de propagation de virus. Ces données peuvent être utiles en période de propagation de virus et permettent à l'administrateur de réagir opportunément aux menaces d'une attaque de virus.

#### **SSL**

Le protocole du chirement des données dans les réseaux locaux et dans Internet. SSL est utilisé dans les applications Web afin de créer les connexions sécurisées entre client et serveur.

### Stockage d'événements

Partie de la base de données du Serveur d'administration conçue pour le stockage des information sur les événements qui se produisent dans Kaspersky Security Center Cloud Console.

### Stratégie

Une stratégie détermine les paramètres d'une application et gère la capacité de configurer cette application sur les ordinateurs d'un groupe d'administration. Pour chaque application, il est nécessaire de créer une stratégie. Vous pouvez créer plusieurs stratégies différentes pour les applications installées sur les ordinateurs dans chaque groupe d'administration, mais il n'est possible d'appliquer qu'une seule stratégie à la fois à chaque application dans un groupe d'administration.

#### Tâche

Fonctions exécutées par une application de Kaspersky sont effectuées sous la forme de tâches, par exemple : Protection en temps réel des fichiers, Analyse complète de l'ordinateur et mise à jour des bases de données de données.

#### Tâche de groupe

Tâche définie pour un groupe d'administration et exécutée sur tous les appareils clients de ce groupe.

# Tâche locale

La tâche définie et exécutée sur un ordinateur client particulier.

### Tâches pour l'ensemble d'appareils

La tâche définie pour un ensemble d'appareils clients parmi des groupes d'administration aléatoires et exécutée sur ces derniers.

### Tag de l'appareil

Un identificateur de l'appareil qui peut être utilisé pour regrouper, décrire ou rechercher des appareils.

#### Tag de l'application

Libellé pour les applications tierces qui peut être utilisé pour regrouper ou rechercher des applications. Un tag attribué à des applications peut servir de condition dans les sélections d'appareils.

### Utilisateur IAM

Utilisateur des services AWS. Un utilisateur IAM peut posséder les privilèges de sondage du segment dans le Cloud.

#### Vulnérabilité

Imperfection du système d'exploitation ou du programme qui peut être utilisée par des auteurs d'applications malveillantes pour pénétrer dans le système d'exploitation ou dans le programme et nuire à son intégrité. Un nombre important de vulnérabilités dans un système d'exploitation fragilise ce dernier car les virus qui s'installent dans le système d'exploitation peuvent provoquer des échecs du système d'exploitation en lui-même et des applications installées.

### Zone démilitarisée (DMZ)

La zone démilitarisée est un segment du réseau local où se trouvent les serveurs qui répondent aux requêtes Internet. Afin de garantir la sécurité du réseau local, l'accès à celui-ci depuis la zone démilitarisée est limité et protégé par un pare-feu.

# Informations sur le code tiers

Des informations sur le code tiers sont contenues dans le fichier legal notices.txt<sup>12</sup>.

Le fichier legal\_notices.txt se trouve également dans le dossier d'installation de l'Agent d'administration pour Windows et de l'Agent d'administration pour Linux.

Pour plus d'informations sur le code tiers utilisé pour les espaces de travail, consultez la documentation de [Kaspersky Endpoint](https://click.kaspersky.com/?hl=fr&link=online_help&pid=KESCloud&version=1.0.0&helpid=124303) Security Cloud<sup>12</sup>.

# Avis de marques déposées

Les autres noms et marques déposés appartiennent à leurs propriétaires respectifs.

Adobe, Acrobat, Flash, PostScript, Reader, Shockwave sont des marques commerciales ou déposées d'Adobe aux États-Unis et/ou dans d'autres pays.

AMD64 est une marque ou une marque déposée d'Advanced Micro Devices, Inc.

Amazon, Amazon EC2, Amazon Web Services, AWS et AWS Marketplace sont des marques commerciales d'Amazon.com, Inc. ou de ses sociétés affiliées.

Apache est soit une marque déposée, soit une marque d'Apache Software Foundation.

Apple, App Store, AppleScript, FileVault, iPhone, iTunes, Mac, Mac OS, macOS, OS X, Safari et QuickTime sont des marques d'Apple Inc.

Arm est une marque déposée d'Arm Limited (ou de ses filiales) aux États-Unis et/ou ailleurs.

Le nom commercial Bluetooth et le logo appartiennent à Bluetooth SIG, Inc.

Ubuntu, LTS sont des marques déposées de Canonical Ltd.

Cisco, IOS, Cisco Jabber sont des marques ou des marques déposées de Cisco Systems, Inc. et/ou de ses filiales enregistrées aux États-Unis et dans certains pays.

Citrix et XenServer sont des marques déposées de Citrix Systems, Inc. et/ou d'une ou de plusieurs de ses liales et peuvent être déposées auprès du Patent and Trademark Office des États-Unis et d'autres pays.

Cloudflare, le logo Cloudflare et Cloudflare Workers sont des marques commerciales et/ou des marques déposées de Cloudflare, Inc. aux États-Unis et dans d'autres juridictions.

Corel et CorelDRAW sont des marques ou des marques déposées de Corel Corporation et/ou de ses liales au Canada, aux États-Unis et/ou dans d'autres pays.

Dropbox est une marque déposée de Dropbox.

Radmin est une marque déposée de Famatech.

Firebird est une marque déposée de la Fondation Firebird.

Foxit est une marque déposée de Foxit Corporation.

FreeBSD est une marque déposée de The FreeBSD Foundation.

Google, Android, Chrome, Dalvik, Firebase, Google Chrome, Google Earth, Google Maps, Google Play, Google Public DNS sont des marques de Google LLC.

EulerOS est une marque commerciale de Huawei Technologies Co., Ltd.

Intel et Core sont des marques commerciales de Intel Corporation déposées aux États-Unis et/ou dans d'autres pays.

IBM, QRadar sont des marques de International Business Machines Corporation déposées dans de nombreux pays.

Node.js est une marque déposée de Joyent, Inc.

Linux est une marque déposée de Linus Torvalds aux États-Unis et dans d'autres pays.

Logitech est une marque déposée ou une marque de Logitech aux États-Unis et/ou dans d'autres pays.

Microsoft, Active Directory, ActiveSync, ActiveX, BitLocker, Excel, Hyper-V, InfoPath, Internet Explorer, Microsoft Edge, MS-DOS, MultiPoint, Office 365, OneNote, Outlook, PowerPoint, PowerShell, Segoe, Skype, SQL Server, Tahoma, Visio, Win32, Windows, Windows Azure, Windows Media, Windows Mobile, Windows Phone, Windows Server et Windows Vista sont des marques du groupe Microsoft.

CVE est une marque commerciale déposée de The MITRE Corporation.

Mozilla, Thunderbird, Firefox sont des marques déposées de la Fondation Mozilla aux États-Unis et dans d'autres pays.

Novell est une marque commerciale de Novell Enterprises Inc. déposée aux États-Unis et dans d'autres pays.

NetWare est une marque commerciale de Novell Inc. déposée aux États-Unis et dans d'autres pays.

Oracle, Java, JavaScript sont des marques commerciales déposées d'Oracle et/ou de ses liales.

Parallels, le logo Parallels et Coherence sont des marques ou des marques déposées de Parallels International GmbH.

Python est une marque ou une marque déposée de Python Software Foundation.

Red Hat, Red Hat Enterprise Linux, CentOS et Fedora sont des marques ou des marques déposées de Red Hat, Inc. ou de ses filiales aux États-Unis et dans d'autres pays.

BlackBerry appartient à Research In Motion Limited, déposée aux États-Unis et peut être en cours de dépôt déposée dans d'autres pays.

SAMSUNG est une marque de SAMSUNG aux États-Unis ou dans d'autres pays.

Debian une marque déposée de Software in the Public Interest, Inc.

Splunk est une marque commerciale et une marque déposée de Splunk Inc. aux États-Unis et dans d'autres pays.

SUSE est une marque déposée de SUSE LLC aux États-Unis et dans d'autres pays.

La marque de commerce Symbian appartient à la Symbian Foundation Ltd.

VMware, VMware vSphere et VMware Workstation sont des marques de commerce déposées ou des marques de commerce de VMware, Inc. aux États-Unis et/ou dans d'autres juridictions.

UNIX est une marque commerciale déposée aux États-Unis et dans d'autres pays, sous licence exclusive via X/Open Company Limited.